# まなびポケット 年度更新補助ツールマニュアル (教育委員会向け)

# 2024.2.28 NTTコミュニケーションズ

本マニュアルの内容は機能リリースに伴い随時更新いたします。 最新のマニュアル[はまなびポケットサポートサイト](https://manabipocket.ed-cl.com/support)よりご確認ください。

**目次**

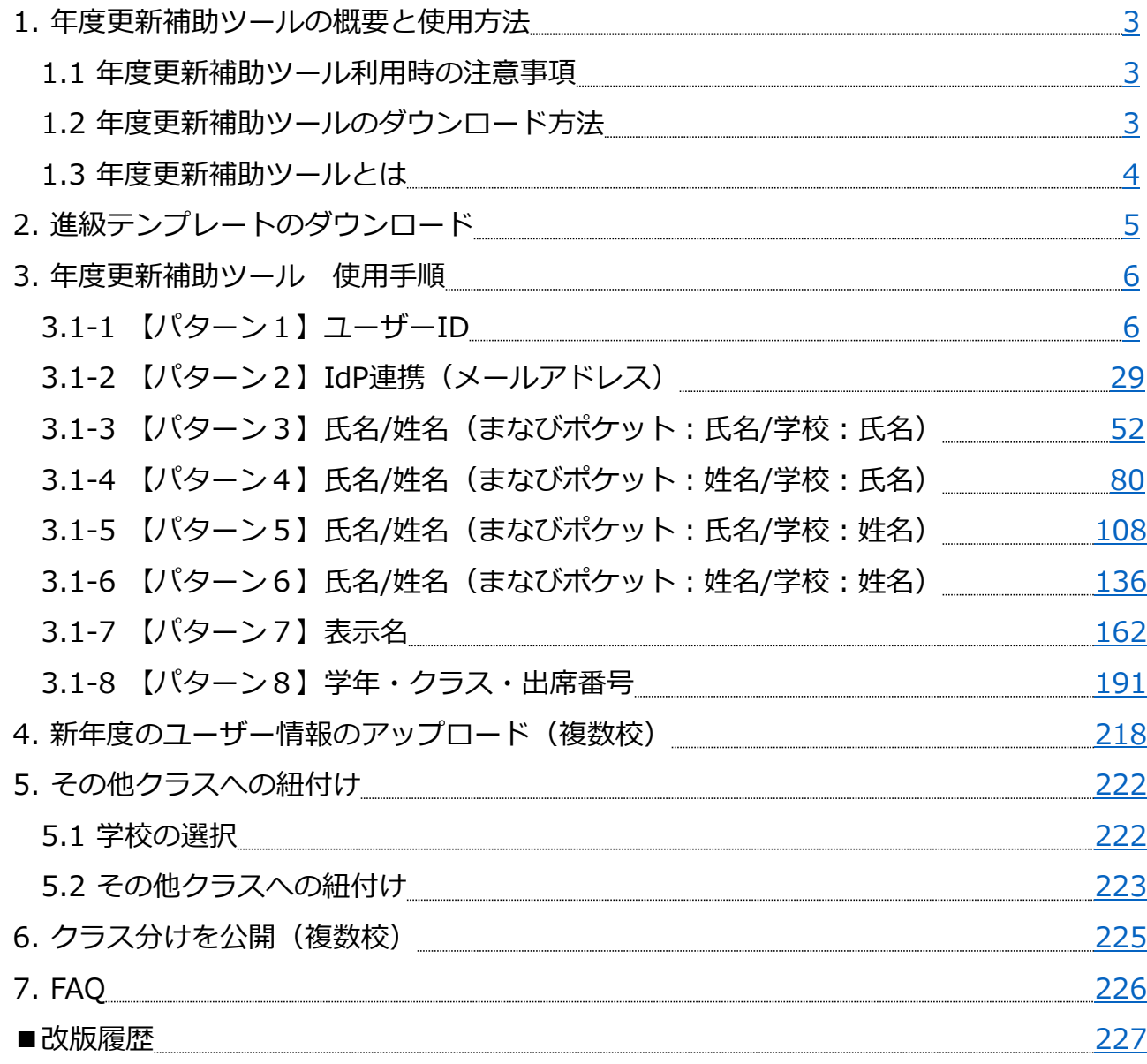

## **! 注意**

こちらの「まなびポケット 年度更新補助ツールマニュアル(教育委員会向け)」 では、教育委員会が配下の学校に年度更新を行う際、新年度に対するユーザー情 報の登録を複数校一括で行う場合の手順を記載しております。 年度更新補助ツールを使って学校別に年度更新を実施する場合は、「まなびポ ケット 年度更新補助ツールマニュアル(学校管理者向け)」をご確認ください。

また、新年度の学年とクラスを新たに作成する場合は、 [「年度更新マニュアル\(教育委員会向け\)」](https://manabipocket.ed-cl.com/wp/wp-content/uploads/2023/12/annual_update_manual_for_BOE.pdf)をご確認ください。

## <span id="page-2-0"></span>**1.年度更新補助ツールの概要と使用方法**

## **1.1 年度更新補助ツール利用時の注意事項**

・年度更新補助ツールはマクロを使用したExcelファイルのため、 OSはWindowsをご利用ください。

・年度更新補助ツールに入力中は、こまめに保存をしてください。 ※作業中に突然Excelが動かなくなった場合、保存していなかった データは消えてしまいます。

「Ctrl」キーを押したまま「S」キーを押すと上書き保存されます。

## **1.2 年度更新補助ツールのダウンロード方法**

サポートサイト マニュアルページ (下図①) から 年度更新補助ツールをダウンロード (下図2)し、 任意の場所へ保存します。

([サポートサイト|まなびポケット](https://manabipocket.ed-cl.com/support/) (ed-cl.com))

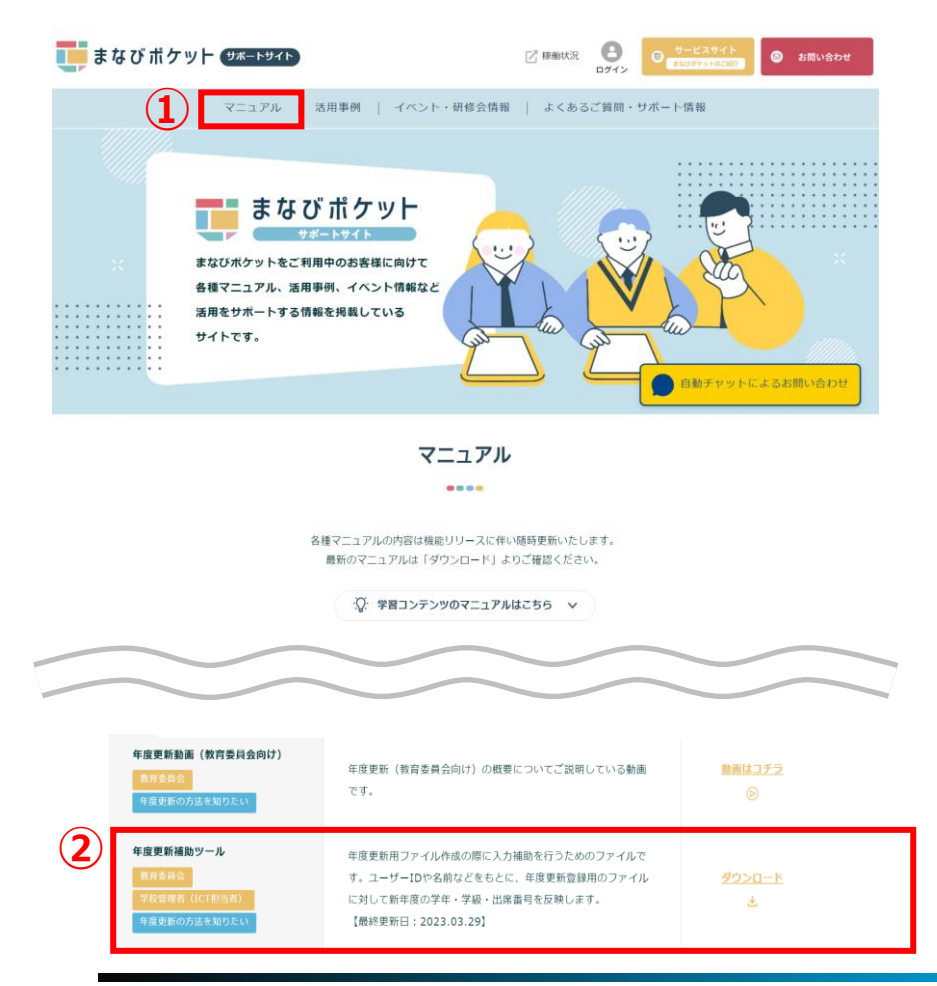

Copyright © NTT Communications Corporation. All rights reserved. 3

## <span id="page-3-0"></span>**1.3 年度更新補助ツールとは**

- ・年度更新補助ツールは、 年度更新用ファイル作成の際に入力補助を行うためのファイルです。 まなびポケットに登録されているユーザー情報をもとに出力した 進級テンプレートファイルを取り込み、 新年度のクラスやユーザー情報を入力することで 新年度用のユーザー情報を登録する年度更新用ファイルを 作成することができます。
- ・在校生だけでなく、新入生情報の入力も可能です。
- ・年度更新補助ツールを利用して入力すると、データの入力間違いや 入力漏れ等をチェックボタンで確認が行えます。 入力エラーがあった場合は、エラー箇所や内容が表示されます。
- ・年度更新補助ツールは、まなびポケットに登録されている情報と 各学校または教育委員会で保持している新学期の学年・クラス名簿、 または校務支援システムが、以下8つの項目のいずれかで 紐づけられる場合に利用できます。

①まなびポケットのユーザーID ②まなびポケットで使用しているIdP連携のメールアドレス ③氏名/姓名(まなびポケット:氏名/学校:氏名) ④氏名/姓名(まなびポケット:氏名/学校:姓名) ⑤氏名/姓名(まなびポケット:姓名/学校:氏名) ⑥氏名/姓名(まなびポケット:姓名/学校:姓名) ⑦まなびポケットで使用している表示名 ⑧今年度の学年・クラス・出席番号

・サポートサイトでもこちらの手順を動画でご確認いただけます。

▼年度更新について STEP4 年度更新補助ツールの概要と使用方法 STEP5 年度更新補助ツール 使用手順 <https://manabipocket.ed-cl.com/support/annual-update>

# <span id="page-4-0"></span>**2.進級テンプレートのダウンロード**

教育委員会は複数校のユーザーの一括登録を行うことで、 配下の学校に対し まとめて新年度のユーザー情報の登録を行うことが できます。

## **●ステップ1:ユーザー管理画面遷移**

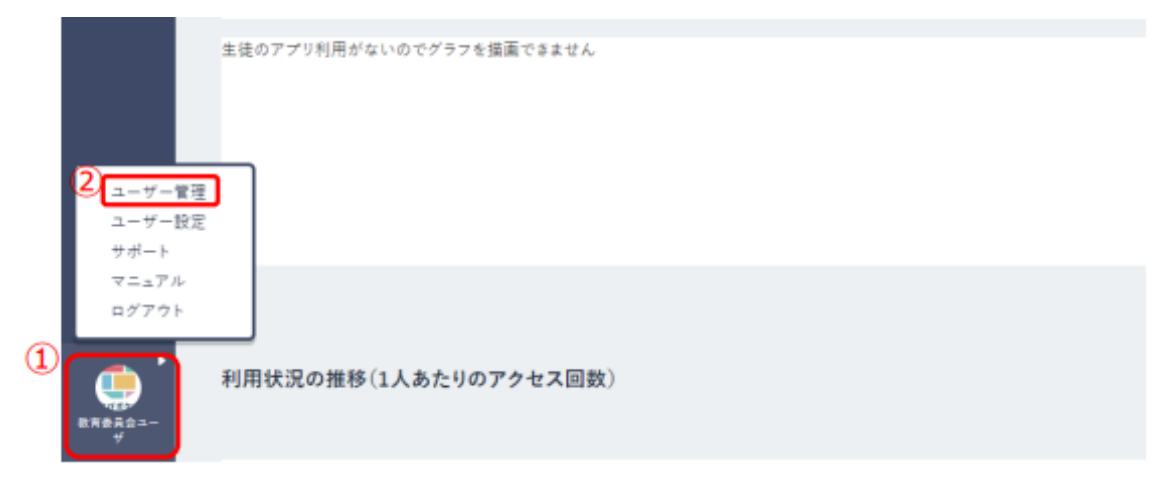

1.ログイン後、ホーム画面の左下にあるアイコン(①)をクリックしてください。 2.表示された項目の中から「ユーザー管理(2)」を選択してください。

## **●ステップ2:登録用ファイルのダウンロード**

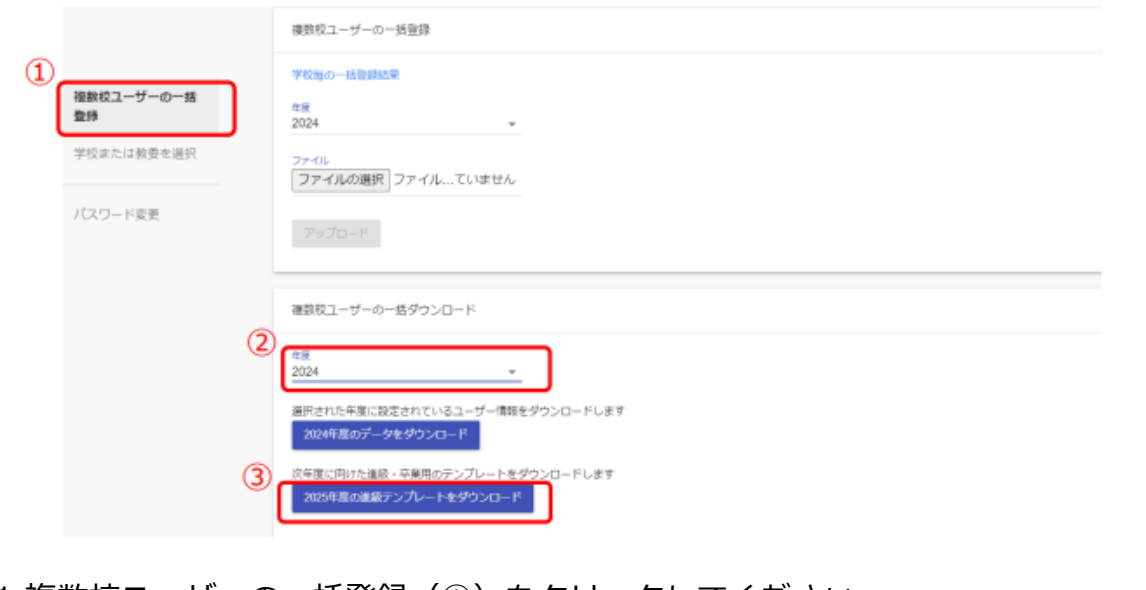

1.複数校ユーザーの一括登録(①)をクリックしてください。 2.年度(②)から現在の年度を選択後、「進級テンプレートをダウンロード(3)」を クリックし、ファイルをダウンロードします。

## <span id="page-5-0"></span>**3.年度更新補助ツール 使用手順**

年度更新補助ツール(Excelファイル)の入力手順についてご案内して います。

各学校または教育委員会で管理されている新年度情報をまなびポケッ トのどの項目と照合するか、8つのパターンから1つ選択してご利用 ください。

## **3.1-1【パターン1】ユーザーID**

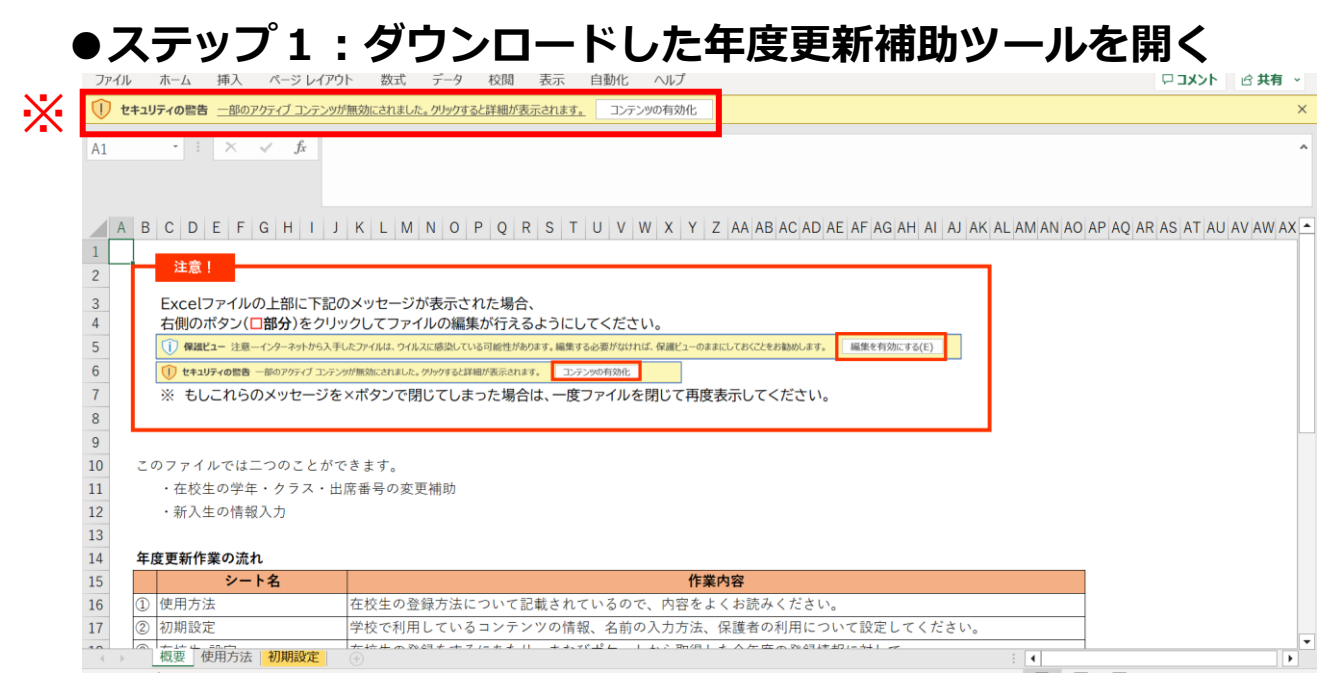

※画面上部に保護ビューについてのメッセージが表示された場合、 「編集を有効にする」をクリックします。 セキュリティの警告が表示された場合、「コンテンツの有効化」をクリックします。

## **●ステップ2:「初期設定」シートの入力**

#### 年度更新補助ツールには「概要」「使用方法」「初期設定」の3つのシートがあります。

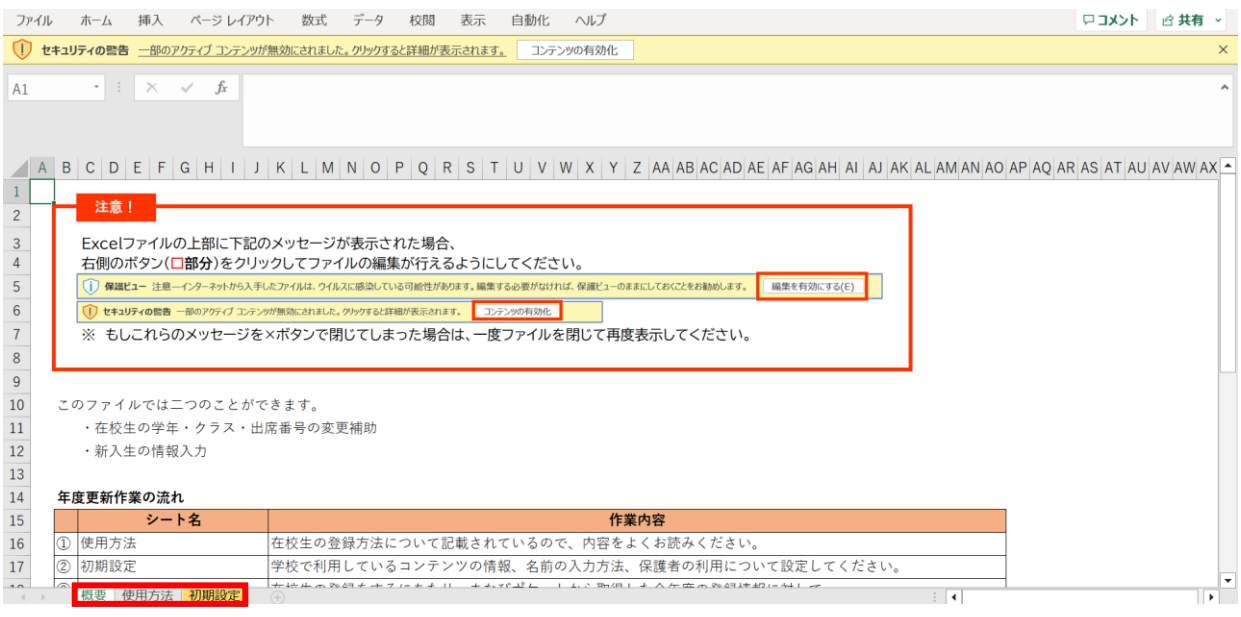

#### 初期設定のシートを表示し「初期設定」ボタンをクリックします。

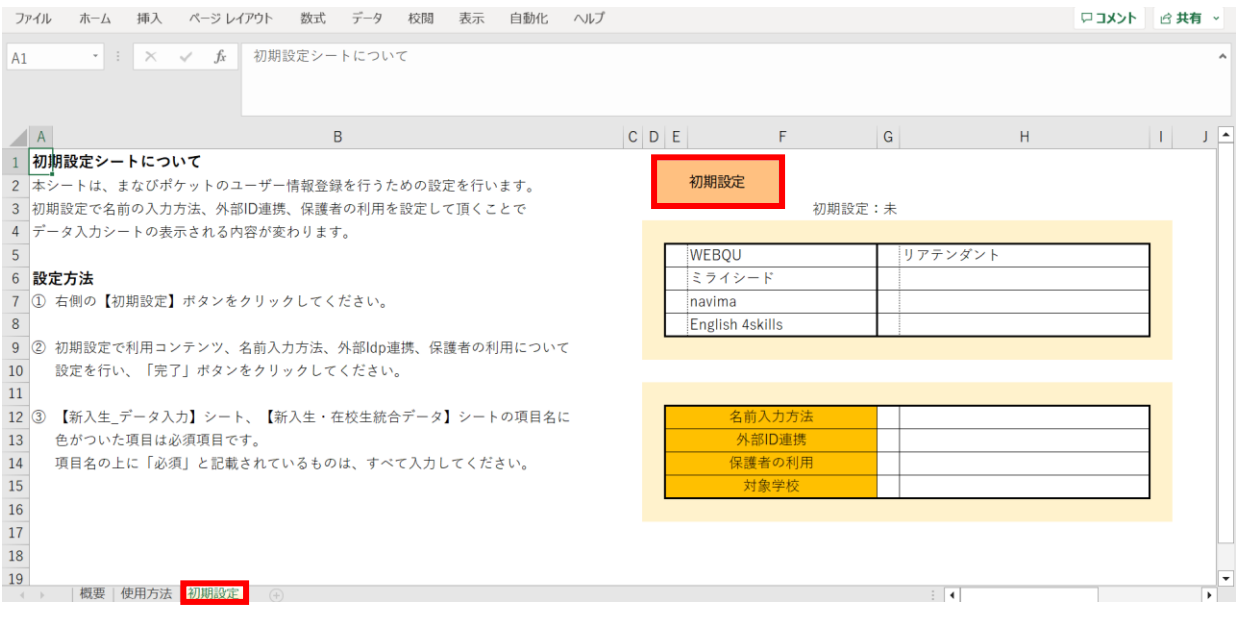

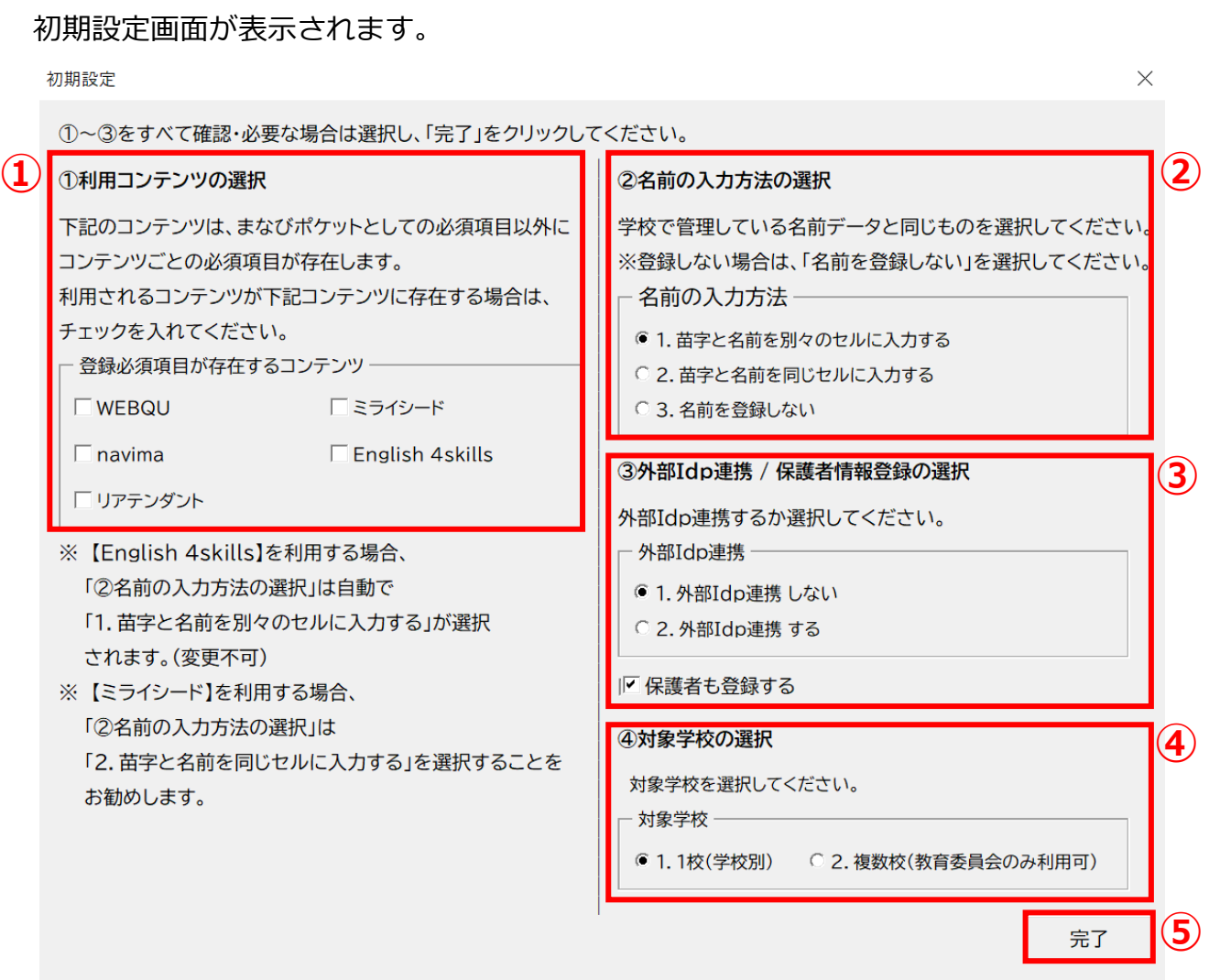

①利用コンテンツの選択

利用するコンテンツがある場合はチェックをしてください。 ※コンテンツによってユーザー情報の必須項目が変わるため、 お申込内容に合わせて行ってください。

②名前の入力方法を選択

3つのパターンから、各学校または教育委員会で管理している名前データと同じものを 選択してください。

③外部IdP連携/保護者情報登録の選択

Google WorkSpace、Azureとの連携をする場合には 2にチェックをします。年度更新と合わせて保護者も登録する場合には、 「保護者も登録する」にチェックをします。

④対象学校の選択

教育委員会にて学校別に年度更新を実施する場合は1、 教育委員会にて一括で年度更新を実施する場合は2を選択してください。

⑤選択が完了したら、右下の「完了」ボタンをクリックします。

#### 「在校生の設定を行ってください」とメッセージが表示されますので、 「OK」ボタンをクリックします。

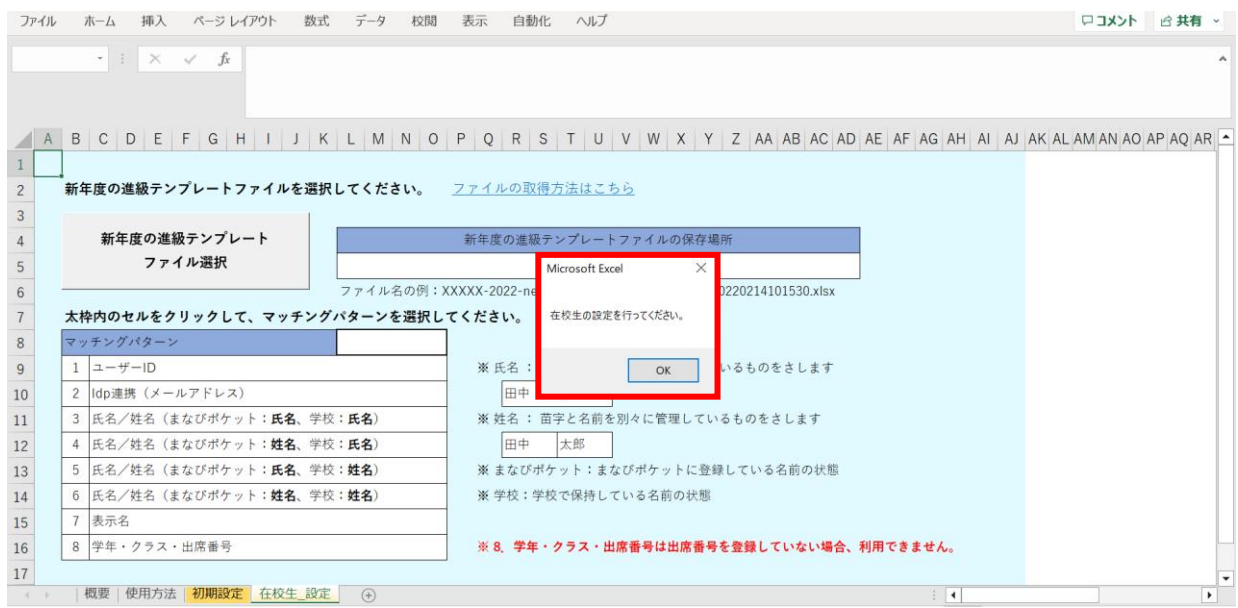

#### 新しいシート「在校生 設定」が作成されました。

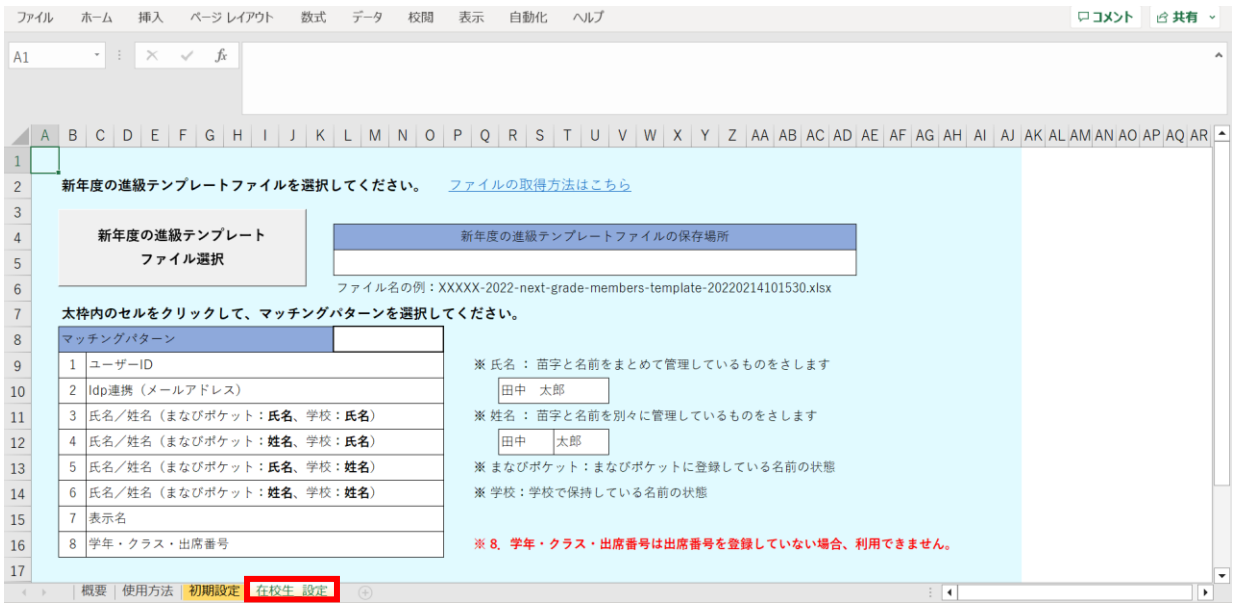

## **●ステップ3:「在校生\_設定」シートの入力**

#### 「新年度の進級テンプレートファイル選択」をクリックします。

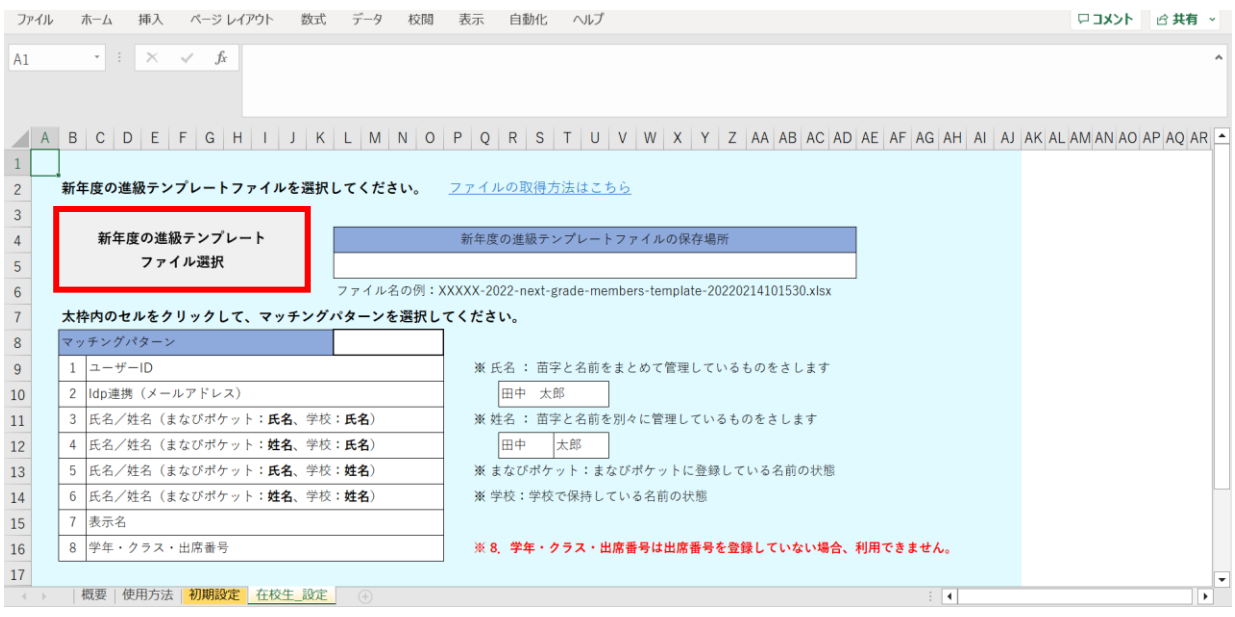

#### 2.進級テンプレートのダウンロードでダウンロードした 「新年度進級テンプレートファイル」を選択し、「開く」をクリックします。

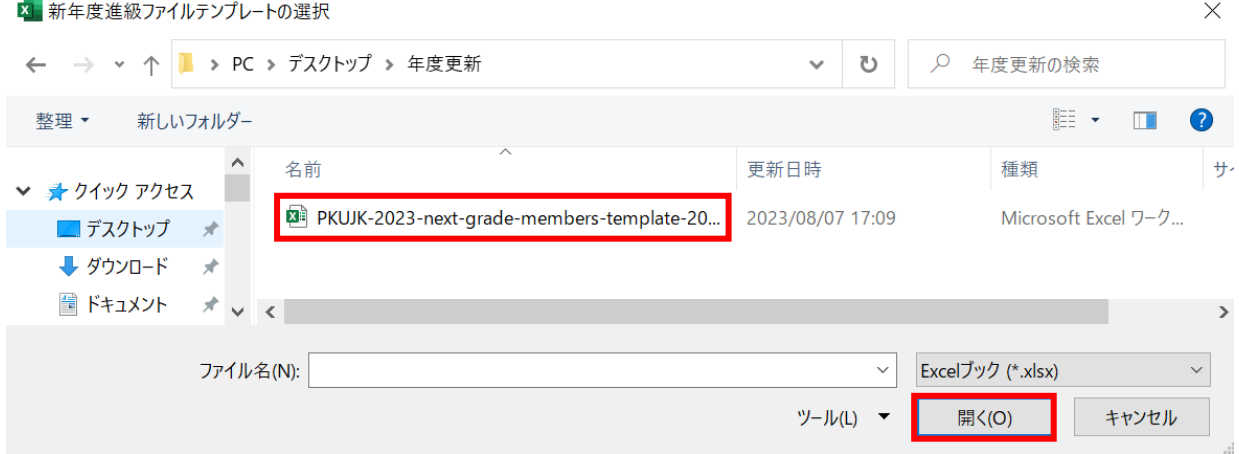

赤枠セルのプルダウンからマッチングパターンを選択します。

各学校または教育委員会で保持されているデータを元に 「学年、クラス、出席番号」を紐づける項目を、8つの項目から指定してください。

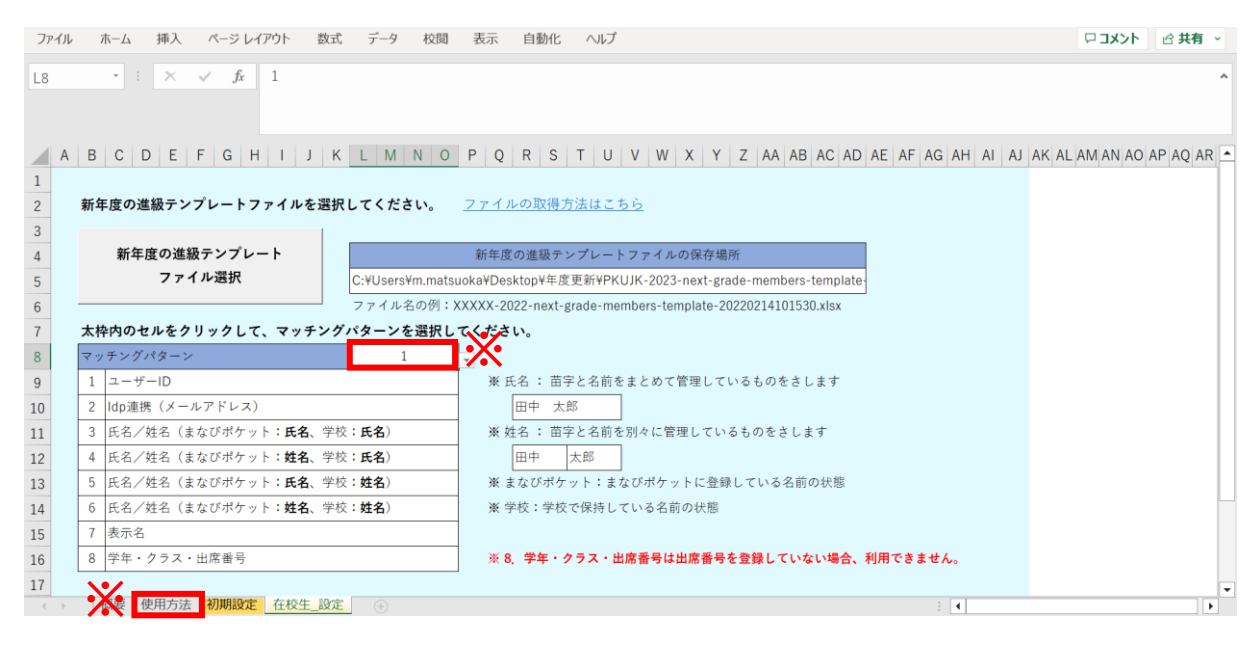

※マッチングパターンの説明と詳細は「使用方法」のシートでご確認いただけます。 ※今回はマッチングパターン「1:ユーザーID」を選択します。

#### シートを下にスクロールし、「設定完了」をクリックします。

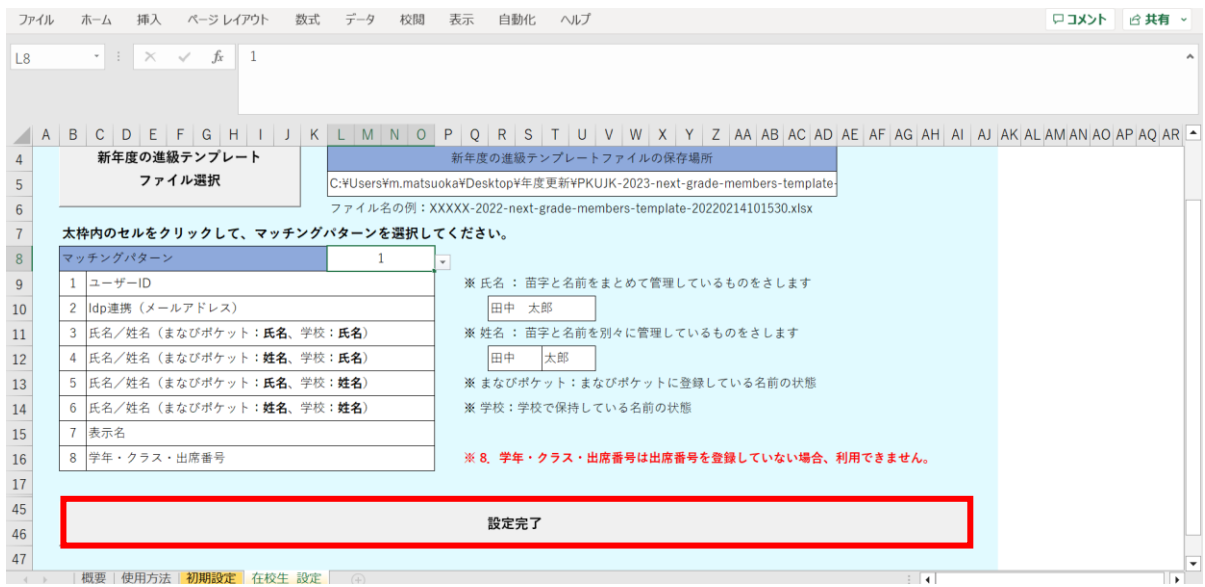

メッセージを確認し、「OK」ボタンをクリックします。

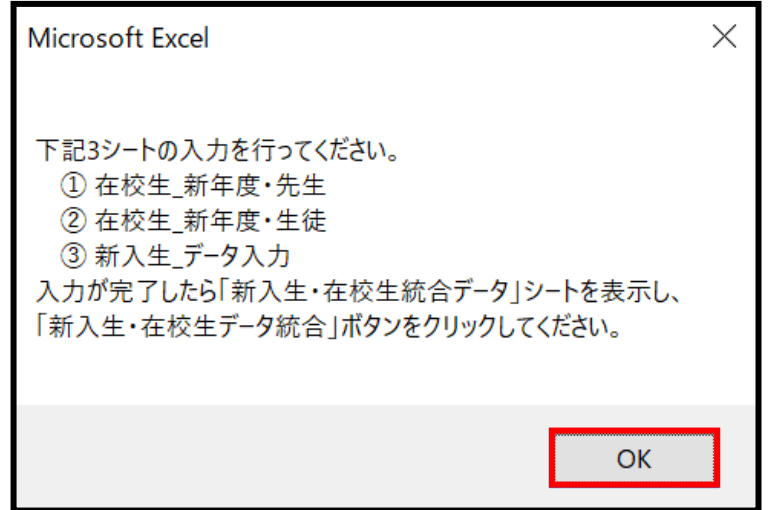

#### シートが新しく4つ作成されます。

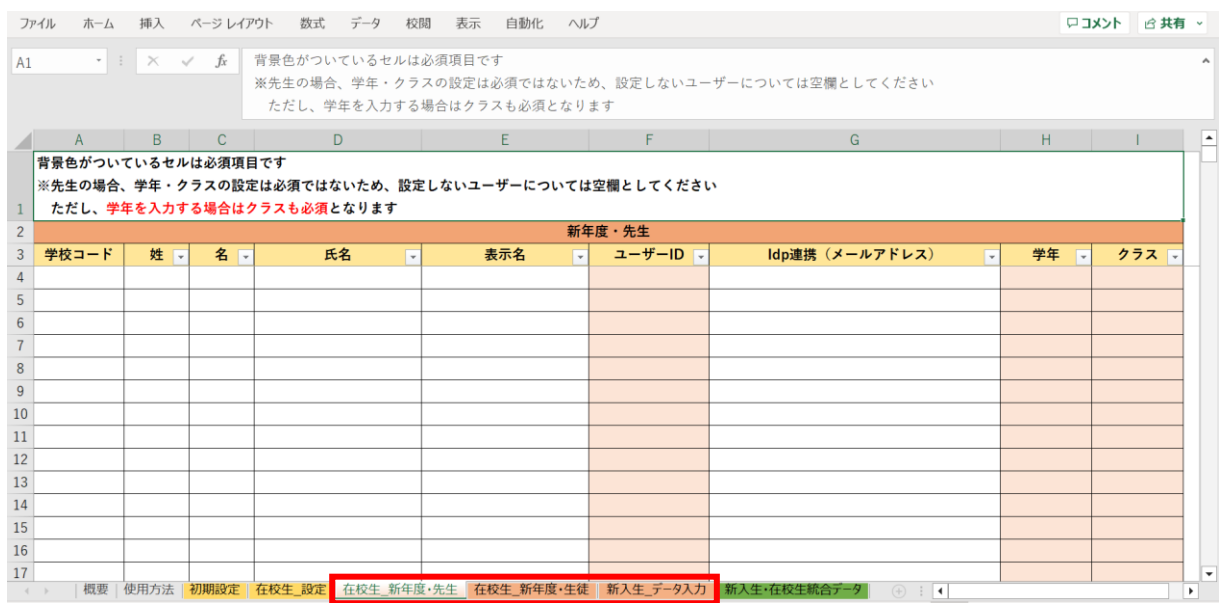

左から3つのオレンジ色のタブのシート

(在校生\_新年度・先生シート、在校生\_新年度・生徒シート、新入生\_データ入力シート) が、学校の新年度データ入力用シートです。

## **●ステップ4:「在校生\_新年度・先生」シートの入力**

このシートには、既にまなびポケットに登録されている教職員の 新年度の情報を入力します。 新しく赴任されてくる教職員は、別のシートに入力します。

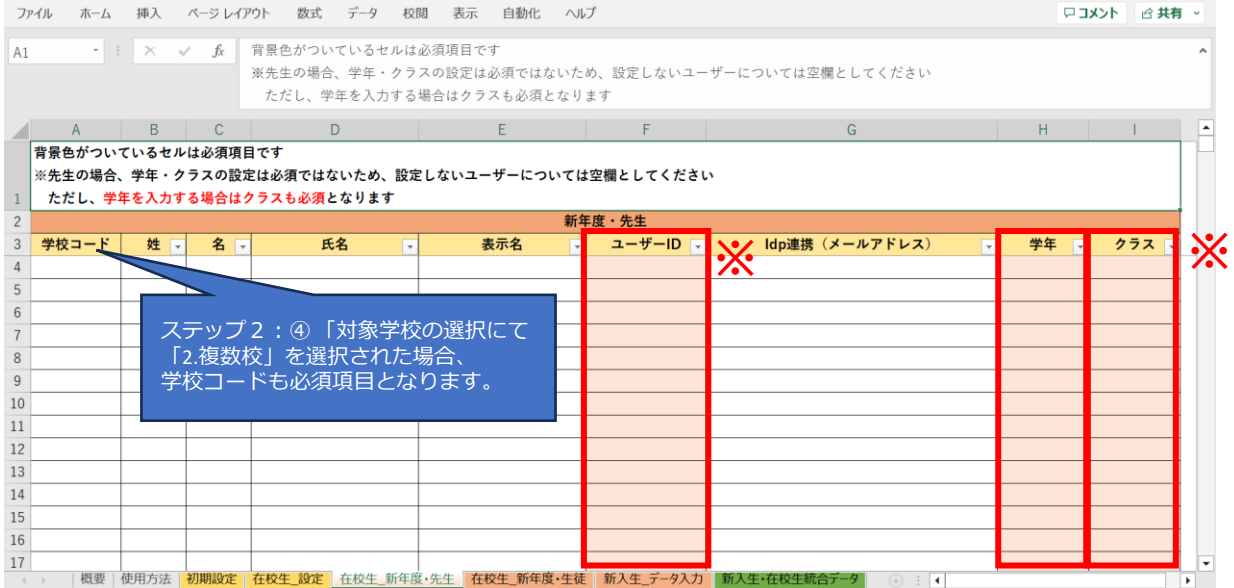

#### ※セルに背景色がついている項目は必須項目です。

背景色がついているセル以外は、入力しても反映されません。

(「出席番号」は除く)

#### 学校の名簿等から「ユーザーID」「学年」「クラス」を コピー+貼り付ける形で入力していきます。

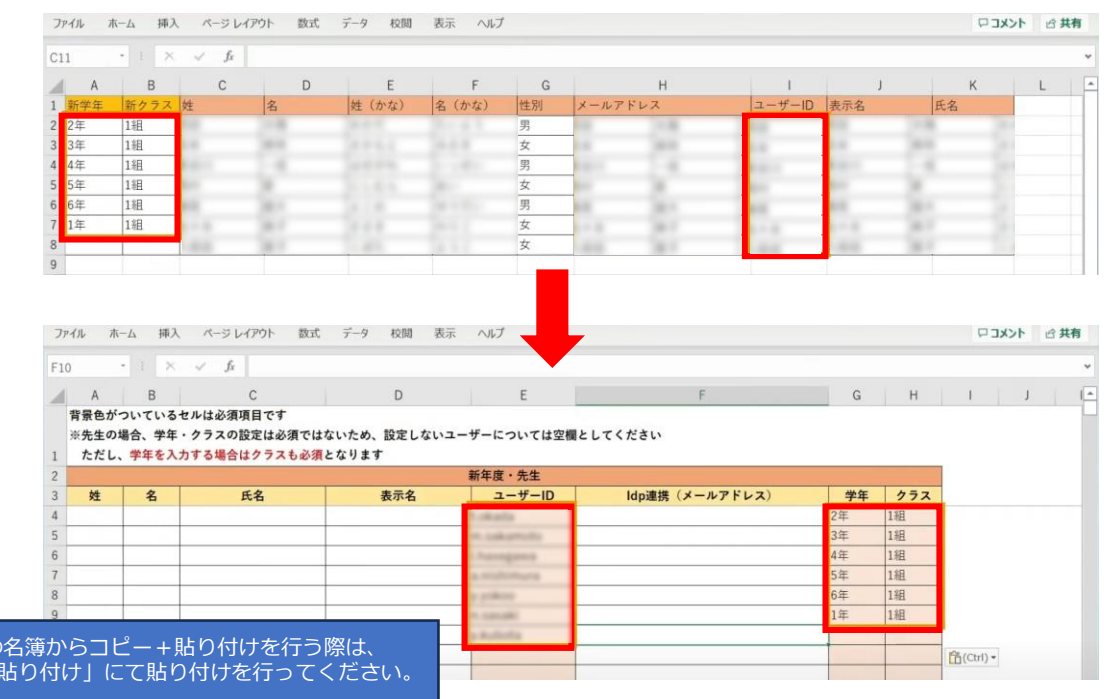

学校 $\sigma$ 「値のみ

#### 担任を持たない教職員の場合、「学年」「クラス」は空欄のままで問題ありません。

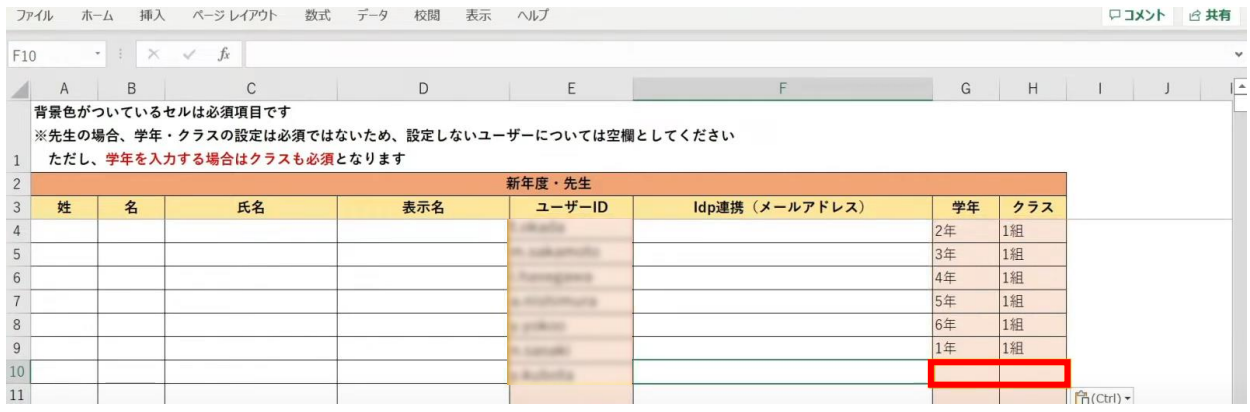

## **●ステップ5:「在校生\_新年度・生徒」シートの入力**

このシートには、新入生・卒業生・転校生以外の 在校生のユーザー情報を入力していきます。

| ファイル<br>木一ム    |                                      | 挿入 ページ レイアウト | データ<br>数式                                                                      | 校閲                       | 表示<br>自動化 | ヘルプ |          |  |                        |  |    | ロコメント 一 ぱ 共有 ~           |                |  |
|----------------|--------------------------------------|--------------|--------------------------------------------------------------------------------|--------------------------|-----------|-----|----------|--|------------------------|--|----|--------------------------|----------------|--|
| A1             |                                      |              | ▼ :   X / fx   背景色がついているセルは必須項目です                                              |                          |           |     |          |  |                        |  |    |                          |                |  |
| $\mathsf{A}$   | $\mathsf B$                          | $\mathsf{C}$ | D                                                                              |                          | E         |     | F.       |  | G                      |  | H  | the contract of the con- | Р              |  |
|                | 背景色がついているセルは必須項目です                   |              |                                                                                |                          |           |     |          |  |                        |  |    |                          |                |  |
| $\overline{c}$ |                                      |              |                                                                                |                          |           |     | 新年度·生徒   |  | dp連携 (メールアドレス)         |  |    |                          |                |  |
| 学校コード<br>3     | 姓 -                                  | 名下           | 氏名                                                                             | $\overline{\phantom{0}}$ | 表示名       |     | ユーザーID v |  |                        |  | 学年 | クラスー                     |                |  |
|                |                                      |              |                                                                                |                          |           |     |          |  |                        |  |    |                          | W              |  |
| 5              |                                      |              |                                                                                |                          |           |     |          |  |                        |  |    |                          |                |  |
| 6              |                                      |              | ステップ2:4 「対象学校の選択」にて                                                            |                          |           |     |          |  |                        |  |    |                          |                |  |
| 8              |                                      |              |                                                                                |                          |           |     |          |  |                        |  |    |                          |                |  |
| 9              | 「2.複数校」を選択された場合、<br>学校コードも必須項目となります。 |              |                                                                                |                          |           |     |          |  |                        |  |    |                          |                |  |
| 10             |                                      |              |                                                                                |                          |           |     |          |  |                        |  |    |                          |                |  |
| 11             |                                      |              |                                                                                |                          |           |     |          |  |                        |  |    |                          |                |  |
| 12             |                                      |              |                                                                                |                          |           |     |          |  |                        |  |    |                          |                |  |
| 13             |                                      |              |                                                                                |                          |           |     |          |  |                        |  |    |                          |                |  |
| 14             |                                      |              |                                                                                |                          |           |     |          |  |                        |  |    |                          |                |  |
| 15             |                                      |              |                                                                                |                          |           |     |          |  |                        |  |    |                          |                |  |
| 16             |                                      |              |                                                                                |                          |           |     |          |  |                        |  |    |                          |                |  |
| 17             |                                      |              |                                                                                |                          |           |     |          |  |                        |  |    |                          |                |  |
| $-4$           |                                      |              | 概要   使用方法   初期設定   在校生_設定   在校生_新年度·先生   在校生_新年度·生徒   新入生_データ入力   新入生·在校生統合データ |                          |           |     |          |  | $(+)$ : $\blacksquare$ |  |    |                          | $\overline{ }$ |  |

※セルに背景色がついている項目は必須項目です。

#### 学校の名簿等から「ユーザーID」「学年」「クラス」を コピー+貼り付ける形で入力していきます。

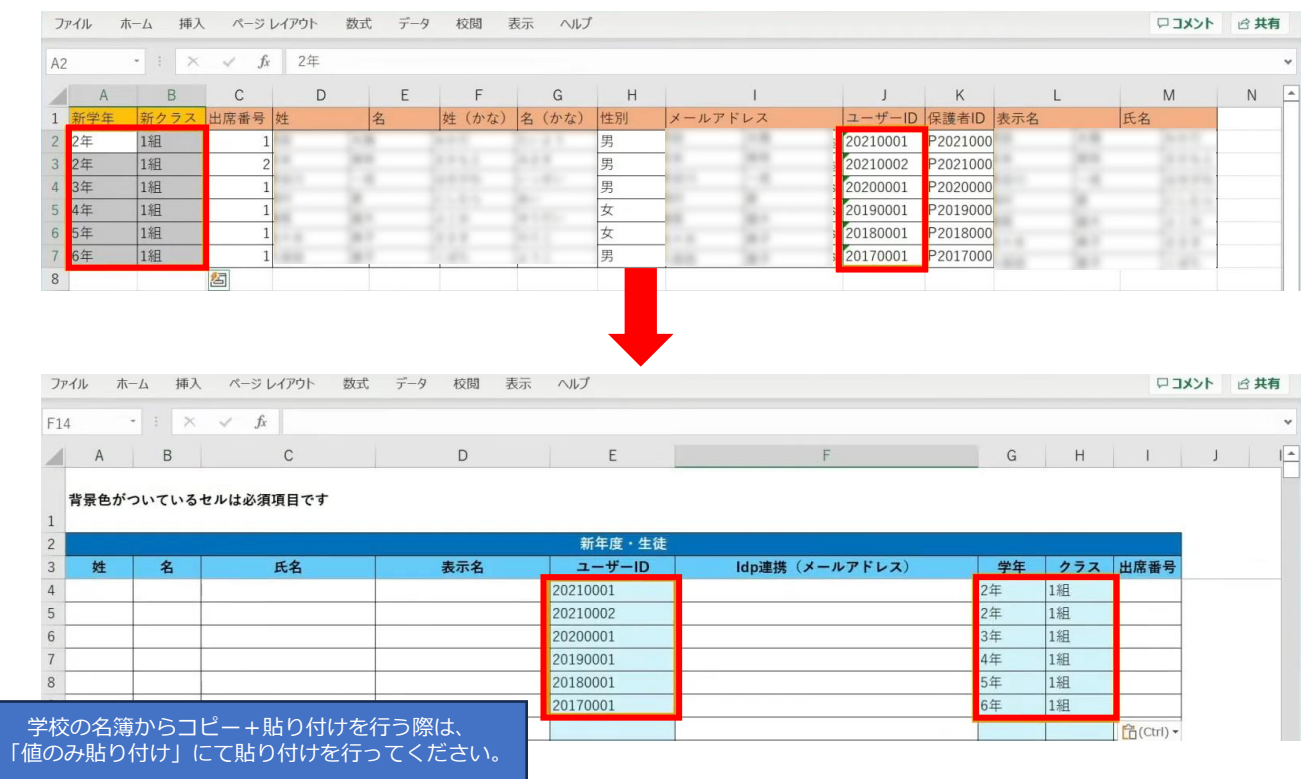

#### 出席番号を登録する場合は、ここで入力してください。

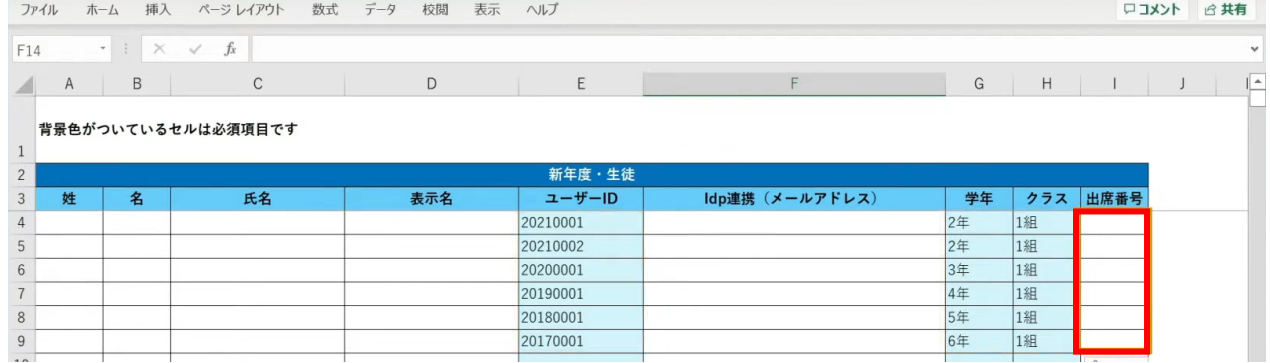

## **●ステップ6:「新入生\_データ入力」シートの入力**

このシートには、新しく赴任されてくる教職員、新入生のユーザー情報を入力します。 新学期からの転入生も、こちらのシートへ入力してください。

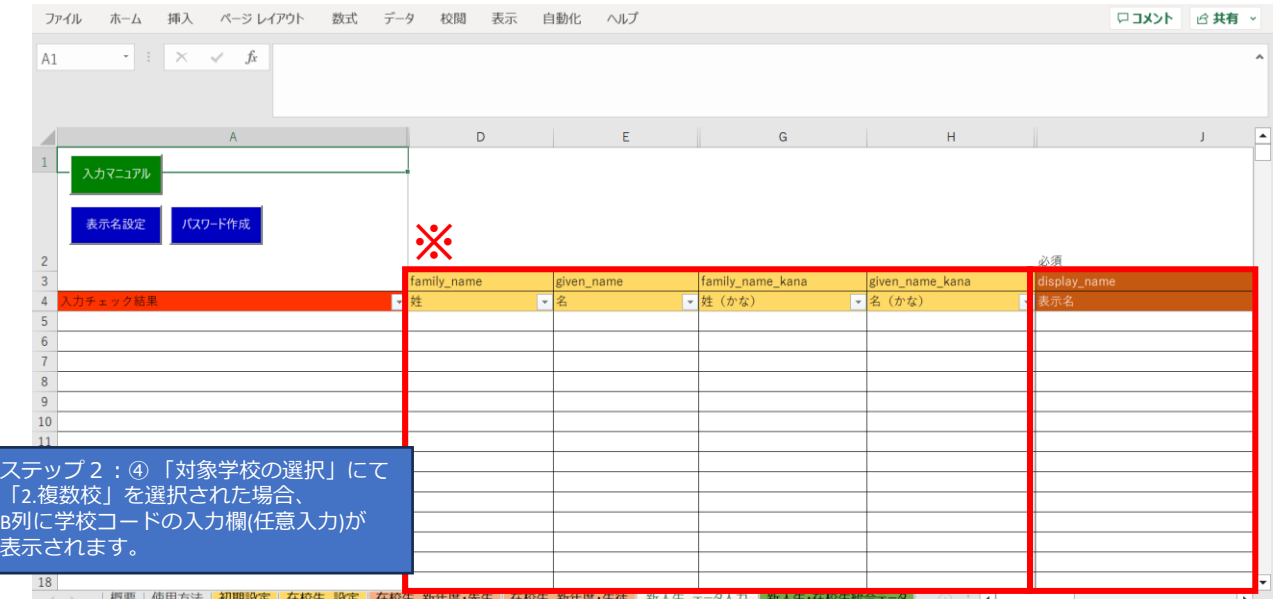

※黄色の項目は任意入力、茶色の項目は必須項目です。

姓名以外にも「性別」「役割」「ID」「パスワード」「学年」などの項目があります。

複数行まとめてコピー貼り付けを行う場合は、 非表示列部分が含まれていないことを確認してください。

### まず、「姓名」「かな姓名」「性別」を一列ずつコピー+貼り付けを行います。

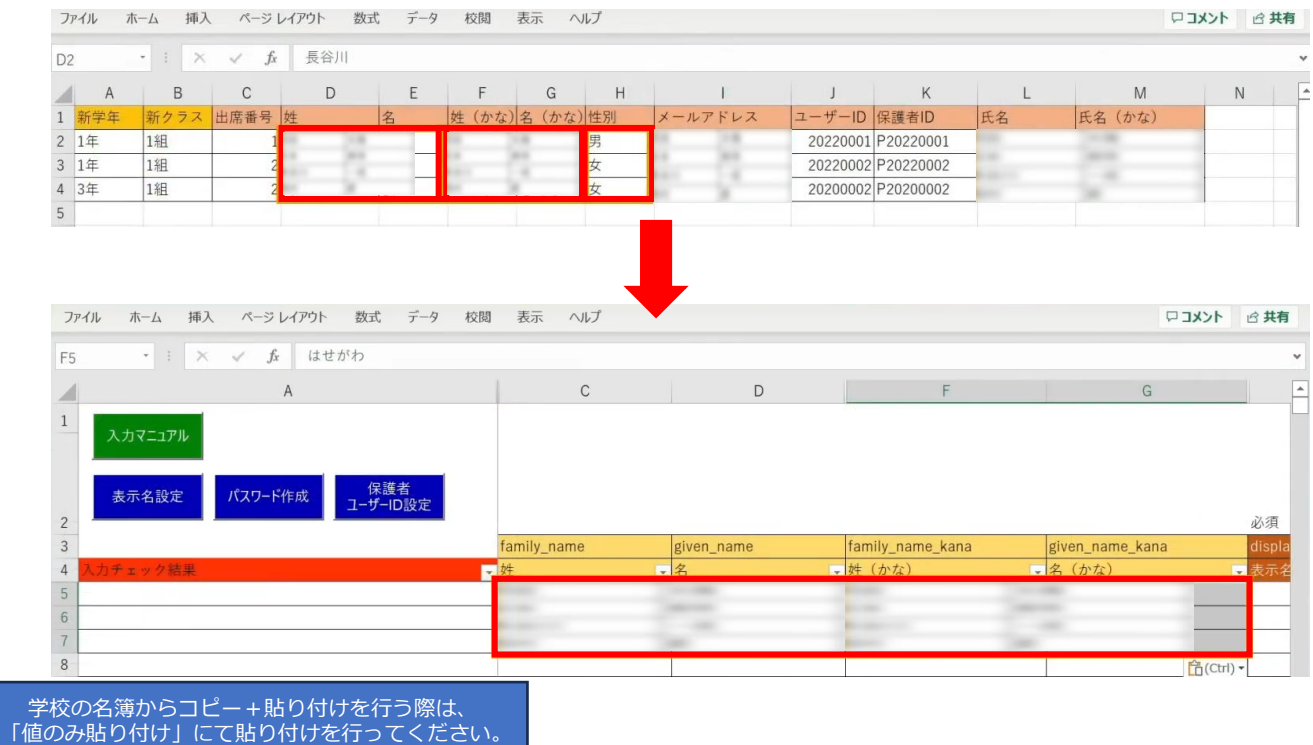

#### 次に役割を入力します。児童・生徒の場合は「student」を入力します。

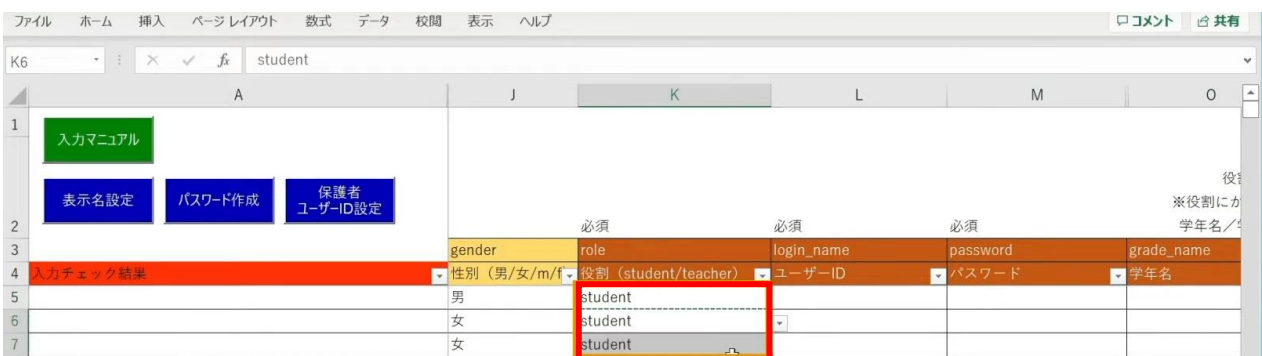

同じ役割が続く場合は、コピー後に貼り付けを行うことで 複数セルへ入力が可能です。

「ユーザーID」「学年」「クラス」「出席番号」も コピー+貼り付けを行います。

任意の黄色い項目につきましては、各学校、教育委員会のご判断でご入力ください。

#### 「保護者アカウントのID」を入力する際は

## 「保護者ユーザーID設定」ボタンをクリックします。

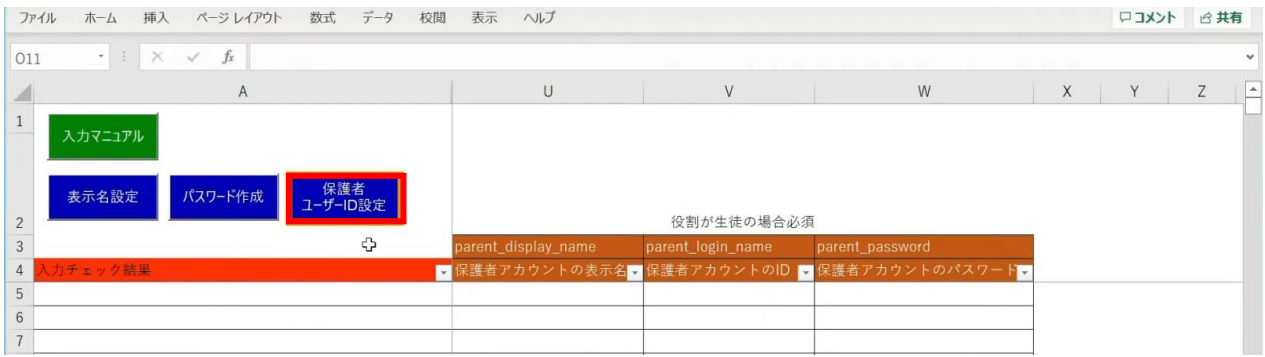

#### 「保護者アカウントのID設定」が表示されるため、 「保護者アカウントのIDを設定する」ボタンをクリックします。

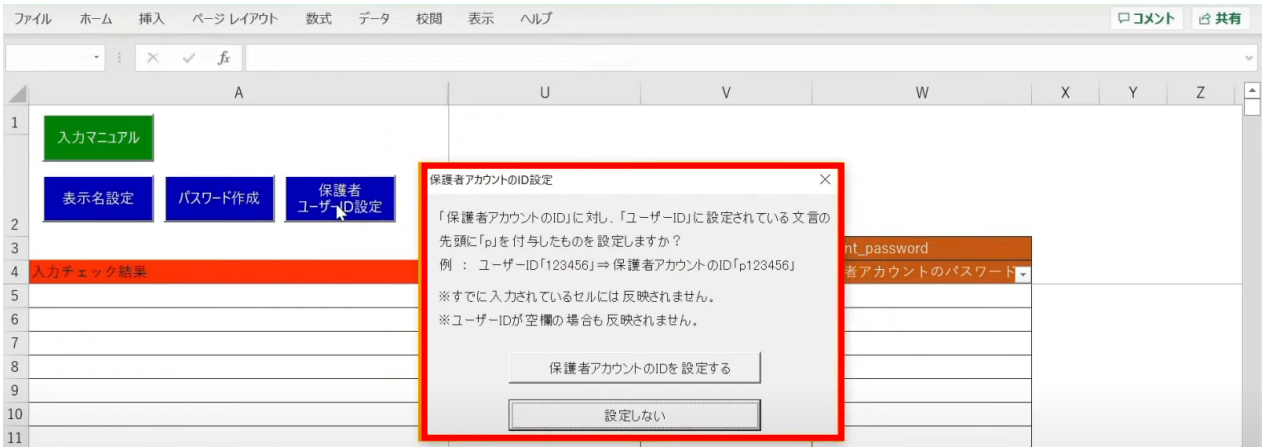

#### 「保護者アカウントのID」が自動作成されます。

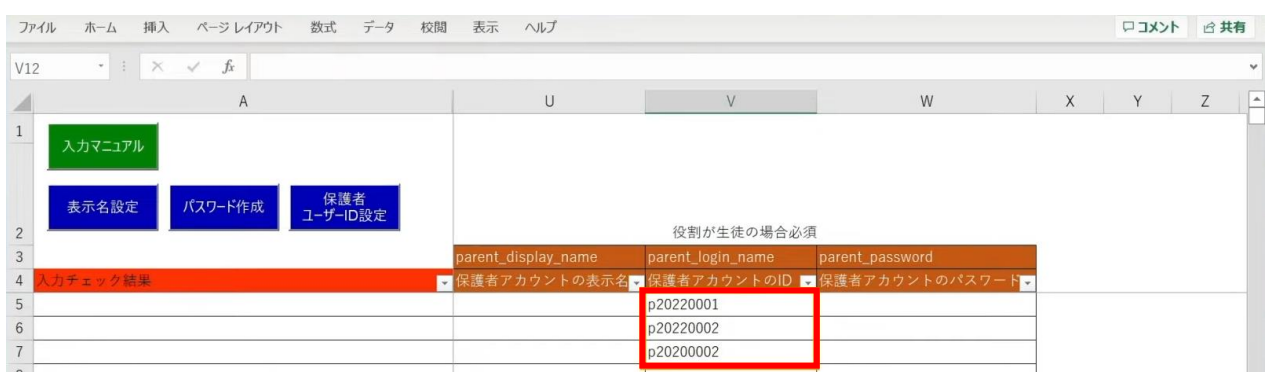

児童・生徒の入力完了後、教職員の情報も同様に入力していきます。 役割は「teacher」を選択し、担任を持たない教職員の場合は「学年」「クラス」は 空欄のままにしておきます。

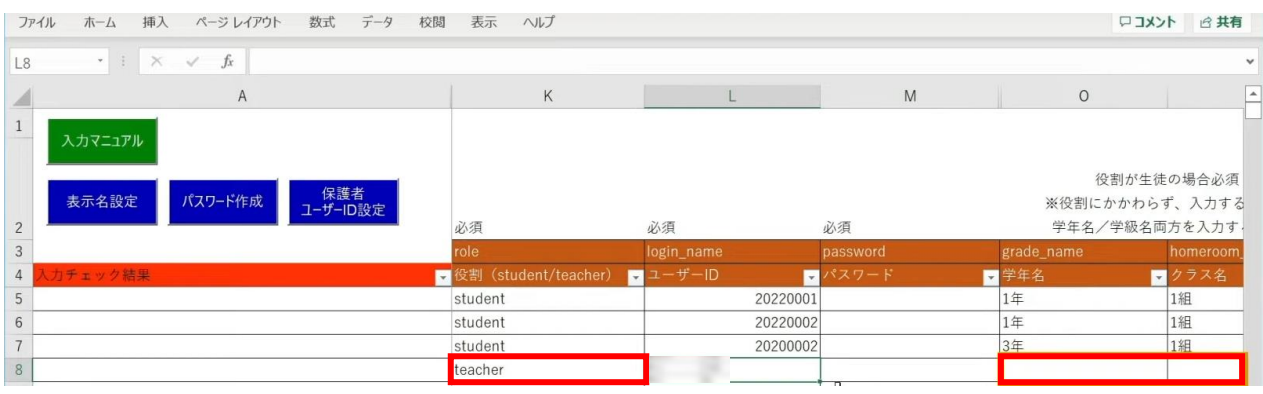

次に「表示名」と「パスワード」を作成、入力していきます。 「表示名」は「表示名設定」ボタン、 「パスワード」は「パスワード作成」ボタンより自動作成が可能です。

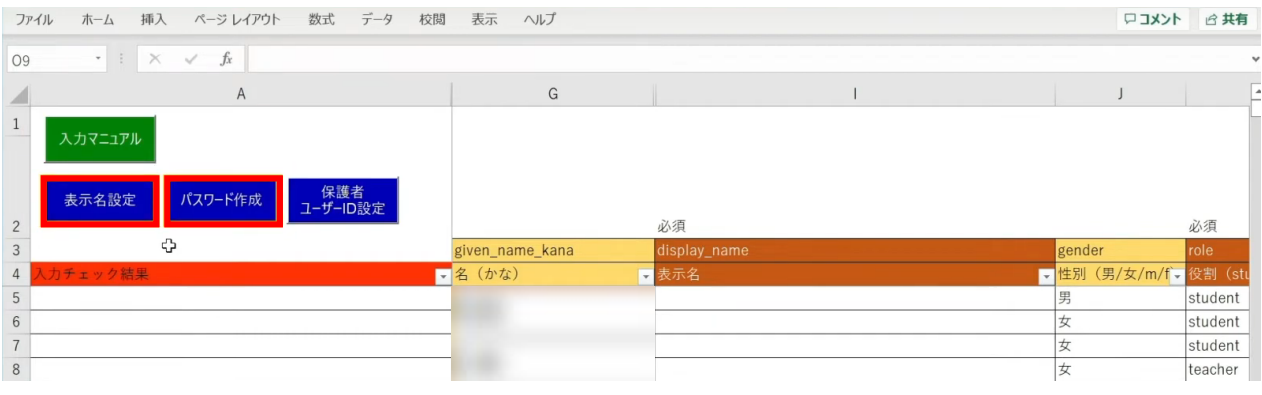

各学校または教育委員会であらかじめご用意されている「表示名」「パスワード」が ございましたら、こちらにご入力ください。

#### まず、「表示名設定」ボタンをクリックします。

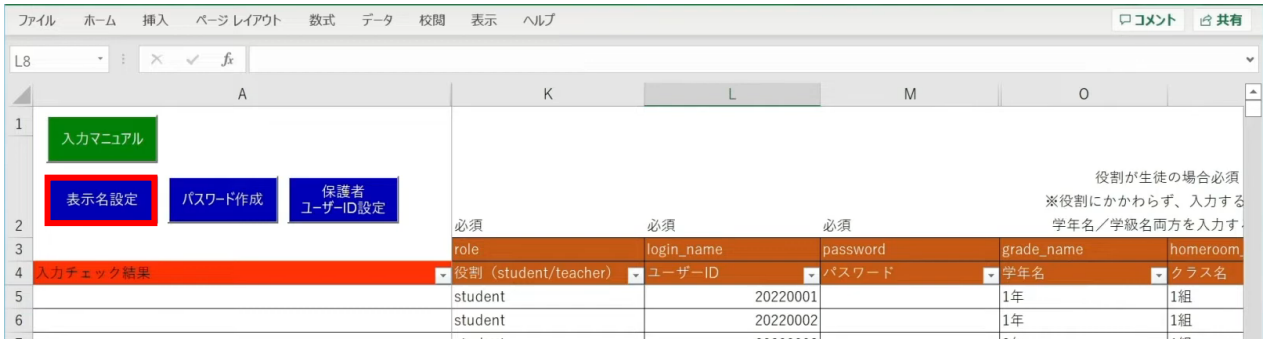

#### 設定画面が表示されるため、作成パターンを選択し、「入力する」をクリックします。

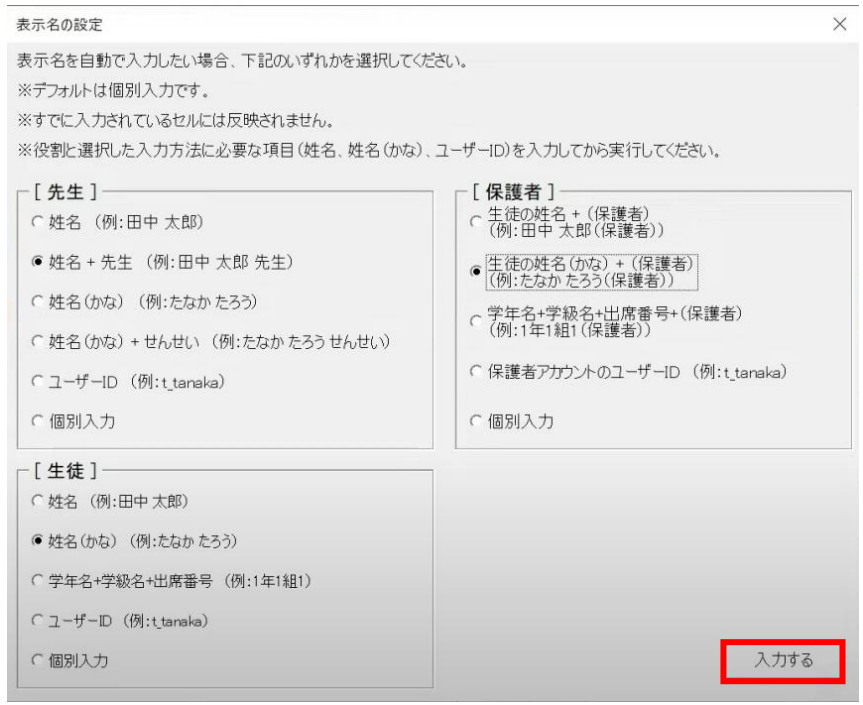

メッセージを確認し、「OK」ボタンをクリックします。

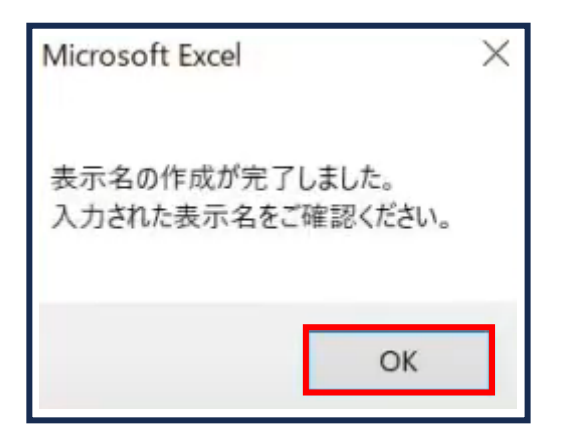

#### 「表示名」が入力されます。

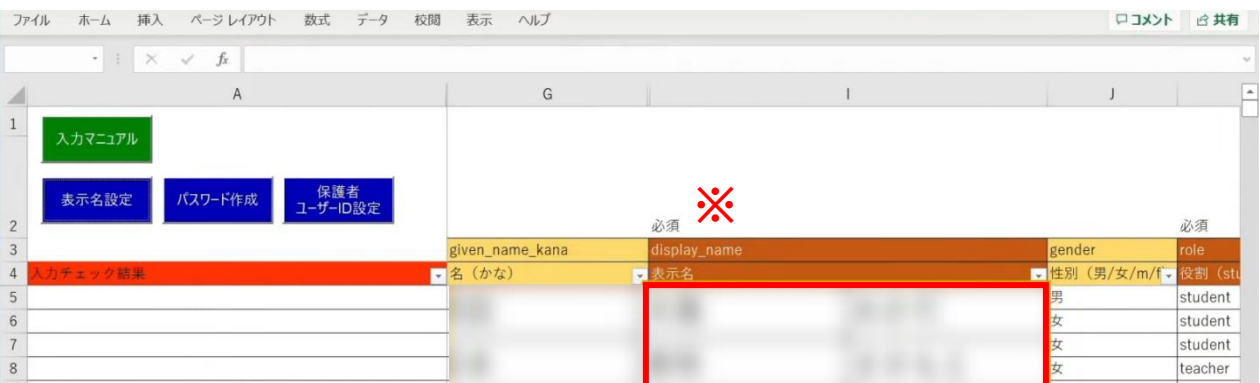

※自動作成した表示名は、空白セルのみに反映されます。

Copyright © NTT Communications Corporation. All rights reserved. 21

#### 次に、「パスワード」の自動作成、入力を行います。 シート左上の「パスワード作成」ボタンをクリックします。

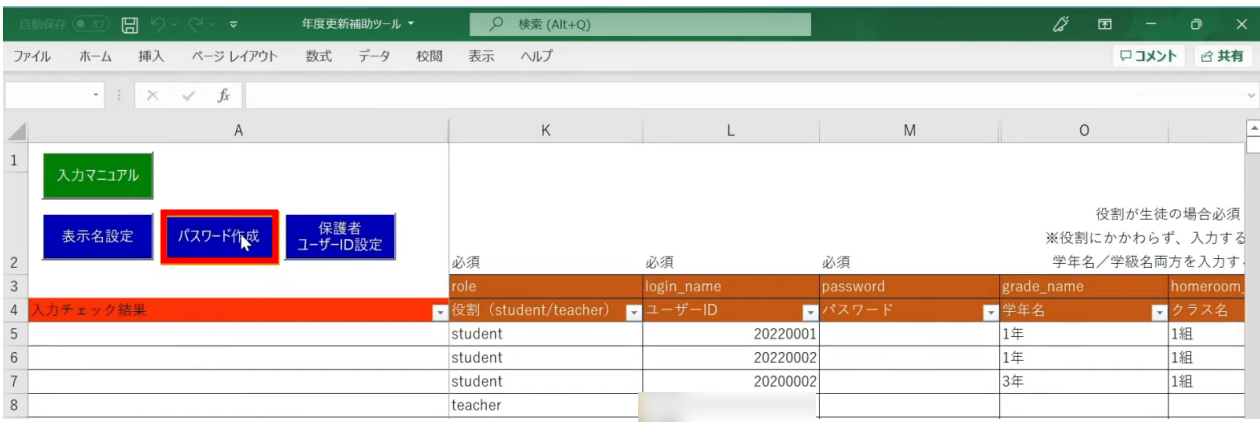

#### 設定画面が表示されるため、パスワードの文字数とパターンを選択し、 「パスワードを作成する」をクリックします。

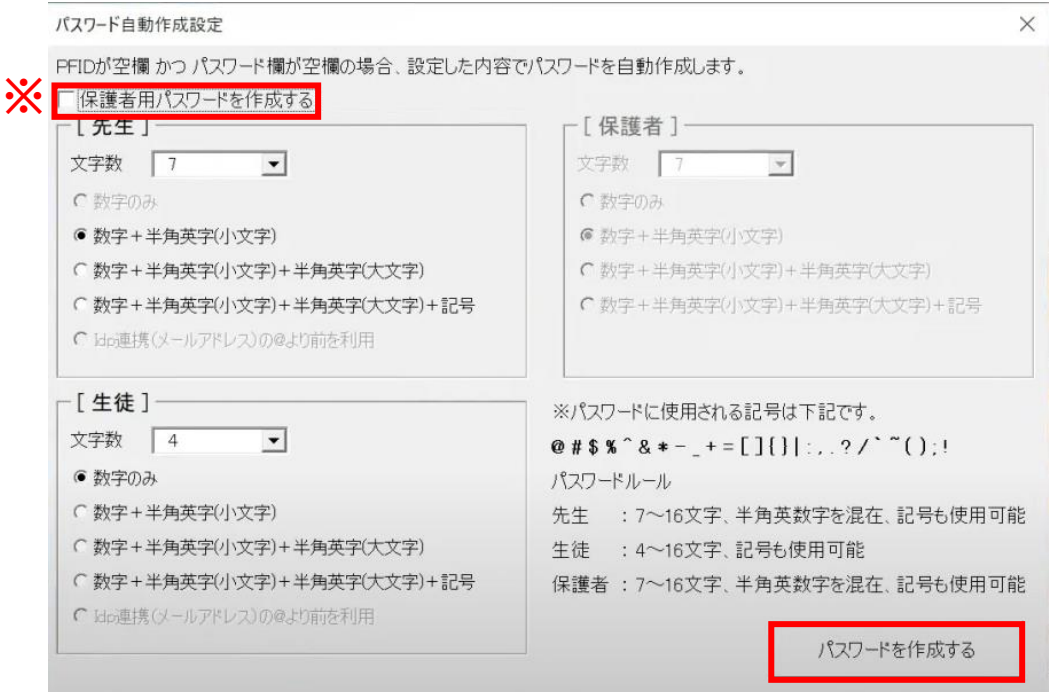

#### ※保護者の「パスワード」を設定する場合は、 左上の「保護者用パスワードを作成する」にチェックします。 [保護者]の設定欄が入力可能になるため、 同様にパスワードの文字数とパターンを選択します。

#### 「パスワード」が入力されます。

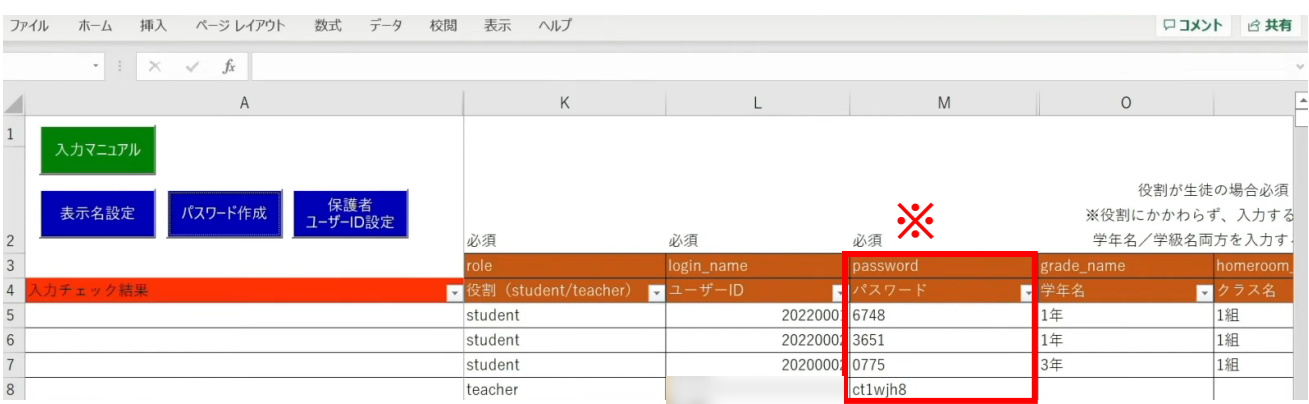

※自動作成したパスワードは、空白セルのみに反映されます。

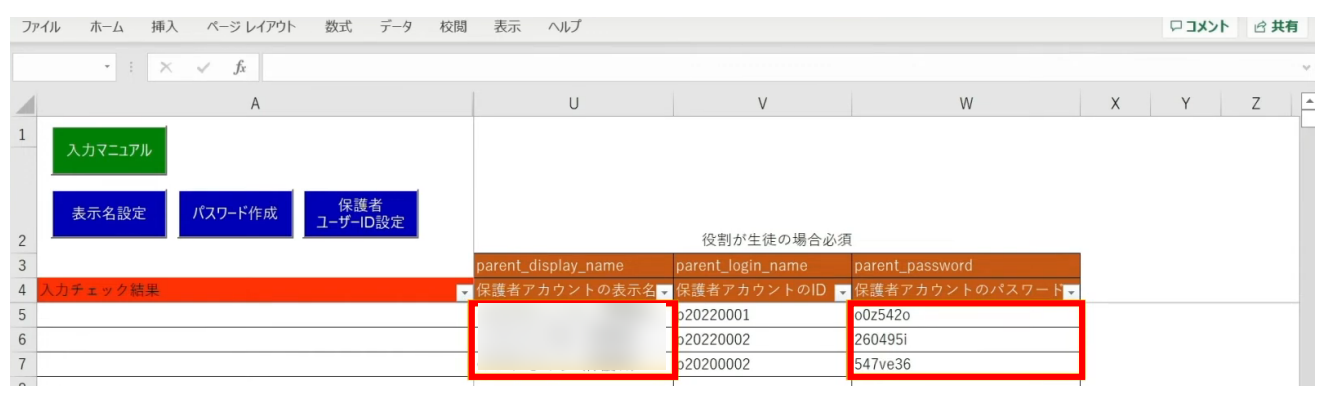

保護者の「表示名」「パスワード」も入力が完了しています。

3.年度更新補助ツール 使用手順 3.1-1 【パターン1】ユーザーID

## **●ステップ7:「新入生・在校生統合データ」シートの入力**

選択したマッチングパターンをキーとして、 ステップ4~6で作成したシートと新年度の進級テンプレートを 統合することができます。

#### 「新入生・在校生データ統合」をクリックします。

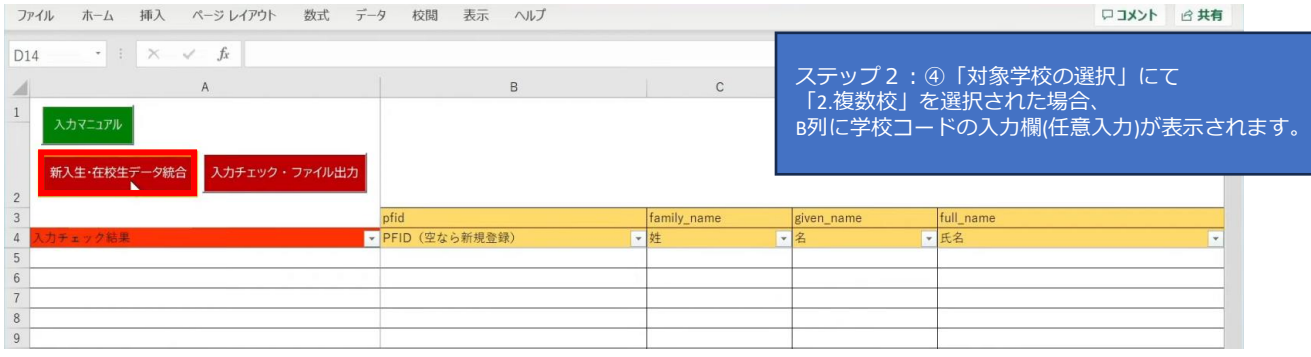

#### シートにデータが反映され、新年度の学年とクラスが入力されます。 卒業予定の児童・生徒は学年とクラスが空白となっています。

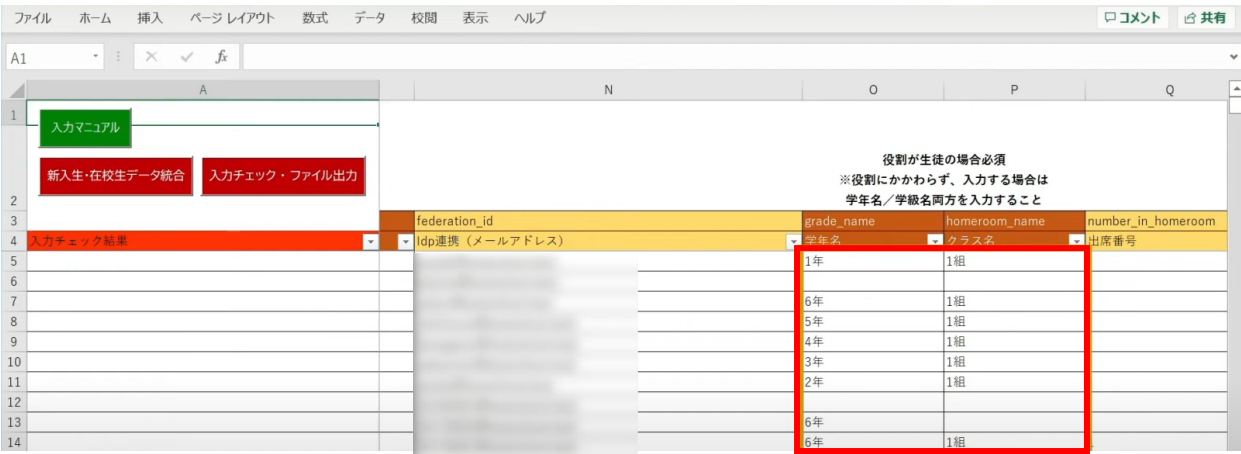

転出日を登録していない進級時に転校する児童・生徒にはR列の「卒業済み」に 卒業フラグの半角小文字「x(エックス)」を手動で入力してください。 (進級テンプレートに卒業フラグを記入した場合は「新入生・在校生データ統合」時に 「x」が適用されますので、入力は不要です)

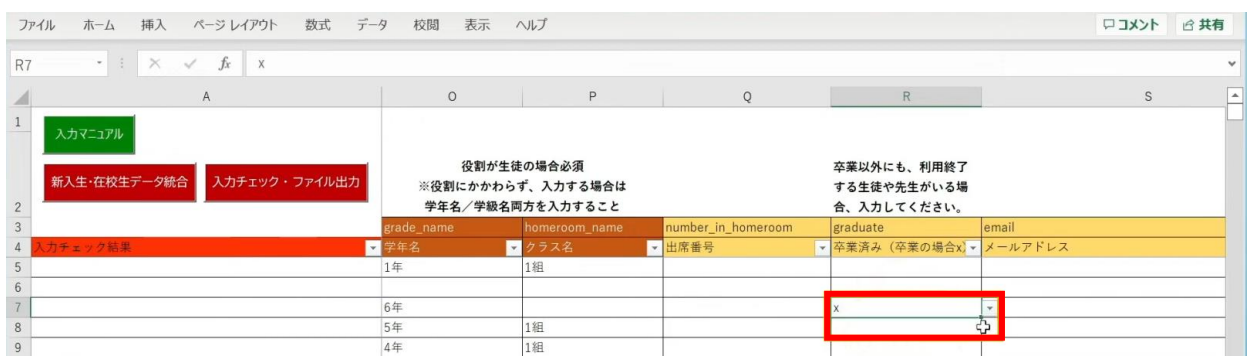

最高学年の児童・生徒には、R列の「卒業済み」という項目に 半角小文字の「x(エックス)」の卒業フラグが自動でつきます。

卒業フラグ(半角小文字「x(エックス)」)がついた児童・生徒は、 新年度からまなびポケットが利用できなくなります。

#### 転校生等の処理が完了しましたら、 「入力チェック・ファイル出力」ボタンをクリックします。

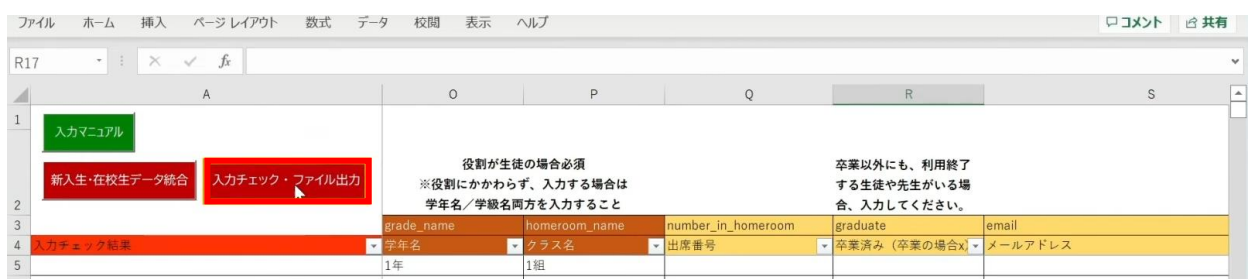

作成されたファイル名と保存場所が表示されますので、 「OK」ボタンをクリックすると、 「まなびポケット年度更新用ファイル」が作成されます。

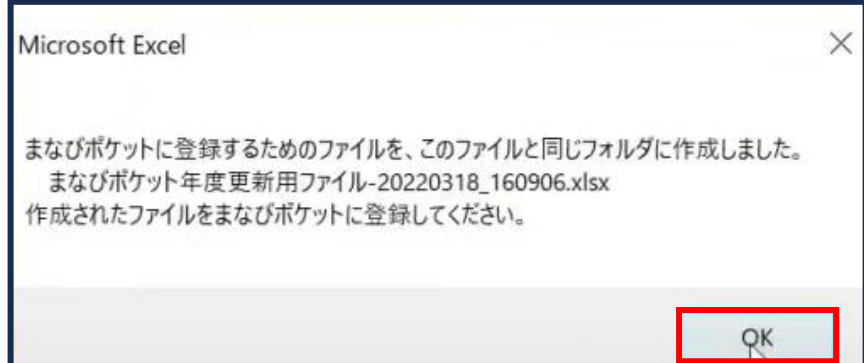

## **■入力したユーザー情報にエラーがあった場合**

本マニュアルでは、転校予定の児童・生徒に 卒業フラグ(半角小文字「x(エックス)」)を付け忘れ、 エラーが発生したケースを想定します。

入力された情報にエラーがある場合は、 「入力チェック・ファイル出力」ボタンをクリックしても 「まなびポケット年度更新用ファイル」は作成されず、 「エラー一覧シート」に該当のエラー行数が表示されます。

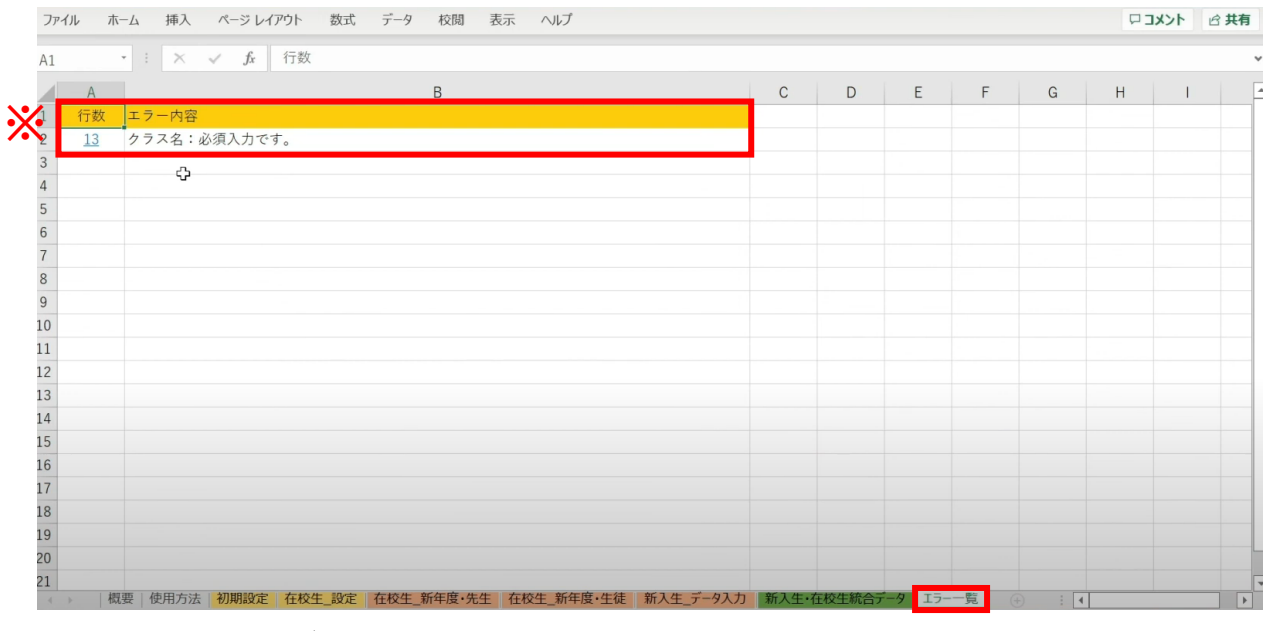

※こちらのエラーが表示された場合「クラス名」の入力漏れや転校生に 卒業フラグ(半角小文字「x(エックス)」)を付けていないことが考えられます。

#### 行数のリンク部分をクリックすると、エラー箇所が開きます。

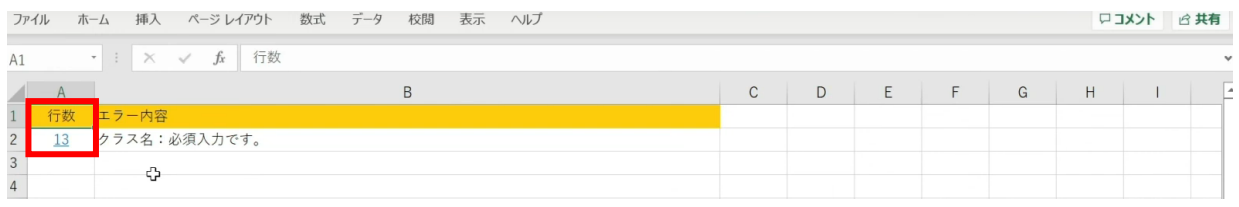

#### エラー箇所のセルには背景色がついています。

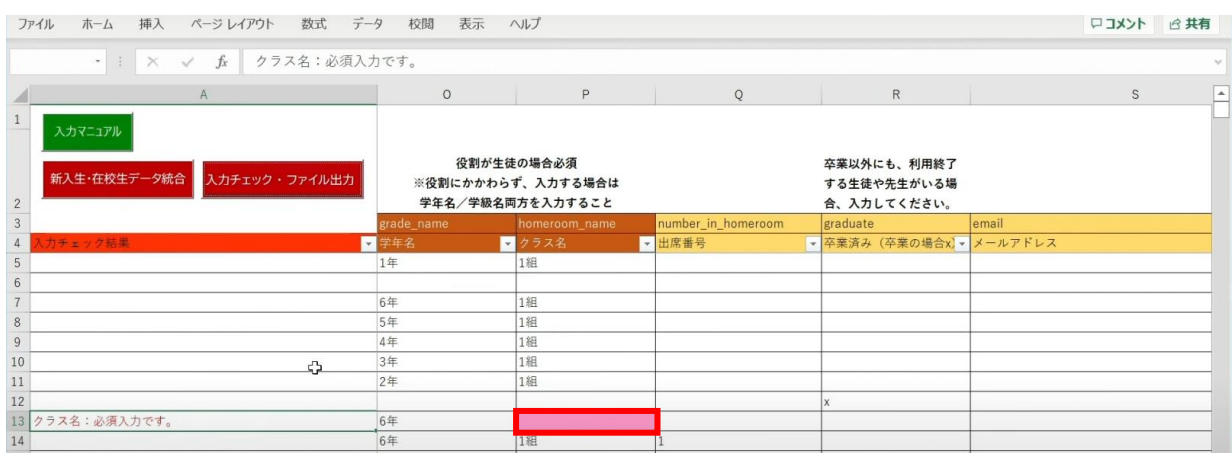

#### 「卒業済み」項目のセルをクリックして、 「卒業フラグ(半角小文字「x(エックス)」)」をつけます。

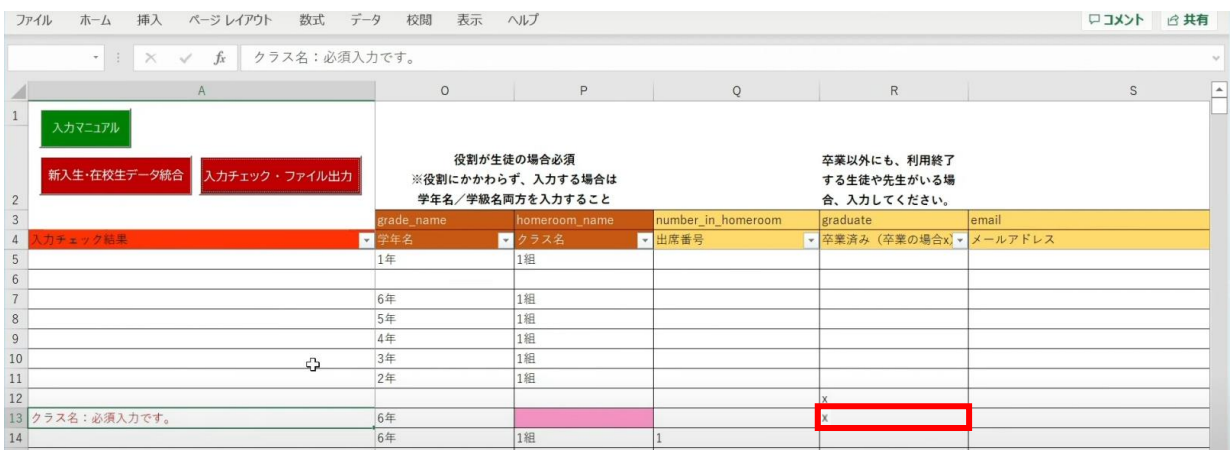

#### 「入力チェック・ファイル出力」ボタンをクリックします。

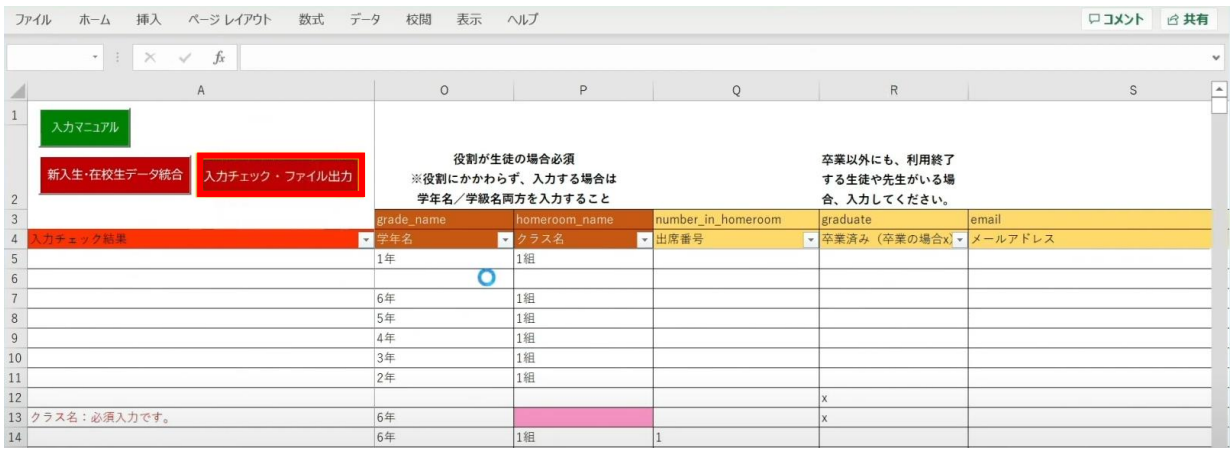

#### 作成されたファイル名と保存場所が記載されたメッセージを確認後、 「OK」ボタンをクリックします。

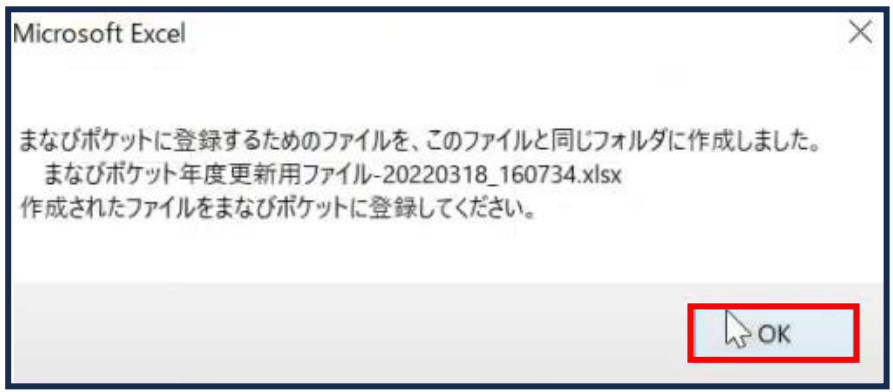

#### **[新年度のユーザー情報のアップロード方法はこちら](#page-217-0)**

# <span id="page-28-0"></span>**3.1-2 【パターン2】IdP連携(メールアドレス)**

## **●ステップ1:ダウンロードした年度更新補助ツールを開く**

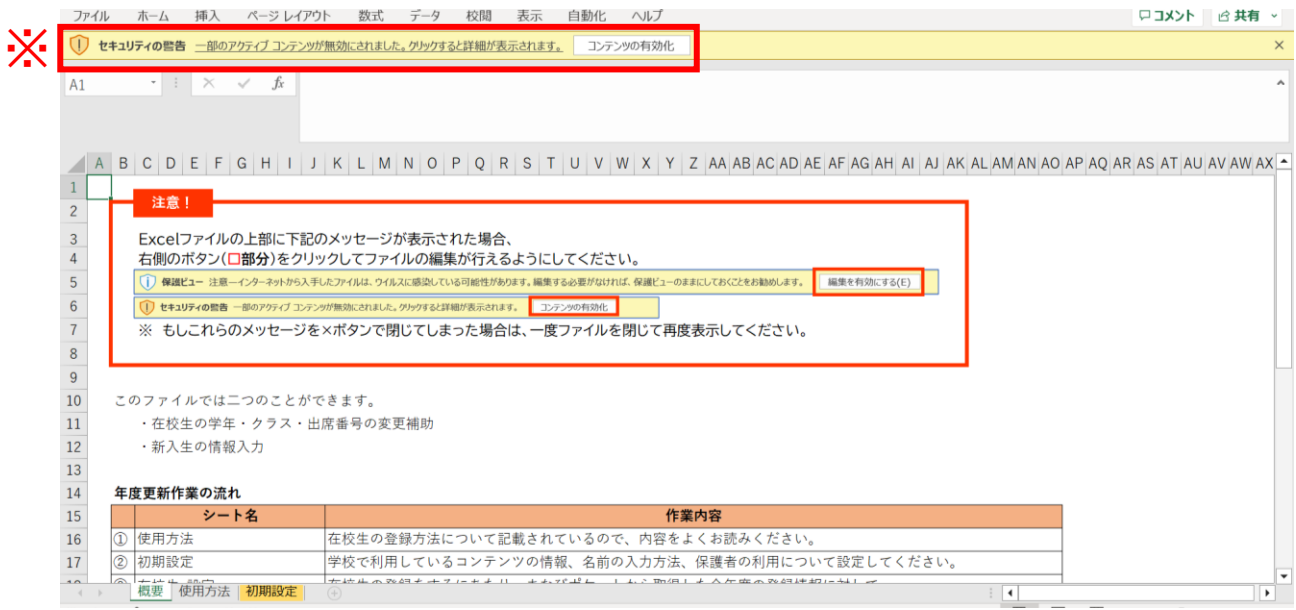

※画面上部に保護ビューについてのメッセージが表示された場合、 「編集を有効にする」をクリックします。 セキュリティの警告が表示された場合、「コンテンツの有効化」をクリックします。

## **●ステップ2:「初期設定」シートの入力**

#### 年度更新補助ツールには「概要」「使用方法」「初期設定」の3つのシートがあります。

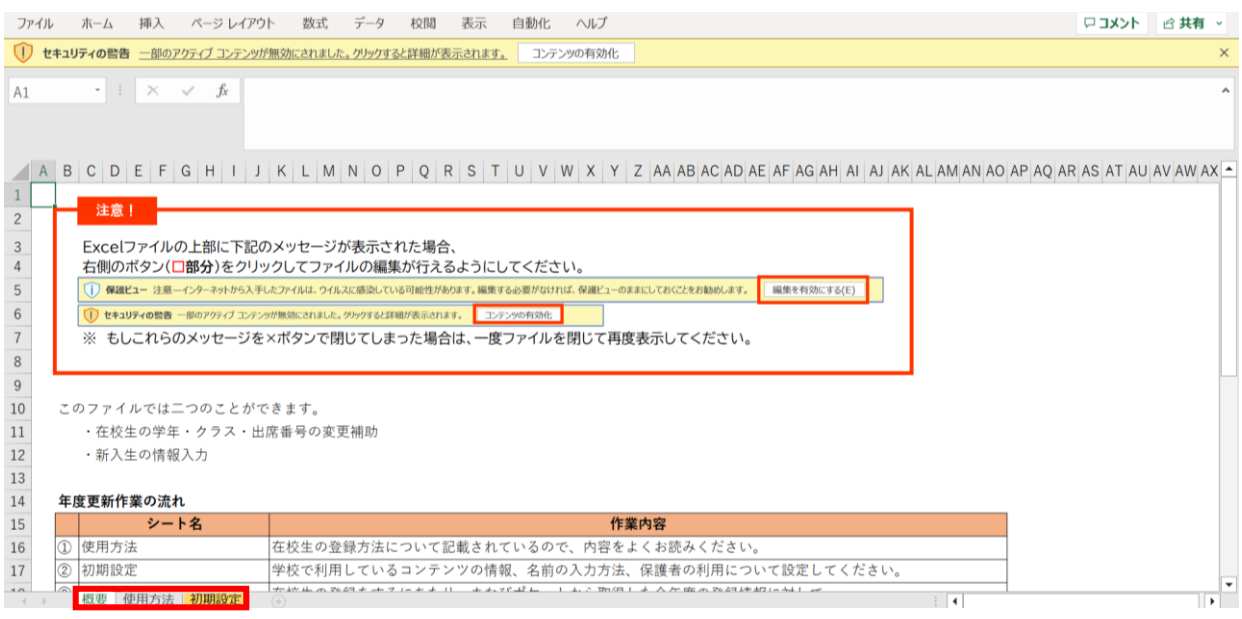

#### 初期設定のシートを表示し「初期設定」ボタンをクリックします。

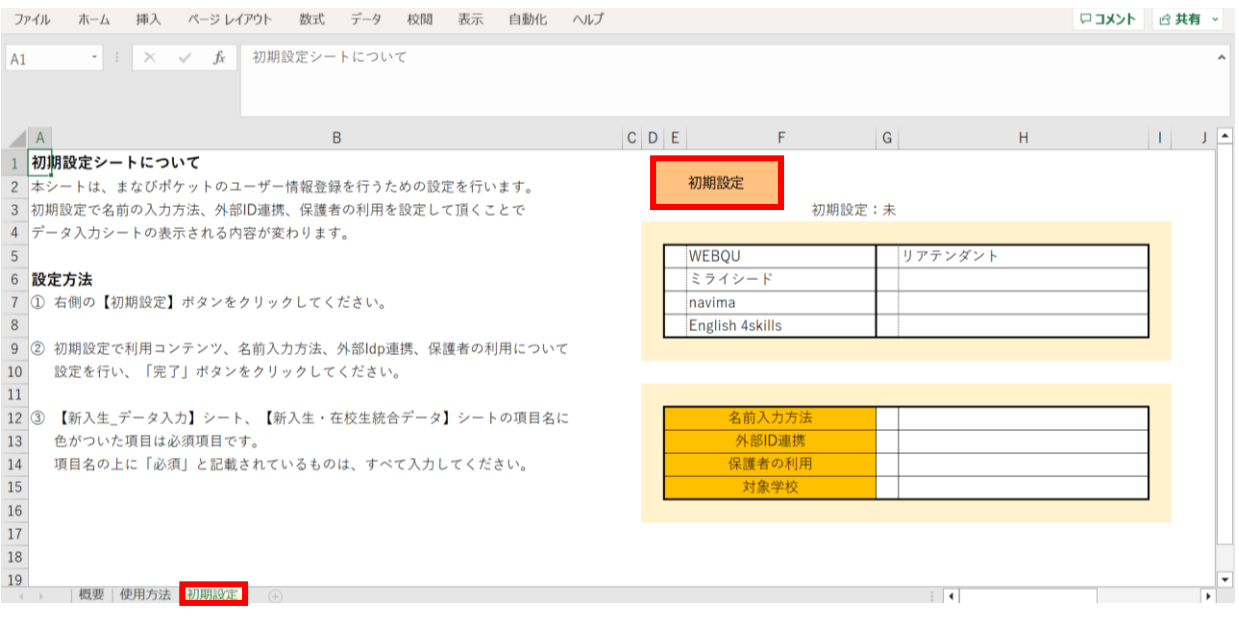

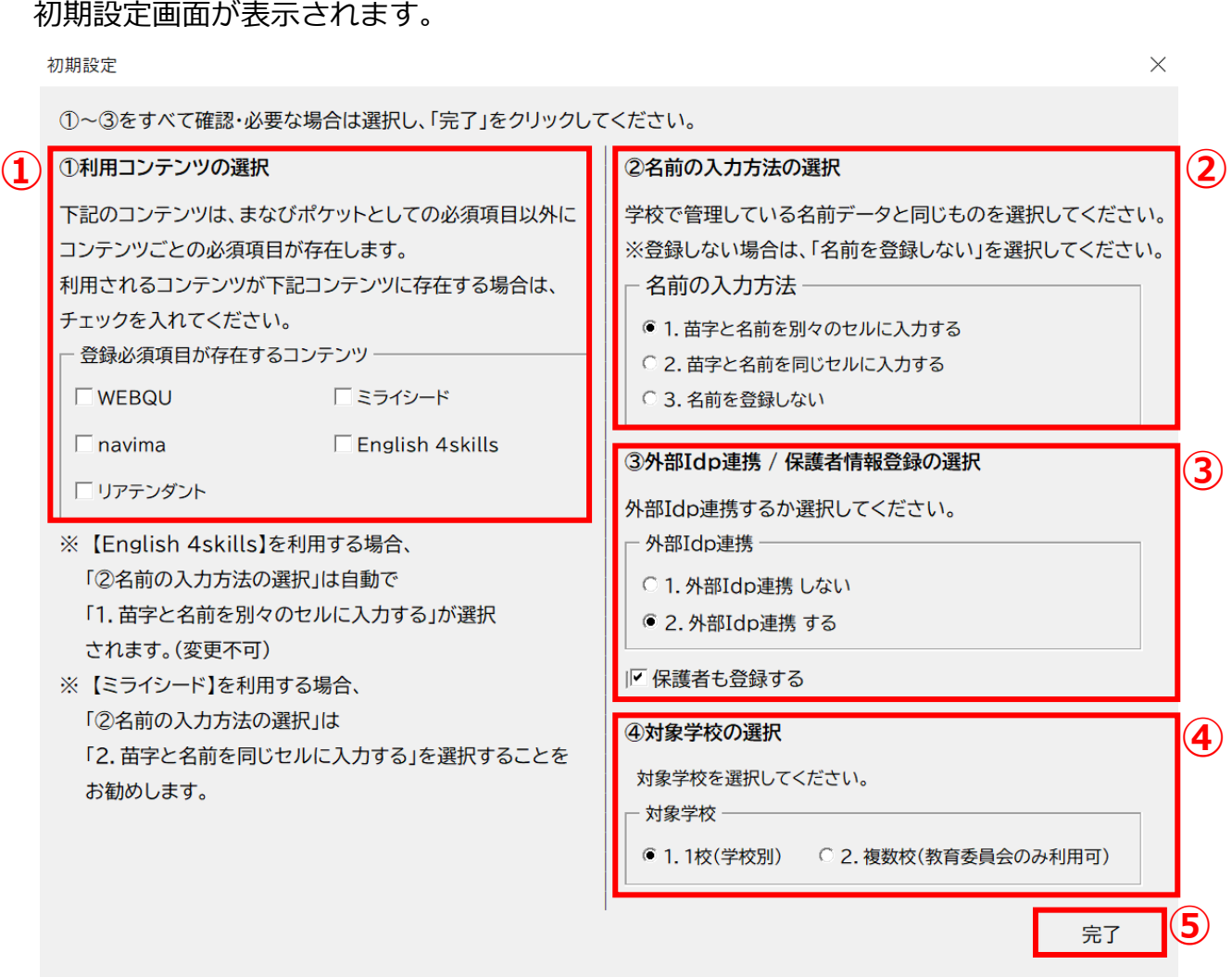

①利用コンテンツの選択

利用するコンテンツがある場合はチェックをしてください。 ※コンテンツによってユーザー情報の必須項目が変わるため、 お申込内容に合わせて行ってください。

②名前の入力方法を選択

3つのパターンから、各学校または教育委員会で管理している名前データと 同じものを選択してください。

③外部IdP連携/保護者情報登録の選択

Google WorkSpace、またはAzureとの連携は今回必須のため、2にチェックをします。 年度更新と合わせて保護者も登録する場合には、 「保護者も登録する」にチェックをします。

④対象学校の選択

教育委員会にて学校別に年度更新を実施する場合は1、 教育委員会にて一括で年度更新を実施する場合は2を選択してください。

⑤選択が完了したら、右下の「完了」ボタンをクリックします。

「在校生の設定を行ってください」とメッセージが表示されますので、 「OK」ボタンをクリックします。

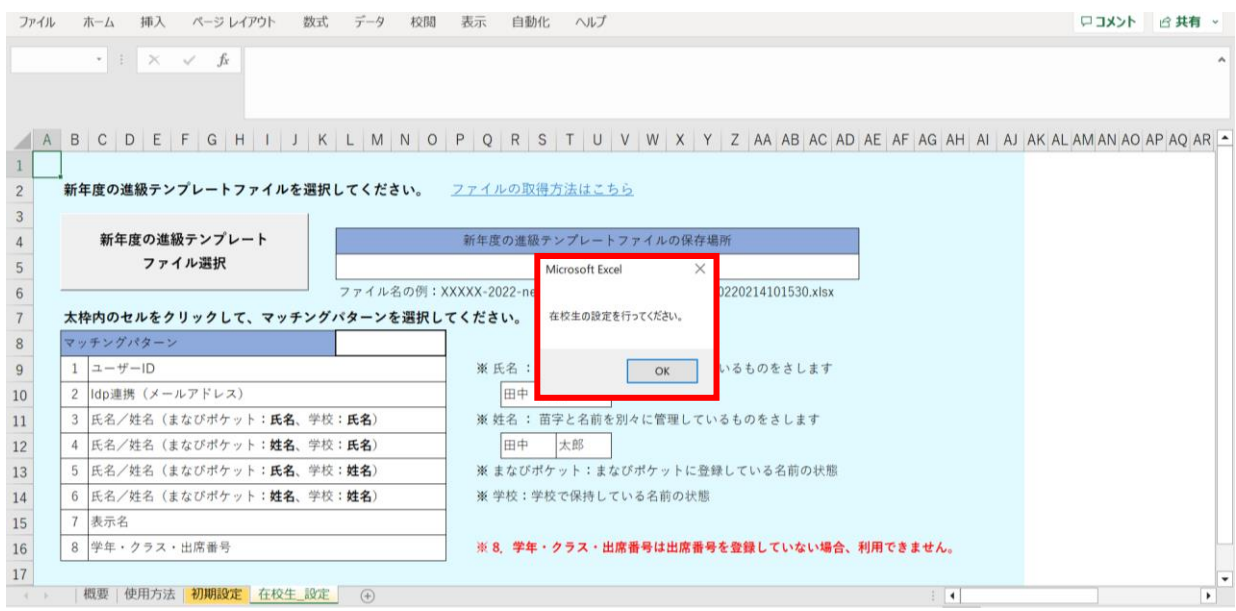

#### 新しいシート「在校生 設定」が作成されました。

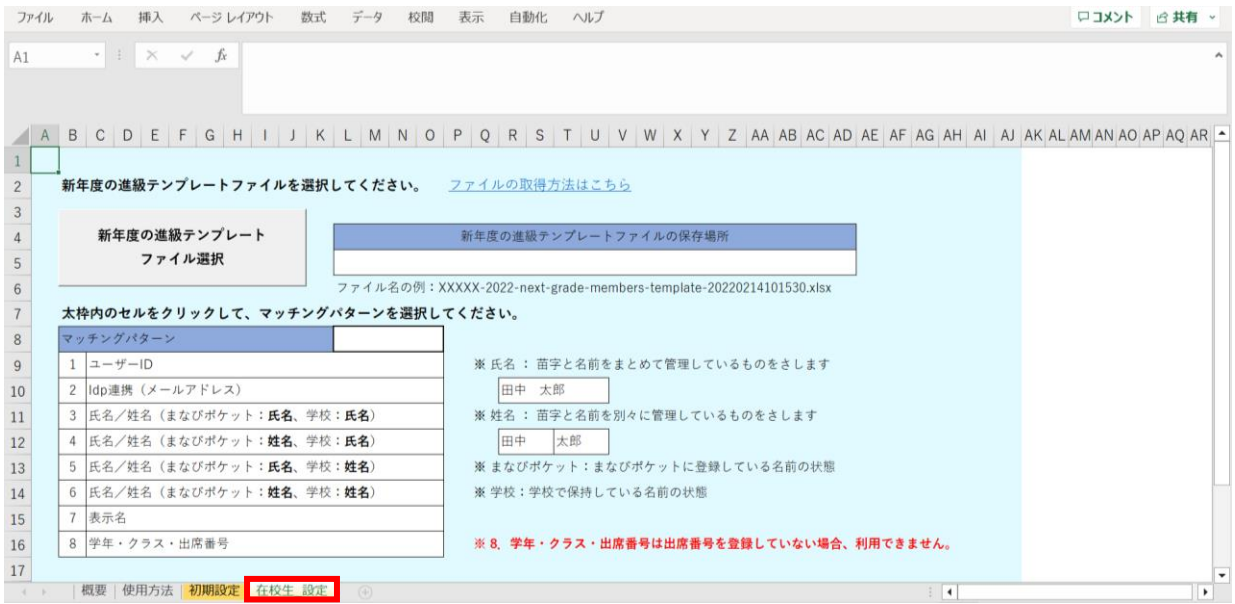

## **●ステップ3:「在校生\_設定」シートの入力**

#### 「新年度の進級テンプレートファイル選択」をクリックします。

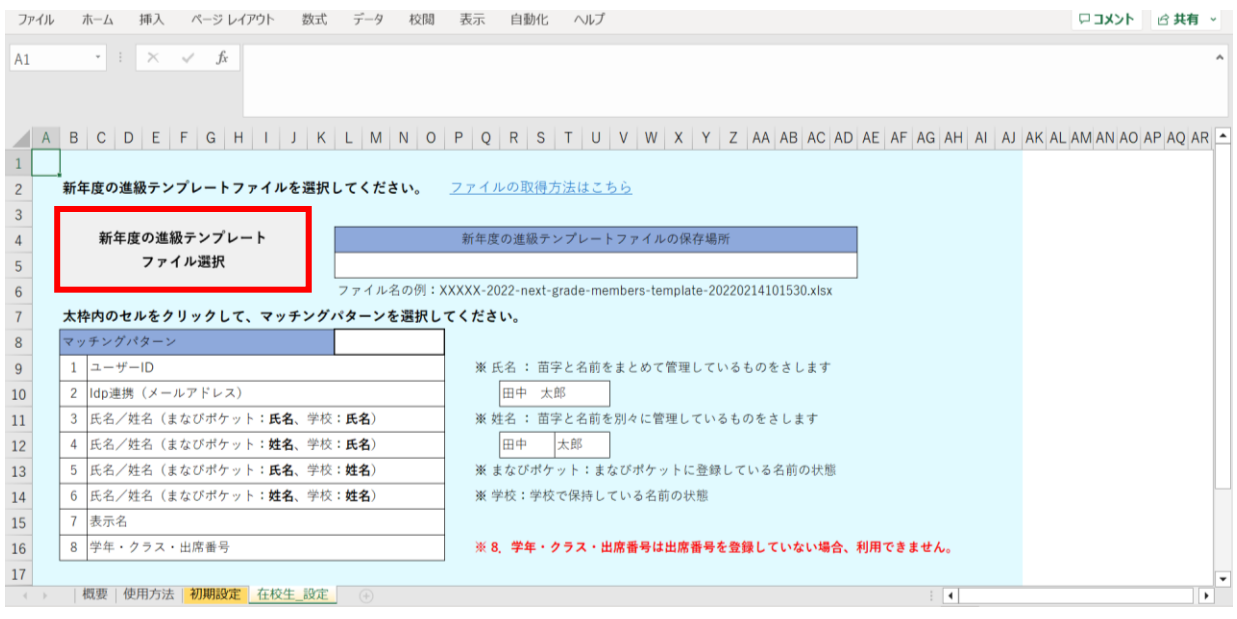

#### 2.進級テンプレートのダウンロードでダウンロードした 「新年度進級テンプレートファイル」を選択し、「開く」をクリックします。

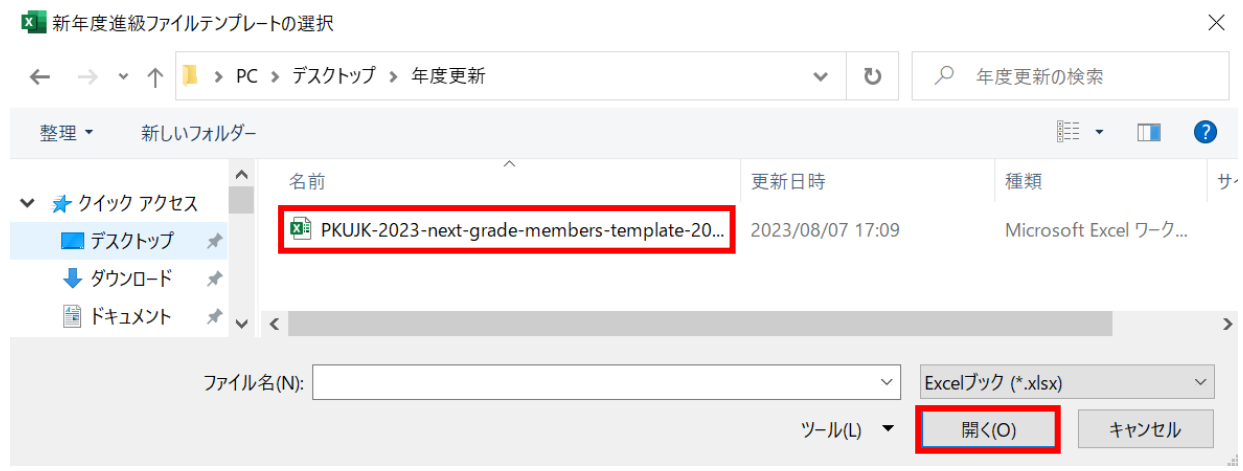

 $\ddot{\phantom{0}}$ 

赤枠セルのプルダウンからマッチングパターンを選択します。

各学校または教育委員会で保持されているデータを元に 「学年、クラス、出席番号」を紐づける項目を、8つの項目から指定してください。

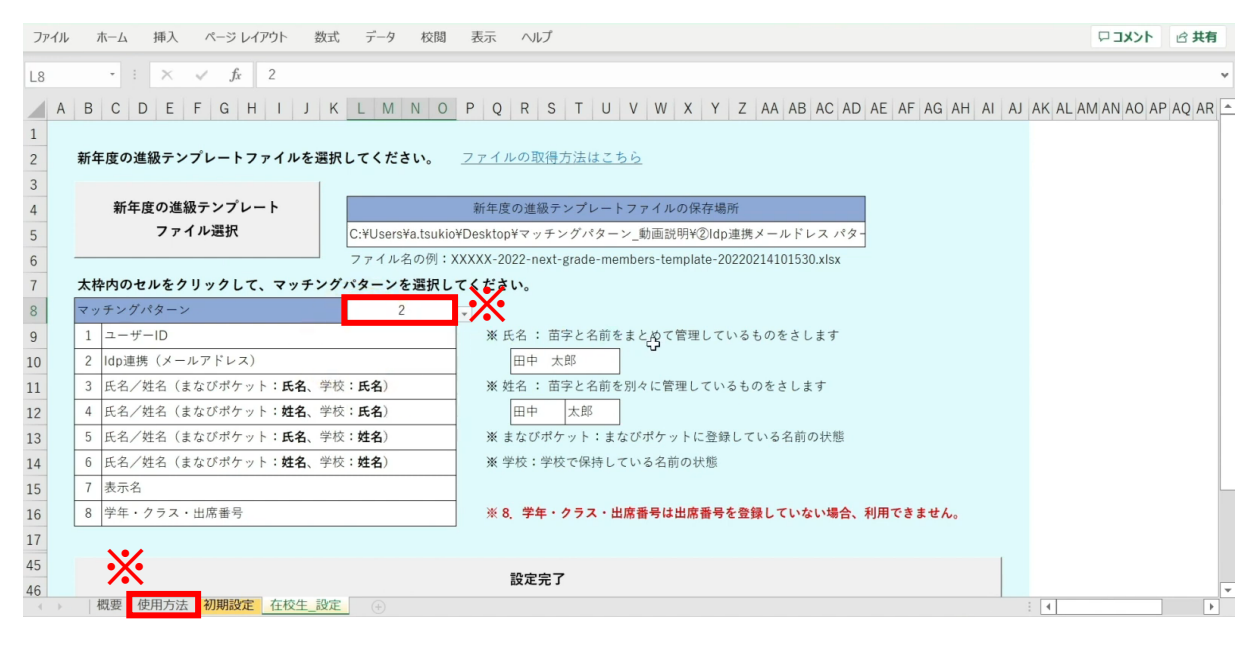

※マッチングパターンの説明と詳細は、「使用方法」のシートでご確認いただけます。 ※今回はマッチングパターン「2:IdP連携(メールアドレス)」を選択します。

#### シートを下にスクロールし、「設定完了」をクリックします。

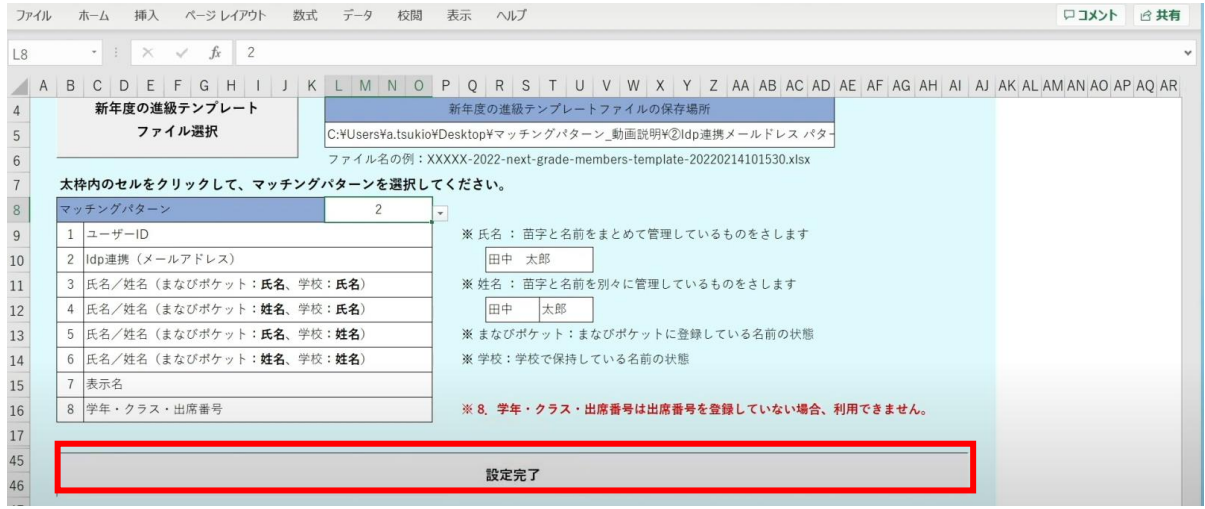

メッセージを確認し、「OK」ボタンをクリックします。

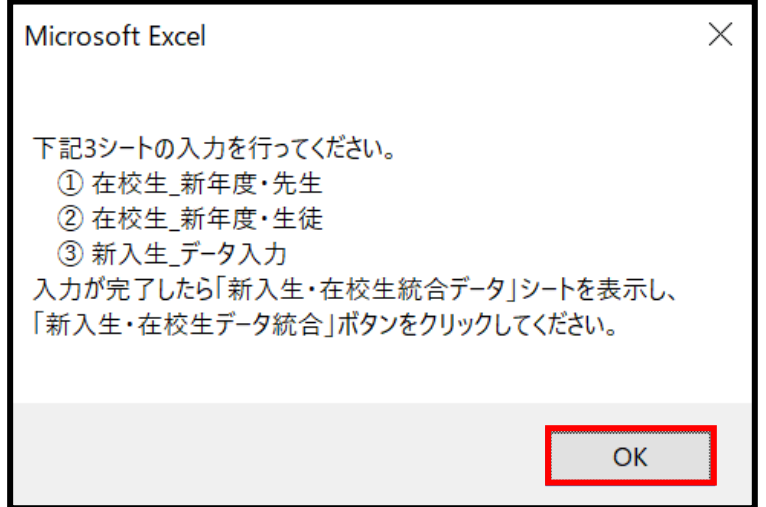

#### シートが新しく4つ作成されます。

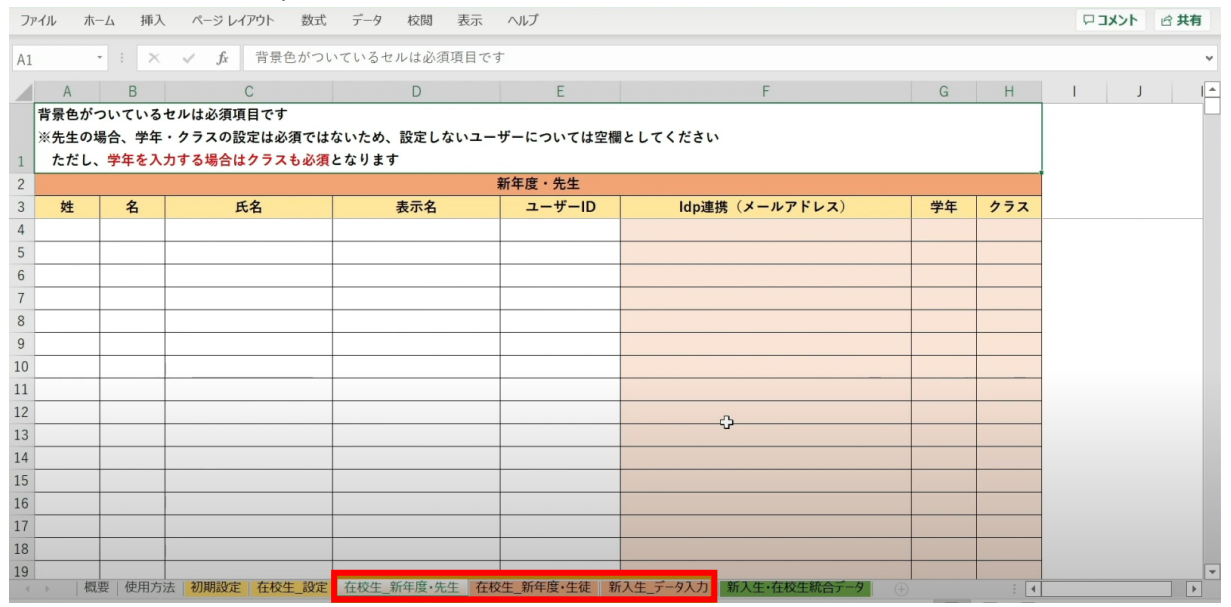

左から3つのオレンジ色のタブのシート

(在校生\_新年度・先生シート、在校生\_新年度・生徒シート、新入生\_データ入力シート) が、学校の新年度データ入力用シートです。

3.年度更新補助ツール 使用手順 3.1-2 【パターン2】IdP連携(メールアドレス)

## **●ステップ4:「在校生\_新年度・先生」シートの入力**

このシートには、既にまなびポケットに登録されている教職員の 新年度の情報を入力します。 新しく赴任されてくる教職員は、別のシートに入力します。

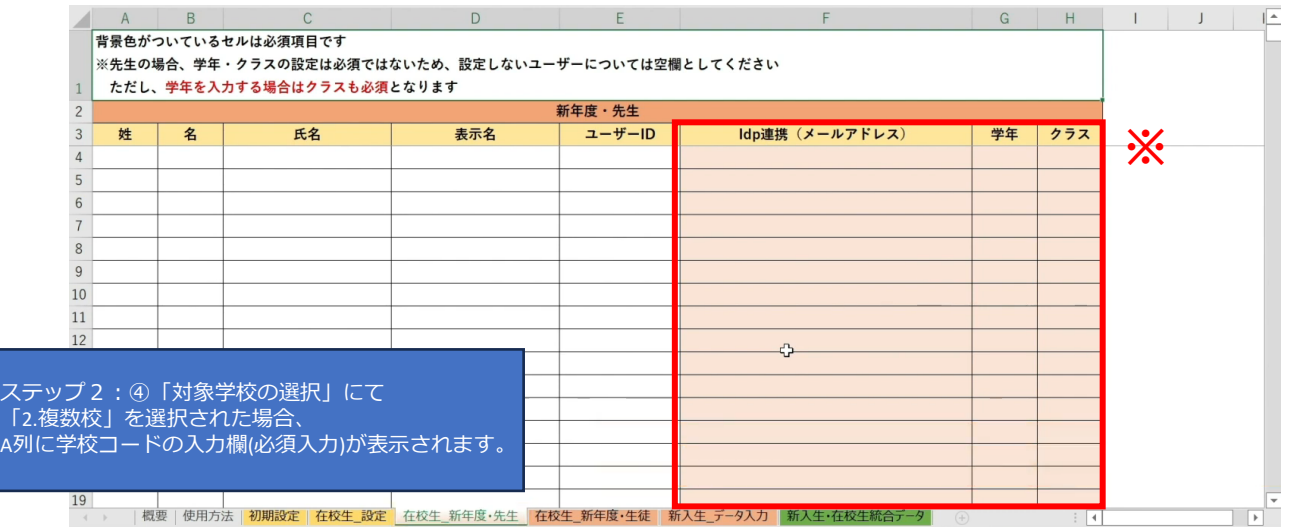

※セルに背景色がついている項目は必須項目です。 背景色がついているセル以外は、入力しても反映されません。(「出席番号」は除く)

#### 学校の名簿等から「IdP連携(メールアドレス)」 「学年」「クラス」をコピー+貼り付ける形で入力していきます。

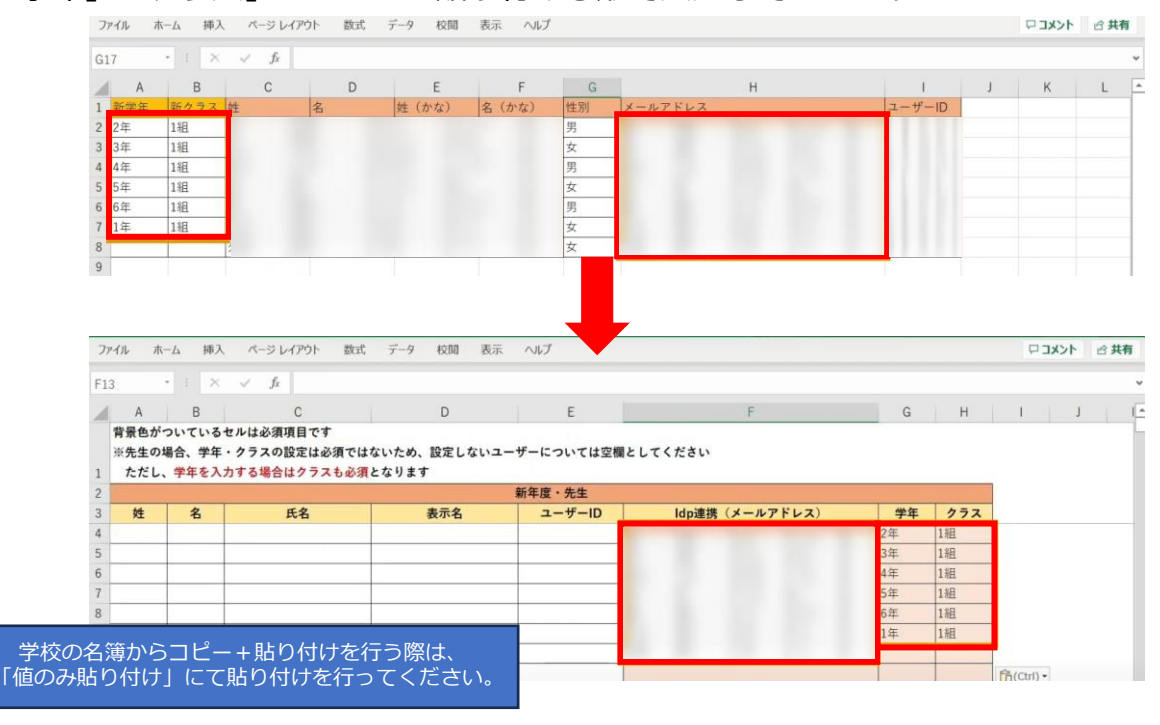
## 担任を持たない教職員の場合、「学年」「クラス」は空欄のままで問題ありません。

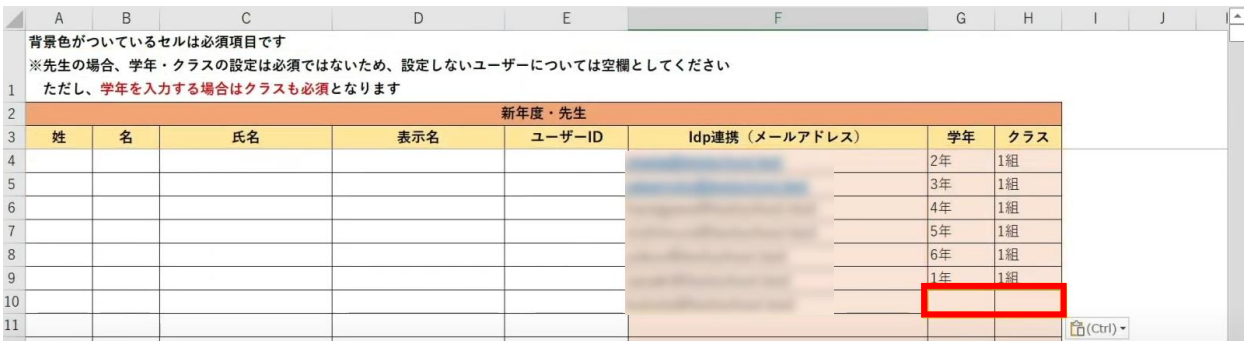

# **●ステップ5:「在校生\_新年度・生徒」シートの入力**

#### このシートには、新入生・卒業生・転校生以外の在校生のユーザー情報を 入力していきます。

|                                               | ファイル |                                      | ホーム 挿入 ページレイアウト 数式 データ 校閲  | 表示 ヘルプ             |            |                                                                                |       |                             |                                   | ロコメント 6共有                |
|-----------------------------------------------|------|--------------------------------------|----------------------------|--------------------|------------|--------------------------------------------------------------------------------|-------|-----------------------------|-----------------------------------|--------------------------|
| A1                                            |      | $\cdot$ $\mid$ $\times$ $\vee$ $f_x$ |                            | 背景色がついているセルは必須項目です |            |                                                                                |       |                             |                                   |                          |
|                                               | A    | B                                    | $\mathsf{C}$               | $\mathsf{D}$       | E          | F                                                                              | G     |                             | $H \parallel \parallel \parallel$ | ⊫                        |
|                                               |      |                                      | <b> 背景色がついているセルは必須項目です</b> |                    |            |                                                                                |       |                             |                                   |                          |
| $\mathbf{1}$                                  |      |                                      |                            |                    |            |                                                                                |       |                             |                                   |                          |
| $\sqrt{2}$                                    |      |                                      |                            |                    | 新年度·生徒     |                                                                                |       |                             |                                   |                          |
| $\mathbf{3}$                                  | 姓    | 名                                    | 氏名                         | 表示名                | ユーザーID     | Idp連携 (メールアドレス)                                                                | 学年    |                             | クラス 出席番号                          |                          |
| $\overline{4}$                                |      |                                      |                            |                    | <b>.X.</b> |                                                                                |       |                             |                                   |                          |
| 5                                             |      |                                      |                            |                    |            |                                                                                |       |                             |                                   |                          |
| $6\,$                                         |      |                                      |                            |                    |            |                                                                                |       |                             |                                   |                          |
| $\overline{7}$                                |      |                                      |                            |                    |            |                                                                                |       |                             |                                   |                          |
| $\,$ 8 $\,$                                   |      |                                      |                            |                    |            |                                                                                |       |                             |                                   |                          |
| $9$<br>10                                     |      |                                      |                            |                    |            |                                                                                |       |                             |                                   |                          |
| 11                                            |      |                                      |                            |                    |            |                                                                                |       |                             |                                   |                          |
| 12                                            |      |                                      |                            |                    |            |                                                                                |       |                             |                                   |                          |
| 12                                            |      |                                      |                            |                    |            |                                                                                |       |                             |                                   |                          |
|                                               |      |                                      |                            |                    |            |                                                                                |       |                             |                                   |                          |
|                                               |      |                                      | ステップ2:4「対象学校の選択」にて         |                    |            |                                                                                |       |                             |                                   |                          |
|                                               |      |                                      | 「2.複数校」を選択された場合、           |                    |            |                                                                                |       |                             |                                   |                          |
|                                               |      |                                      | A列に学校コードの入力欄(必須入力)が表示されます。 |                    |            |                                                                                |       |                             |                                   |                          |
|                                               |      |                                      |                            |                    |            |                                                                                |       |                             |                                   |                          |
|                                               |      |                                      |                            |                    |            |                                                                                |       |                             |                                   | $\overline{\phantom{a}}$ |
| $\langle \cdot \mid \cdot \mid \cdot \rangle$ |      |                                      |                            |                    |            | 概要   使用方法   初期設定   在校生 設定   在校生 新年度·先生   在校生 新年度·生徒   新入生 データ入力   新入生·在校生統合データ | $(+)$ | $\frac{1}{2}$ $\frac{1}{4}$ |                                   | $\rightarrow$            |

※セルに背景色がついている項目は必須項目です。

## 学校の名簿等から「IdP連携(メールアドレス)」 「学年」「クラス」をコピー+貼り付ける形で入力していきます。

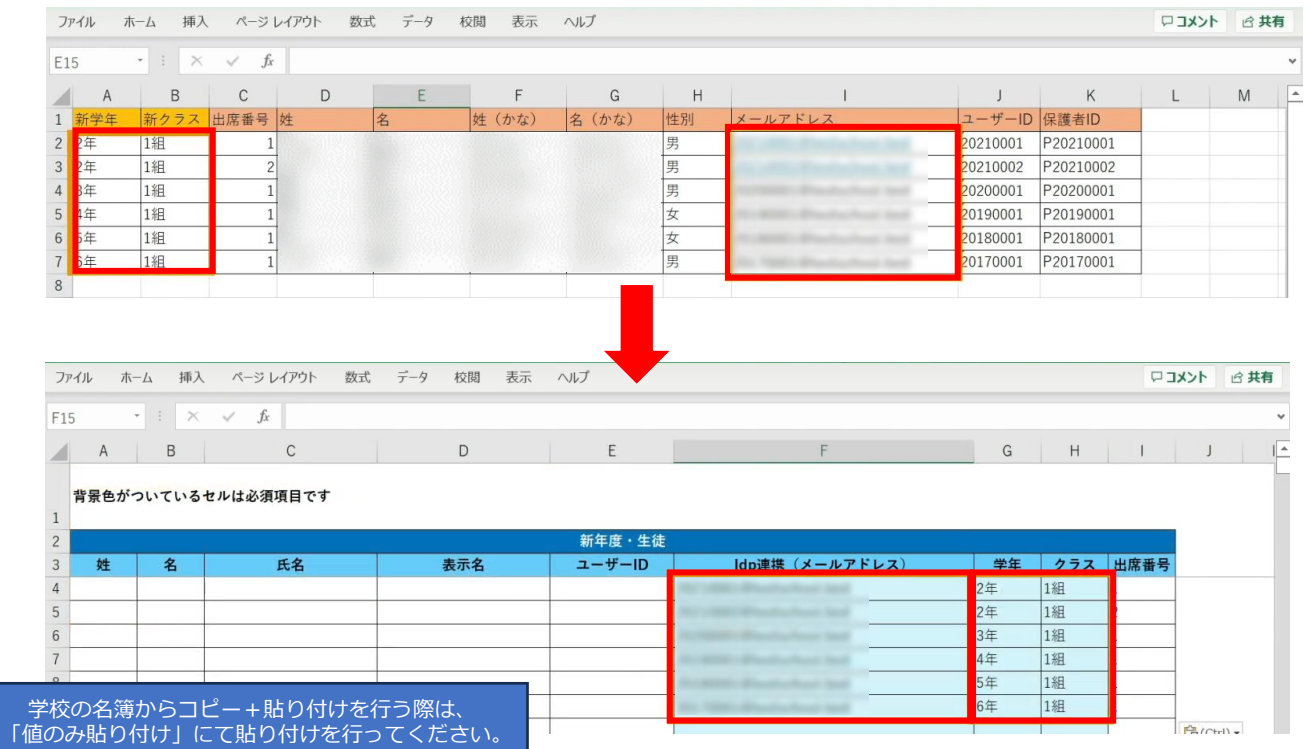

## 出席番号を登録する場合は、ここで入力してください。

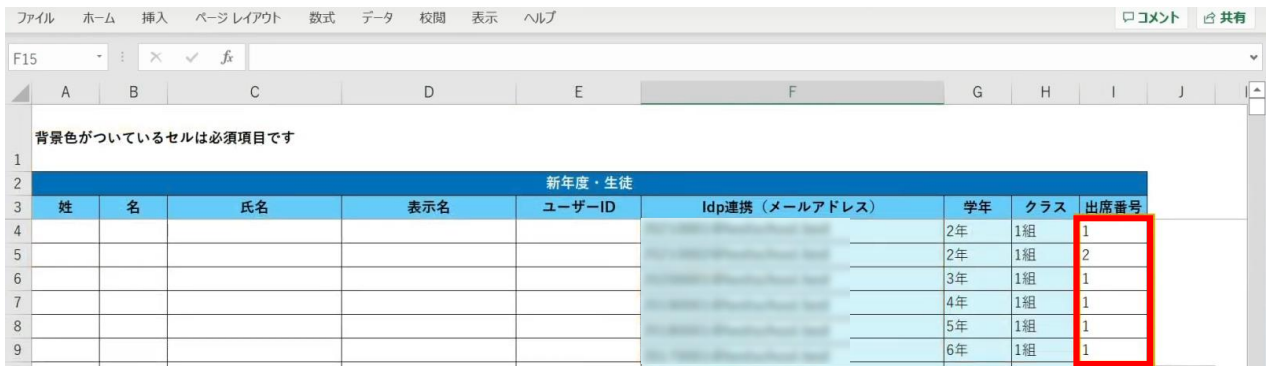

## **●ステップ6:「新入生\_データ入力」シートの入力**

このシートには、新しく赴任されてくる教職員、 新入生のユーザー情報を入力します。 新学期からの転入生も、こちらのシートへ入力してください。

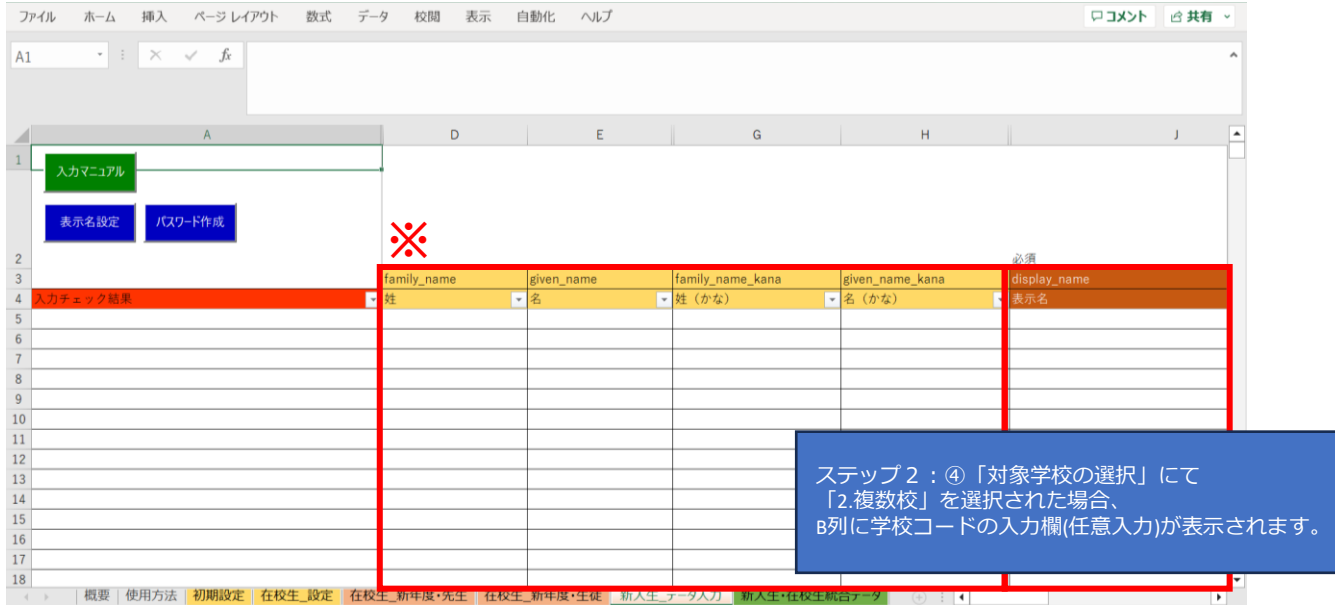

※黄色の項目は任意入力、茶色の項目は必須項目です。

姓名以外にも「性別」「役割」「ID」「パスワード」「学年」などの項目があります。

複数行まとめてコピー貼り付けを行う場合は、 非表示列部分が含まれていないことを確認してください。

#### まず、「姓名」「かな姓名」「性別」を 一列ずつコピー+貼り付けを行います。

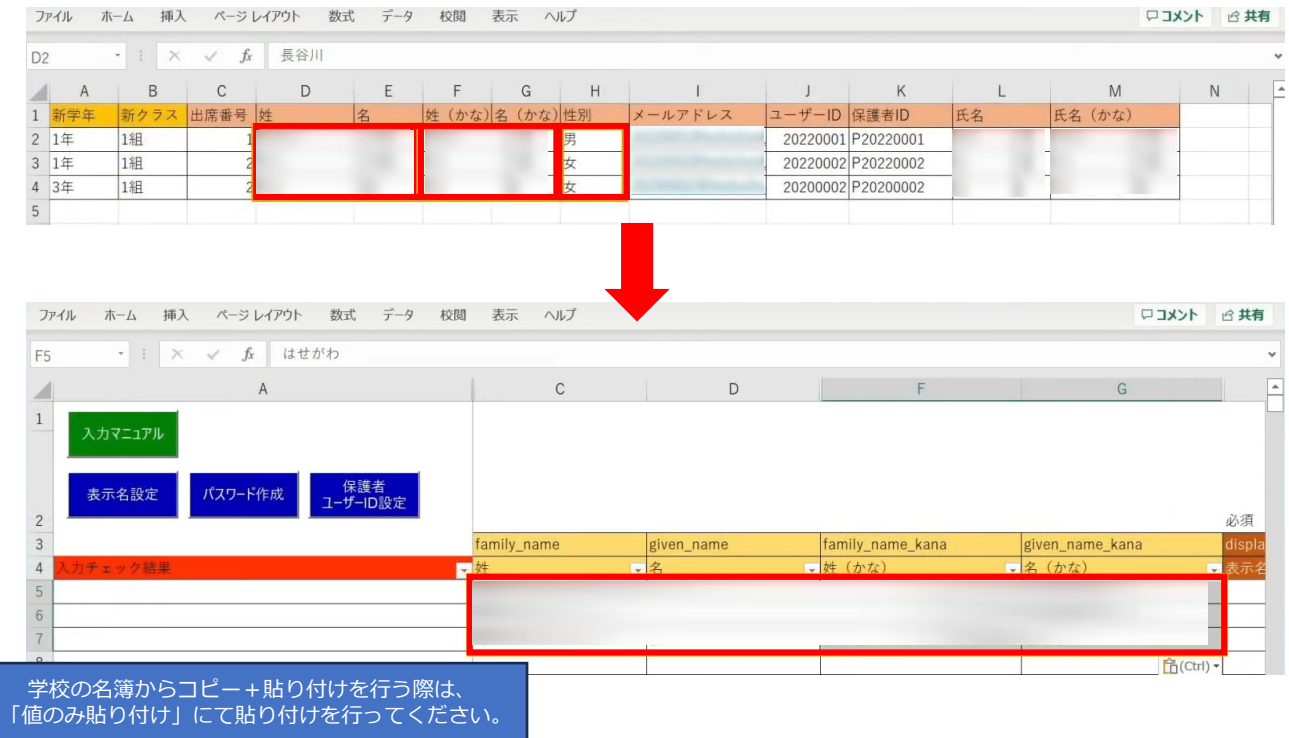

### 次に役割を入力します。児童・生徒の場合は「student」を入力します。

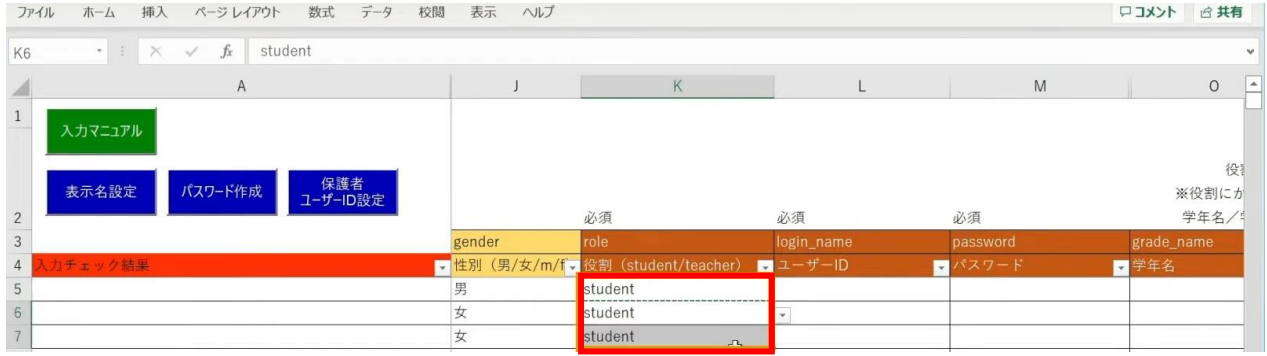

同じ役割が続く場合は、コピー後に貼り付けを行うことで複数セルへ入力が可能です。

「ユーザーID」「学年」「クラス」「出席番号」も コピー+貼り付けを行います。

任意の黄色い項目につきましては、各学校、教育委員会のご判断でご入力ください。

#### 「保護者アカウントのID」を入力する際は 「保護者ユーザーID設定」ボタンをクリックします。

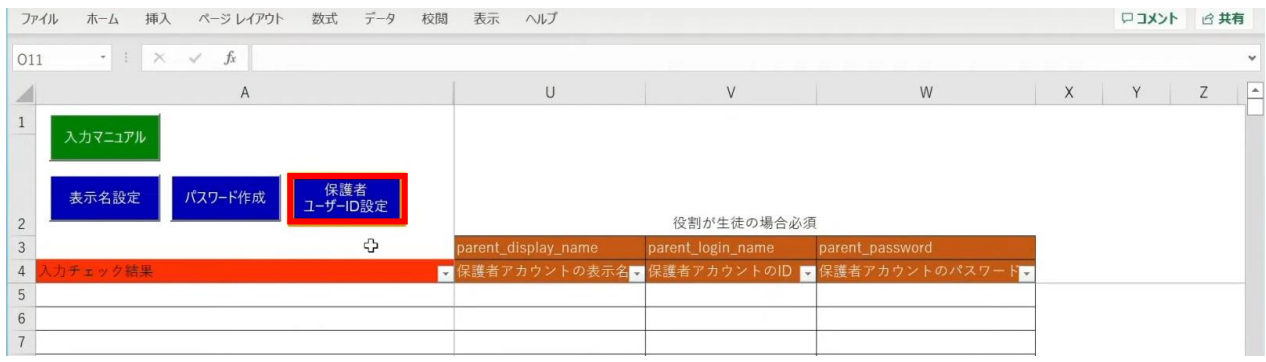

# 「保護者アカウントのID設定」が表示されるため、 「保護者アカウントのIDを設定する」ボタンをクリックします。<br>ファイル ホーム #ス ヘーッレイアウト �� テータ �� <del>�</del>� ヘルフ

ロコメント 日共有  $\begin{array}{ccccc} \star & \vdots & \times & \checkmark & \circ f\! \end{array}$  $\cup$  $W$  $\mathsf A$  $\overline{z}$  $\sqrt{2}$  $1\,$ 保護者アカウントのID設定 表示名設定 パスワード作成 「保護者アカウントのID」に対し、「ユーザーID」に設定されている文言の  $\overline{c}$ 先頭に「p」を付与したものを設定しますか?  $\overline{3}$ 例: ユーザーID「123456」⇒保護者アカウントのID「p123456」  $\overline{4}$  $\overline{5}$ ※すでに入力されているセルには反映されません。  $\sqrt{6}$ ※ユーザーIDが空欄の場合も反映されません。  $\overline{7}$  $\overline{8}$ 保護者アカウントのIDを設定する  $\overline{9}$  $10$ 設定しない  $11$ 

## 「保護者アカウントのID」が自動作成されます。

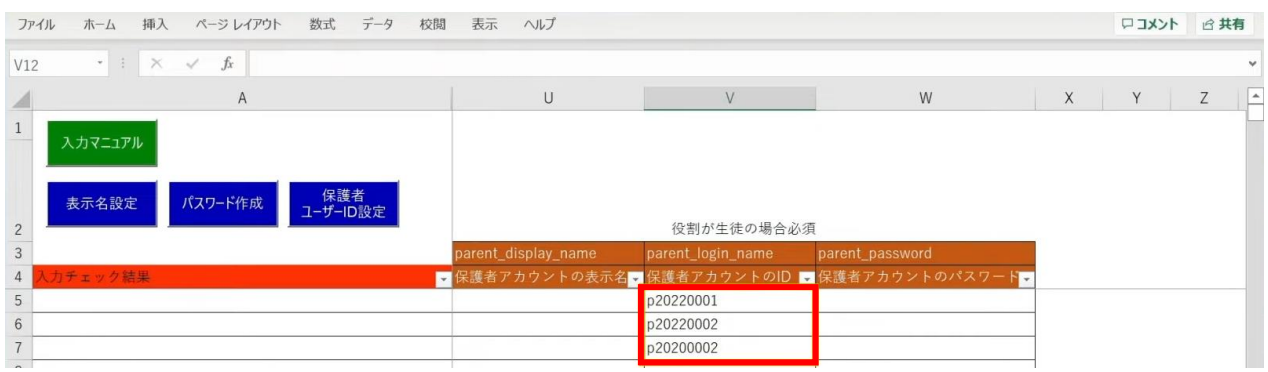

児童・生徒の入力完了後、教職員の情報も同様に入力していきます。 役割は「teacher」を選択し、担任を持たない教職員の場合は「学年」「クラス」は 空欄のままにしておきます。

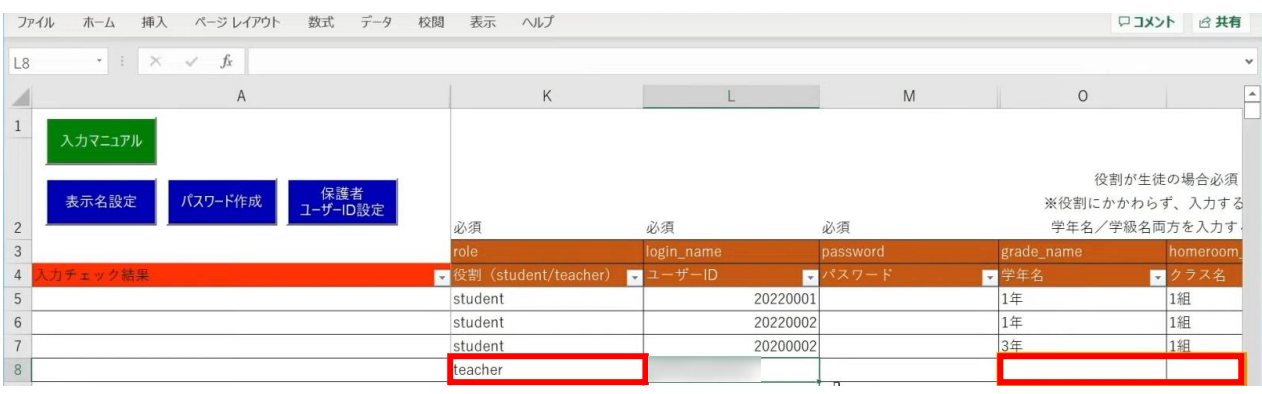

#### 次に「表示名」と「パスワード」を作成、入力していきます。 「表示名」は「表示名設定」ボタン、 「パスワード」は「パスワード作成」ボタンより自動作成が可能です。

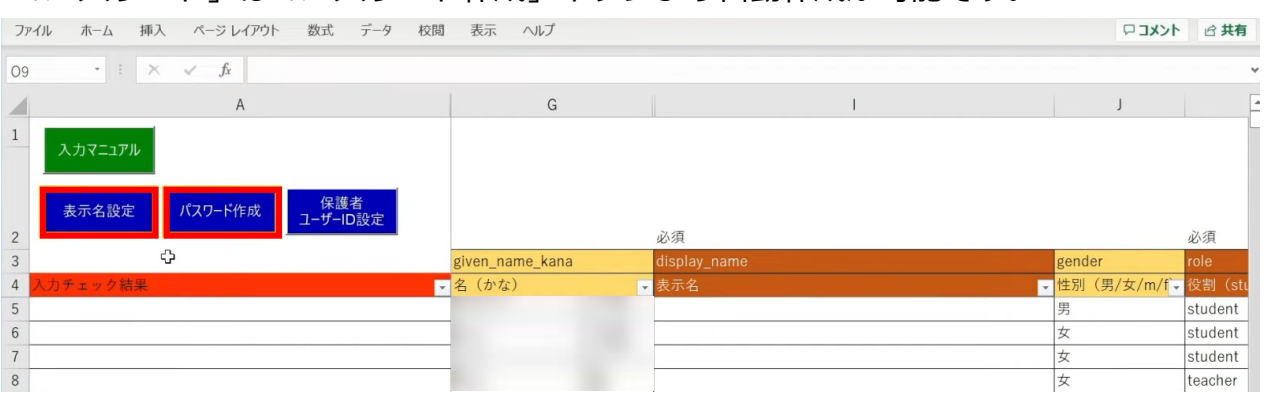

各学校または教育委員会であらかじめご用意されている「表示名」「パスワード」が ございましたら、こちらにご入力ください。

## まず、「表示名設定」ボタンをクリックします。

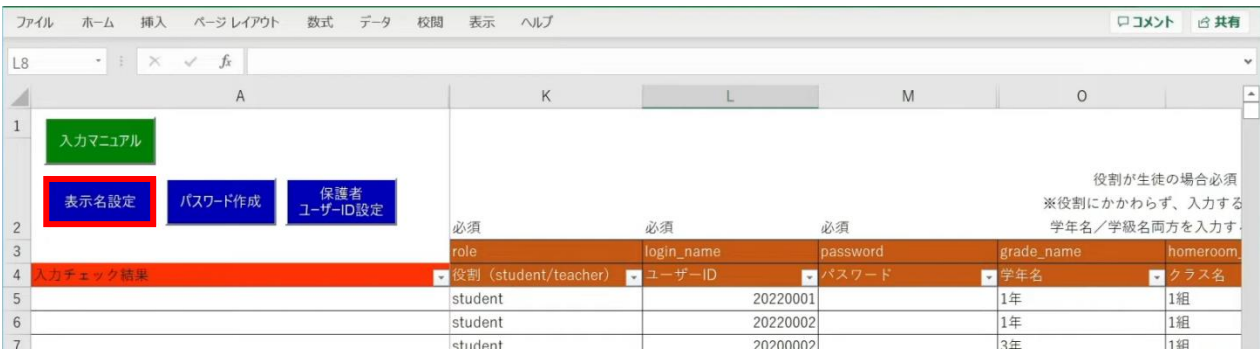

#### 設定画面が表示されるため、作成パターンを選択し、 「入力する」をクリックします。

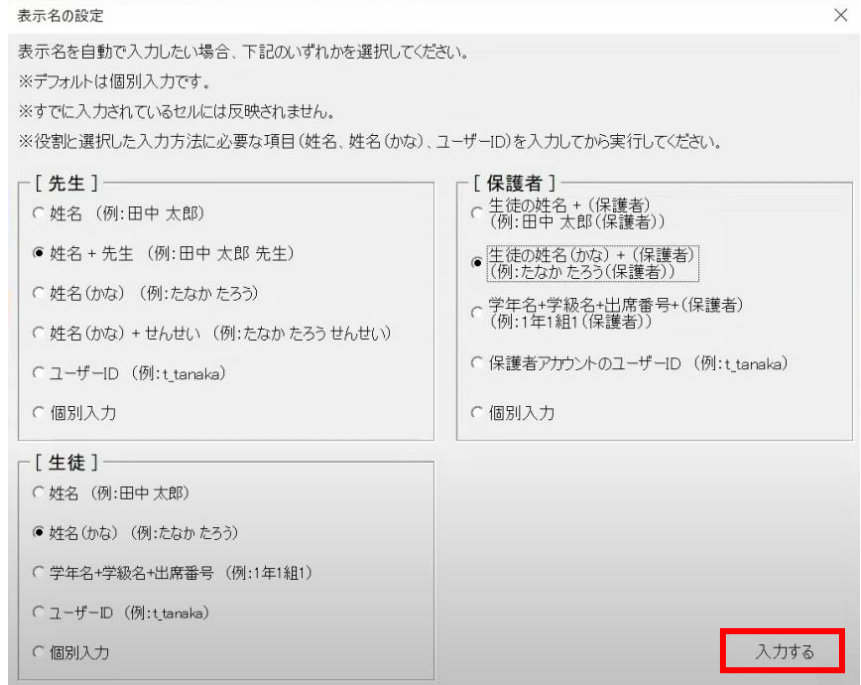

## メッセージを確認し、「OK」ボタンをクリックします。

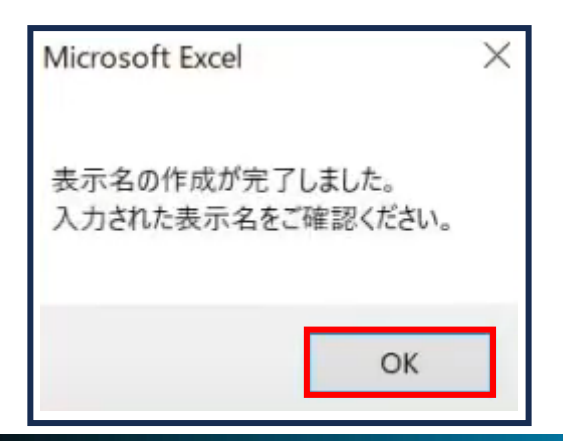

Copyright © NTT Communications Corporation. All rights reserved. 43

## 「表示名」が入力されます。

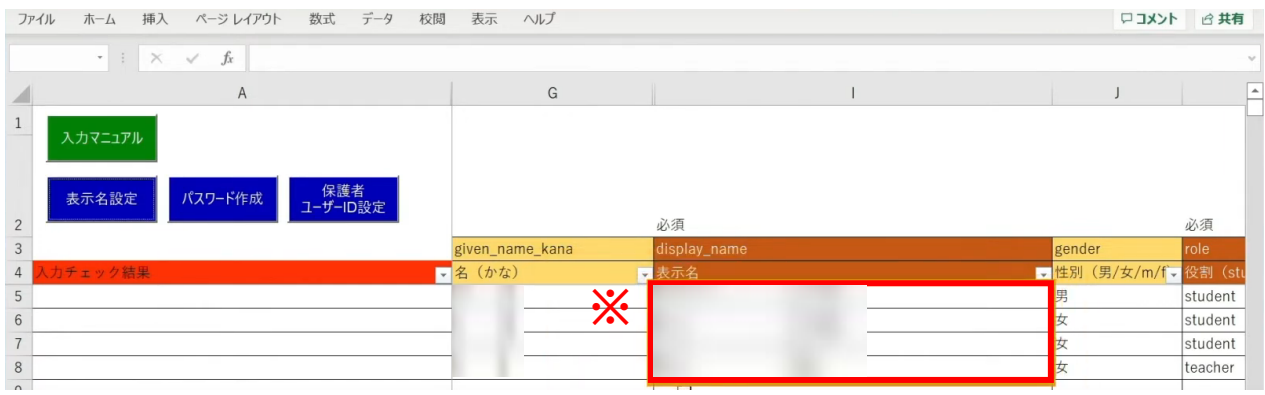

※自動作成した表示名は、空白セルのみに反映されます。

Copyright © NTT Communications Corporation. All rights reserved. 44

## 次に、「パスワード」の自動作成、入力を行います。 シート左上の「パスワード作成」ボタンをクリックします。

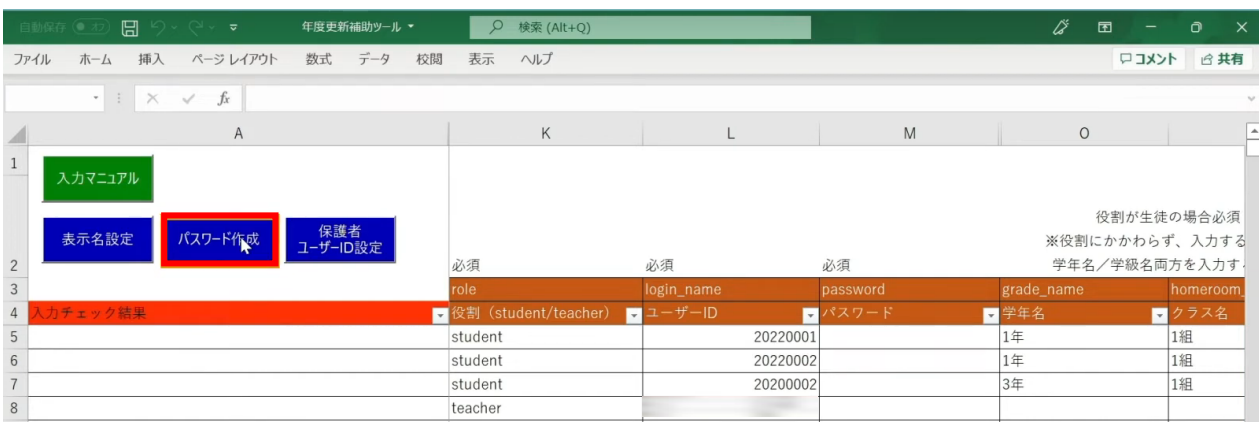

#### 設定画面が表示されるため、パスワードの文字数とパターンを選択し、 「パスワードを作成する」をクリックします。

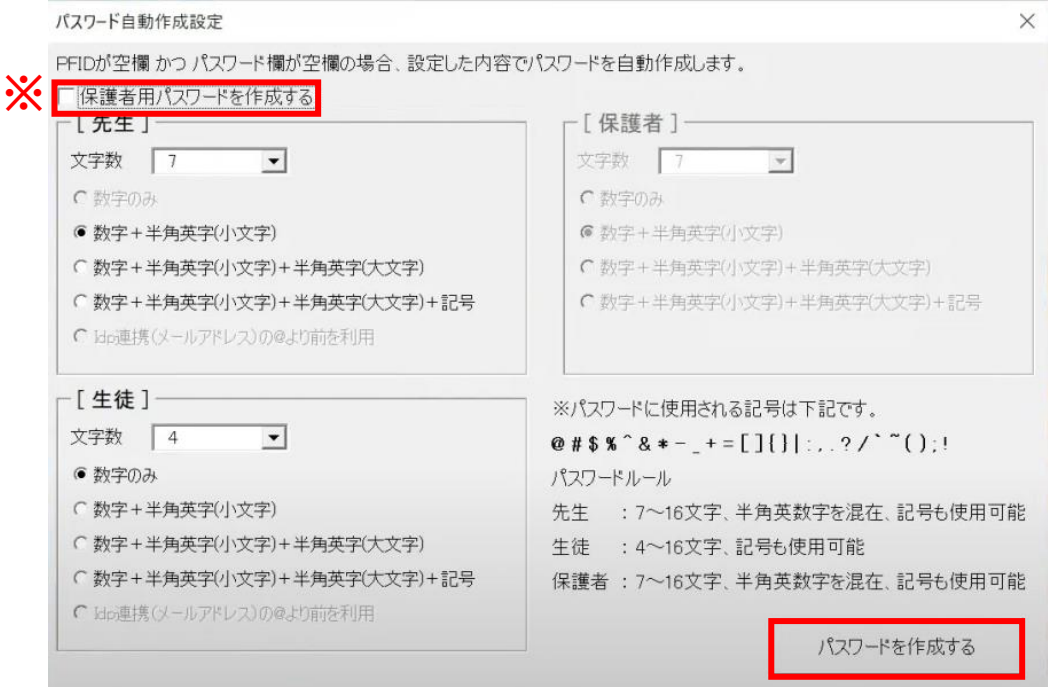

※保護者の「パスワード」を設定する場合は、 左上の「保護者用パスワードを作成する」にチェックします。 [保護者]の設定欄が入力可能になるため、 同様にパスワードの文字数とパターンを選択します。

## 「パスワード」が入力されます。

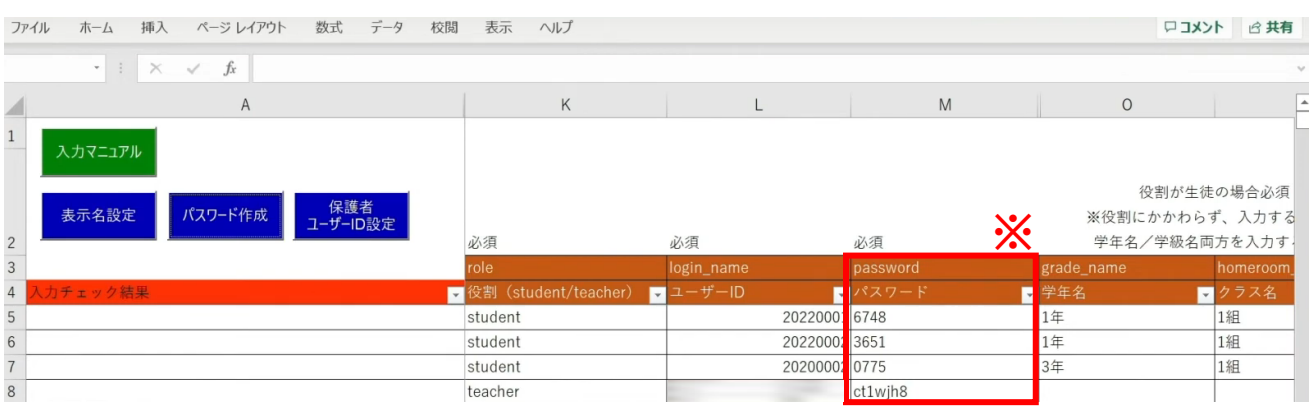

※自動作成したパスワードは、空白セルのみに反映されます。

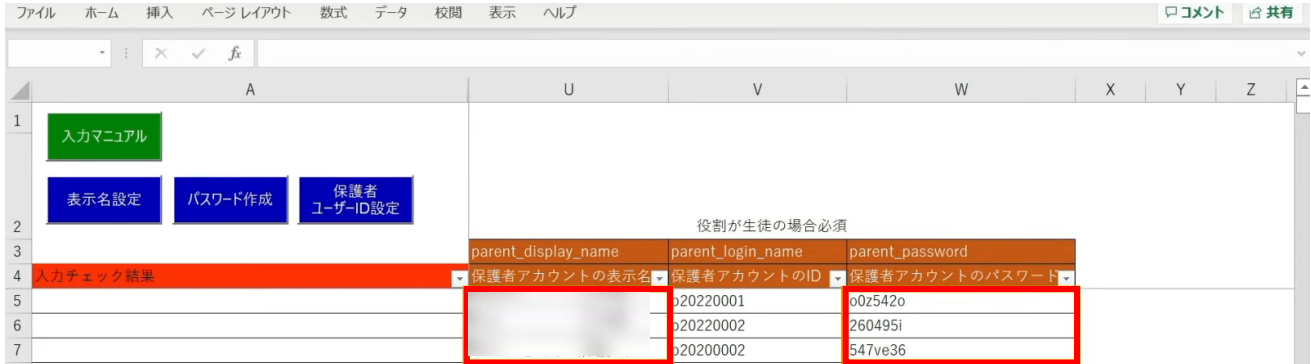

保護者の「表示名」「パスワード」も入力が完了しています。

3.年度更新補助ツール 使用手順 3.1-2 【パターン2】IdP連携(メールアドレス)

## **●ステップ7:「新入生·在校生統合データ」シートの入力**

選択したマッチングパターンをキーとして、 ステップ4~6で作成したシートと新年度の進級テンプレートを統合することができます。

### 「新入生・在校生データ統合」をクリックします。

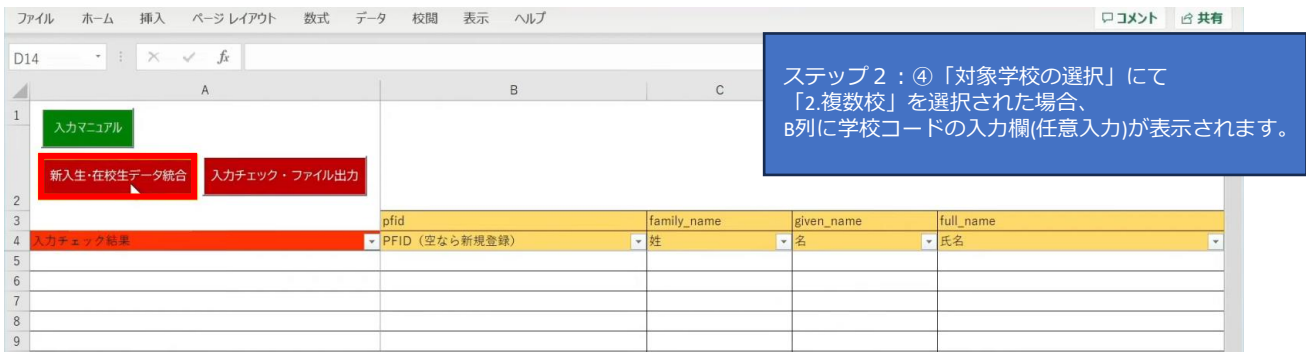

#### シートにデータが反映され、新年度の学年とクラスが入力されます。 卒業予定の児童・生徒は学年とクラスが空白となっています。

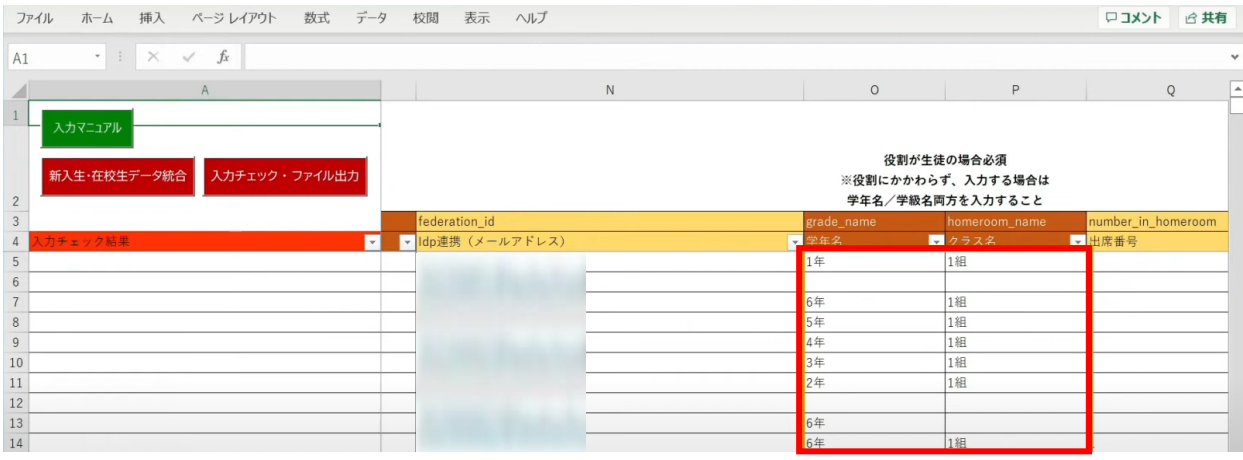

転出日を登録していない進級時に転校する児童・生徒にはR列の「卒業済み」に 卒業フラグの半角小文字「x(エックス)」を手動で入力してください。 (進級テンプレートに卒業フラグを記入した場合は「新入生・在校生データ統合」時に 「x」が適用されますので、入力は不要です)

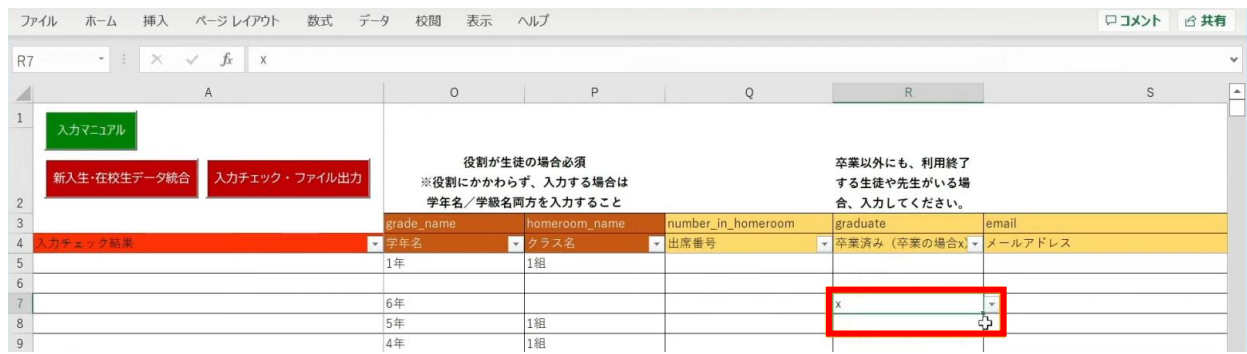

最高学年の児童・生徒には、R列の「卒業済み」という項目に 半角小文字の「x(エックス)」の卒業フラグが自動でつきます。

卒業フラグ(半角小文字「x(エックス)」)がついた児童・生徒は、 新年度からまなびポケットが利用できなくなります。

#### 転校生等の処理が完了しましたら、 「入力チェック・ファイル出力」ボタンをクリックします。

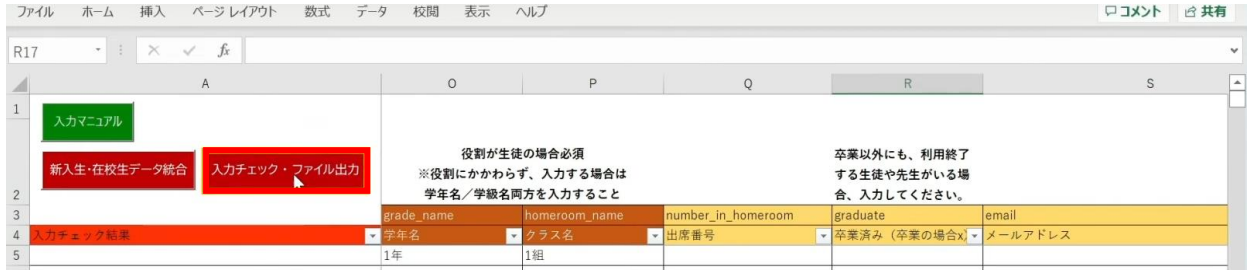

作成されたファイル名と保存場所が表示されますので、 「OK」ボタンをクリックすると、 「まなびポケット年度更新用ファイル」が作成されます。

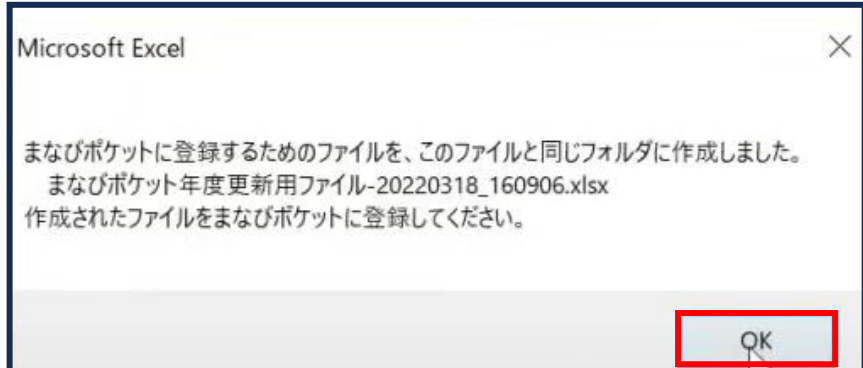

## **■入力したユーザー情報にエラーがあった場合**

本マニュアルでは、転校予定の児童・生徒に 卒業フラグ(半角小文字「x(エックス)」)を付け忘れ、 エラーが発生したケースを想定します。

入力された情報にエラーがある場合は、

「入力チェック・ファイル出力」ボタンをクリックしても 「まなびポケット年度更新用ファイル」は作成されず、 「エラー一覧シート」に該当のエラー行数が表示されます。

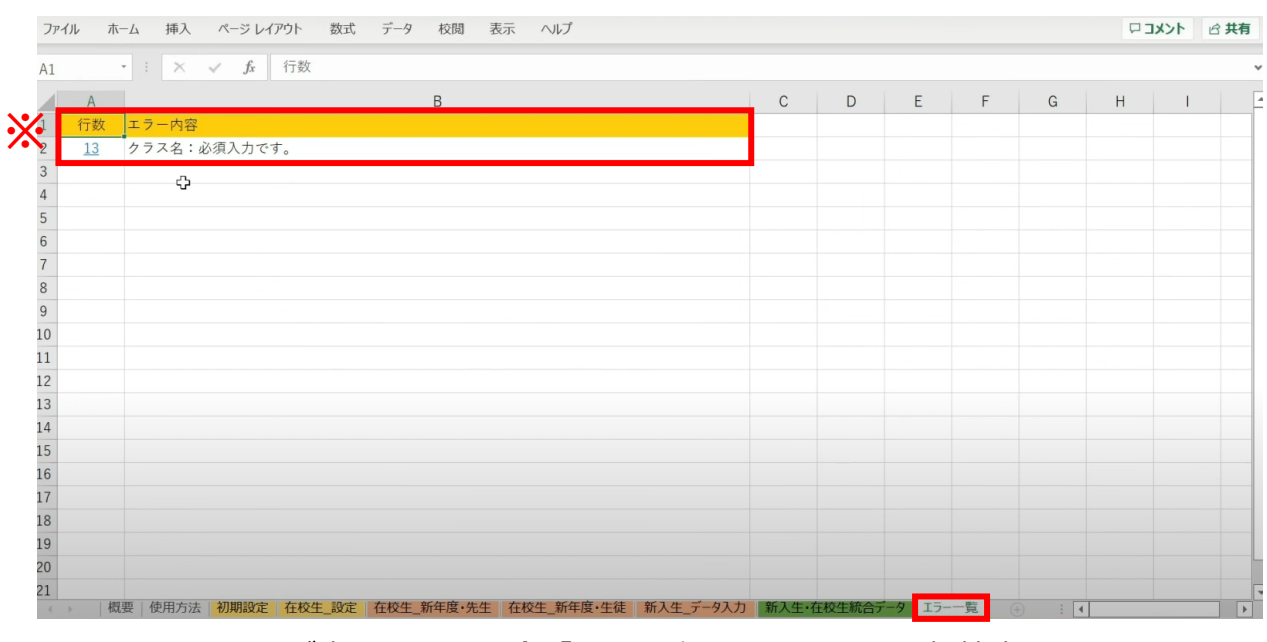

※こちらのエラーが表示された場合「クラス名」の入力漏れや転校生に 卒業フラグ(半角小文字「x(エックス)」)を付けていないことが考えられます。

Copyright © NTT Communications Corporation. All rights reserved. 49

#### 行数のリンク部分をクリックすると、エラー箇所が開きます。

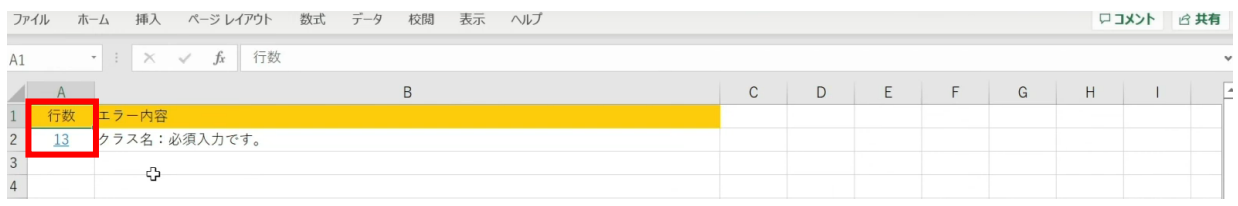

## エラー箇所のセルには背景色がついています。

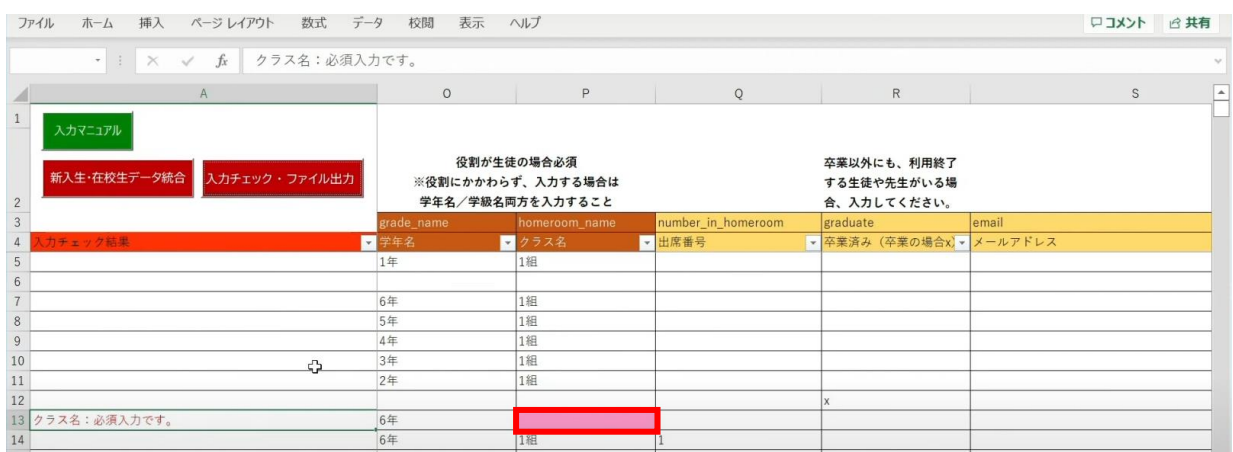

#### 「卒業済み」項目のセルをクリックして、 「卒業フラグ(半角小文字「x(エックス)」)」をつけます。

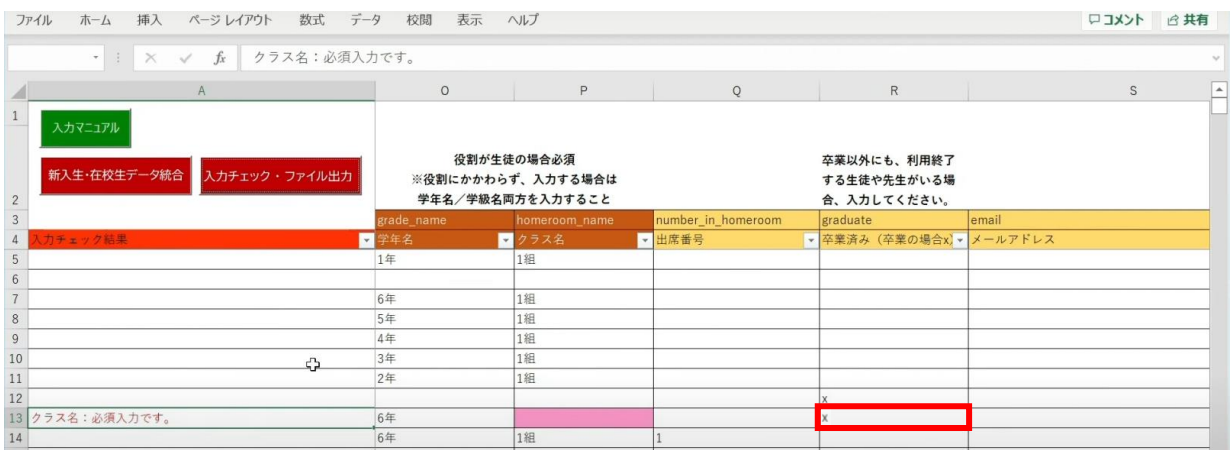

## 「入力チェック・ファイル出力」ボタンをクリックします。

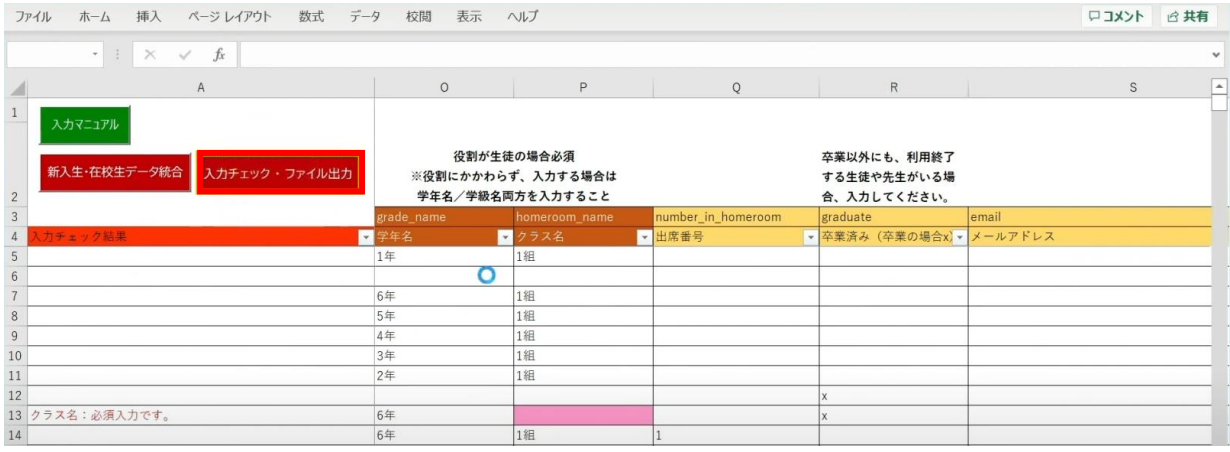

### 作成されたファイル名と保存場所が記載されたメッセージを確認後、 「OK」ボタンをクリックします。

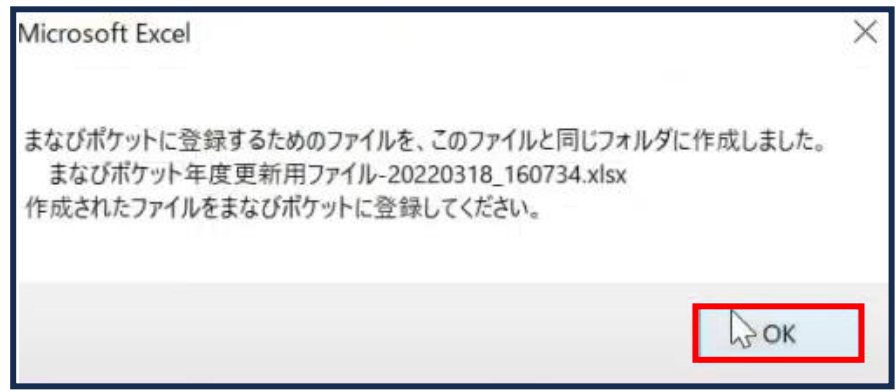

## **[新年度のユーザー情報のアップロード方法はこちら](#page-217-0)**

# **3.1-3 【パターン3】氏名/姓名(まなびポケット:氏名/学校:氏名)**

# **●ステップ1:ダウンロードした年度更新補助ツールを開く**

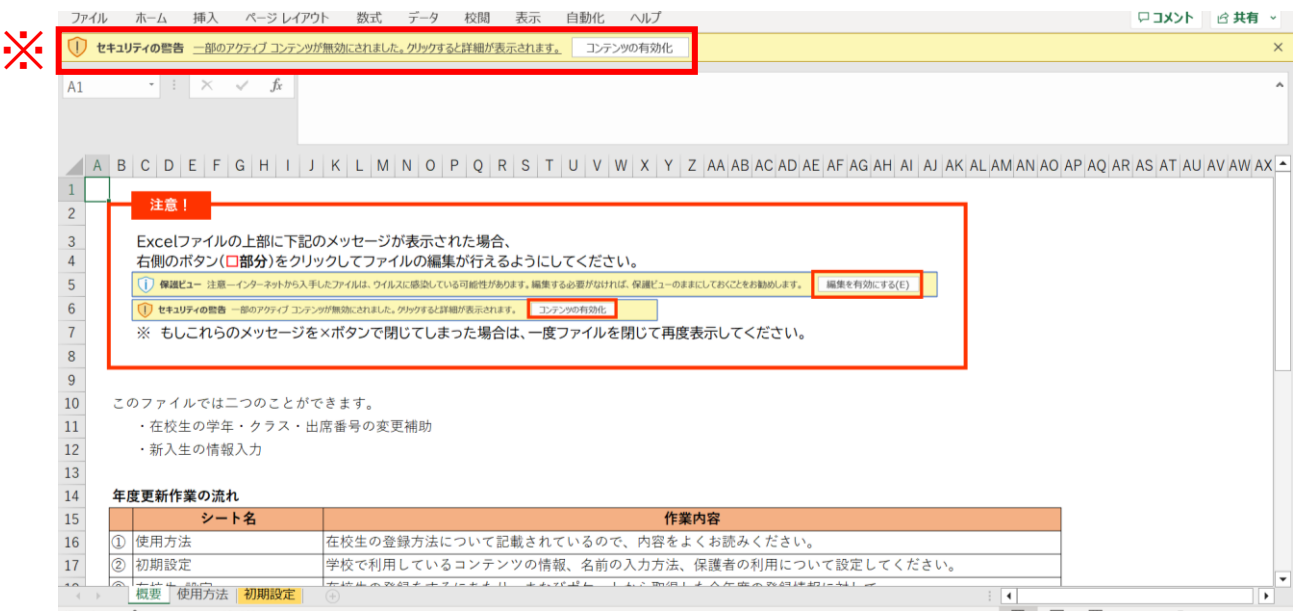

※画面上部に保護ビューについてのメッセージが表示された場合、 「編集を有効にする」をクリックします。 セキュリティの警告が表示された場合、 「コンテンツの有効化」をクリックします。

## **●ステップ2:「初期設定」シートの入力**

## 年度更新補助ツールには「概要」「使用方法」「初期設定」の3つのシートがあります。

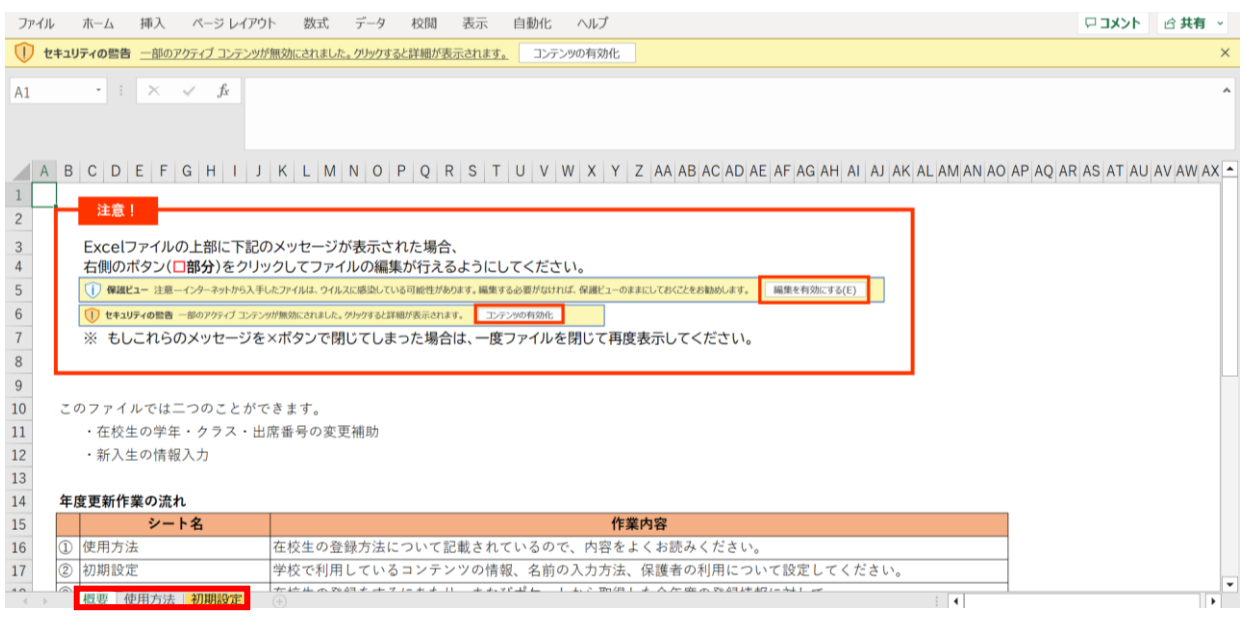

## 初期設定のシートを表示し「初期設定」ボタンをクリックします。

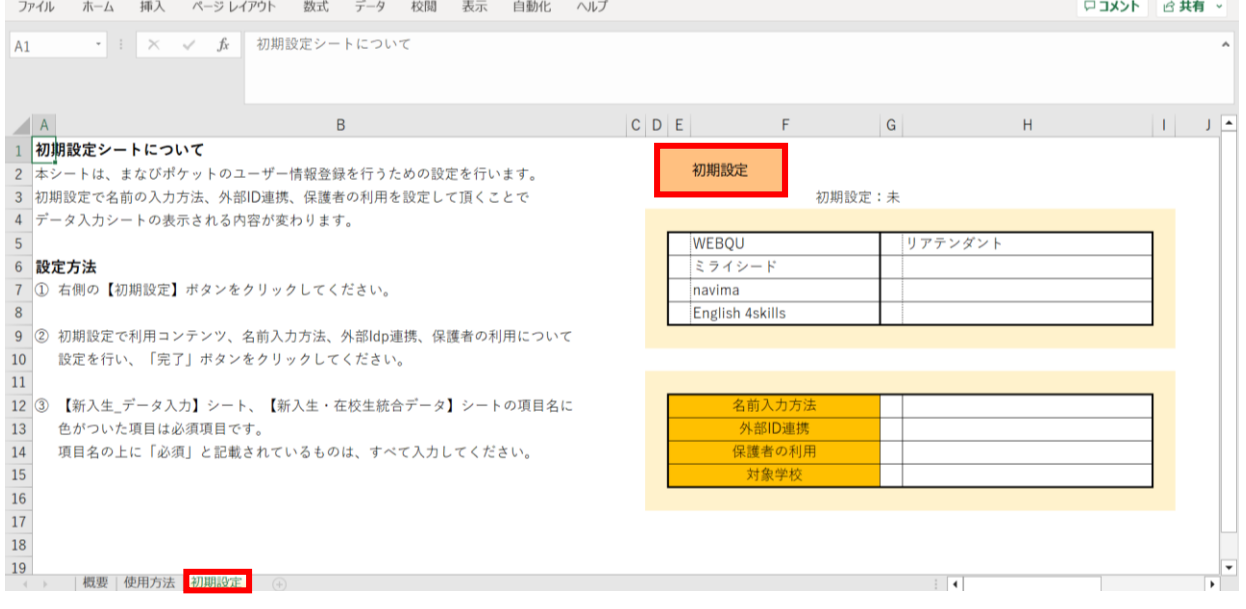

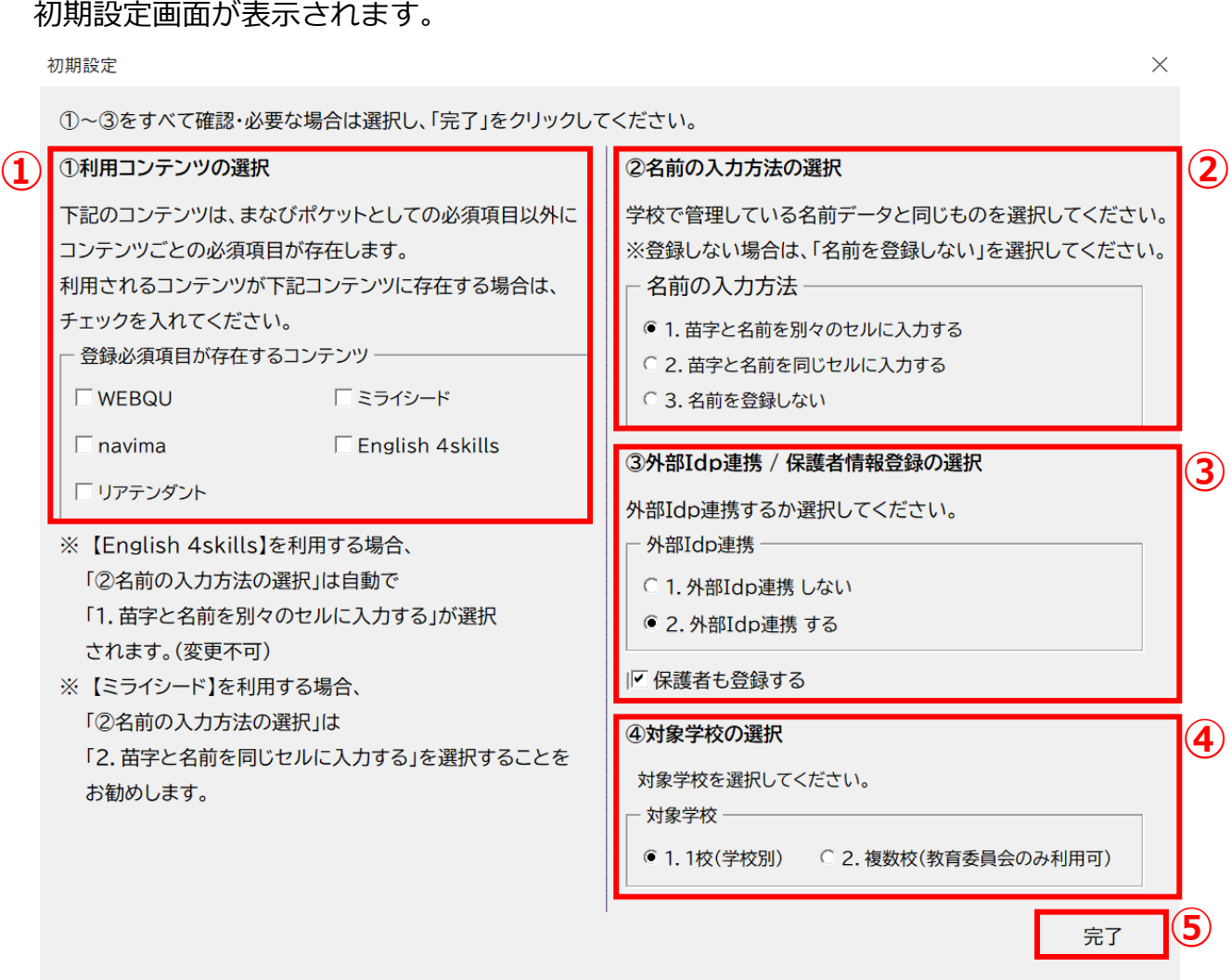

①利用コンテンツの選択

利用するコンテンツがある場合はチェックをしてください。 ※コンテンツによってユーザー情報の必須項目が変わるため、 お申込内容に合わせて行ってください。

②名前の入力方法を選択

「1.苗字と名前を別々のセルに入力する」もしくは

「2.苗字と名前を同じセルに入力する」のいずれかで、

各学校または教育委員会で管理している名前データと同じものを選択してください。

③外部IdP連携/保護者情報登録の選択 Google WorkSpace、Azureとの連携をする場合には2にチェックをします。 年度更新と合わせて保護者も登録する場合には、 「保護者も登録する」にチェックをします。

④対象学校の選択

教育委員会にて学校別に年度更新を実施する場合は1、 教育委員会にて一括で年度更新を実施する場合は2を選択してください。

⑤選択が完了したら、右下の「完了」ボタンをクリックします。

## 「在校生の設定を行ってください」とメッセージが 表示されますので、「OK」ボタンをクリックします。

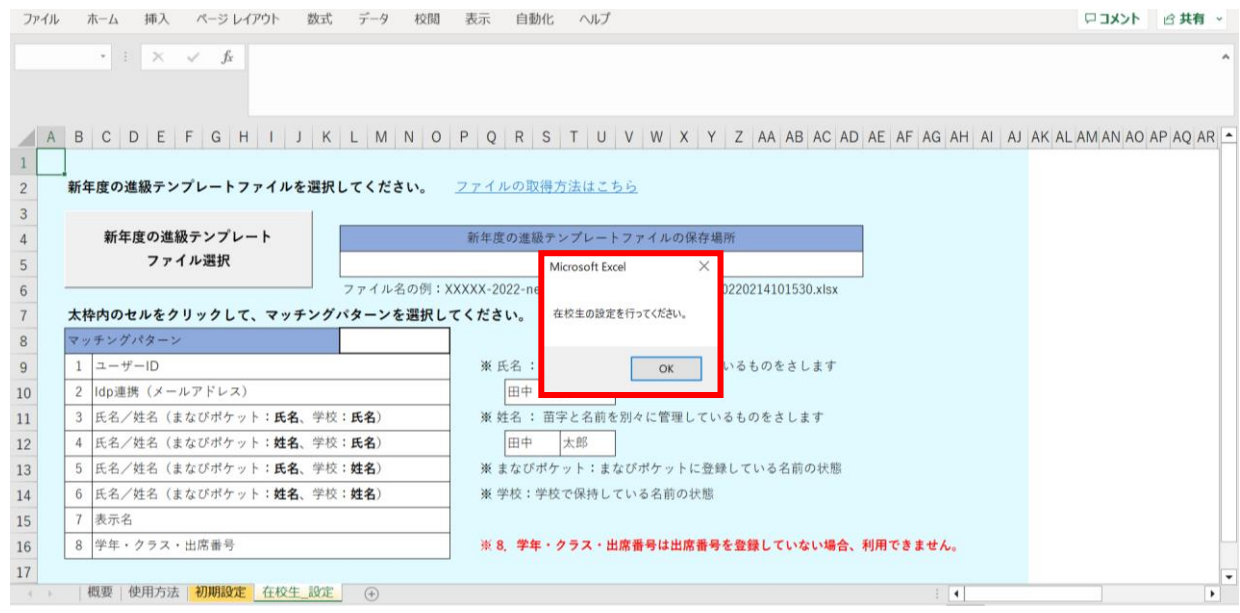

## 新しいシート「在校生\_設定」が作成されました。

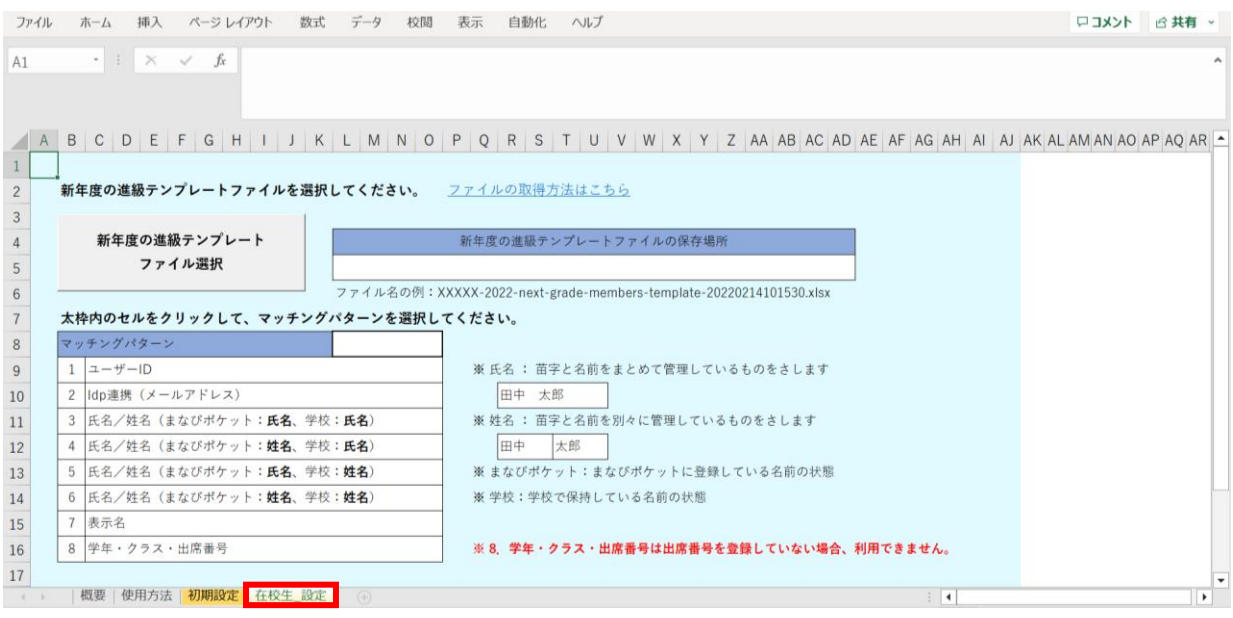

## **●ステップ3:「在校生\_設定」シートの入力**

### 「新年度の進級テンプレートファイル選択」をクリックします。

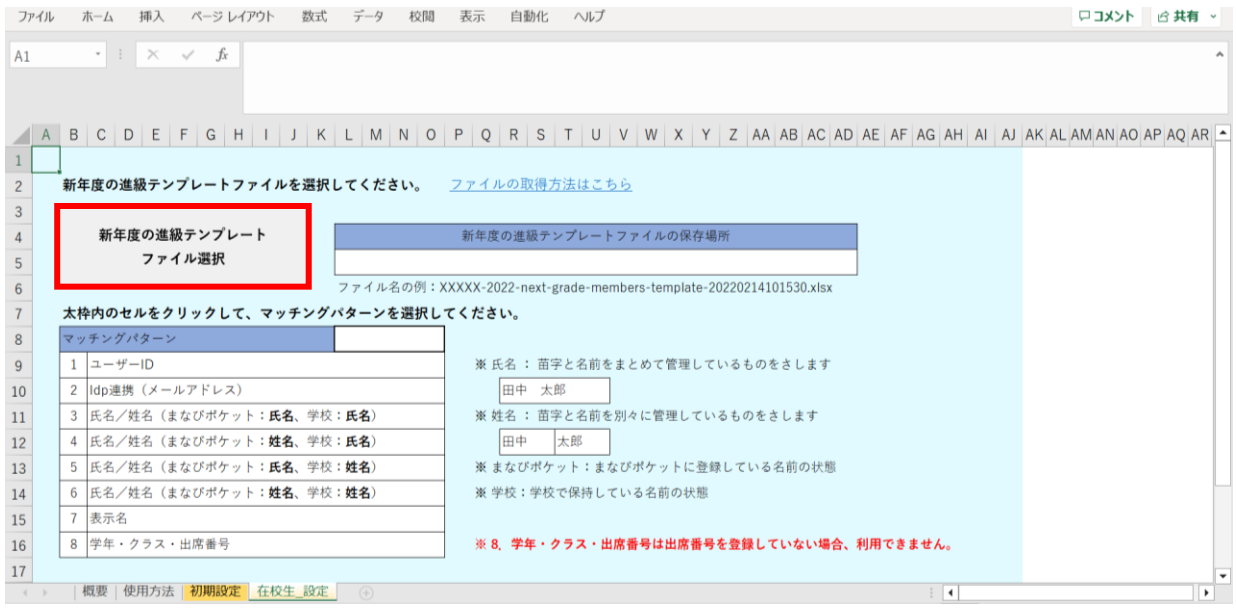

## 2.進級テンプレートのダウンロードでダウンロードした 「新年度進級テンプレートファイル」を選択し、「開く」をクリックします。

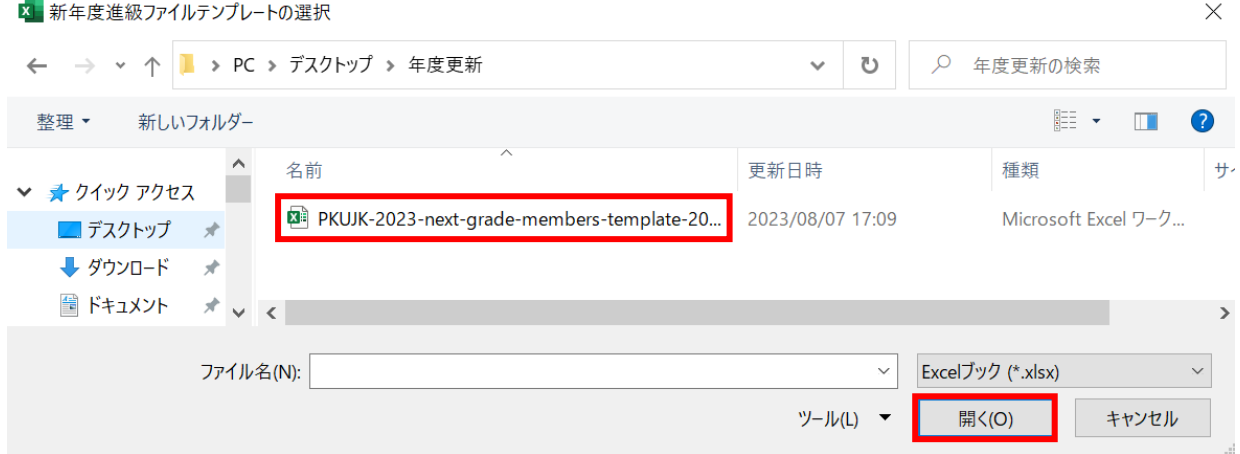

赤枠セルのプルダウンからマッチングパターンを選択します。

#### 各学校または教育委員会で保持されているデータを元に「学年、クラス、出席番号」を 紐づける項目を、8つの項目から指定してください。

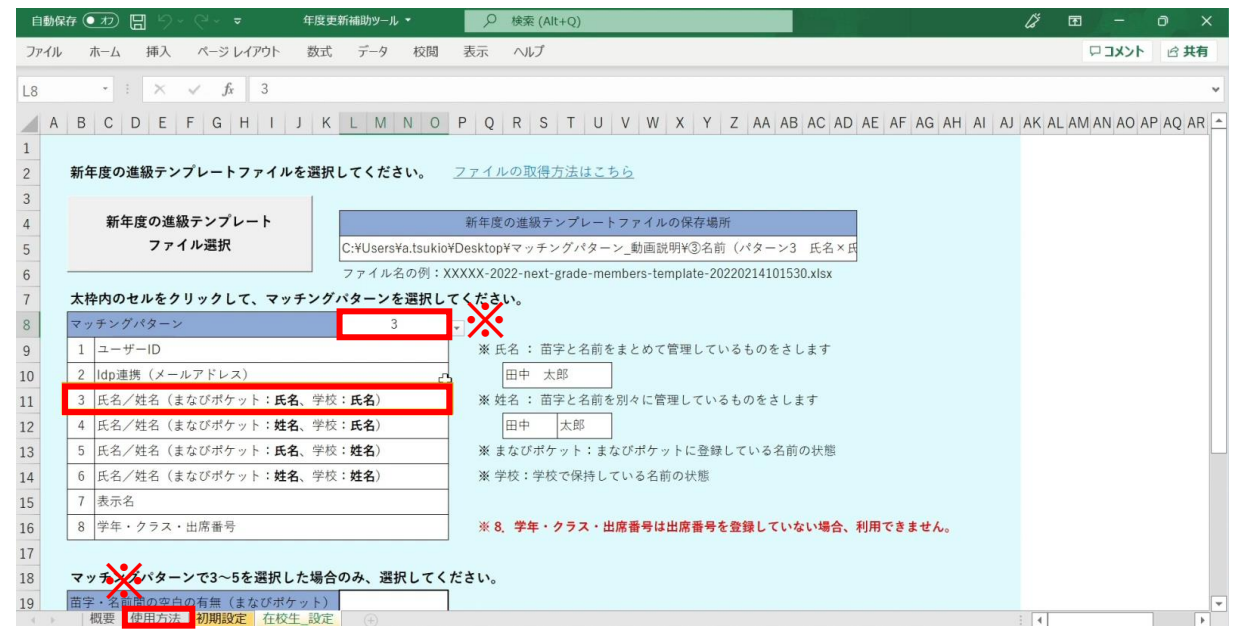

※マッチングパターンの説明と詳細は、「使用方法」のシートでご確認いただけます。 ※今回はマッチングパターン「3:氏名/姓名(まなびポケット:氏名、学校:氏名)」 を選択します。 まなびポケットの登録が氏名、学校の名簿も氏名で登録されている場合は、

こちらを選択します。

マッチングパターンが3~5の場合、ページ下部に選択項目が追加されます。

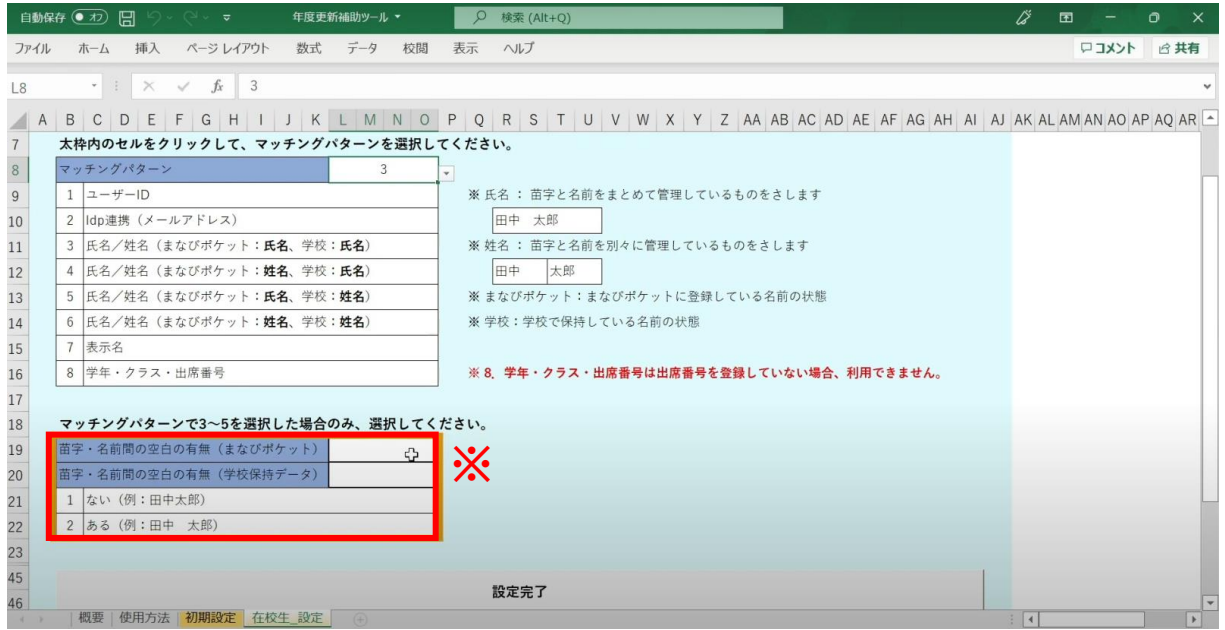

※まなびポケットと学校の名簿に、それぞれ苗字と名前の間に空白がない場合は1を、 ある場合は2を選択します。

空白は、まなびポケットのデータと学校のデータで 全角スペース・半角スペースがそろっていなくても問題ありません。 シートを下にスクロールし、「設定完了」をクリックします。

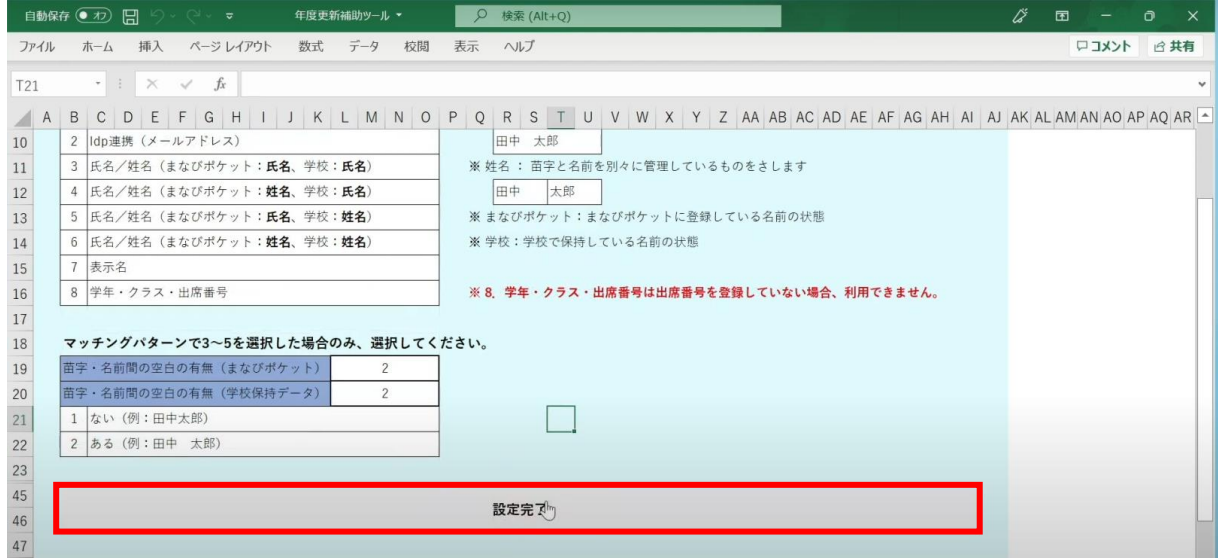

メッセージを確認し、「OK」ボタンをクリックします。

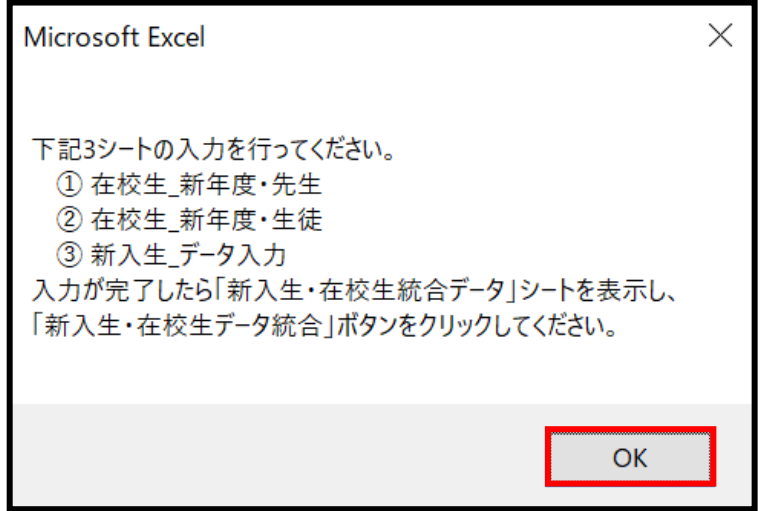

シートが新しく4つ作成されます。

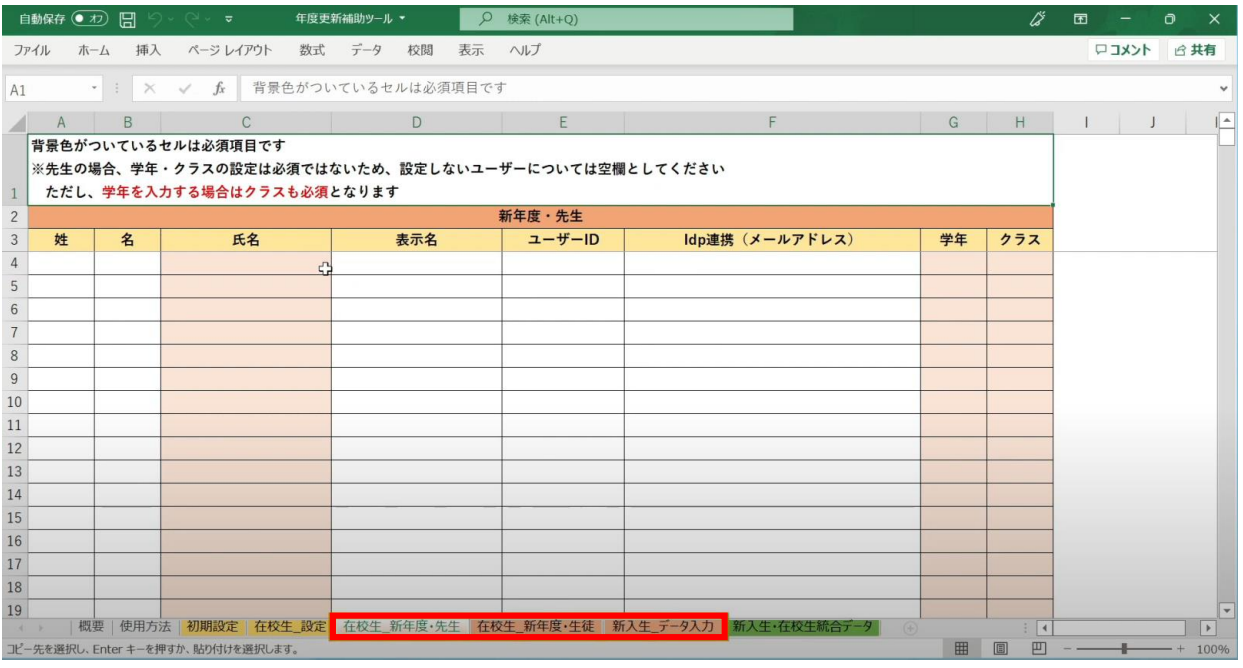

左から3つのオレンジ色のタブのシート

(在校生\_新年度・先生シート、在校生\_新年度・生徒シート、新入生\_データ入力シート) が、学校の新年度データ入力用シートです。

## **●ステップ4:「在校生\_新年度・先生」シートの入力**

このシートには、既にまなびポケットに登録されている教職員の 新年度の情報を入力します。 新しく赴任されてくる教職員は、別のシートに入力します。

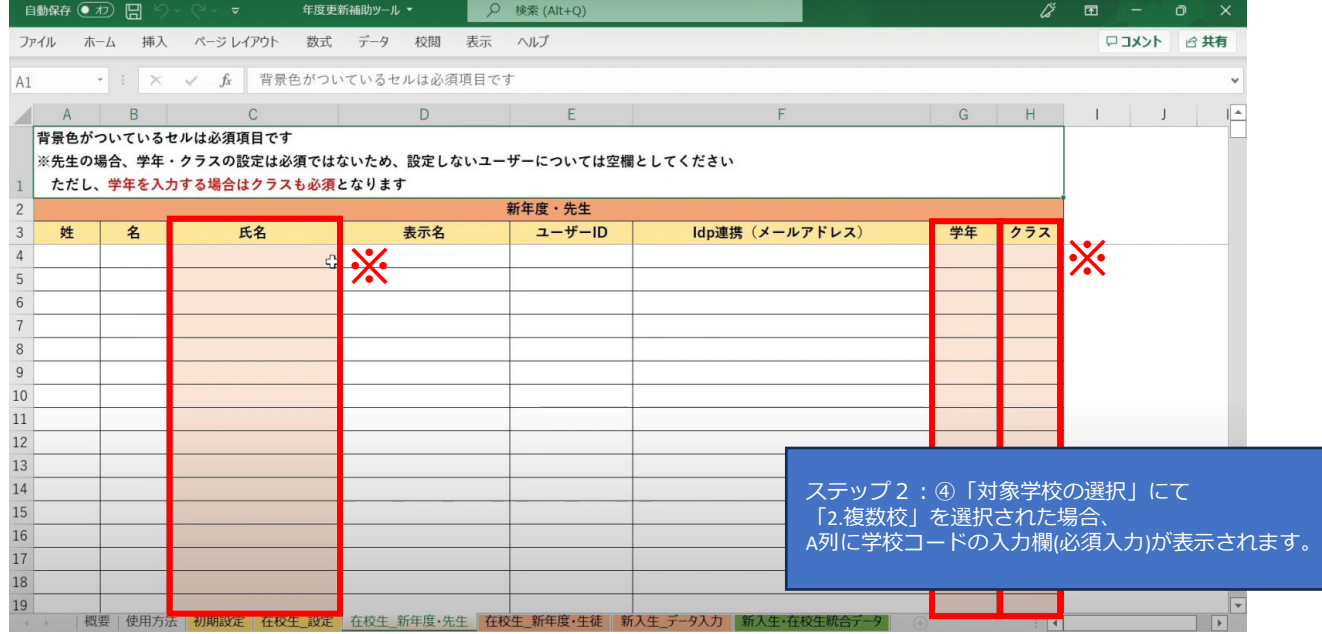

※セルに背景色がついている項目は必須項目です。

背景色がついているセル以外は、入力しても反映されません。

(「出席番号」は除く)

学校の名簿等から「氏名」「学年」「クラス」を コピー+貼り付ける形で入力していきます。

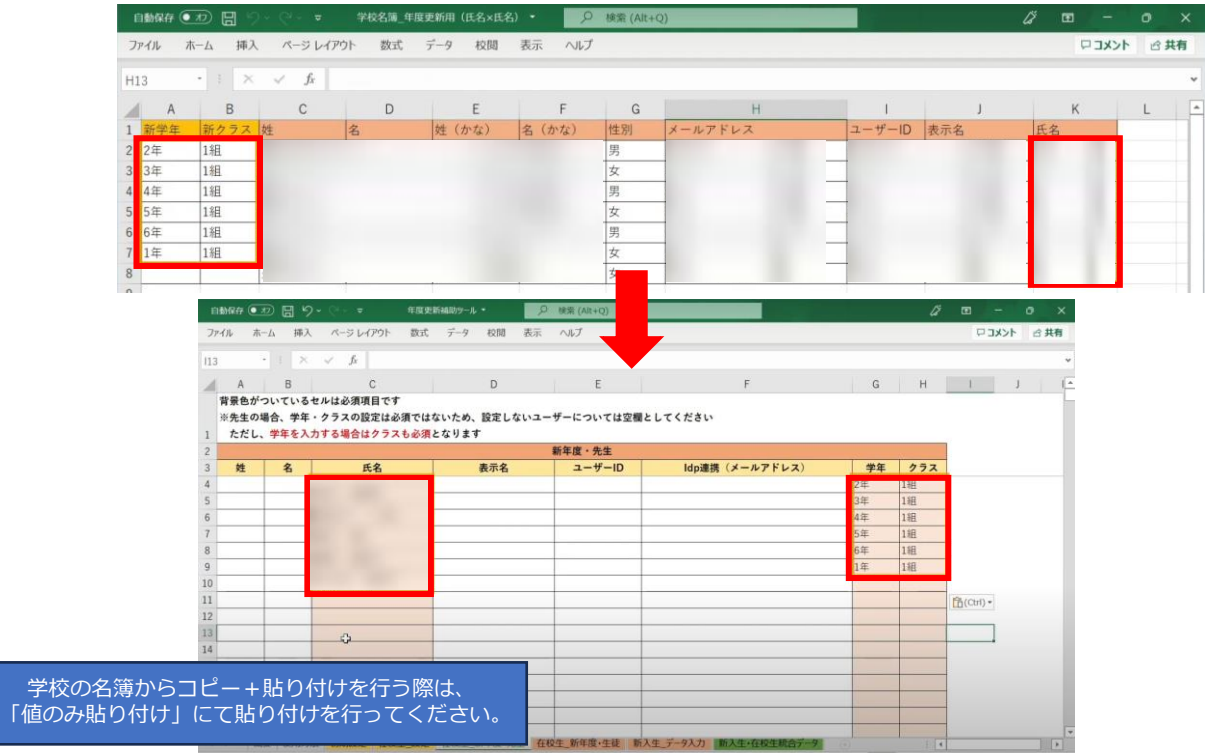

担任を持たない教職員の場合、「学年」「クラス」は空欄のままで問題ありません。

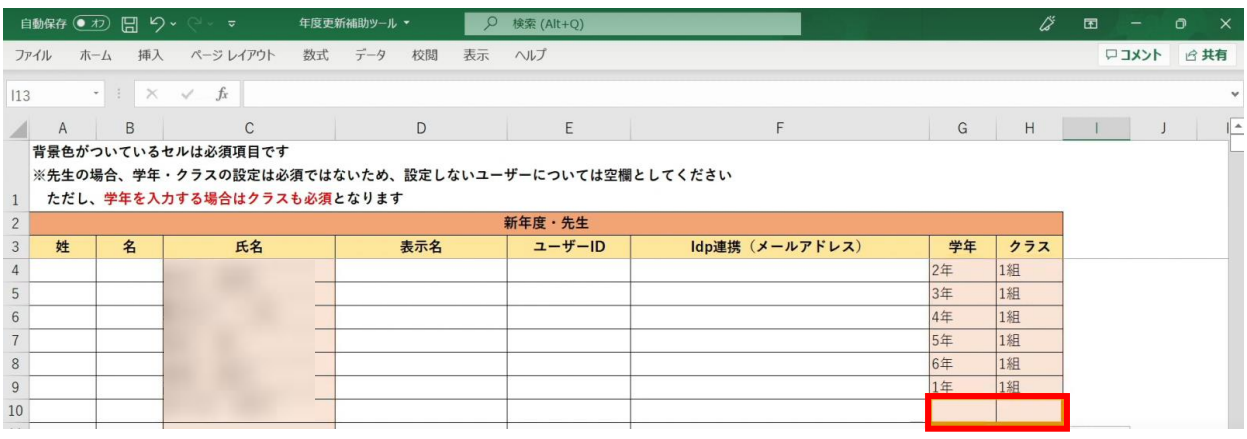

## **●ステップ5:「在校生\_新年度・生徒」シートの入力**

このシートには、新入生・卒業生・転校生以外の 在校生のユーザー情報を入力していきます。

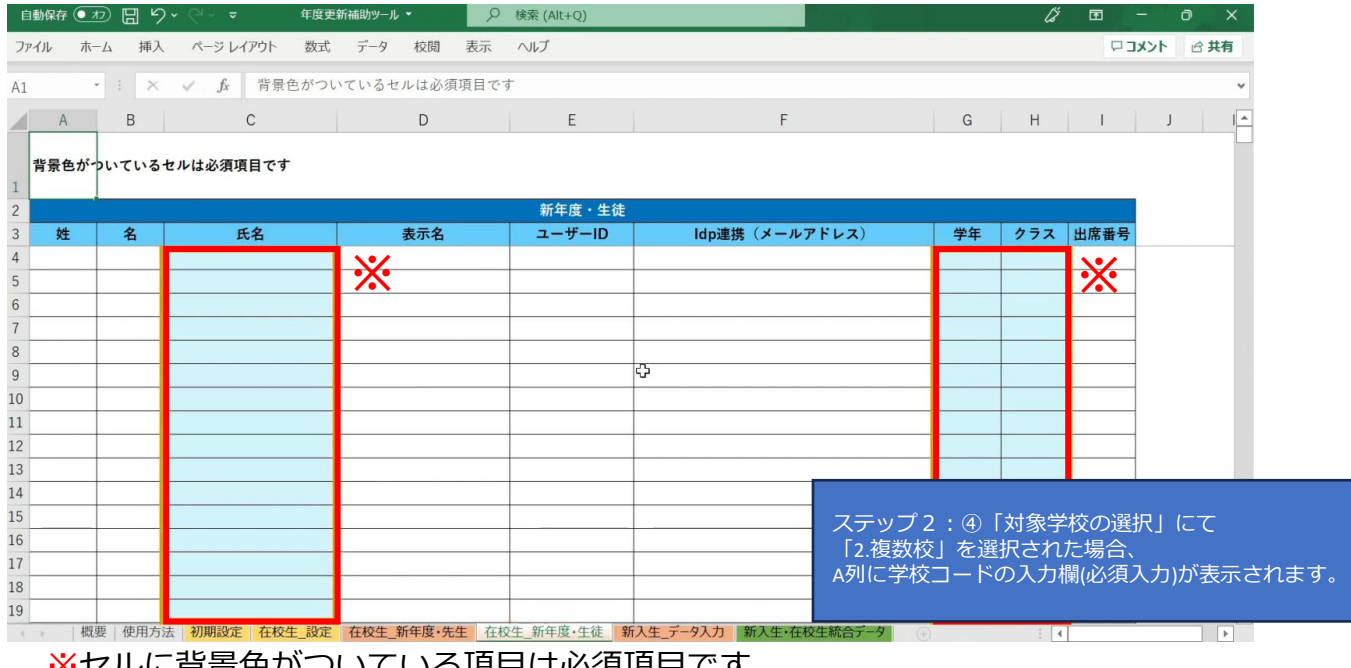

※セルに背景色がついている項目は必須項目です。

## 学校の名簿等から「氏名」「学年」「クラス」を コピー+貼り付ける形で入力していきます。

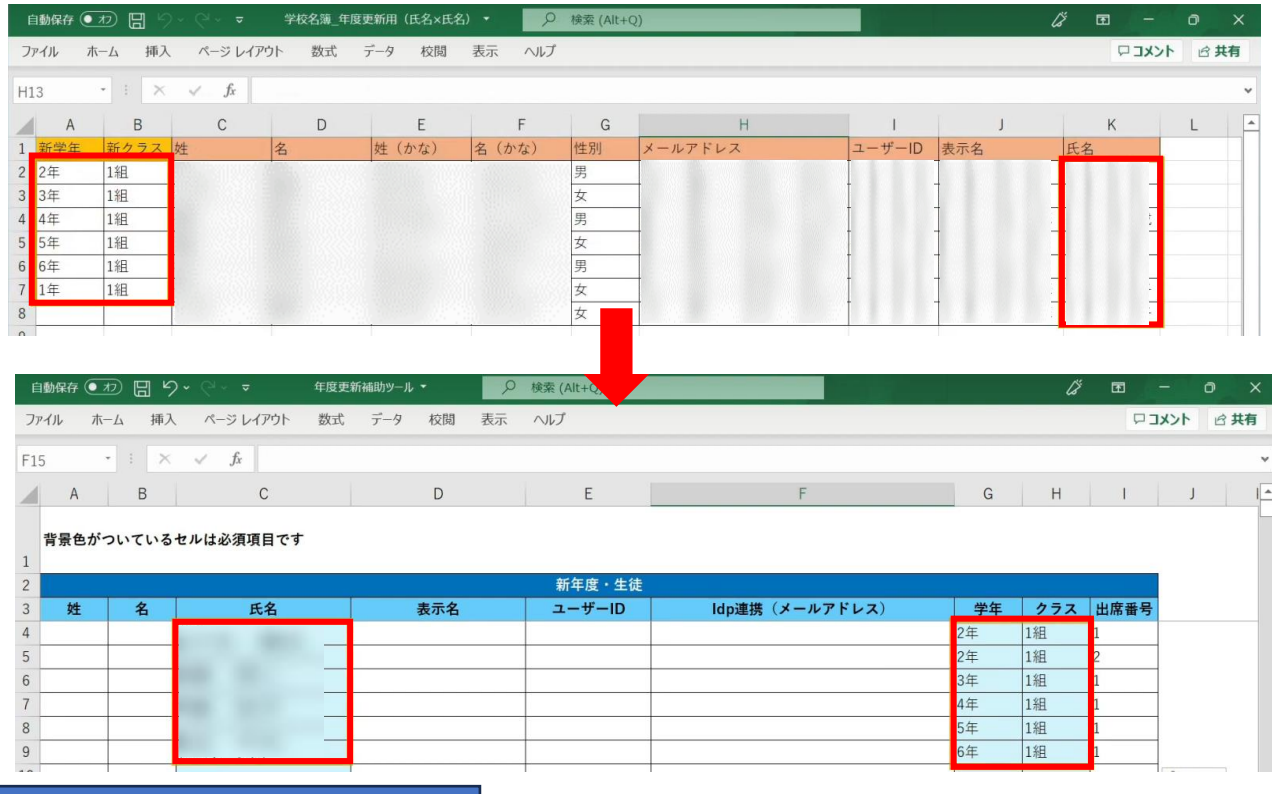

学校の名簿からコピー+貼り付けを行う際は、 「値のみ貼り付け」にて貼り付けを行ってください。

## 出席番号を登録する場合は、ここで入力してください。

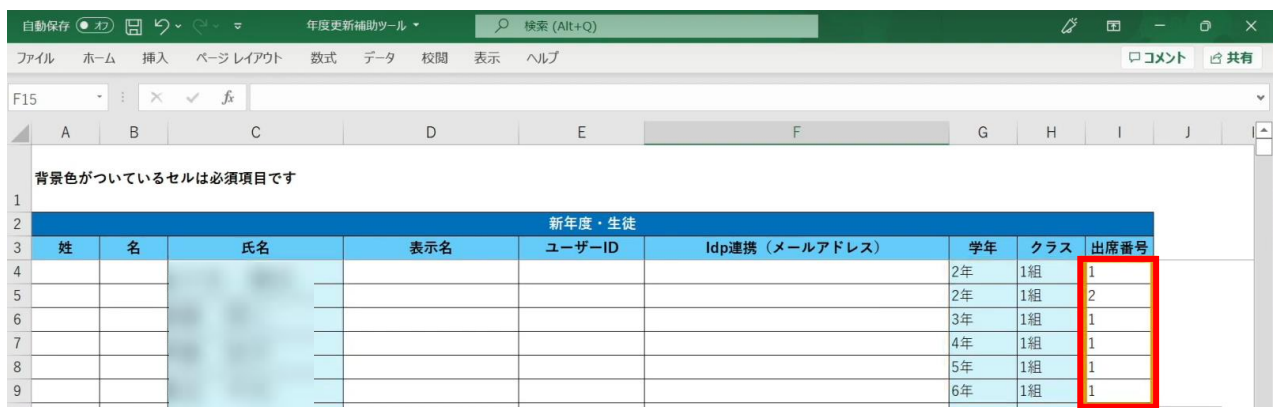

## **●ステップ6:「新入生\_データ入力」シートの入力**

このシートには、新しく赴任されてくる教職員、 新入生のユーザー情報を入力します。 新学期からの転入生も、こちらのシートへ入力してください。

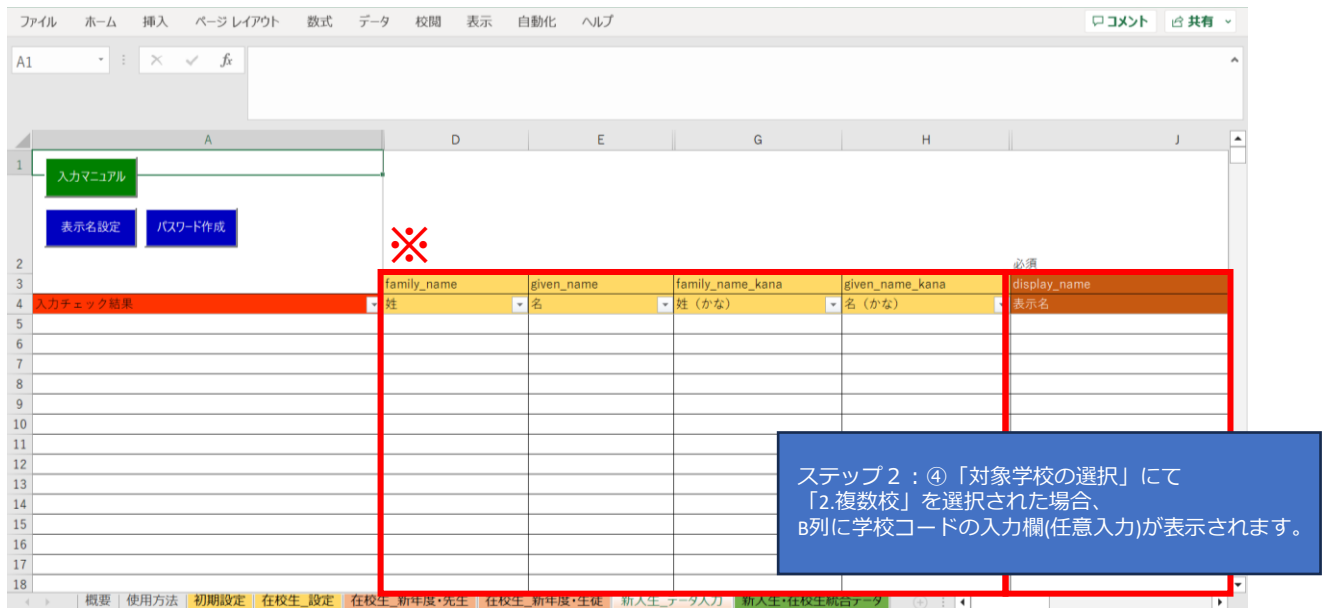

※黄色の項目は任意入力、茶色の項目は必須項目です。

姓名以外にも「性別」「役割」「ID」「パスワード」「学年」などの項目があります。

複数行まとめてコピー貼り付けを行う場合は、 非表示列部分が含まれていないことを確認してください。

### まず、「姓名」「かな姓名」「性別」を 一列ずつコピー+貼り付けを行います。

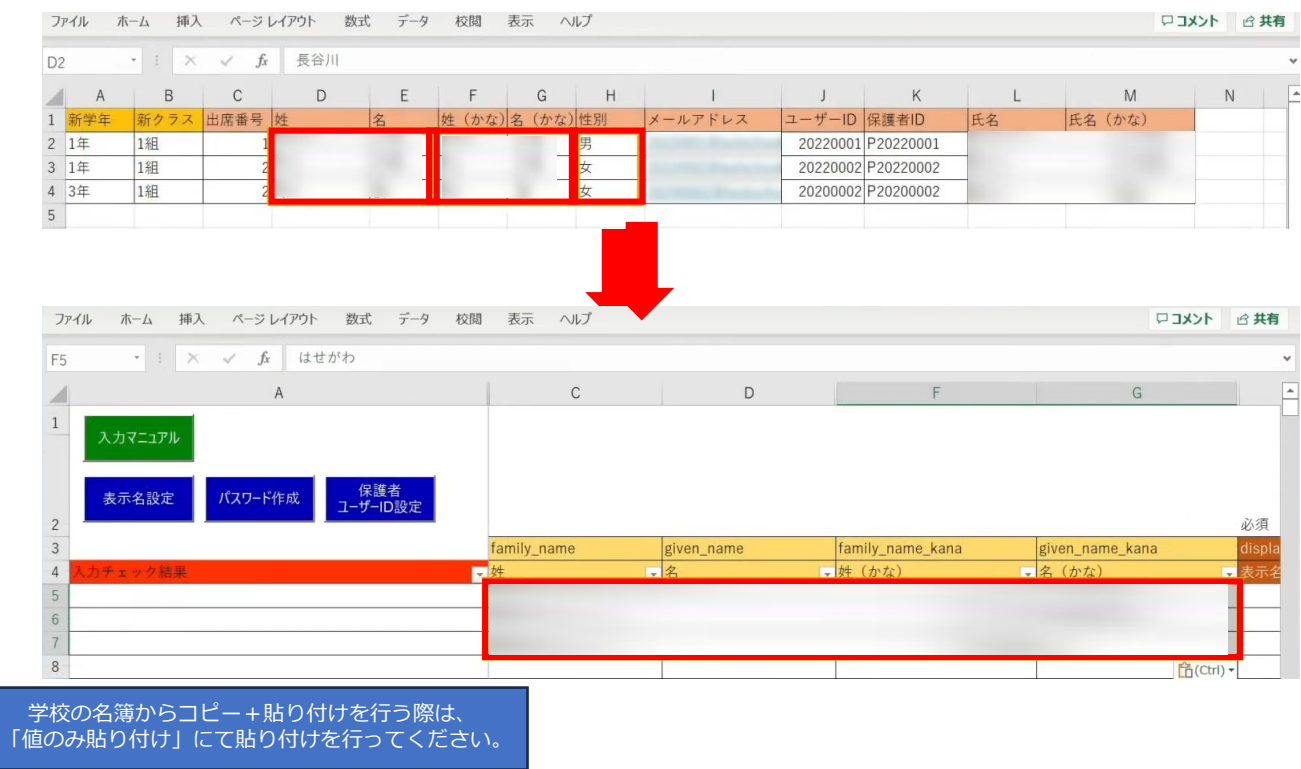

## 次に役割を入力します。児童・生徒の場合は「student」を入力します。

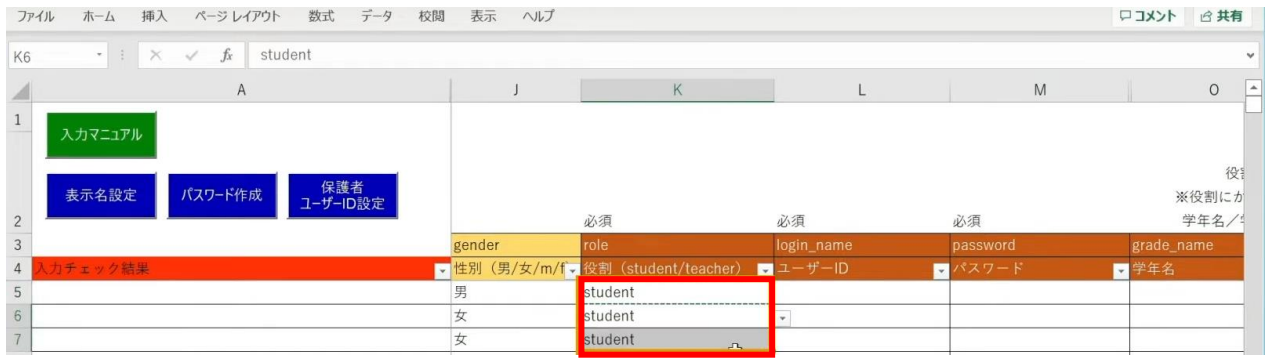

同じ役割が続く場合は、コピー後に貼り付けを行うことで複数セルへ入力が可能です。

「ユーザーID」「学年」「クラス」「出席番号」も コピー+貼り付けを行います。

任意の黄色い項目につきましては、各学校、教育委員会のご判断でご入力ください。

#### 「保護者アカウントのID」を入力する際は 「保護者ユーザーID設定」ボタンをクリックします。

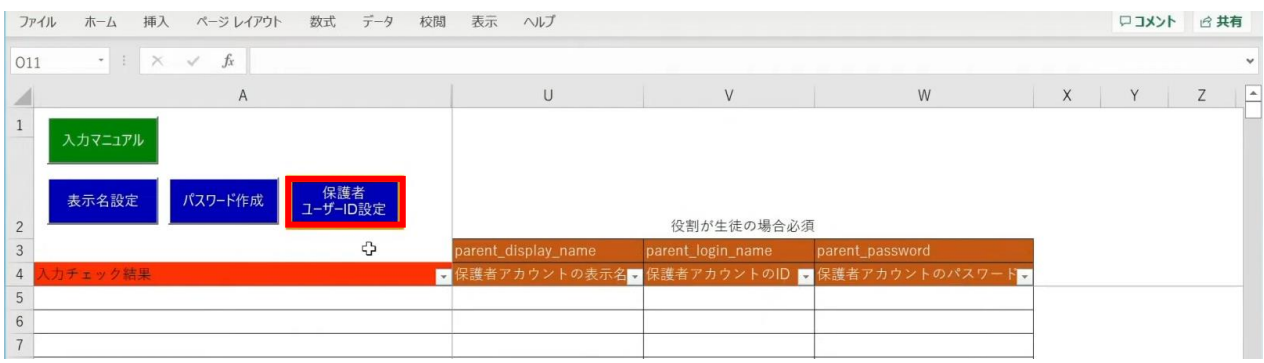

## 「保護者アカウントのID設定」が表示されるため、 「保護者アカウントのIDを設定する」ボタンをクリックします。

ファイル ホーム 挿入 ページレイアウト 数式 データ 校閲 表示 ヘルプ ロコメント 日共有  $\begin{array}{ccccc} \star & \vdots & \times & \checkmark & f\! \end{array}$  $\cup$ w  $\overline{A}$ Z  $\,1\,$ 入力マニュアル 保護者アカウントのID設定 パスワード作成 表示名設定 「保護者アカウントのID」に対し、「ユーザーID」に設定されている文言の  $\overline{c}$ 先頭に「p」を付与したものを設定しますか?  $\overline{3}$ 例: ユーザーID「123456」⇒保護者アカウントのID「p123456」  $\overline{4}$  $\overline{5}$ ※すでに入力されているセルには反映されません。 ※ユーザーIDが空欄の場合も反映されません。  $6\phantom{a}$  $\overline{7}$ 8 保護者アカウントのIDを設定する  $\overline{9}$  $10$ 設定しない  $11\,$ 

## 「保護者アカウントのID」が自動作成されます。

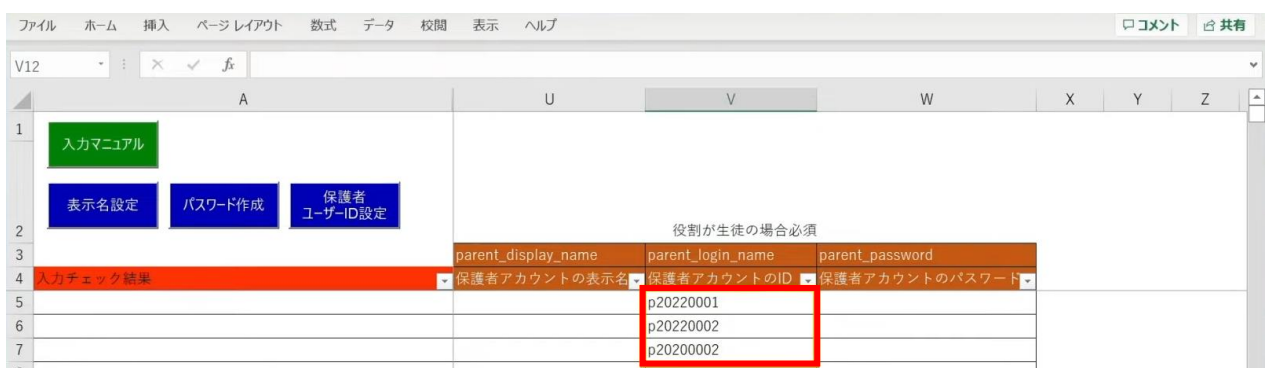

児童・生徒の入力完了後、 教職員の情報も同様に入力していきます。 役割は「teacher」を選択し、 担任を持たない教職員の場合は「学年」「クラス」は空欄のままにしておきます。

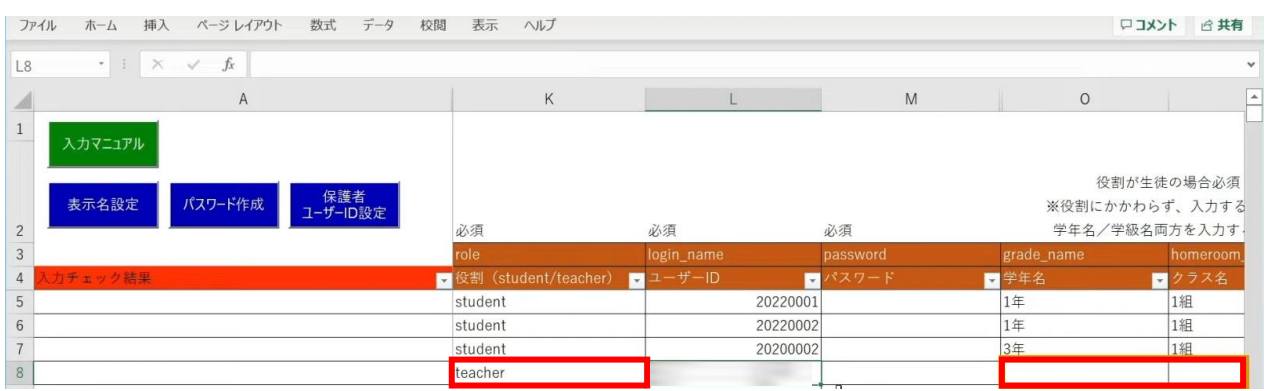

次に「表示名」と「パスワード」を作成、入力していきます。

「表示名」は「表示名設定」ボタン、

「パスワード」は「パスワード作成」ボタンより自動作成が可能です。

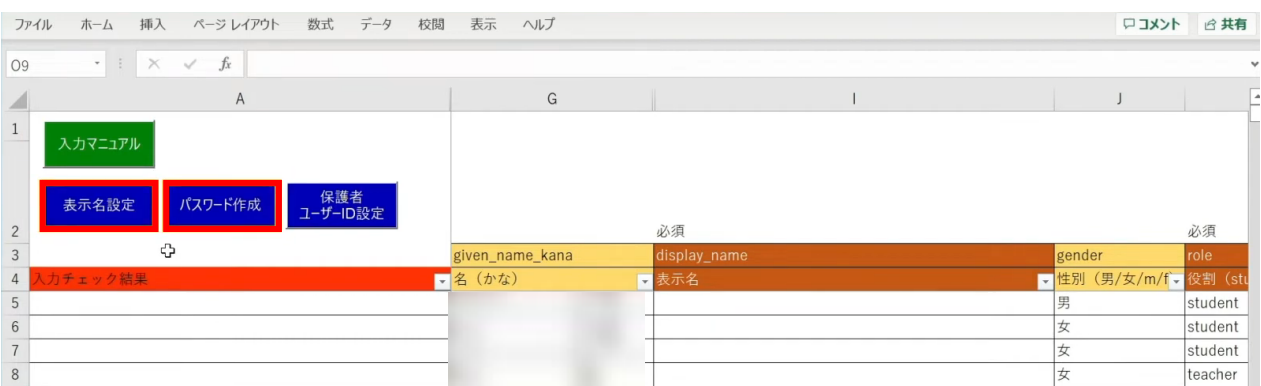

各学校または教育委員会であらかじめご用意されている「表示名」「パスワード」が ございましたら、こちらにご入力ください。

### まず、「表示名設定」ボタンをクリックします。

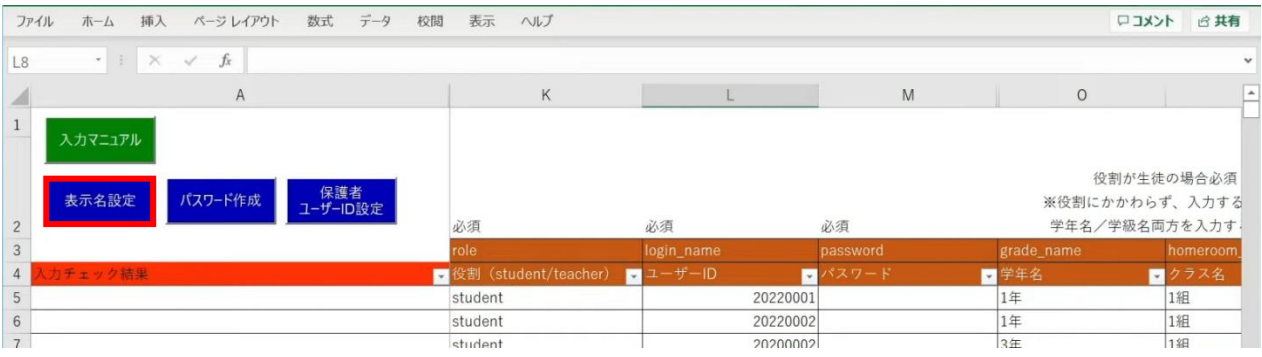

## 設定画面が表示されるため、作成パターンを選択し、「入力する」をクリックします。

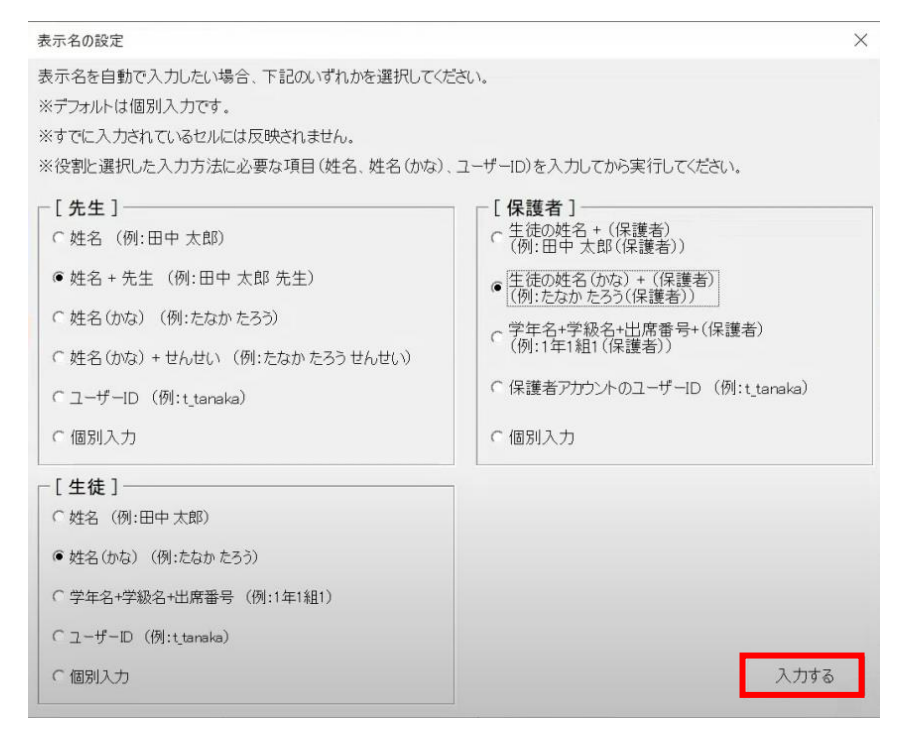

## メッセージを確認し、「OK」ボタンをクリックします。

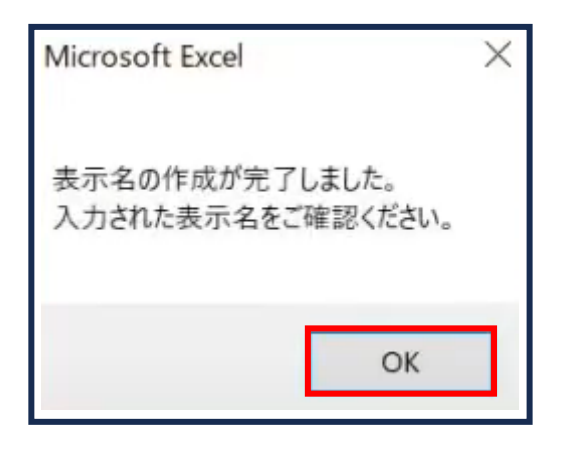

Copyright © NTT Communications Corporation. All rights reserved. 68

## 「表示名」が入力されます。

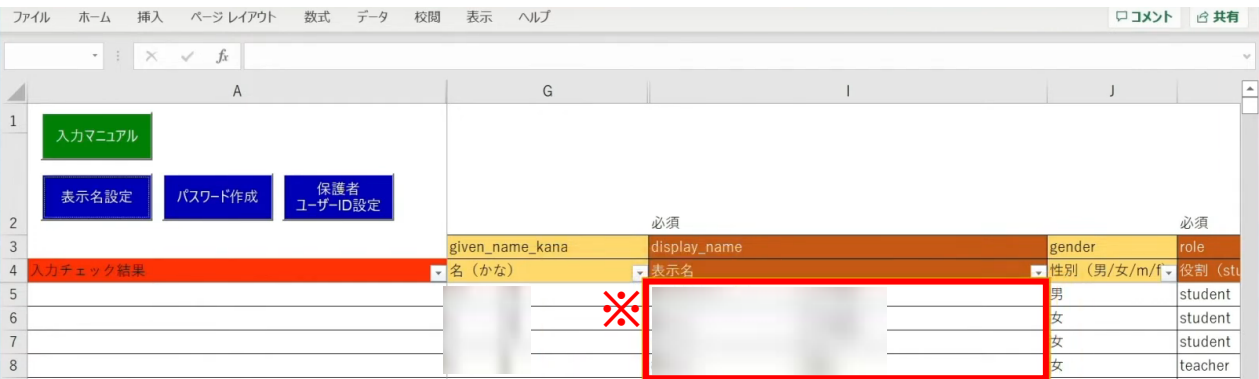

※自動作成した表示名は、空白セルのみに反映されます。

#### 次に、「パスワード」の自動作成、入力を行います。 シート左上の「パスワード作成」ボタンをクリックします。

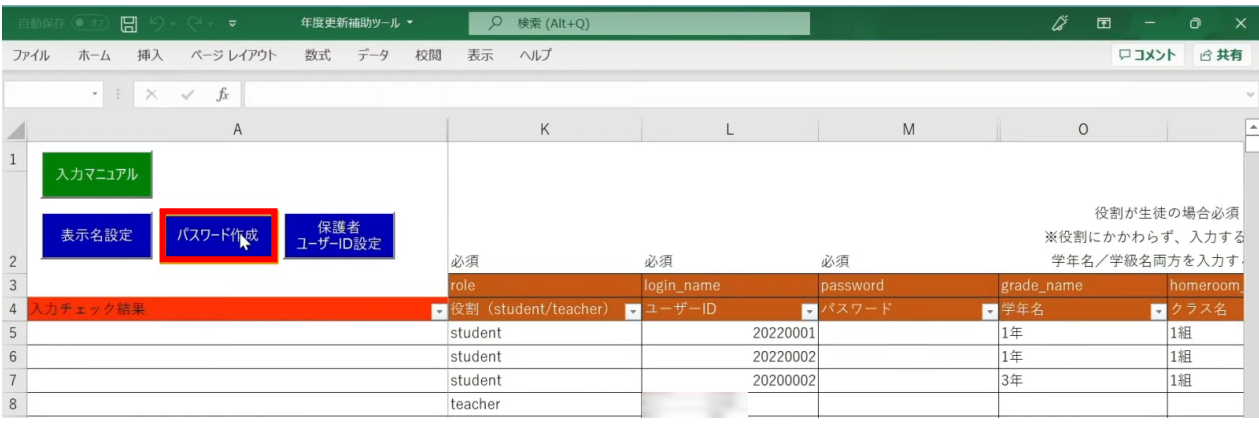

## 設定画面が表示されるため、パスワードの文字数とパターンを選択し、 「パスワードを作成する」をクリックします。

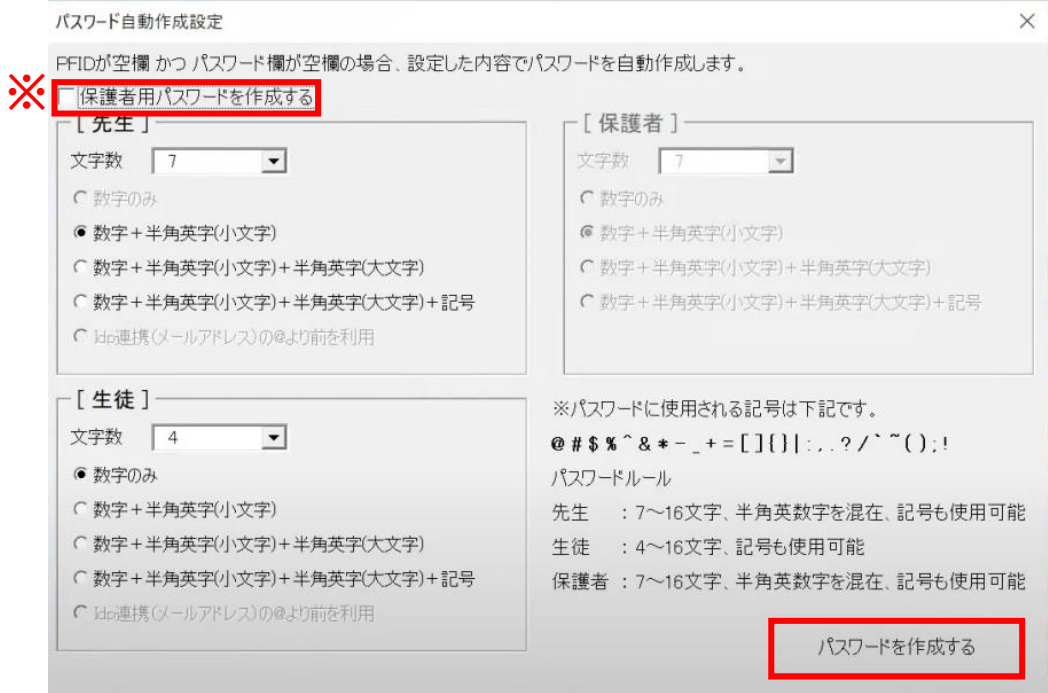

※保護者の「パスワード」を設定する場合は、 左上の「保護者用パスワードを作成する」にチェックします。 [保護者]の設定欄が入力可能になるため、 同様にパスワードの文字数とパターンを選択します。

## 「パスワード」が入力されます。

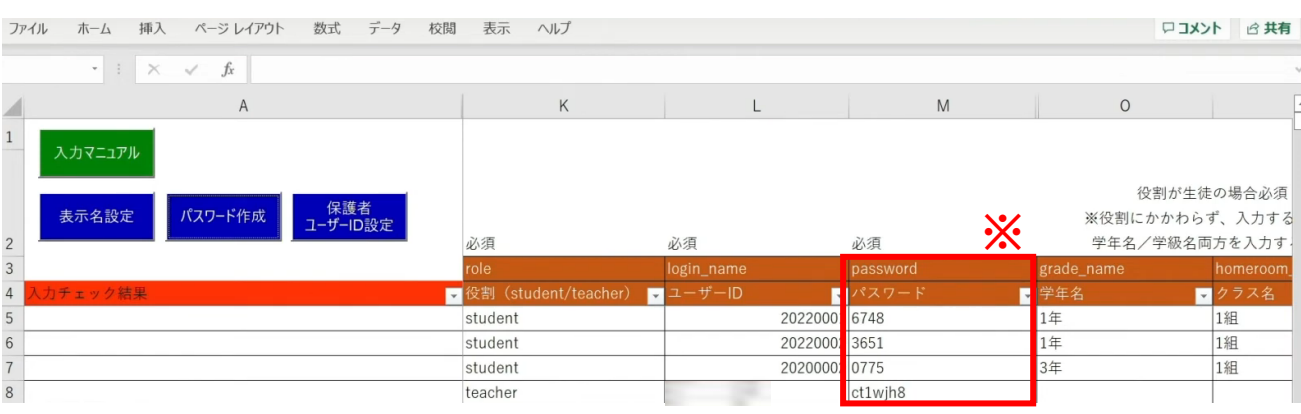

※自動作成したパスワードは、空白セルのみに反映されます。

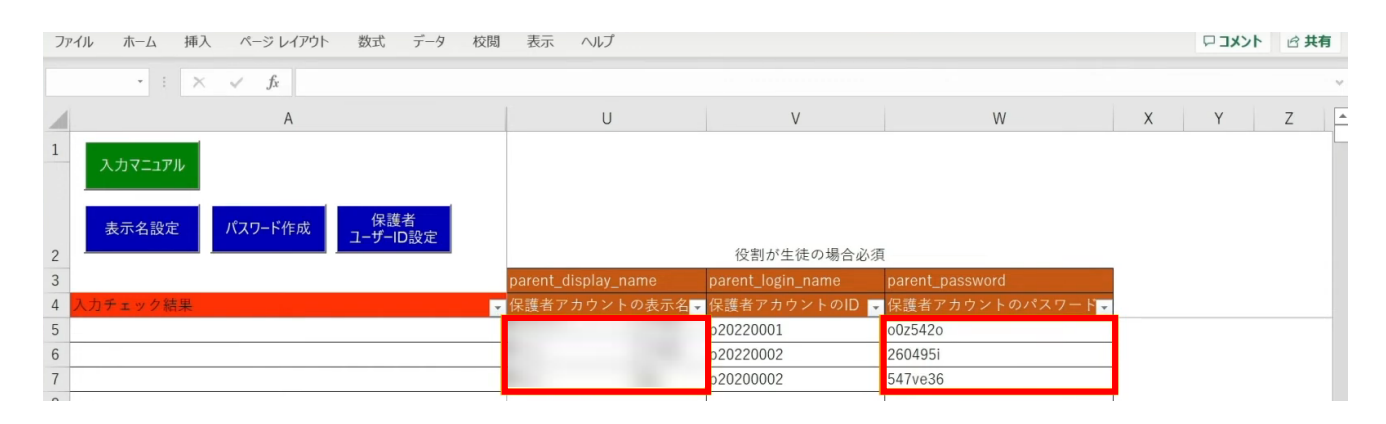

保護者の「表示名」「パスワード」も入力が完了しています。

## **●ステップ7:「新入生・在校生統合データ」シートの入力**

選択したマッチングパターンをキーとして、 ステップ4~6で作成したシートと新年度の進級テンプレートを 統合することができます。

#### 「新入生・在校生データ統合」をクリックします。

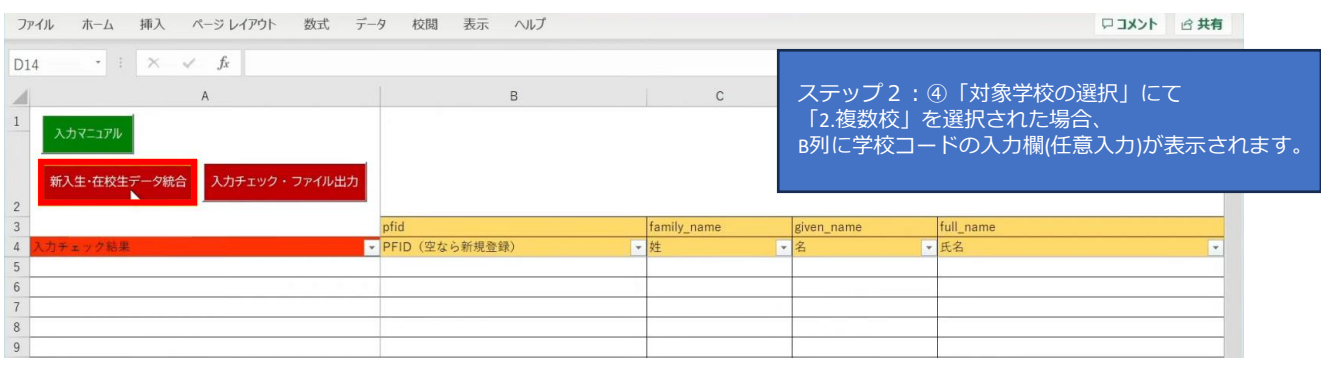

#### シートにデータが反映され、新年度の学年とクラスが入力されます。 卒業予定の児童・生徒は学年とクラスが空白となっています。

ファイル ホーム 挿入 ページレイアウト 数式 データ 校閲 表示 ヘルプ

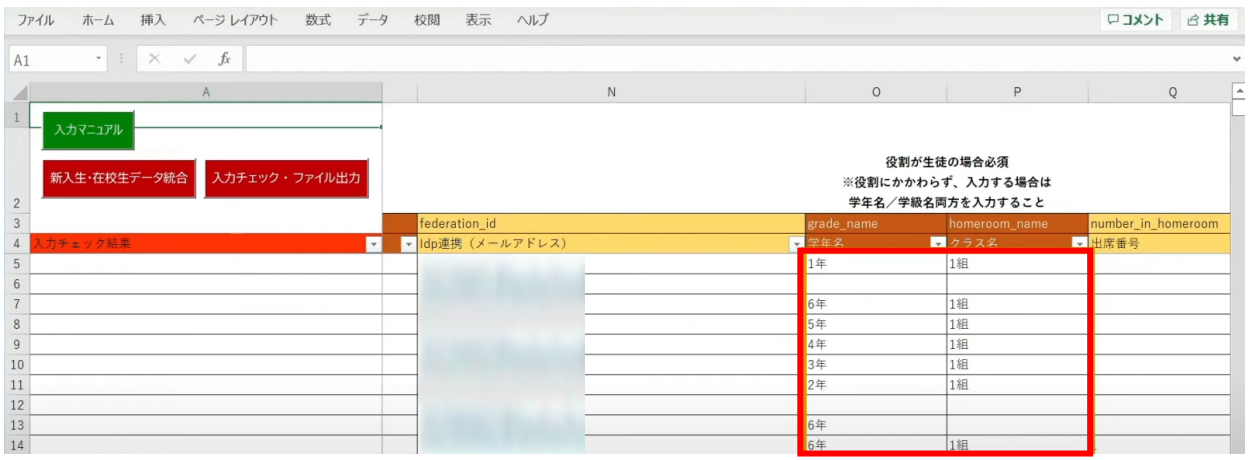
3.年度更新補助ツール 使用手順 3.1-3 【パターン3】氏名/姓名(まなびポケット:氏名/学校:氏名)

転出日を登録していない進級時に転校する児童・生徒にはR列の「卒業済み」に 卒業フラグの半角小文字「x(エックス)」を手動で入力してください。 (進級テンプレートに卒業フラグを記入した場合は「新入生・在校生データ統合」時に 「x」が適用されますので、入力は不要です)

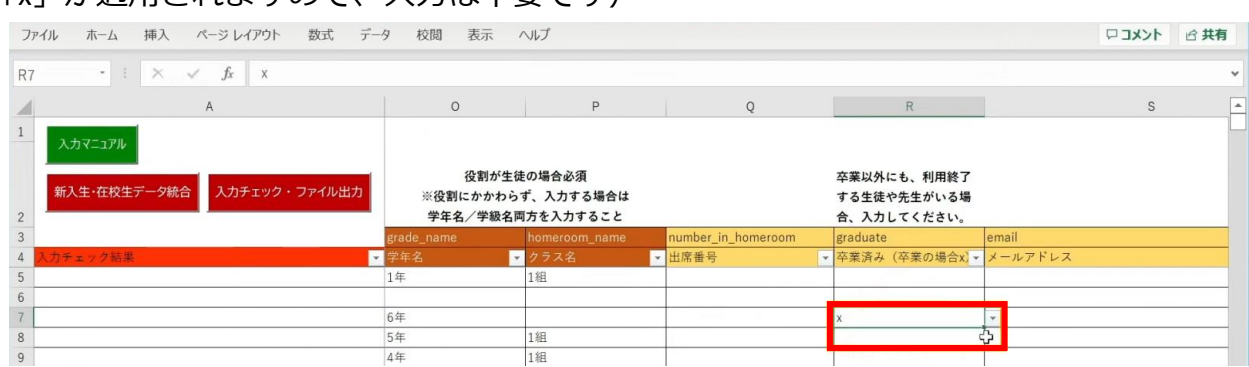

最高学年の児童・生徒には、R列の「卒業済み」という項目に 半角小文字の「x(エックス)」の卒業フラグが自動でつきます。

卒業フラグ(半角小文字「x(エックス)」)がついた児童・生徒は、 新年度からまなびポケットが利用できなくなります。

## 転校生等の処理が完了しましたら、 「入力チェック・ファイル出力」ボタンをクリックします。

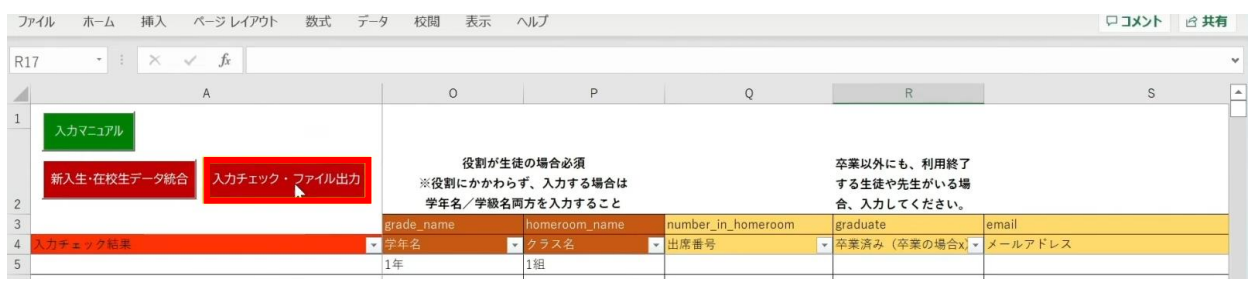

作成されたファイル名と保存場所が表示されますので、 「OK」ボタンをクリックすると、 「まなびポケット年度更新用ファイル」が作成されます。

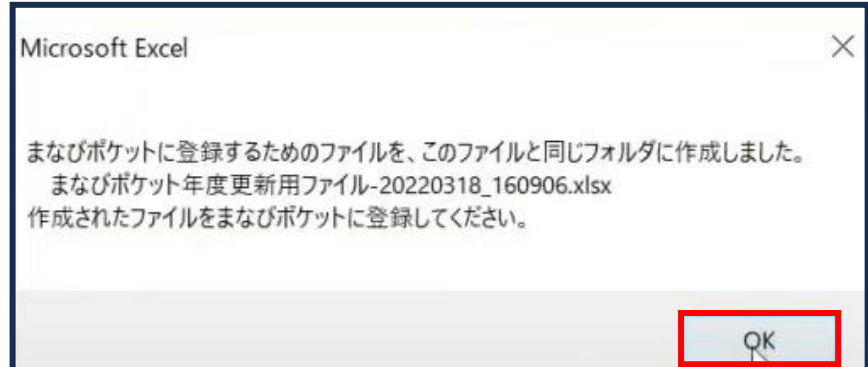

## ■入**カしたユーザー情報にエラーがあった場合**

本マニュアルでは、転校予定の児童・生徒に 卒業フラグ(半角小文字「x(エックス)」)を付け忘れ、 エラーが発生したケースを想定します。

入力された情報にエラーがある場合は、 「入力チェック・ファイル出力」ボタンをクリックしても 「まなびポケット年度更新用ファイル」は作成されず、 「エラー一覧シート」に該当のエラー行数が表示されます。

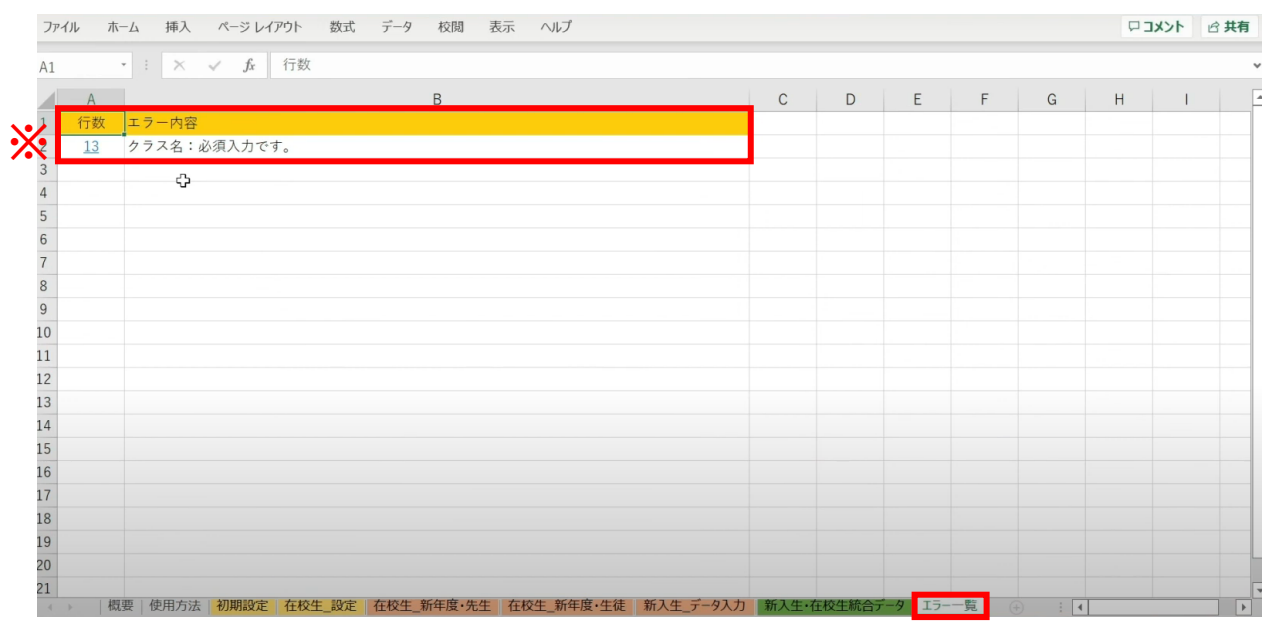

※こちらのエラーが表示された場合「クラス名」の入力漏れや転校生に 卒業フラグ(半角小文字「x(エックス)」)を付けていないことが考えられます。

## 行数のリンク部分をクリックすると、エラー箇所が開きます。

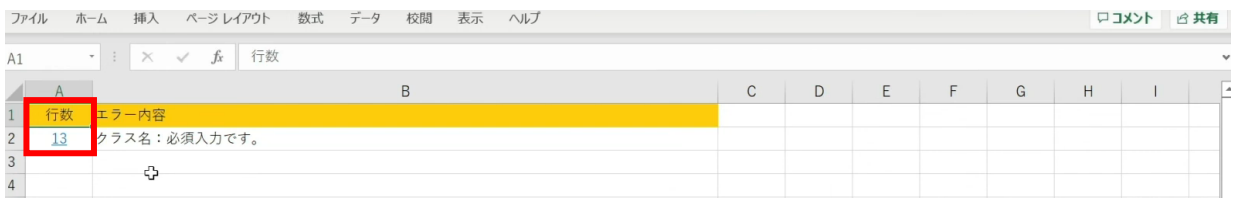

## エラー箇所のセルには背景色がついています。

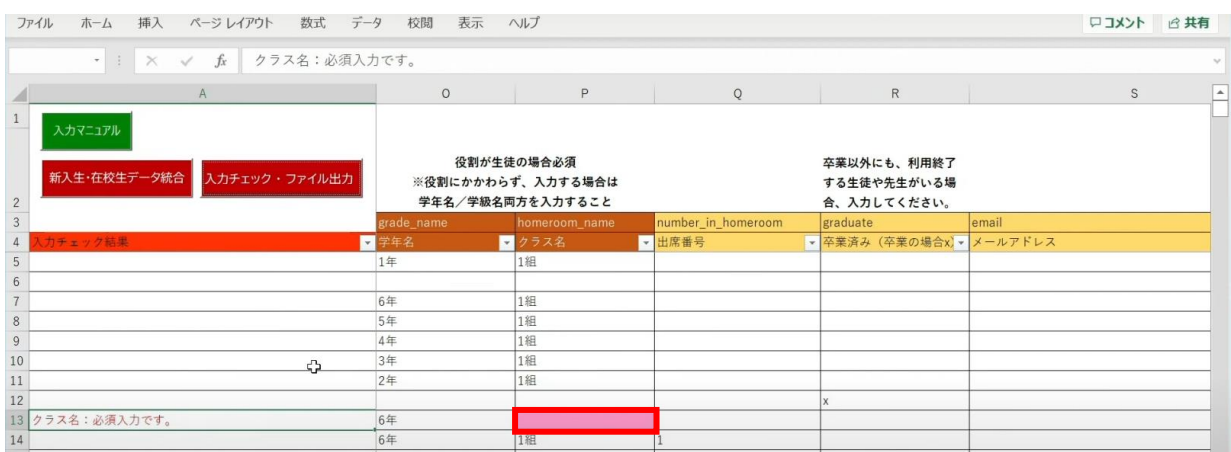

### 「卒業済み」項目のセルをクリックして、 「卒業フラグ(半角小文字「x(エックス)」)」をつけます。

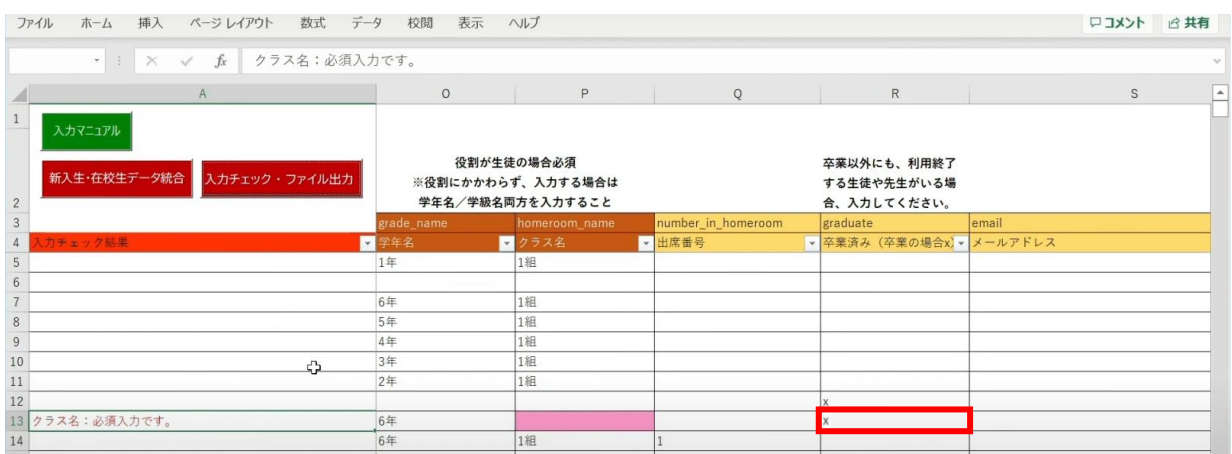

## 「入力チェック・ファイル出力」ボタンをクリックします。

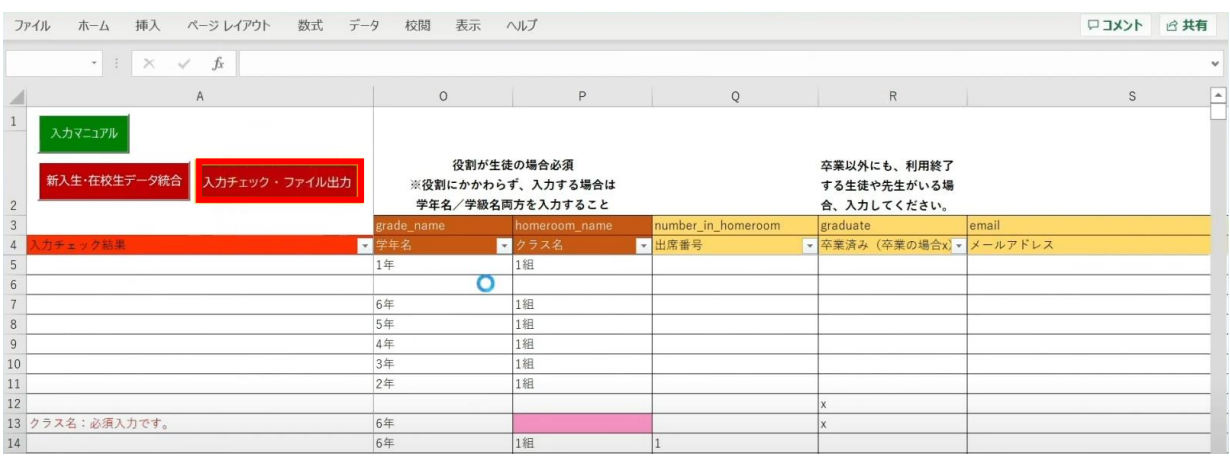

### 作成されたファイル名と保存場所が記載されたメッセージを確認後、 「OK」ボタンをクリックします。

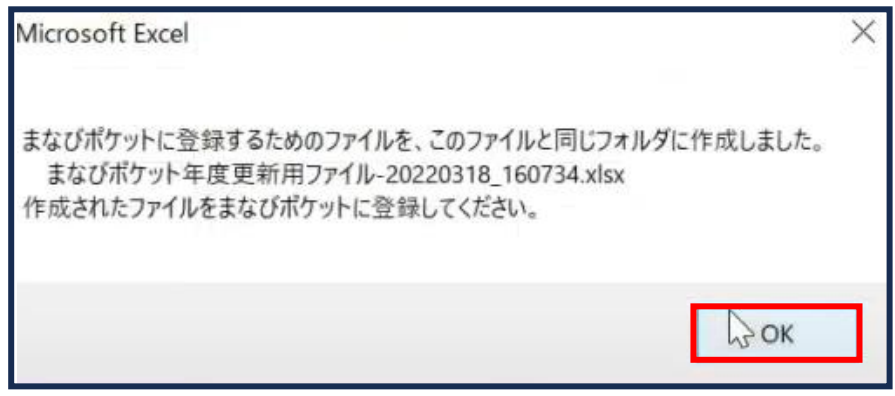

# ■同姓同名ユーザーが氏名重複チェックにより見つかった場合

## 「新入生・在校生データ統合」をクリックします。

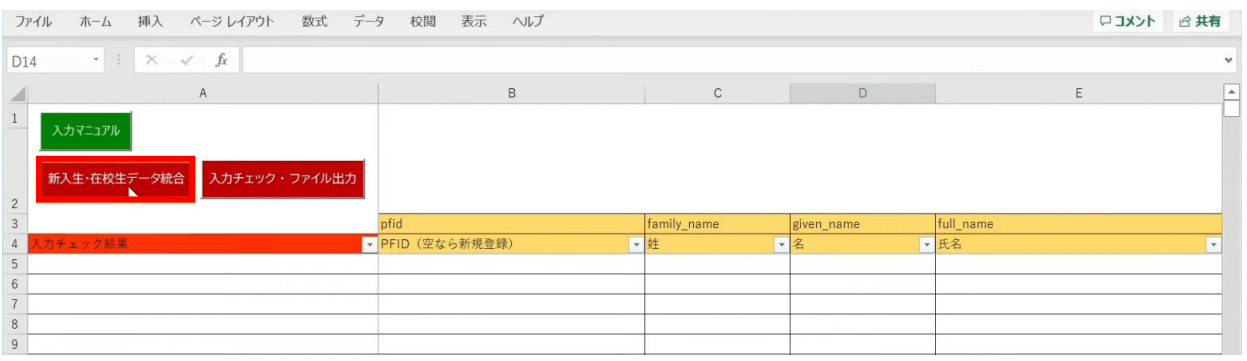

#### 「未反映の情報があるため、データ未反映シートの内容を確認して修正してください。」 というメッセージが表示されます。「OK」ボタンをクリックします。

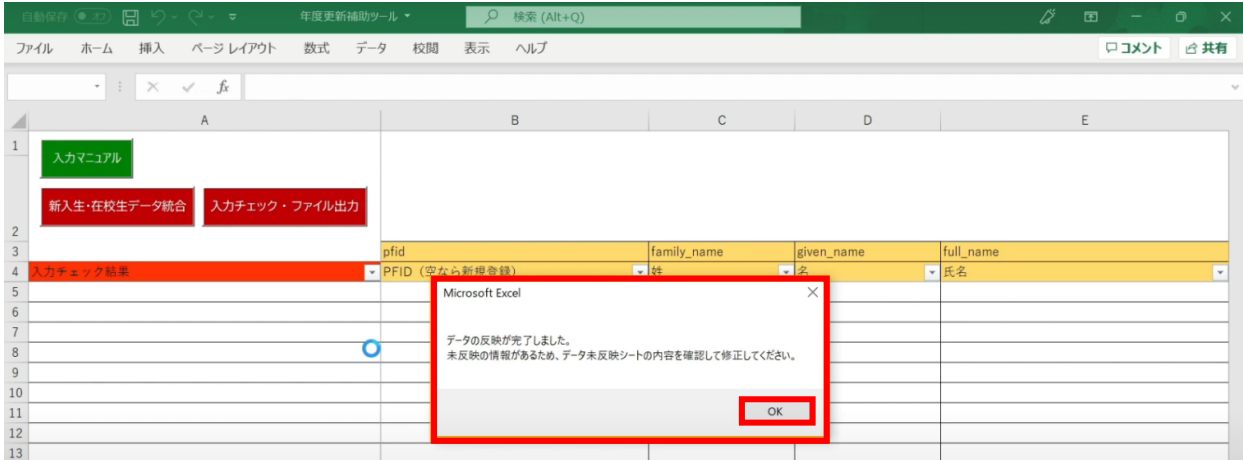

## 「データ未反映」というシートが作成されます。

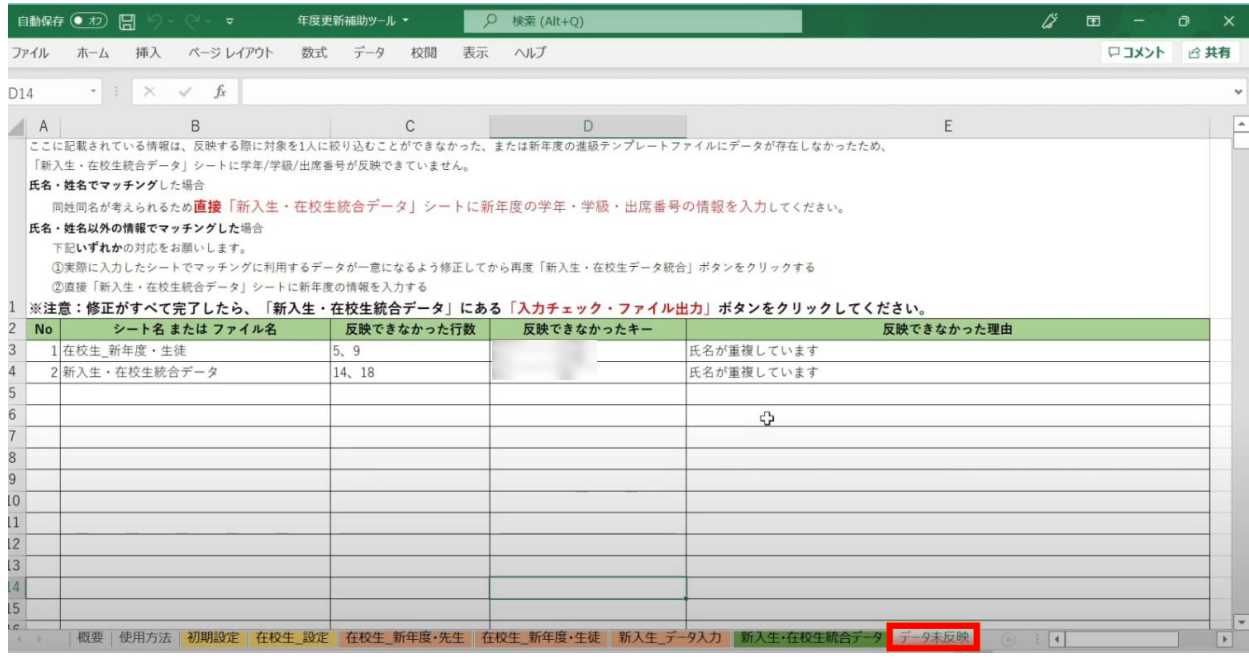

Copyright © NTT Communications Corporation. All rights reserved. 77

## 今回の例の場合は、「新入生・在校生統合データ」シートにて、 氏名が重複していることが確認できます。

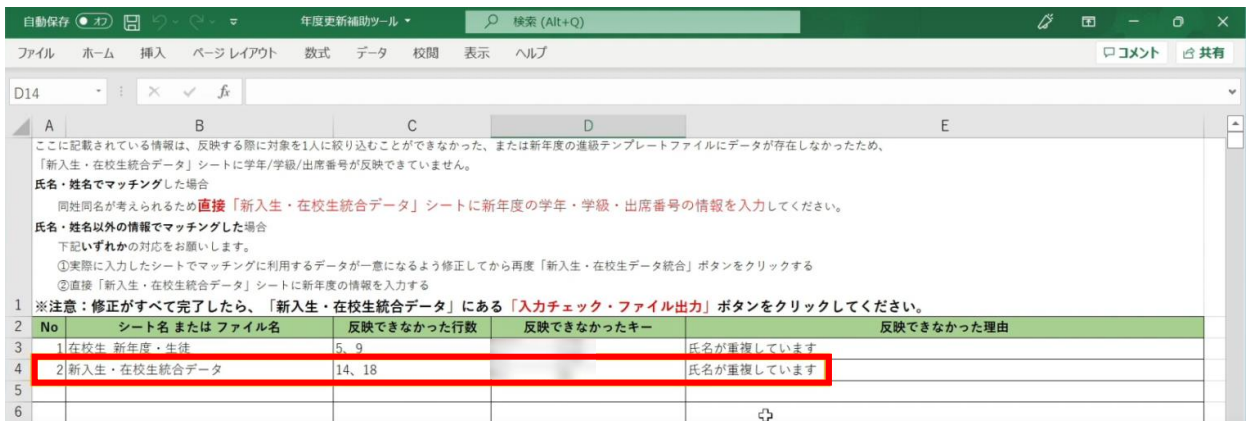

### 氏名が重複しているとキーが一意にならないため、 データを統合した時にクラスを設定することができず 「新入生・在校生データ統合」のP列「クラス名」に空白のセルができてしまいます。

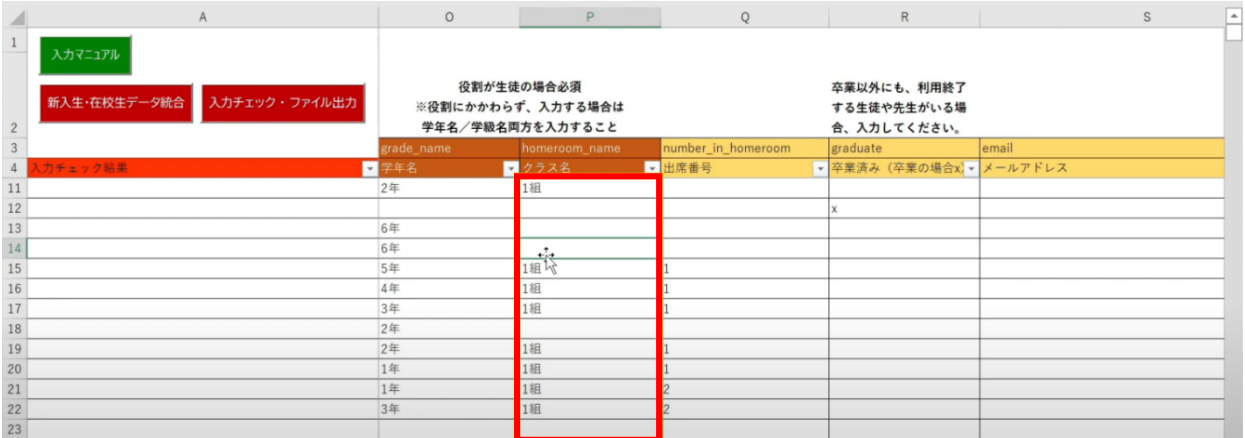

#### 修正のため、

「新入生・在校生統合データ」シートのP列「クラス名」に 名簿等を確認して正しい「クラス」を手動で入力します。

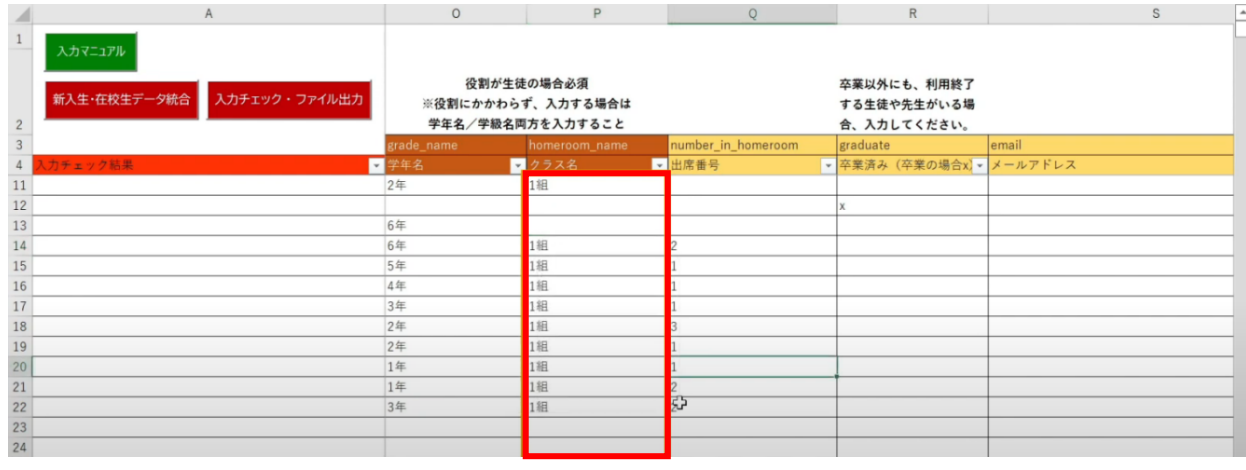

Copyright © NTT Communications Corporation. All rights reserved.

転校生がいる場合は、R列「卒業済み(卒業の場合x)」に 半角小文字「x(エックス)」を入力して卒業処理を行ってから、 「入力チェック・ファイル出力」ボタンをクリックします。

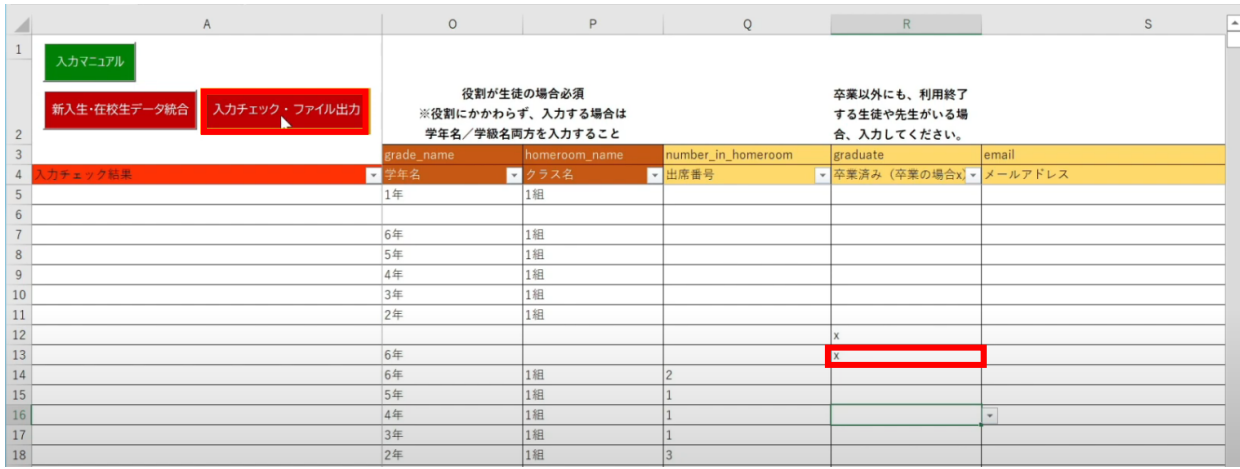

作成されたファイル名と 保存場所が表示されるため、 「OK」ボタンをクリックします。

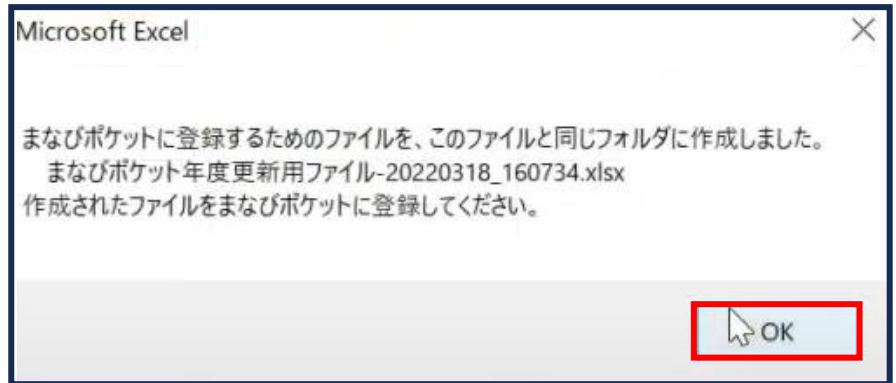

**[新年度のユーザー情報のアップロード方法はこちら](#page-217-0)**

# **3.1-4 【パターン4】氏名/姓名(まなびポケット:姓名/学校:氏名)**

# **●ステップ1:ダウンロードした年度更新補助ツールを開く**

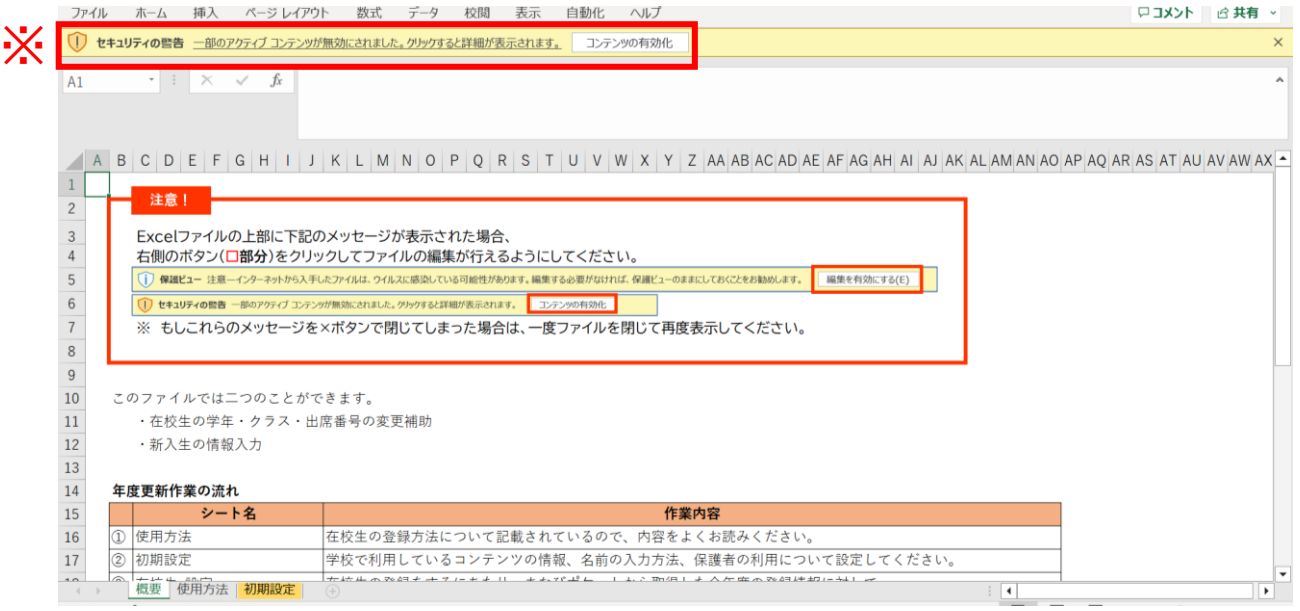

※画面上部に保護ビューについてのメッセージが表示された場合、 「編集を有効にする」をクリックします。 セキュリティの警告が表示された場合、「コンテンツの有効化」をクリックします。

# **●ステップ2:「初期設定」シートの入力**

### 年度更新補助ツールには「概要」「使用方法」「初期設定」の3つのシートがあります。

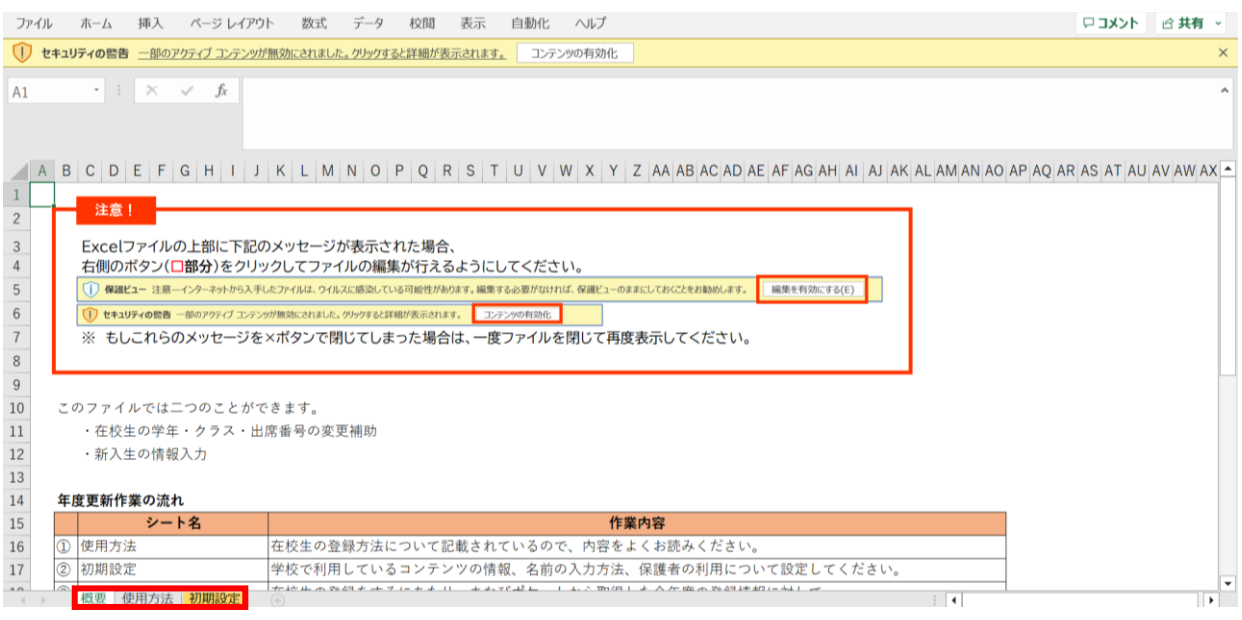

## 初期設定のシートを表示し「初期設定」ボタンをクリックします。

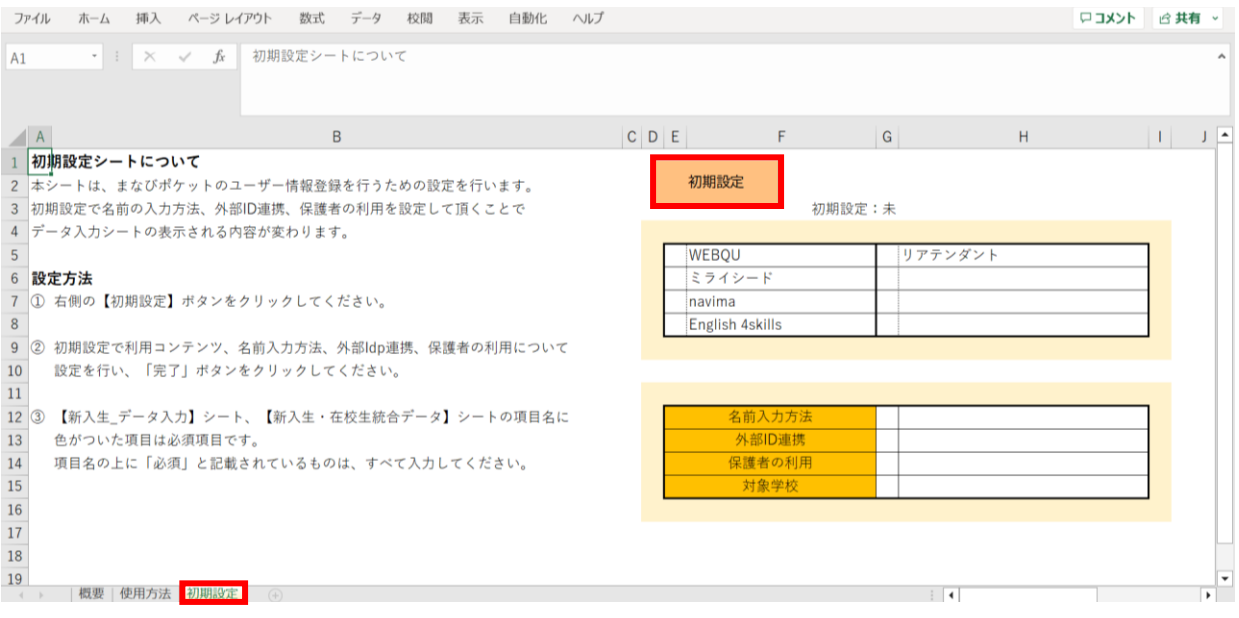

3.1-4 【パターン4】氏名/姓名(まなびポケット:姓名/学校:氏名)

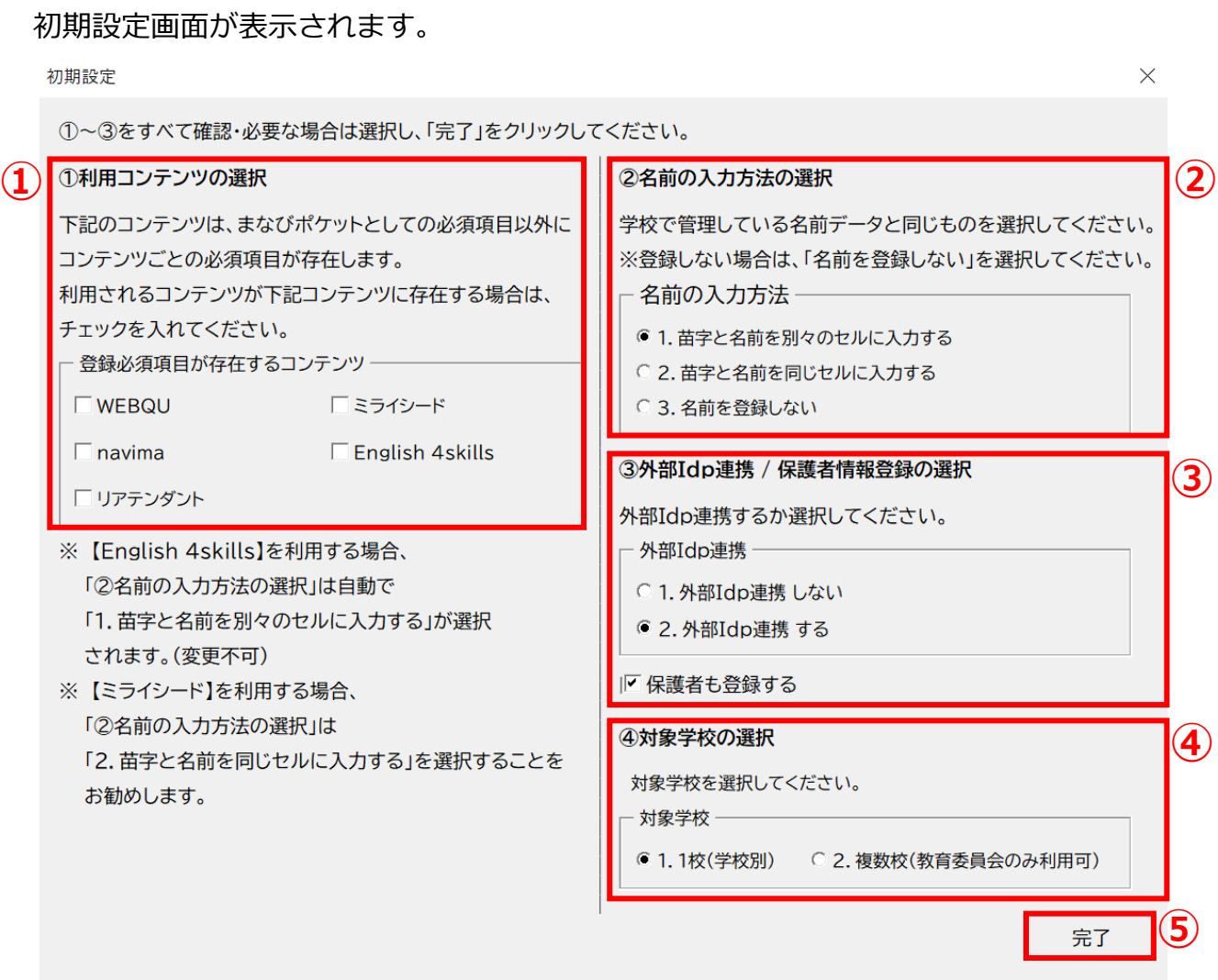

①利用コンテンツの選択

利用するコンテンツがある場合はチェックをしてください。 ※コンテンツによってユーザー情報の必須項目が変わるため、 お申込内容に合わせて行ってください。

②名前の入力方法を選択

「1.苗字と名前を別々のセルに入力する」もしくは

「2.苗字と名前を同じセルに入力する」のいずれかで、

各学校または教育委員会で管理している名前データと同じものを選択してください。

③外部IdP連携/保護者情報登録の選択 Google WorkSpace、Azureとの連携をする場合には 2にチェックをします。 年度更新と合わせて保護者も登録する場合には、 「保護者も登録する」にチェックをします。

④対象学校の選択 教育委員会にて学校別に年度更新を実施する場合は1、 教育委員会にて一括で年度更新を実施する場合は2を選択してください。

⑤選択が完了したら、右下の「完了」ボタンをクリックします。

## 3.年度更新補助ツール 使用手順

3.1-4 【パターン4】氏名/姓名(まなびポケット:姓名/学校:氏名)

## 「在校生の設定を行ってください」とメッセージが 表示されますので、「OK」ボタンをクリックします。

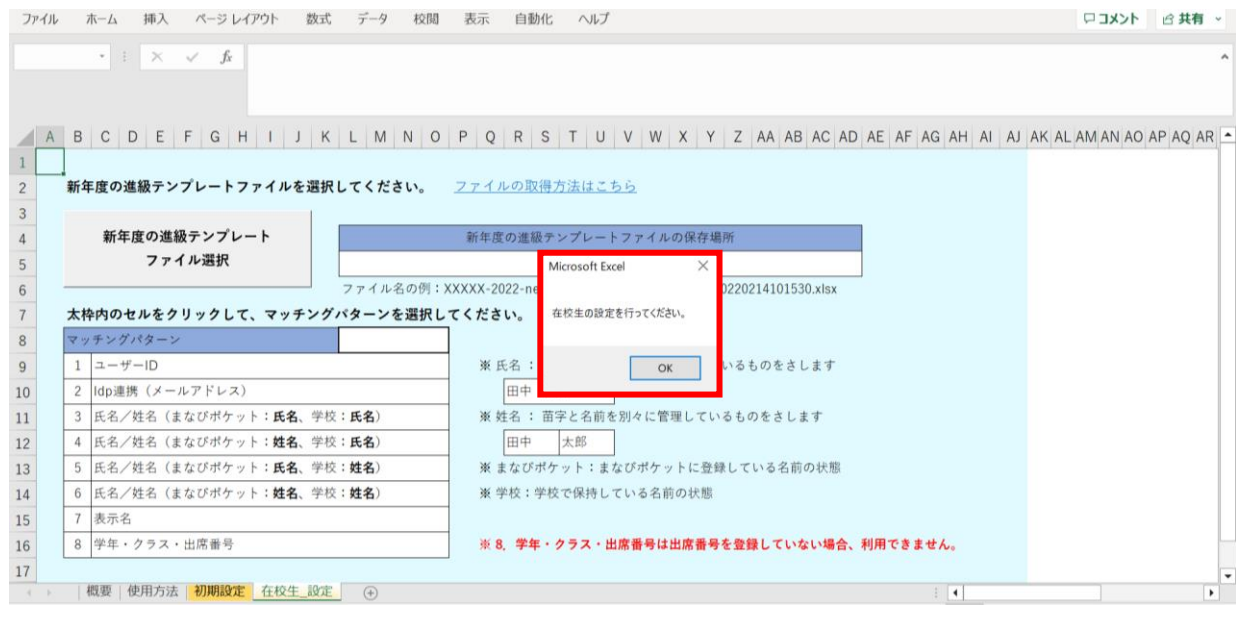

## 新しいシート「在校生\_設定」が作成されました。

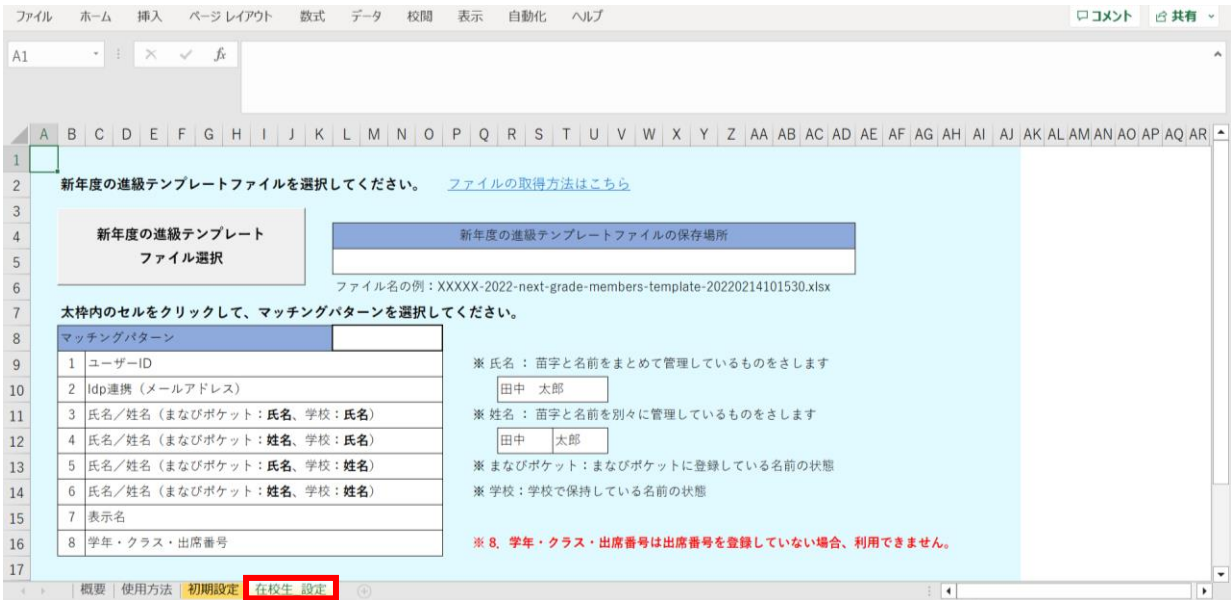

# **●ステップ3:「在校生\_設定」シートの入力**

## 「新年度の進級テンプレートファイル選択」をクリックします。

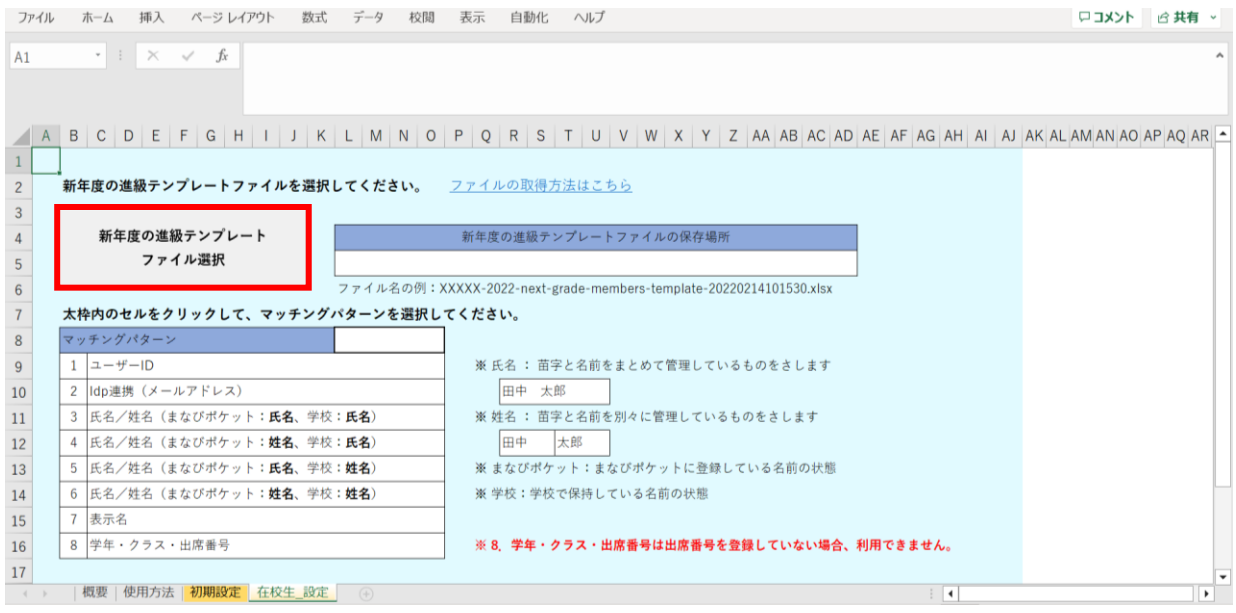

### 2.進級テンプレートのダウンロードでダウンロードした 「新年度進級テンプレートファイル」を選択し、「開く」をクリックします。

■ 新年度進級ファイルテンプレートの選択

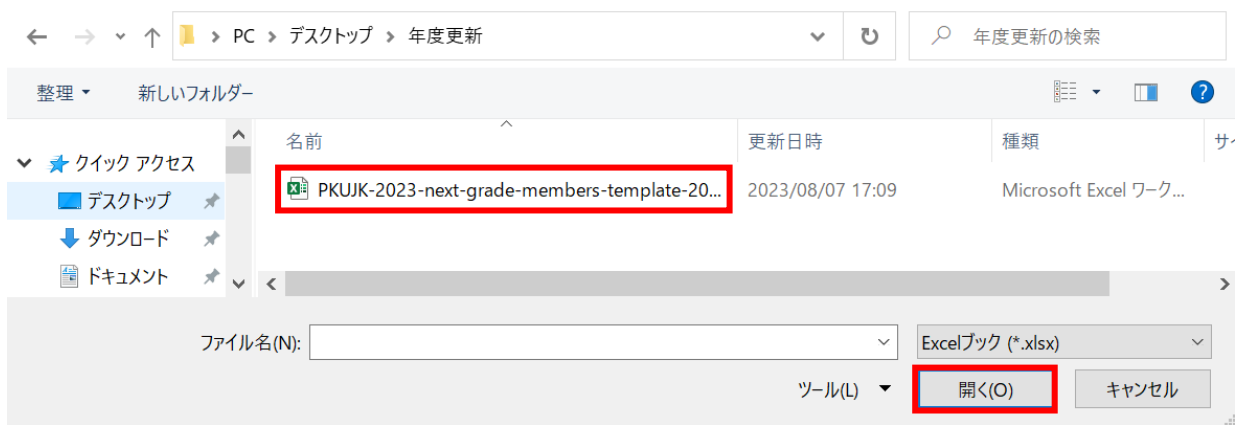

 $\times$ 

赤枠セルのプルダウンからマッチングパターンを選択します。

各学校または教育委員会で保持されているデータを元に「学年、クラス、出席番号」を 紐づける項目を、8つの項目から指定してください。

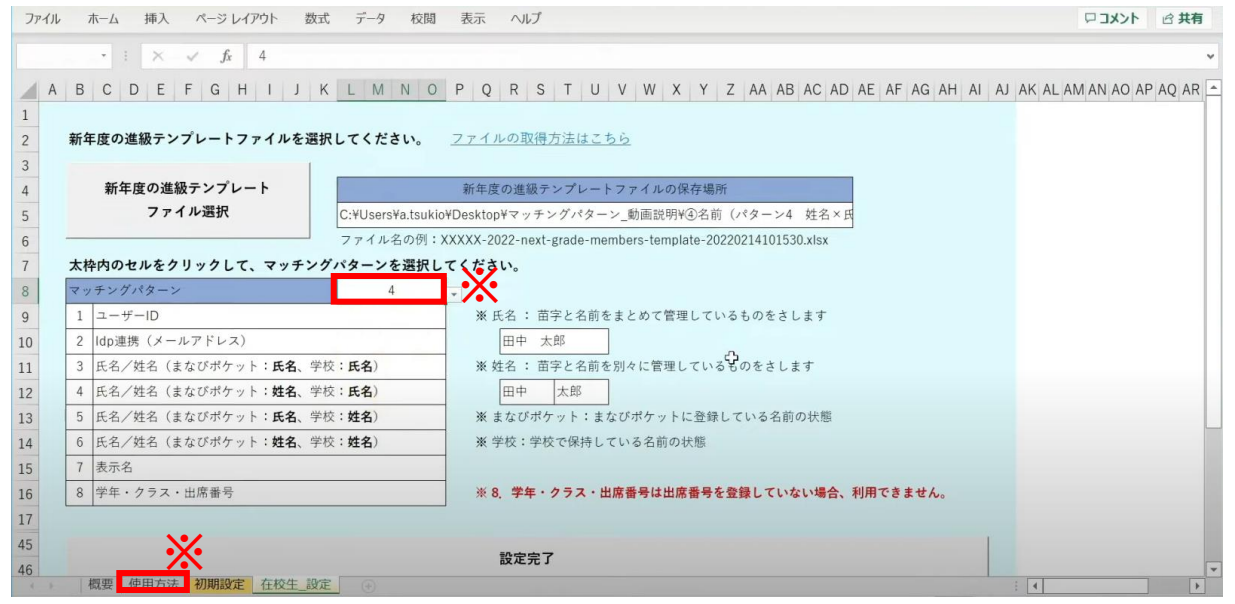

※マッチングパターンの説明と詳細は、「使用方法」のシートでご確認いただけます。 ※今回はマッチングパターン「4:氏名/姓名(まなびポケット:姓名、学校:氏名)」を 選択します。

まなびポケットの登録が姓名、学校の名簿は氏名で登録されている場合は、 こちらを選択します。

マッチングパターンが3~5の場合、ページ下部に選択項目が追加されます。

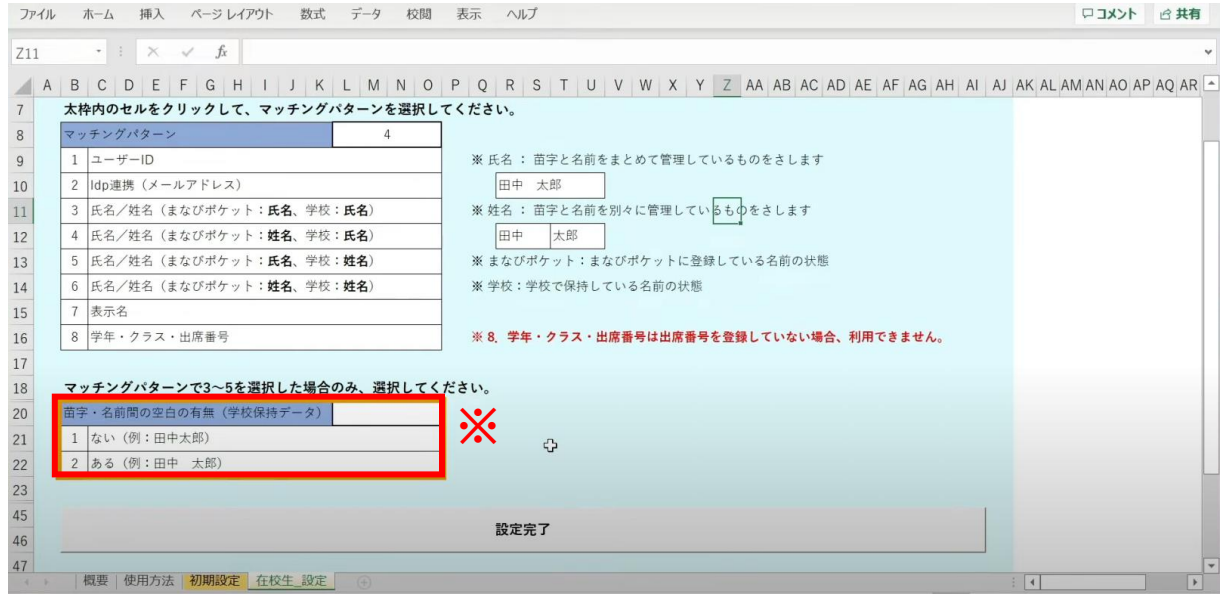

※まなびポケットと学校の名簿に、それぞれ苗字と名前の間に 空白がない場合は1を、ある場合は2を選択します。

空白は、まなびポケットのデータと学校のデータで 全角スペース・半角スペースがそろっていなくても問題ありません。 シートを下にスクロールし、「設定完了」をクリックします。

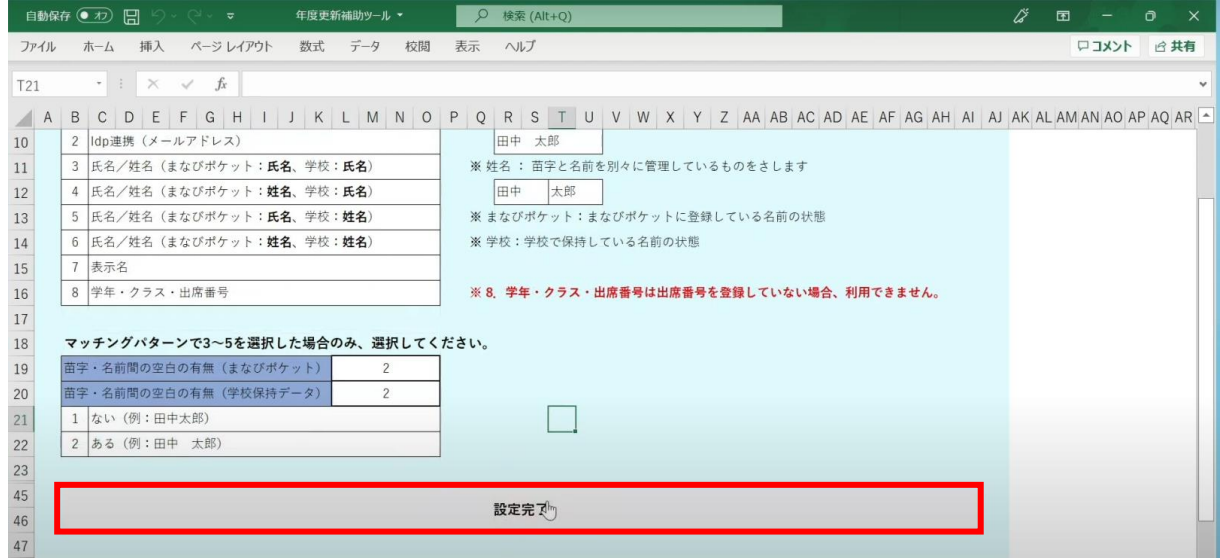

メッセージを確認し、「OK」ボタンをクリックします。

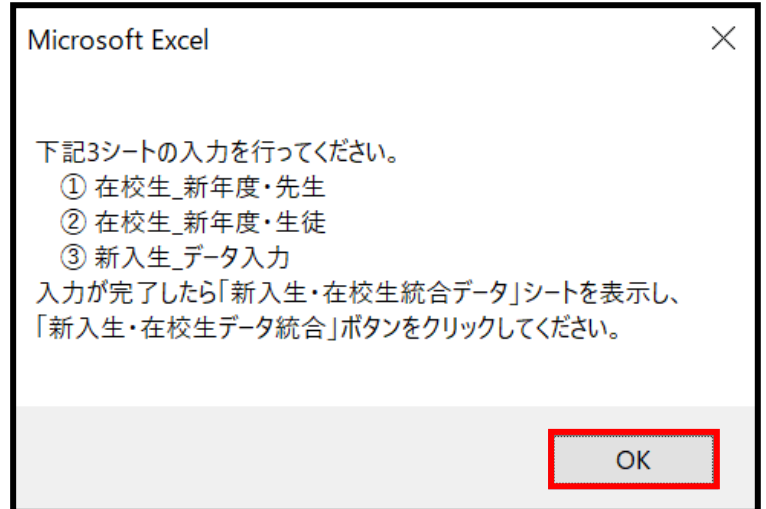

シートが新しく4つ作成されます。

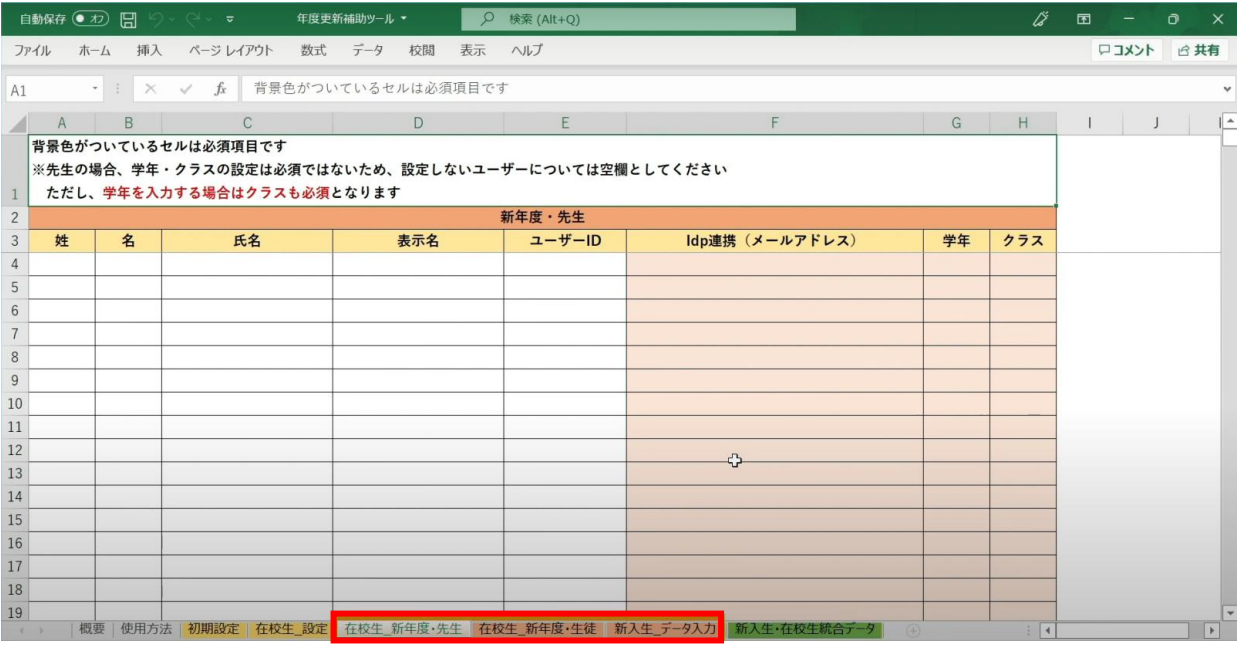

左から3つのオレンジ色のタブのシート

(在校生\_新年度・先生シート、在校生\_新年度・生徒シート、新入生\_データ入力シート) が、学校の新年度データ入力用シートです。

# **●ステップ4:「在校生\_新年度・先生」シートの入力**

このシートには、既にまなびポケットに登録されている教職員の 新年度の情報を入力します。 新しく赴任されてくる教職員は、別のシートに入力します。

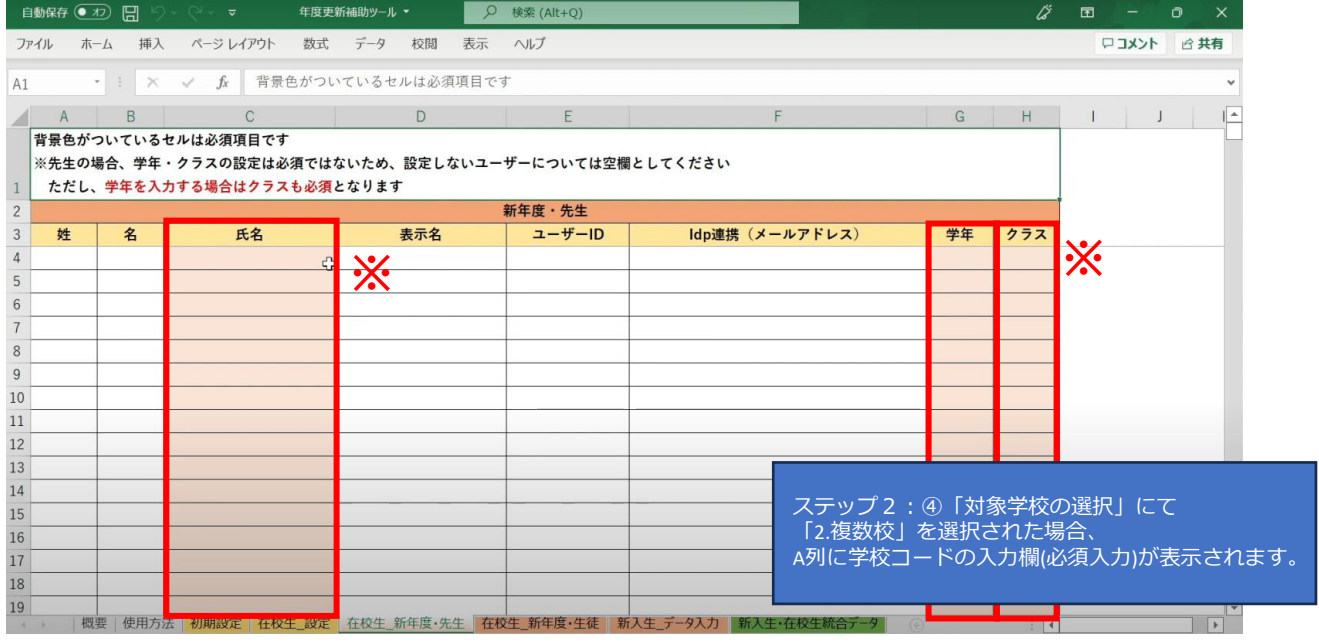

※セルに背景色がついている項目は必須項目です。 背景色がついているセル以外は、入力しても反映されません。(「出席番号」は除く)

### 学校の名簿等から「氏名」「学年」「クラス」を コピー+貼り付ける形で入力していきます。

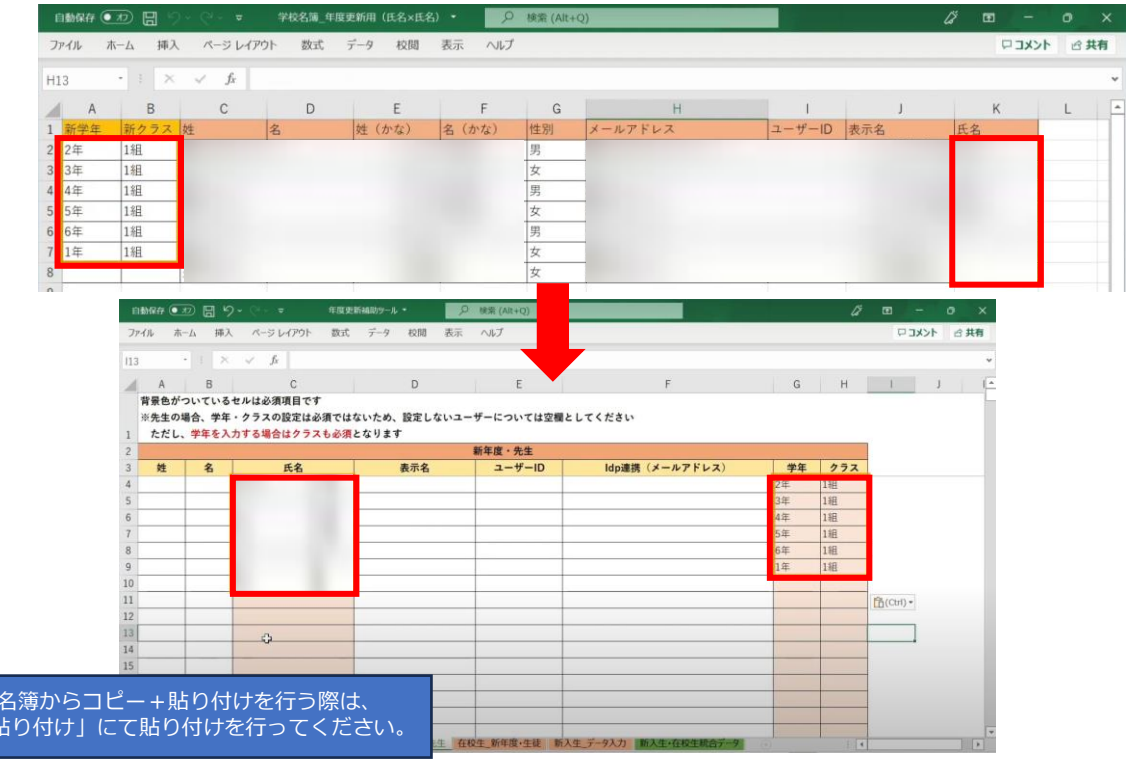

Copyright © NTT Communications Corporation. All rights reserved.

学校の 「値のみ

担任を持たない教職員の場合、「学年」「クラス」は 空欄のままで問題ありません。

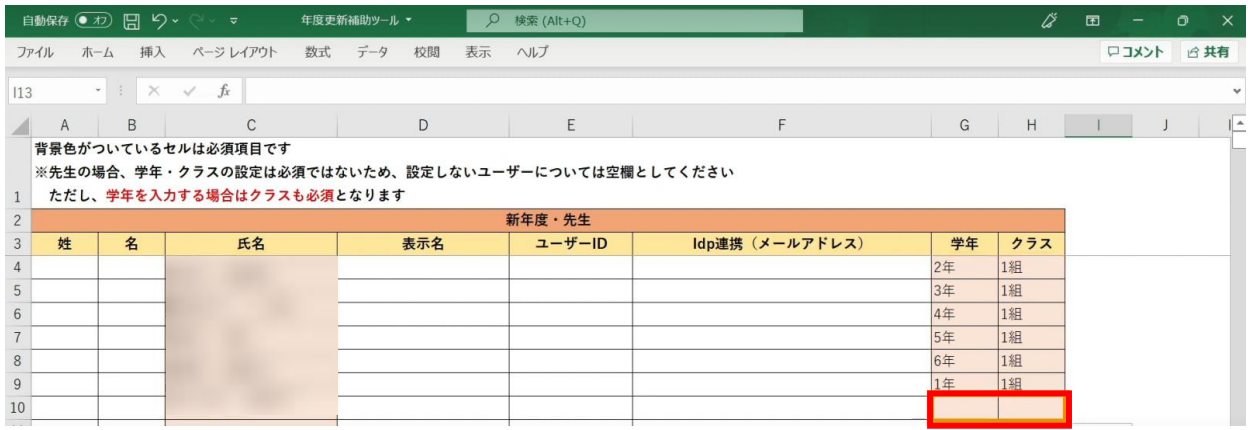

# **●ステップ5:「在校生\_新年度・生徒」シートの入力**

このシートには、新入生・卒業生・転校生以外の 在校生のユーザー情報を入力していきます。

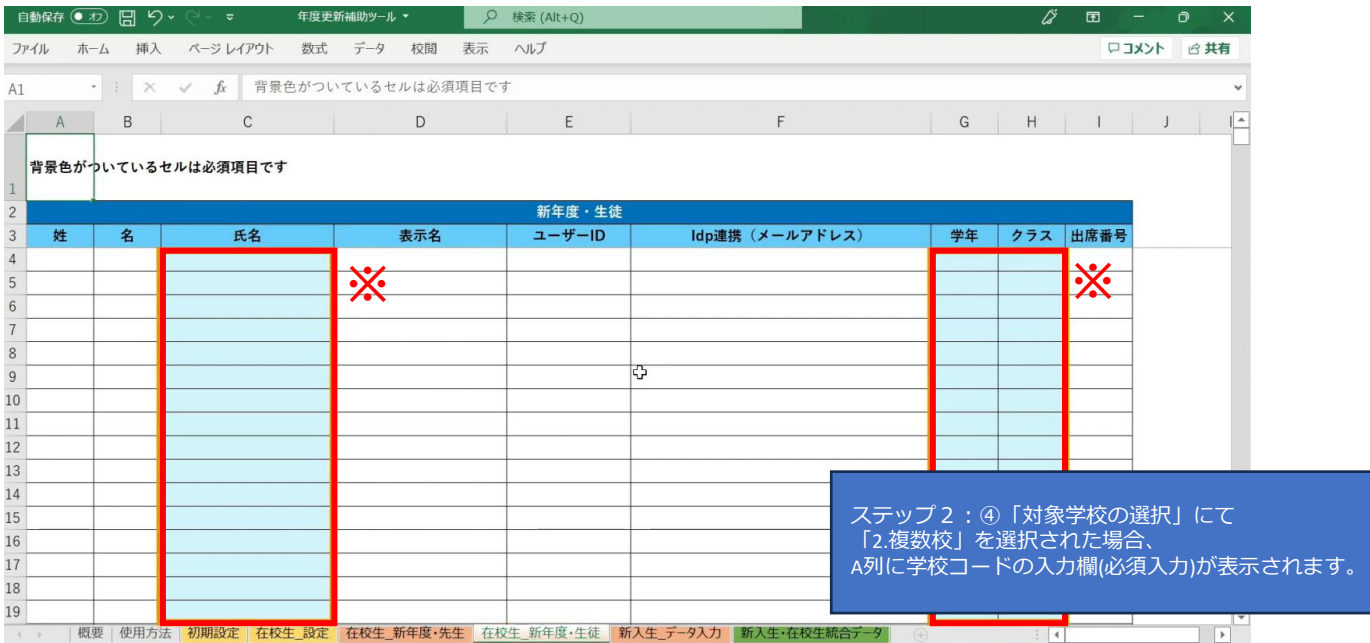

※セルに背景色がついている項目は必須項目です。

## 学校の名簿等から「氏名」「学年」「クラス」を コピー+貼り付ける形で入力していきます。

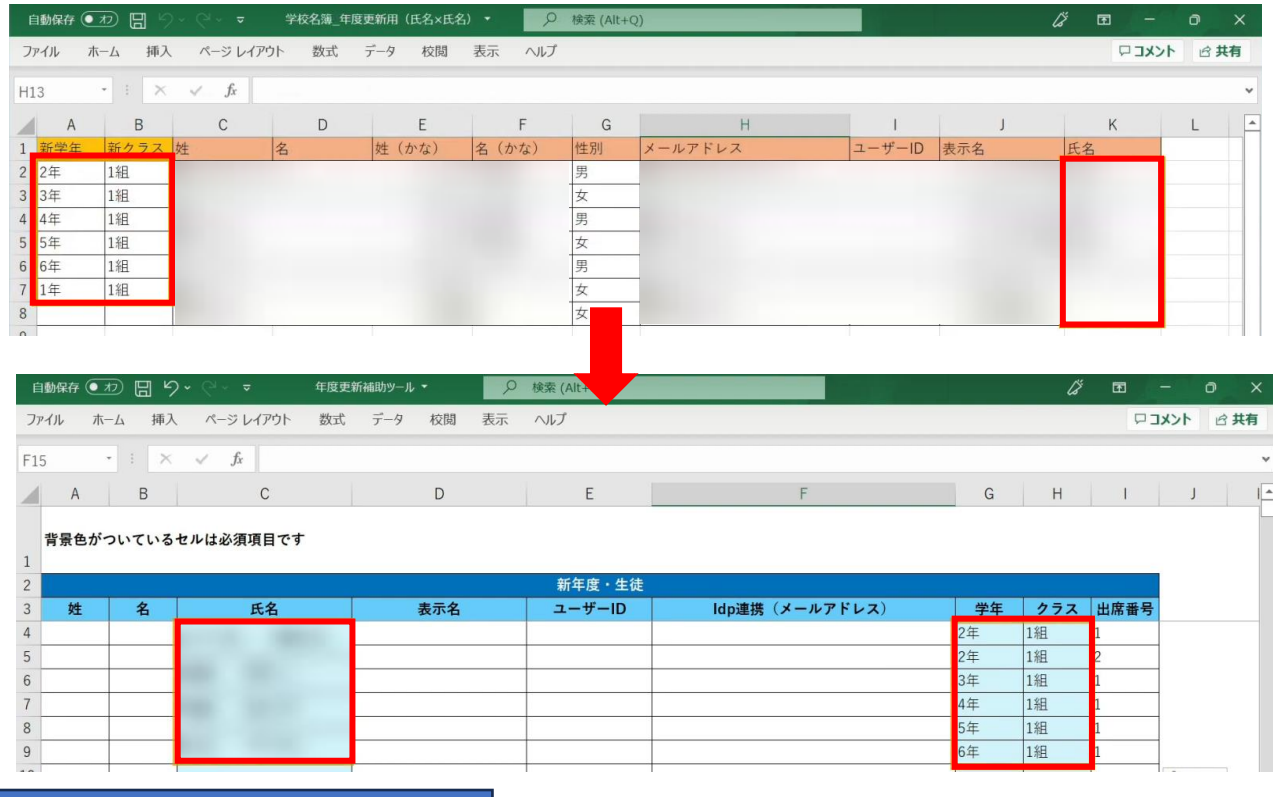

学校の名簿からコピー+貼り付けを行う際は、 「値のみ貼り付け」にて貼り付けを行ってください。

## 出席番号を登録する場合は、ここで入力してください。

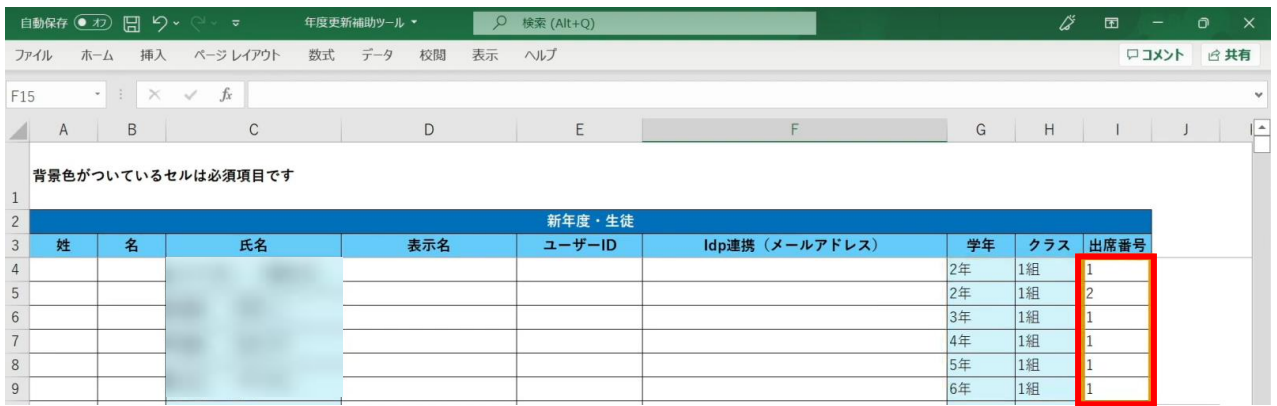

3.年度更新補助ツール 使用手順 3.1-4 【パターン4】氏名/姓名(まなびポケット:姓名/学校:氏名)

# **●ステップ6:「新入生\_データ入力」シートの入力**

このシートには、新しく赴任されてくる教職員、 新入生のユーザー情報を入力します。 新学期からの転入生も、こちらのシートへ入力してください。

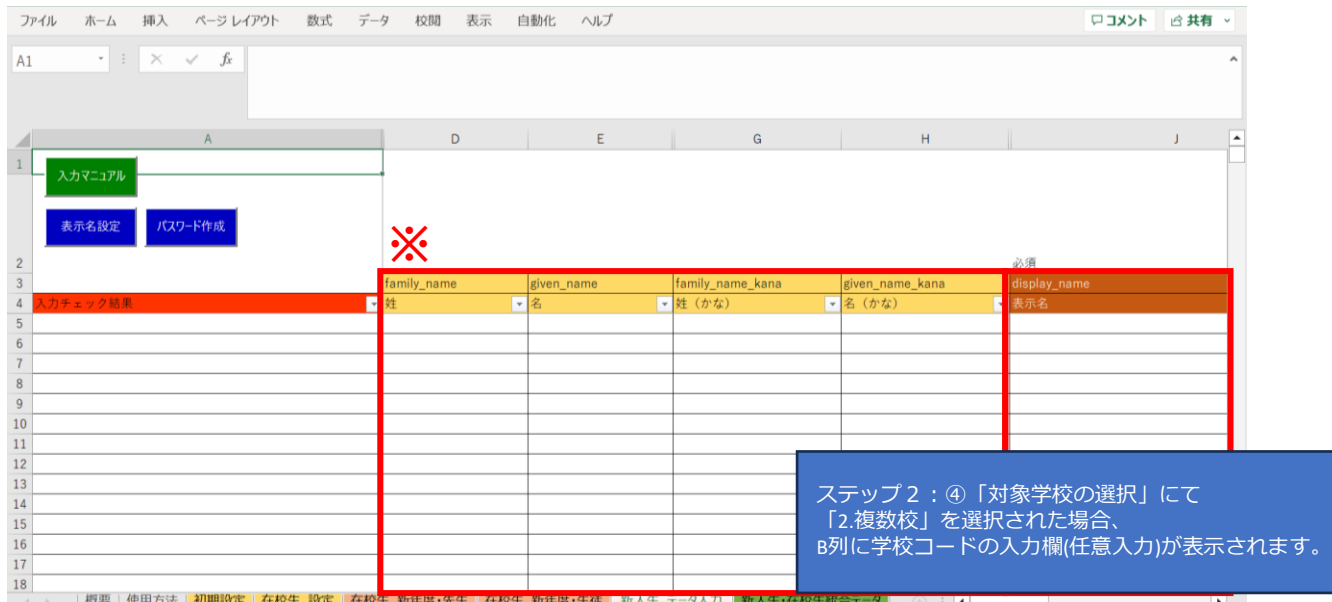

※黄色の項目は任意入力、茶色の項目は必須項目です。

姓名以外にも「性別」「役割」「ID」「パスワード」「学年」などの項目があります。

複数行まとめてコピー貼り付けを行う場合は、 非表示列部分が含まれていないことを確認してください。 3.1-4 【パターン4】氏名/姓名(まなびポケット:姓名/学校:氏名)

## まず、「氏名」「かな氏名」「性別」を一列ずつコピー+貼り付けを行います。

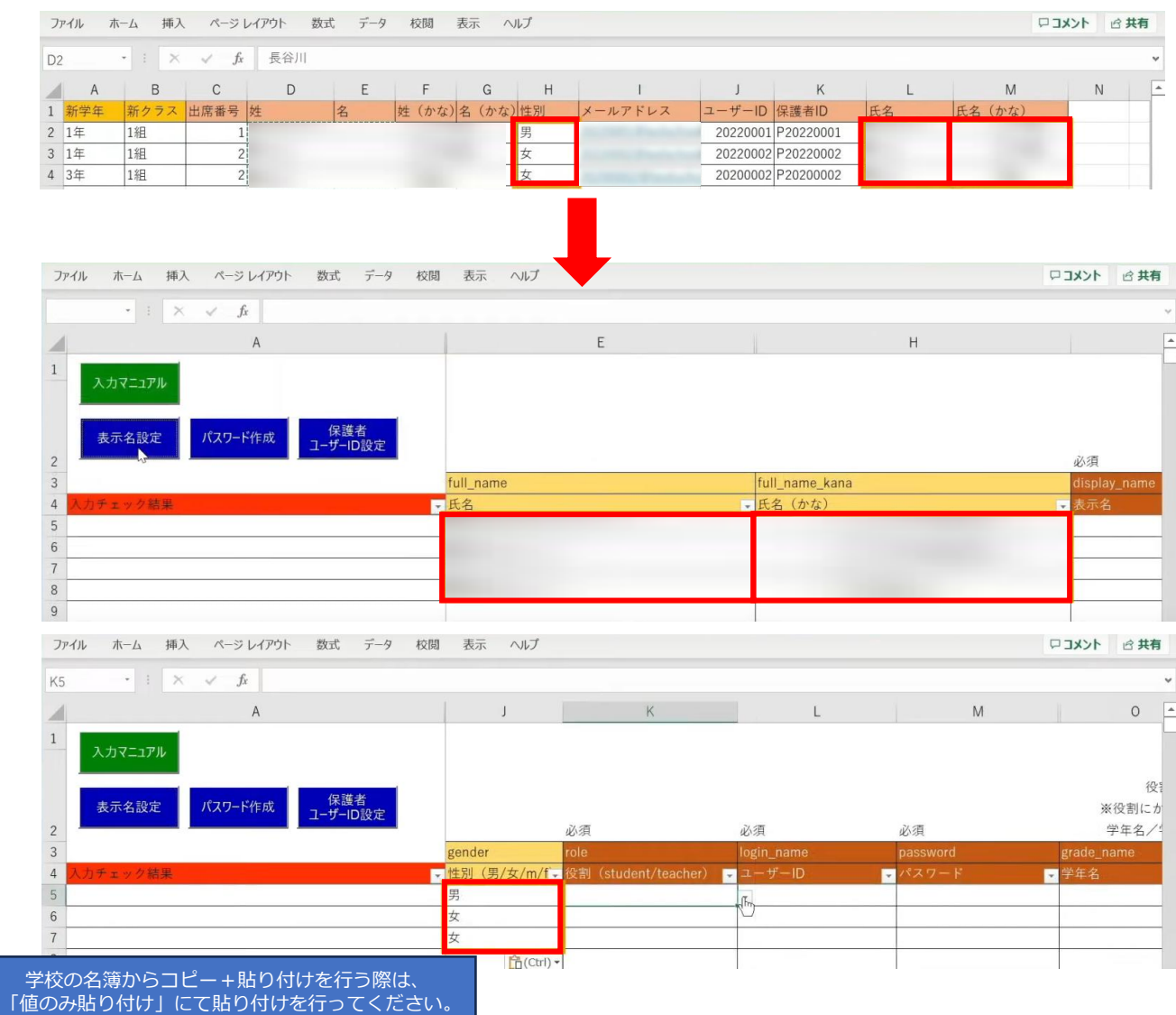

## 次に役割を入力します。児童・生徒の場合は「student」を入力します

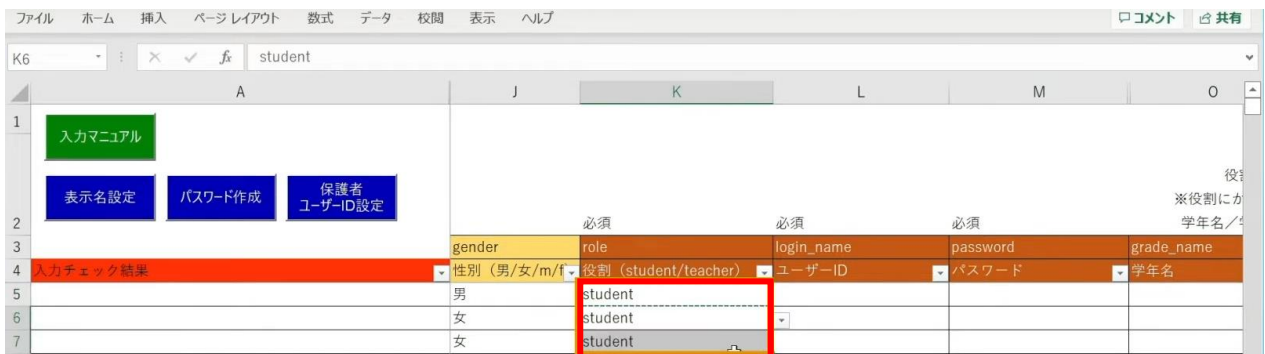

同じ役割が続く場合は、コピー後に貼り付けを行うことで複数セルへ入力が可能です。

3.年度更新補助ツール 使用手順 3.1-4 【パターン4】氏名/姓名(まなびポケット:姓名/学校:氏名)

続いて、「ユーザーID」「学年」「クラス」「出席番号」も コピー+貼り付けを行います。

任意の黄色い項目につきましては、各学校、教育委員会のご判断でご入力ください。

#### 「保護者アカウントのID」を入力する際は 「保護者ユーザーID設定」ボタンをクリックします。

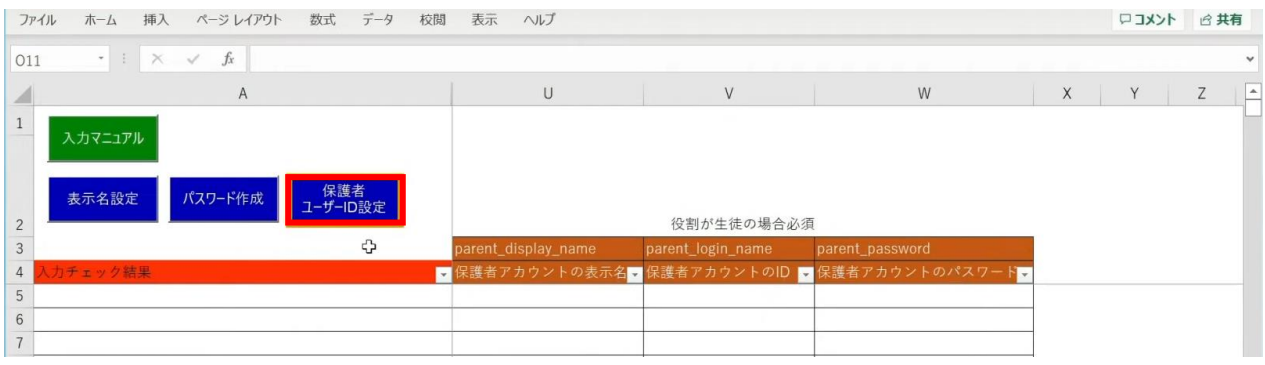

### 「保護者アカウントのID設定」が表示されるため、 「保護者アカウントのIDを設定する」ボタンをクリックします。

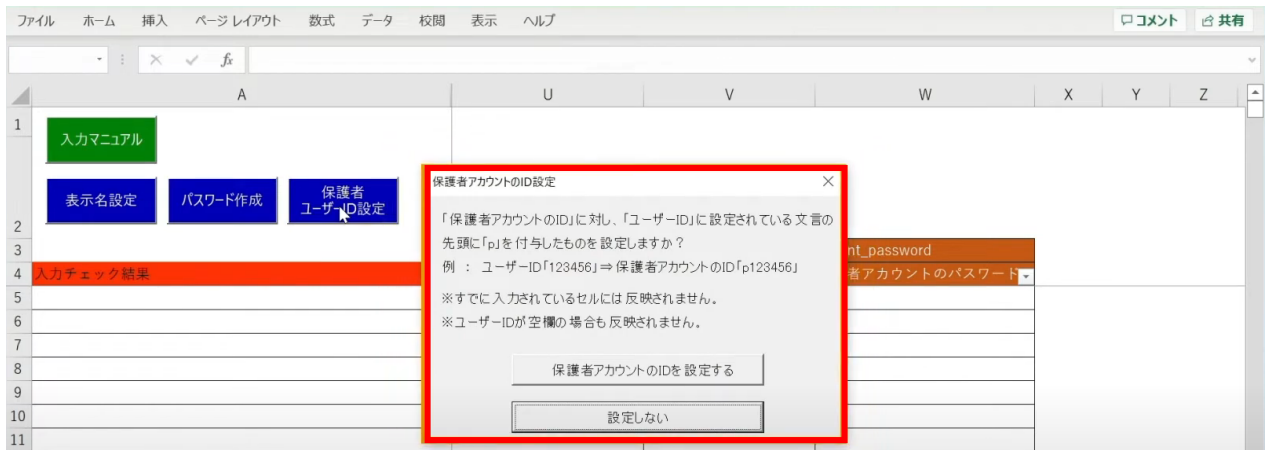

## 「保護者アカウントのID」が自動作成されます。

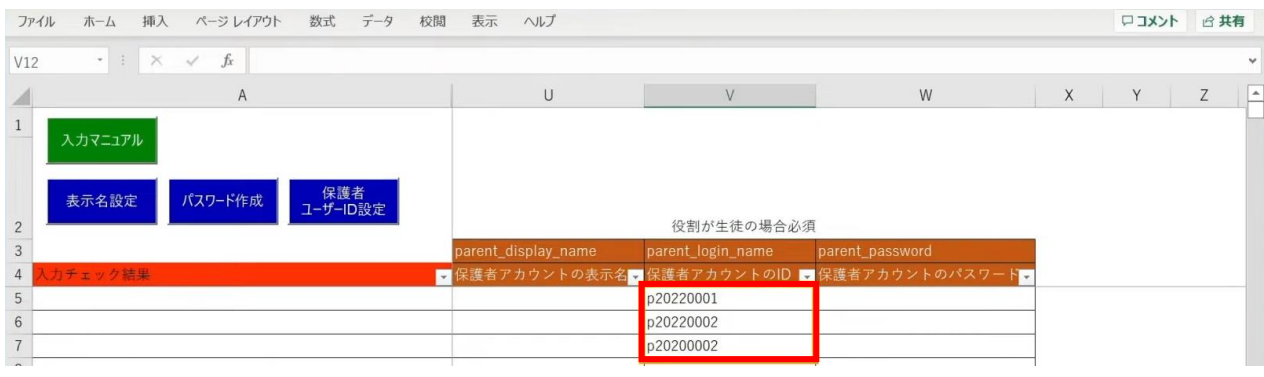

児童・生徒の入力完了後、教職員の情報も同様に入力していきます。 役割は「teacher」を選択し、 担任を持たない教職員の場合は「学年」「クラス」は空欄のままにしておきます。

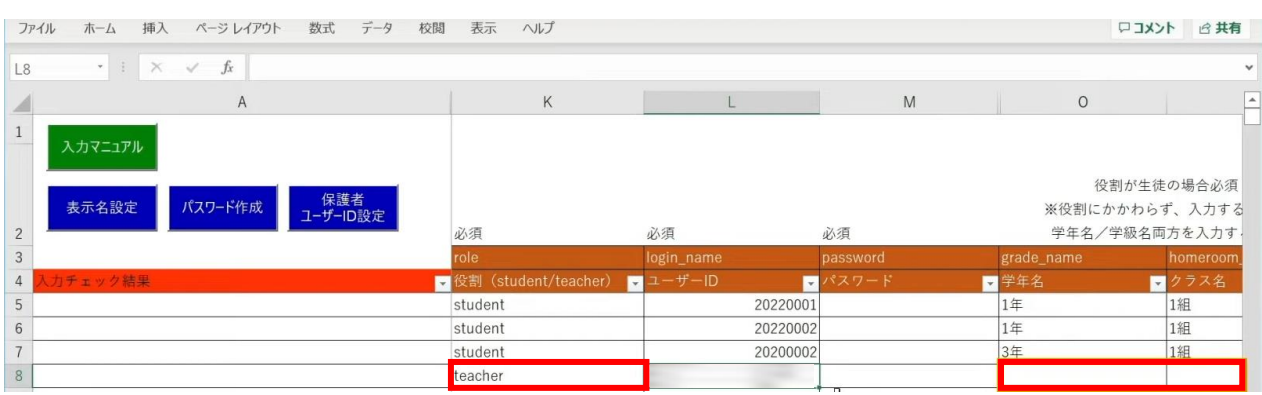

#### 次に「表示名」と「パスワード」を作成、入力していきます。 「表示名」は「表示名設定」ボタン、 「パスワード」は「パスワード作成」ボタンより自動作成が可能です。

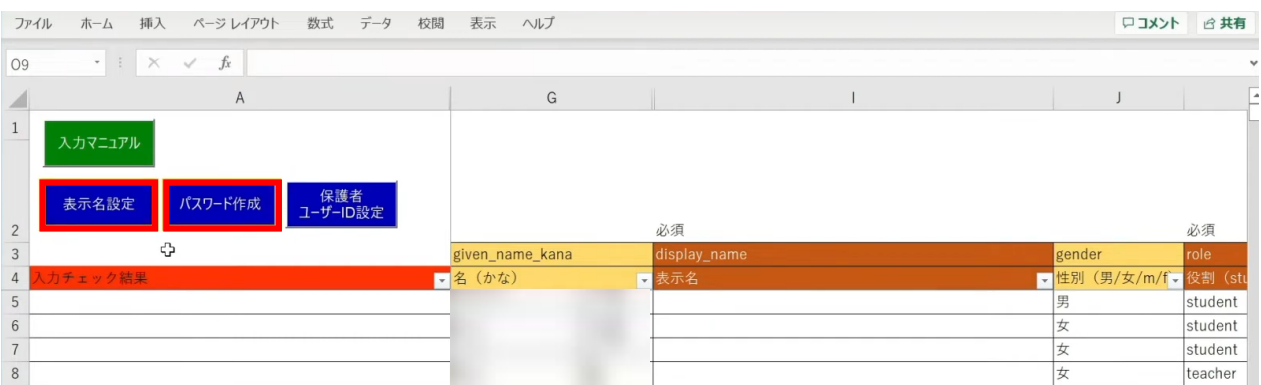

各学校または教育委員会であらかじめご用意されている「表示名」「パスワード」が ございましたら、こちらにご入力ください。

3.1-4 【パターン4】氏名/姓名(まなびポケット:姓名/学校:氏名)

#### まず、「表示名設定」ボタンをクリックします。

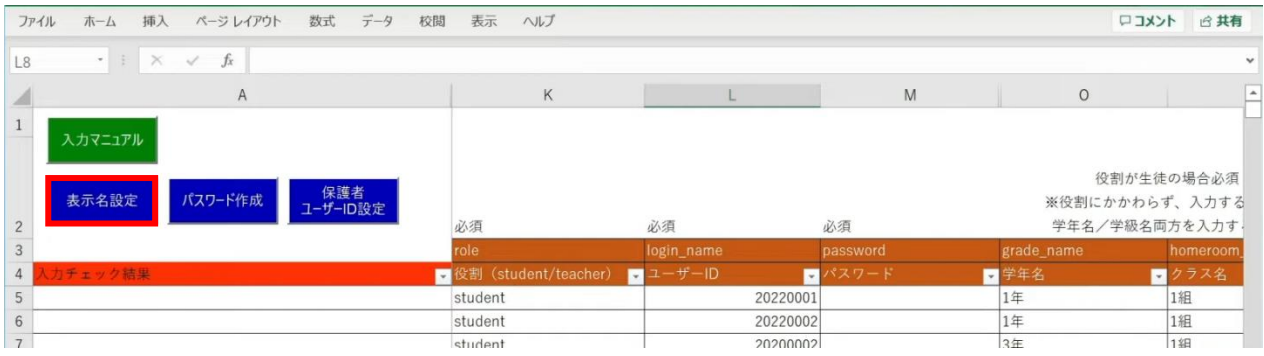

### 設定画面が表示されるため、作成パターンを選択し、「入力する」をクリックします。

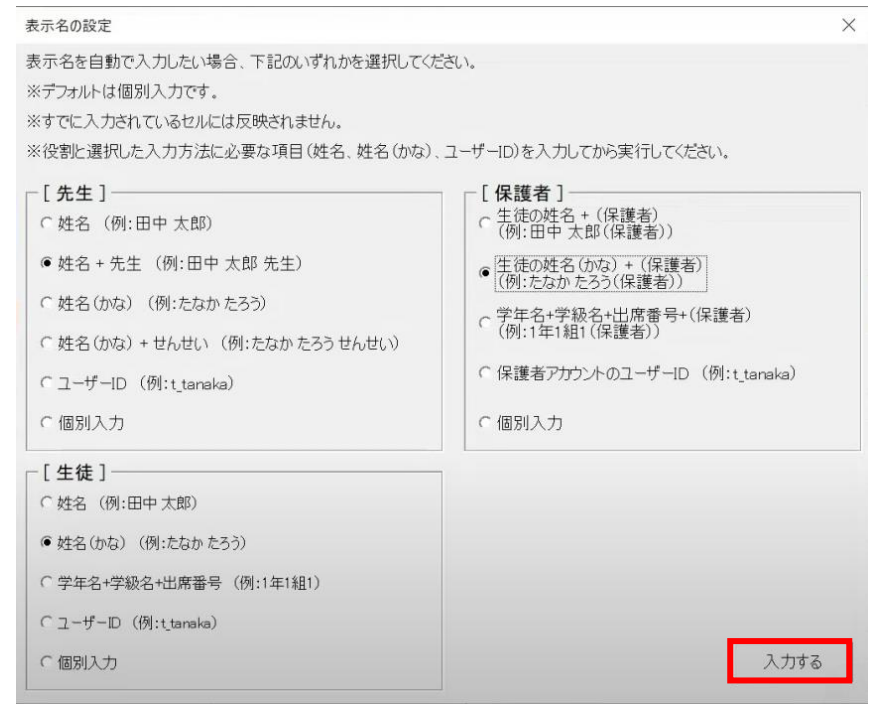

メッセージを確認し、「OK」ボタンをクリックします。

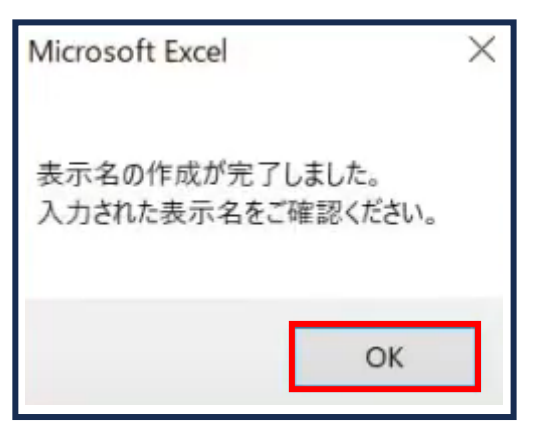

Copyright © NTT Communications Corporation. All rights reserved. 96

3.1-4 【パターン4】氏名/姓名(まなびポケット:姓名/学校:氏名)

### 「表示名」が入力されます。

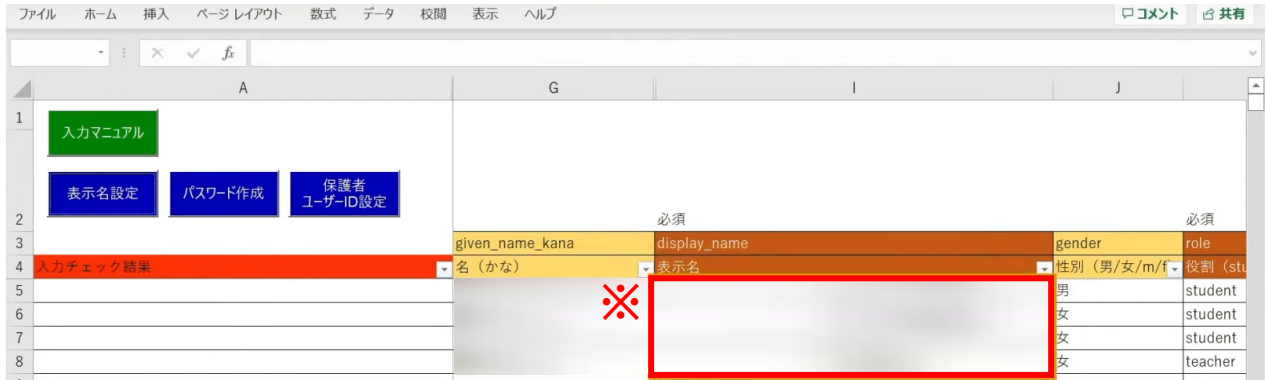

※自動作成した表示名は、空白セルのみに反映されます。

## 次に、「パスワード」の自動作成、入力を行います。 シート左上の「パスワード作成」ボタンをクリックします。

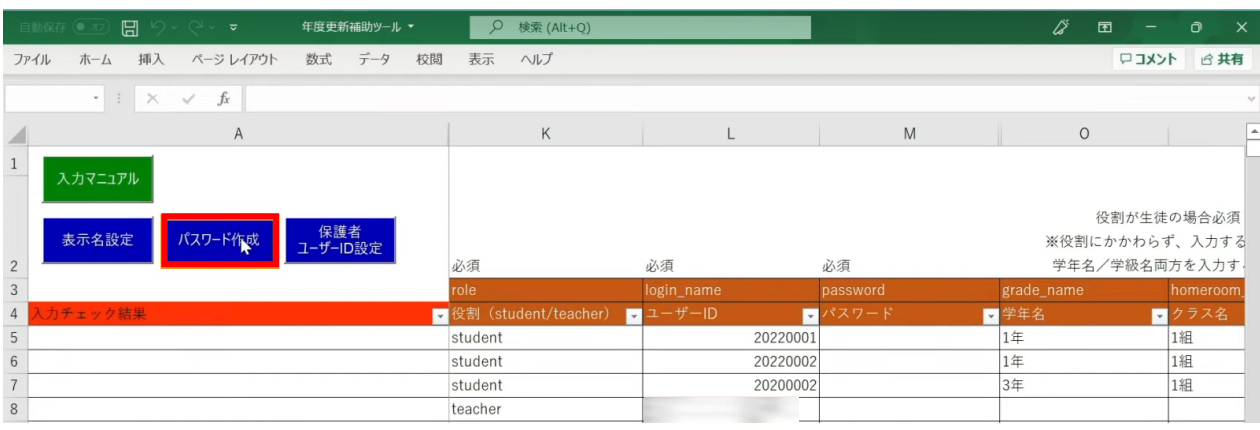

## 設定画面が表示されるため、パスワードの文字数とパターンを選択し、 「パスワードを作成する」をクリックします。

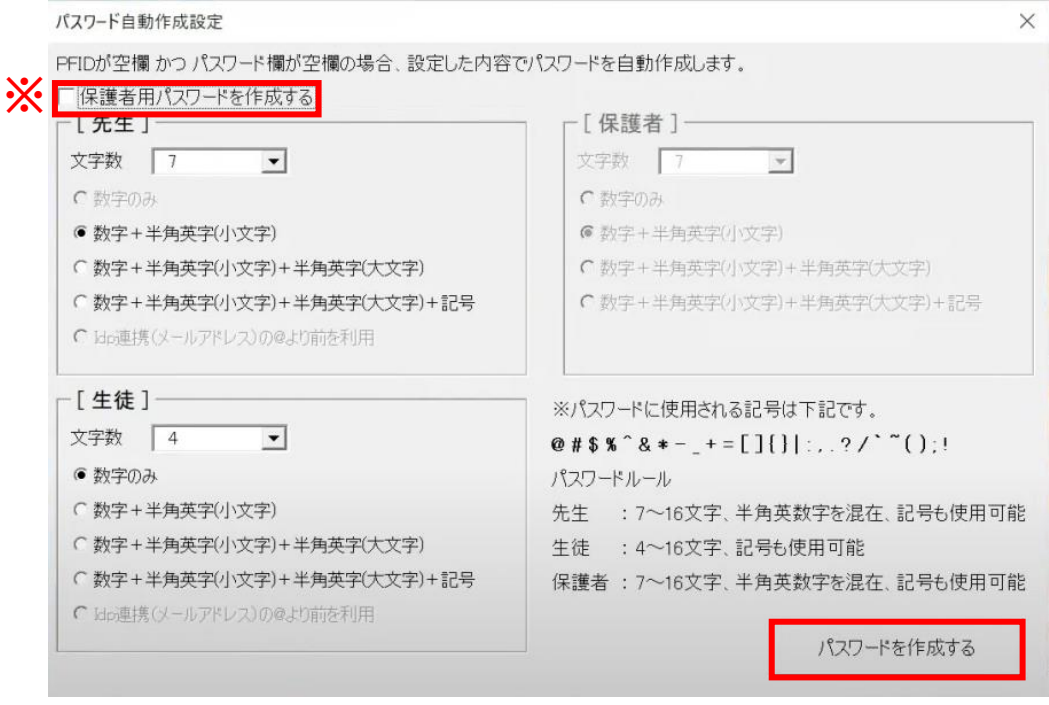

### ※保護者の「パスワード」を設定する場合は、 左上の「保護者用パスワードを作成する」にチェックします。 [保護者] の設定欄が入力可能になるため、 同様にパスワードの文字数とパターンを選択します。

3.1-4 【パターン4】氏名/姓名(まなびポケット:姓名/学校:氏名)

## 「パスワード」が入力されます。

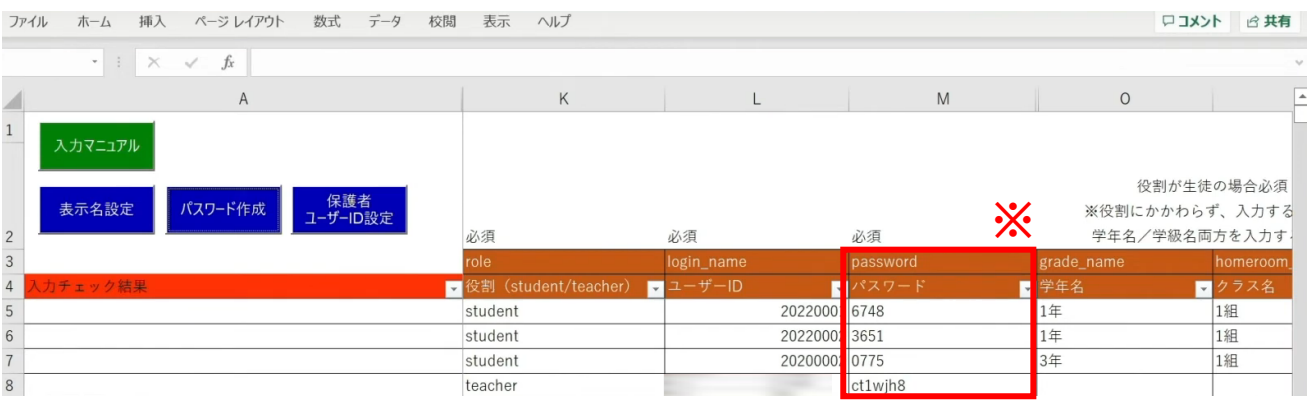

※自動作成したパスワードは、空白セルのみに反映されます。

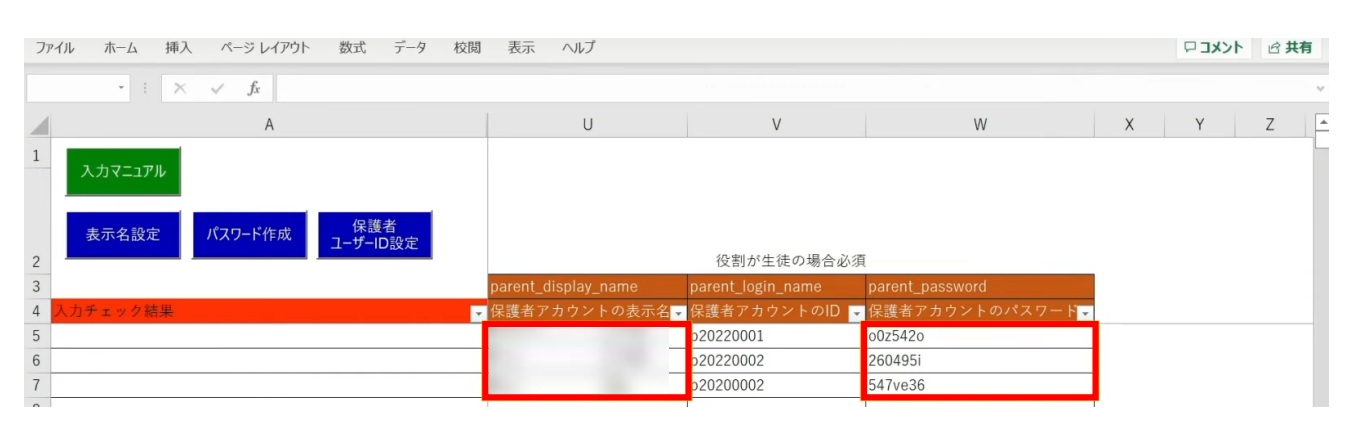

保護者の「表示名」「パスワード」も入力が完了しています。

3.年度更新補助ツール 使用手順 3.1-4 【パターン4】氏名/姓名(まなびポケット:姓名/学校:氏名)

# **●ステップ7:「新入生・在校生統合データ」シートの入力**

選択したマッチングパターンをキーとして、 ステップ4~6で作成したシートと新年度の進級テンプレートを 統合することができます。

「新入生・在校生データ統合」をクリックします。

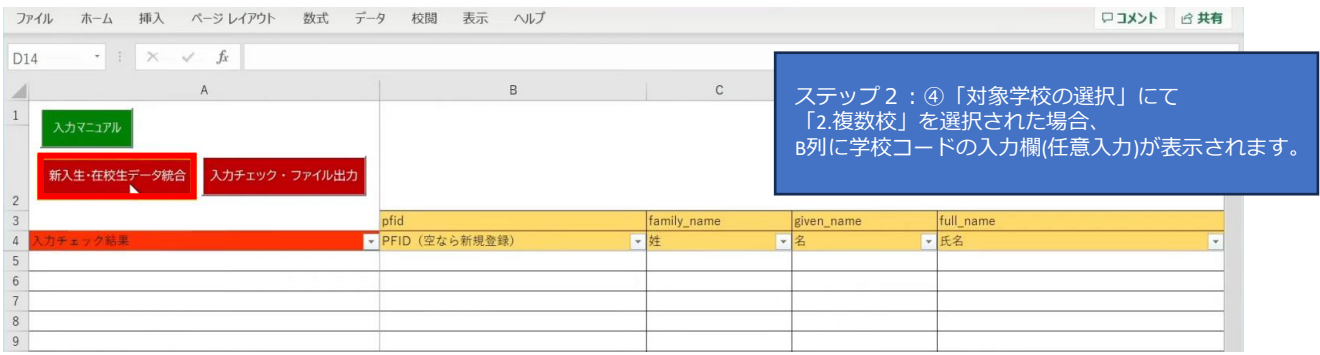

## シートにデータが反映され、新年度の学年とクラスが入力されます。 卒業予定の児童・生徒は学年とクラスが空白となっています。

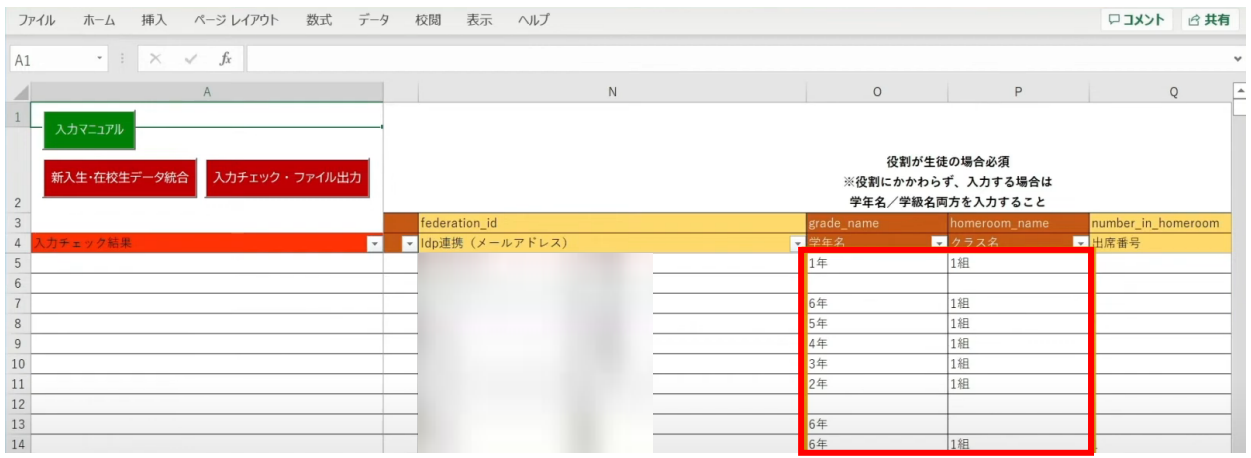

3.年度更新補助ツール 使用手順

3.1-4 【パターン4】氏名/姓名(まなびポケット:姓名/学校:氏名)

転出日を登録していない進級時に転校する児童・生徒にはR列の「卒業済み」に 卒業フラグの半角小文字「x(エックス)」を手動で入力してください。 (進級テンプレートに卒業フラグを記入した場合は「新入生・在校生データ統合」時に 「x」が適用されますので、入力は不要です)

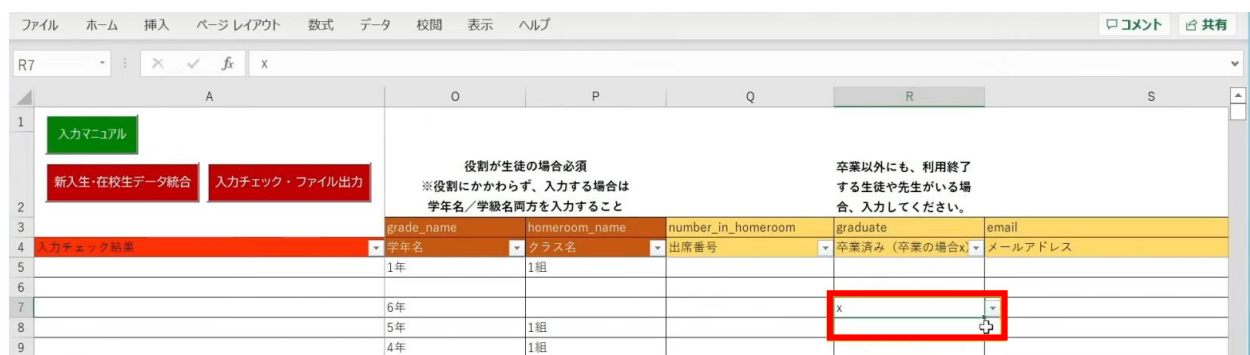

最高学年の児童・生徒には、R列の「卒業済み」という項目に 半角小文字の「x(エックス)」の卒業フラグが自動でつきます。

卒業フラグ(半角小文字「x(エックス)」)がついた児童・生徒は、 新年度からまなびポケットが利用できなくなります。

#### 転校生等の処理が完了しましたら、 「入力チェック・ファイル出力」ボタンをクリックします。

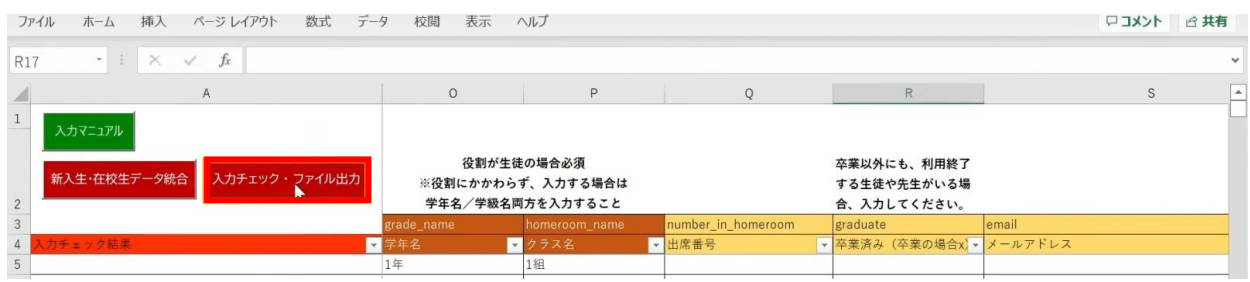

作成されたファイル名と保存場所が表示されますので、 「OK」ボタンをクリックすると、 「まなびポケット年度更新用ファイル」が作成されます。

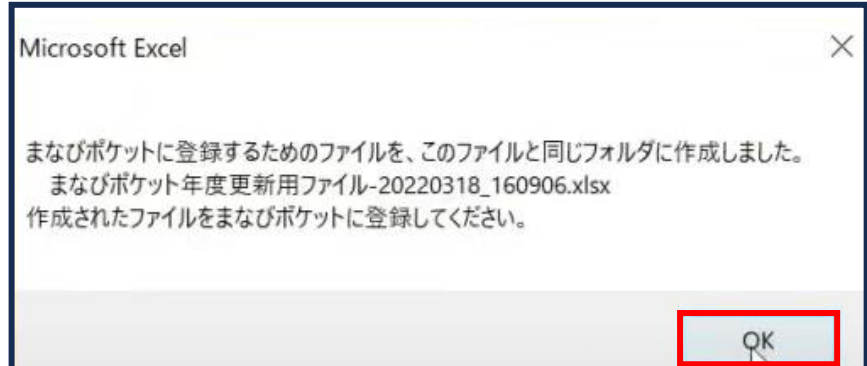

## **■入力したユーザー情報にエラーがあった場合**

本マニュアルでは、転校予定の児童・生徒に 卒業フラグ(半角小文字「x(エックス)」)を付け忘れ、 エラーが発生したケースを想定します。

入力された情報にエラーがある場合は、 「入力チェック・ファイル出力」ボタンをクリックしても 「まなびポケット年度更新用ファイル」は作成されず、 「エラー一覧シート」に該当のエラー行数が表示されます。

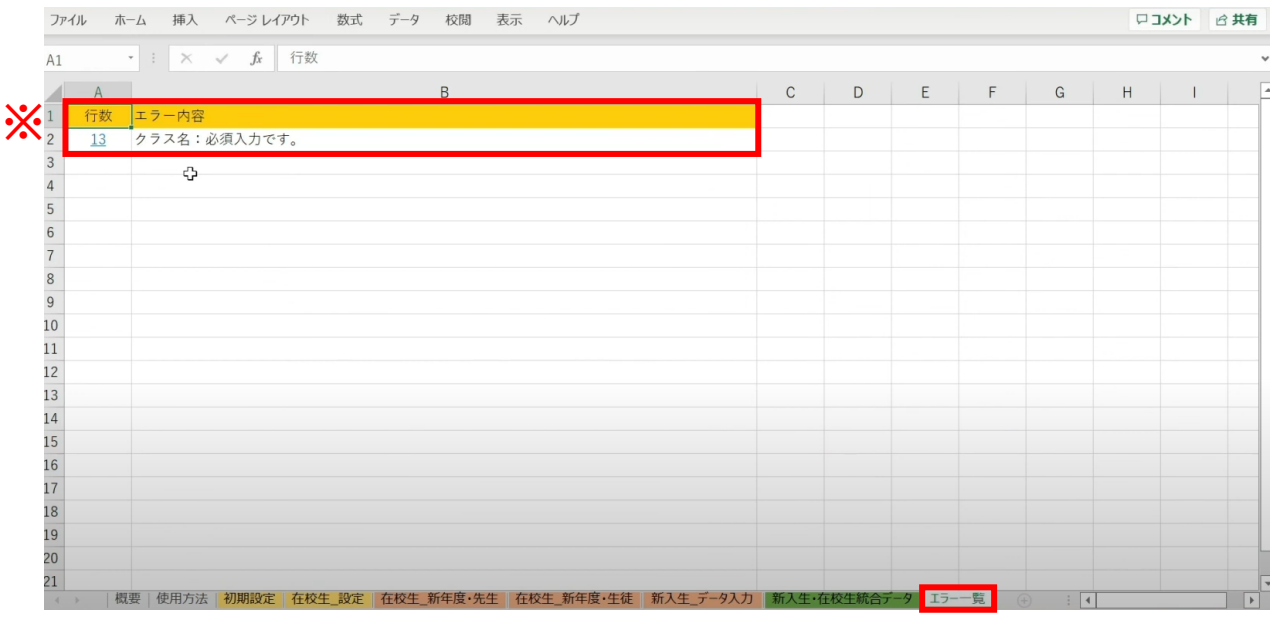

## ※こちらのエラーが表示された場合「クラス名」の入力漏れや転校生に 卒業フラグ(半角小文字「x(エックス)」)を付けていないことが考えられます。

Copyright © NTT Communications Corporation. All rights reserved. 102

## 行数のリンク部分をクリックすると、エラー箇所が開きます。

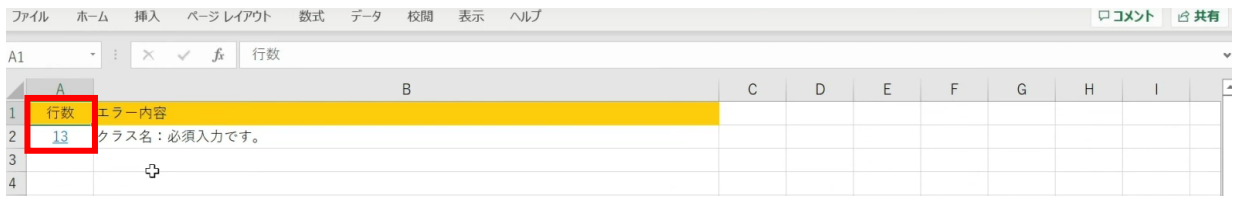

### エラー箇所のセルには背景色がついています。

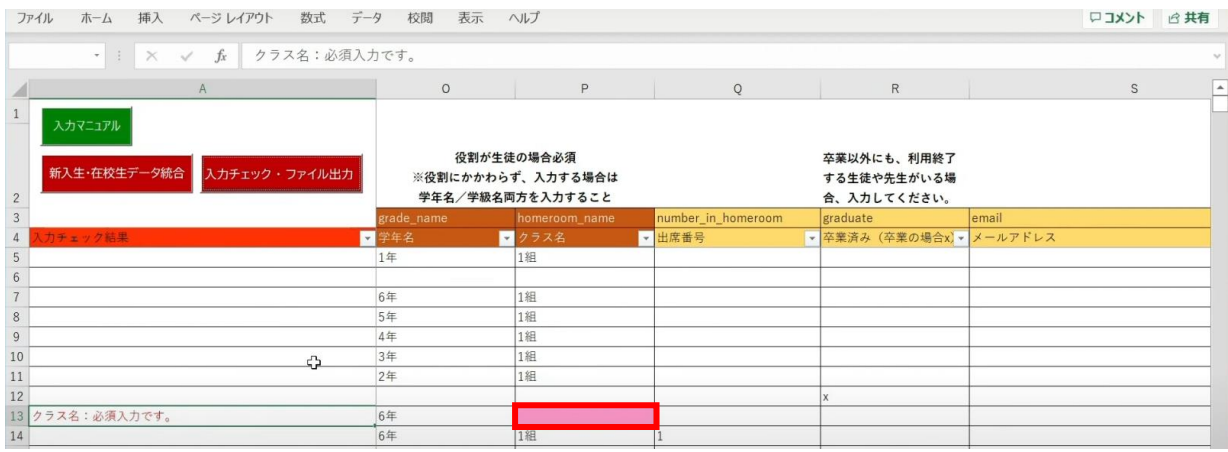

## 「卒業済み」項目のセルをクリックして、 「卒業フラグ(半角小文字「x(エックス)」)」をつけます。

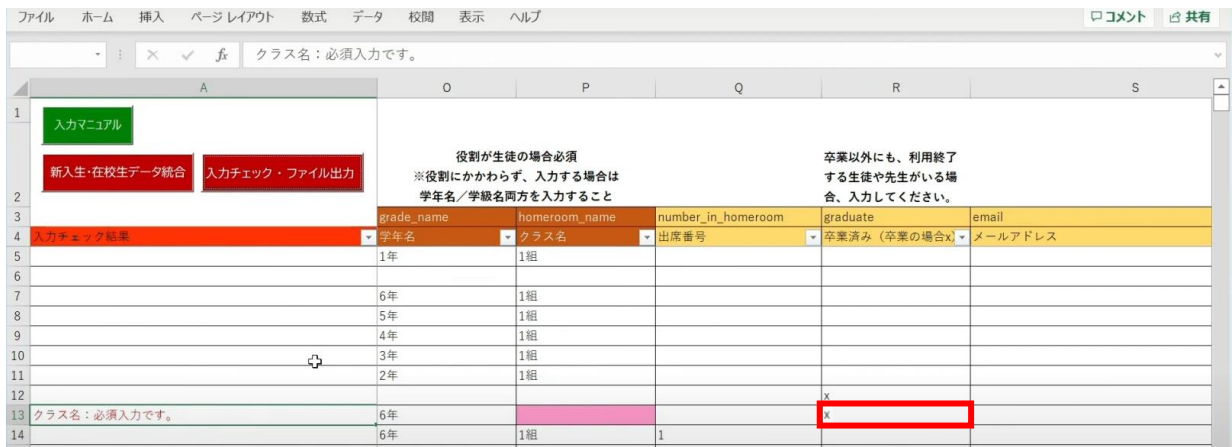

## 「入力チェック・ファイル出力」ボタンをクリックします。

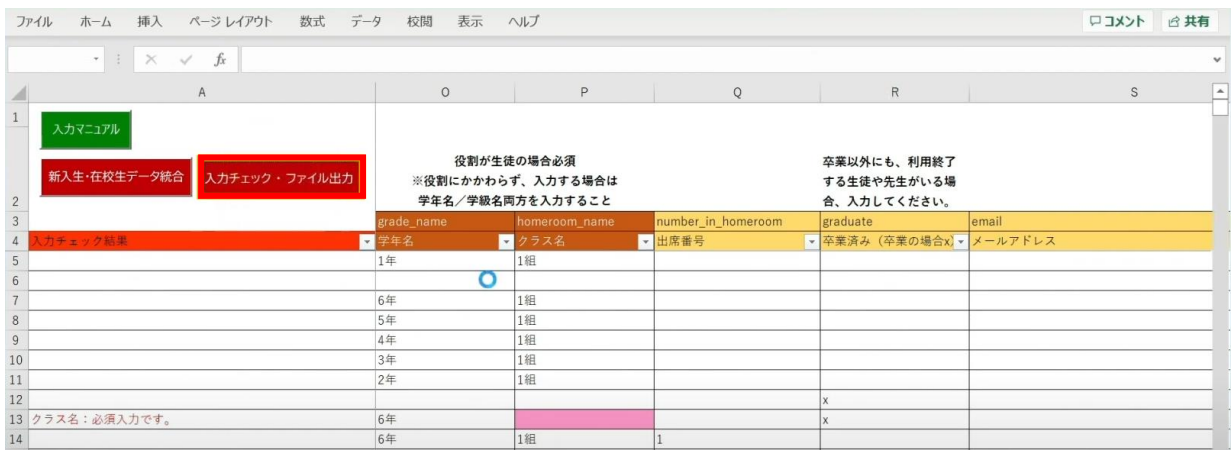

作成されたファイル名と保存場所が記載されたメッセージを確認後、 「OK」ボタンをクリックします。

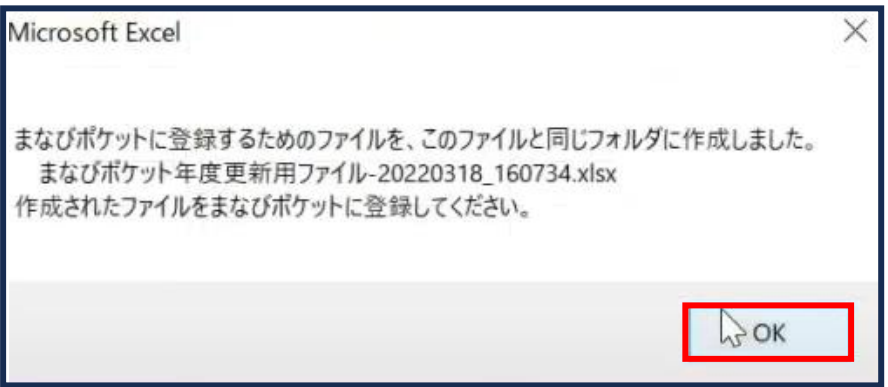

# ■同姓同名ユーザーが氏名重複チェックにより見つかった場合

## 「新入生・在校生データ統合」をクリックします。

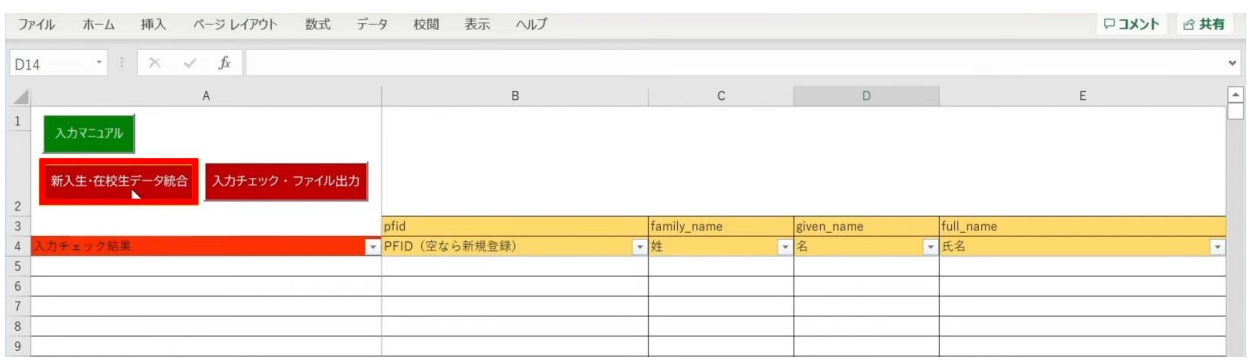

## 「未反映の情報があるため、データ未反映シートの内容を確認して修正してください。」 というメッセージが表示されます。「OK」ボタンをクリックします。

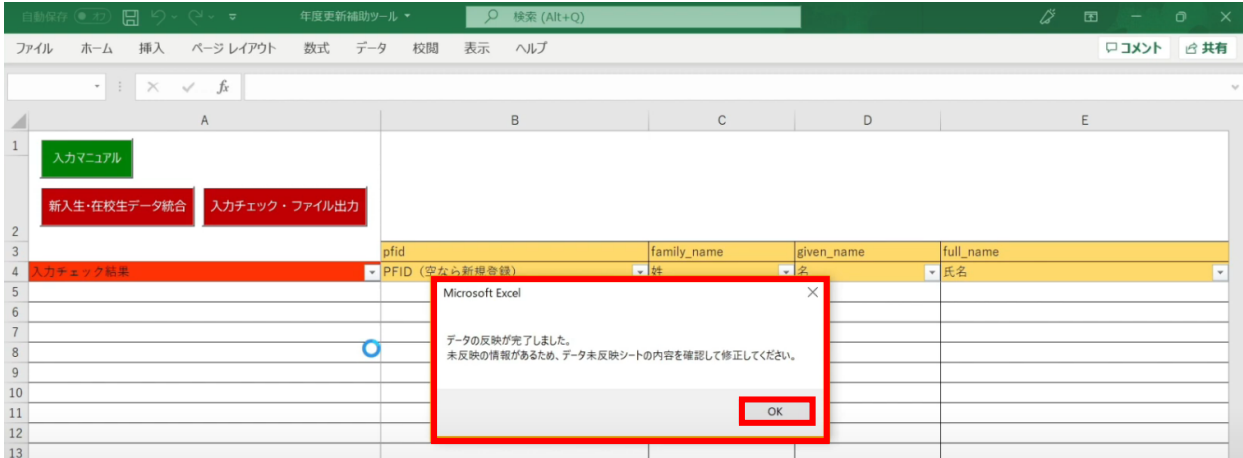

## 「データ未反映」というシートが作成されます。

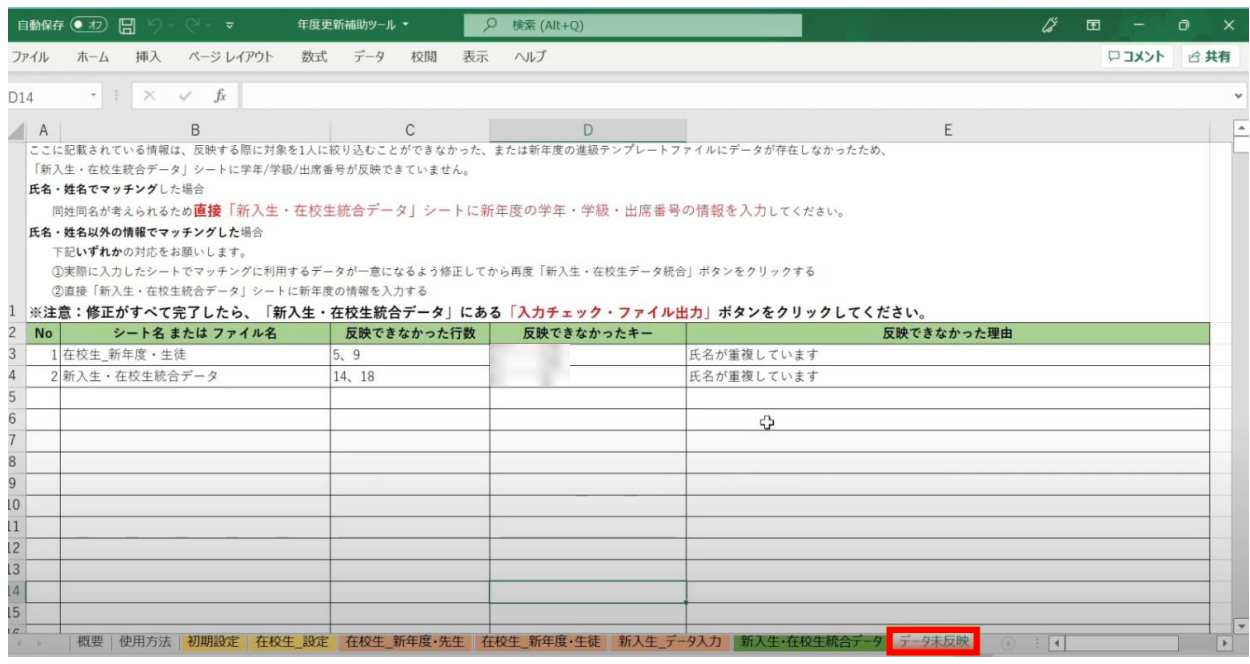

Copyright © NTT Communications Corporation. All rights reserved. 105

### 今回の例の場合は、「新入生・在校生統合データ」シートにて、 氏名が重複していることが確認できます。

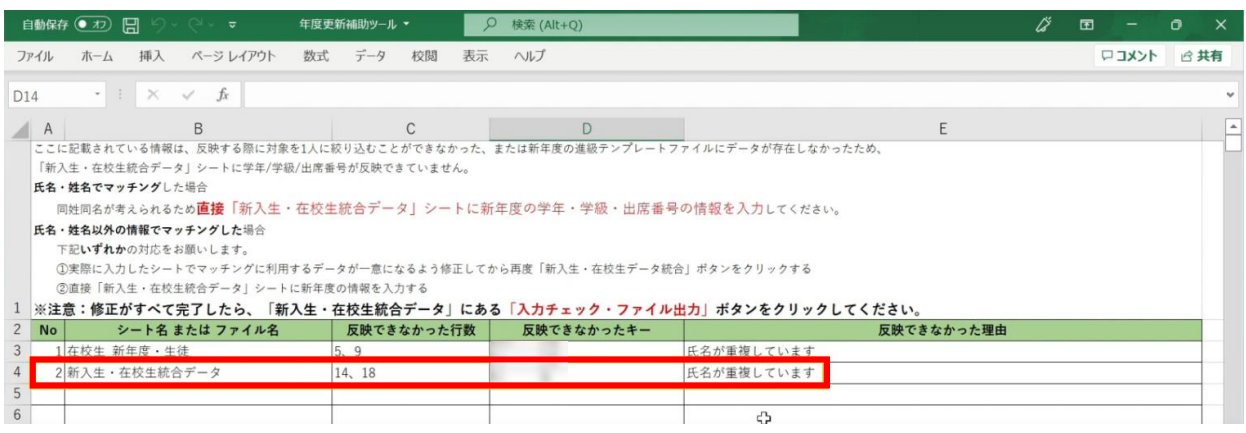

#### 氏名が重複しているとキーが一意にならないため、 データを統合した時にクラスを設定することができず 「新入生・在校生データ統合」のP列「クラス名」に空白のセルができてしまいます。

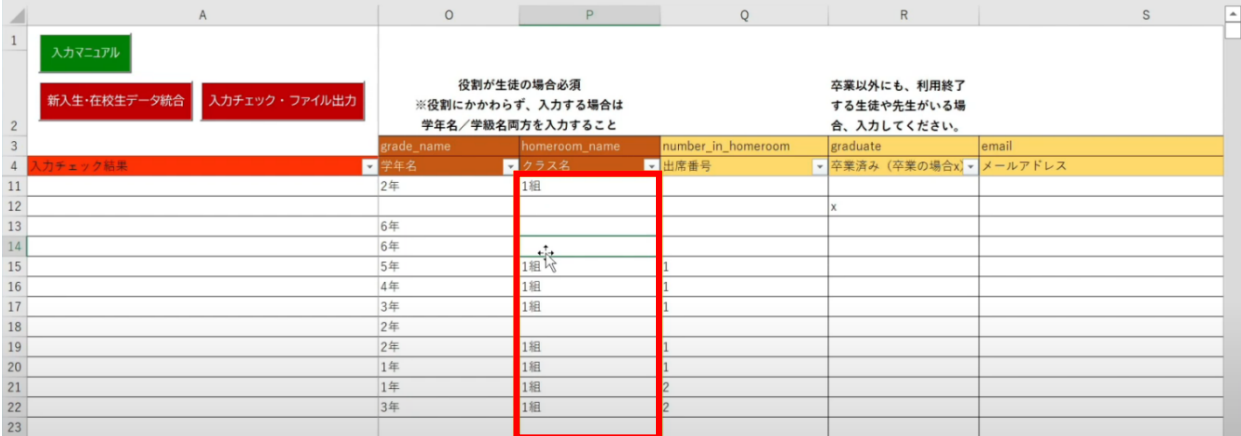

#### 修正のため、

「新入生・在校生統合データ」シートのP列「クラス名」に 名簿等を確認して正しい「クラス」を手動で入力します。

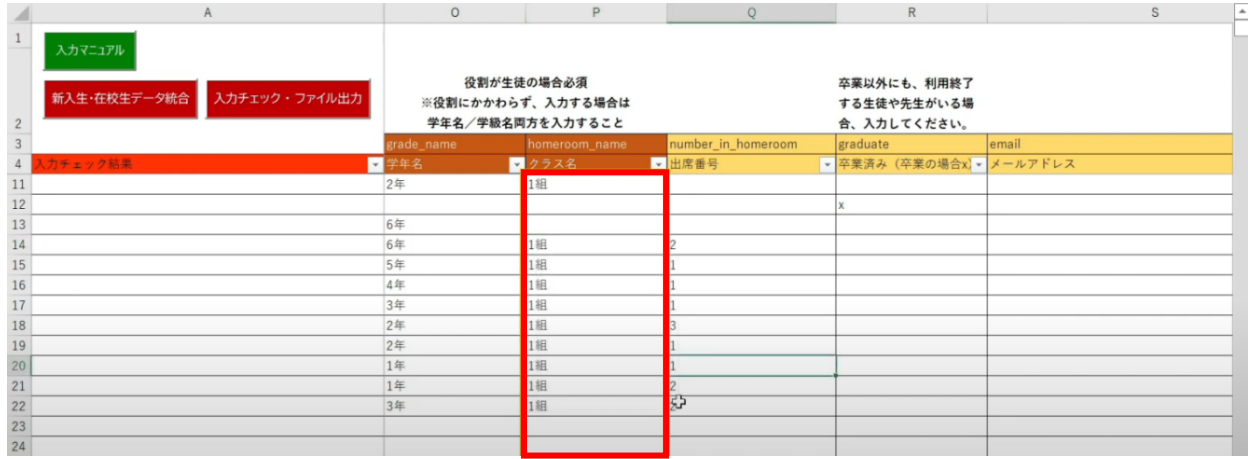

3.年度更新補助ツール 使用手順 3.1-4 【パターン4】氏名/姓名(まなびポケット:姓名/学校:氏名)

転校生がいる場合は、R列「卒業済み(卒業の場合x)」に 半角小文字「x(エックス)」を入力して卒業処理を行ってから、 「入力チェック・ファイル出力」ボタンをクリックします。

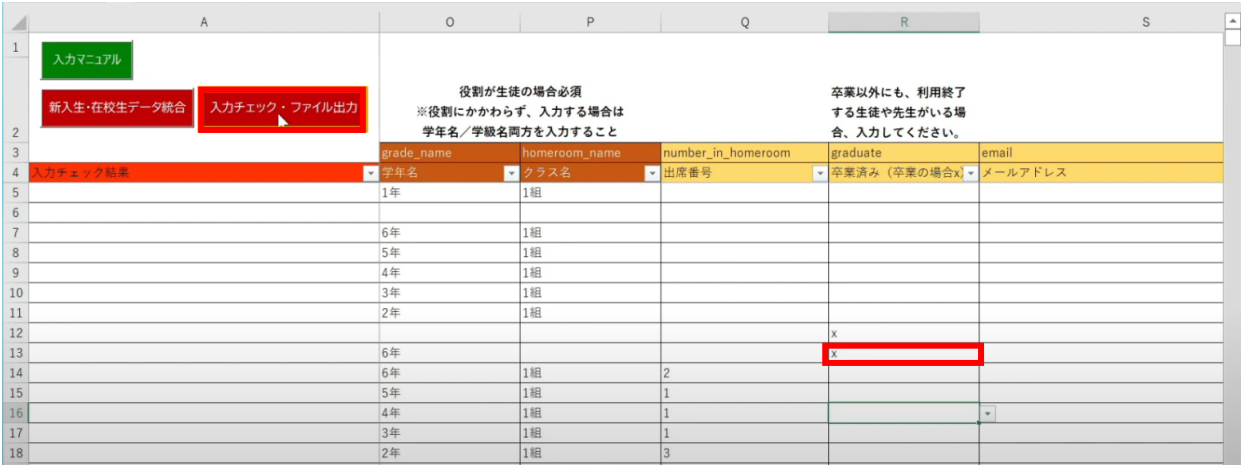

作成されたファイル名と 保存場所が表示されるため、 「OK」ボタンをクリックします。

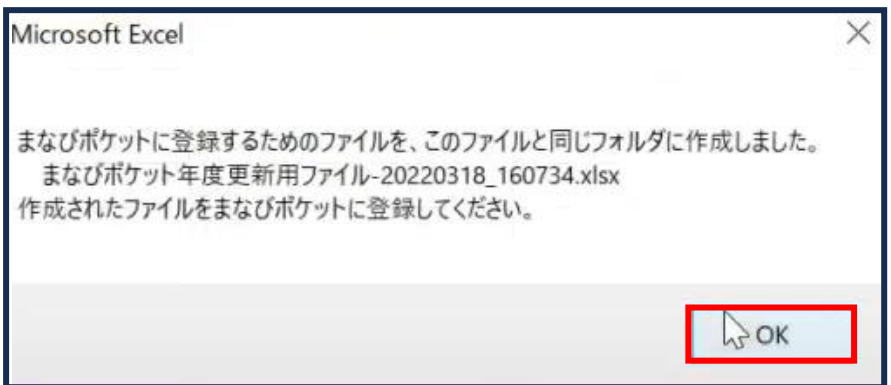

**[新年度のユーザー情報のアップロード方法はこちら](#page-217-0)**

# **3.1-5 【パターン5】氏名/姓名(まなびポケット:氏名/学校:姓名)**

# **●ステップ1:ダウンロードした年度更新補助ツールを開く**

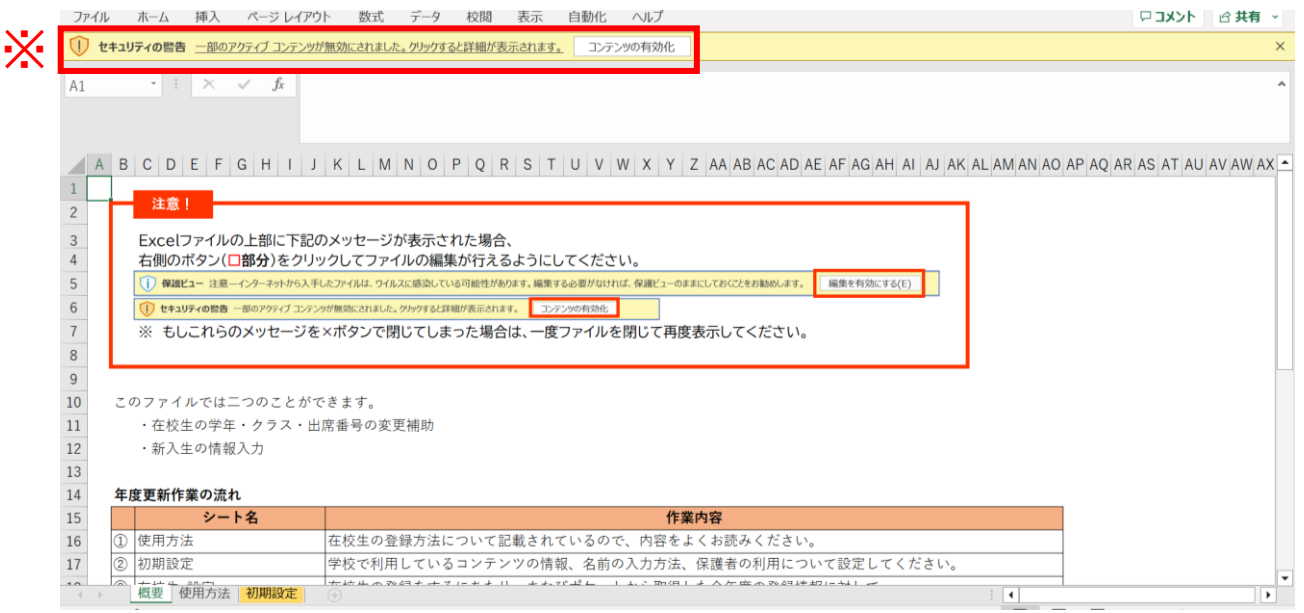

※画面上部に保護ビューについてのメッセージが表示された場合、 「編集を有効にする」をクリックします。 セキュリティの警告が表示された場合、「コンテンツの有効化」をクリックします。
# **●ステップ2:「初期設定」シートの入力**

### 年度更新補助ツールには「概要」「使用方法」「初期設定」の3つのシートがあります。

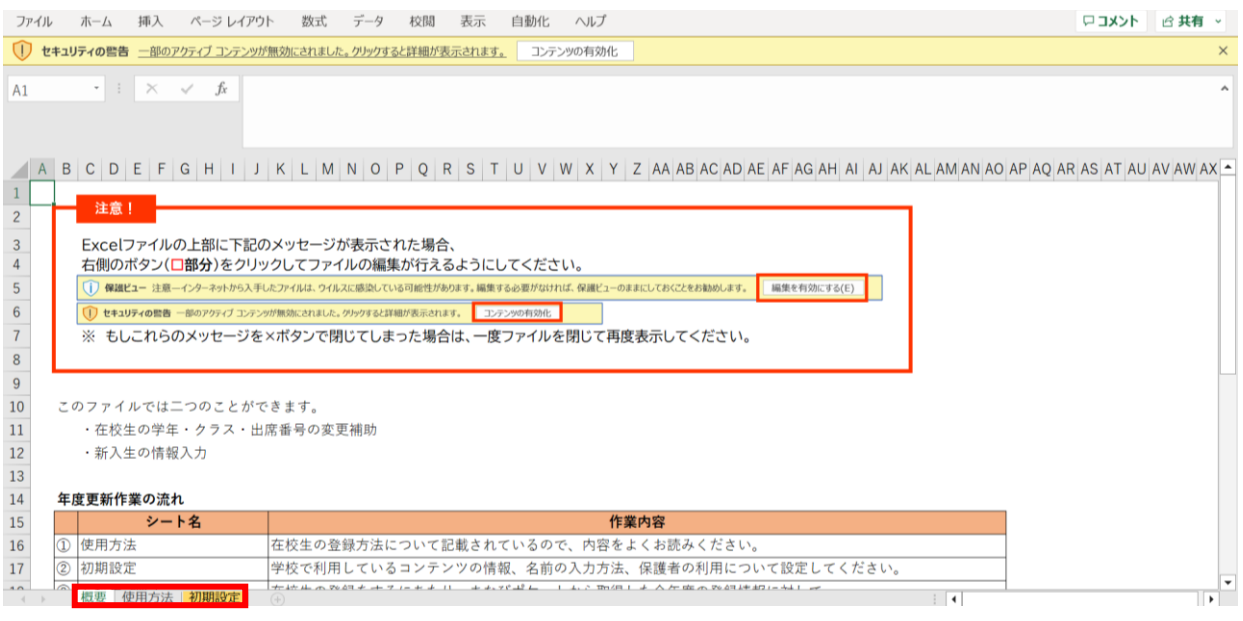

# 初期設定のシートを表示し「初期設定」ボタンをクリックします。

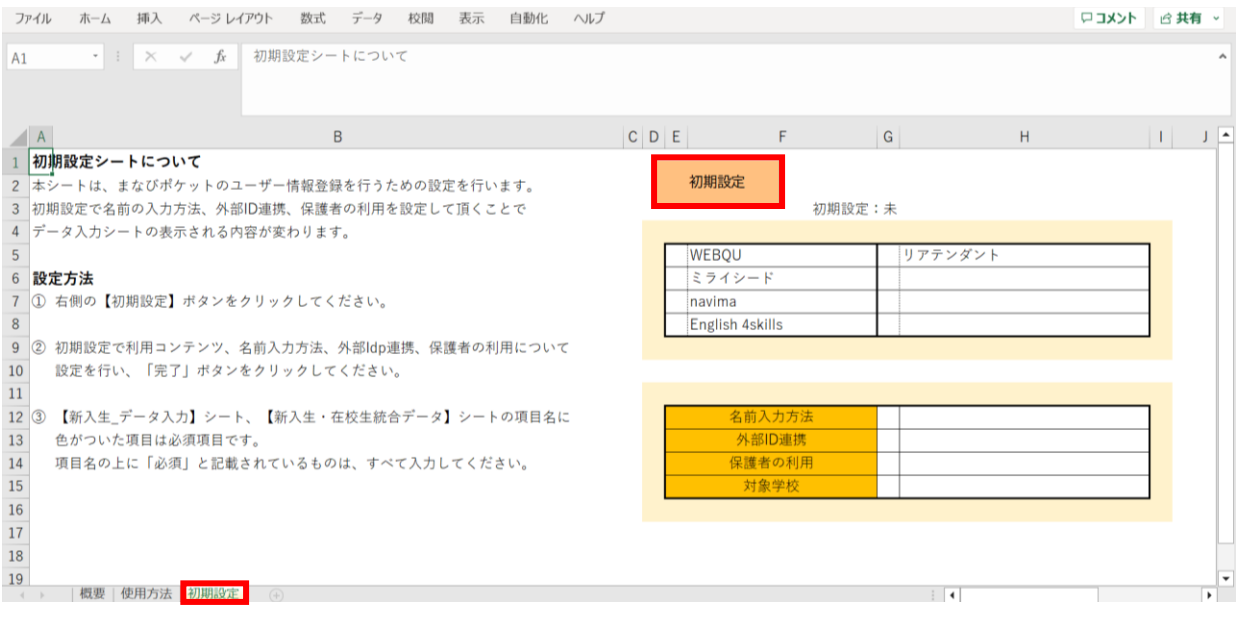

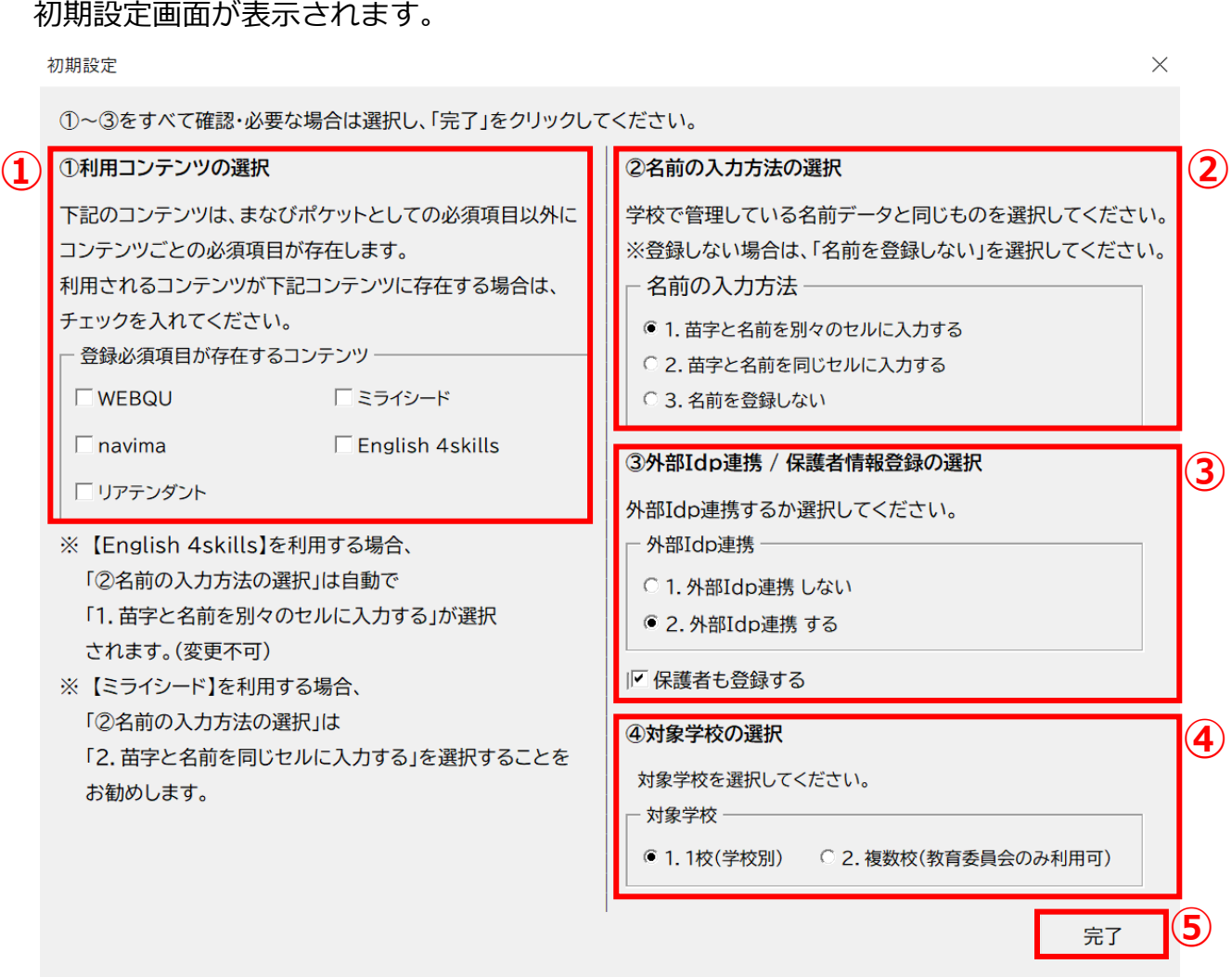

①利用コンテンツの選択

利用するコンテンツがある場合はチェックをしてください。 ※コンテンツによってユーザー情報の必須項目が変わるため、 お申込内容に合わせて行ってください。

②名前の入力方法を選択

「1.苗字と名前を別々のセルに入力する」もしくは

「2.苗字と名前を同じセルに入力する」のいずれかで、

各学校または教育委員会で管理している名前データと同じものを選択してください。

③外部IdP連携/保護者情報登録の選択 Google WorkSpace、Azureとの連携をする場合には2にチェックをします。 年度更新と合わせて保護者も登録する場合には、 「保護者も登録する」にチェックをします。

④対象学校の選択

教育委員会にて学校別に年度更新を実施する場合は1、 教育委員会にて一括で年度更新を実施する場合は2を選択してください。

⑤選択が完了したら、右下の「完了」ボタンをクリックします。

### 「在校生の設定を行ってください」とメッセージが表示されますので、 「OK」ボタンをクリックします。

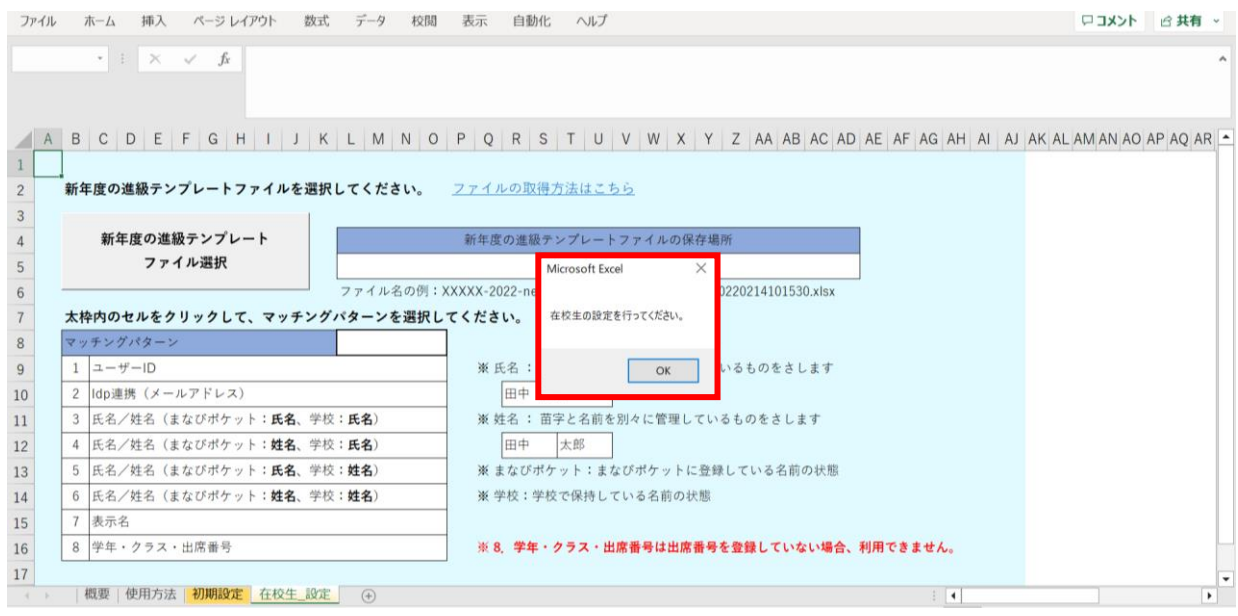

# 新しいシート「在校生\_設定」が作成されました。

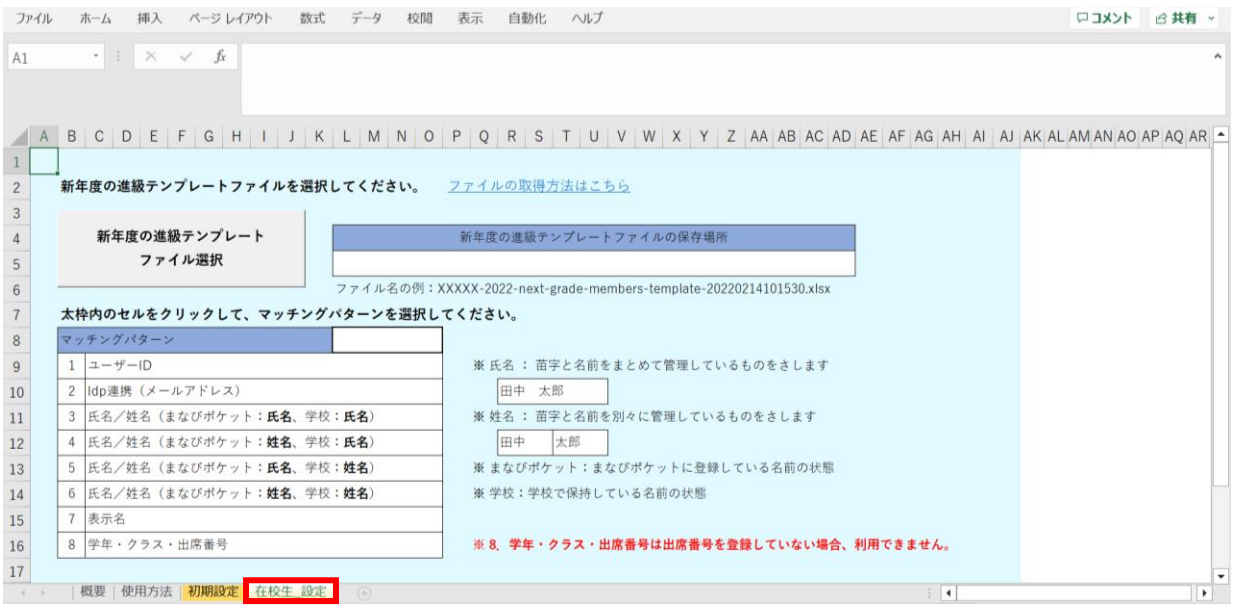

# **●ステップ3:「在校生\_設定」シートの入力**

## 「新年度の進級テンプレートファイル選択」をクリックします。

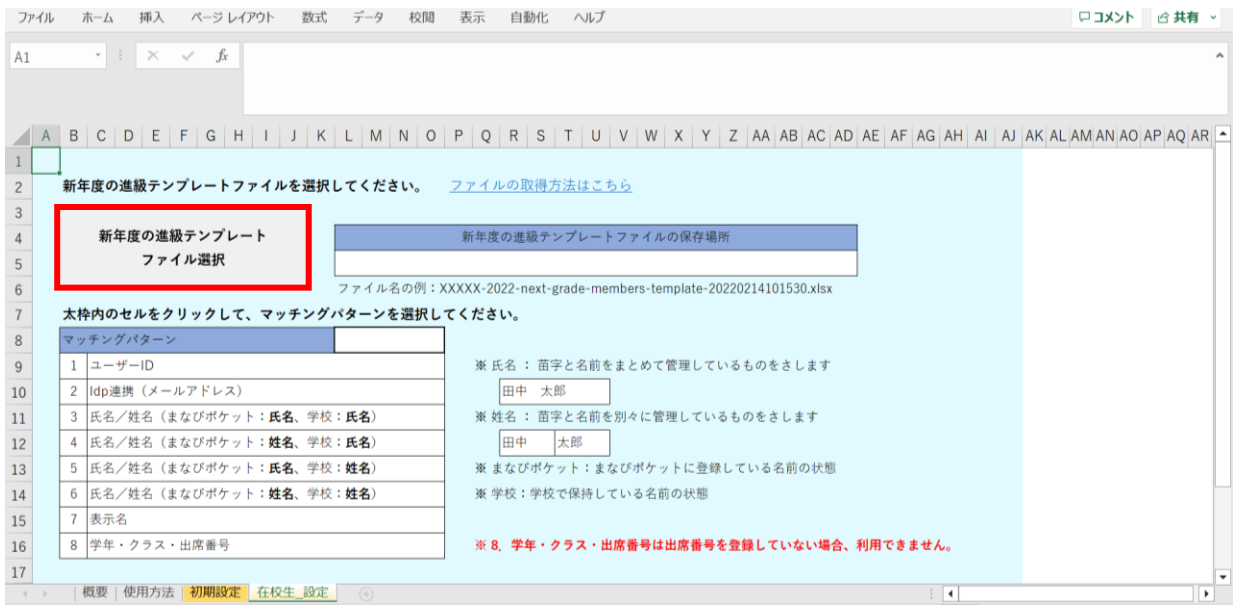

## 2.進級テンプレートのダウンロードでダウンロードした 「新年度進級テンプレートファイル」を選択し、「開く」をクリックします。

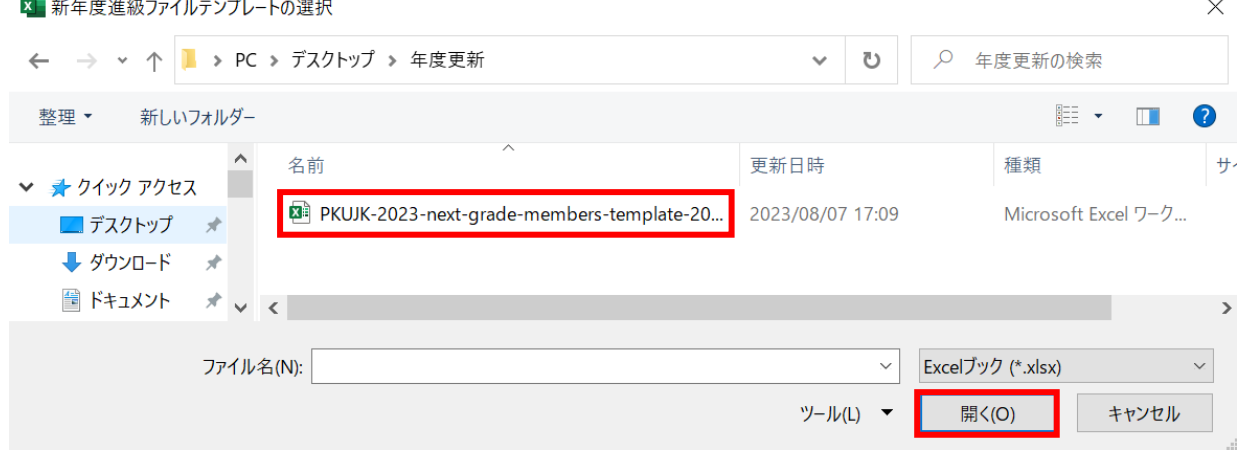

#### 赤枠セルのプルダウンからマッチングパターンを選択します。 各学校または教育委員会で保持されているデータを元に「学年、クラス、出席番号」を 紐づける項目を、8つの項目から指定してください。

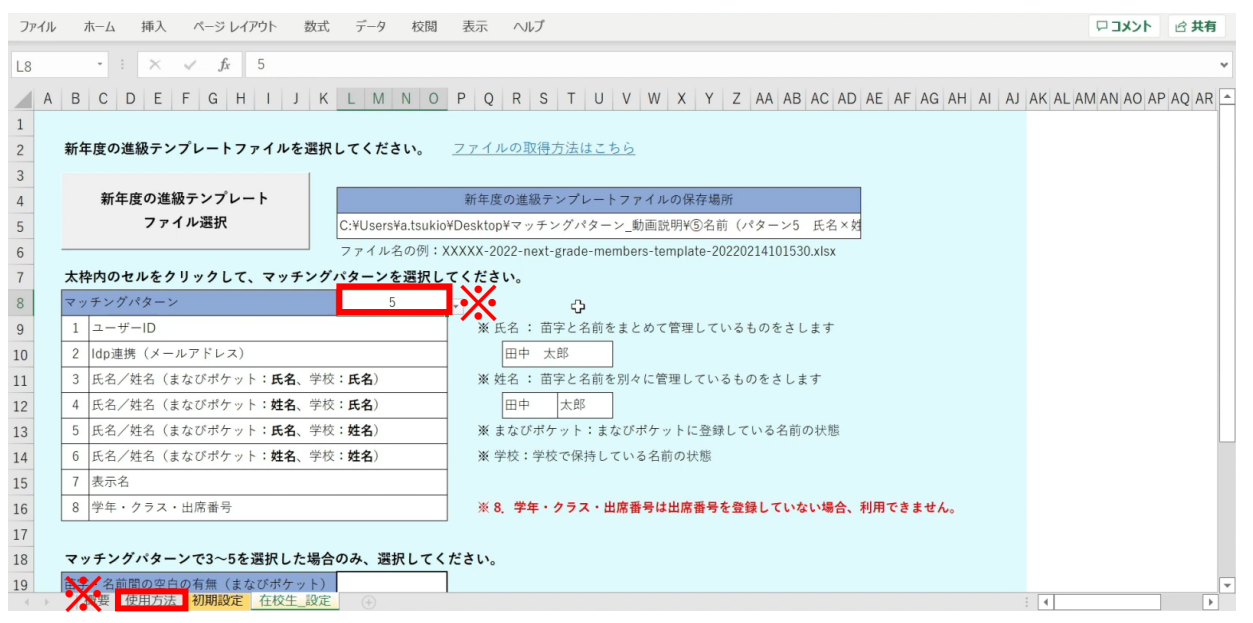

※マッチングパターンの説明と詳細は、「使用方法」のシートでご確認いただけます。 ※今回はマッチングパターン「5:氏名/姓名(まなびポケット:氏名、学校:姓名)」を 選択します。

まなびポケットの登録が氏名、学校の名簿は姓名で登録されている場合は、 こちらを選択します。

## マッチングパターンが3~5の場合、ページ下部に選択項目が追加されます。

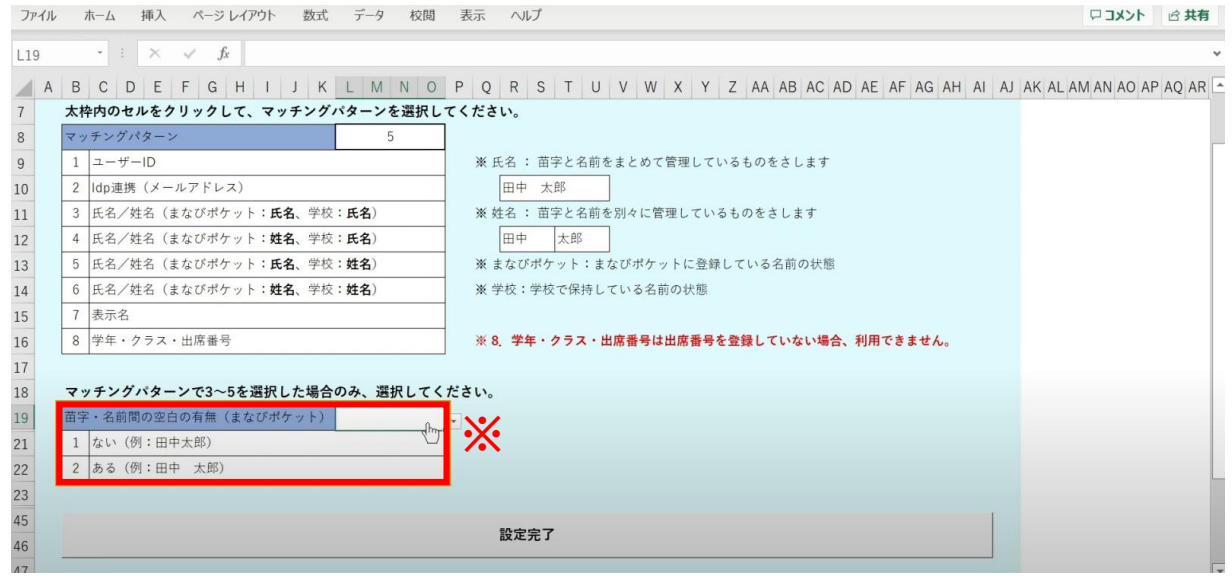

※まなびポケットと学校の名簿に、それぞれ苗字と名前の間に空白がない場合は1を、 ある場合は2を選択します。

空白は、まなびポケットのデータと学校のデータで 全角スペース・半角スペースがそろっていなくても問題ありません。 シートを下にスクロールし、「設定完了」をクリックします。

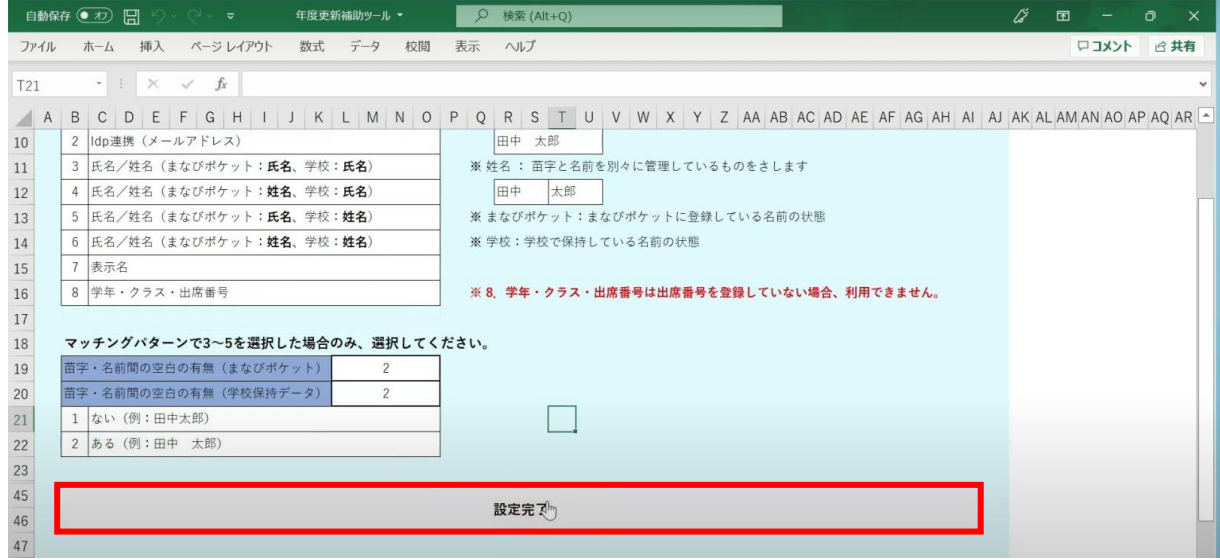

メッセージを確認し、「OK」ボタンをクリックします。

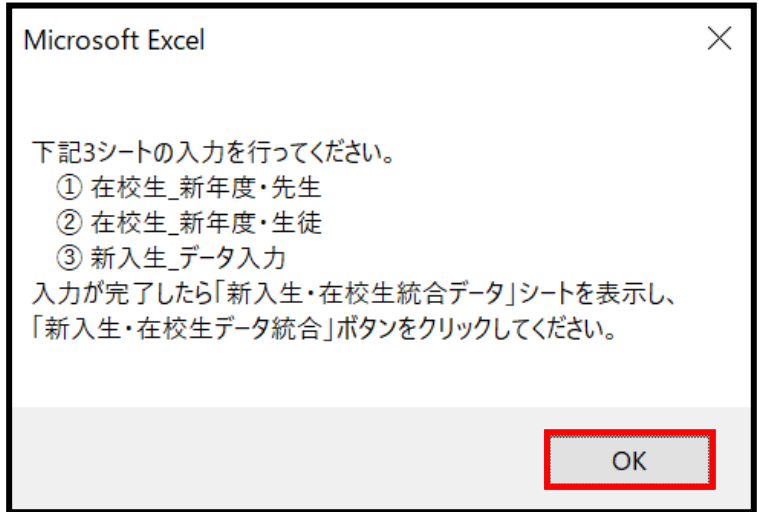

シートが新しく4つ作成されます。

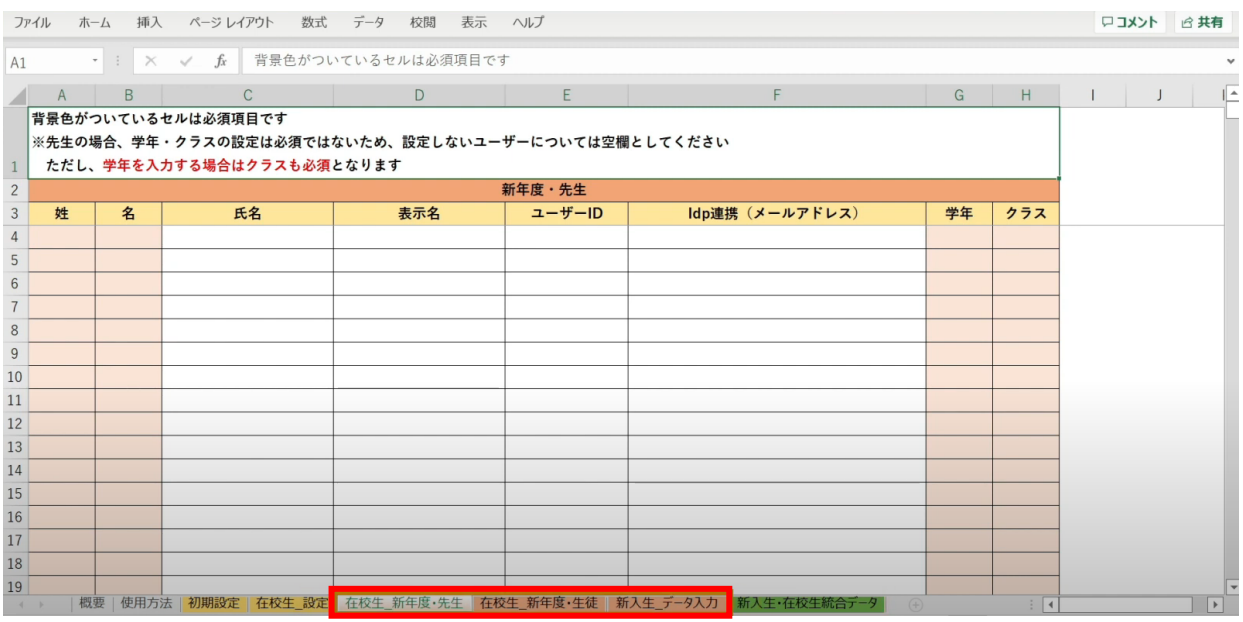

左から3つのオレンジ色のタブのシート

(在校生\_新年度・先生シート、在校生\_新年度・生徒シート、新入生\_データ入力シート) が、学校の新年度データ入力用シートです。

# **●ステップ4:「在校生\_新年度・先生」シートの入力**

このシートには、既にまなびポケットに登録されている教職員の 新年度の情報を入力します。 新しく赴任されてくる教職員は、別のシートに入力します。

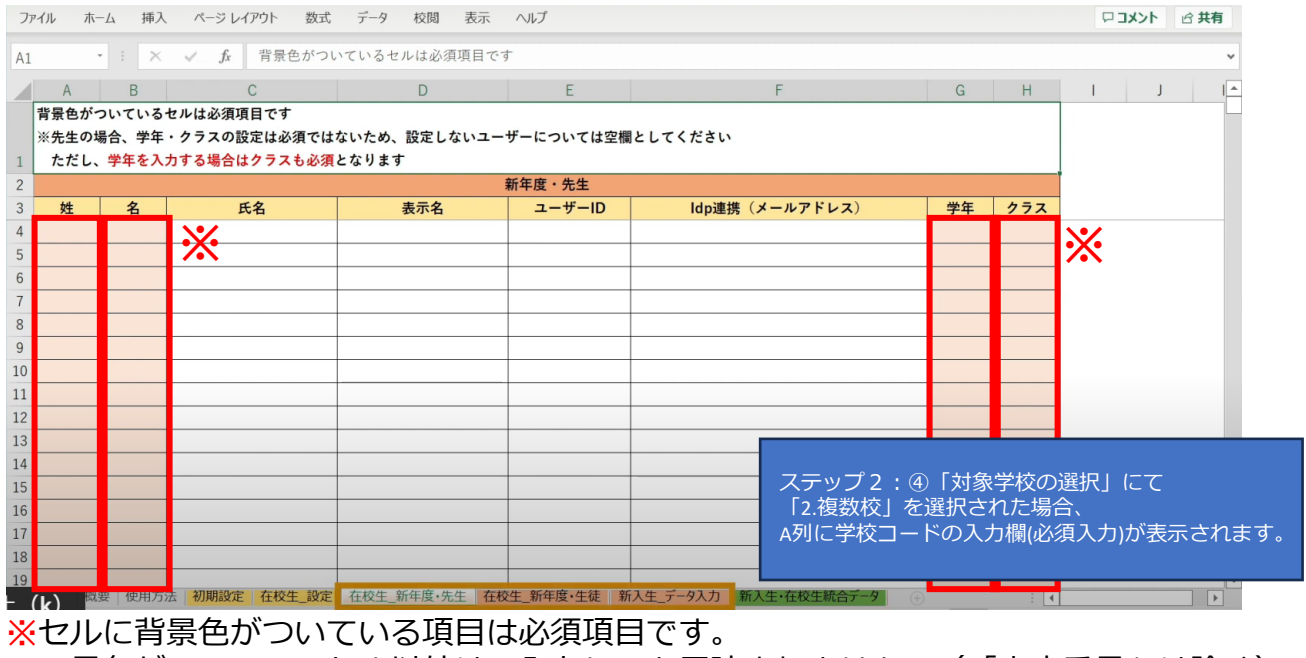

景色がついているセル以外は、入力しても反映されません。(「出席番号」は除く)

## 学校の名簿等から「姓名」「学年」「クラス」を コピー+貼り付ける形で入力していきます。

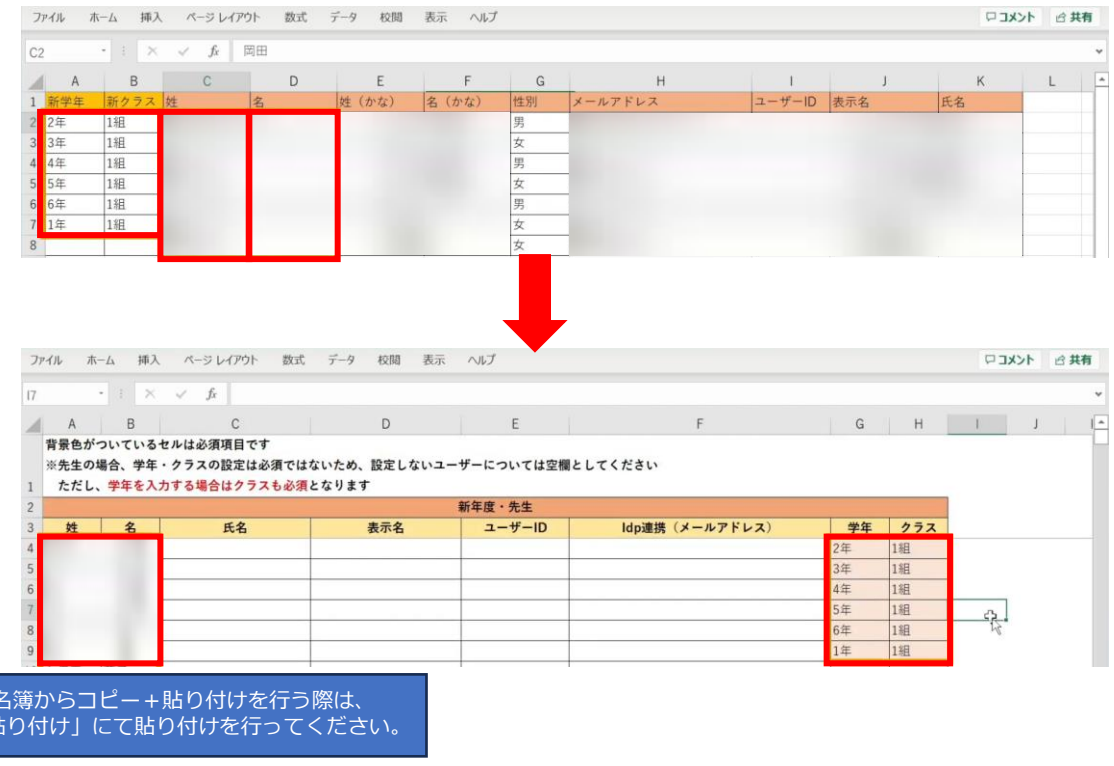

学校の 「値のみ則

### 担任を持たない教職員の場合、「学年」「クラス」は空欄のままで問題ありません。

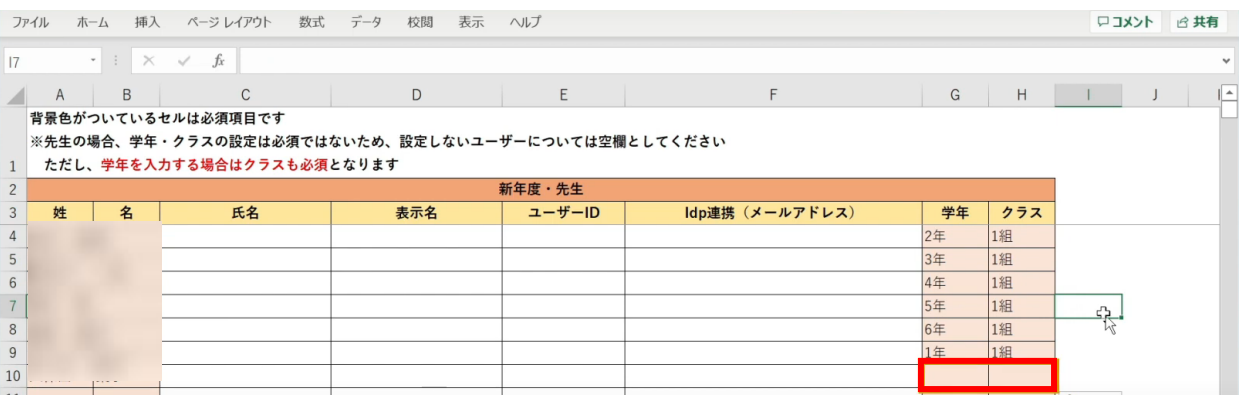

# **●ステップ5:「在校生\_新年度・生徒」シートの入力**

#### このシートには、新入生・卒業生・転校生以外の 在校生のユーザー情報を入力していきます。

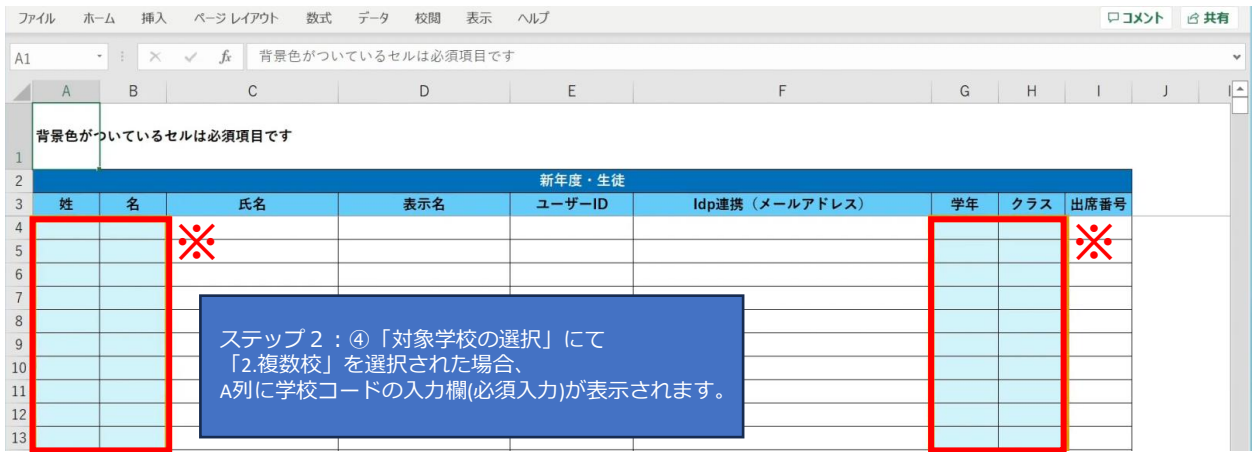

※セルに背景色がついている項目は必須項目です。

## 学校の名簿等から「姓名」「学年」「クラス」を コピー+貼り付ける形で入力していきます。

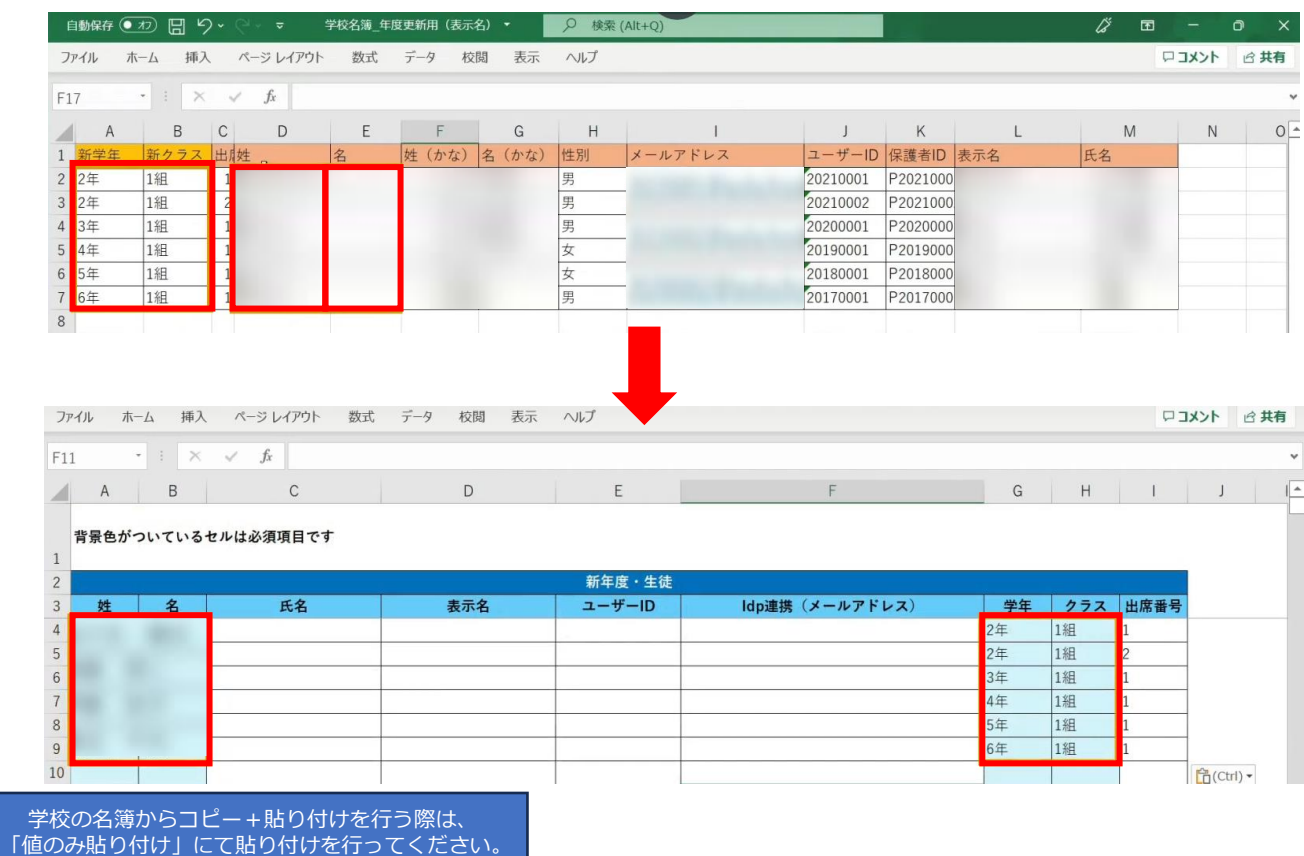

# 出席番号を登録する場合は、ここで入力してください。

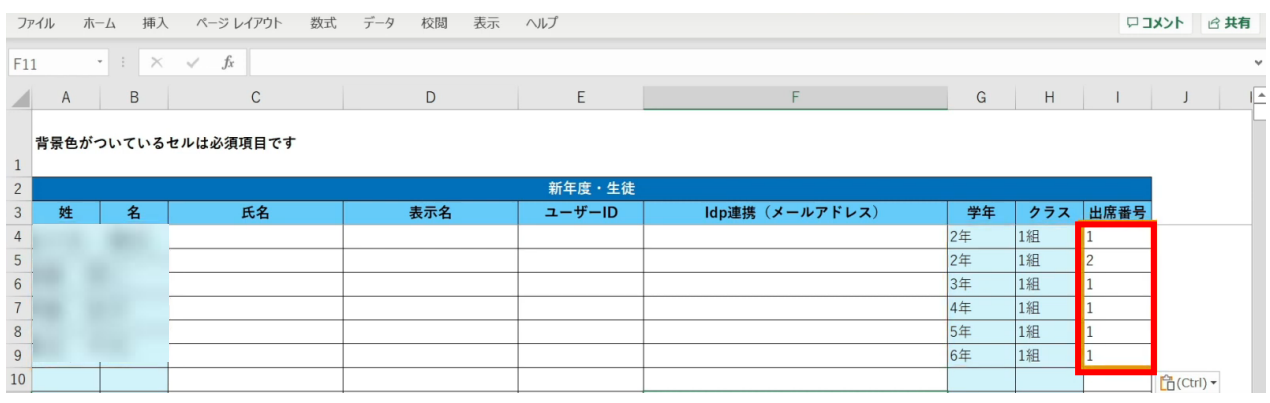

# **●ステップ6:「新入生\_データ入力」シートの入力**

このシートには、新しく赴任されてくる教職員、 新入生のユーザー情報を入力します。 新学期からの転入生も、こちらのシートへ入力してください。

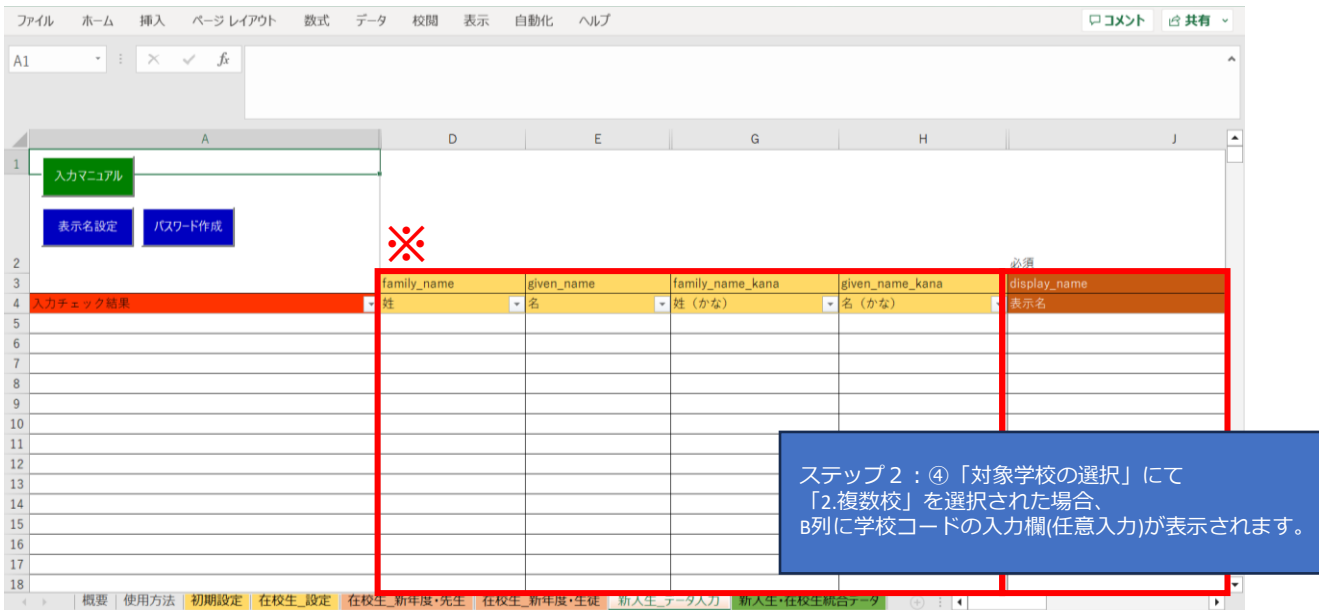

※黄色の項目は任意入力、茶色の項目は必須項目です。

姓名以外にも「性別」「役割」「ID」「パスワード」「学年」などの項目があります。

複数行まとめてコピー貼り付けを行う場合は、 非表示列部分が含まれていないことを確認してください。

### まず、「姓名」「かな姓名」「性別」を 一列ずつコピー+貼り付けを行います。

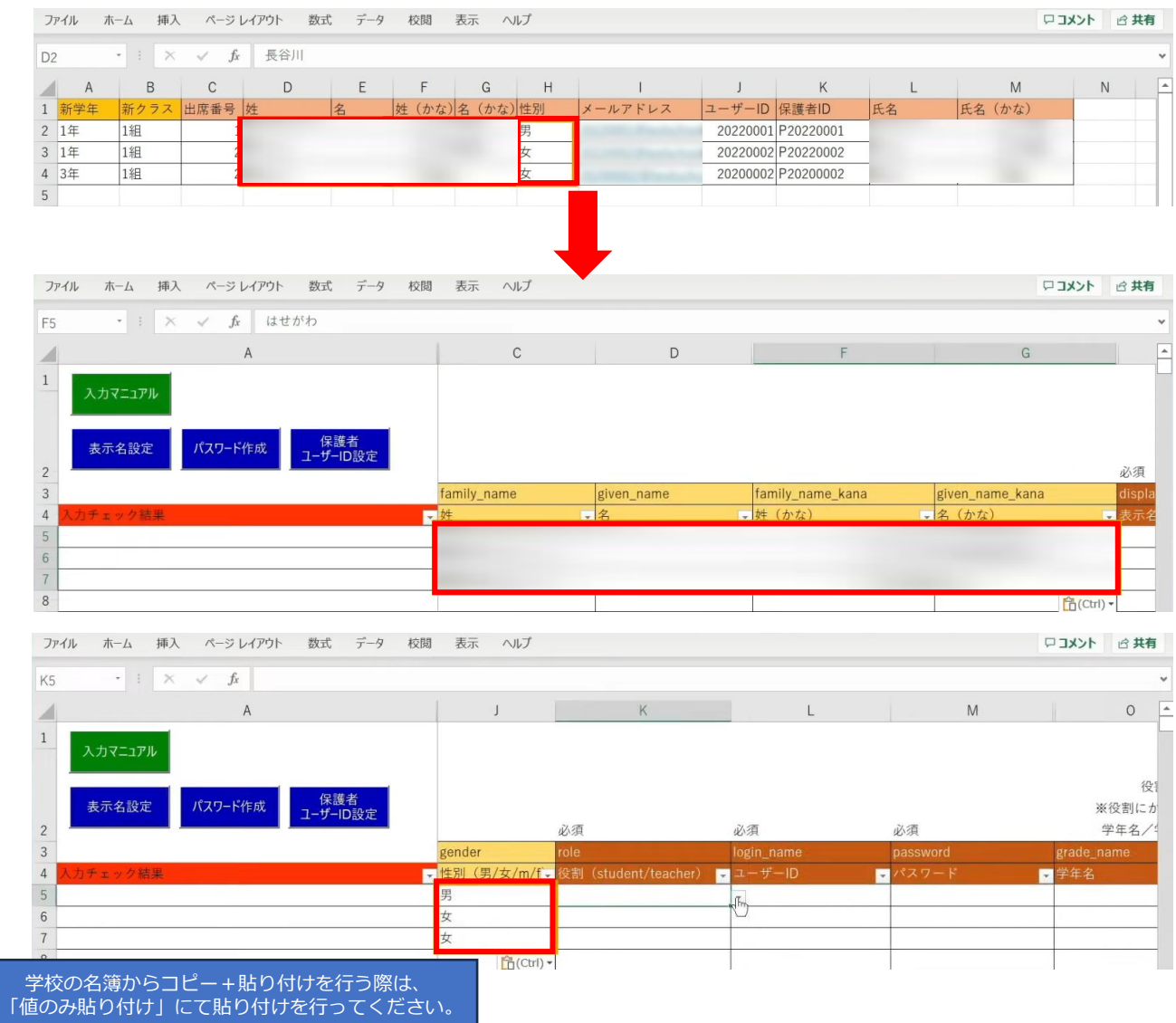

# 次に役割を入力します。児童・生徒の場合は「student」を入力します。

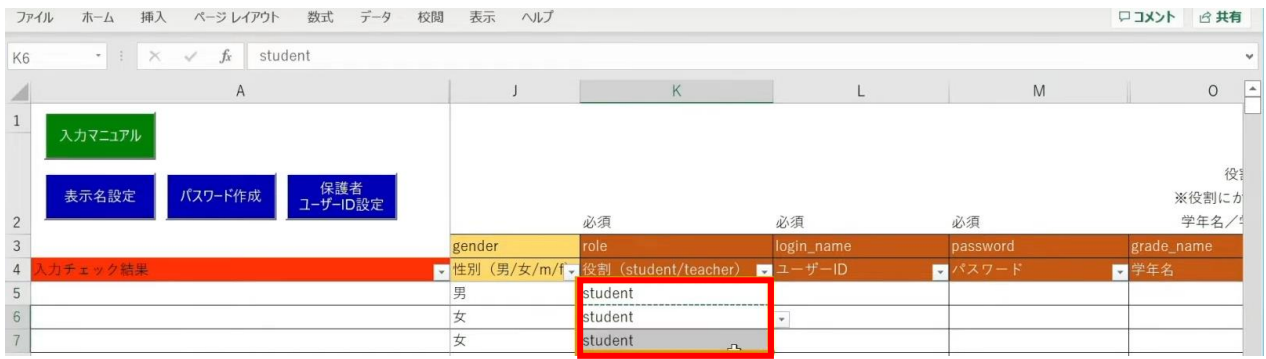

同じ役割が続く場合は、コピー後に貼り付けを行うことで複数セルへ入力が可能です。

続いて、「ユーザーID」「学年」「クラス」「出席番号」も コピー+貼り付けを行います。

任意の黄色い項目につきましては、各学校、教育委員会のご判断でご入力ください。

#### 「保護者アカウントのID」を入力する際は 「保護者ユーザーID設定」ボタンをクリックします。

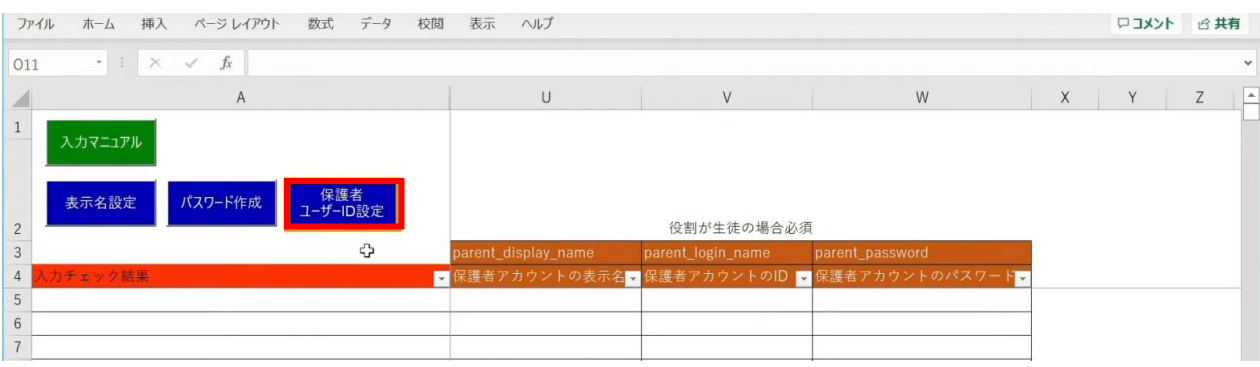

### 「保護者アカウントのID設定」が表示されるため、 「保護者アカウントのIDを設定する」を選択します。

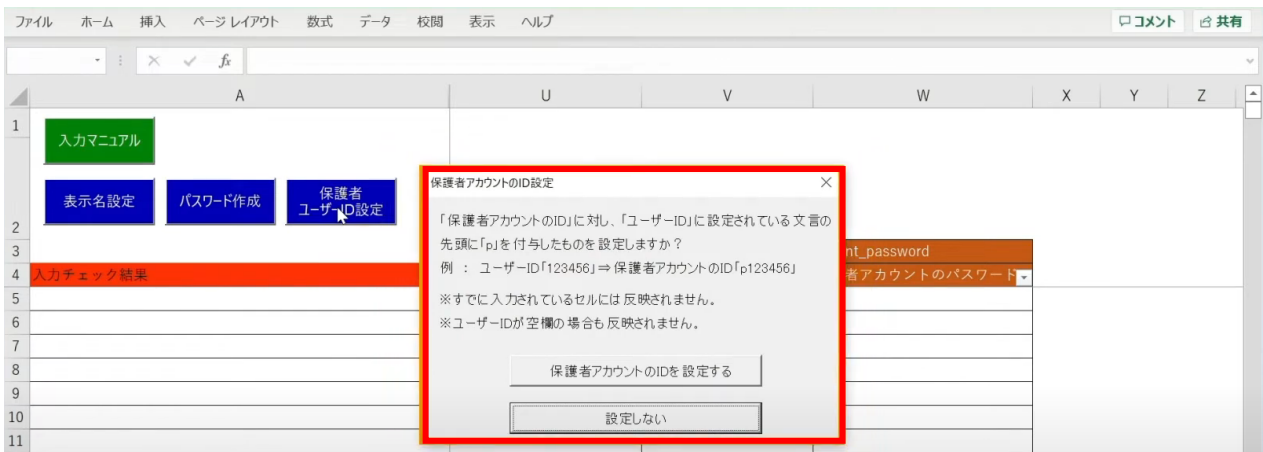

# 「保護者アカウントのID」が自動作成されます。

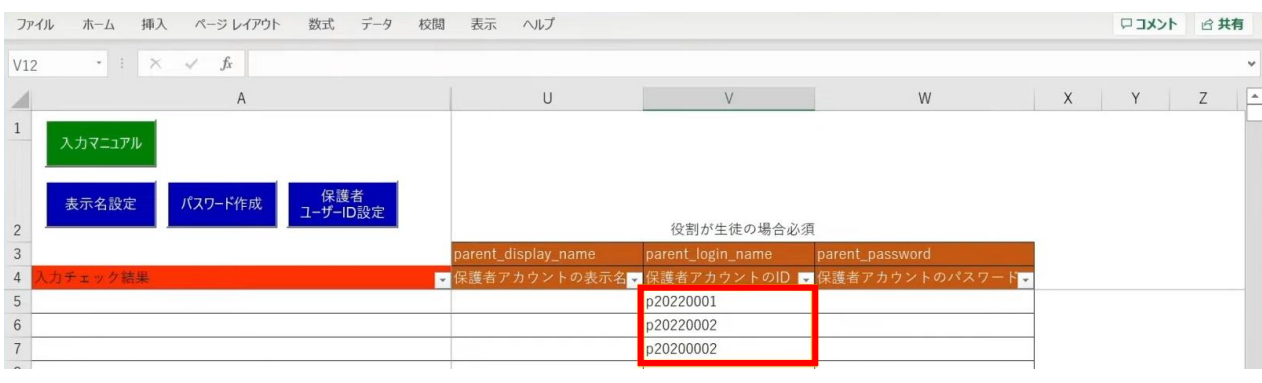

Copyright © NTT Communications Corporation. All rights reserved. 122

児童・生徒の入力完了後、教職員の情報も同様に入力していきます。 役割は「teacher」を選択し、担任を持たない教職員の場合は「学年」「クラス」は 空欄のままにしておきます。

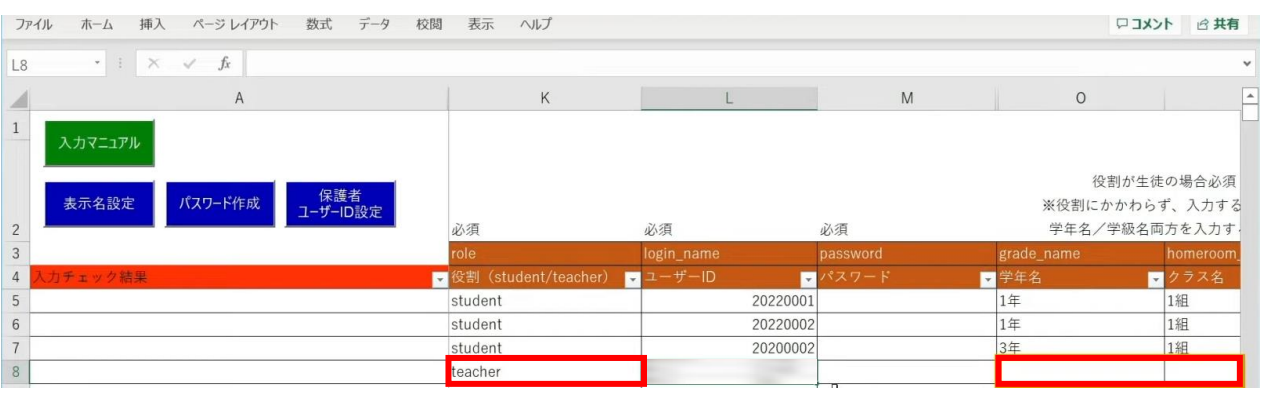

#### 次に「表示名」と「パスワード」を作成、入力していきます。 「表示名」は「表示名設定」ボタン、 「パスワード」は「パスワード作成」ボタンより自動作成が可能です。

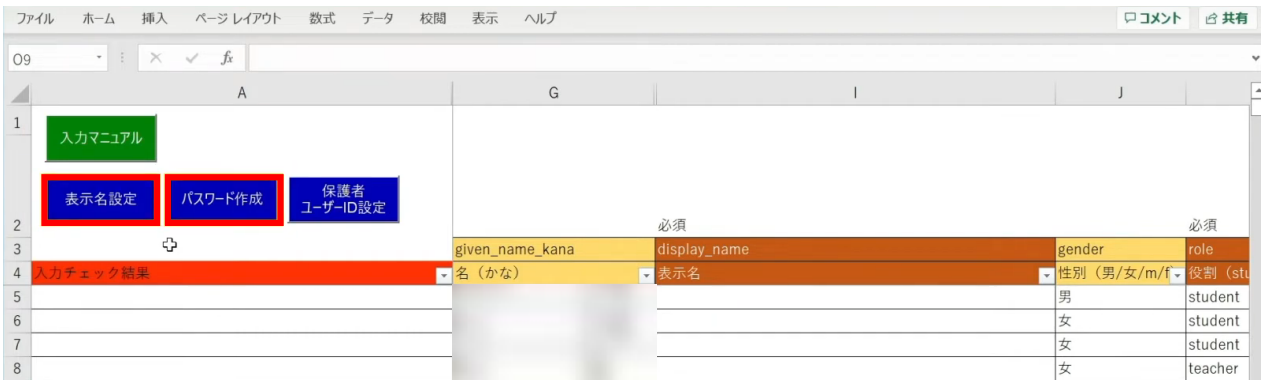

各学校または教育委員会であらかじめご用意されている「表示名」「パスワード」が ございましたら、こちらにご入力ください。

## まず、「表示名設定」ボタンをクリックします。

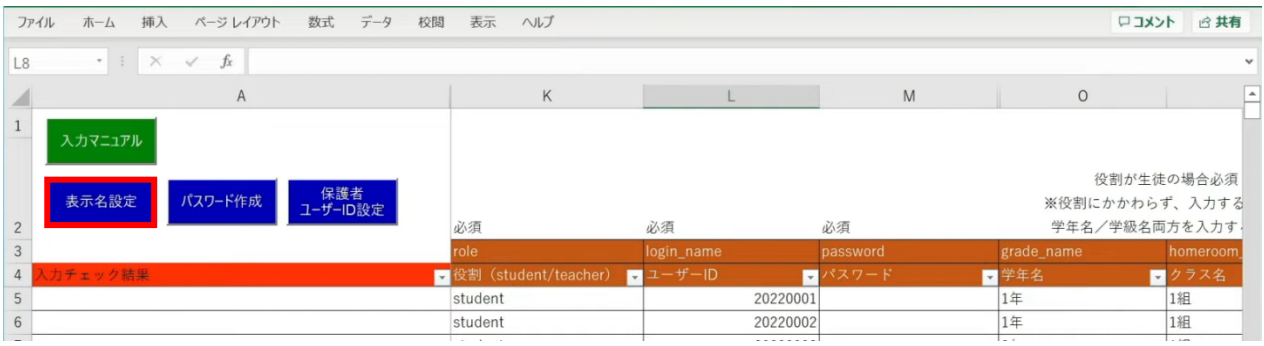

# 設定画面が表示されるため、作成パターンを選択し、「入力する」をクリックします。

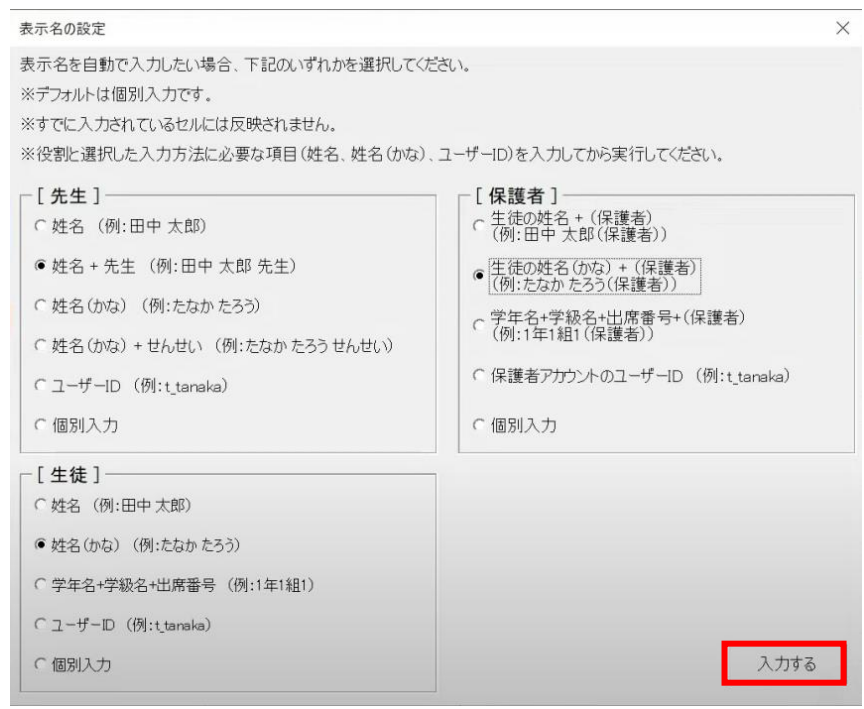

メッセージを確認し、「OK」ボタンをクリックします。

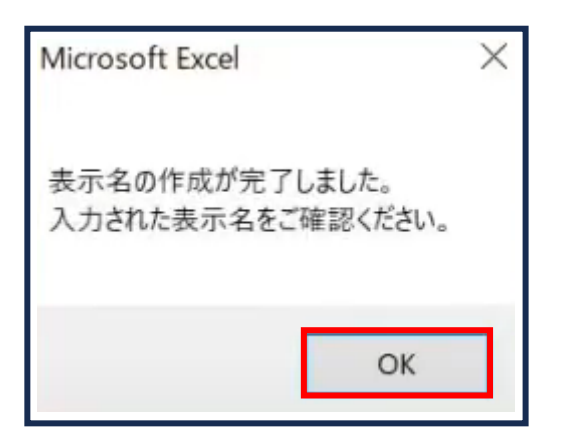

### 「表示名」が入力されます。

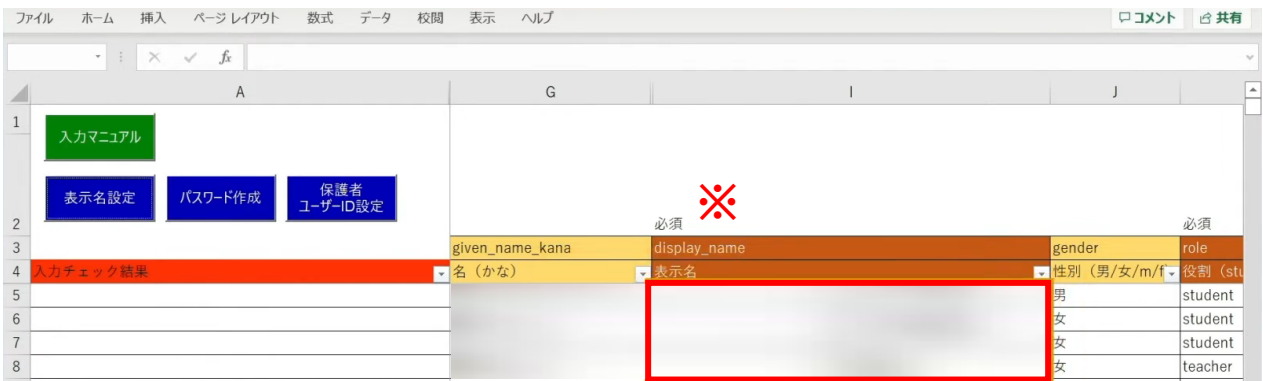

※自動作成した表示名は、空白セルのみに反映されます。

Copyright © NTT Communications Corporation. All rights reserved. 125

## 次に、「パスワード」の自動作成、入力を行います。 シート左上の「パスワード作成」ボタンをクリックします。

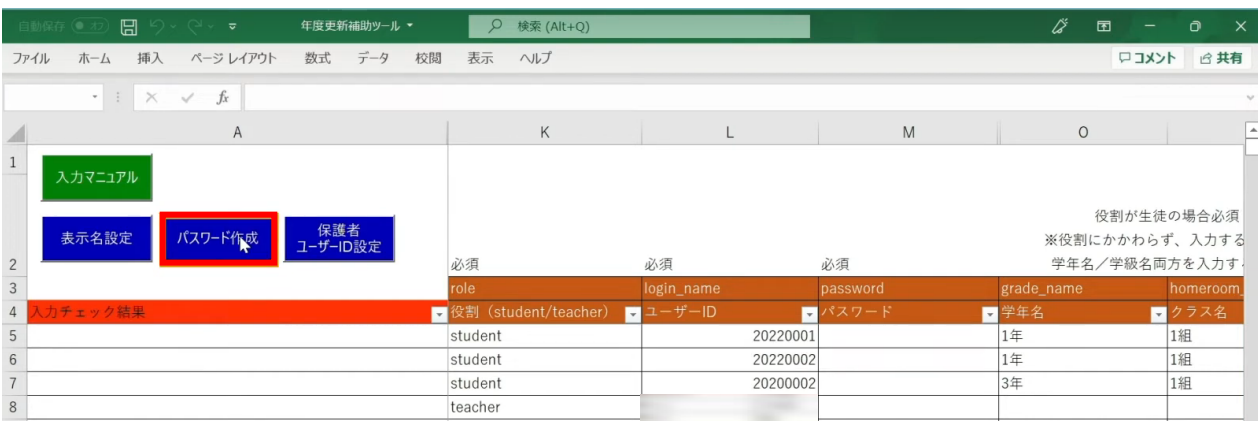

### 設定画面が表示されるため、パスワードの文字数とパターンを選択し、 「パスワードを作成する」をクリックします。

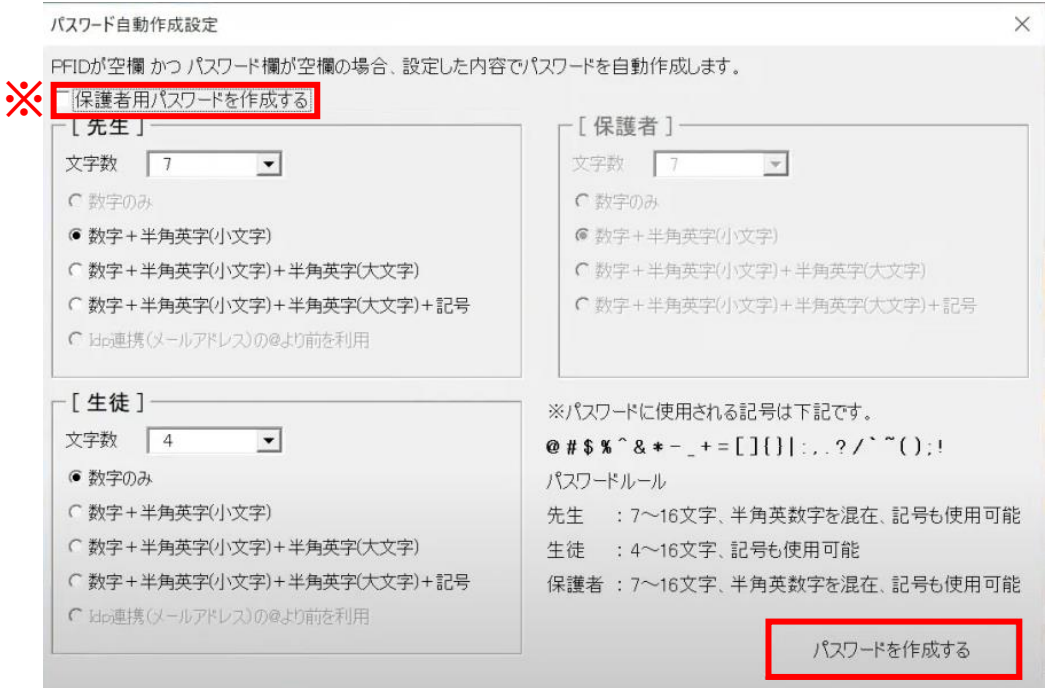

### ※保護者の「パスワード」を設定する場合は、 左上の「保護者用パスワードを作成する」にチェックします。 [保護者]の設定欄が入力可能になるため、 同様にパスワードの文字数とパターンを選択します。

# 「パスワード」が入力されます。

 $\Box \Box \Box \Box$  $\rightarrow$ 

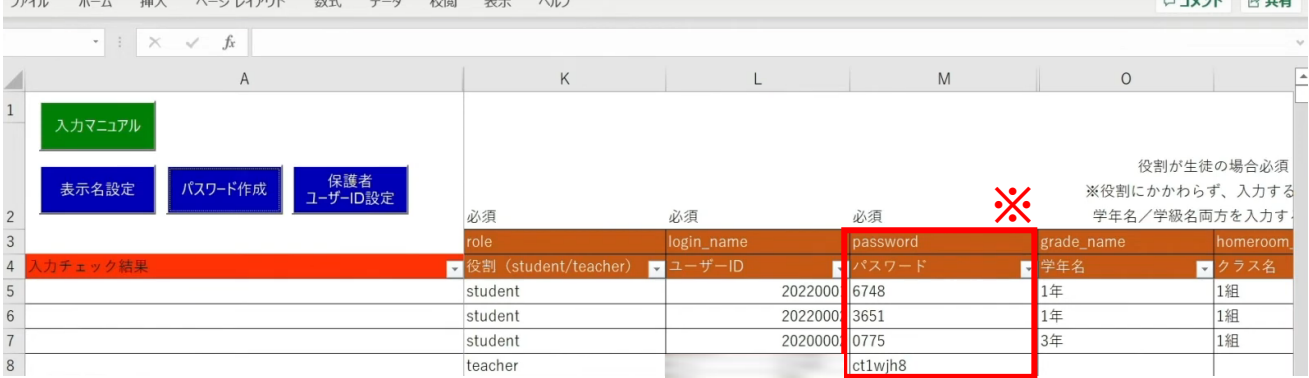

※自動作成したパスワードは、空白セルのみに反映されます。

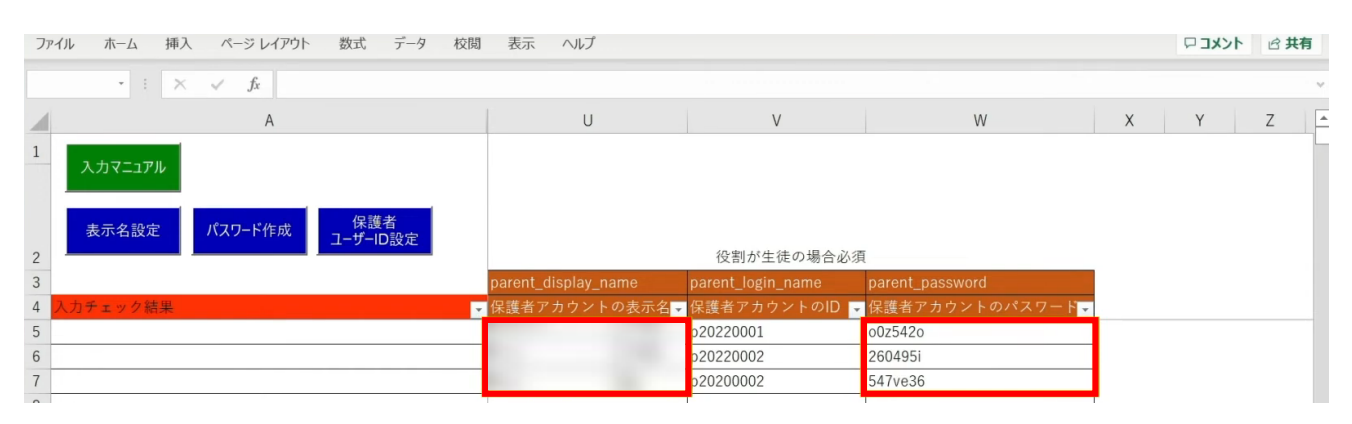

保護者の「表示名」「パスワード」も入力が完了しています。

 $\Box \Box J$ 

# **●ステップ7:「新入生・在校生統合データ」シートの入力**

選択したマッチングパターンをキーとして、 ステップ4~6で作成したシートと新年度の進級テンプレートを統合することができます。

## 「新入生・在校生データ統合」をクリックします。

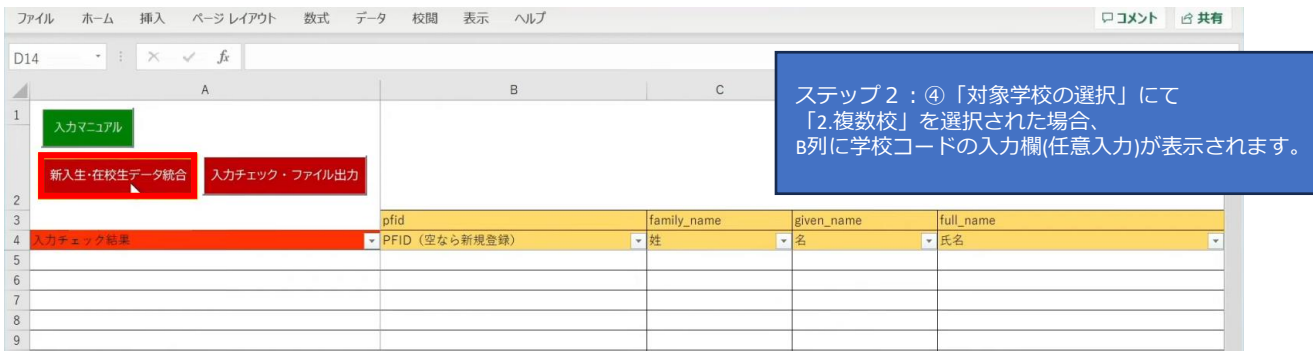

#### シートにデータが反映され、新年度の学年とクラスが入力されます。 卒業予定の児童・生徒は学年とクラスが空白となっています。

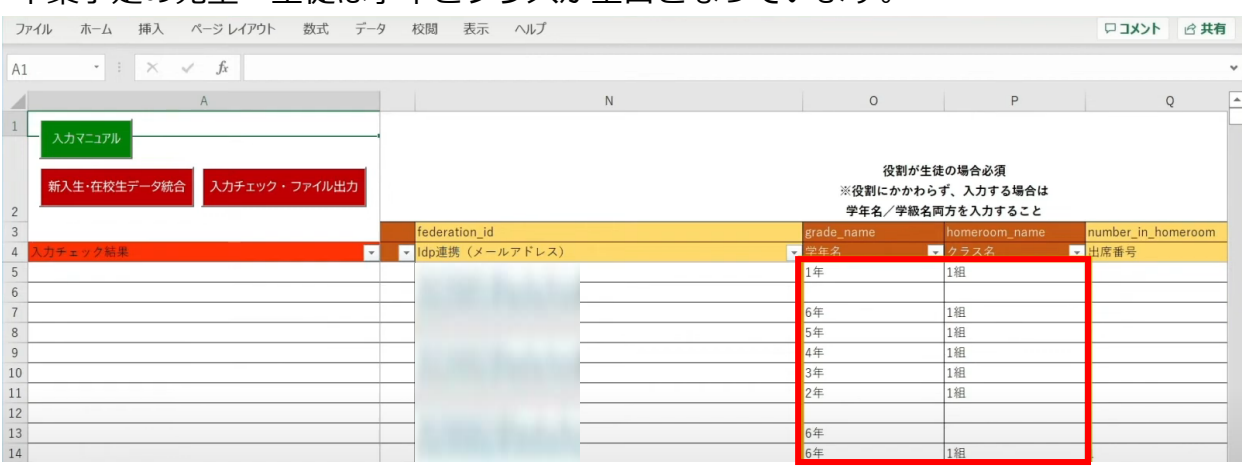

転出日を登録していない進級時に転校する児童・生徒にはR列の「卒業済み」に 卒業フラグの半角小文字「x(エックス)」を手動で入力してください。 (進級テンプレートに卒業フラグを記入した場合は「新入生・在校生データ統合」時に 「x」が適用されますので、入力は不要です)

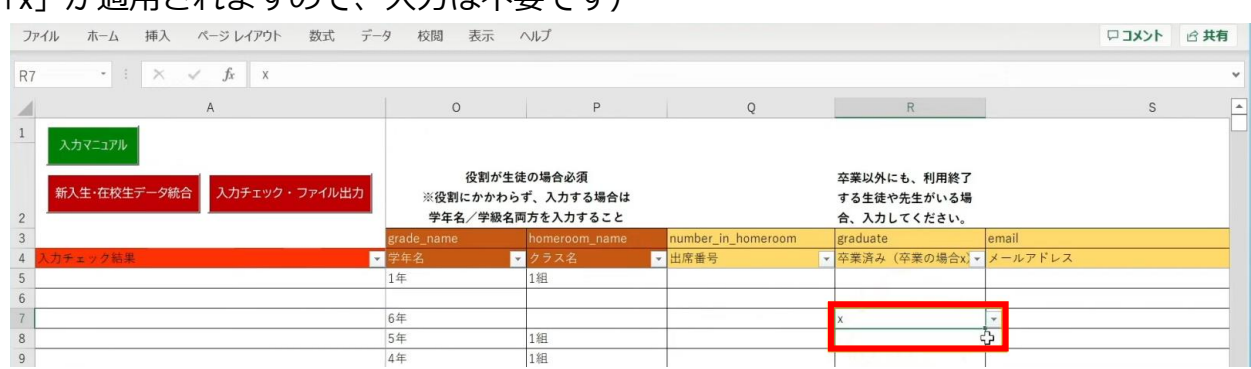

最高学年の児童・生徒には、R列の「卒業済み」という項目に 半角小文字の「x(エックス)」の卒業フラグが自動でつきます。

卒業フラグ(半角小文字「x(エックス)」)がついた児童・生徒は、 新年度からまなびポケットが利用できなくなります。

#### 転校生等の処理が完了しましたら、 「入力チェック・ファイル出力」ボタンをクリックします。

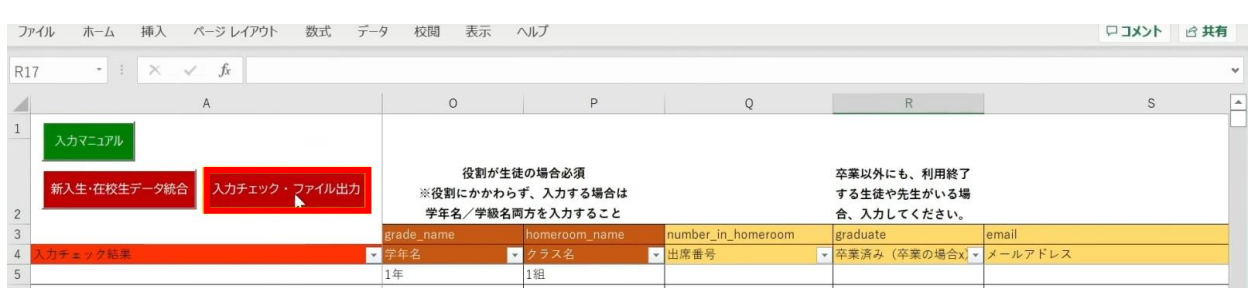

作成されたファイル名と保存場所が表示されますので、 「OK」ボタンをクリックすると、 「まなびポケット年度更新用ファイル」が作成されます。

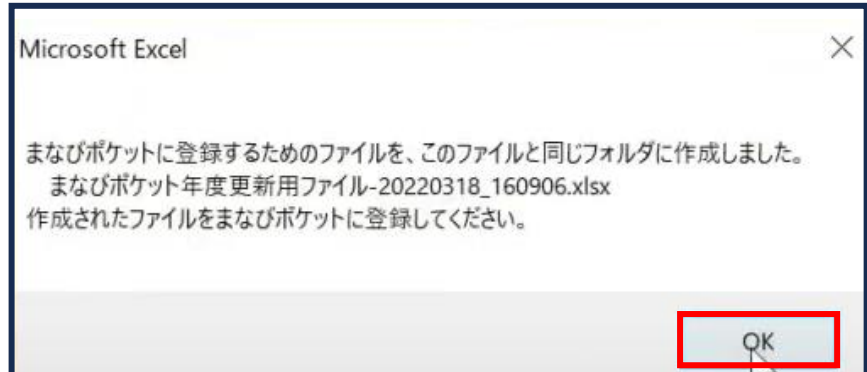

# **■入力したユーザー情報にエラーがあった場合**

本マニュアルでは、転校予定の児童・生徒に 卒業フラグ(半角小文字「x(エックス)」)を付け忘れ、 エラーが発生したケースを想定します。

入力された情報にエラーがある場合は、

「入力チェック・ファイル出力」ボタンをクリックしても 「まなびポケット年度更新用ファイル」は作成されず、 「エラー一覧シート」に該当のエラー行数が表示されます。

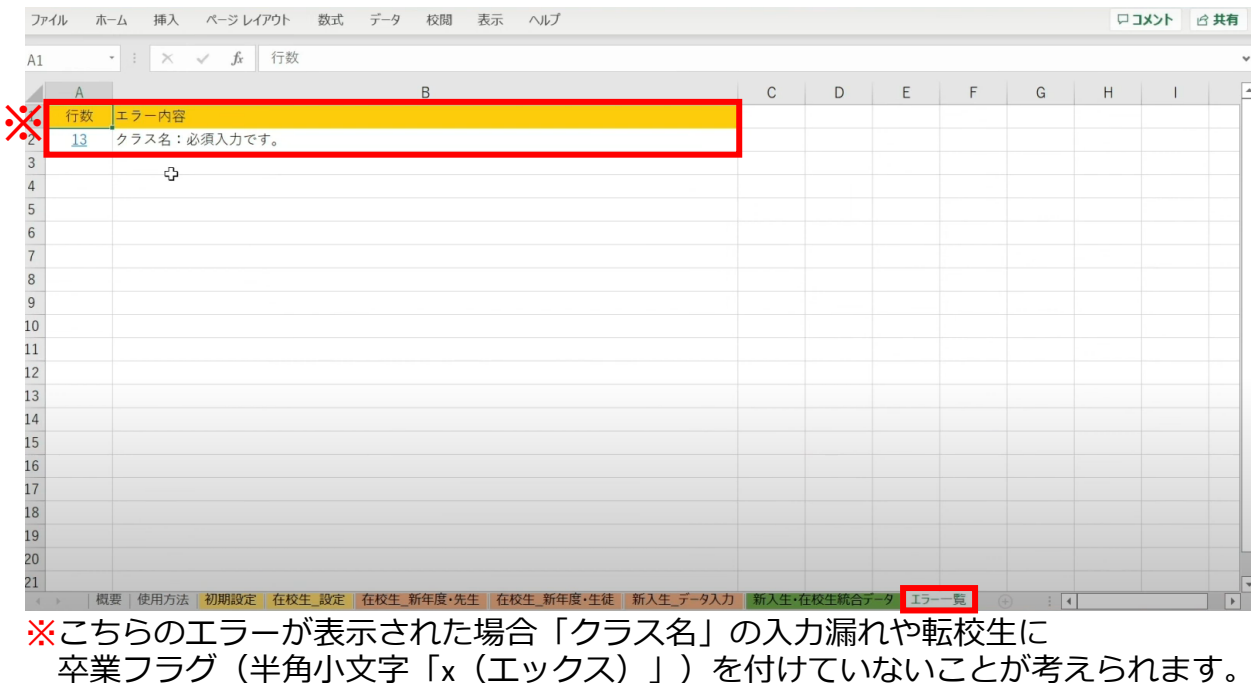

## 行数のリンク部分をクリックすると、エラー箇所が開きます。

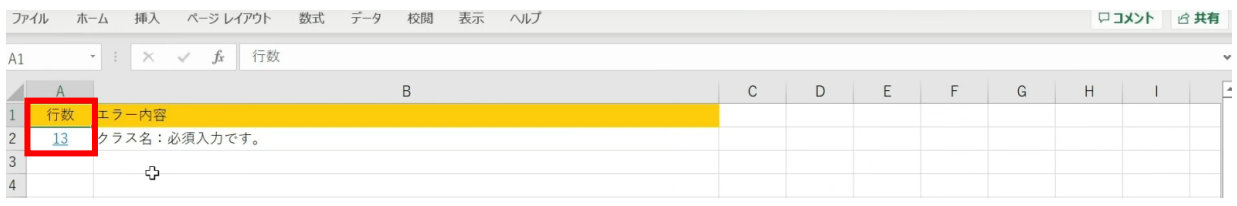

## エラー箇所のセルには背景色がついています。

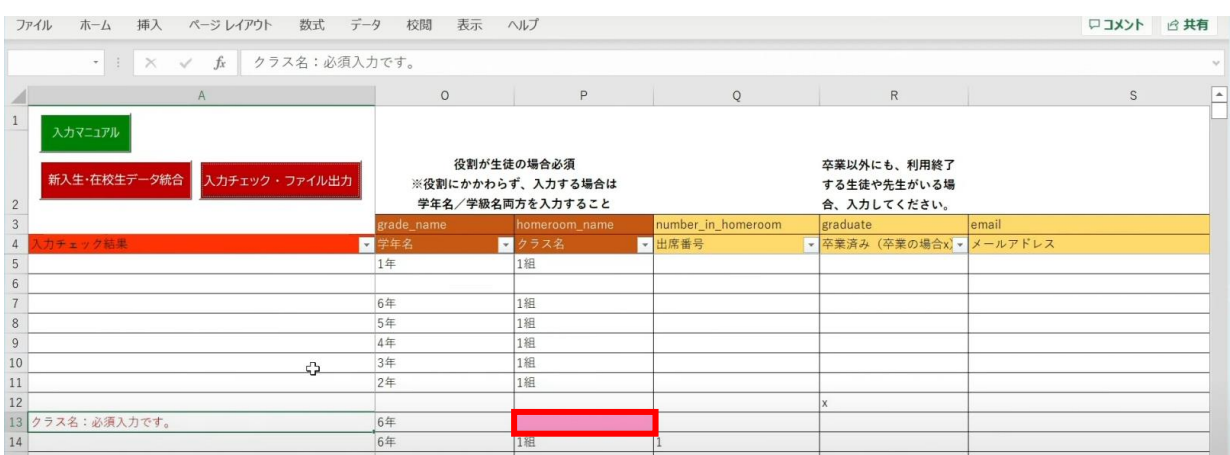

## 「卒業済み」項目のセルをクリックして、 「卒業フラグ (半角小文字「x (エックス)」)」をつけます。

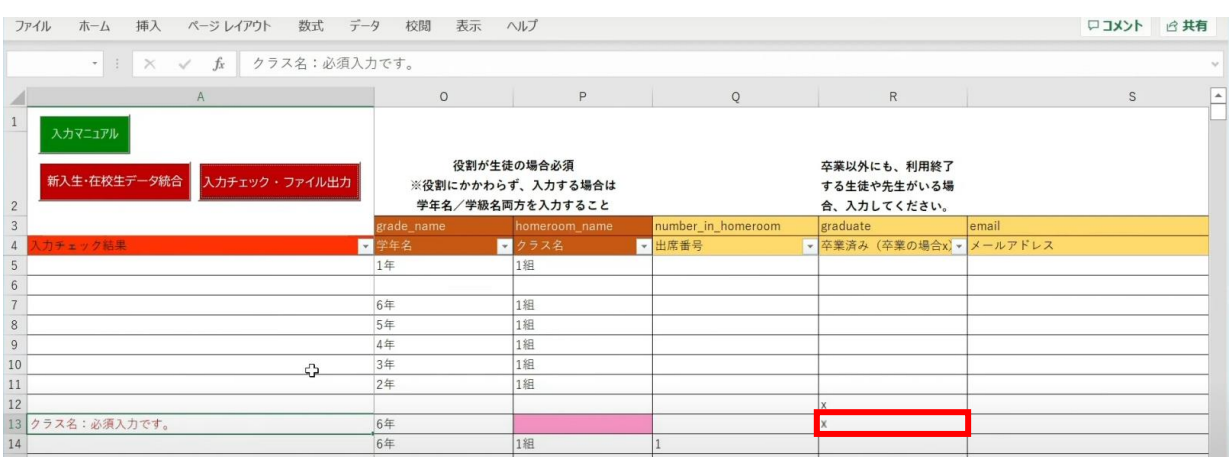

# 「入力チェック・ファイル出力」ボタンをクリックします。

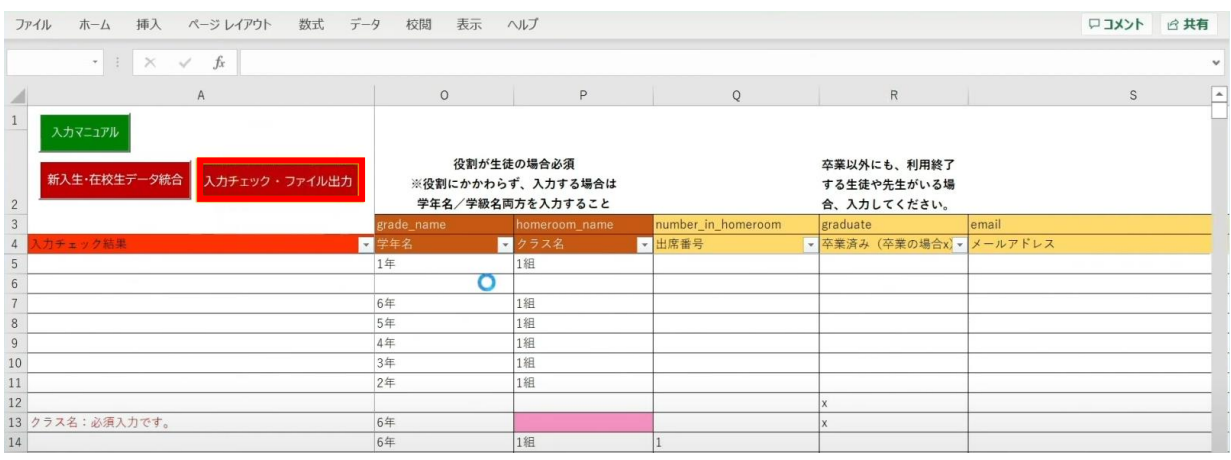

### 作成されたファイル名と保存場所が記載されたメッセージを確認後、 「OK」ボタンをクリックします。

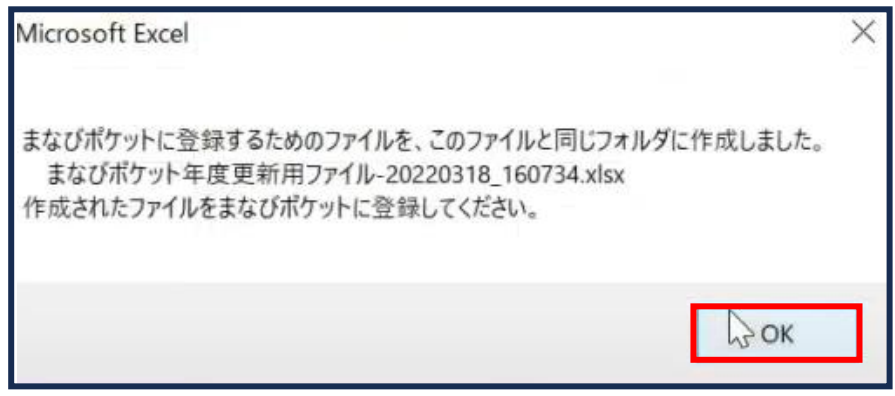

# ■同姓同名ユーザーが氏名重複チェックにより見つかった場合

### 「新入生・在校生データ統合」をクリックします。

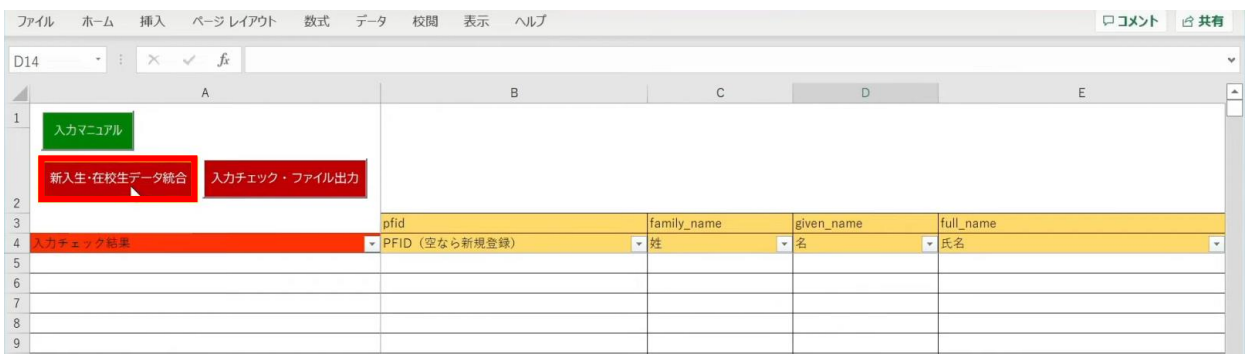

#### 「未反映の情報があるため、データ未反映シートの内容を確認して修正してください。」 というメッセージが表示されます。「OK」ボタンをクリックします。

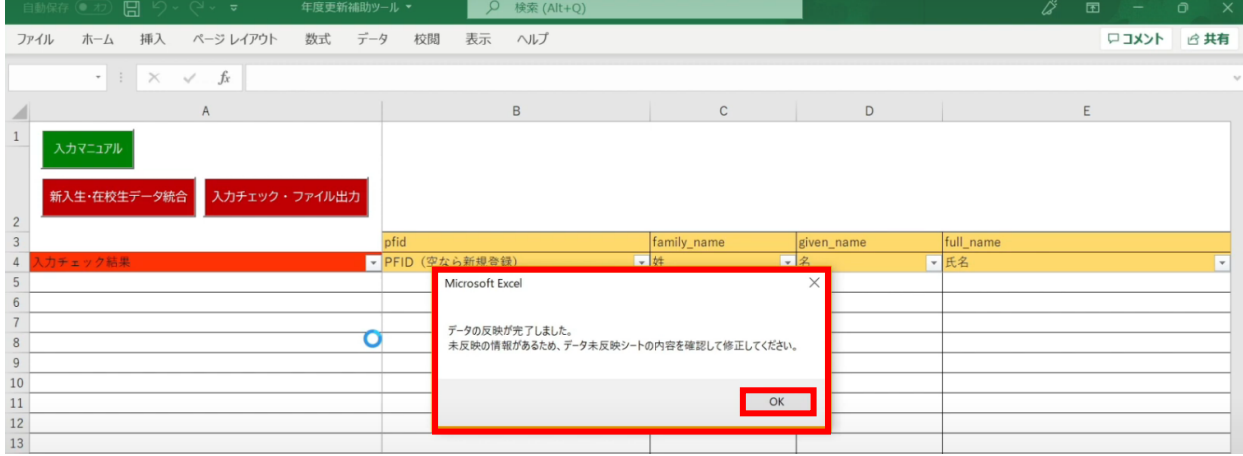

# 「データ未反映」というシートが作成されます。

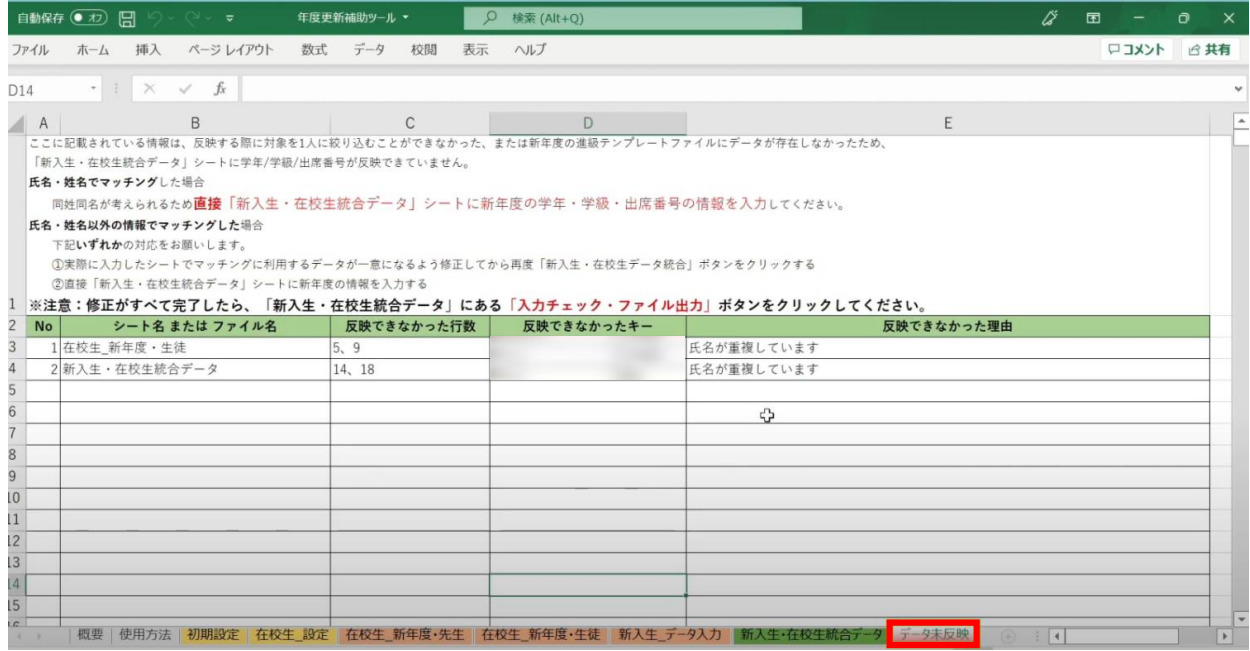

Copyright © NTT Communications Corporation. All rights reserved. 133

### 今回の例の場合は、「新入生・在校生統合データ」シートにて、 氏名が重複していることが確認できます。

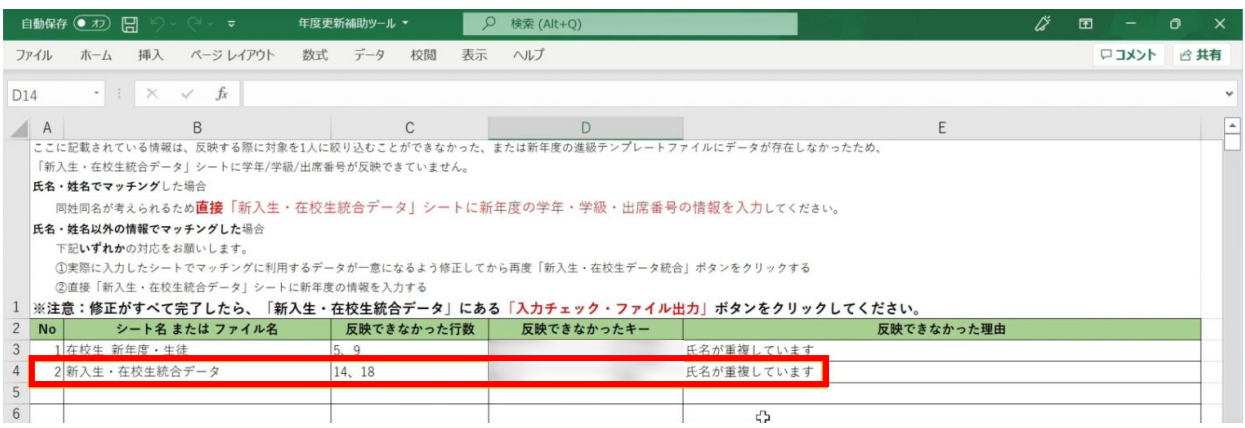

### 氏名が重複しているとキーが一意にならないため、 データを統合した時にクラスを設定することができず 「新入生・在校生データ統合」のP列「クラス名」に空白のセルができてしまいます。

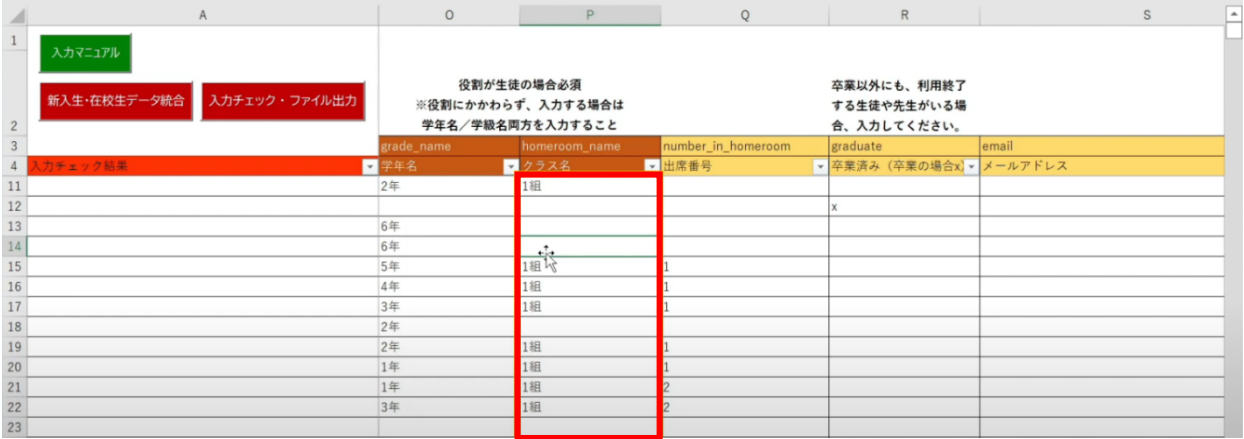

#### 修正のため、

「新入生・在校生統合データ」シートのP列「クラス名」に 名簿等を確認して正しい「クラス」を手動で入力します。

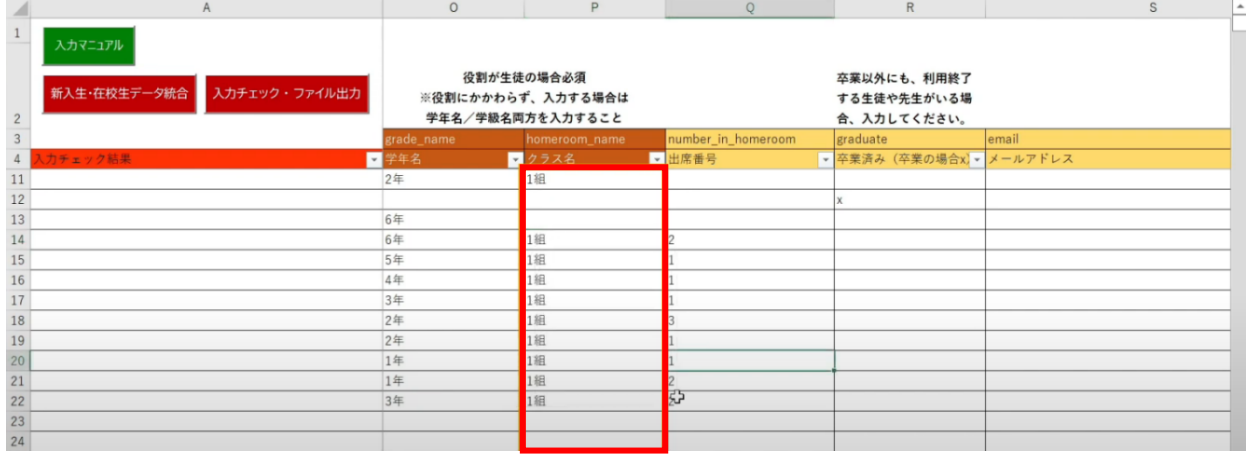

転校生がいる場合は、R列「卒業済み(卒業の場合x)」に 半角小文字「x(エックス)」を入力して卒業処理を行ってから、 「入力チェック・ファイル出力」ボタンをクリックします。

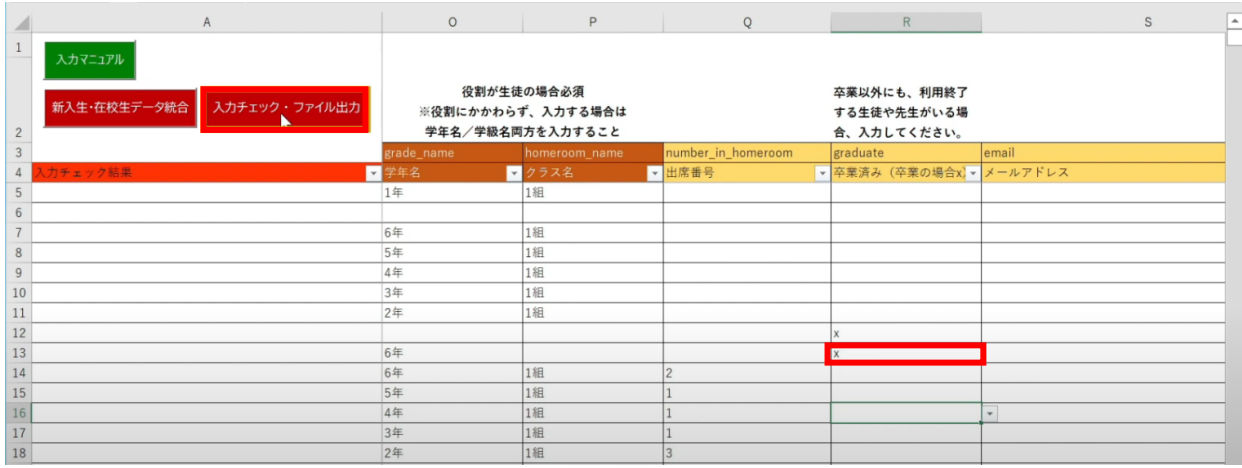

作成されたファイル名と 保存場所が表示されるため、「OK」ボタンをクリックします。

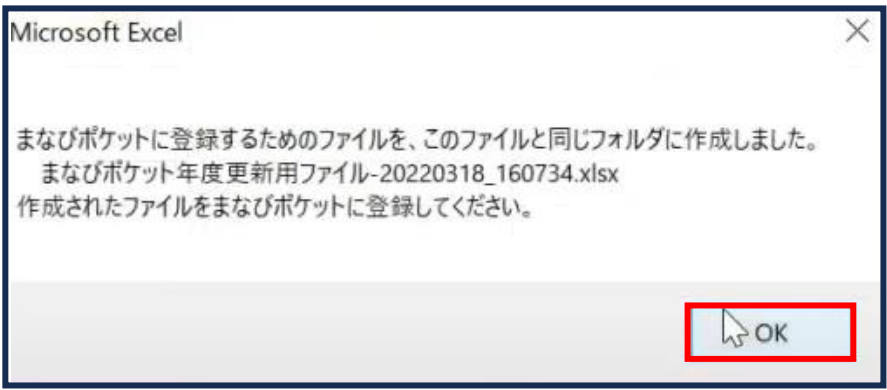

**[新年度のユーザー情報のアップロード方法はこちら](#page-217-0)**

# **3.1ー6 【パターン6】氏名/姓名(まなびポケット:姓名/学校:姓名)**

# **●ステップ1:ダウンロードした年度更新補助ツールを開く**

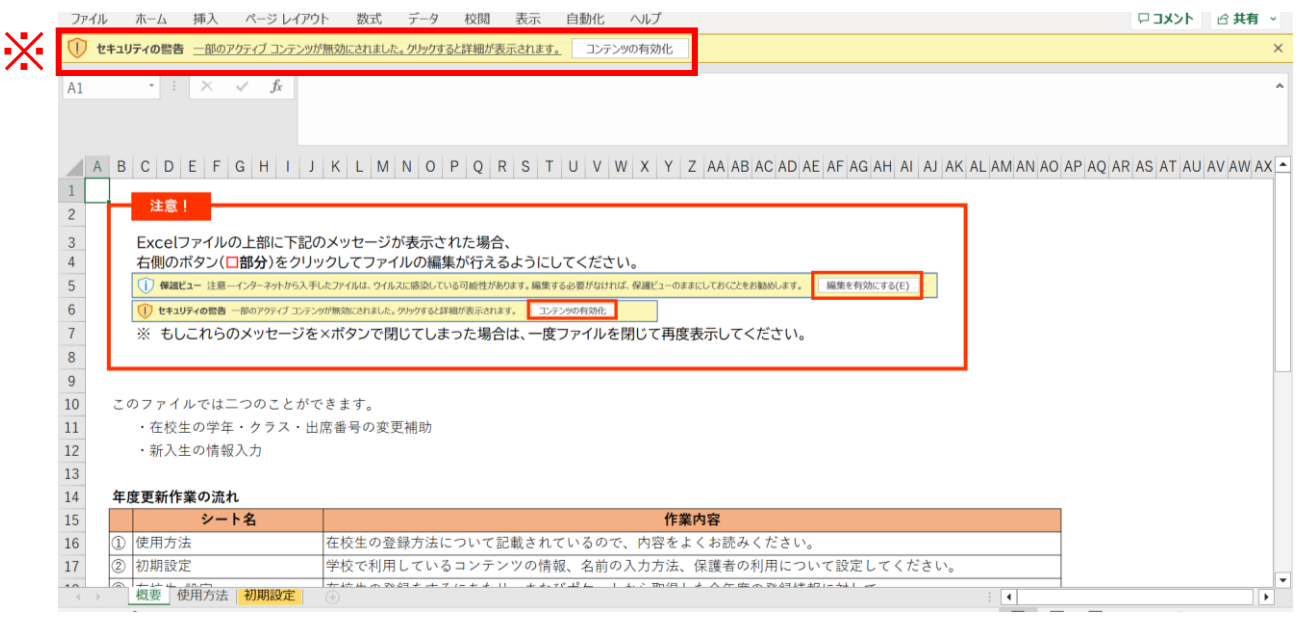

※画面上部に保護ビューについてのメッセージが表示された場合、

「編集を有効にする」をクリックします。

セキュリティの警告が表示された場合、「コンテンツの有効化」をクリックします。

# **●ステップ2:「初期設定」シートの入力**

### 年度更新補助ツールには「概要」「使用方法」「初期設定」の3つのシートがあります。

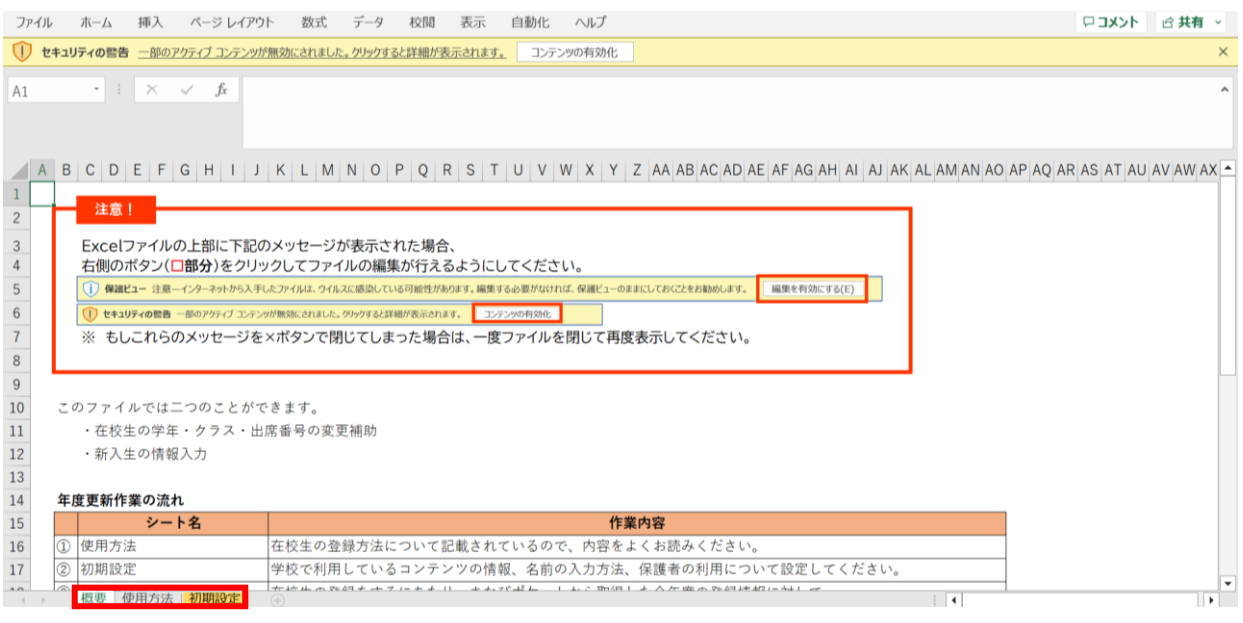

# 初期設定のシートを表示し「初期設定」ボタンをクリックします。

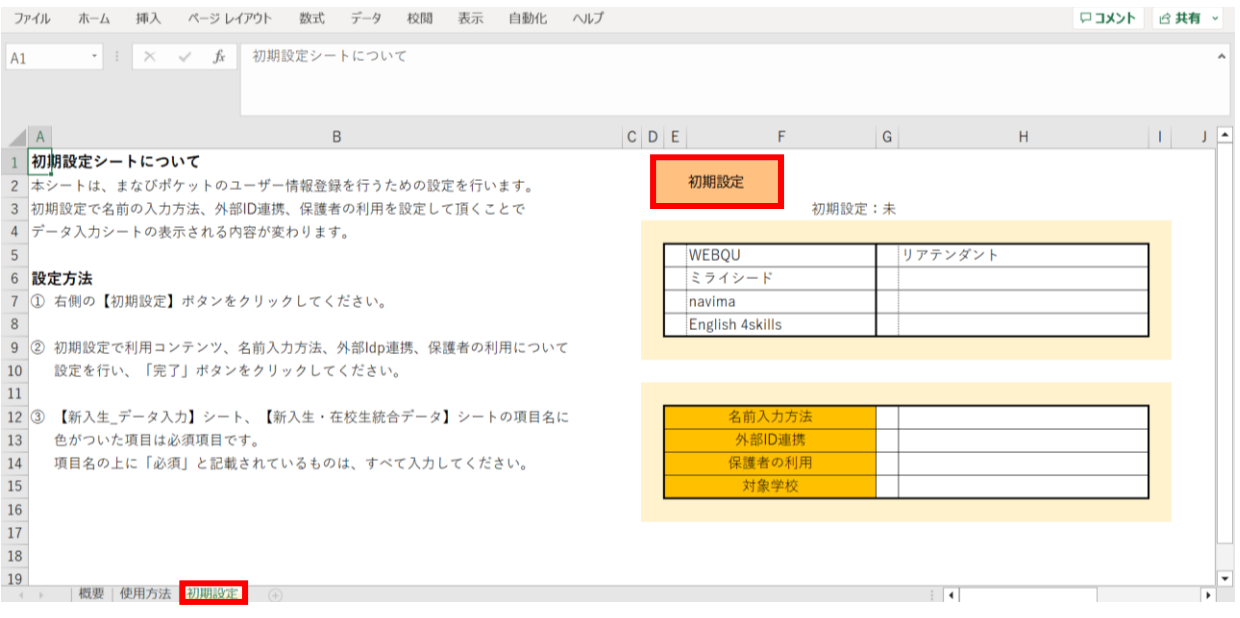

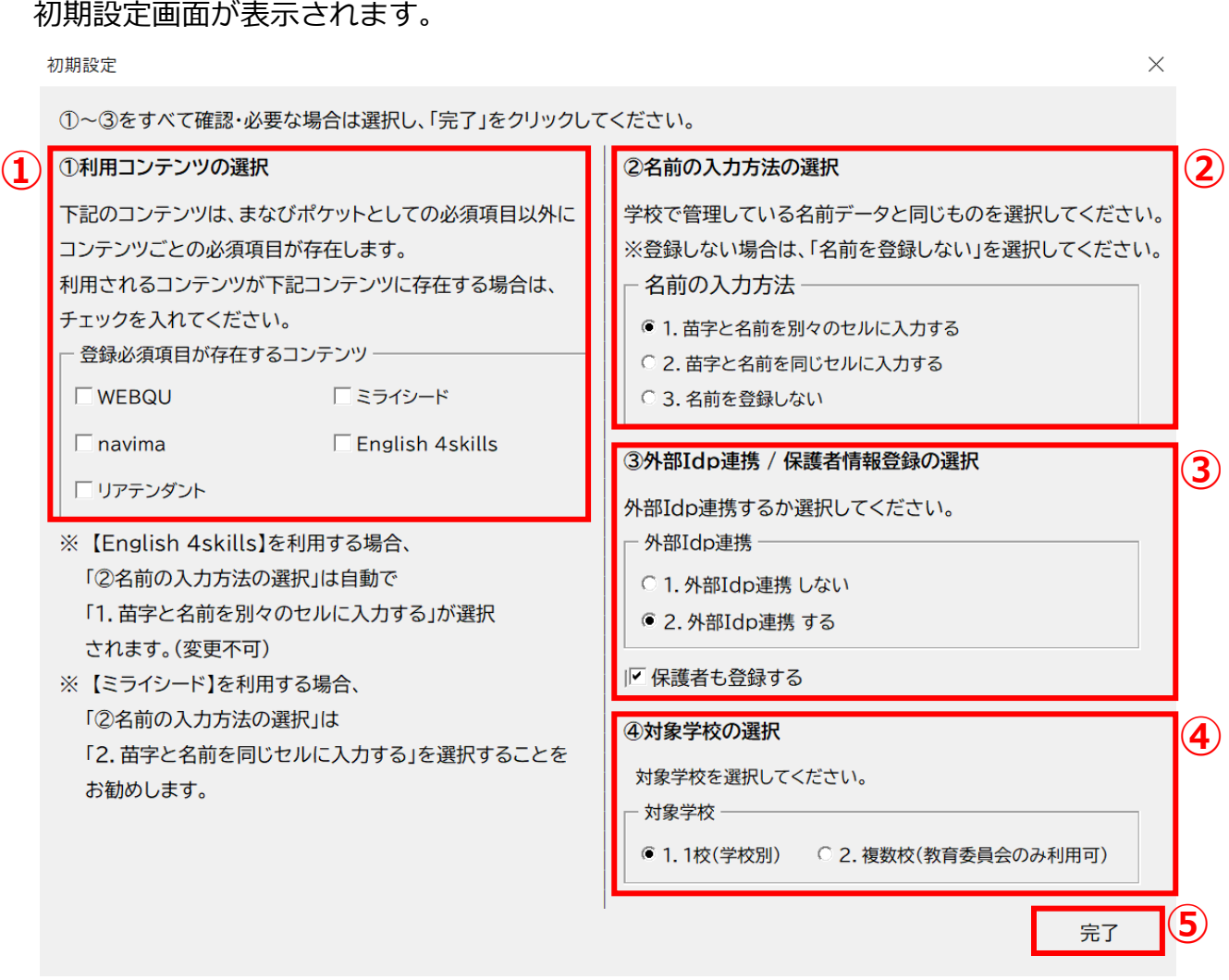

①利用コンテンツの選択

利用するコンテンツがある場合はチェックをしてください。 ※コンテンツによってユーザー情報の必須項目が変わるため、 お申込内容に合わせて行ってください。

②名前の入力方法を選択

「1.苗字と名前を別々のセルに入力する」もしくは

「2.苗字と名前を同じセルに入力する」のいずれかで、

各学校または教育委員会で管理している名前データと同じものを選択してください。

③外部IdP連携/保護者情報登録の選択 Google WorkSpace、Azureとの連携をする場合には2にチェックをします。 年度更新と合わせて保護者も登録する場合には、 「保護者も登録する」にチェックをします。

④対象学校の選択

教育委員会にて学校別に年度更新を実施する場合は1、 教育委員会にて一括で年度更新を実施する場合は2を選択してください。

⑤選択が完了したら、右下の「完了」ボタンをクリックします。

#### 「在校生の設定を行ってください」とメッセージが表示されますので、 「OK」ボタンをクリックします。

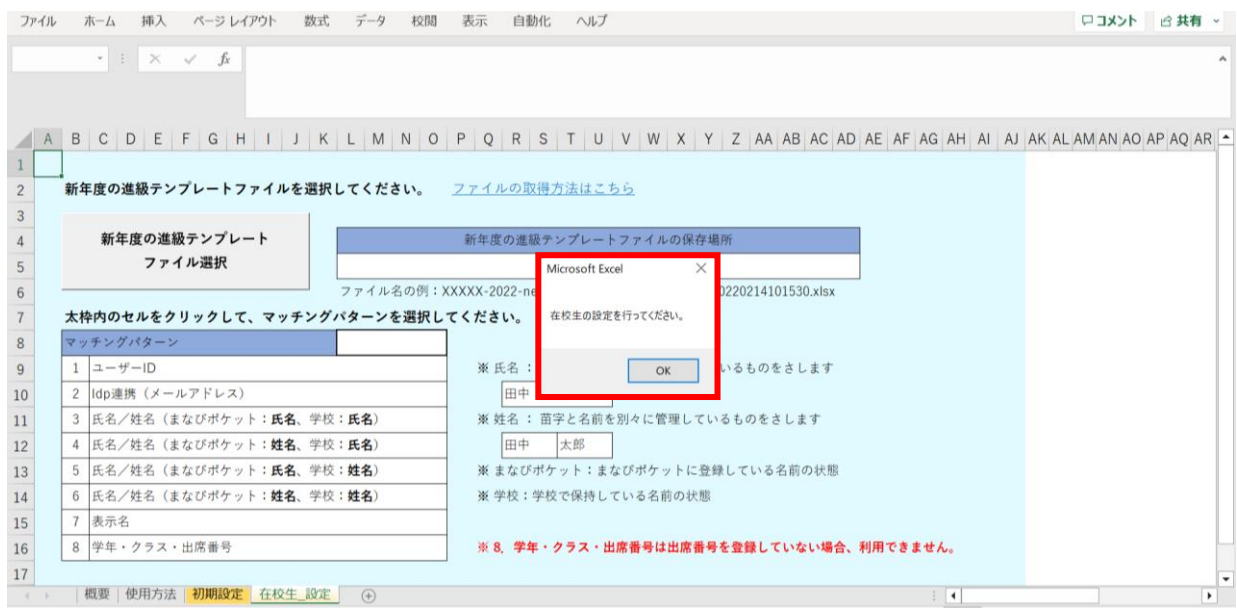

## 新しいシート「在校生\_設定」が作成されました。

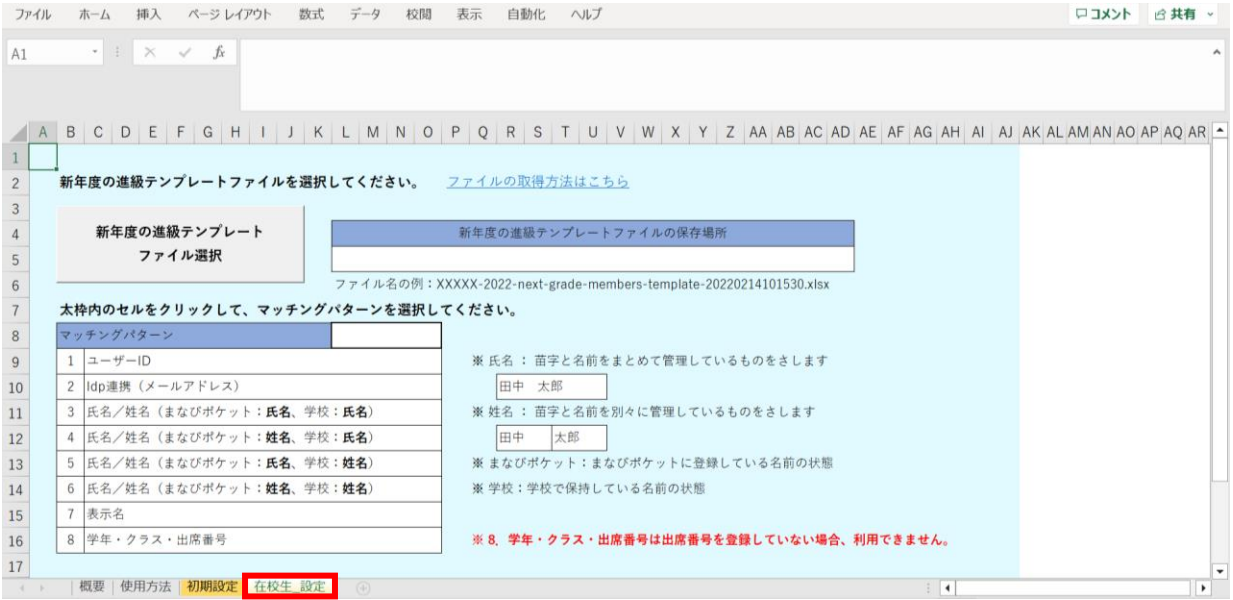

# **●ステップ3:「在校生\_設定」シートの入力**

# 「新年度の進級テンプレートファイル選択」をクリックします。

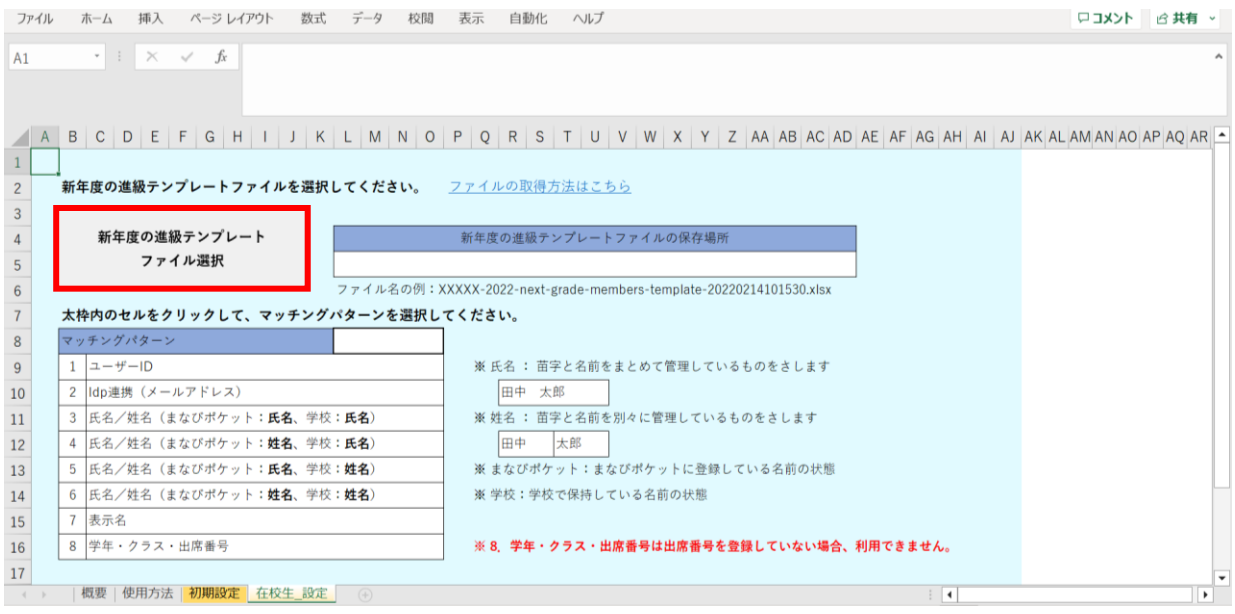

# 2.進級テンプレートのダウンロードでダウンロードした 「新年度進級テンプレートファイル」を選択し、「開く」をクリックします。

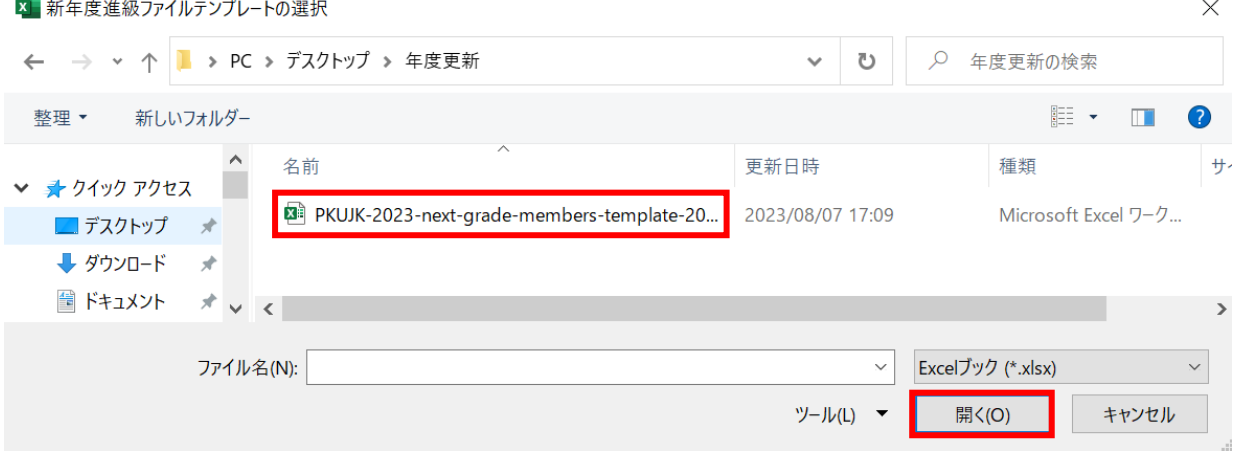

赤枠セルのプルダウンからマッチングパターンを選択します。 各学校または教育委員会で保持されているデータを元に「学年、クラス、出席番号」を 紐づける項目を、8つの項目から指定してください。

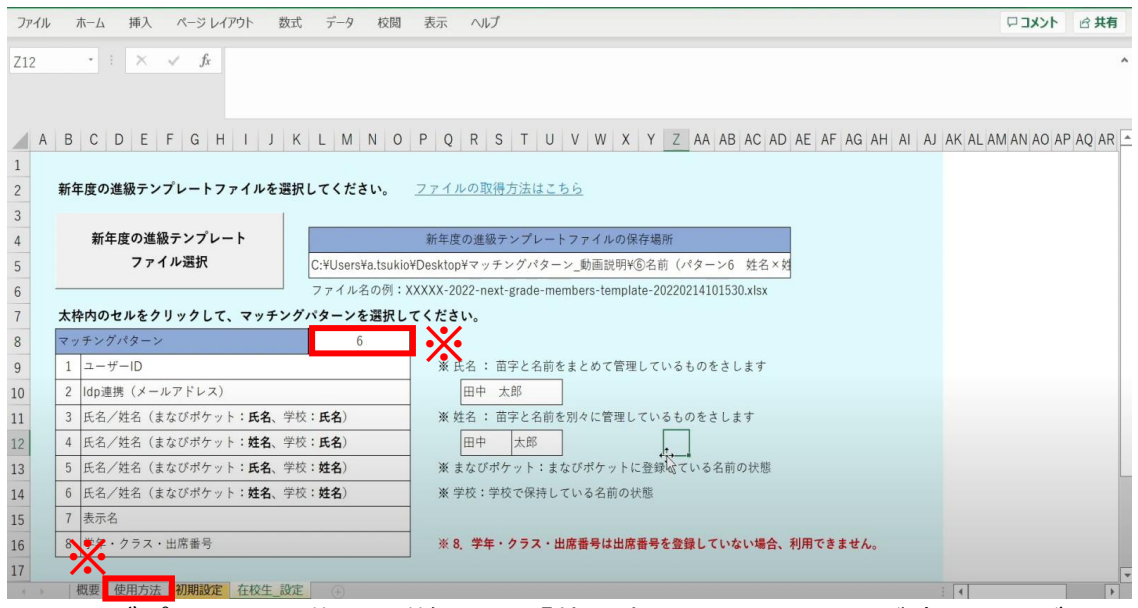

※マッチングパターンの説明と詳細は、「使用方法」のシートでご確認いただけます。 ※今回はマッチングパターン「6:氏名/姓名(まなびポケット:姓名、学校:姓名)」を 選択します。

まなびポケットの登録が姓名、学校の名簿も姓名で登録されている場合は、 こちらを選択します。

## 「設定完了」をクリックします。

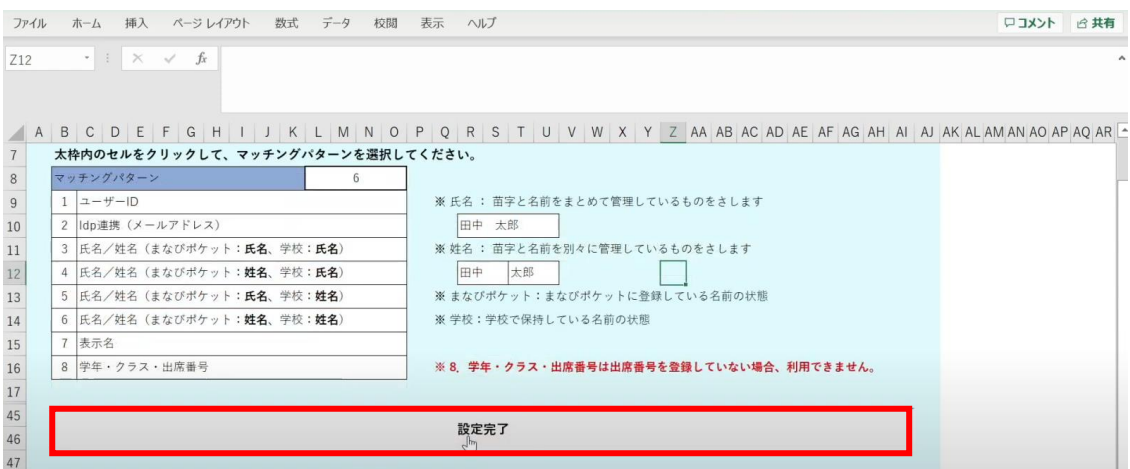

メッセージを確認し、「OK」ボタンをクリックします。

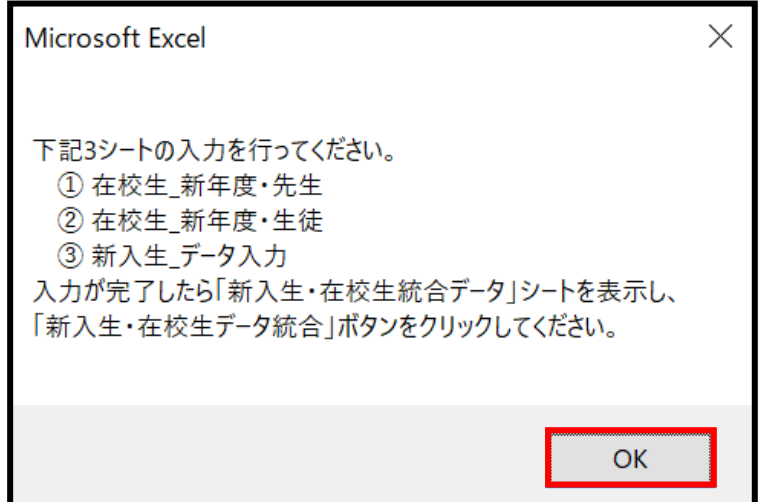

# シートが新しく4つ作成されます。

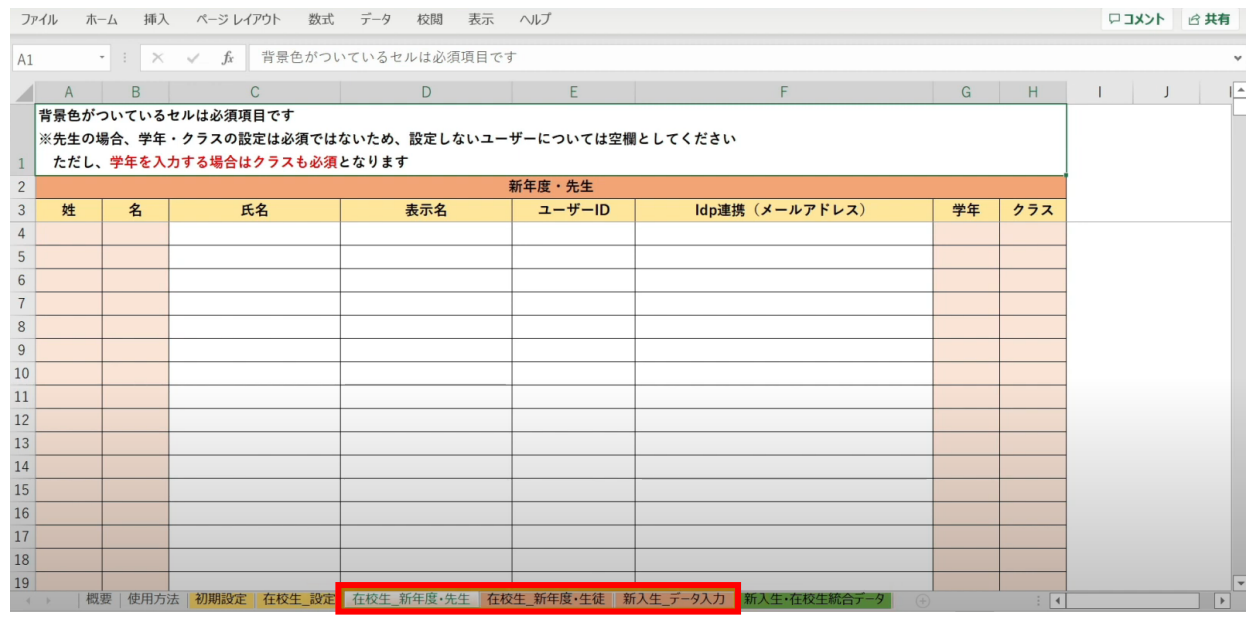

左から3つのオレンジ色のタブのシート

(在校生\_新年度・先生シート、在校生\_新年度・生徒シート、新入生\_データ入力シート) が、学校の新年度データ入力用シートです。

# **●ステップ4:「在校生\_新年度・先生」シートの入力**

このシートには、既にまなびポケットに登録されている教職員の 新年度の情報を入力します。 新しく赴任されてくる教職員は、別のシートに入力します。

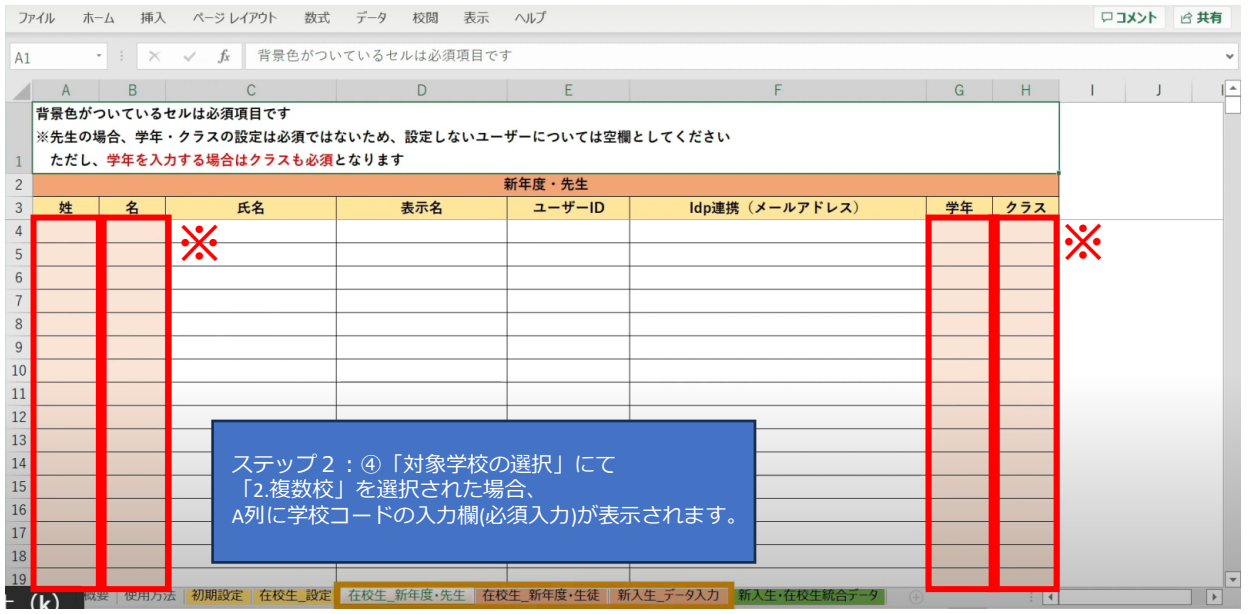

※セルに背景色がついている項目は必須項目です。 背景色がついているセル以外は、入力しても反映されません。(「出席番号」は除く)

## 学校の名簿等から「姓名」「学年」「クラス」を コピー+貼り付ける形で入力していきます。

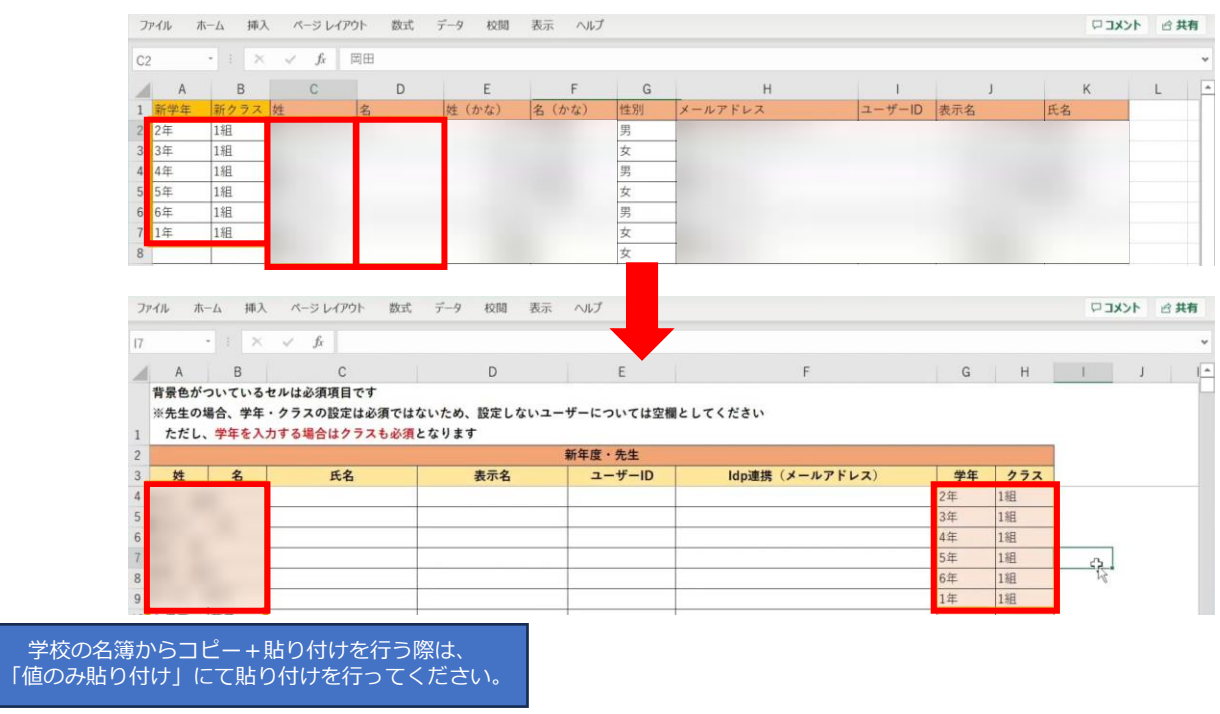

### 担任を持たない教職員の場合、「学年」「クラス」は空欄のままで問題ありません。

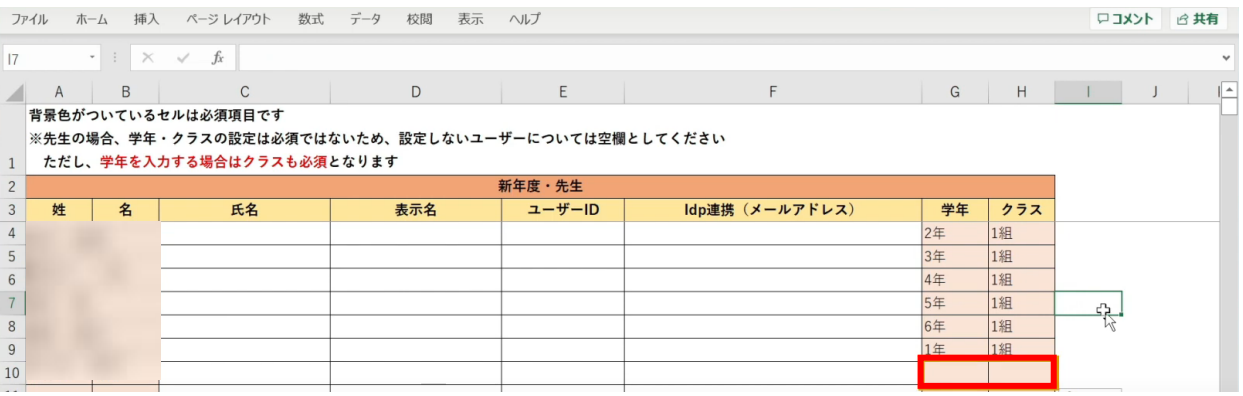

# **●ステップ5:「在校生\_新年度・生徒」シートの入力**

このシートには、新入生・卒業生・転校生以外の 在校生のユーザー情報を入力していきます。

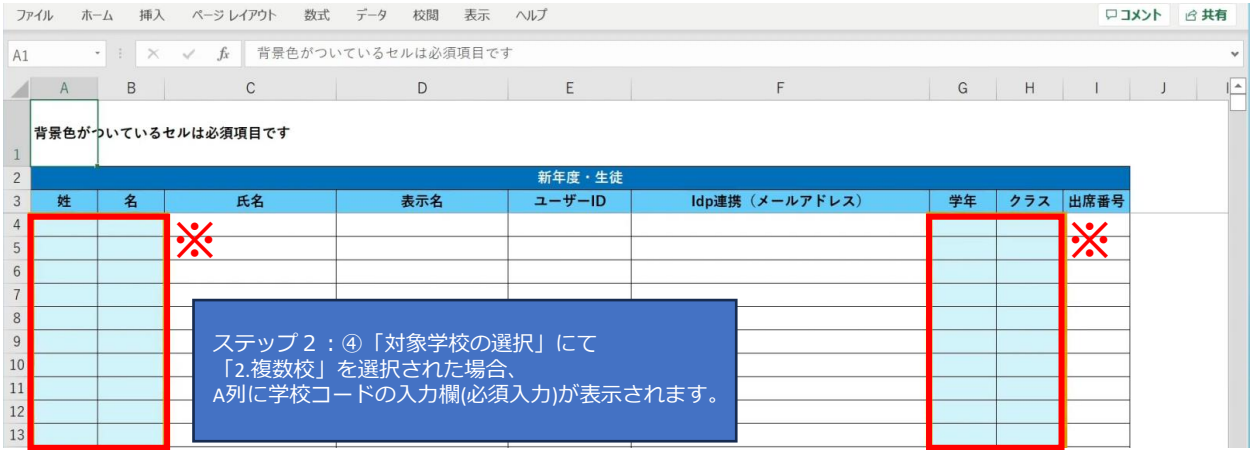

※セルに背景色がついている項目は必須項目です。
## 学校の名簿等から「姓名」「学年」「クラス」を コピー+貼り付ける形で入力していきます。

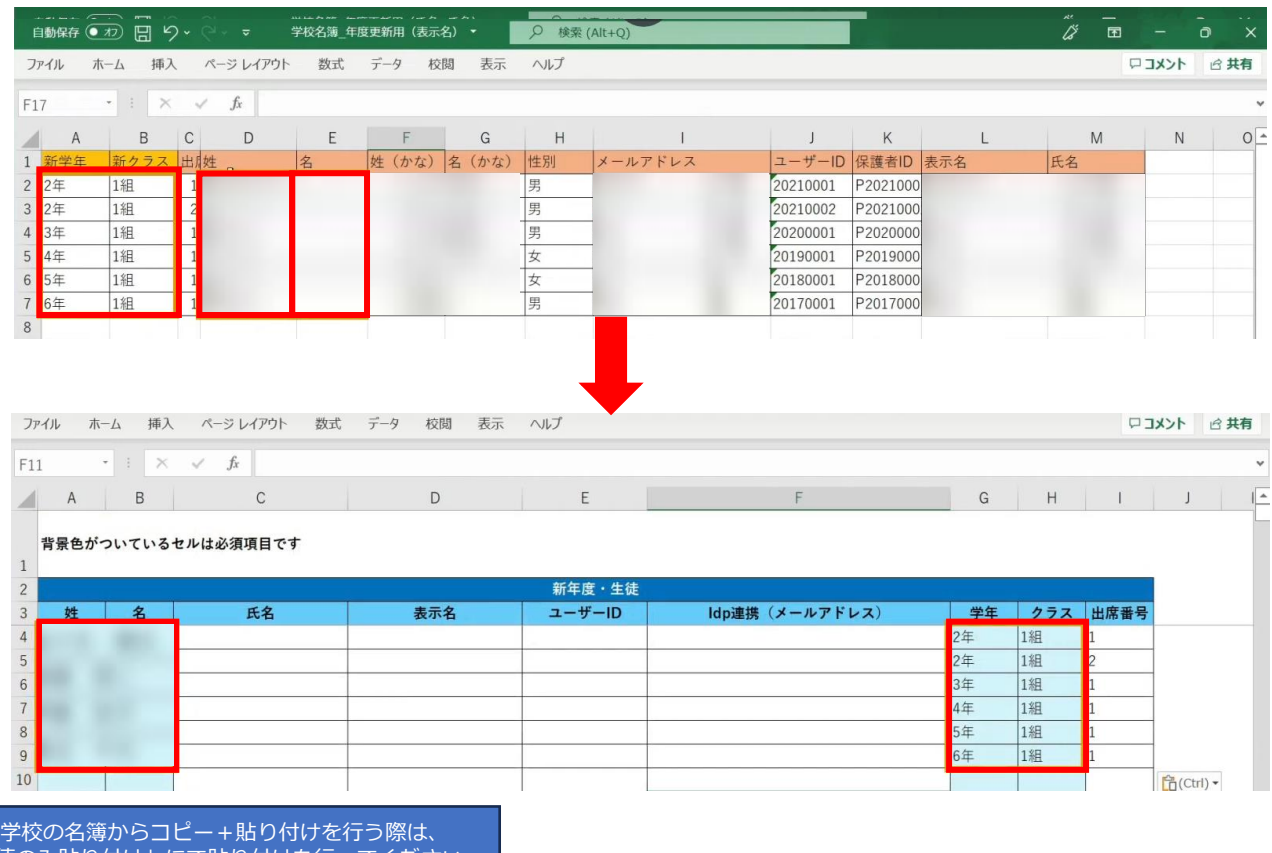

「値のみ貼り付け」にて貼り付けを行ってください。

# 出席番号を登録する場合は、ここで入力してください。

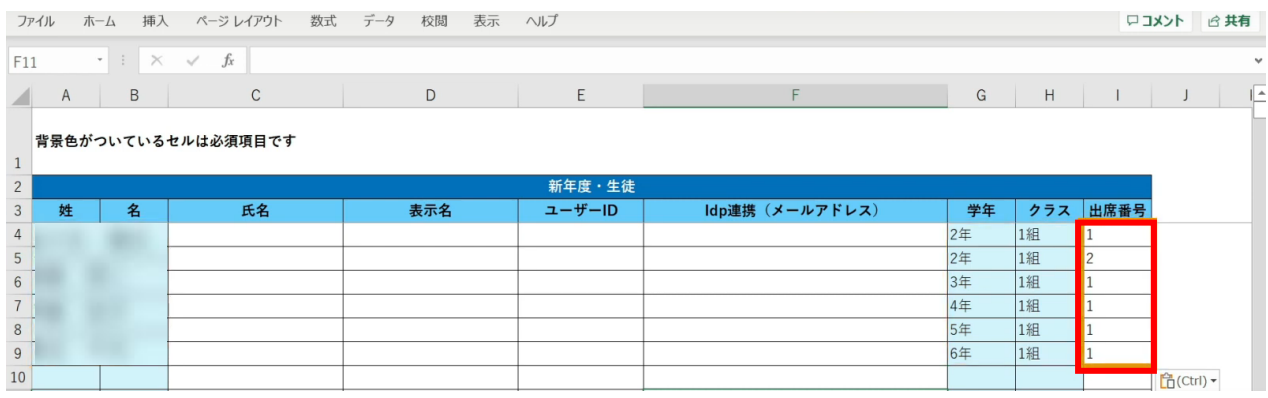

3.年度更新補助ツール 使用手順 3.1-6 【パターン6】氏名/姓名(まなびポケット: 姓名/学校: 姓名)

# **●ステップ6:「新入生\_データ入力」シートの入力**

このシートには、新しく赴任されてくる教職員、 新入生のユーザー情報を入力します。 新学期からの転入生も、こちらのシートへ入力してください。

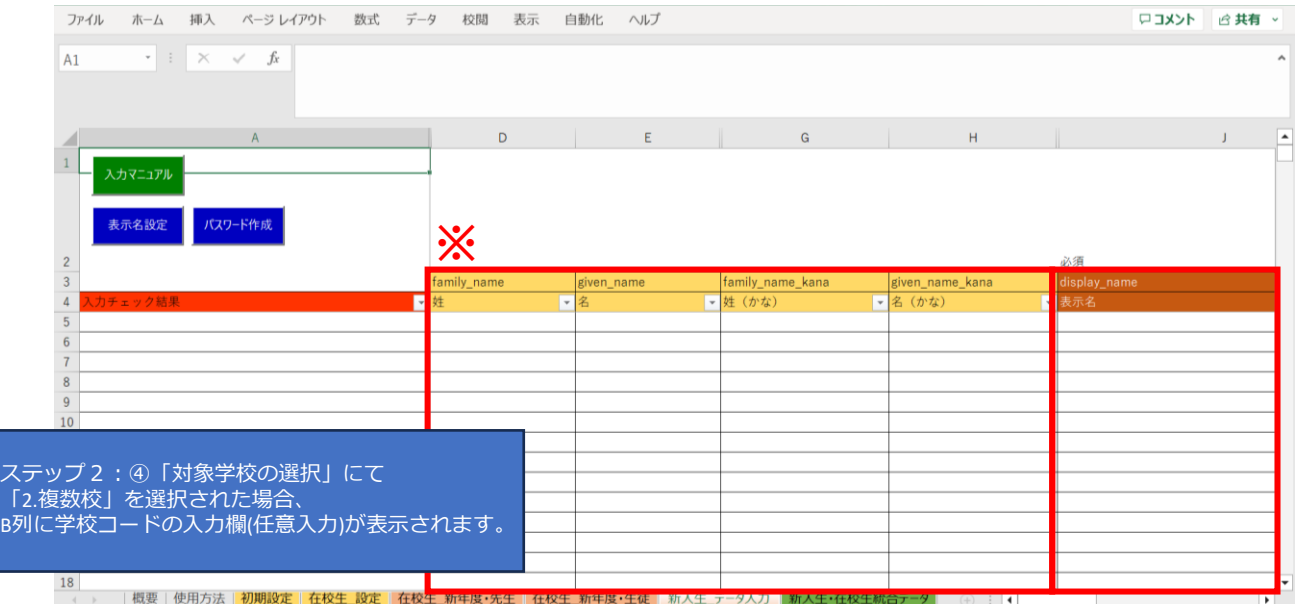

※黄色の項目は任意入力、茶色の項目は必須項目です。

姓名以外にも「性別」「役割」「ID」「パスワード」「学年」などの項目があります。

複数行まとめてコピー貼り付けを行う場合は、 非表示列部分が含まれていないことを確認してください。

# まず、「姓名」「かな姓名」「性別」を一列ずつコピー+貼り付けを行います。

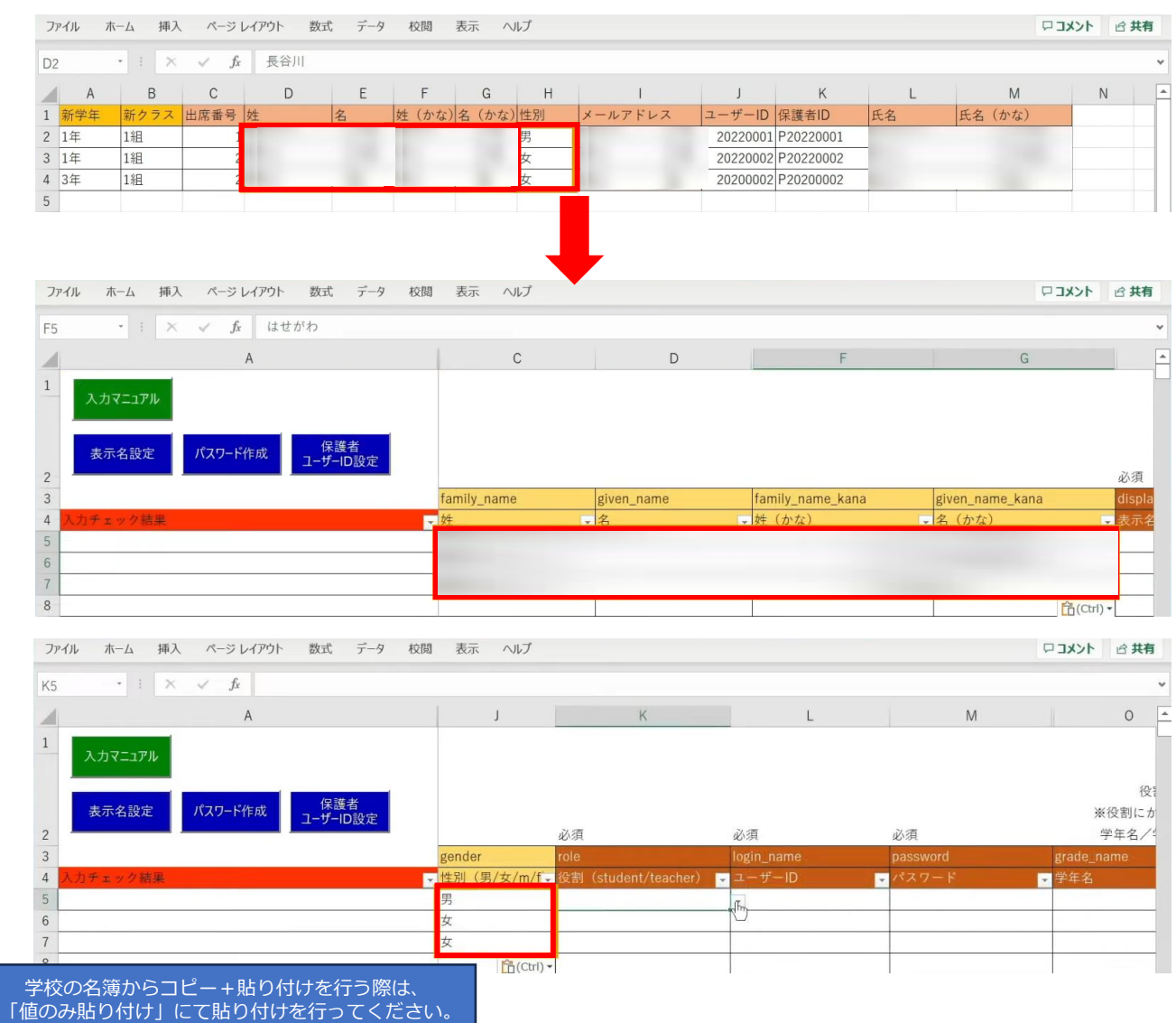

# 次に役割を入力します。児童・生徒の場合は「student」を入力します。

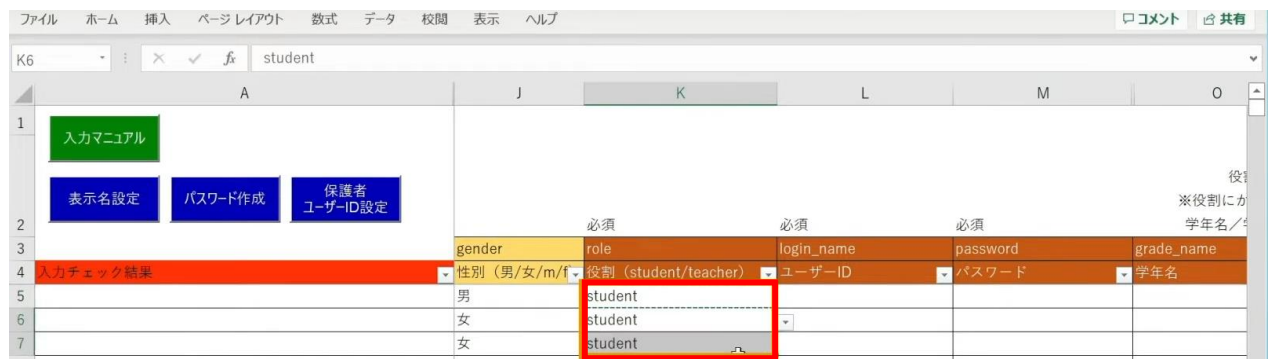

同じ役割が続く場合は、コピー後に貼り付けを行うことで複数セルへ入力が可能です。

3.年度更新補助ツール 使用手順 3.1-6 【パターン6】氏名/姓名(まなびポケット:姓名/学校:姓名)

続いて、「ユーザーID」「学年」「クラス」「出席番号」も コピー+貼り付けを行います。

任意の黄色い項目につきましては、各学校、教育委員会のご判断でご入力ください。

#### 「保護者アカウントのID」を入力する際は 「保護者ユーザーID設定」ボタンをクリックします。

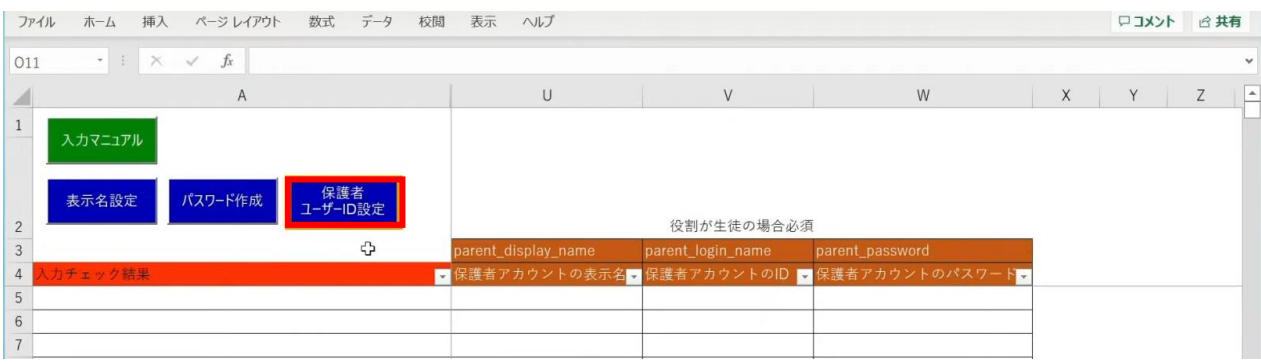

### 「保護者アカウントのID設定」が表示されるため、 「保護者アカウントのIDを設定する」ボタンをクリックします。

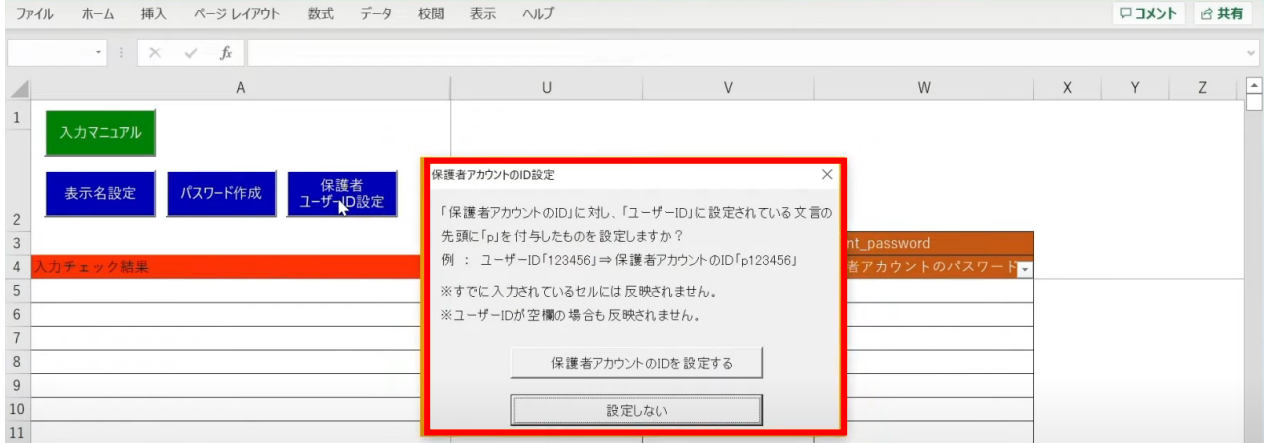

# 「保護者アカウントのID」が自動作成されます。

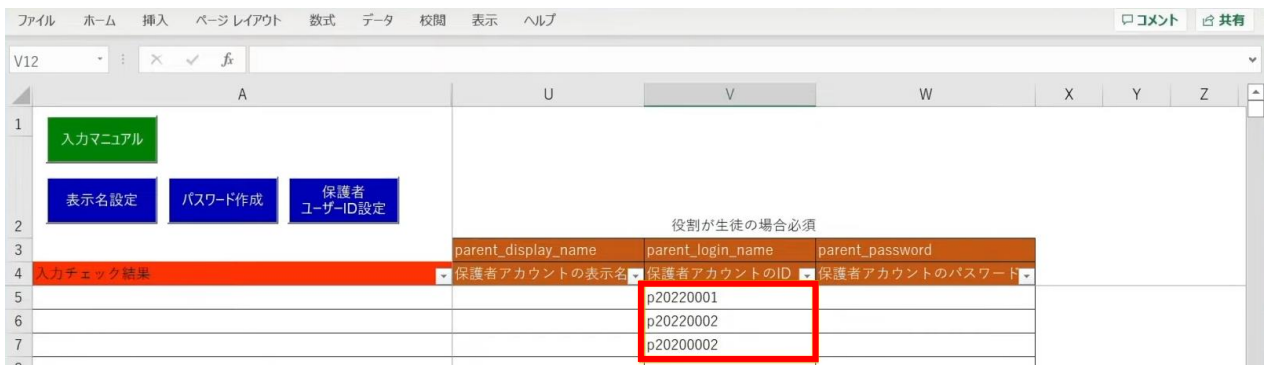

児童・生徒の入力完了後、教職員の情報も同様に入力していきます。 役割は「teacher」を選択し、担任を持たない教職員の場合は「学年」「クラス」は 空欄のままにしておきます。

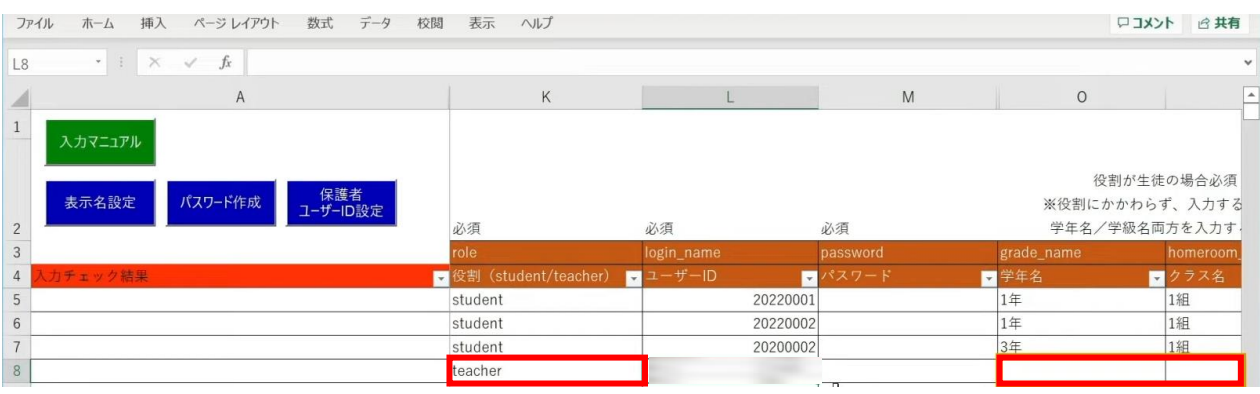

# 次に「表示名」と「パスワード」を作成、入力していきます。

「表示名」は「表示名設定」ボタン、

— 「パスワード」は「パスワード作成」ボタンより自動作成が可能です。<br>■ 774⊯ #~4 #™ <<>>/</???

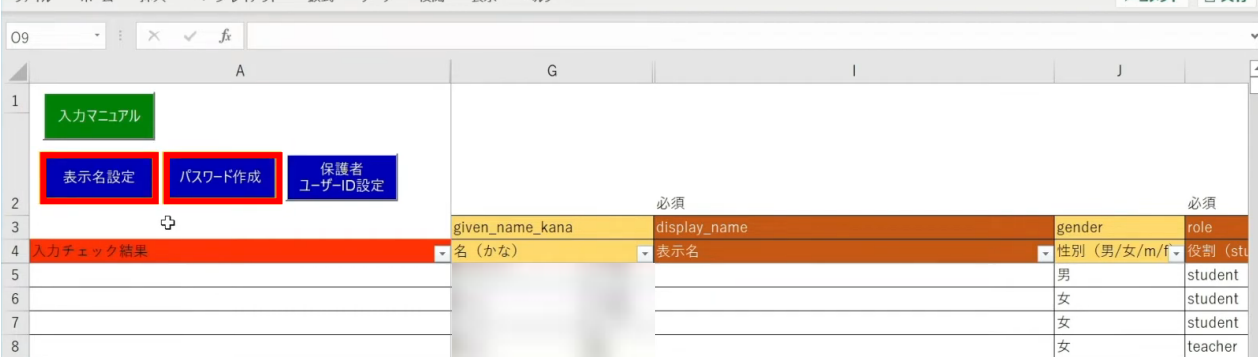

各学校または教育委員会であらかじめご用意されている「表示名」「パスワード」が ございましたら、こちらにご入力ください。

 $\Box$ 

### まず、「表示名設定」ボタンをクリックします。

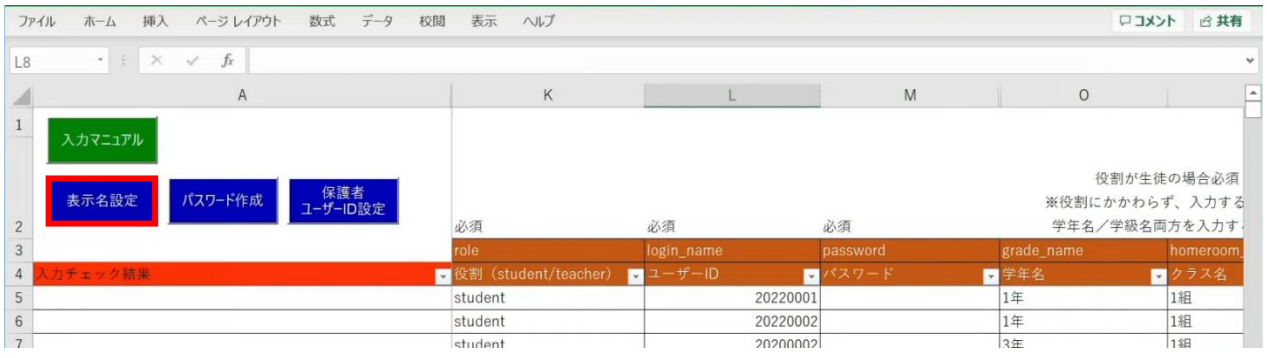

# 設定画面が表示されるため、作成パターンを選択し、「入力する」をクリックします。

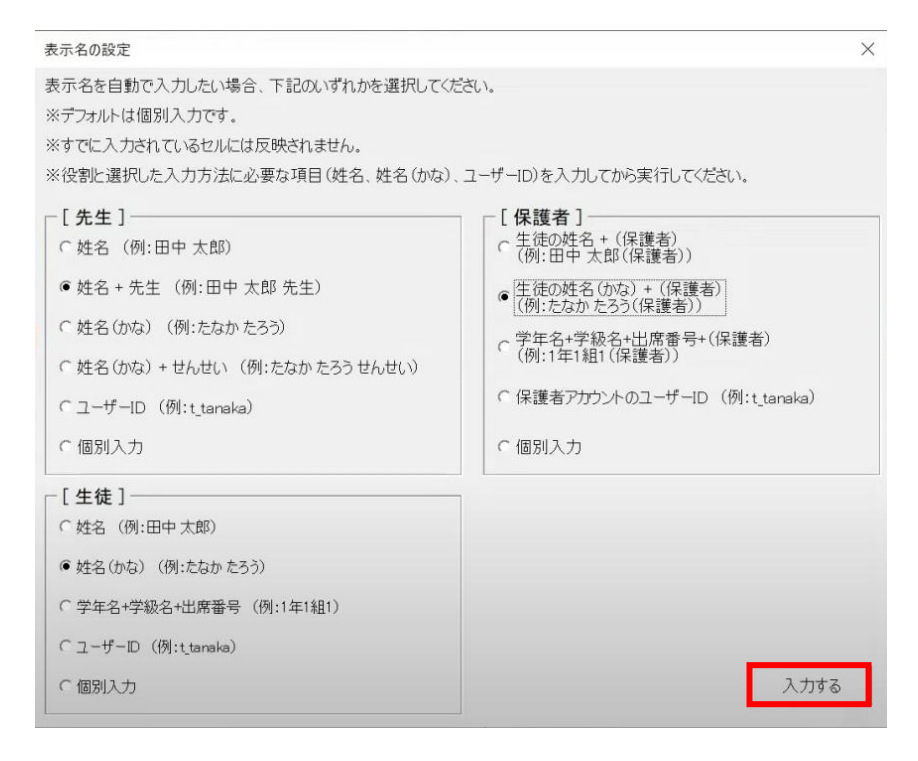

メッセージを確認し、「OK」ボタンをクリックします。

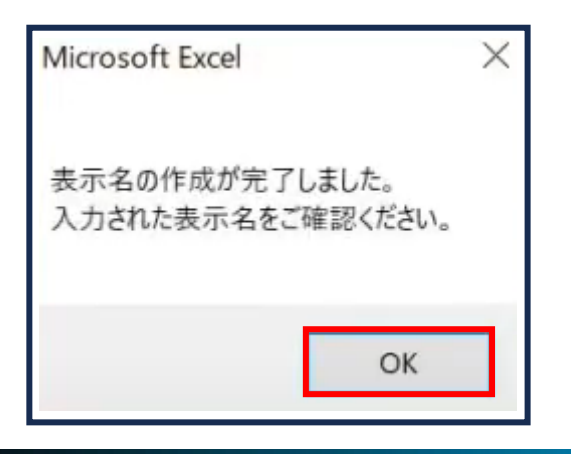

Copyright © NTT Communications Corporation. All rights reserved. 150

## 「表示名」が入力されます。

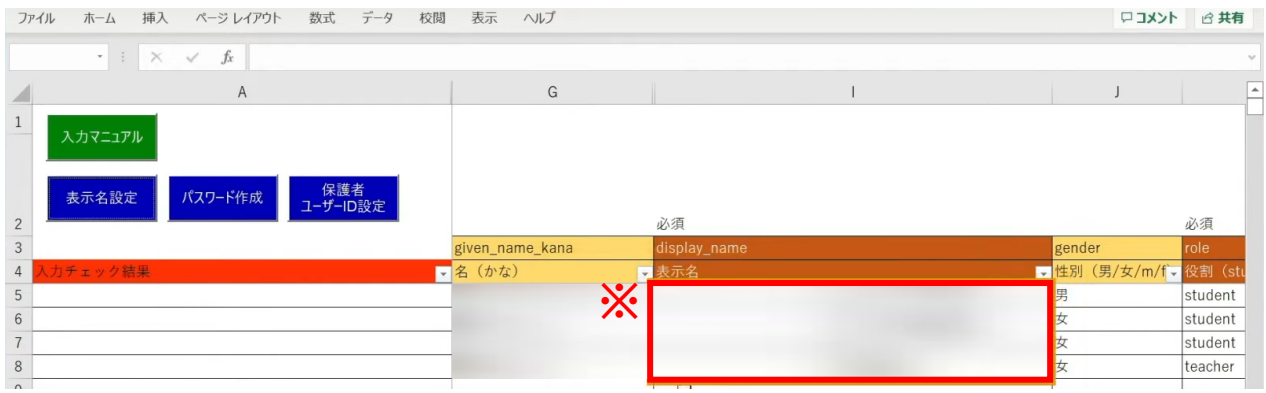

※自動作成した表示名は、空白セルのみに反映されます。

### 次に、「パスワード」の自動作成、入力を行います。 シート左上の「パスワード作成」ボタンをクリックします。

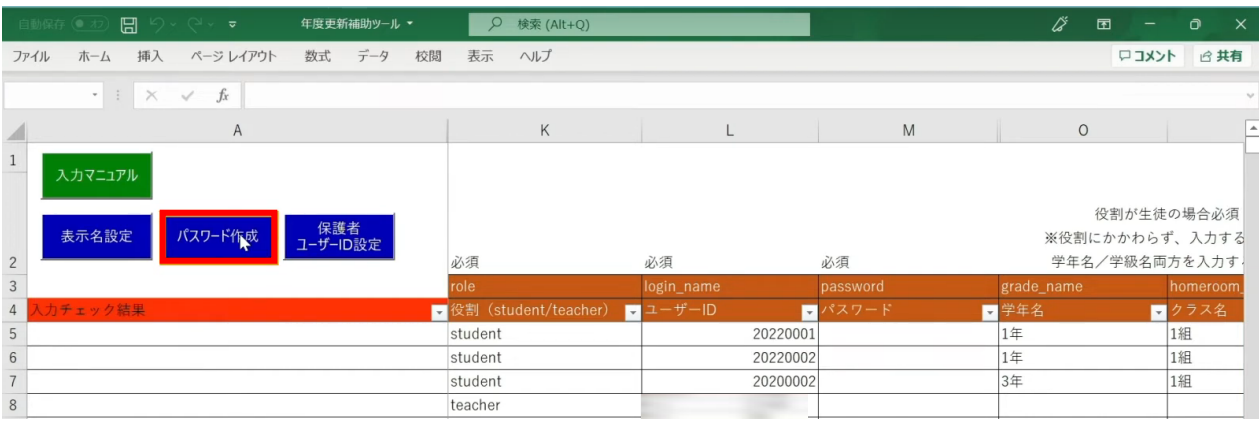

## 設定画面が表示されるため、パスワードの文字数とパターンを選択し、 「パスワードを作成する」をクリックします。

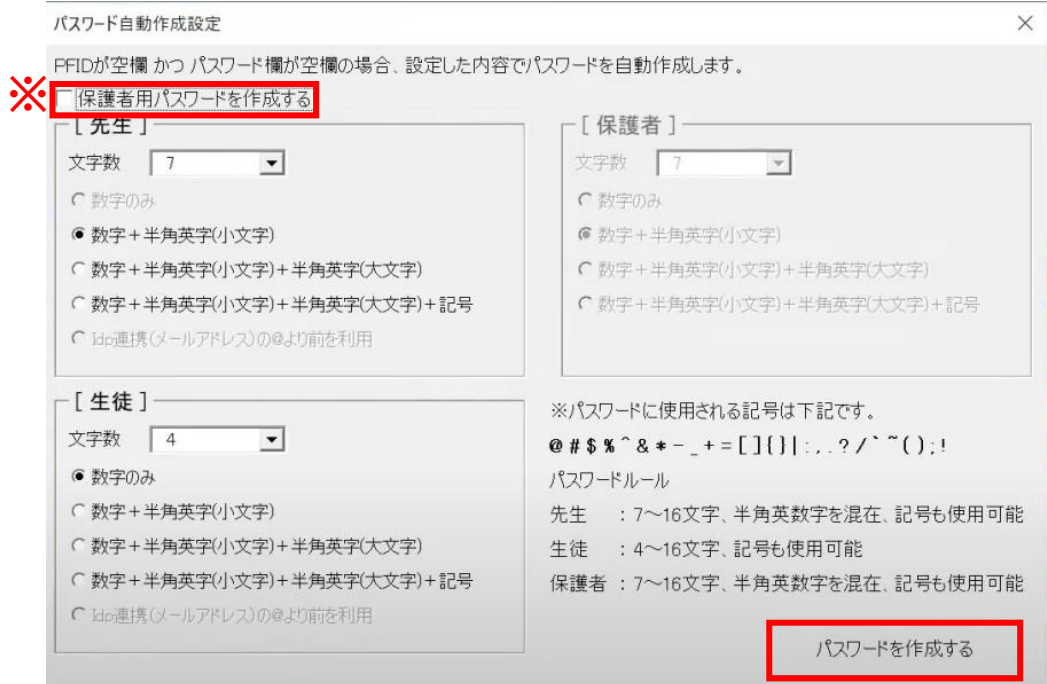

※保護者の「パスワード」を設定する場合は、 左上の「保護者用パスワードを作成する」にチェックします。 [保護者]の設定欄が入力可能になるため、 同様にパスワードの文字数とパターンを選択します。

## 「パスワード」が入力されます。

ファイル ホーム 挿入 ページレイアウト 数式 データ 校閲 表示 ヘルプ ロコメント 6共有  $\begin{array}{c|c|c|c|c} \hline \ast & \ast & \times & \ast & \ast \end{array}$  $\mathsf A$ K  $\mathsf{M}% _{T}=\mathsf{M}_{T}\!\left( a,b\right) ,\ \mathsf{M}_{T}=\mathsf{M}_{T}\!\left( a,b\right) ,$  $\circ$ 4  $\,1$ 入力マニュアル 役割が生徒の場合必須 表示名設定 パスワード作成 ※役割にかかわらず、入力する l本族有<br>**ザーID設**定 **※**学年名/学級名両方を入力す  $\begin{array}{c}\n2 \\
3 \\
4 \\
5\n\end{array}$ 必須 必須 必須 <mark>▼</mark>役割(student/teacher) ■学年名  $\blacksquare$  $\blacksquare$ в student 2022000 6748  $14$  $\overline{6}$  $1年$ student 2022000 3651  $\overline{7}$ student 2020000 0775  $34E$  $\overline{8}$ teacher ct1wjh8

※自動作成したパスワードは、空白セルのみに反映されます。

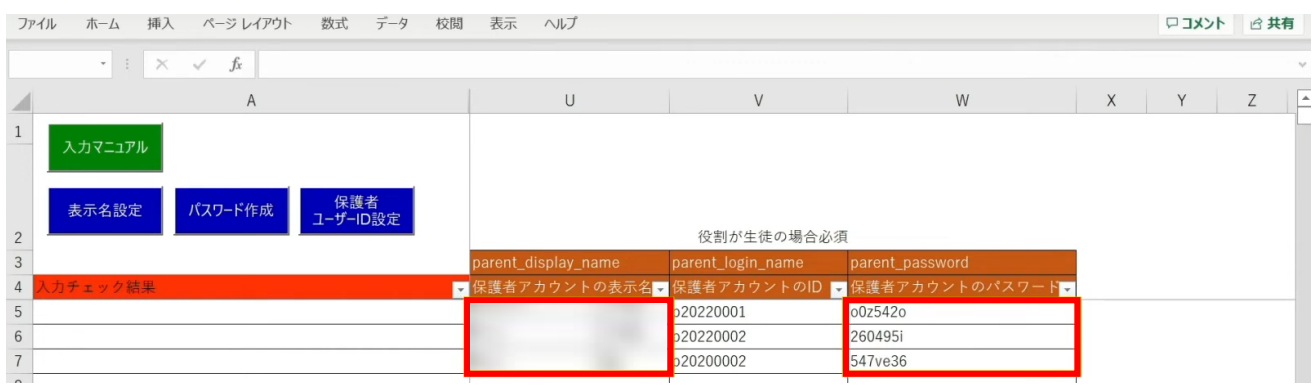

保護者の「表示名」「パスワード」も入力が完了しています。

1組

1組

1組

3.年度更新補助ツール 使用手順 3.1-6 【パターン6】氏名/姓名(まなびポケット:姓名/学校:姓名)

# **●ステップ7:「新入生・在校生統合データ」シートの入力**

選択したマッチングパターンをキーとして、 ステップ4~6で作成したシートと新年度の進級テンプレートを 統合することができます。

#### 「新入生・在校生データ統合」をクリックします。

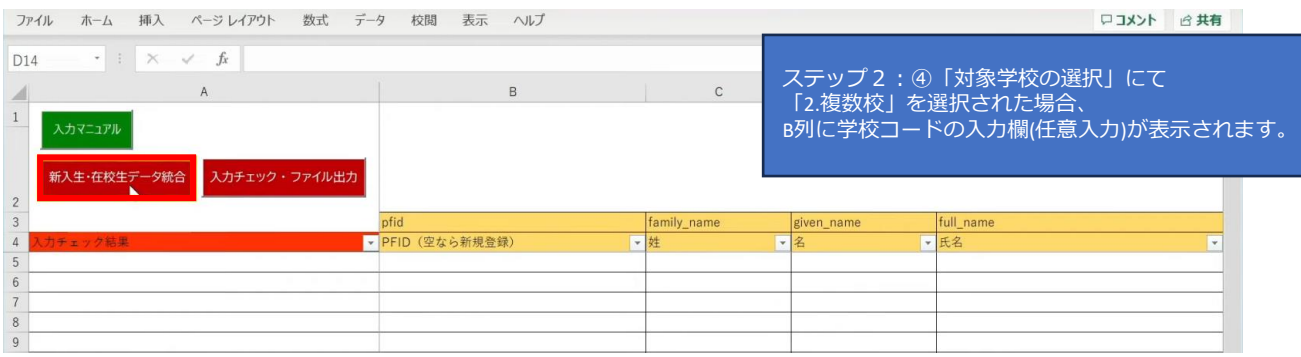

### シートにデータが反映され、新年度の学年とクラスが入力されます。 卒業予定の児童・生徒は学年とクラスが空白となっています。

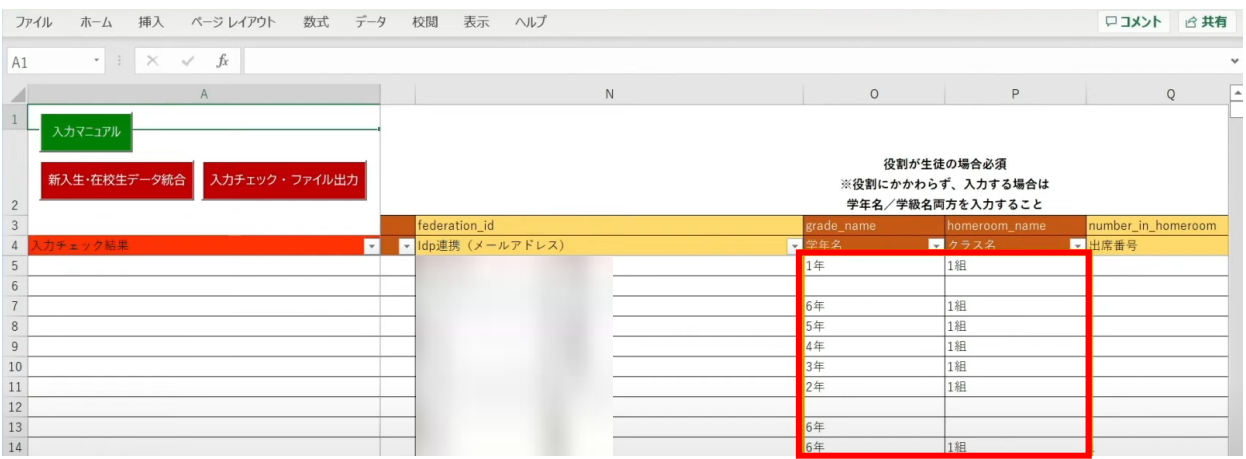

3.年度更新補助ツール 使用手順 3.1-6 【パターン6】氏名/姓名(まなびポケット:姓名/学校:姓名)

転出日を登録していない進級時に転校する児童・生徒にはR列の「卒業済み」に 卒業フラグの半角小文字「x(エックス)」を手動で入力してください。 (進級テンプレートに卒業フラグを記入した場合は「新入生・在校生データ統合」時に 「x」が適用されますので、入力は不要です)

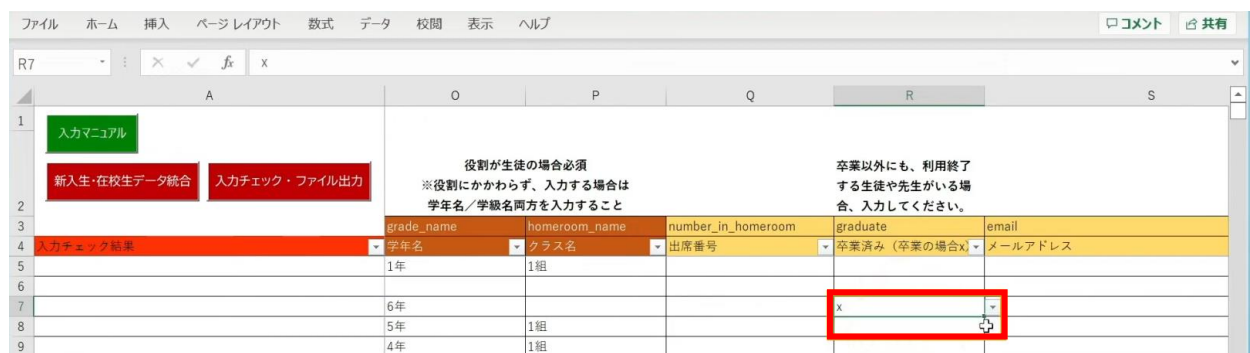

最高学年の児童・生徒には、R列の「卒業済み」という項目に 半角小文字の「x(エックス)」の卒業フラグが自動でつきます。

卒業フラグ(半角小文字「x(エックス)」)がついた児童・生徒は、 新年度からまなびポケットが利用できなくなります。

### 転校生等の処理が完了しましたら、 「入力チェック・ファイル出力」ボタンをクリックします。

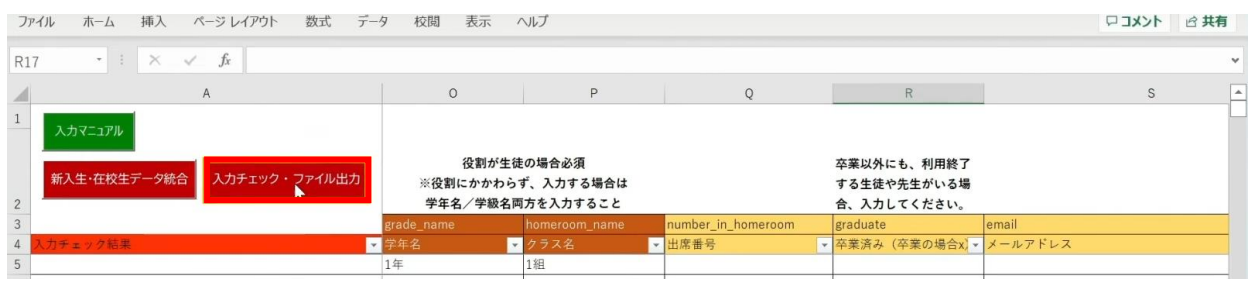

作成されたファイル名と保存場所が表示されますので、 「OK」ボタンをクリックすると、 「まなびポケット年度更新用ファイル」が作成されます。

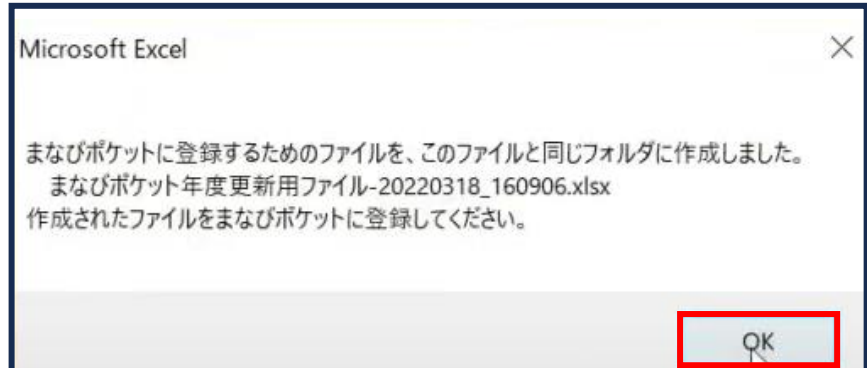

# ■入力したユーザー情報にエラーがあった場合

本マニュアルでは、転校予定の児童・生徒に 卒業フラグ(半角小文字「x(エックス)」)を付け忘れ、 エラーが発生したケースを想定します。

入力された情報にエラーがある場合は、

「入力チェック・ファイル出力」ボタンをクリックしても 「まなびポケット年度更新用ファイル」は作成されず、 「エラー一覧シート」に該当のエラー行数が表示されます。

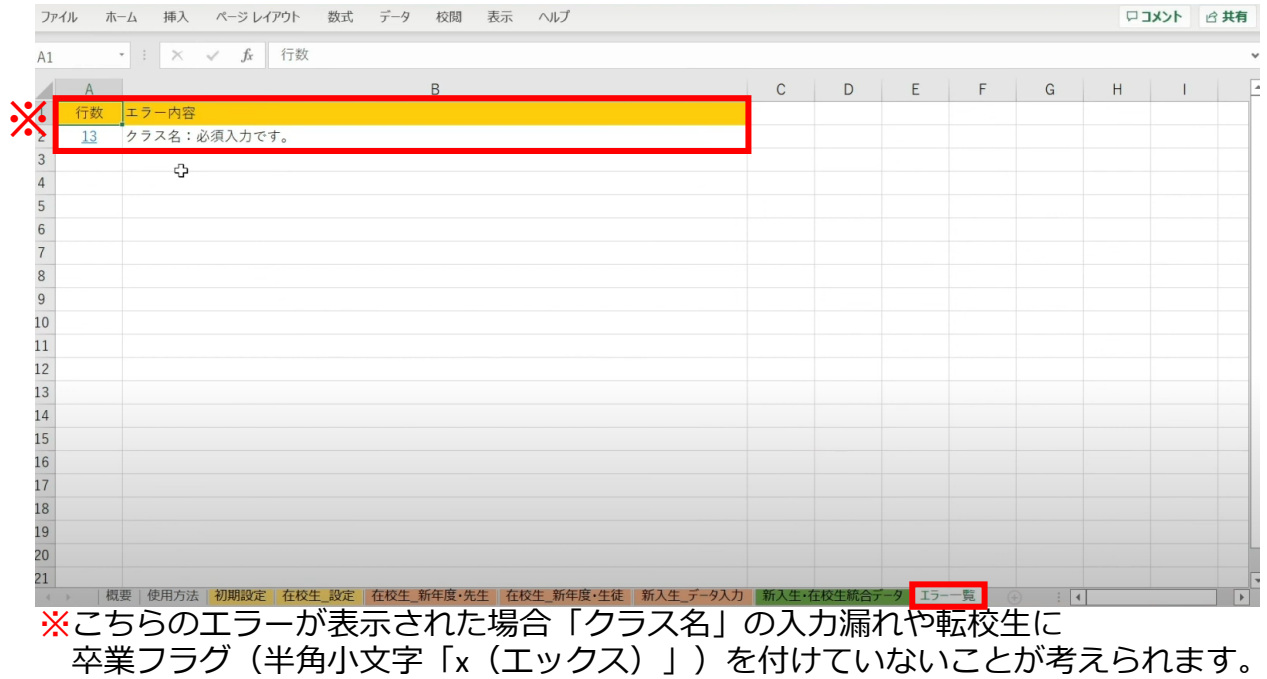

### 行数のリンク部分をクリックすると、エラー箇所が開きます。

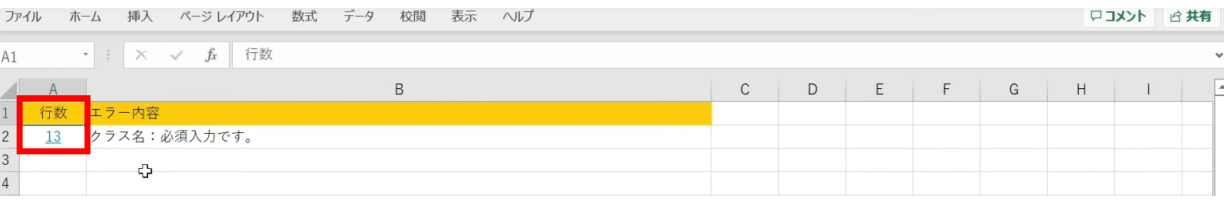

# エラー箇所のセルには背景色がついています。

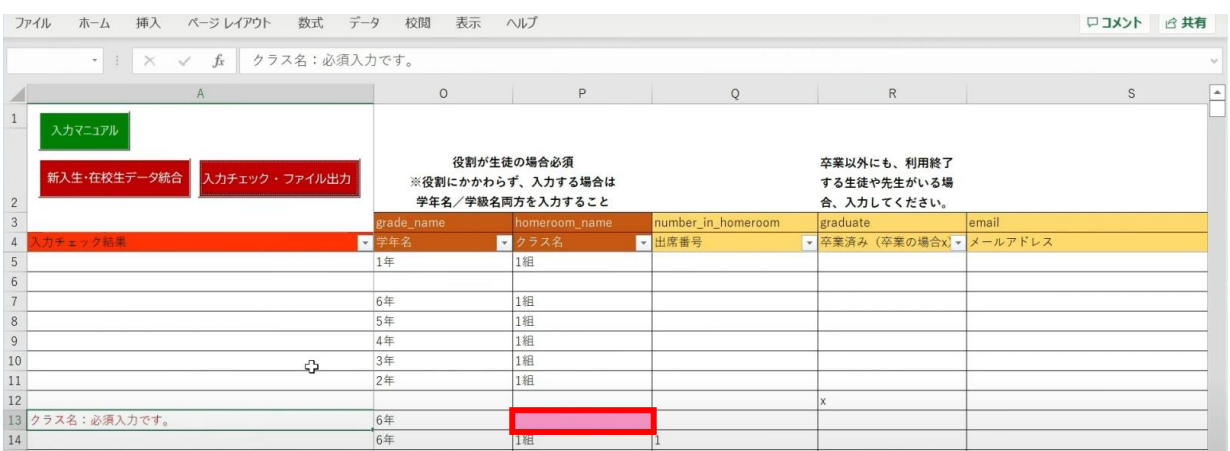

### 「卒業済み」項目のセルをクリックして、 「卒業フラグ(半角小文字「x(エックス)」)」をつけます。

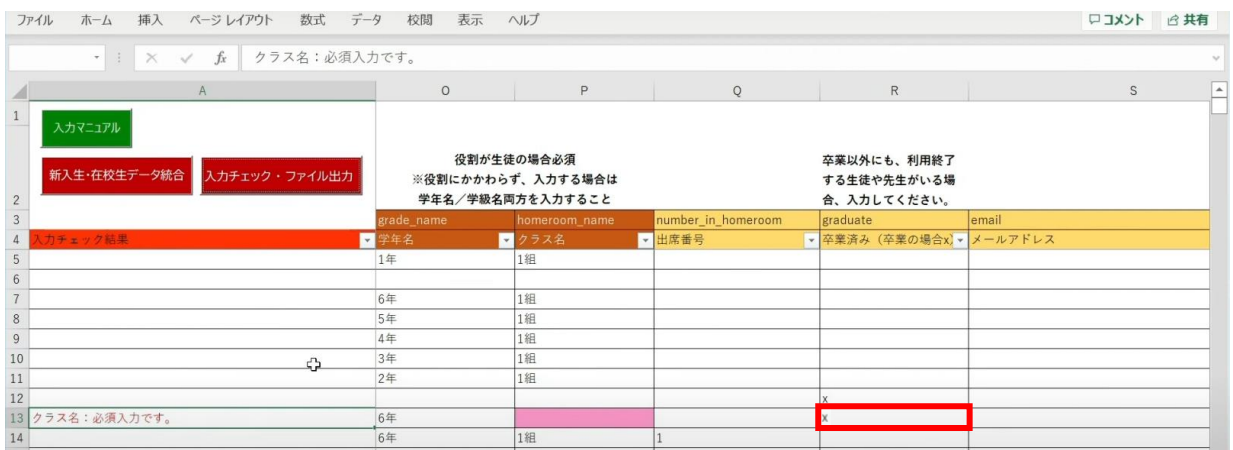

# 「入力チェック・ファイル出力」ボタンをクリックします。

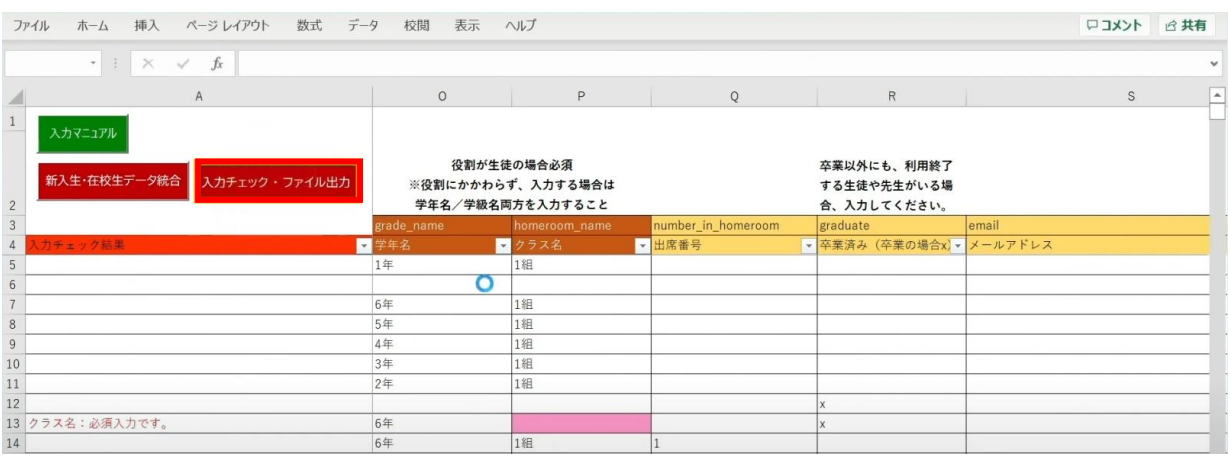

作成されたファイル名と保存場所が記載されたメッセージを確認後、 「OK」ボタンをクリックします。

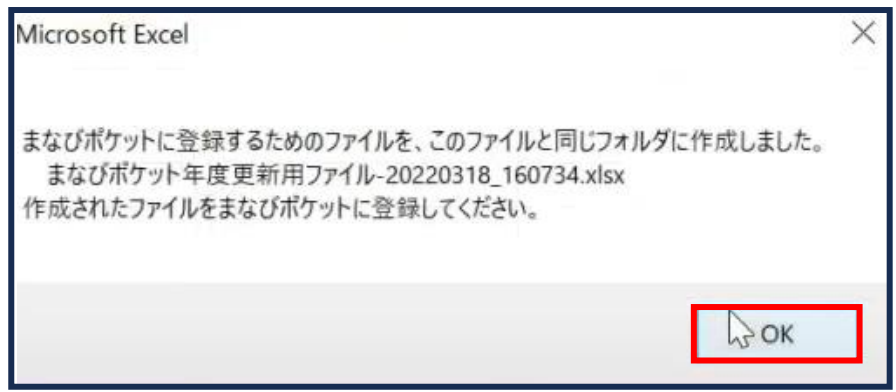

# ■同姓同名ユーザーが氏名重複チェックにより見つかった場合

### 「新入生・在校生データ統合」をクリックします。

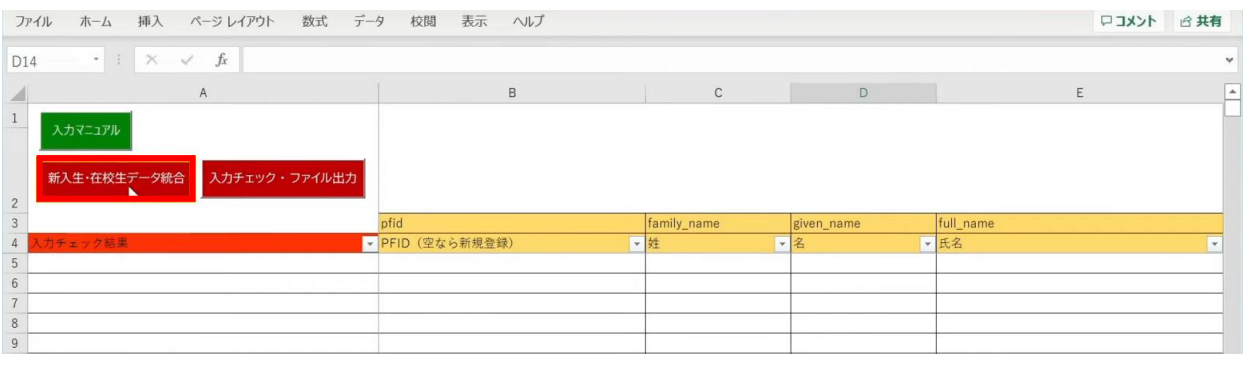

### 「未反映の情報があるため、データ未反映シートの内容を確認して修正してください。」 というメッセージが表示されます。「OK」ボタンをクリックします。

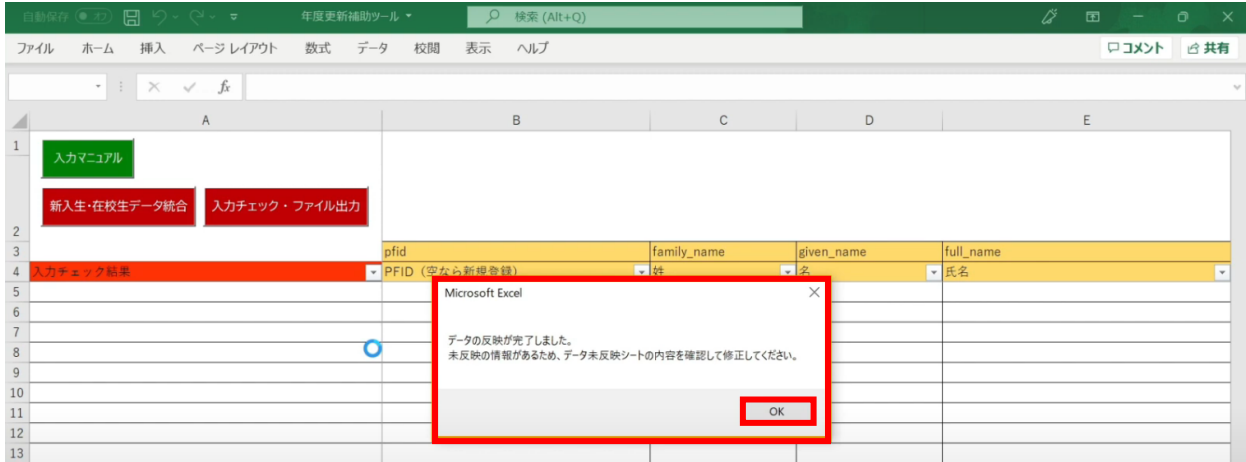

# 「データ未反映」というシートが作成されます。

|                             | 自動保存 (● オ) 日 | $\Box \Box \lor \Box \lor \bullet$                                            | 年度更新補助ツール ▼                             | $\circ$<br>検索 (Alt+Q) |                                                                            |            | ∦<br>囨                      | $\Omega$<br>$\mathsf{x}$ |
|-----------------------------|--------------|-------------------------------------------------------------------------------|-----------------------------------------|-----------------------|----------------------------------------------------------------------------|------------|-----------------------------|--------------------------|
| ファイル                        |              |                                                                               | ホーム 挿入 ページレイアウト 数式 データ 校閲               | 表示 ヘルプ                |                                                                            |            | ロコメント 12共有                  |                          |
| D14                         |              | $\begin{array}{c ccc} \star & \vdots & \times & \checkmark & f\! \end{array}$ |                                         |                       |                                                                            |            |                             |                          |
|                             | A            | B                                                                             | C                                       | D                     |                                                                            | E          |                             |                          |
|                             |              |                                                                               | 「新入生・在校生統合データ」シートに学年/学級/出席番号が反映できていません。 |                       | ここに記載されている情報は、反映する際に対象を1人に絞り込むことができなかった、または新年度の進級テンプレートファイルにデータが存在しなかったため、 |            |                             |                          |
|                             |              | 氏名・姓名でマッチングした場合                                                               |                                         |                       |                                                                            |            |                             |                          |
|                             |              |                                                                               |                                         |                       | 同姓同名が考えられるため直接「新入生・在校生統合データ」シートに新年度の学年・学級・出席番号の情報を入力してください。                |            |                             |                          |
|                             |              | 氏名・姓名以外の情報でマッチングした場合                                                          |                                         |                       |                                                                            |            |                             |                          |
|                             |              | 下記いずれかの対応をお願いします。                                                             |                                         |                       |                                                                            |            |                             |                          |
|                             |              |                                                                               | ②直接「新入生・在校生統合データ」シートに新年度の情報を入力する        |                       | ①実際に入力したシートでマッチングに利用するデータが一意になるよう修正してから再度「新入生・在校生データ統合」ポタンをクリックする          |            |                             |                          |
|                             |              |                                                                               |                                         |                       | ※注意:修正がすべて完了したら、「新入生・在校生統合データ」にある「入力チェック・ファイル出力」ボタンをクリックしてください。            |            |                             |                          |
| $\overline{2}$<br><b>No</b> |              | シート名 または ファイル名                                                                | 反映できなかった行数                              | 反映できなかったキー            |                                                                            | 反映できなかった理由 |                             |                          |
| 3                           |              | 1 在校生 新年度·生徒                                                                  | 5, 9                                    |                       | 氏名が重複しています                                                                 |            |                             |                          |
|                             |              | 2 新入生・在校生統合データ                                                                | 14, 18                                  |                       | 氏名が重複しています                                                                 |            |                             |                          |
| 5                           |              |                                                                               |                                         |                       |                                                                            |            |                             |                          |
| 6<br>$\overline{7}$         |              |                                                                               |                                         |                       | 4                                                                          |            |                             |                          |
| 8                           |              |                                                                               |                                         |                       |                                                                            |            |                             |                          |
| 9                           |              |                                                                               |                                         |                       |                                                                            |            |                             |                          |
| 10 <sup>1</sup>             |              |                                                                               |                                         |                       |                                                                            |            |                             |                          |
| $\overline{11}$             |              |                                                                               |                                         |                       |                                                                            |            |                             |                          |
| $\overline{12}$             |              |                                                                               |                                         |                       |                                                                            |            |                             |                          |
| 13                          |              |                                                                               |                                         |                       |                                                                            |            |                             |                          |
| $\overline{14}$             |              |                                                                               |                                         |                       |                                                                            |            |                             |                          |
| 15<br>$\overline{c}$        |              |                                                                               |                                         |                       |                                                                            |            |                             | ∣∼                       |
|                             |              |                                                                               |                                         |                       | 概要 使用方法 初期設定 在校生 設定 在校生 新年度·先生 在校生 新年度·生徒 新入生 データ入力 新入生·在校生統合データ データ未反映    |            | $\frac{1}{2}$ $\frac{1}{2}$ | $\sqrt{2}$               |

Copyright © NTT Communications Corporation. All rights reserved. 159

#### 今回の例の場合は、「新入生・在校生統合データ」シートにて、 氏名が重複していることが確認できます。

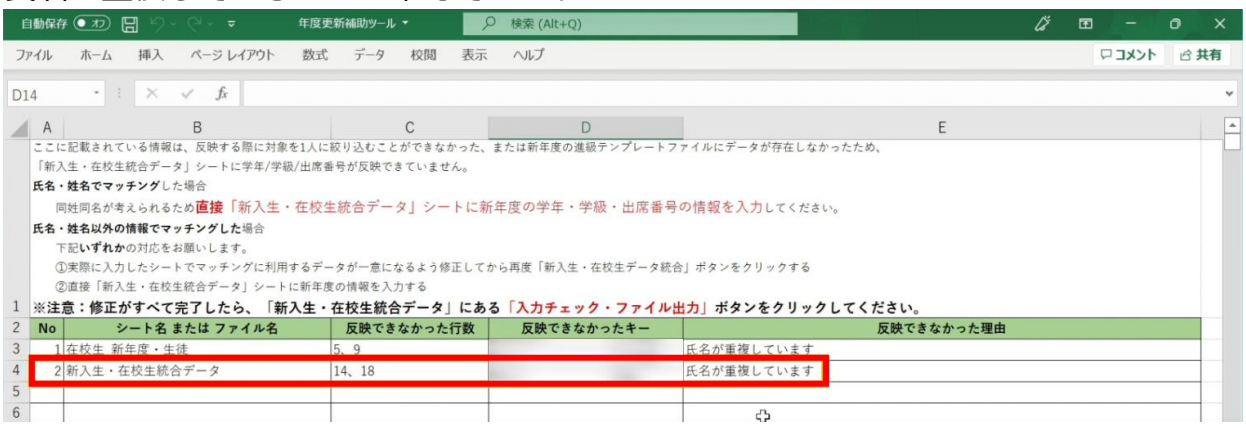

#### 氏名が重複しているとキーが一意にならないため、 データを統合した時にクラスを設定することができず

# 「新入生・在校生データ統合」のP列「クラス名」に空白のセルができてしまいます。

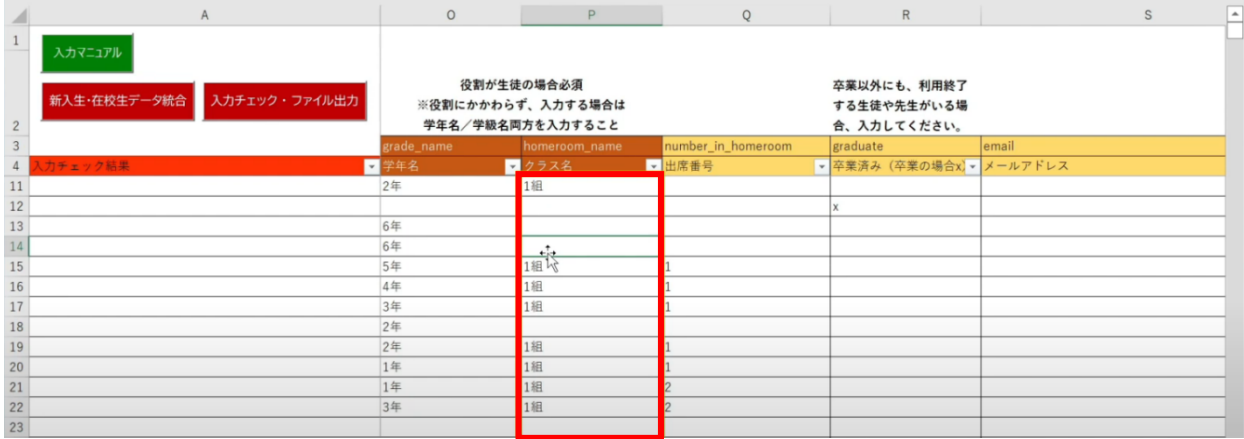

# 修正のため、「新入生・在校生統合データ」シートのP列「クラス名」に 名簿等を確認して正しい「クラス」を手動で入力します。

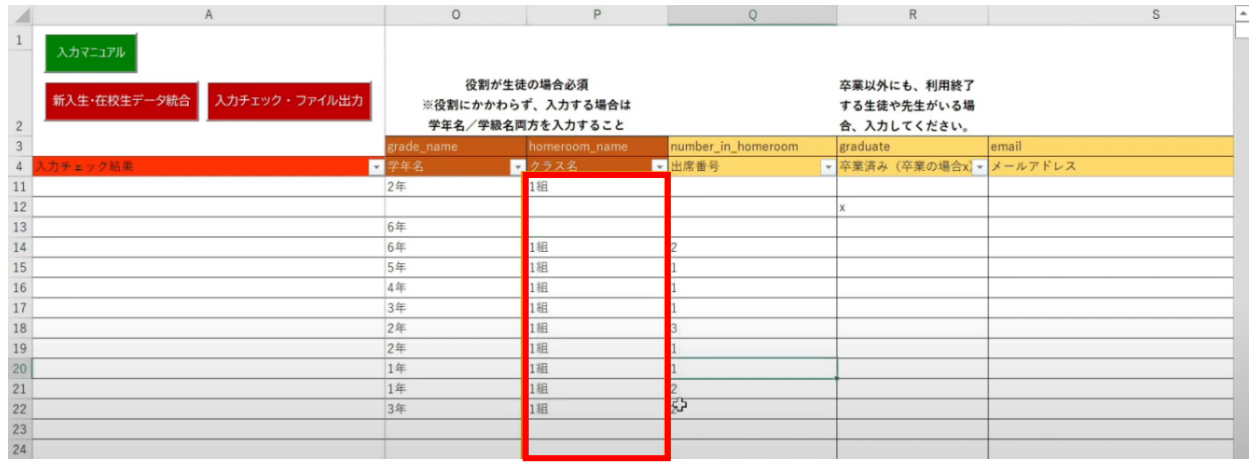

転校生がいる場合は、R列「卒業済み(卒業の場合x)」に 半角小文字「x(エックス)」を入力して卒業処理を行ってから、 「入力チェック・ファイル出力」ボタンをクリックします。

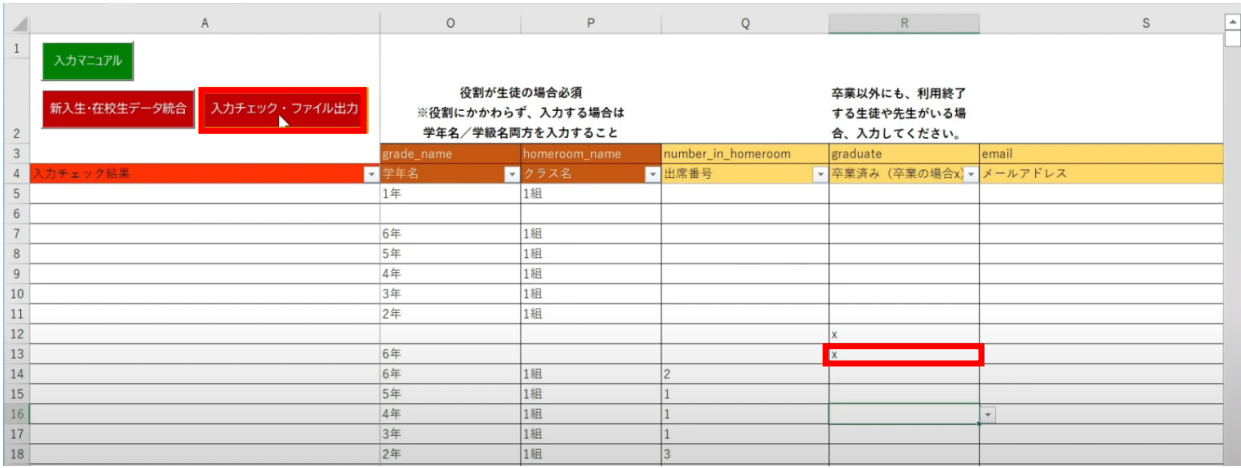

作成されたファイル名と 保存場所が表示されるため、「OK」ボタンをクリックします。

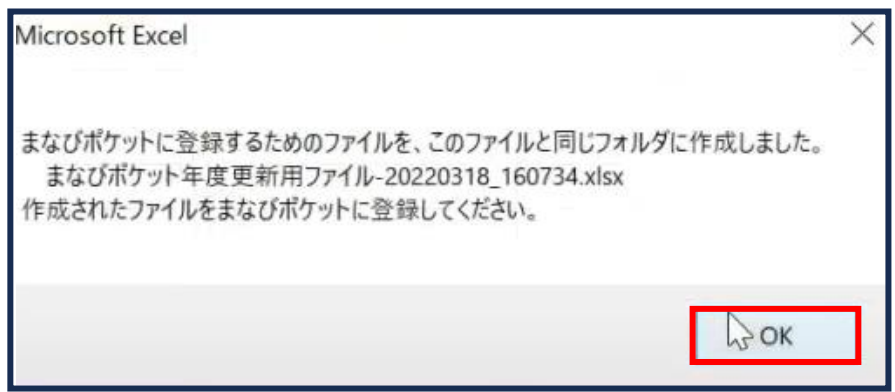

**[新年度のユーザー情報のアップロード方法はこちら](#page-217-0)**

# **3.1-7 【パターン7】表示名**

# **●ステップ1:ダウンロードした年度更新補助ツールを開く**

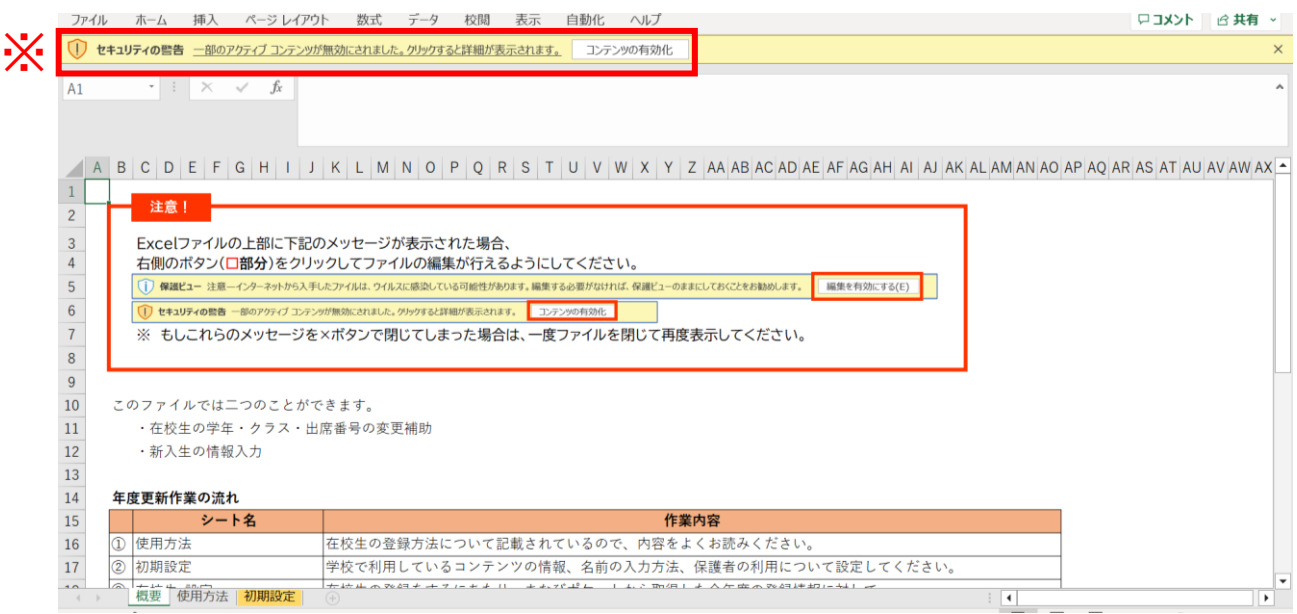

※画面上部に保護ビューについてのメッセージが表示された場合、 「編集を有効にする」をクリックします。 セキュリティの警告が表示された場合、「コンテンツの有効化」をクリックします。

# **●ステップ2:「初期設定」シートの入力**

# 年度更新補助ツールには「概要」「使用方法」「初期設定」の3つのシートがあります。

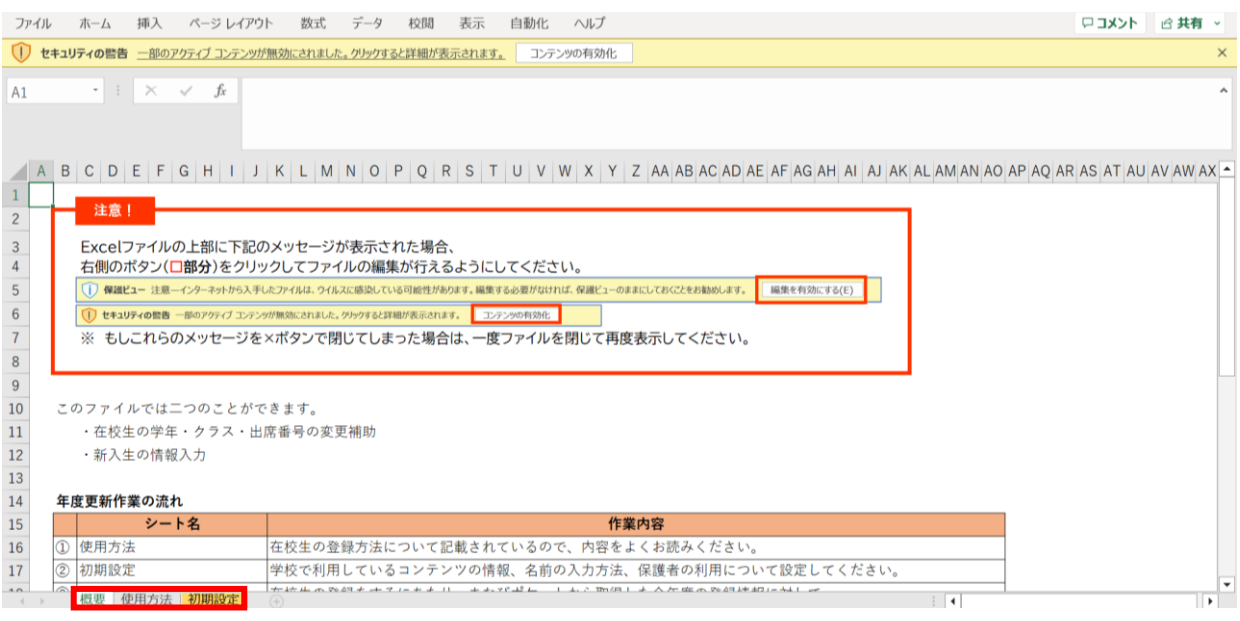

# 初期設定のシートを表示し「初期設定」ボタンをクリックします。

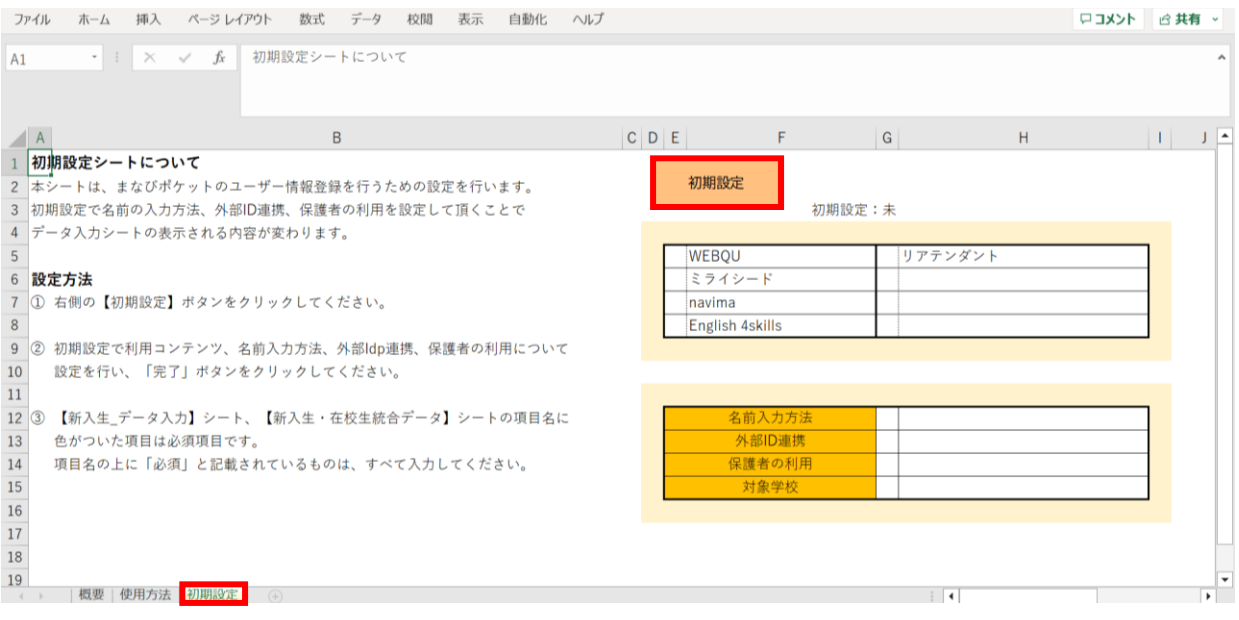

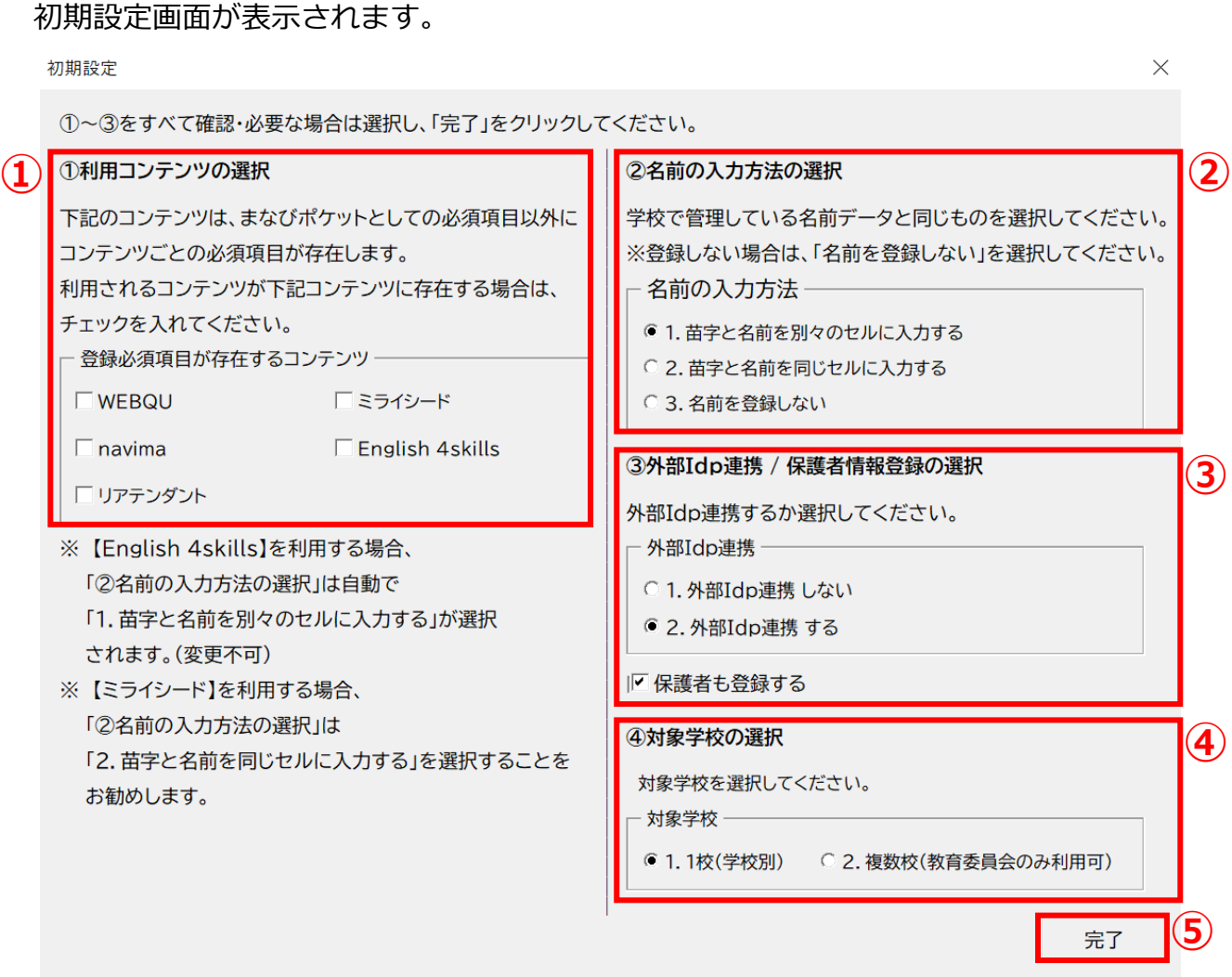

①利用コンテンツの選択

利用するコンテンツがある場合はチェックをしてください。 ※コンテンツによってユーザー情報の必須項目が変わるため、 お申込内容に合わせて行ってください。

②名前の入力方法を選択

3つのパターンから、各学校または教育委員会で管理している名前データと 同じものを選択してください。

③外部IdP連携/保護者情報登録の選択 Google WorkSpace、Azureとの連携をする場合には2にチェックをします。 年度更新と合わせて保護者も登録する場合には、 「保護者も登録する」にチェックをします。

④対象学校の選択 教育委員会にて学校別に年度更新を実施する場合は1、 教育委員会にて一括で年度更新を実施する場合は2を選択してください。

⑤選択が完了したら、右下の「完了」ボタンをクリックします。

#### 「在校生の設定を行ってください」とメッセージが表示されますので、 「OK」ボタンをクリックします。

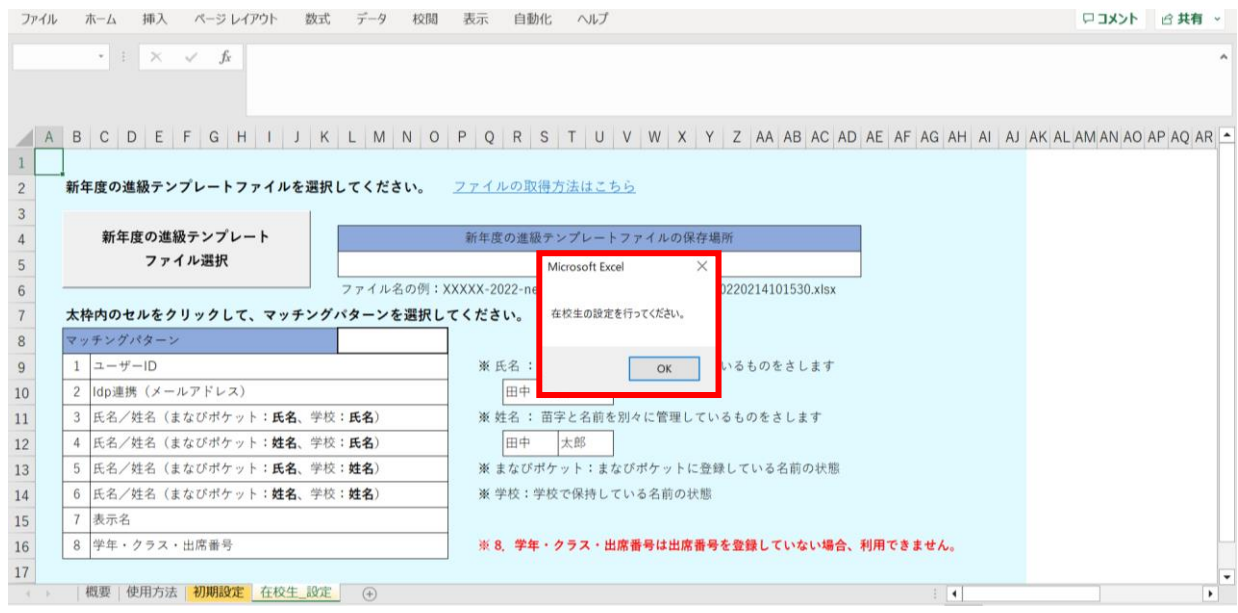

### 新しいシート「在校生\_設定」が作成されました。

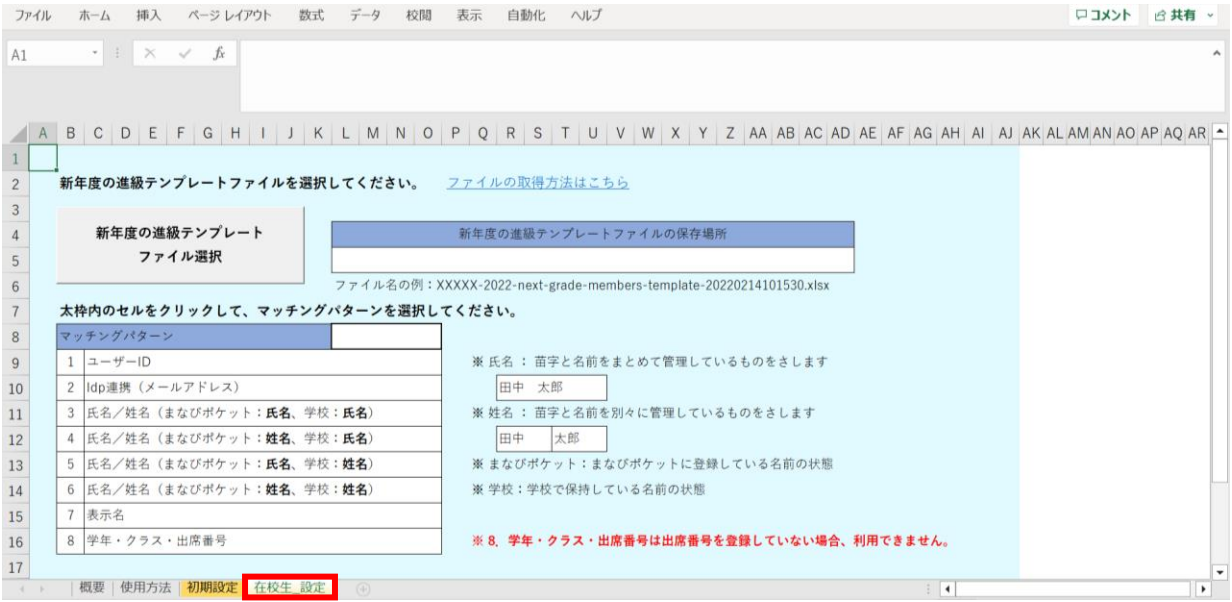

# **●ステップ3:「在校生\_設定」シートの入力**

## 「新年度の進級テンプレートファイル選択」をクリックします。

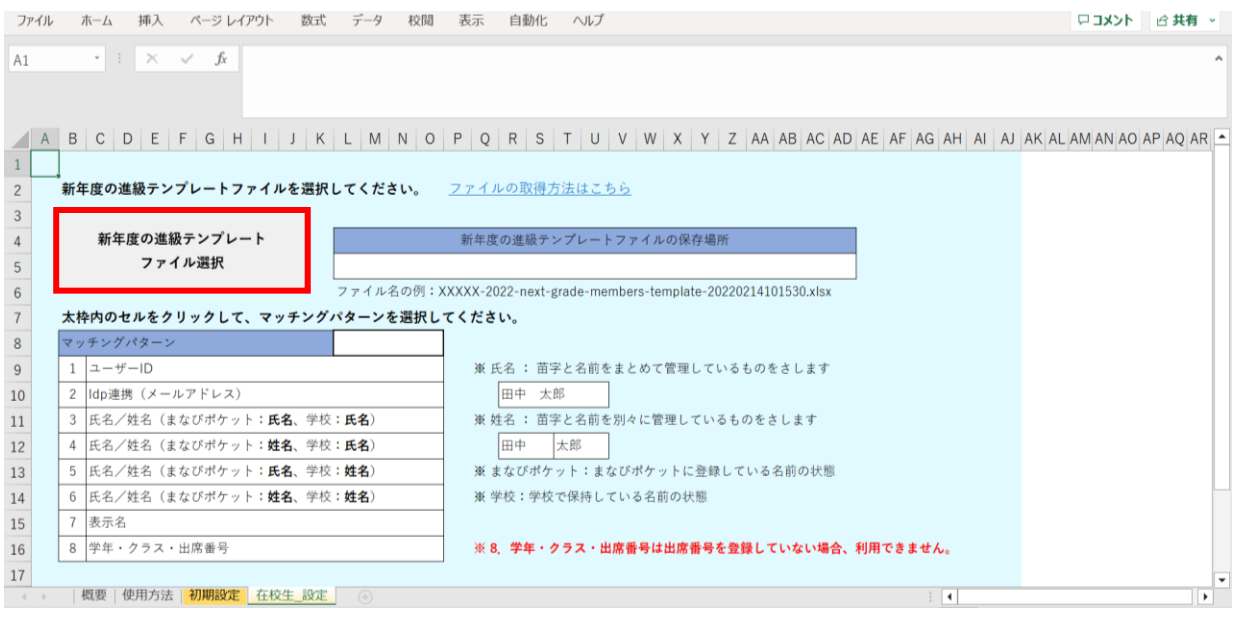

## 2.進級テンプレートのダウンロードでダウンロードした 「新年度進級テンプレートファイル」を選択し、「開く」をクリックします。

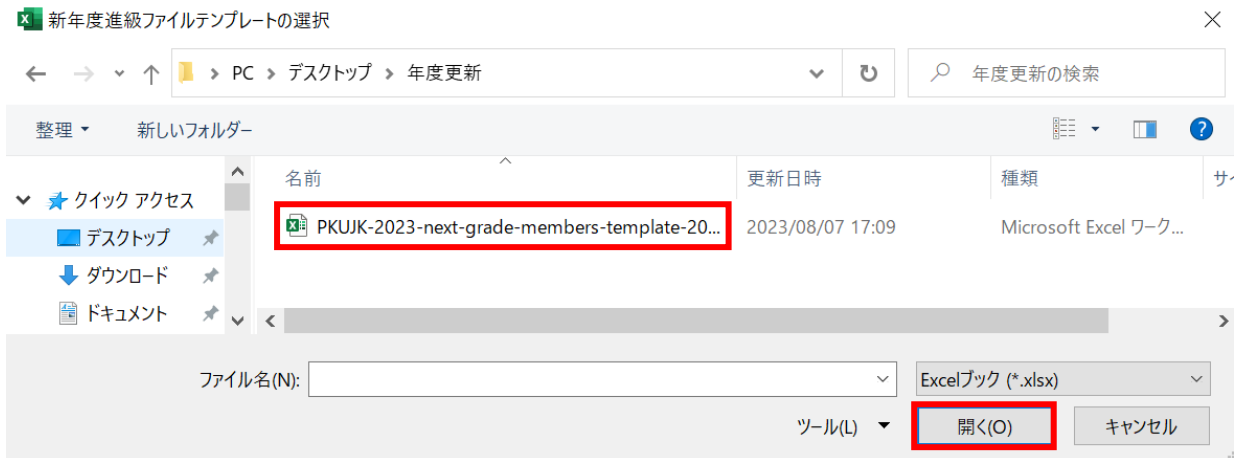

#### 赤枠セルのプルダウンからマッチングパターンを選択します。 各学校または教育委員会で保持されているデータを元に「学年、クラス、出席番号」を 紐づける項目を、8つの項目から指定してください。

| ファイル                                |                                          | 插入<br>ページレイアウト<br>木一ム                    | $\vec{\tau}$ - $\vec{\eta}$<br>数式<br>校閲 | 表示<br>ヘルプ                                                           | ロコメント 16共有             |  |  |  |  |  |  |
|-------------------------------------|------------------------------------------|------------------------------------------|-----------------------------------------|---------------------------------------------------------------------|------------------------|--|--|--|--|--|--|
| L8                                  |                                          | $-1$ $\times$<br>$f_x$ 5<br>$\checkmark$ |                                         |                                                                     |                        |  |  |  |  |  |  |
| A                                   |                                          |                                          |                                         | BCDEFGHIJKLMNOPQRSTUVWXYZAA ABACADAEAFAGAHAIAJAKALAMANAOAPAQARL     |                        |  |  |  |  |  |  |
| $\mathbf{1}$<br>$\overline{2}$<br>3 | 新年度の進級テンプレートファイルを選択してください。 ファイルの取得方法はこちら |                                          |                                         |                                                                     |                        |  |  |  |  |  |  |
|                                     |                                          | 新年度の進級テンプレート                             |                                         | 新年度の進級テンプレートファイルの保存場所                                               |                        |  |  |  |  |  |  |
| 5                                   |                                          | ファイル選択                                   |                                         | C:\Users\a.tsukio\Desktop\マッチングパターン 動画説明\⑤名前(パターン5 氏名×対             |                        |  |  |  |  |  |  |
| $6\,$                               |                                          |                                          |                                         | ファイル名の例: XXXXX-2022-next-grade-members-template-20220214101530.xlsx |                        |  |  |  |  |  |  |
| $\overline{7}$                      | 太枠内のセルをクリックして、マッチングパターンを選択してください。        |                                          |                                         |                                                                     |                        |  |  |  |  |  |  |
| 8                                   |                                          | マッチングパターン                                |                                         | ⊕                                                                   |                        |  |  |  |  |  |  |
| 9                                   |                                          | $1 \vert 2 - \# - \vert 0$               |                                         | ※氏名:苗字と名前をまとめて管理しているものをさします                                         |                        |  |  |  |  |  |  |
| 10                                  |                                          | 2 Idp連携 (メールアドレス)                        |                                         | 田中 太郎                                                               |                        |  |  |  |  |  |  |
| 11                                  |                                          | 3 氏名/姓名 (まなびポケット:氏名、学校:氏名)               |                                         | ※ 姓名: 苗字と名前を別々に管理しているものをさします                                        |                        |  |  |  |  |  |  |
| 12                                  |                                          | 4 氏名/姓名 (まなびポケット:姓名、学校:氏名)               |                                         | 田中<br>太郎                                                            |                        |  |  |  |  |  |  |
| 13                                  |                                          | 5 氏名/姓名 (まなびポケット:氏名、学校:姓名)               |                                         | ※まなびポケット:まなびポケットに登録している名前の状態                                        |                        |  |  |  |  |  |  |
| 14                                  |                                          | 6 氏名/姓名 (まなびポケット:姓名、学校:姓名)               |                                         | ※学校:学校で保持している名前の状態                                                  |                        |  |  |  |  |  |  |
| 15                                  |                                          | 表示名                                      |                                         |                                                                     |                        |  |  |  |  |  |  |
| 16                                  |                                          | 8 学年・クラス・出席番号                            |                                         | ※8. 学年・クラス・出席番号は出席番号を登録していない場合、利用できません。                             |                        |  |  |  |  |  |  |
| 17                                  |                                          |                                          |                                         |                                                                     |                        |  |  |  |  |  |  |
|                                     |                                          | 使用方法 初期設定 在校生 設定                         | œ.                                      |                                                                     | 1                      |  |  |  |  |  |  |
|                                     |                                          |                                          |                                         | L/土 m ナ 注 +                                                         | <u>— デガセンカー・モービルエー</u> |  |  |  |  |  |  |

※マッチングパターンの説明と詳細は、「使用方法」のシートでご確認いただけます。 ※今回はマッチングパターン「7:表示名」を選択します。

# 「設定完了」をクリックします。

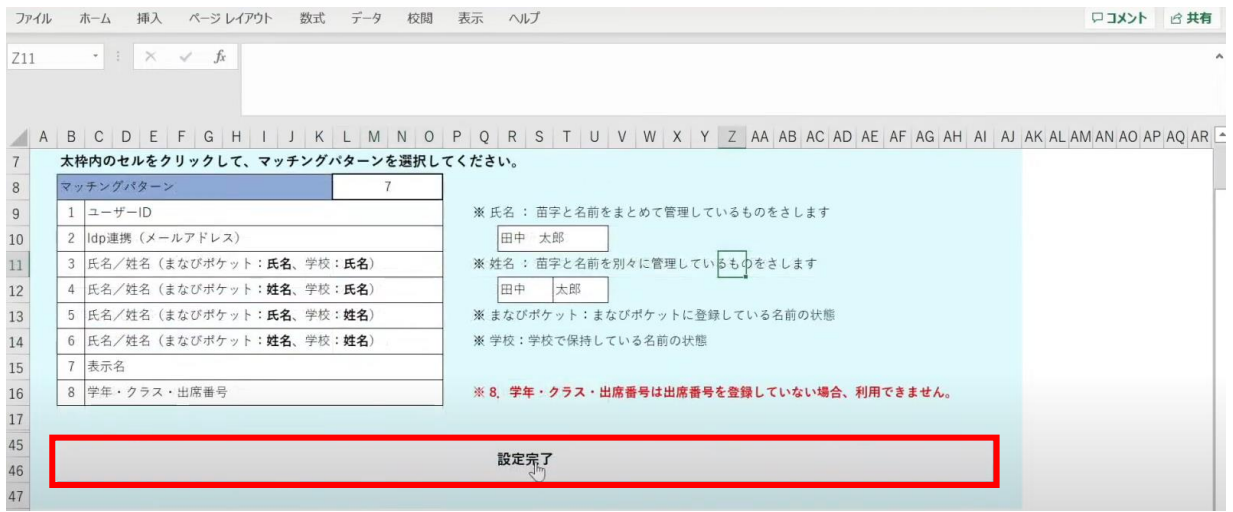

メッセージを確認し、「OK」ボタンをクリックします。

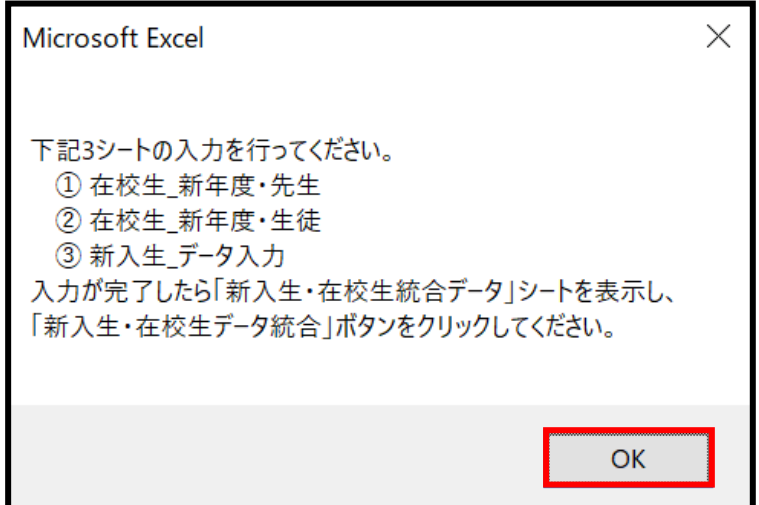

## シートが新しく4つ作成されます。

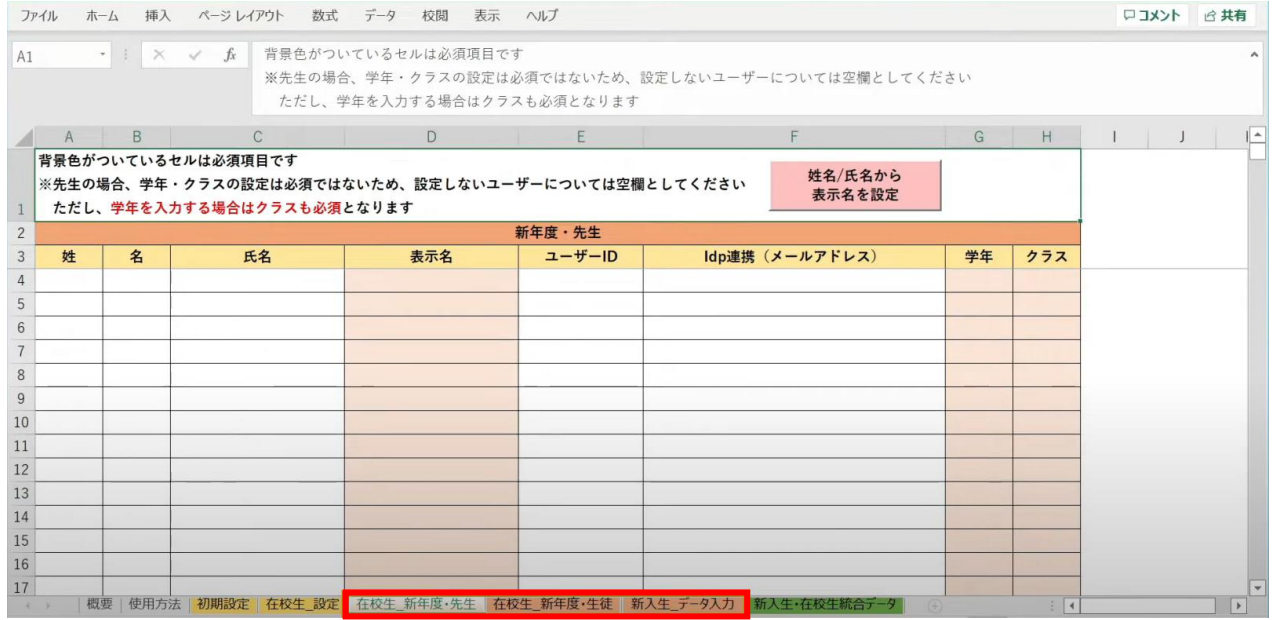

左から3つのオレンジ色のタブのシート

(在校生\_新年度・先生シート、在校生\_新年度・生徒シート、新入生\_データ入力シート) が、学校の新年度データ入力用シートです。

# **●ステップ4:「在校生\_新年度・先生」シートの入力**

このシートには、既にまなびポケットに登録されている教職員の 新年度の情報を入力します。 新しく赴任されてくる教職員は、別のシートに入力します。

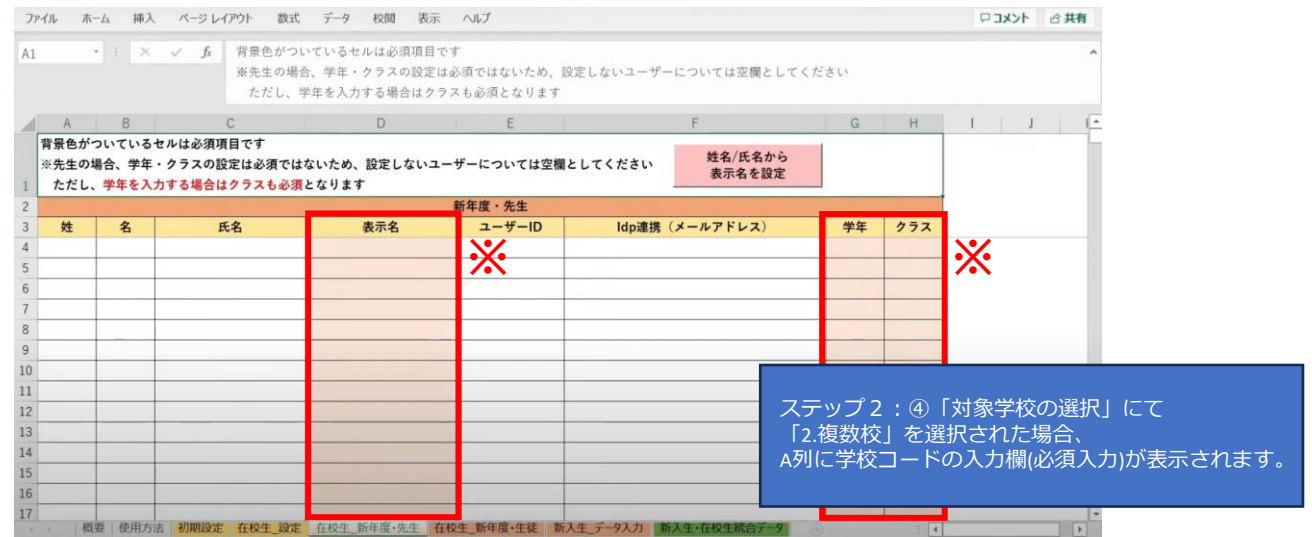

※セルに背景色がついている項目は必須項目です。 背景色がついているセル以外は、入力しても反映されません。(「出席番号」は除く)

# 学校の名簿等から「表示名」「学年」「クラス」を コピー+貼り付ける形で入力していきます。

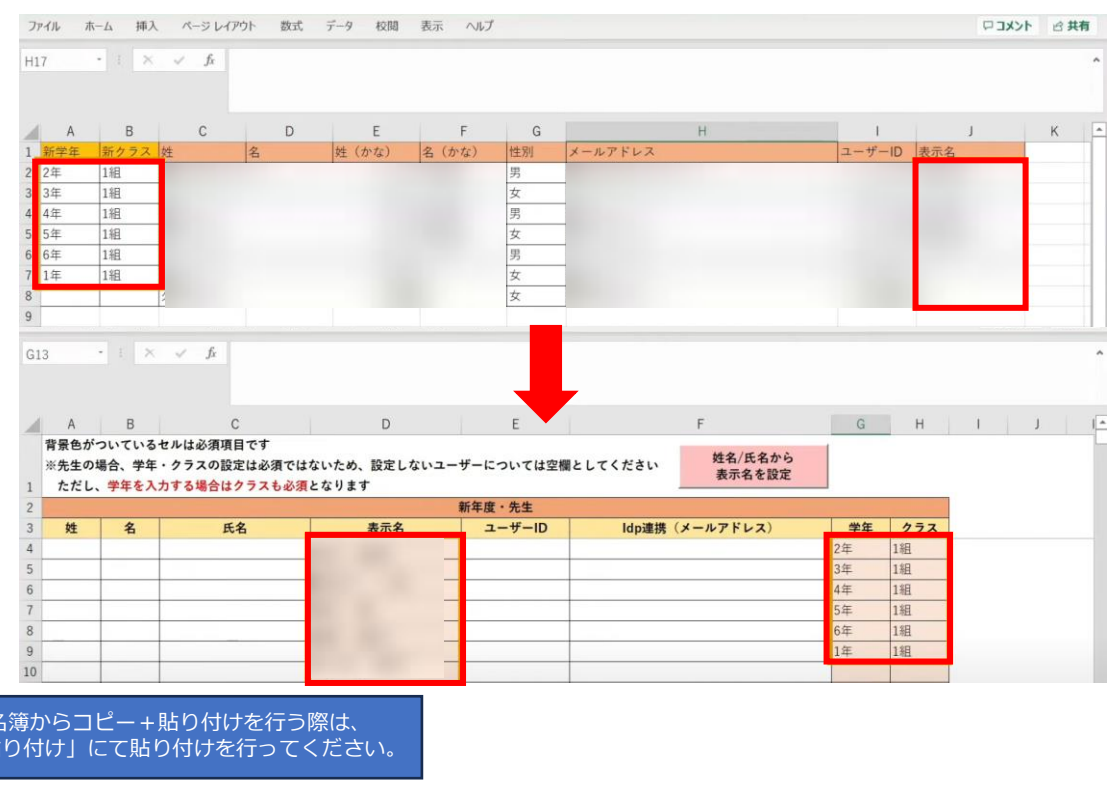

学校の名 「値のみ貼 担任を持たない教職員の場合、「学年」「クラス」は空欄のままで問題ありません。

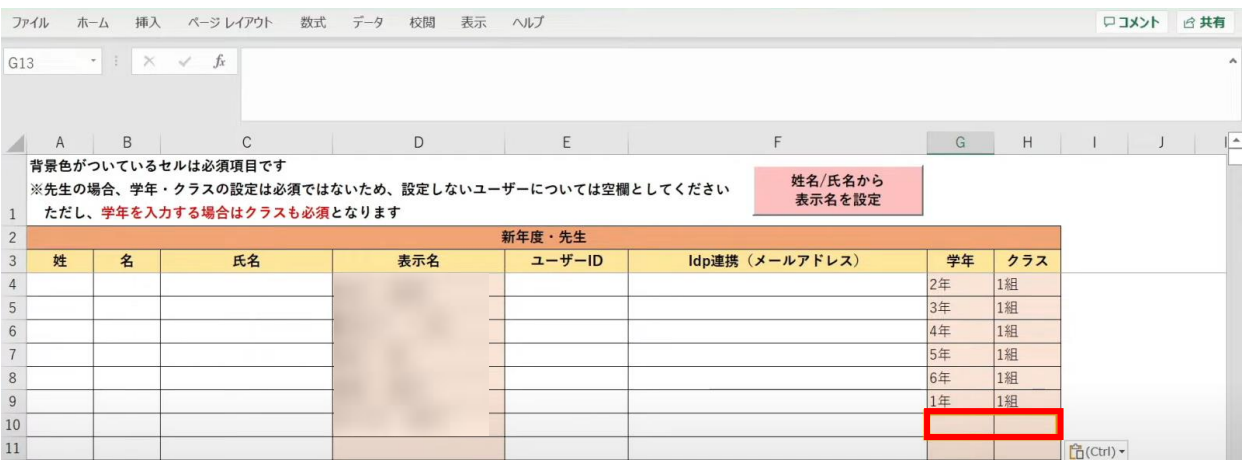

# **●ステップ5:「在校生\_新年度・生徒」シートの入力**

このシートには、新入生・卒業生・転校生以外の 在校生のユーザー情報を入力していきます。

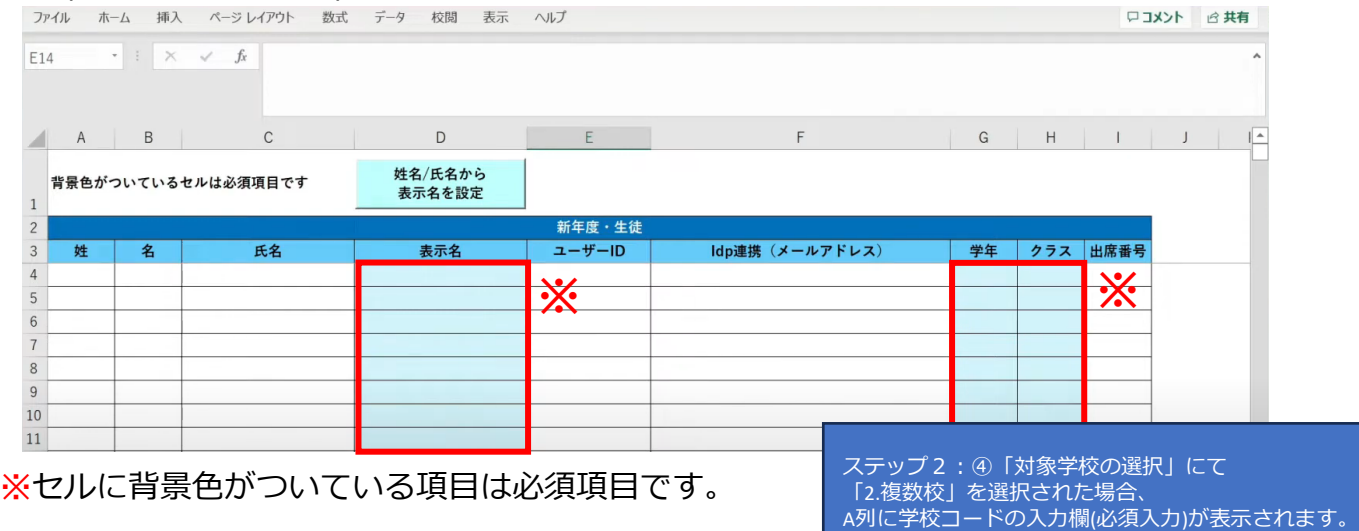

## 学校の名簿等から「表示名」「学年」「クラス」を コピー+貼り付ける形で入力していきます。

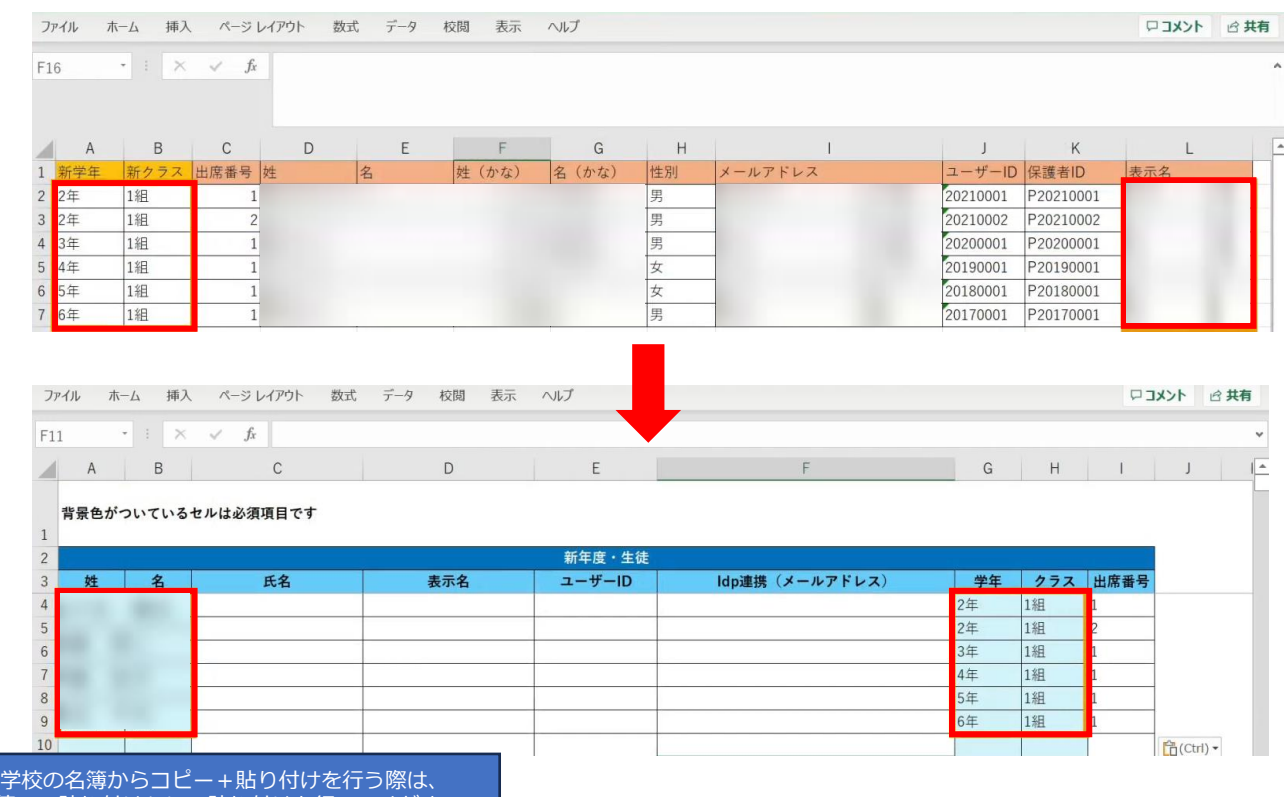

「値のみ貼り付け」にて貼り付けを行ってください。

# 出席番号を登録する場合は、ここで入力してください。

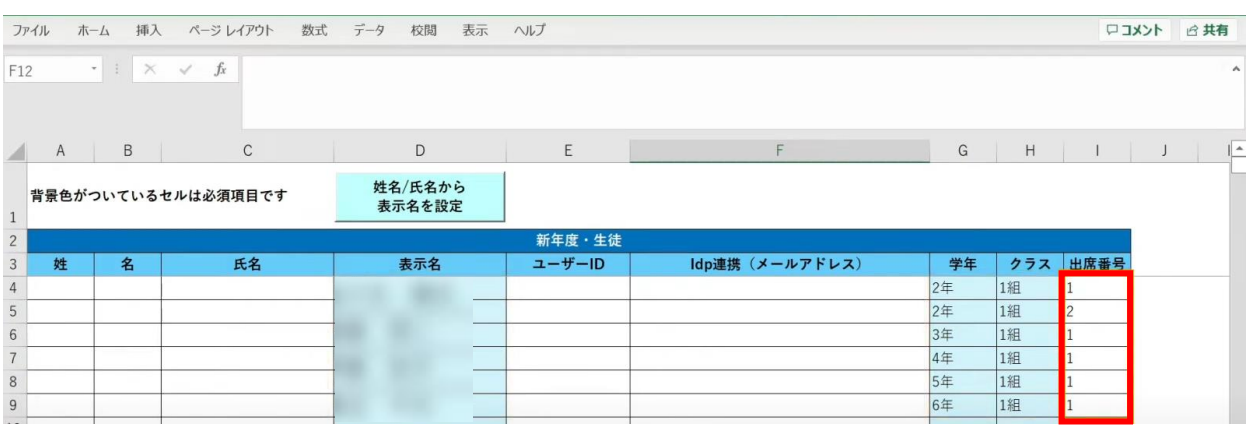

# **●ステップ6:「新入生\_データ入力」シートの入力**

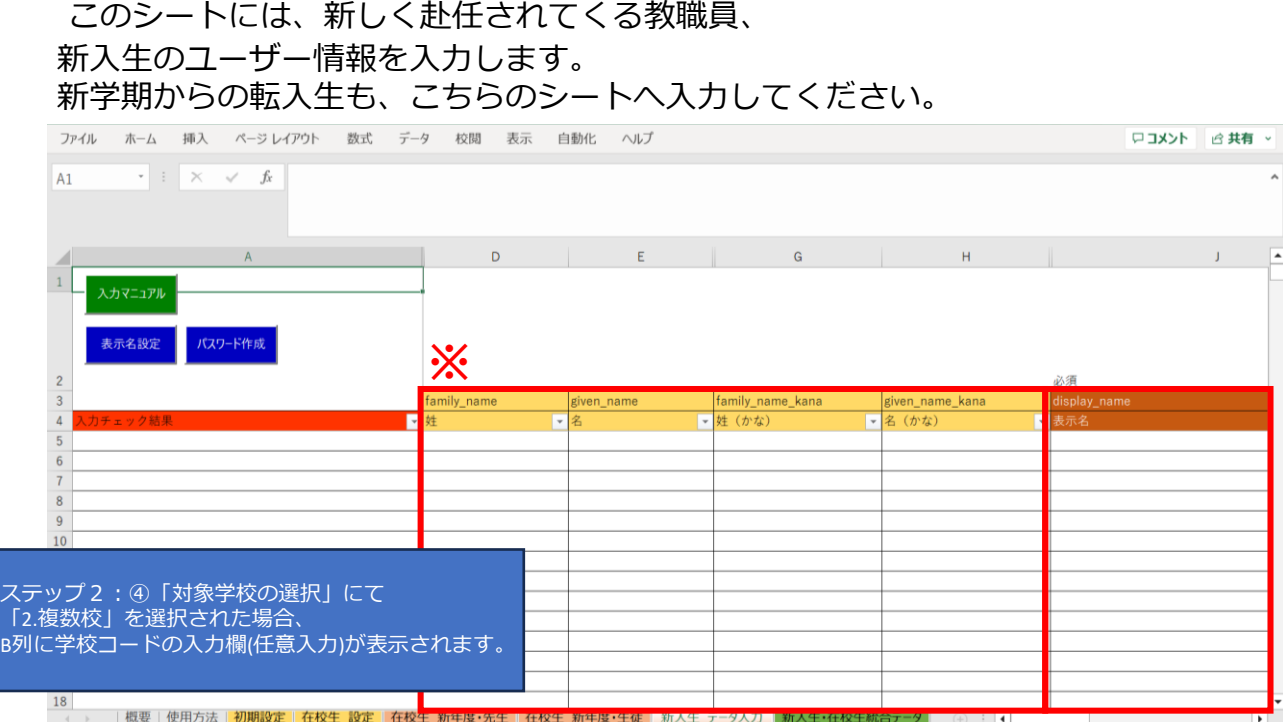

※黄色の項目は任意入力、茶色の項目は必須項目です。

姓名以外にも「性別」「役割」「ID」「パスワード」「学年」などの項目があります。

複数行まとめてコピー貼り付けを行う場合は、 非表示列部分が含まれていないことを確認してください。

# まず、「姓名」「かな姓名」「性別」を一列ずつコピー+貼り付けを行います。

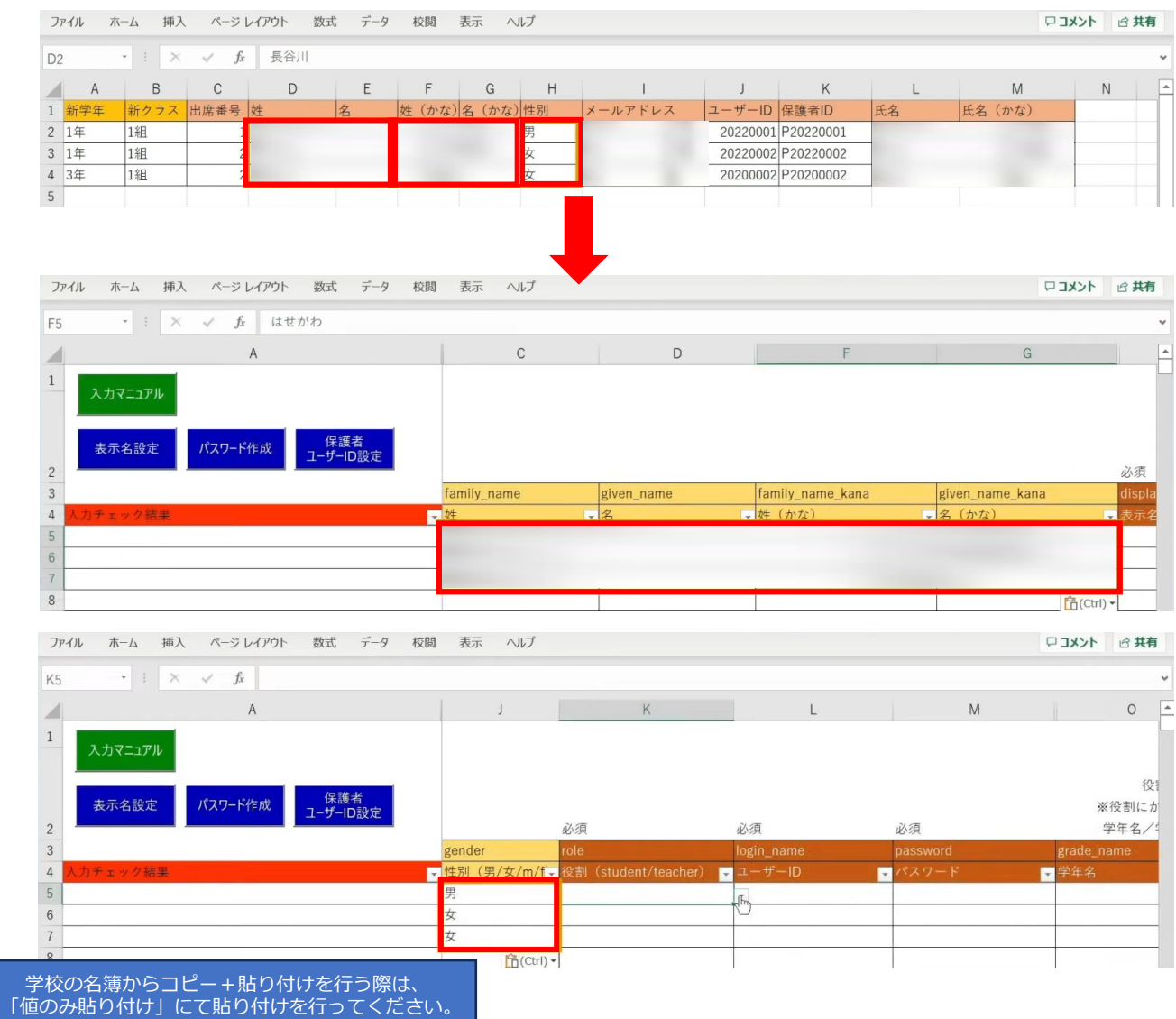

### 次に役割を入力します。児童・生徒の場合は「student」を入力します。

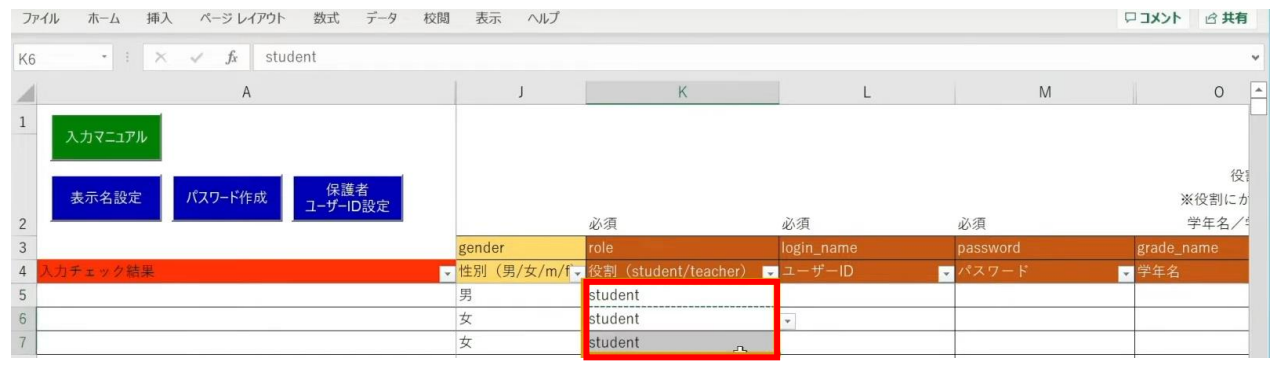

同じ役割が続く場合は、コピー後に貼り付けを行うことで複数セルへ入力が可能です。

続いて、「ユーザーID」「学年」「クラス」「出席番号」も コピー+貼り付けを行います。

任意の黄色い項目につきましては、各学校、教育委員会のご判断でご入力ください。

#### 「保護者アカウントのID」を入力する際は 「保護者ユーザーID設定」ボタンをクリックします。

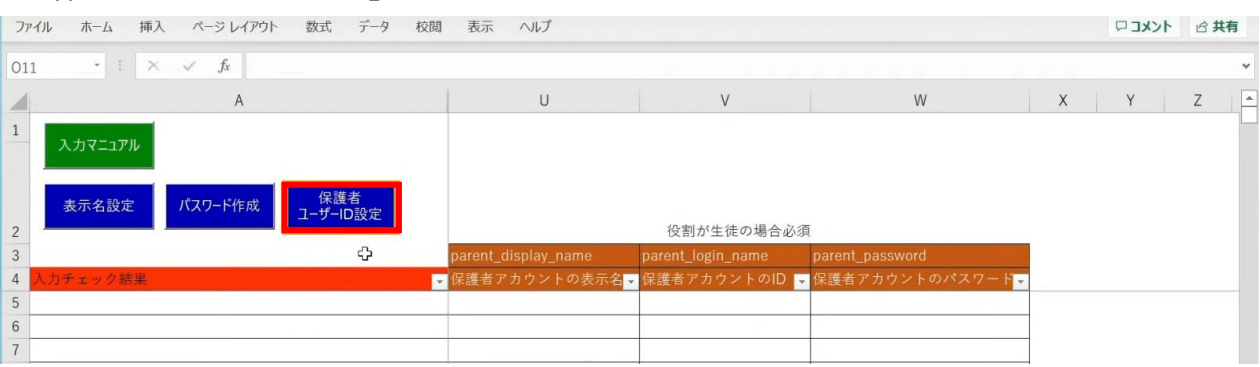

### 「保護者アカウントのID設定」が表示されるため、 「保護者アカウントのIDを設定する」ボタンをクリックします。

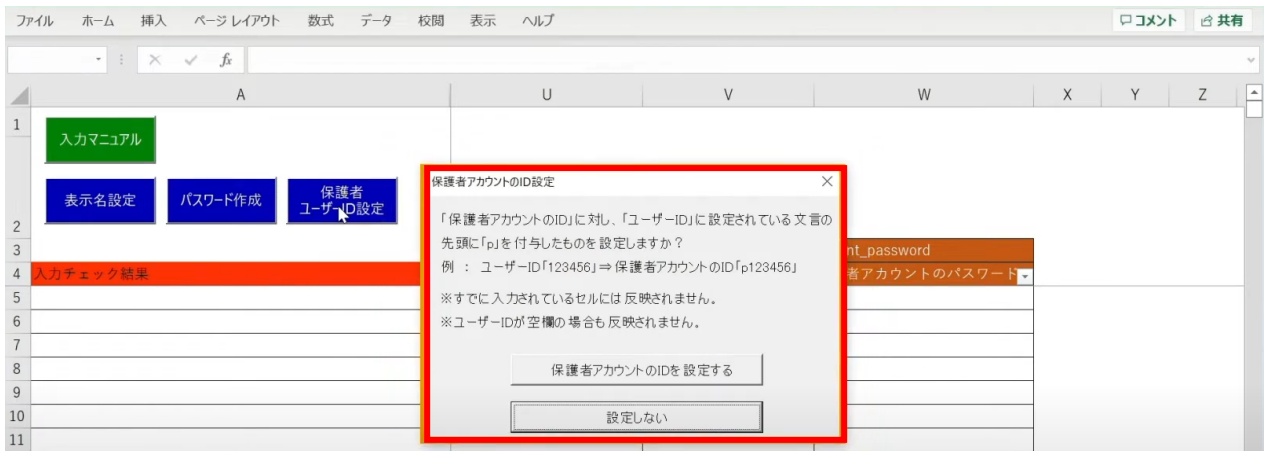

# 「保護者アカウントのID」が自動作成されます。

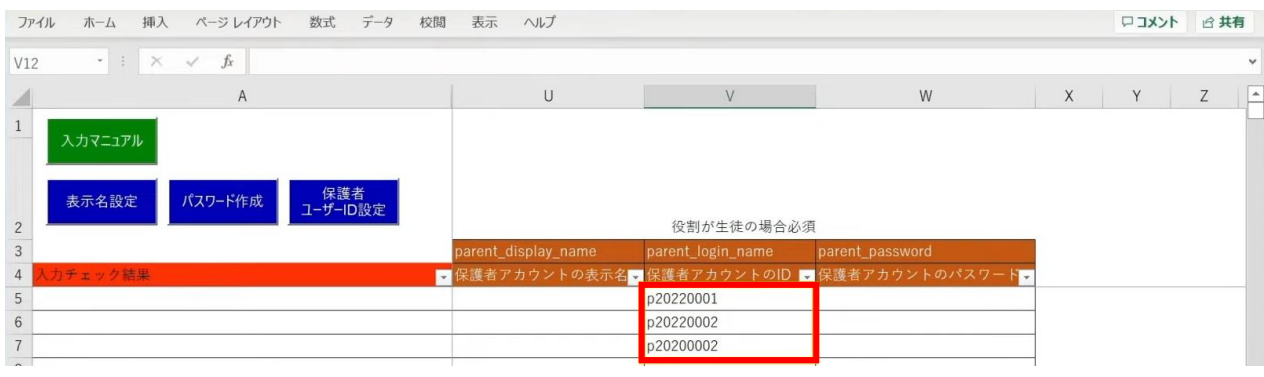

### 児童・生徒の入力完了後、教職員の情報も同様に入力していきます。 役割は「teacher」を選択し、担任を持たない教職員の場合は「学年」「クラス」は 空欄のままにしておきます。

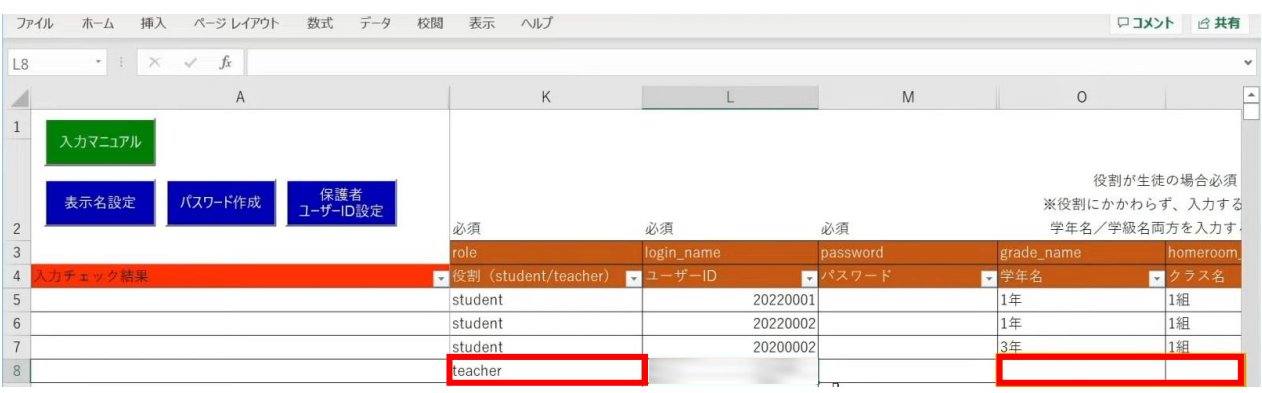

次に「表示名」と「パスワード」を作成、入力していきます。 「表示名」は「表示名設定」ボタン、 「パスワード」は「パスワード作成」ボタンより自動作成が可能です。

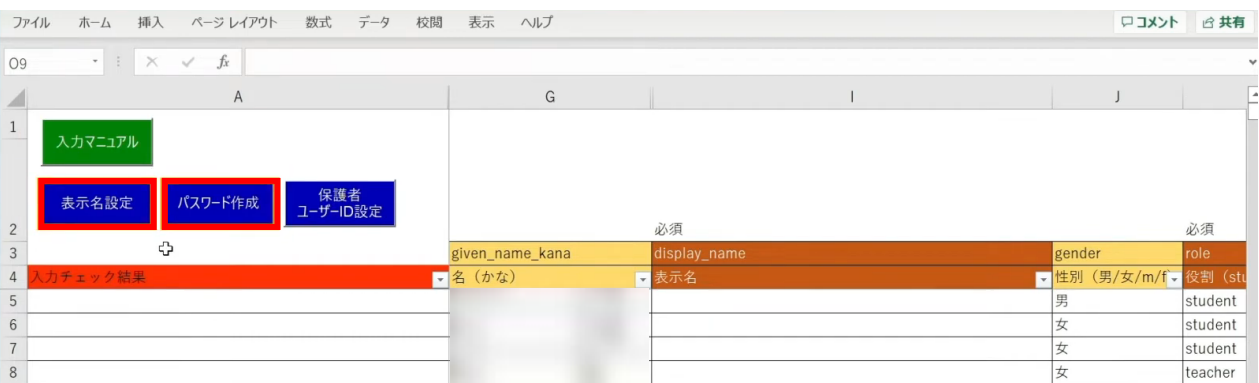

各学校または教育委員会であらかじめご用意されている「表示名」「パスワード」が ございましたら、こちらにご入力ください。

#### まず、「表示名設定」ボタンをクリックします。

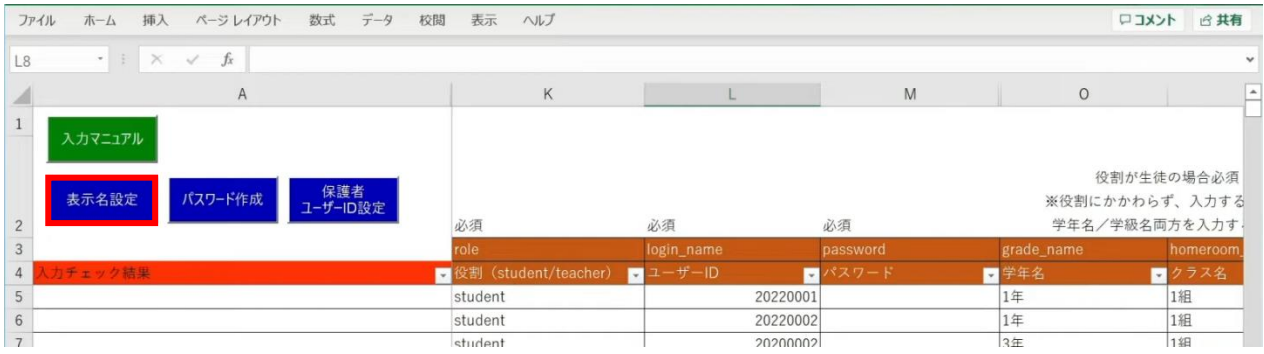

# 設定画面が表示されるため、作成パターンを選択し、「入力する」をクリックします。

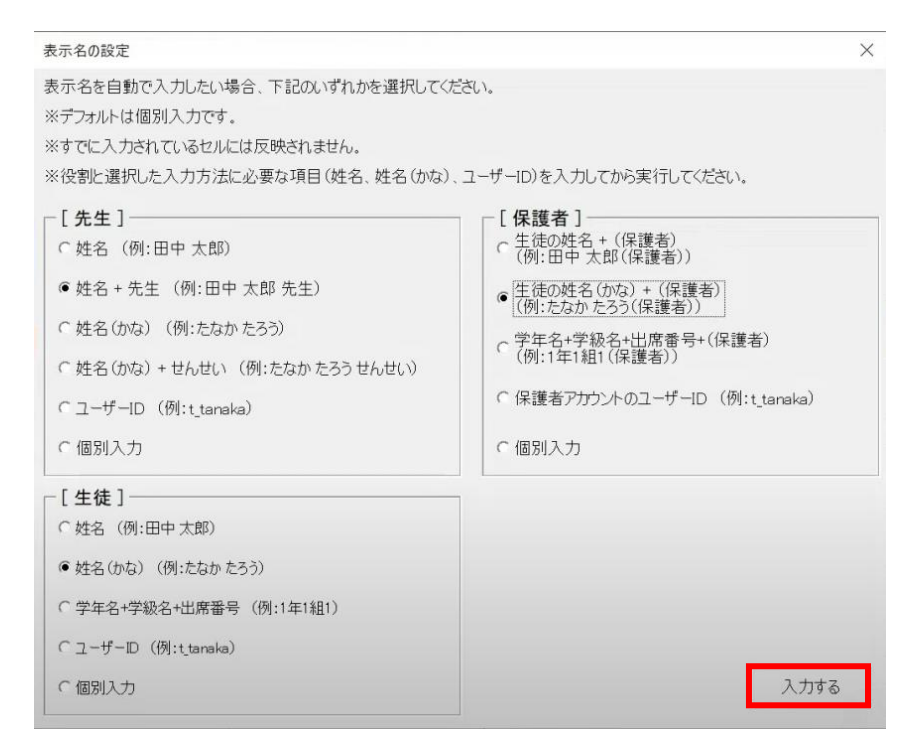

メッセージを確認し、「OK」ボタンをクリックします。

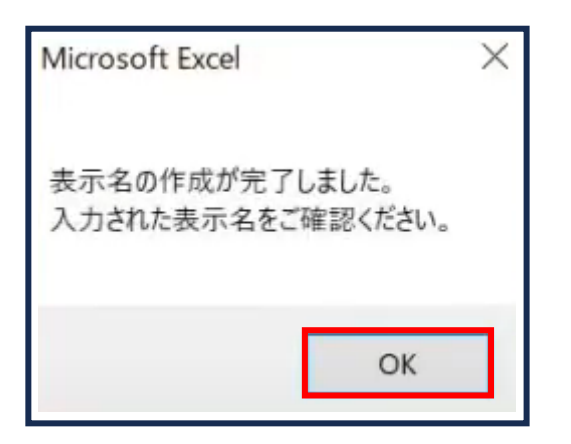

# 「表示名」が入力されます。

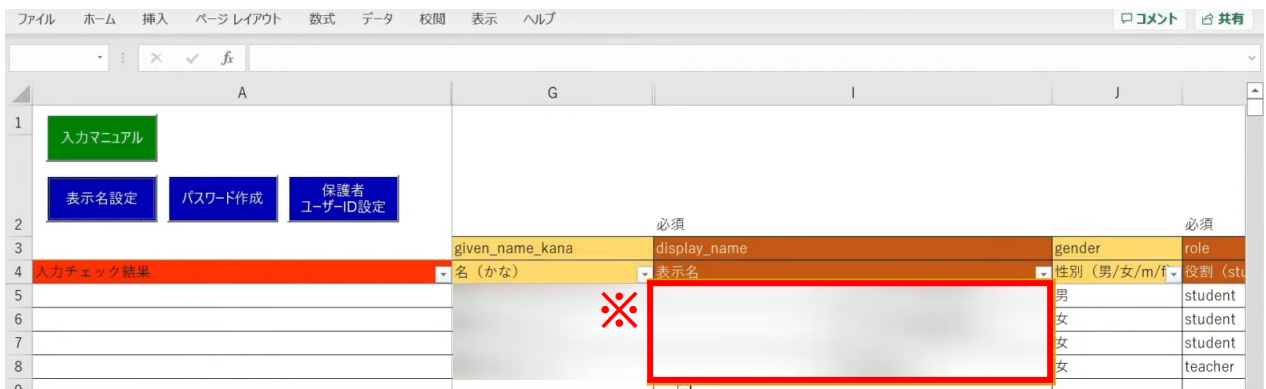

※自動作成した表示名は、空白セルのみに反映されます。

Copyright © NTT Communications Corporation. All rights reserved. 177

## 次に、「パスワード」の自動作成、入力を行います。 シート左上の「パスワード作成」ボタンをクリックします。

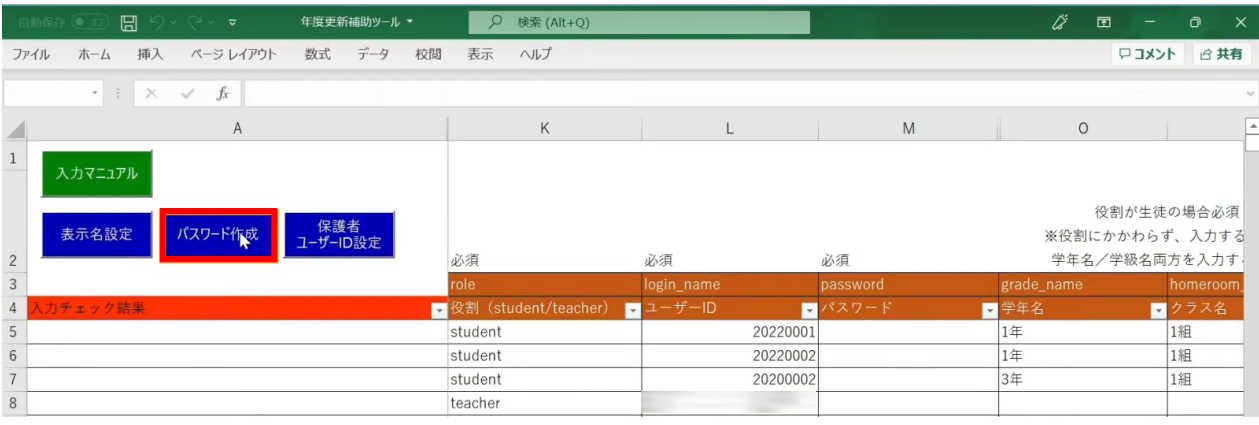

### 設定画面が表示されるため、パスワードの文字数とパターンを選択し、 「パスワードを作成する」をクリックします。

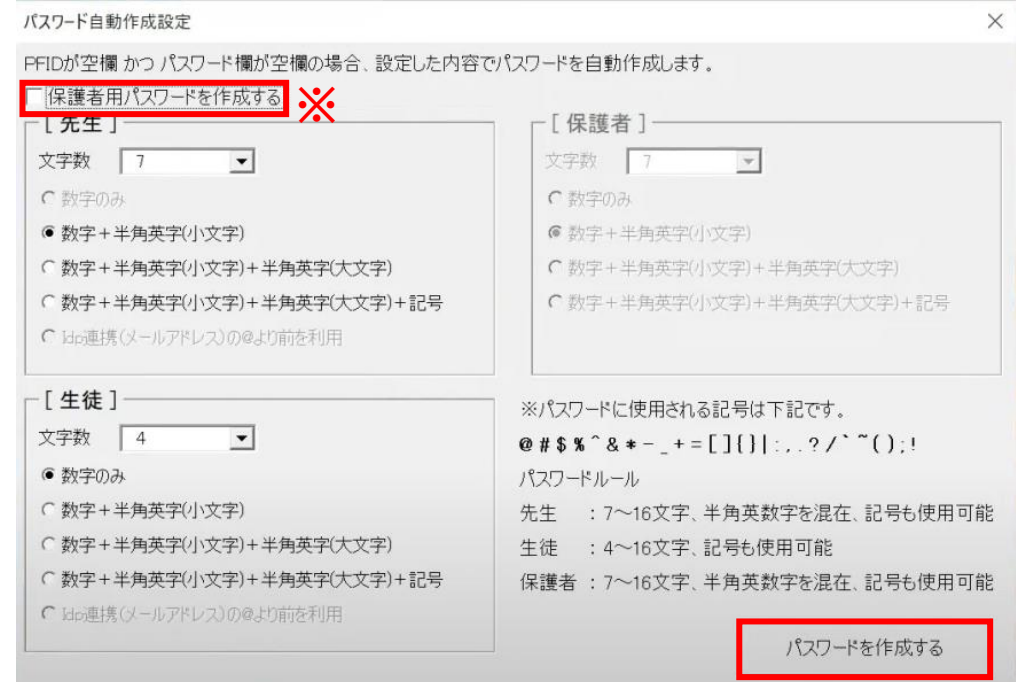

※保護者の「パスワード」を設定する場合は、 左上の「保護者用パスワードを作成する」にチェックします。 [保護者]の設定欄が入力可能になるため、 同様にパスワードの文字数とパターンを選択します。

# 「パスワード」が入力されます。

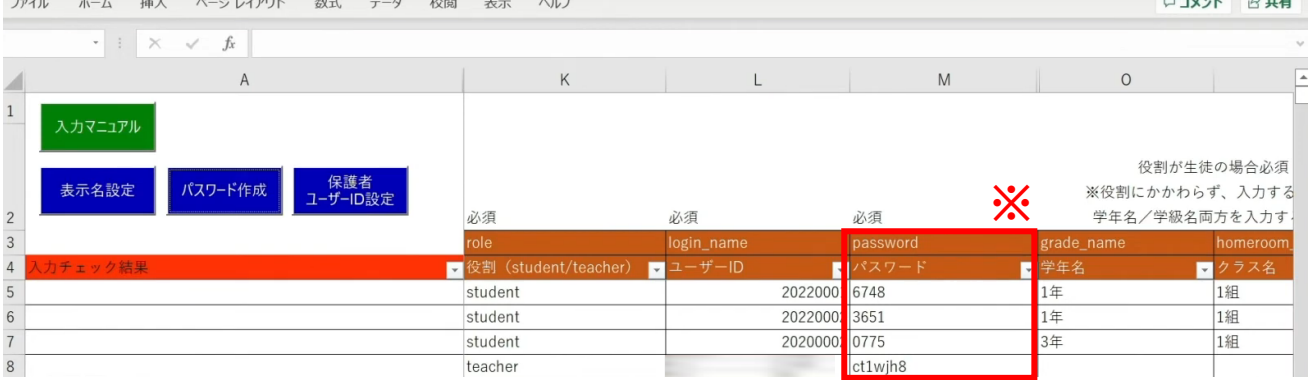

※自動作成したパスワードは、空白セルのみに反映されます。

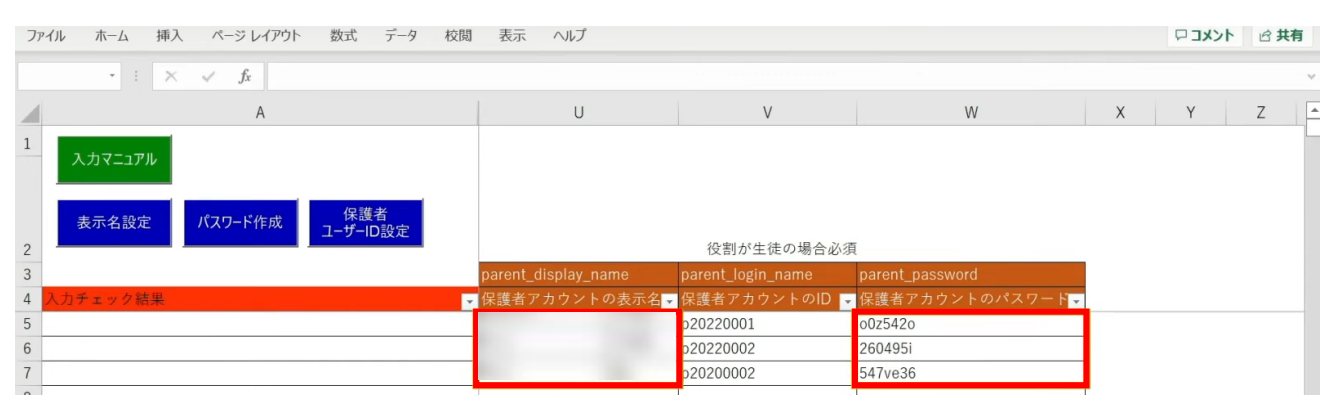

保護者の「表示名」「パスワード」も入力が完了しています。

 $-1$   $+1$ 

# **●ステップ7:「新入生・在校生統合データ」シートの入力**

選択したマッチングパターンをキーとして、 ステップ4~6で作成したシートと新年度の進級テンプレートを 統合することができます。

### 「新入生・在校生データ統合」ボタンをクリックします。

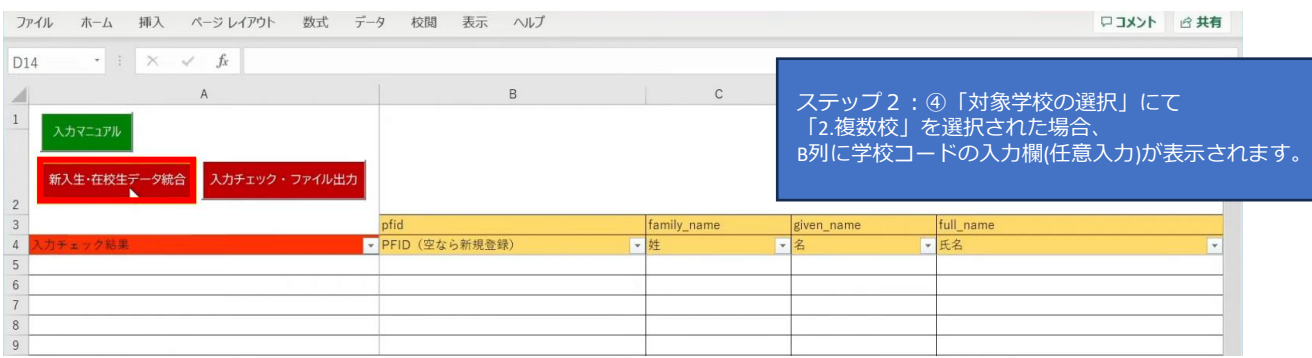

## シートにデータが反映され、新年度の学年とクラスが入力されます。 卒業予定の児童・生徒は学年とクラスが空白となっています。

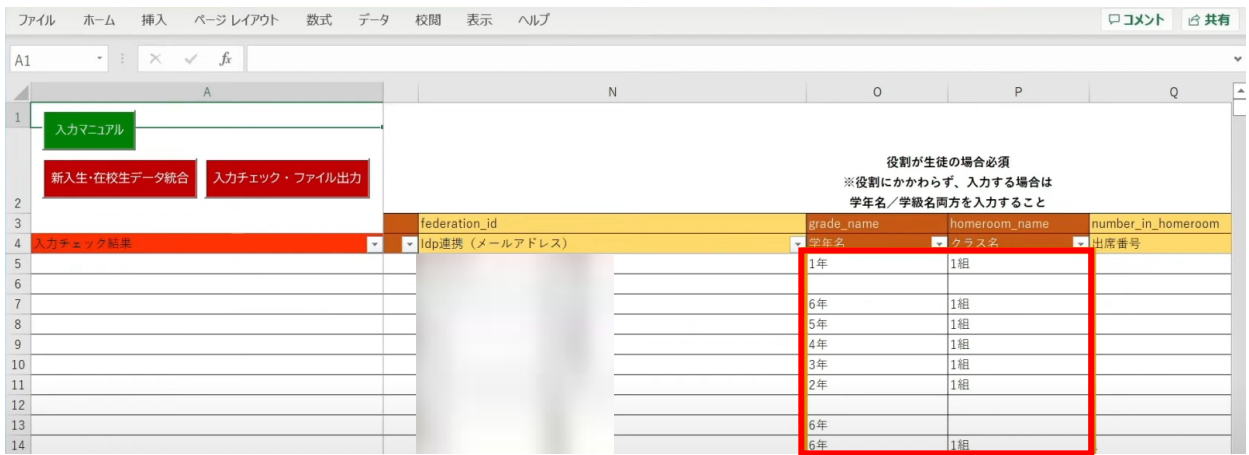
転出日を登録していない進級時に転校する児童・生徒にはR列の「卒業済み」に 卒業フラグの半角小文字「x(エックス)」を手動で入力してください。 (進級テンプレートに卒業フラグを記入した場合は「新入生・在校生データ統合」時に 「x」が適用されますので、入力は不要です)

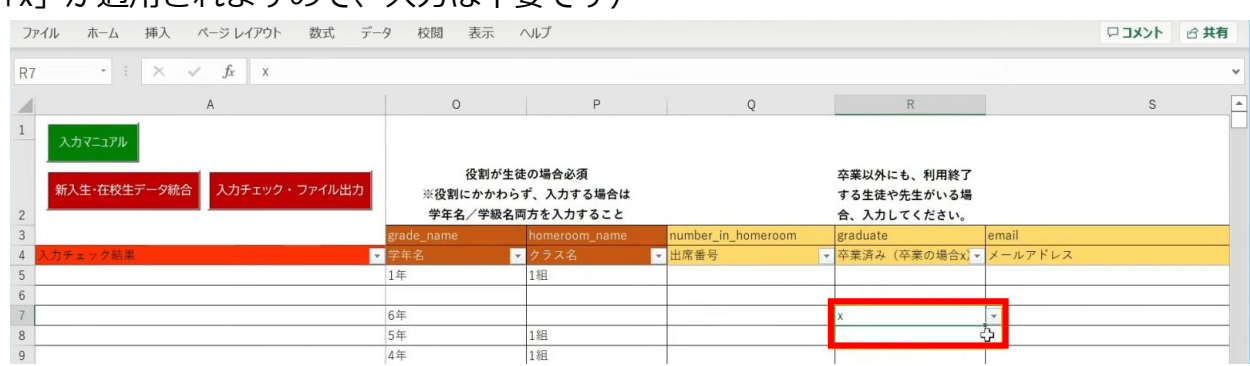

最高学年の児童・生徒には、R列の「卒業済み」という項目に 半角小文字の「x(エックス)」の卒業フラグが自動でつきます。

卒業フラグ(半角小文字「x(エックス)」)がついた児童・生徒は、 新年度からまなびポケットが利用できなくなります。

### 転校生等の処理が完了しましたら、

#### 「入力チェック・ファイル出力」ボタンをクリックします。

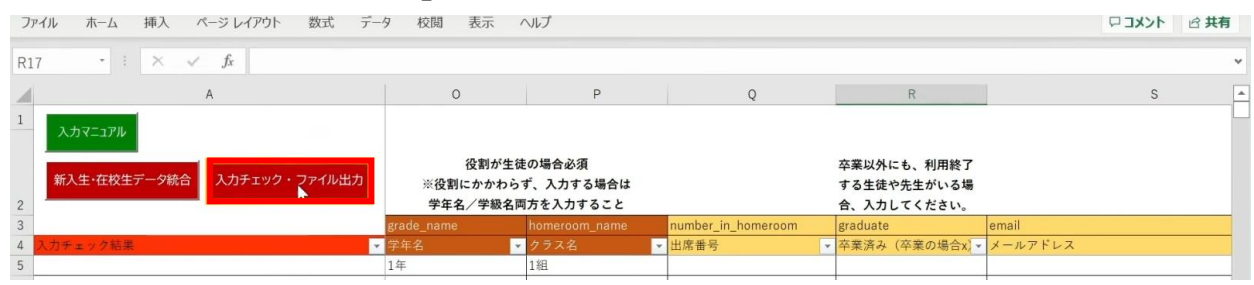

作成されたファイル名と保存場所が表示されますので、 「OK」ボタンをクリックすると、 「まなびポケット年度更新用ファイル」が作成されます。

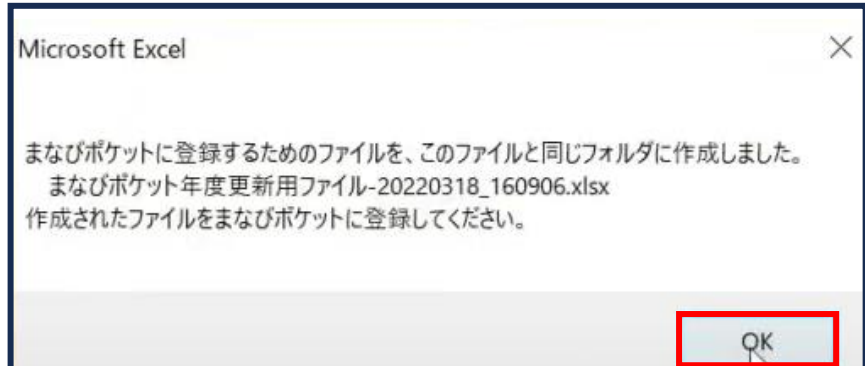

## ■入力したユーザー情報にエラーがあった場合

本マニュアルでは、転校予定の児童・生徒に 卒業フラグ(半角小文字「x(エックス)」)を付け忘れ、 エラーが発生したケースを想定します。

入力された情報にエラーがある場合は、

「入力チェック・ファイル出力」ボタンをクリックしても 「まなびポケット年度更新用ファイル」は作成されず、 「エラー一覧シート」に該当のエラー行数が表示されます。

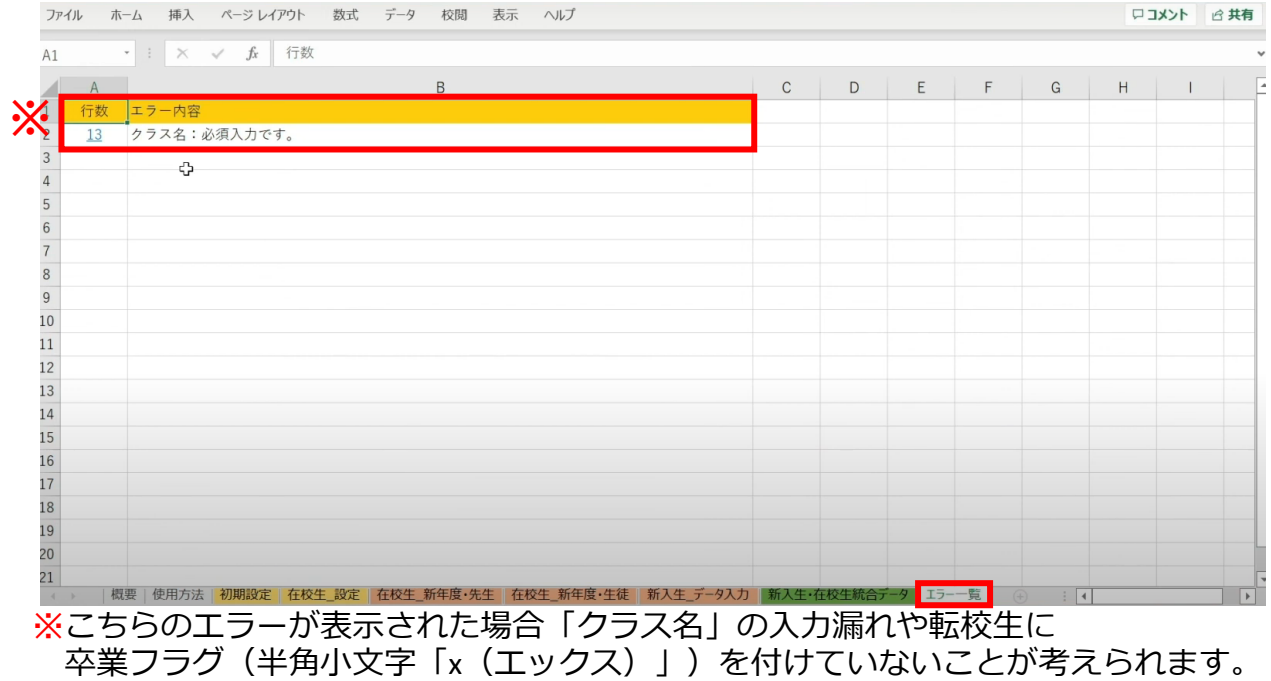

#### 行数のリンク部分をクリックすると、エラー箇所が開きます。

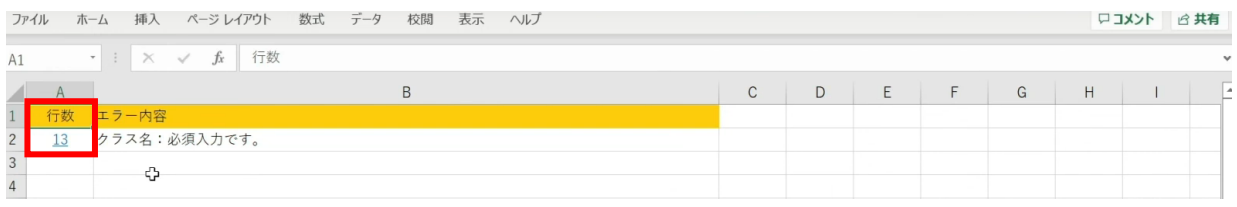

### エラー箇所のセルには背景色がついています。

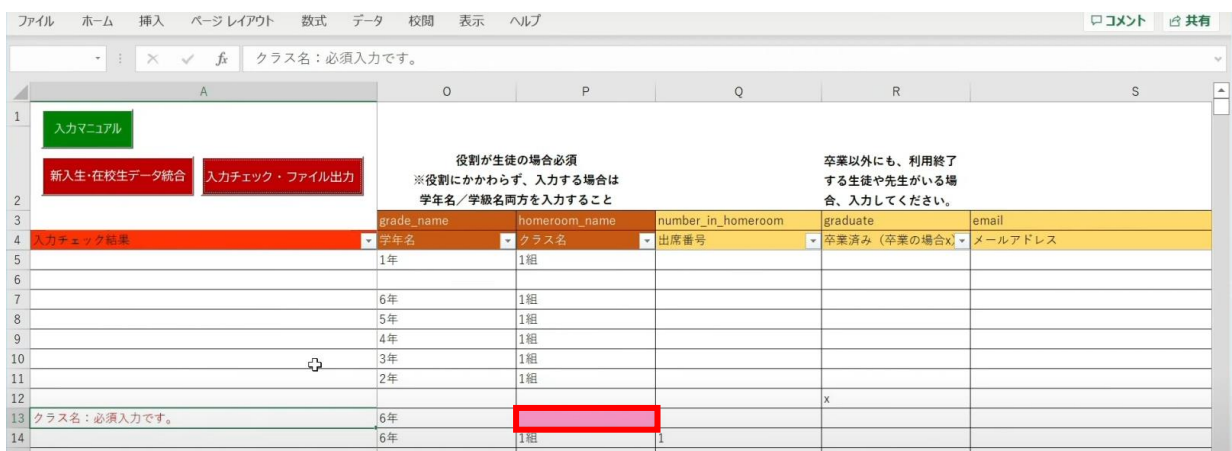

#### 「卒業済み」項目のセルをクリックして、 「卒業フラグ(半角小文字「x(エックス)」)」をつけます。

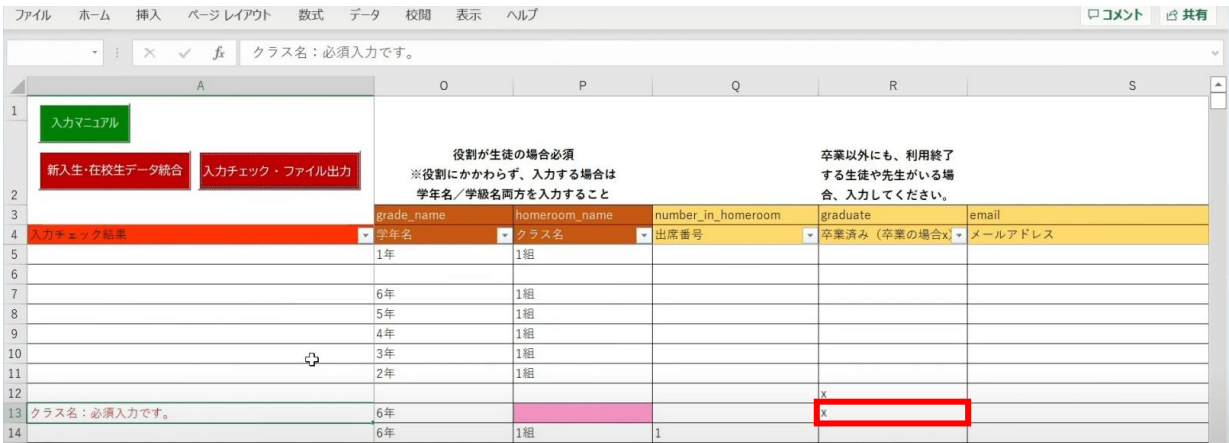

## 「入力チェック・ファイル出力」ボタンをクリックします。

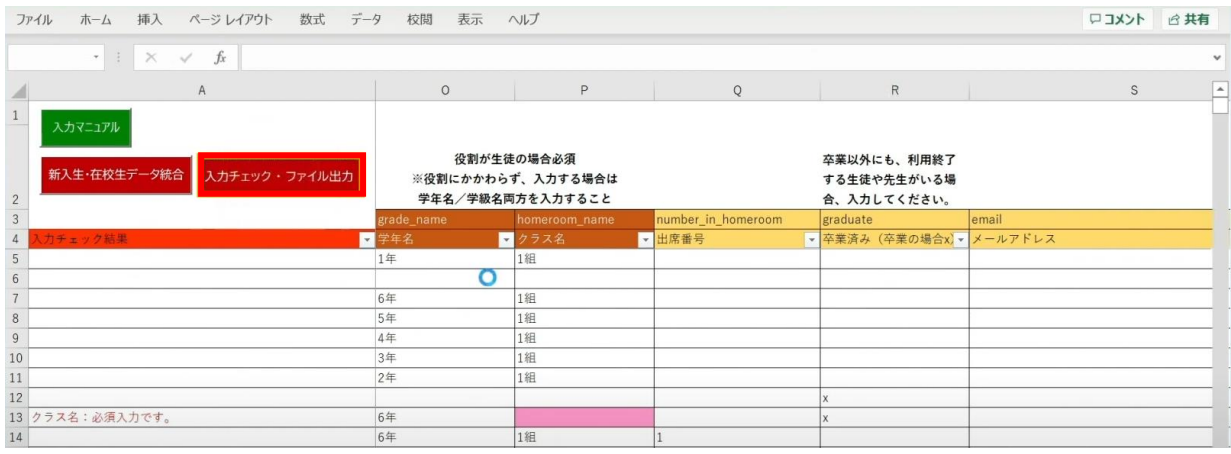

作成されたファイル名と保存場所が記載されたメッセージを確認後、 「OK」ボタンをクリックします。

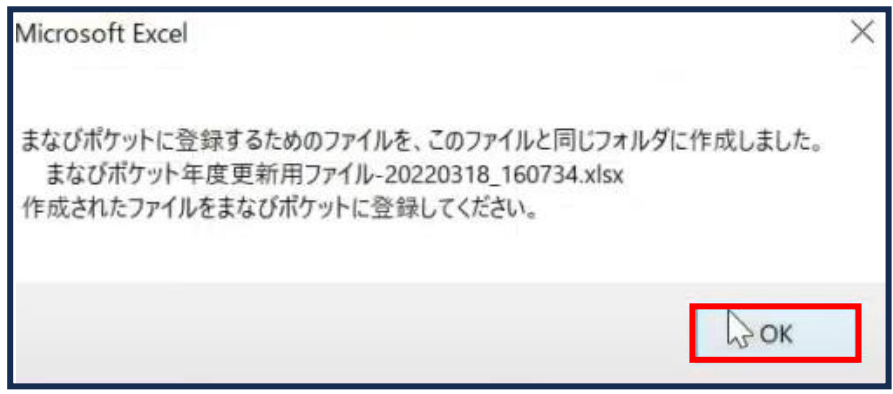

## ■表示名の重複チェックがかかった場合

#### 「新入生・在校生データ統合」をクリックします。

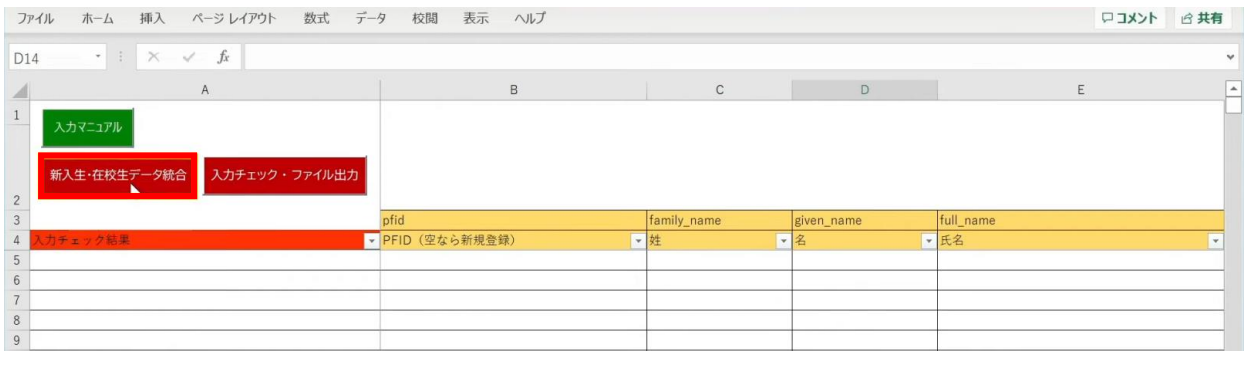

#### 「未反映の情報があるため、データ未反映シートの内容を確認して修正してください。」 というメッセージが表示されますので、「OK」ボタンをクリックします。

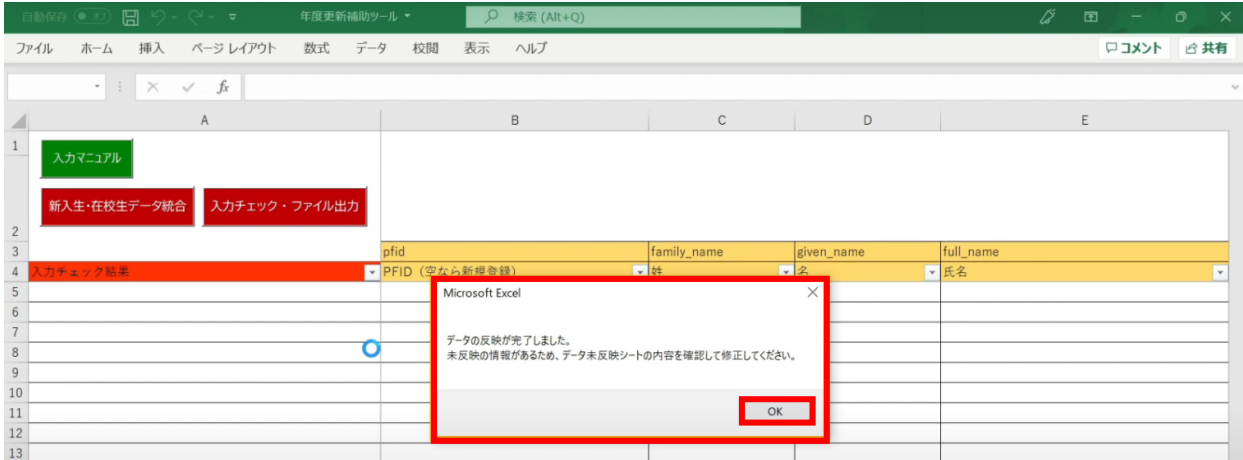

## 「データ未反映」というシートが作成されます。

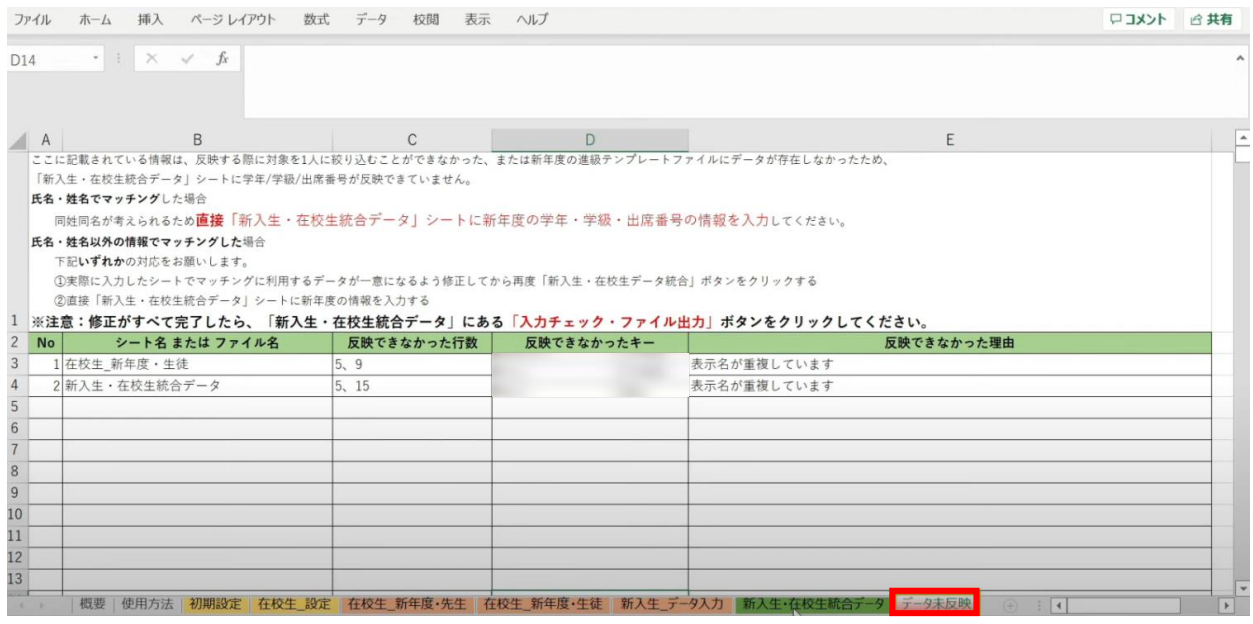

Copyright © NTT Communications Corporation. All rights reserved.

#### 今回の例の場合は、「新入生・在校生統合データ」シートにて、 「表示名」が重複していることが確認できます。

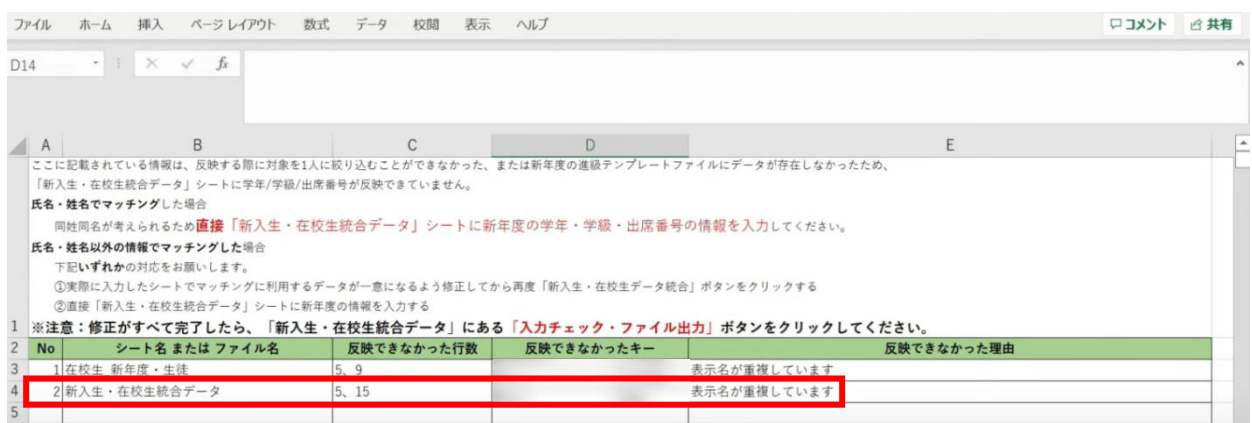

#### 「表示名」が重複しているとキーが一意にならないため、 データを統合した時にクラスを設定することができず 「新入生・在校生データ統合」のP列「クラス名」に空白のセルができてしまいます。

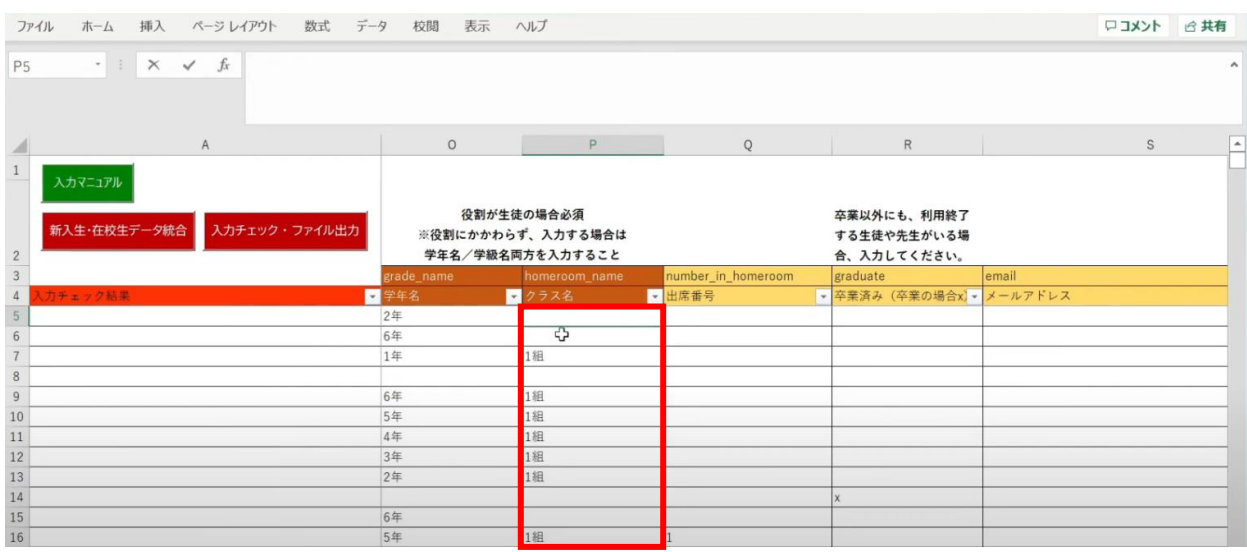

#### 修正のため、

「新入生・在校生統合データ」シートのP列「クラス名」に 名簿等を確認して正しい「クラス」を手動で入力します。

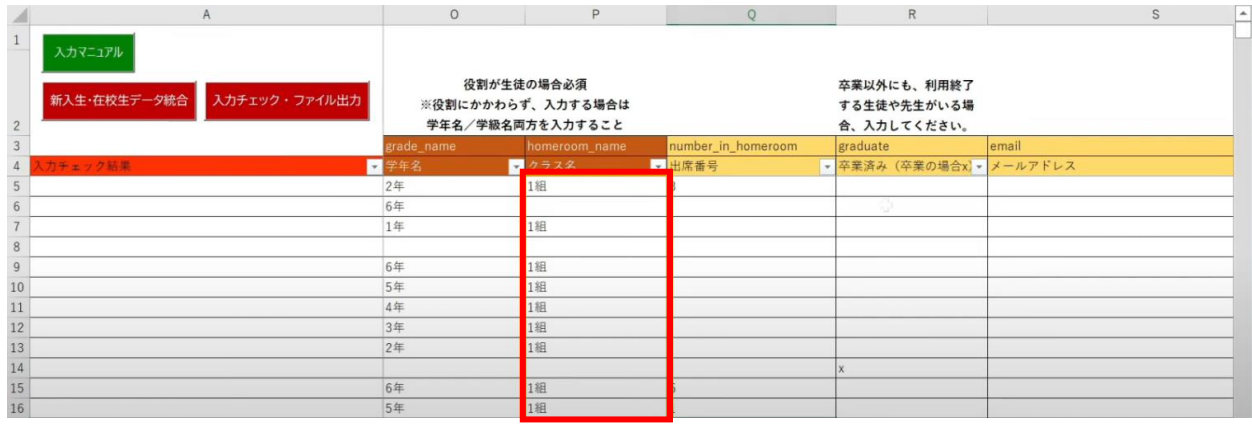

転校生がいる場合は、R列「卒業済み(卒業の場合x)」に 半角小文字「x(エックス)」を入力して卒業処理を行ってから、 「入力チェック・ファイル出力」ボタンをクリックします。

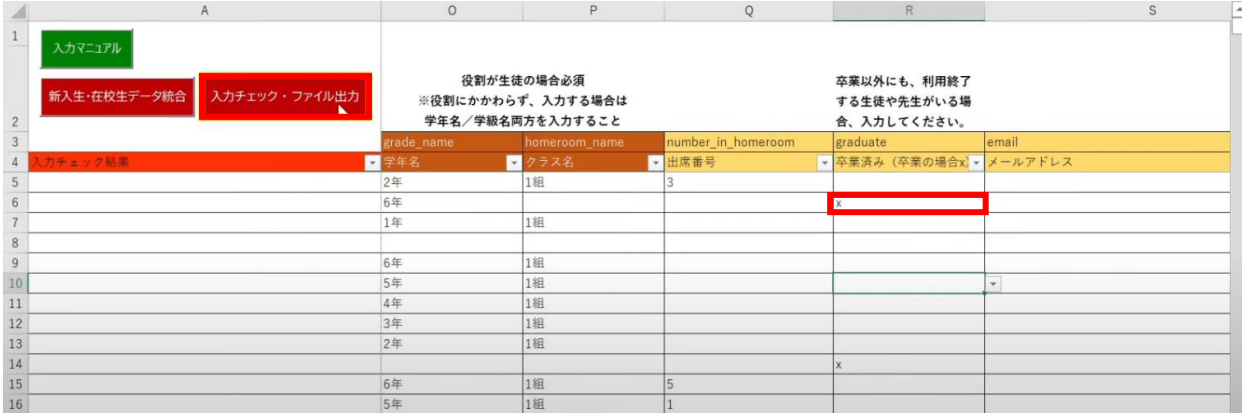

作成されたファイル名と 保存場所が表示されるため、「OK」ボタンをクリックします。

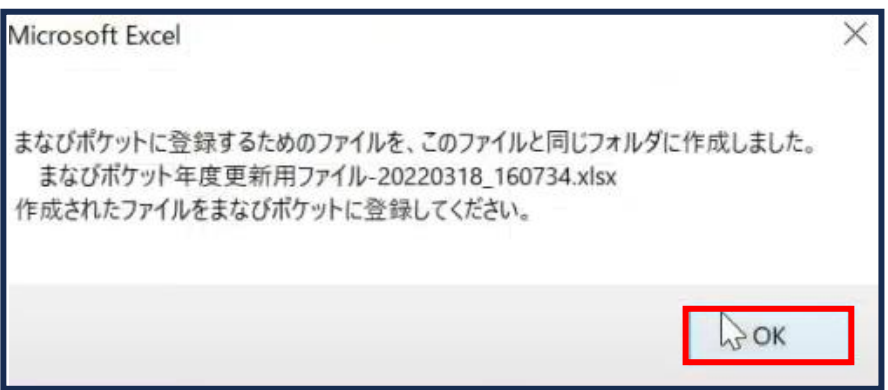

3.年度更新補助ツール 使用手順 3.1-7 【パターン7】表示名

## **■姓名/氏名から「表示名」の設定が可能です。**

学校の名簿等にまなびポケットの表示名の登録がない場合でも 「姓名」「氏名」から「表示名」をキーとして設定することができます。

はじめに、学校の名簿から「姓名」または「氏名」をコピーし、 「在校生 新年度·先生」のシートに貼り付けを行います。 (本マニュアルでは「姓名」を使用します。)

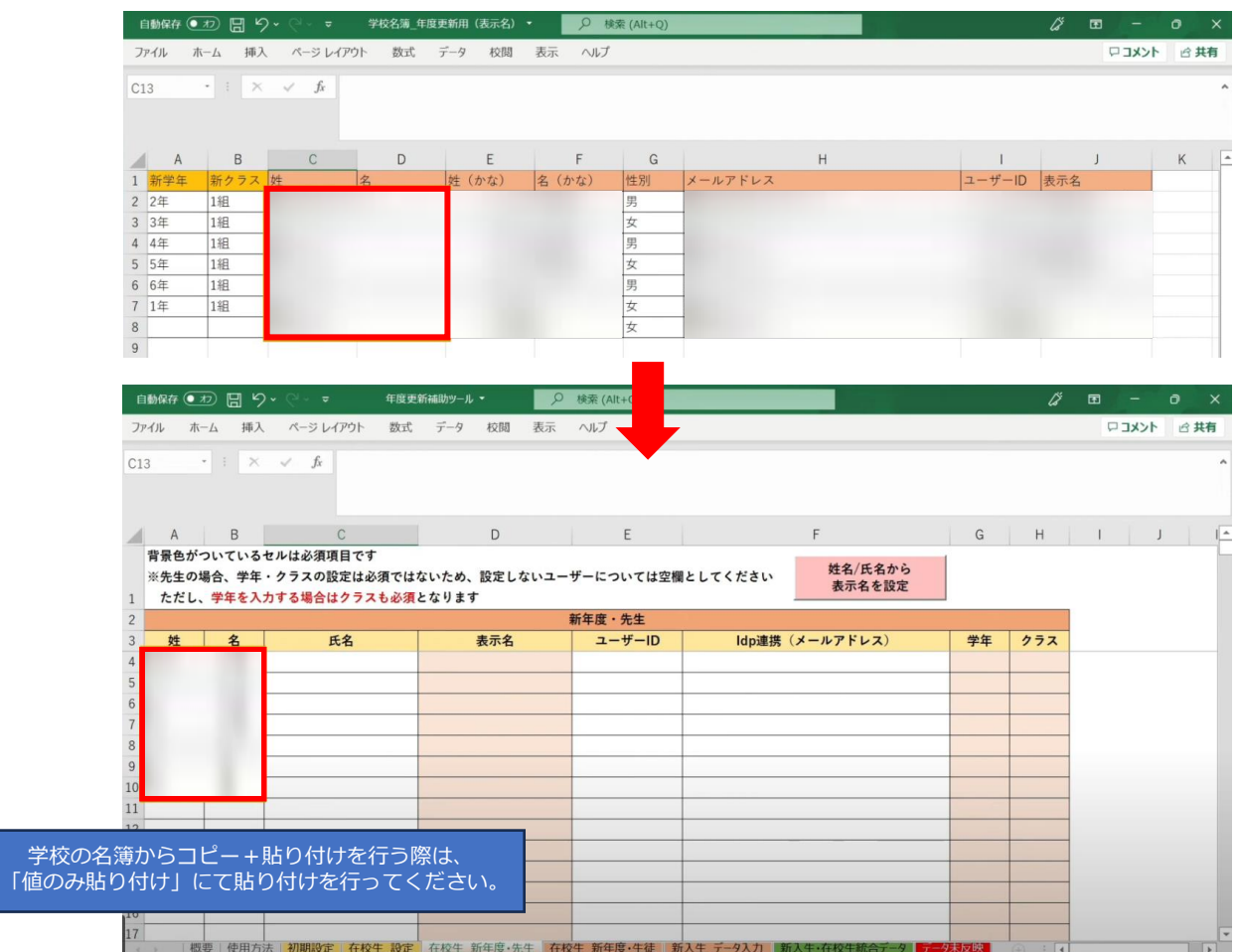

## 「姓名/氏名から表示名を設定」ボタンをクリックします。

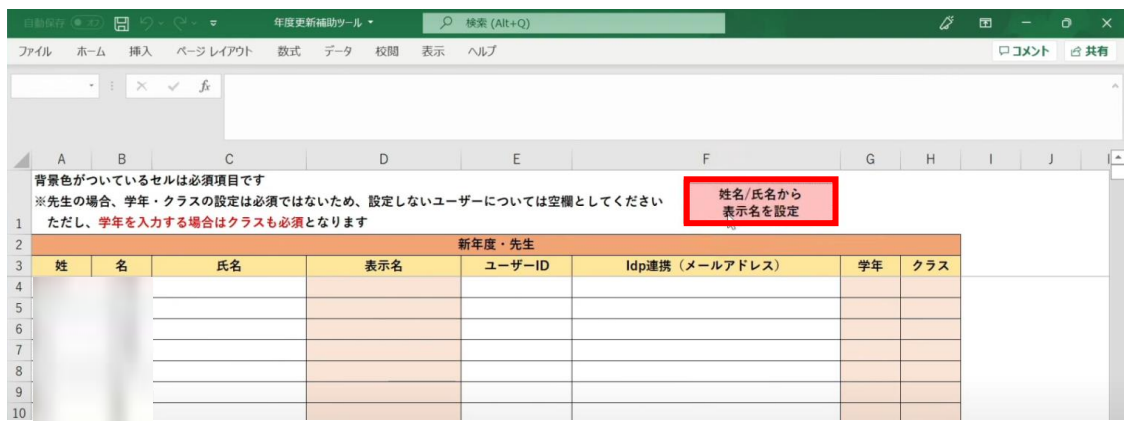

Copyright © NTT Communications Corporation. All rights reserved.

設定画面が表示されます。

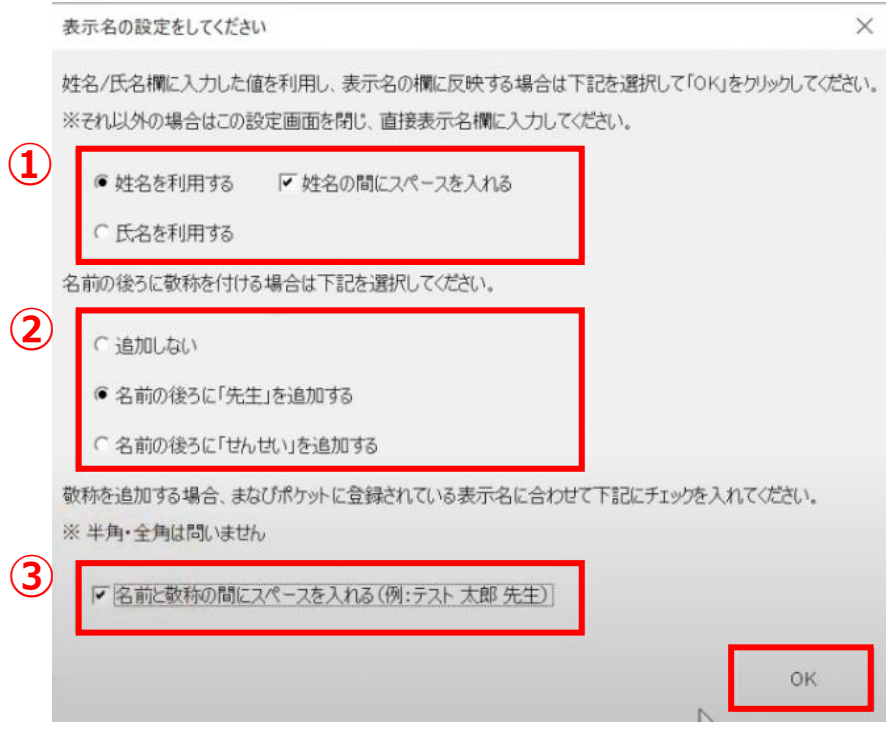

①先ほど学校の名簿から貼り付けた内容に合わせて、 「姓名」か「氏名」のいずれかを選択します。 (本マニュアルでは「姓名」を選択します。)

まなびポケットに登録されている「表示名」が 苗字と名前の間にスペースを含む場合は、 「姓名の間にスペースを入れる」にチェックします。

②まなびポケットの「表示名」に「先生」と敬称が 付いている場合は、漢字表記の「先生」、もしくは ひらがな表記の「せんせい」のいずれかを選択します。

③名前と敬称の間にスペースがある場合は、 「名称と敬称の間にスペースを入れる」にチェックします。

設定が完了したら、「OK」ボタンをクリックします。

「在校生\_新年度・生徒」のシートでも、 同様の手順で生徒の表示名を設定することが可能です。

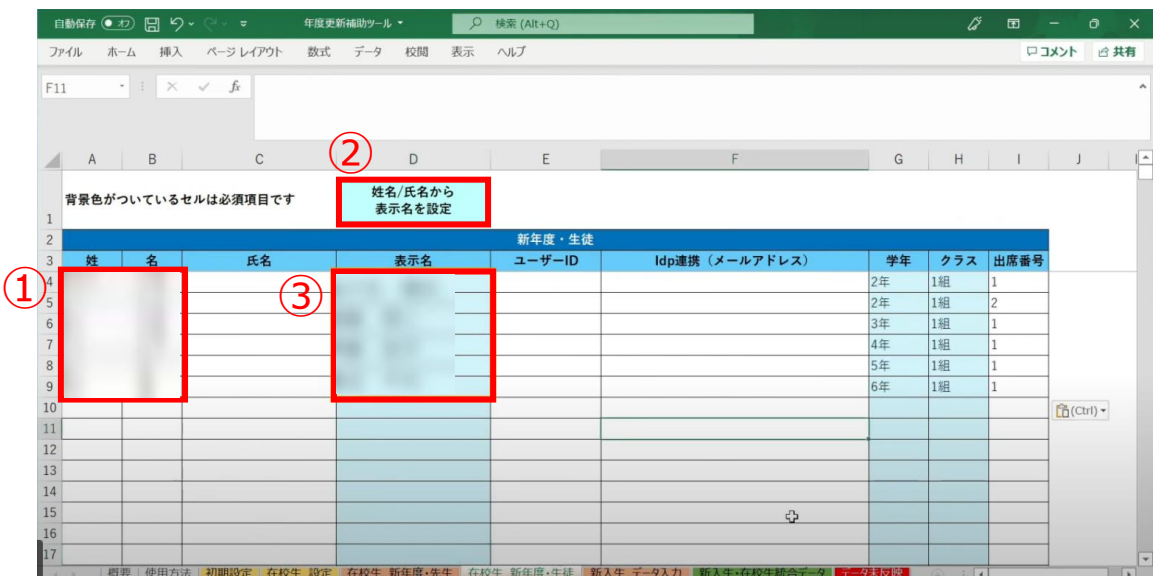

①学校の名簿から「姓名」or「氏名」をコピーして貼り付けます。

- ②「姓名/氏名から表示名を設定」ボタンをクリックします。
- ③「表示名」が入力されます。

**[新年度のユーザー情報のアップロード方法はこちら](#page-217-0)**

# **3.1-8 【パターン8】学年・クラス・出席番号**

# **●ステップ1:ダウンロードした年度更新補助ツールを開く**

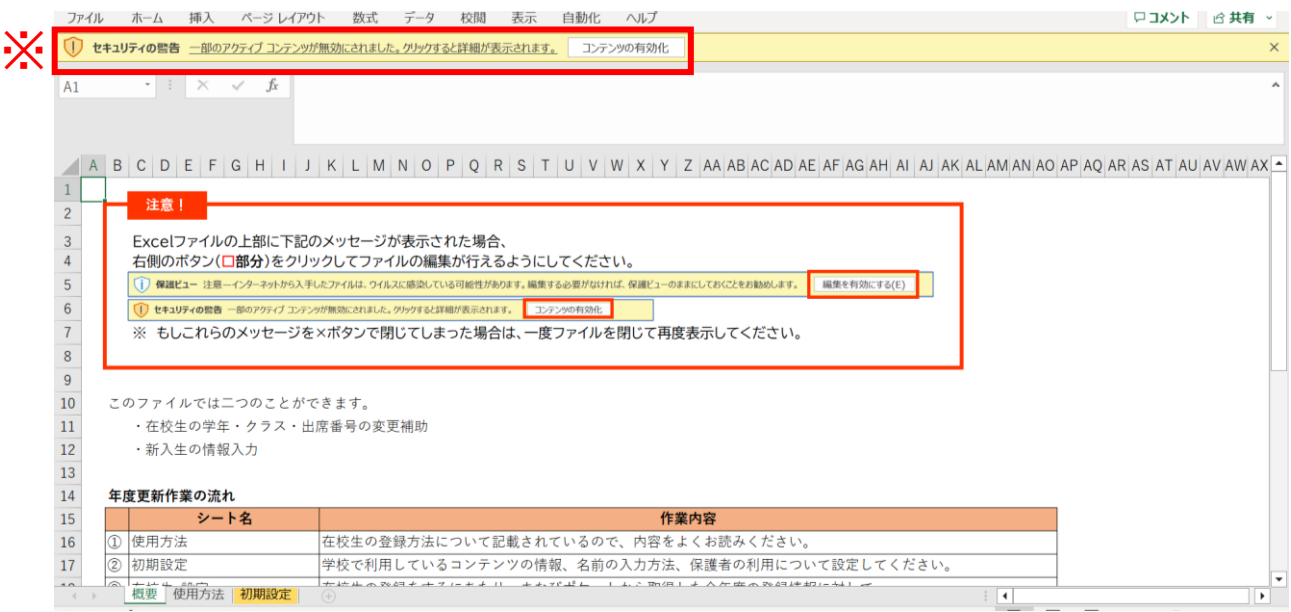

※画面上部に保護ビューについてのメッセージが表示された場合、 「編集を有効にする」をクリックします。 セキュリティの警告が表示された場合、「コンテンツの有効化」をクリックします。

## **●ステップ2:「初期設定」シートの入力**

## 年度更新補助ツールには「概要」「使用方法」「初期設定」の3つのシートがあります。

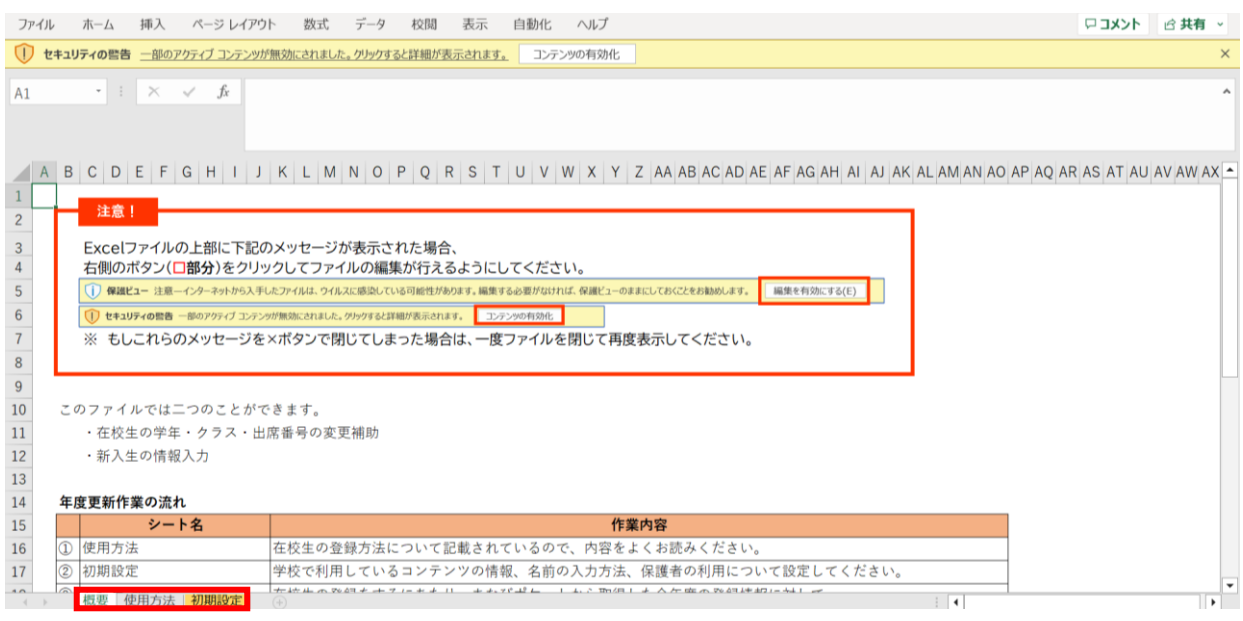

## 初期設定のシートを表示し「初期設定」ボタンをクリックします。

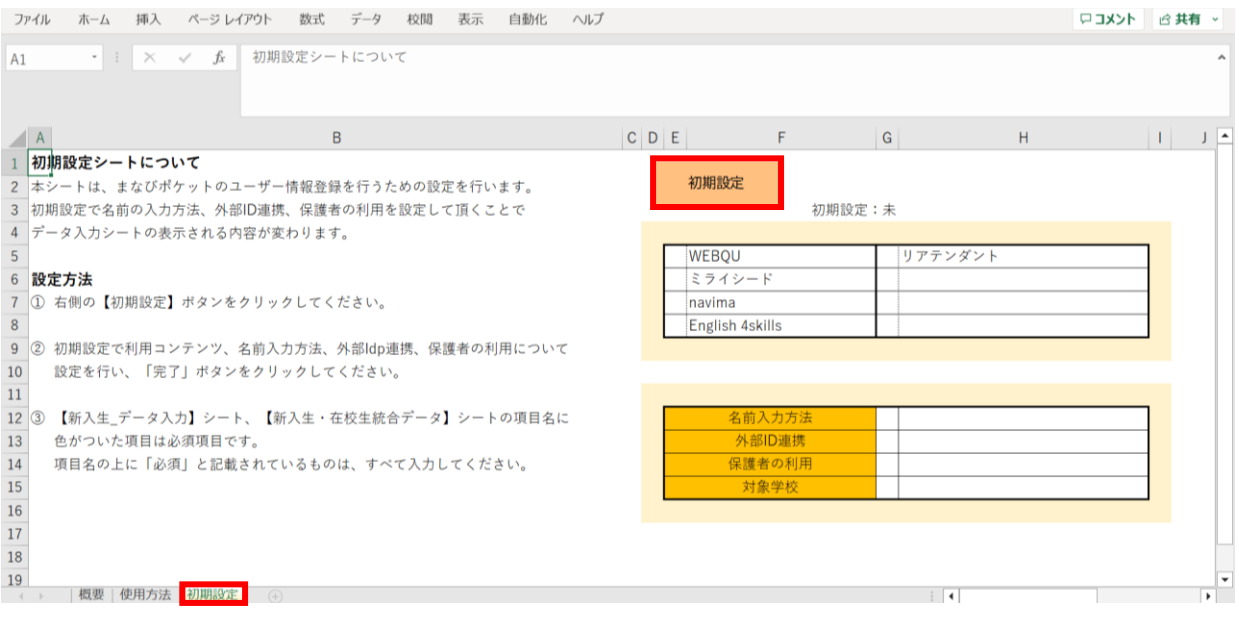

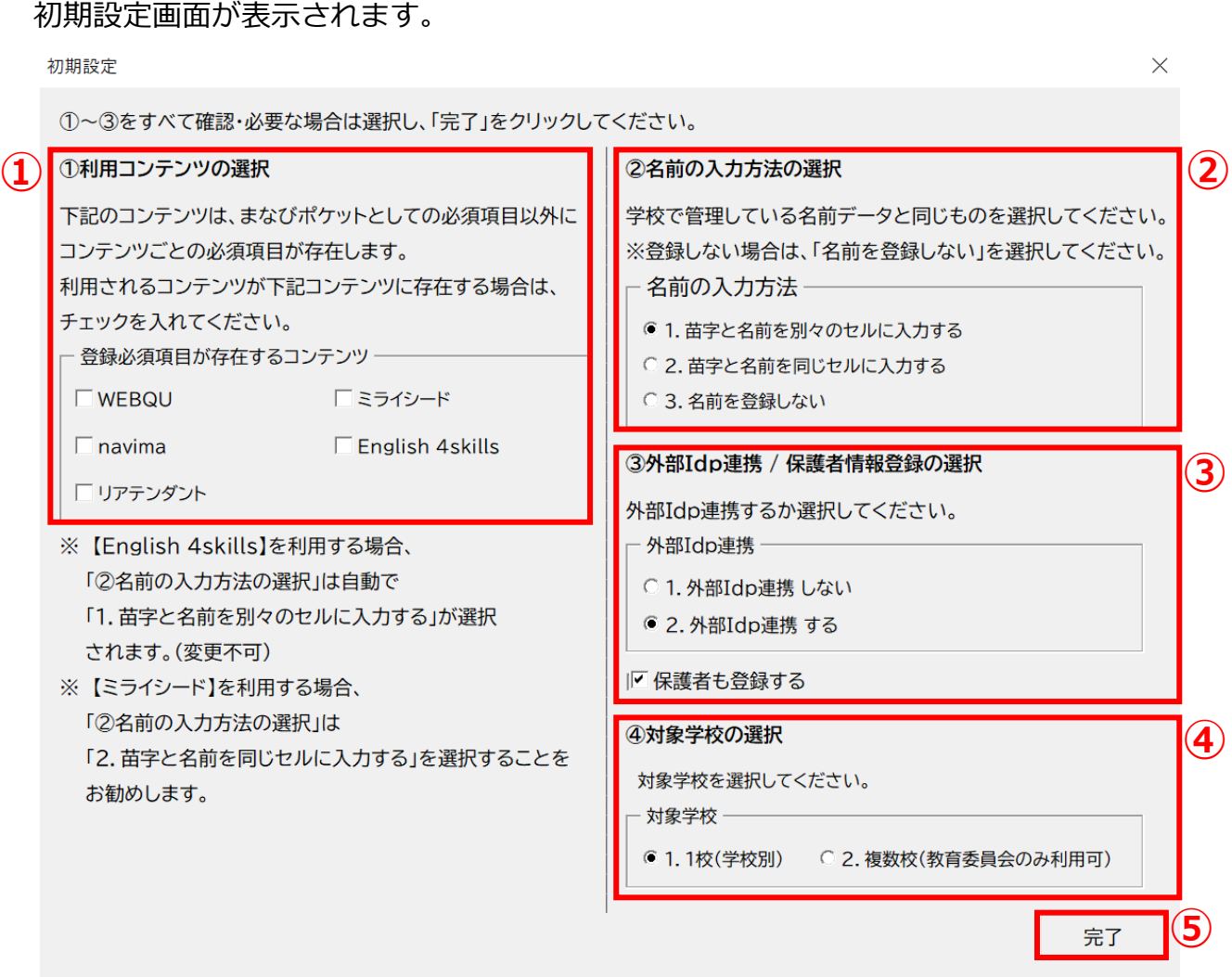

①利用コンテンツの選択

利用するコンテンツがある場合はチェックをしてください。 ※コンテンツによってユーザー情報の必須項目が変わるため、 お申込内容に合わせて行ってください。

②名前の入力方法を選択

3つのパターンから、各学校または教育委員会で管理している名前データと 同じものを選択してください。

③外部IdP連携/保護者情報登録の選択 Google WorkSpace、Azureとの連携をする場合には2にチェックをします。 年度更新と合わせて保護者も登録する場合には、 「保護者も登録する」にチェックをします。

④対象学校の選択 教育委員会にて学校別に年度更新を実施する場合は1、 教育委員会にて一括で年度更新を実施する場合は2を選択してください。

⑤選択が完了したら、右下の「完了」ボタンをクリックします。

#### 「在校生の設定を行ってください」とメッセージが表示されますので、 「OK」ボタンをクリックします。

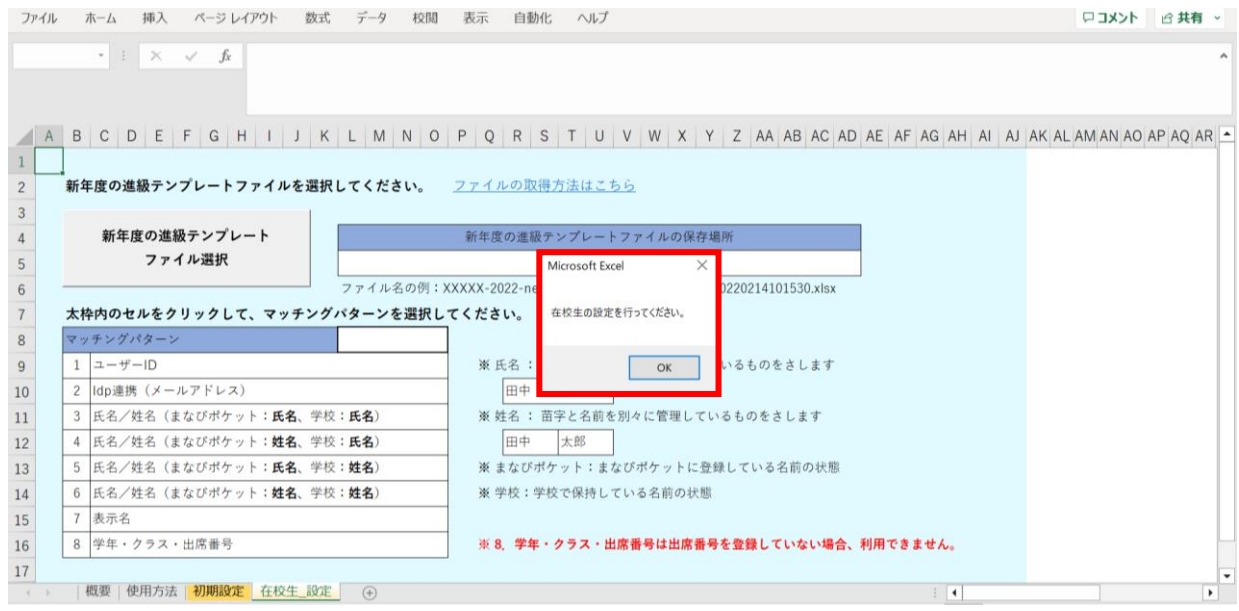

### 新しいシート「在校生\_設定」が作成されました。

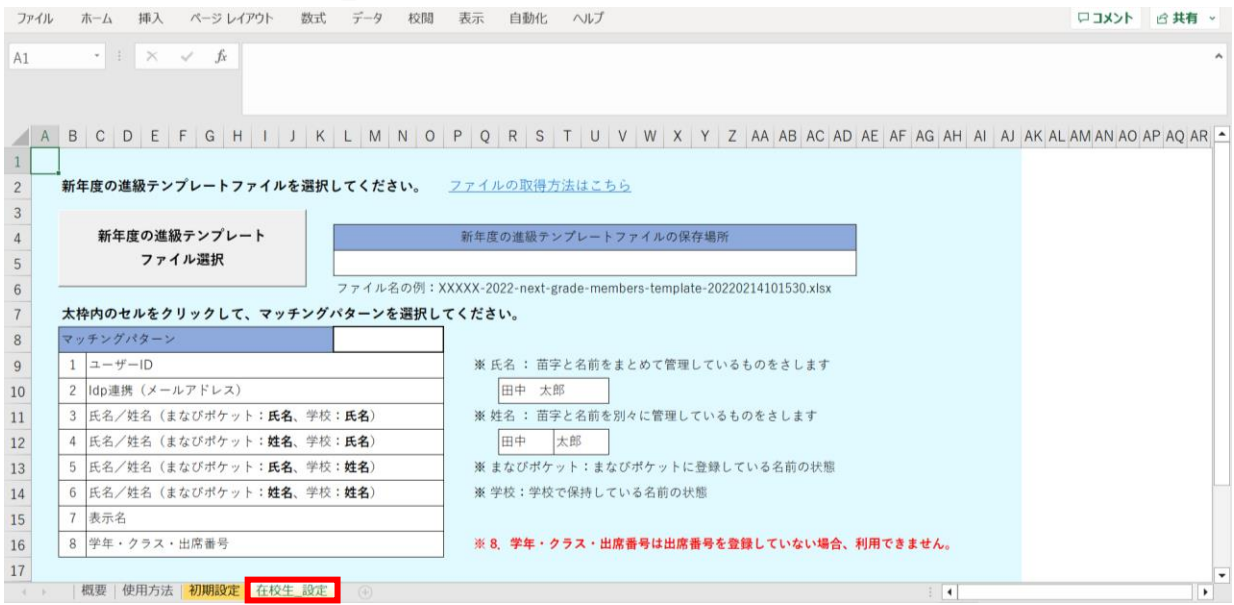

## **●ステップ3:「在校生\_設定」シートの入力**

#### 「新年度の進級テンプレートファイル選択」をクリックします。

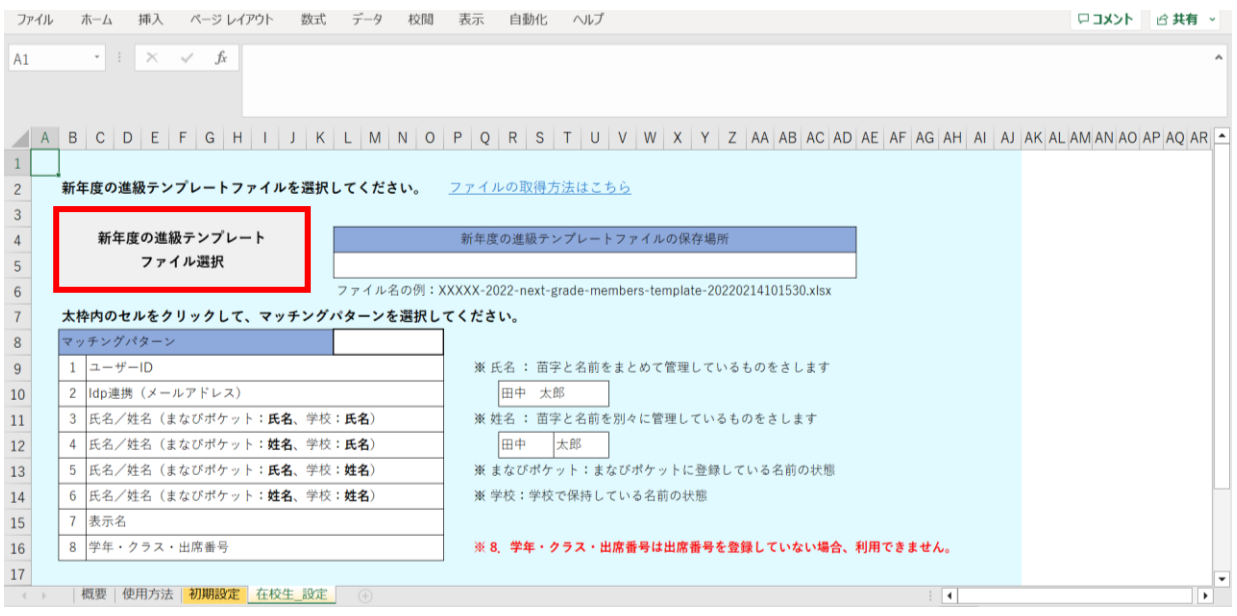

## 2.進級テンプレートのダウンロードでダウンロードした 「新年度進級テンプレートファイル」を選択し、「開く」をクリックします。

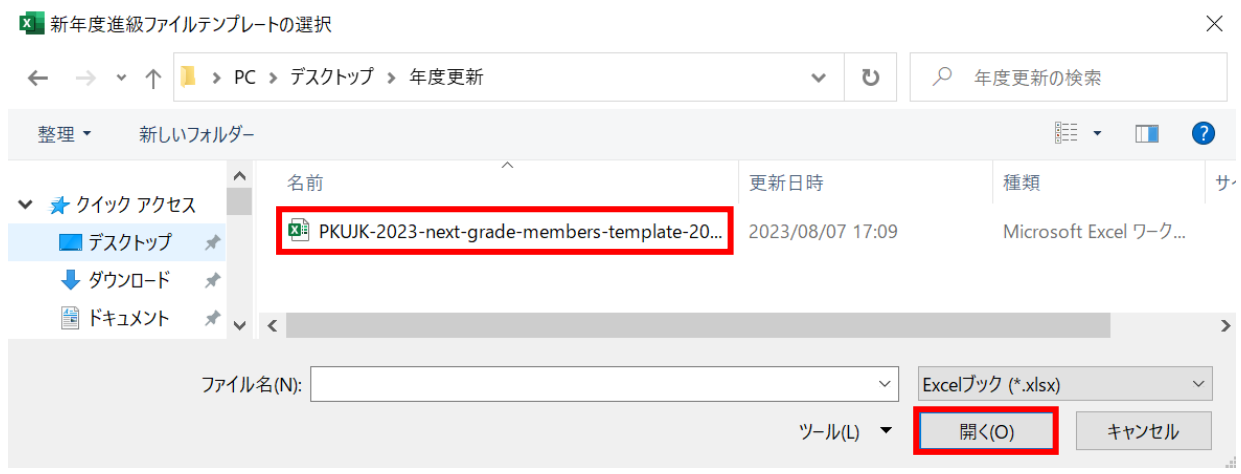

#### 赤枠セルのプルダウンからマッチングパターンを選択します。 各学校または教育委員会で保持されているデータを元に「学年、クラス、出席番号」を 細づける頂目を 8つの頂目から指定してください

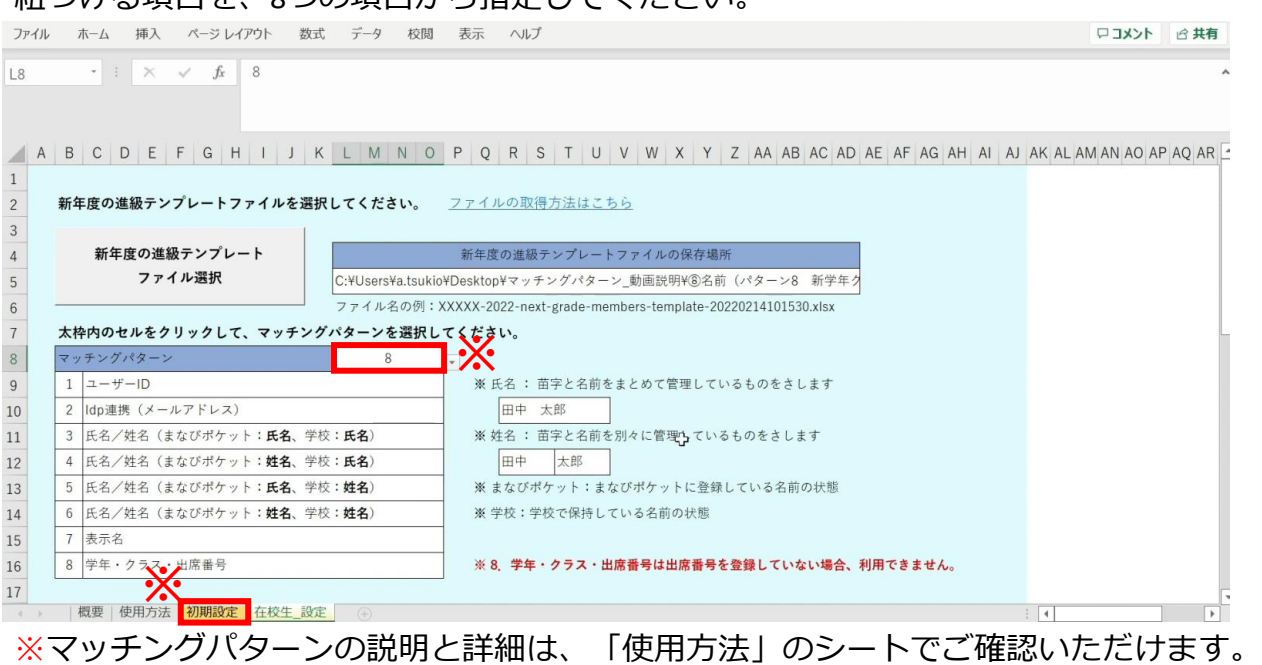

※今回はマッチングパターン「8:学年・クラス・出席番号」を選択します。

まなびポケットに出席番号が登録されていない場合、 このパターンを利用することはできません。

#### マッチングパターンで8を選択した場合のみ、 「今年度の登録情報ファイル」を選択する必要があります。

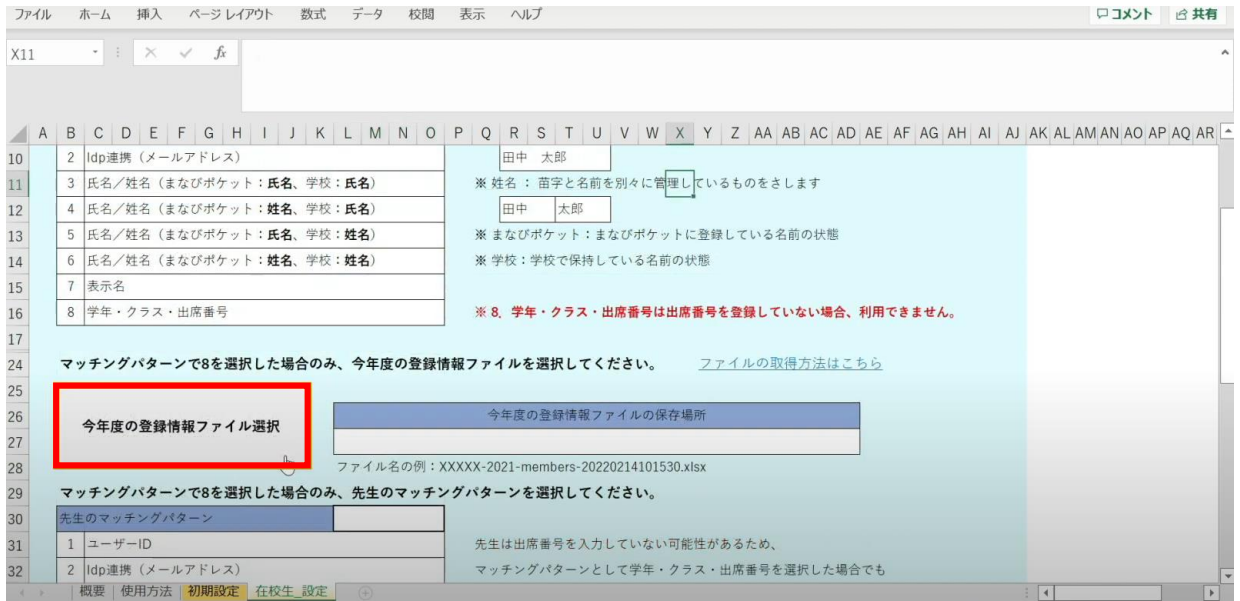

## ■「今年度の登録情報ファイル」のダウンロード方法

#### まなびポケット「ユーザー管理」画面のメニューより「ユーザー設定」を選択します。

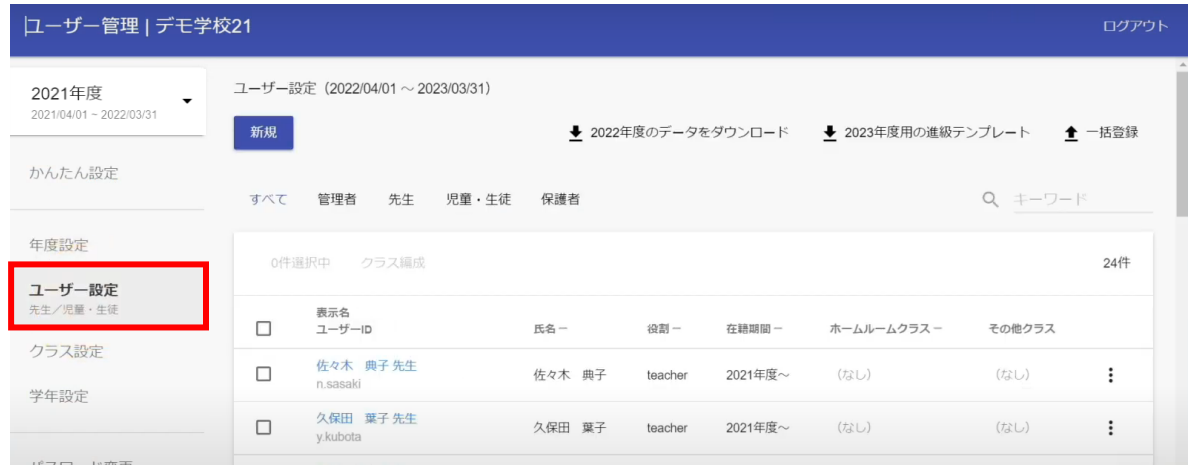

### 画面左上の「年度」をクリックして「現在の年度」を選択します。

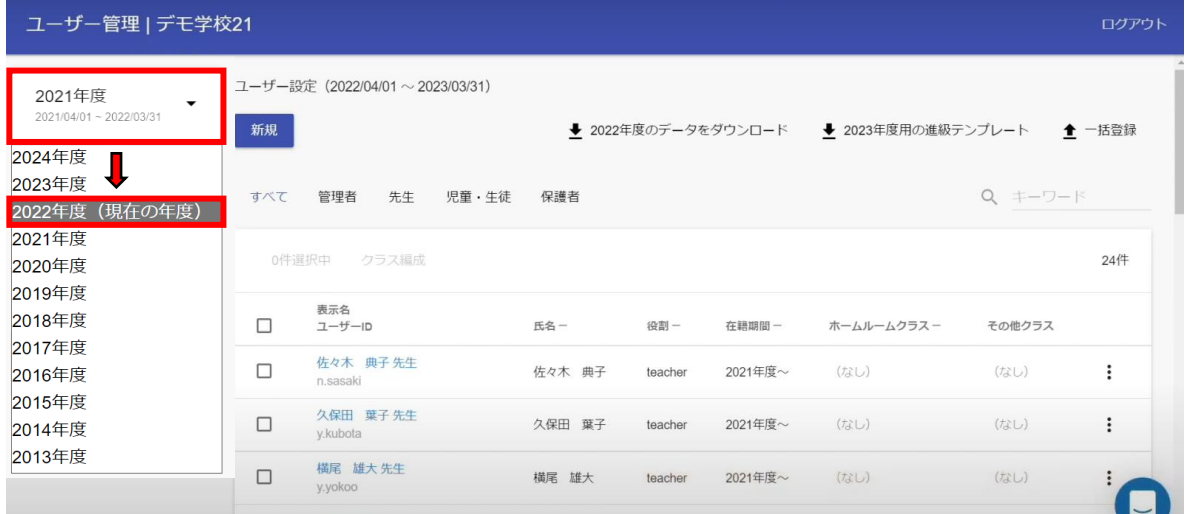

## 「2022年度のデータをダウンロード」をクリックします。

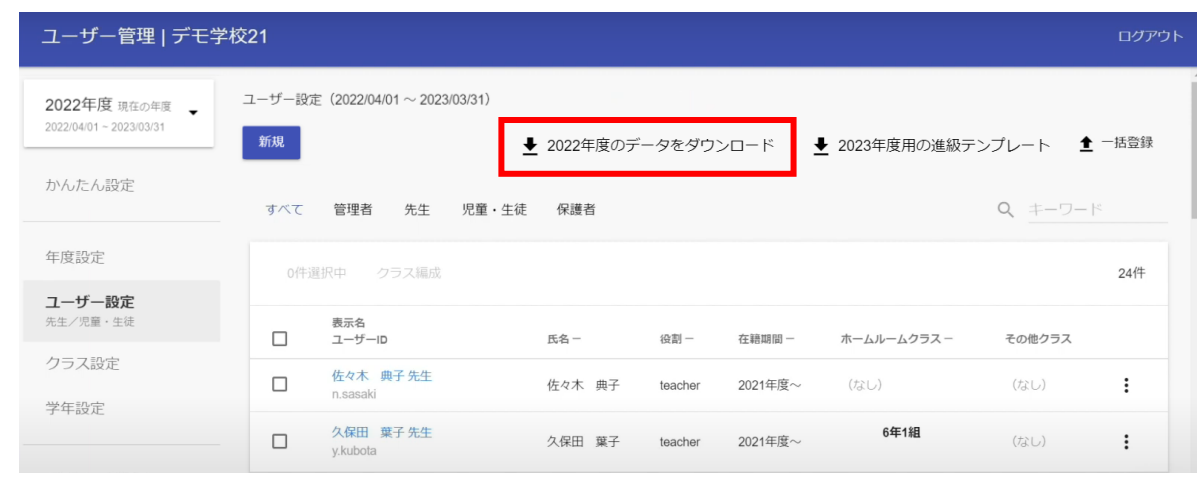

Copyright © NTT Communications Corporation. All rights reserved.

#### 最適なファイル形式でダウンロードを行います。

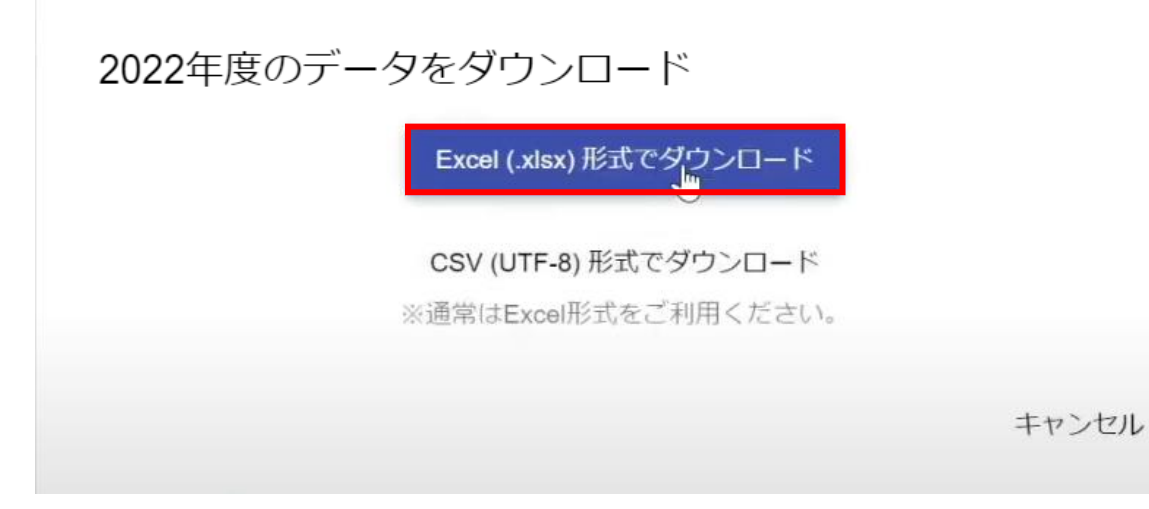

ダウンロードしたファイルは、任意の場所へ格納してください。

#### 年度更新補助ツールへ戻り、 「今年度の登録情報ファイルを選択」ボタンをクリックします。

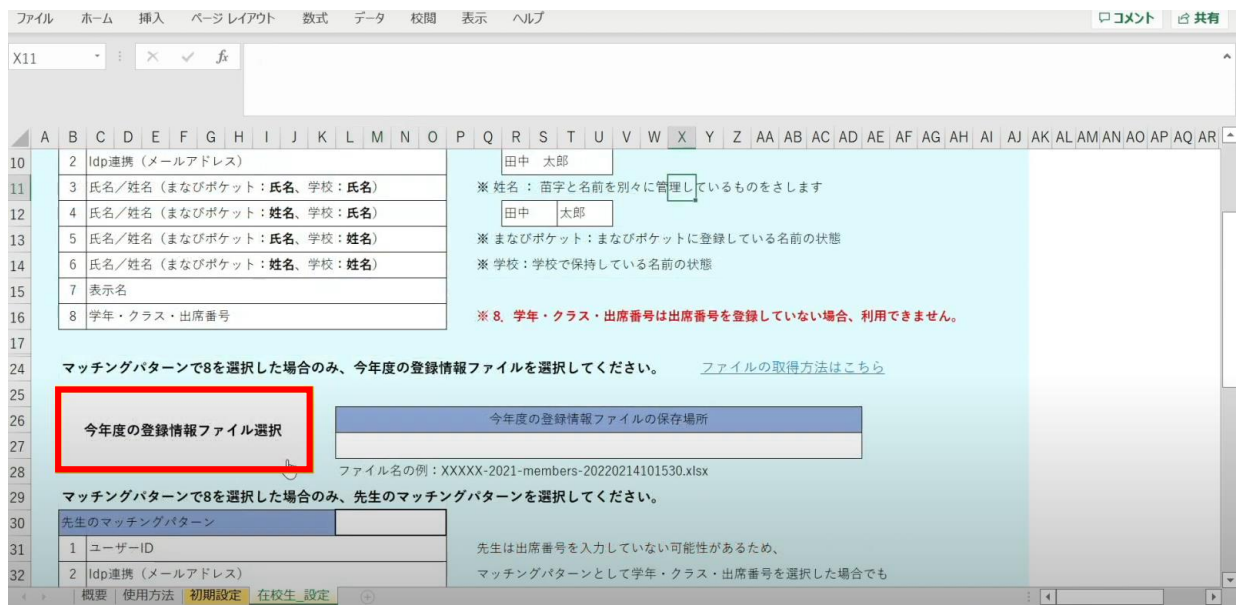

## 先ほどダウンロードした今年度登録情報ファイルを選択します。

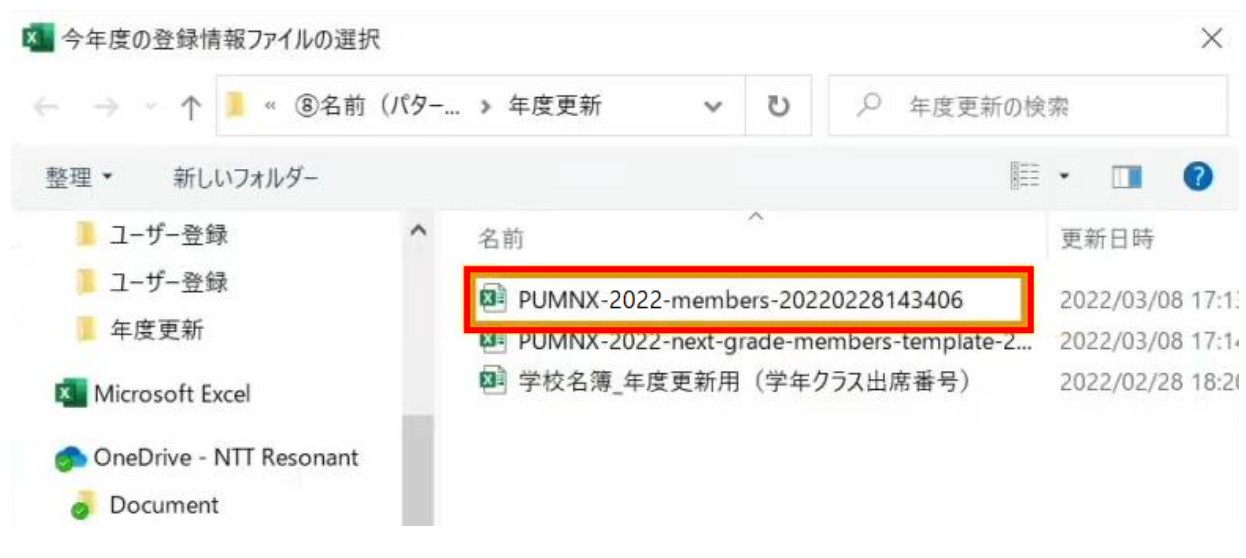

#### 先生は出席番号を入力していない可能性があるため、 出席番号を使用しないマッチングパターンを選択する必要があります。

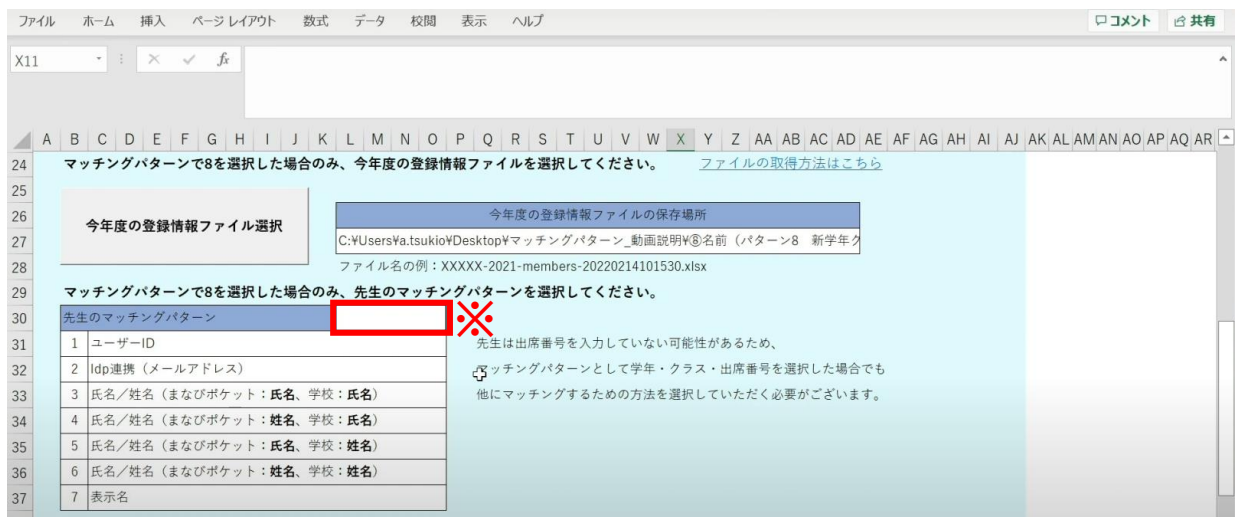

※教職員のマッチングパターンはユーザーID以外に以下のものがあります。

- ・IdP連携(メールアドレス) ・氏名/姓名
- ・表示名

学校にあったマッチングパターンをご選択ください。 (本マニュアルでは1 ユーザーIDを選択します)

#### 「設定完了」をクリックします。

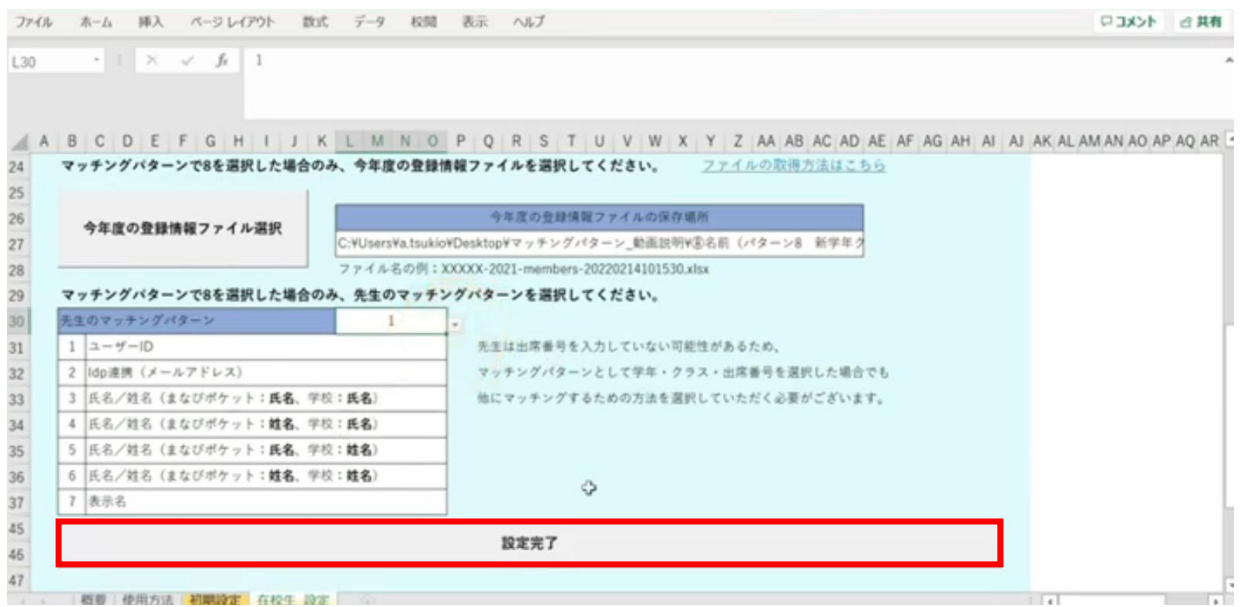

メッセージを確認し、「OK」ボタンをクリックします。

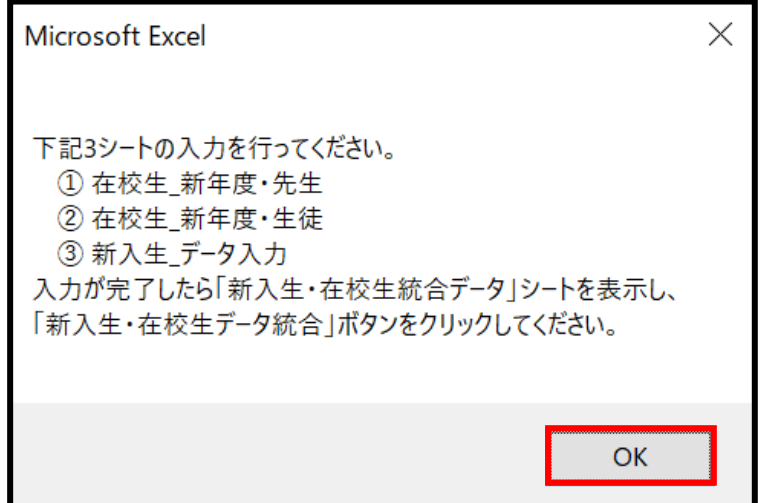

シートが新しく4つ作成されます。

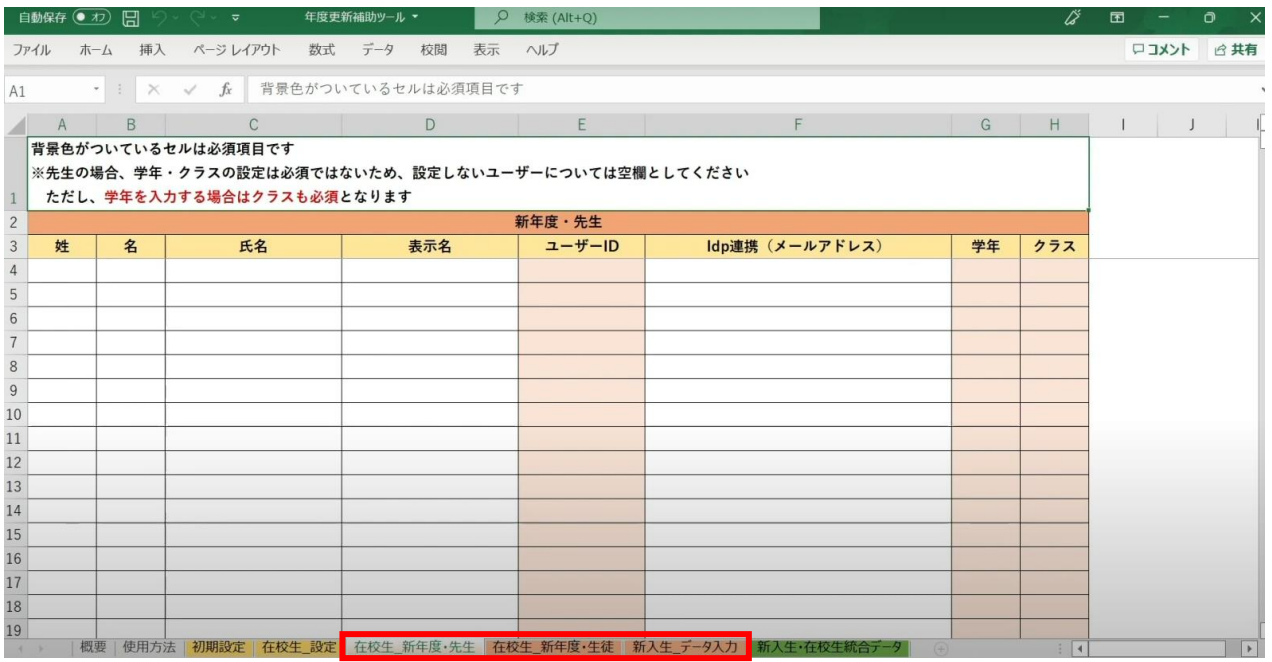

左から3つのオレンジ色のタブのシート

(在校生\_新年度・先生シート、在校生\_新年度・生徒シート、新入生\_データ入力シート) が、学校の新年度データ入力用シートです。

3.年度更新補助ツール 使用手順 3.1-8 【パターン8】学年・クラス・出席番号

## **●ステップ4:「在校生\_新年度・先生」シートの入力**

このシートには、既にまなびポケットに登録されている教職員の 新年度の情報を入力します。 新しく赴任されてくる教職員は、別のシートに入力します。

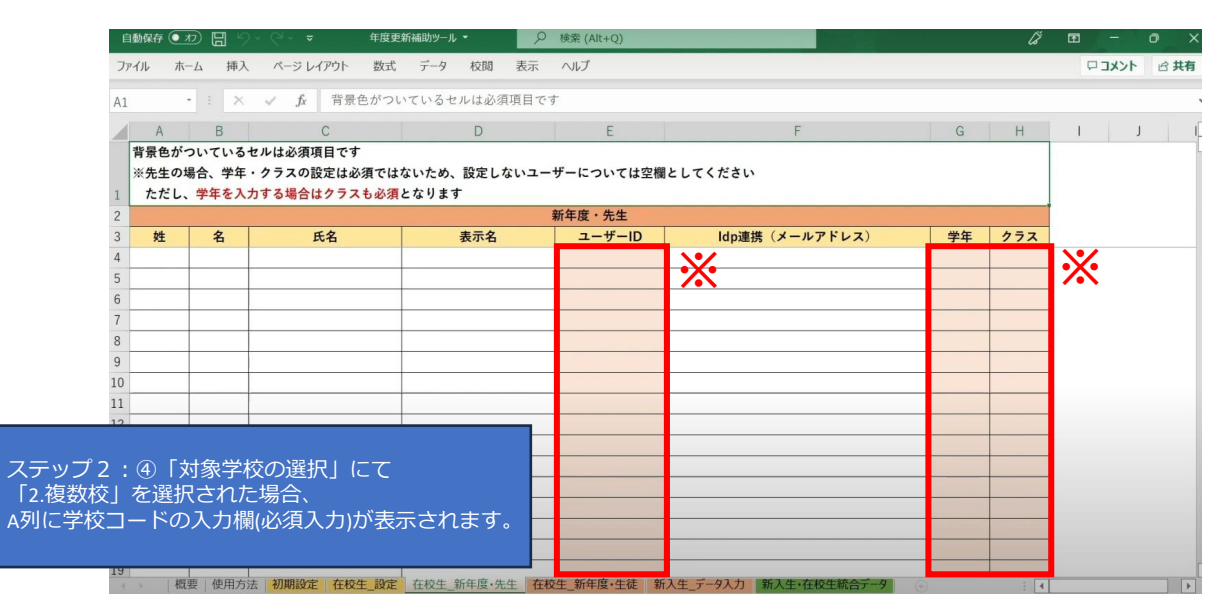

※セルに背景色がついている項目は必須項目です。 背景色がついているセル以外は、入力しても反映されません。(「出席番号」は除く)

#### 学校の名簿等から「ユーザーID」「学年」「クラス」を コピー+貼り付ける形で入力していきます。

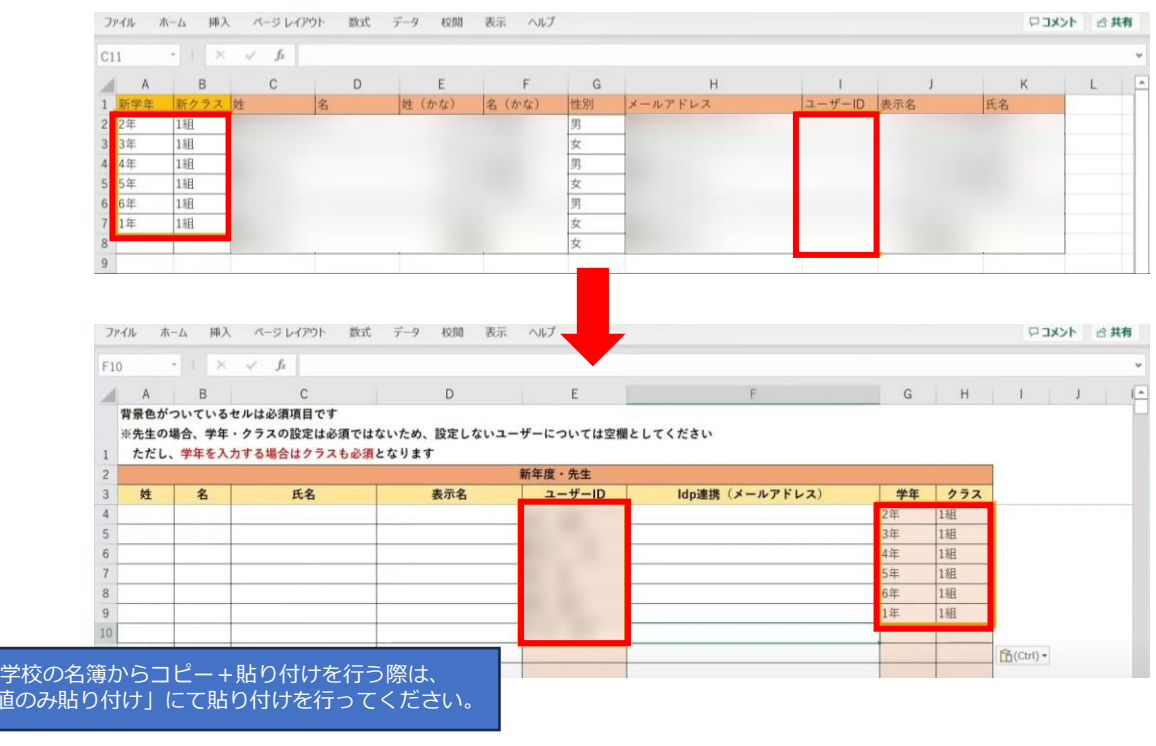

「値のみ

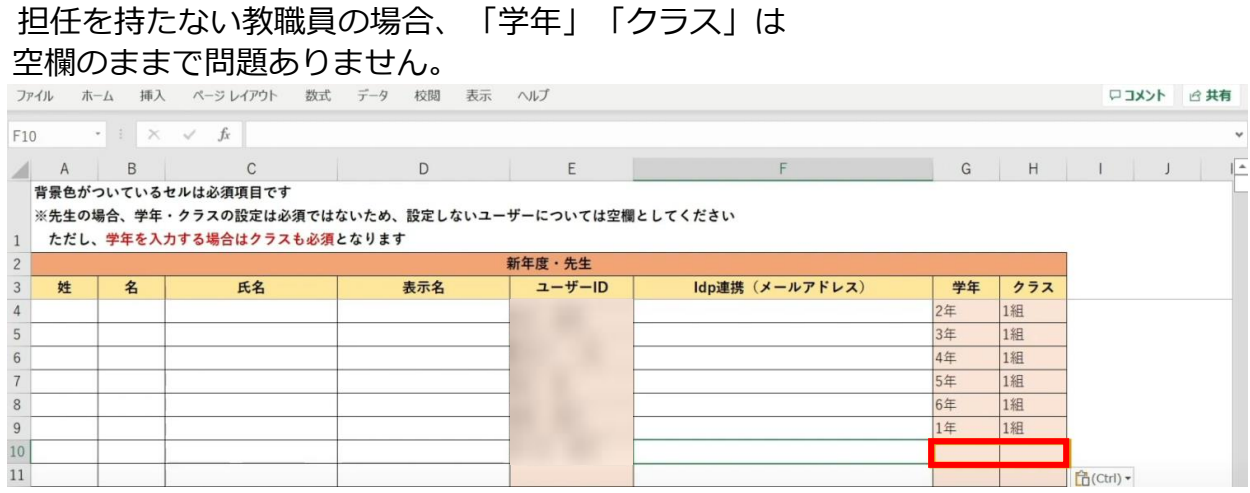

## **●ステップ5:「在校生\_新年度・生徒」シートの入力**

このシートには、新入生・卒業生・転校生以外の 在校生のユーザー情報を入力していきます。

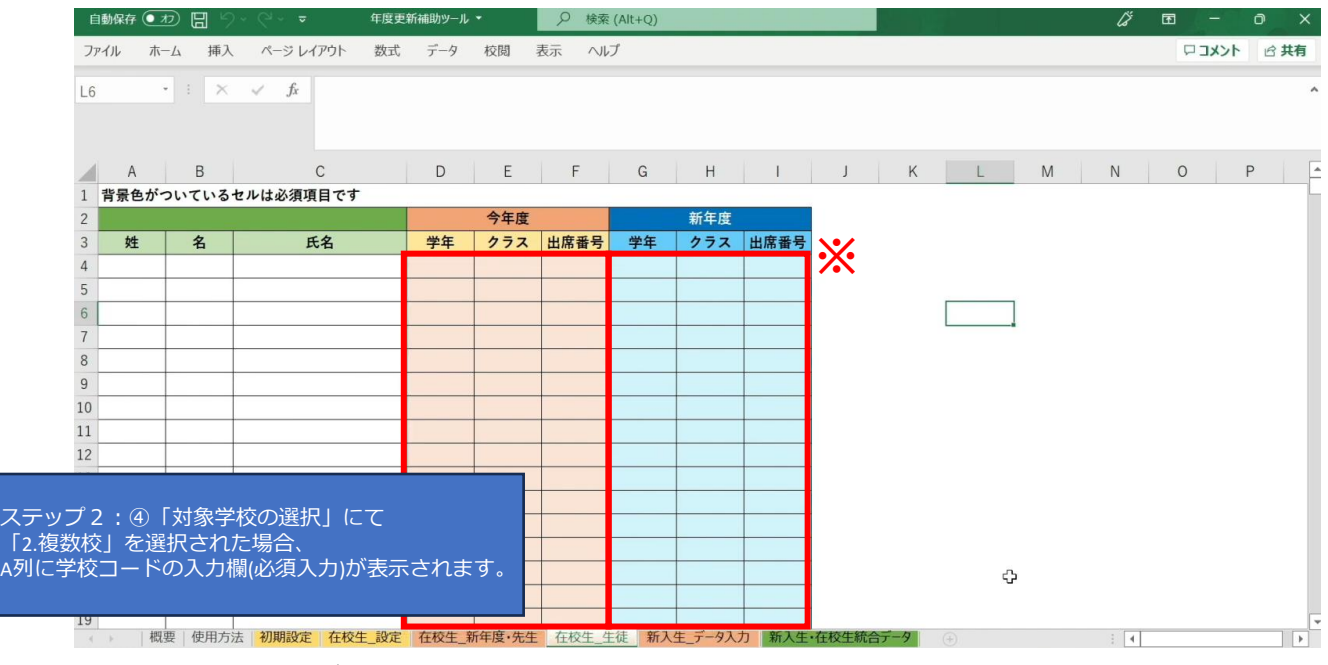

※セルに背景色がついている項目は必須項目です。

#### 児童・生徒はマッチングパターンとして 「8:学年・クラス・出席番号」を選択しているため、 学校の名簿等から「学年」「クラス」「出席番号」を コピー+貼り付ける形で入力していきます。

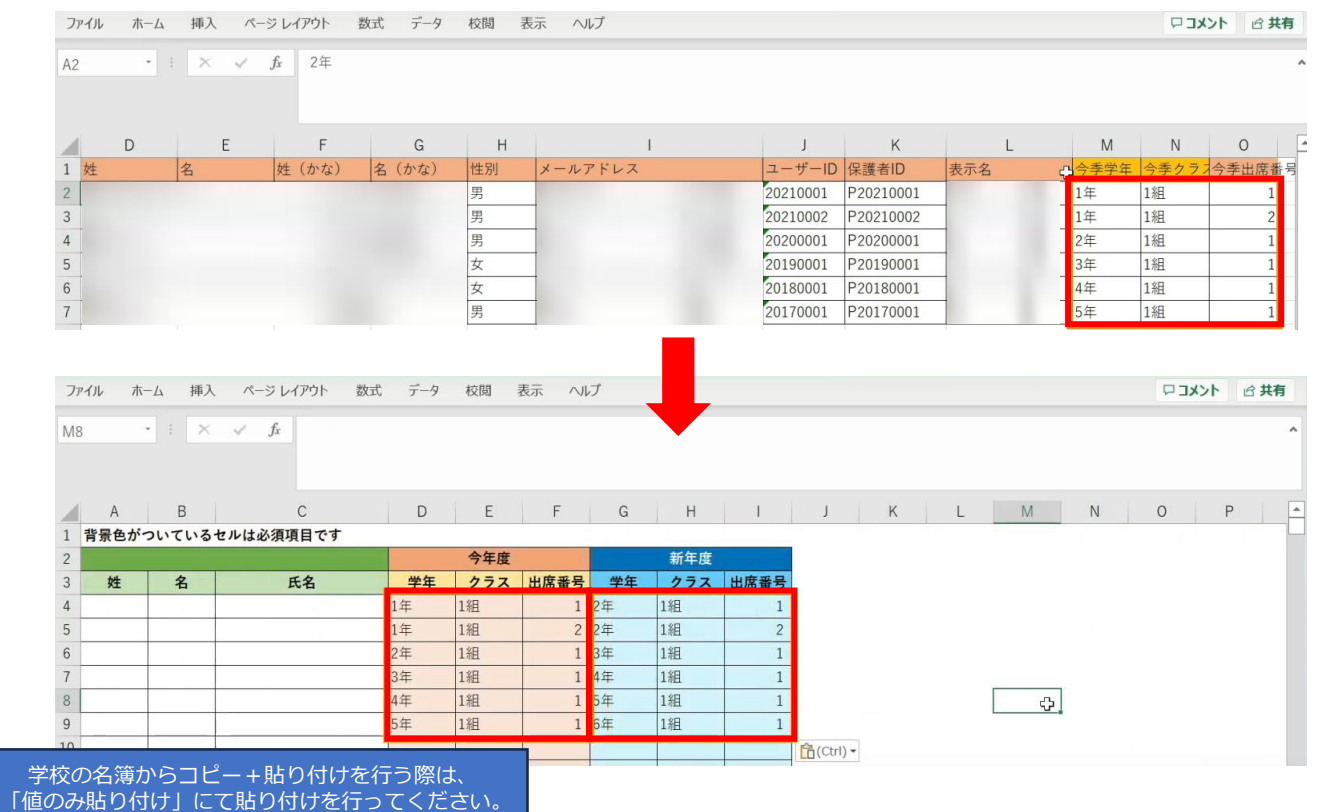

Copyright © NTT Communications Corporation. All rights reserved.

3.年度更新補助ツール 使用手順 3.1-8 【パターン8】学年・クラス・出席番号

## **●ステップ6:「新入生\_データ入力」シートの入力**

このシートには、新しく赴任されてくる教職員、 新入生のユーザー情報を入力します。 新学期からの転入生も、こちらのシートへ入力してください。

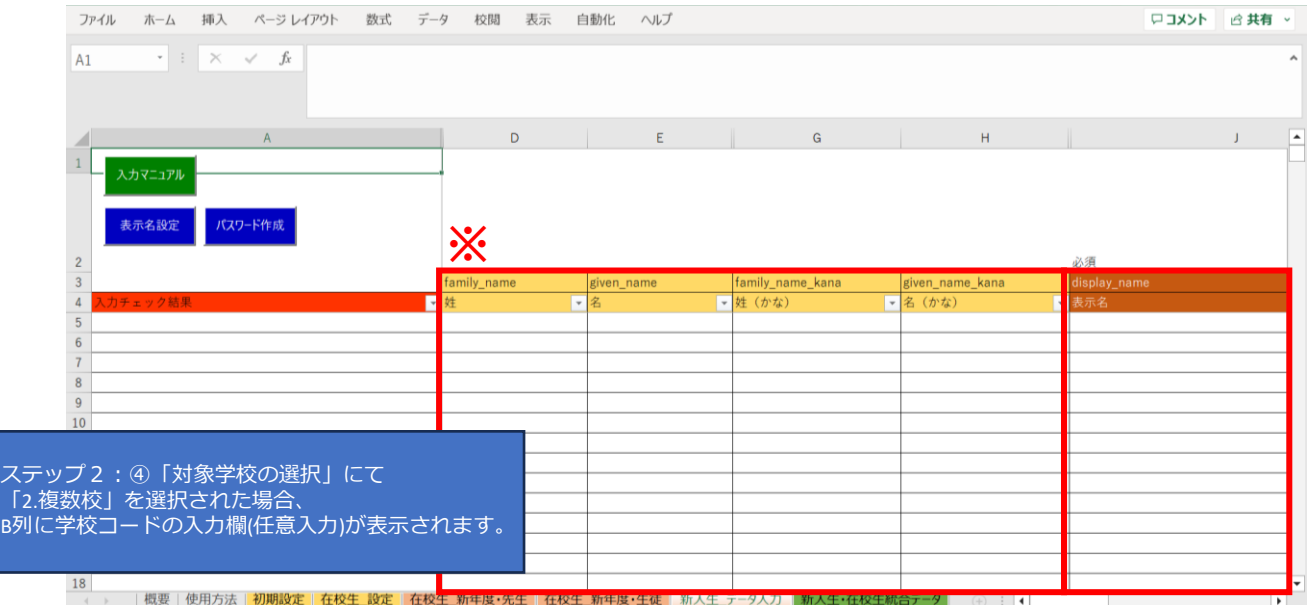

※黄色の項目は任意入力、茶色の項目は必須項目です。

姓名以外にも「性別」「役割」「ID」「パスワード」「学年」などの項目があります。

複数行まとめてコピー貼り付けを行う場合は、 非表示列部分が含まれていないことを確認してください。

## まず、「姓名」「かな姓名」「性別」を一列ずつコピー+貼り付けを行います。

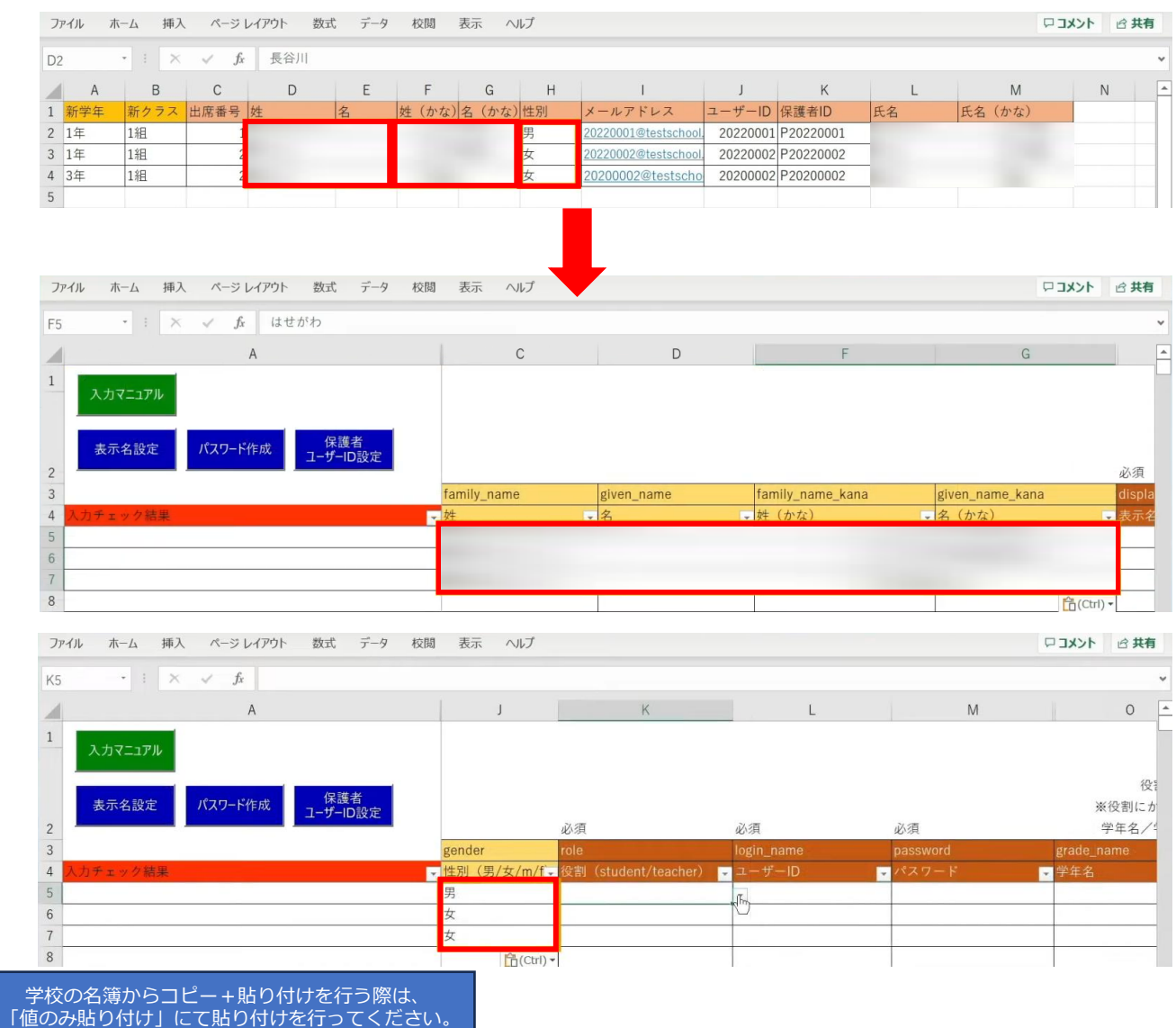

#### 次に役割を入力します。児童・生徒の場合は「student」を入力します。

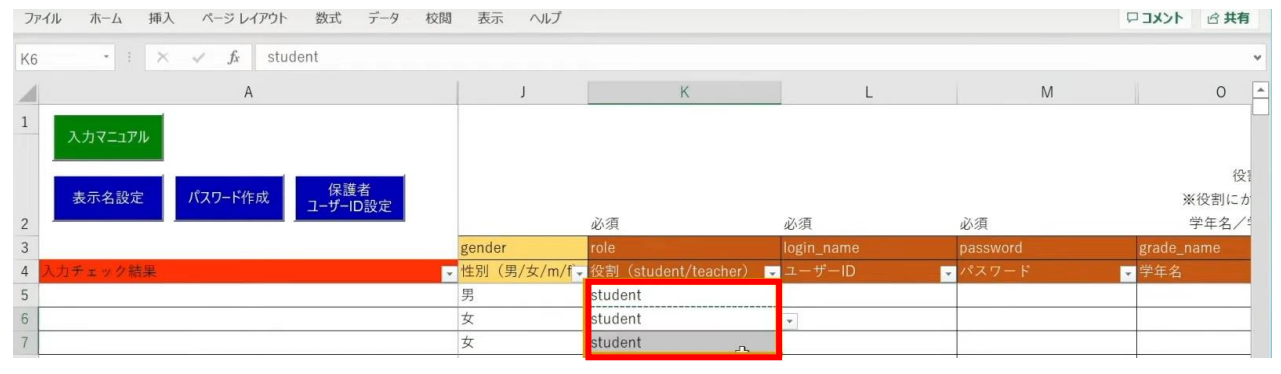

同じ役割が続く場合は、コピー後に貼り付けを行うことで複数セルへ入力が可能です。

続いて、「ユーザーID」「学年」「クラス」「出席番号」も コピー+貼り付けを行います。

任意の黄色い項目につきましては、各学校、教育委員会のご判断でご入力ください。

#### 「保護者アカウントのID」を入力する際は 「保護者ユーザーID設定」ボタンをクリックします。

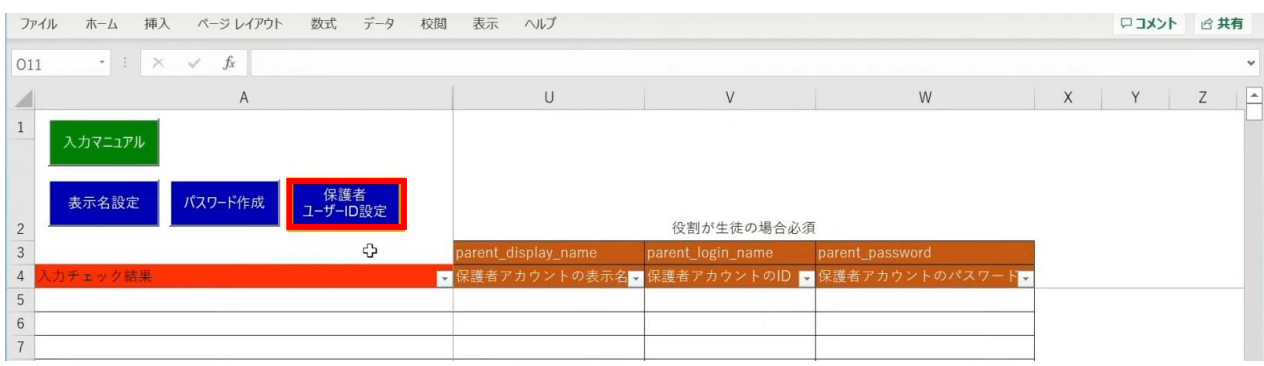

#### 「保護者アカウントのID設定」が表示されるため、 「保護者アカウントのIDを設定する」ボタンをクリックします。

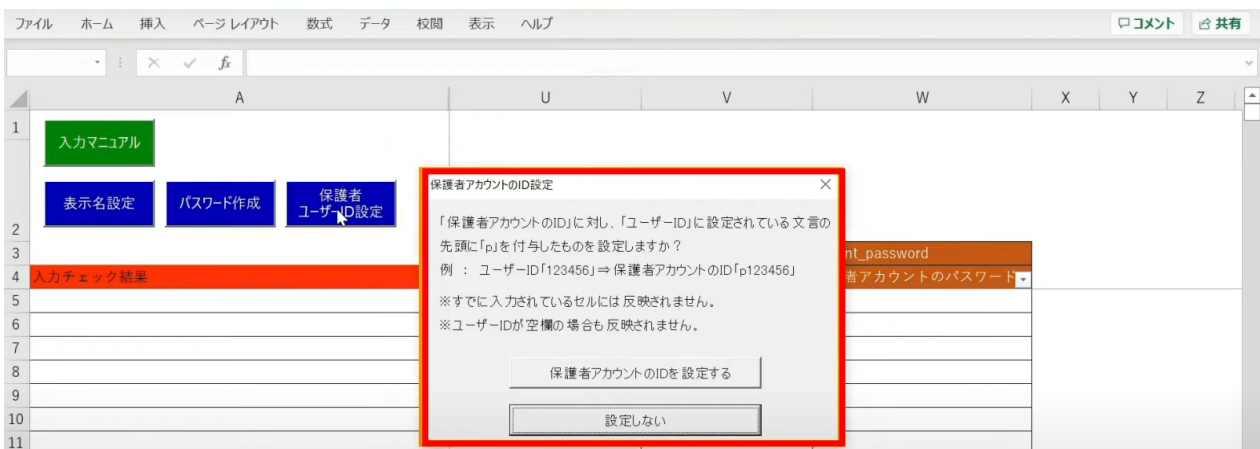

## 「保護者アカウントのID」が自動作成されます。

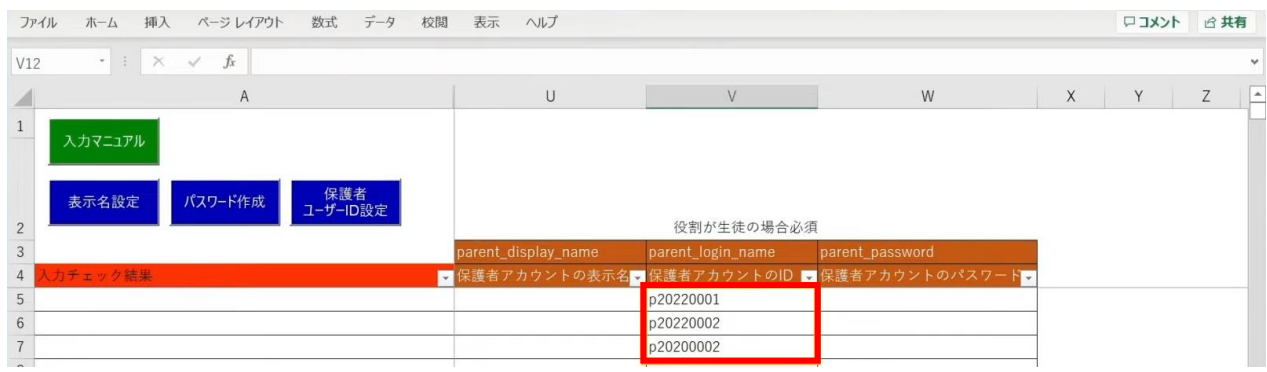

児童・生徒の入力完了後、教職員の情報も同様に入力していきます。 役割は「teacher」を選択し、担任を持たない教職員の場合は「学年」「クラス」は 空欄のままにしておきます。

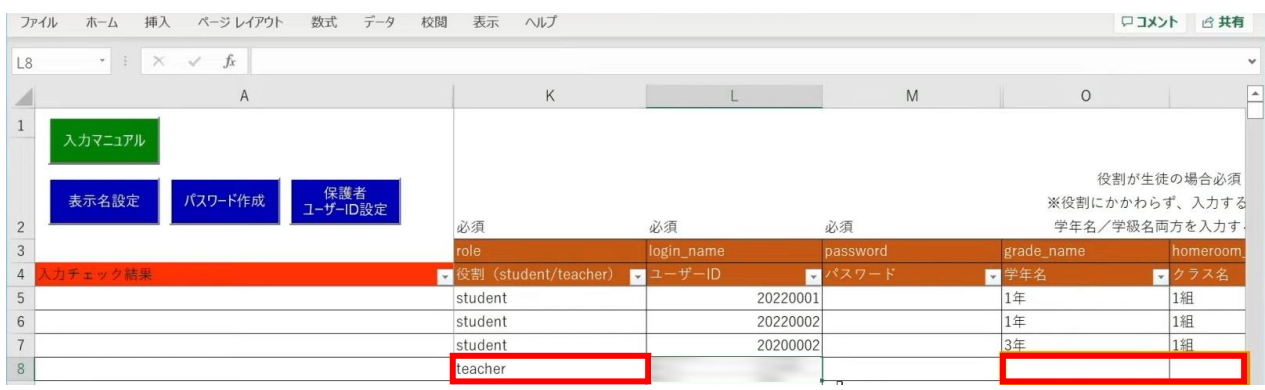

次に「表示名」と「パスワード」を作成、入力していきます。 「表示名」は「表示名設定」ボタン、 「パスワード」は「パスワード作成」ボタンより自動作成が可能です。

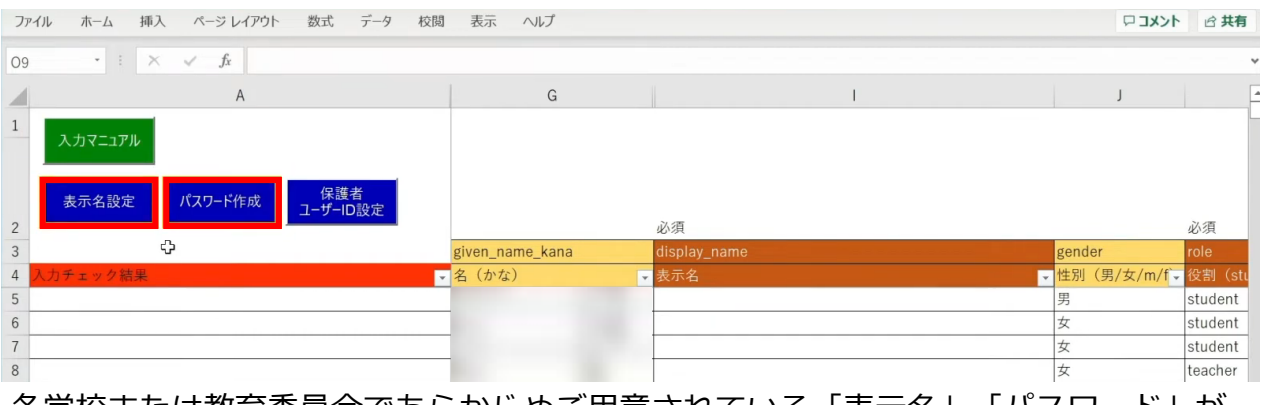

各学校または教育委員会であらかじめご用意されている「表示名」「パスワード」が ございましたら、こちらにご入力ください。

#### まず、「表示名設定」ボタンをクリックします。

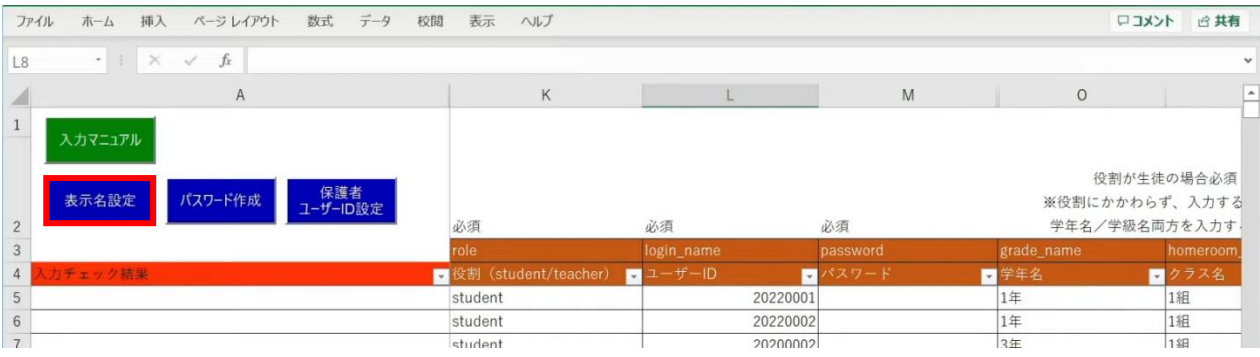

## 設定画面が表示されるため、作成パターンを選択し、「入力する」をクリックします。

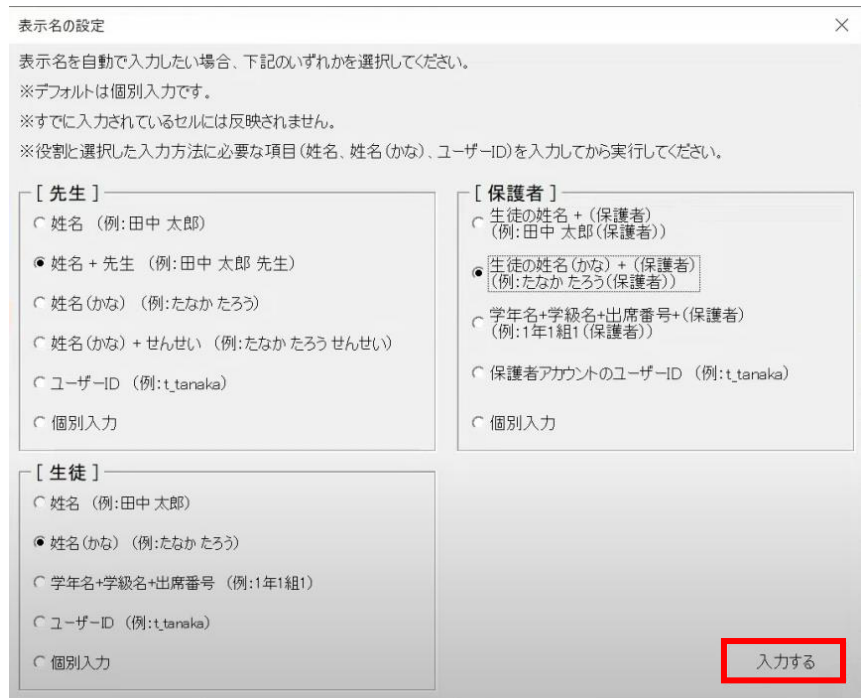

## メッセージを確認し、「OK」ボタンをクリックします。

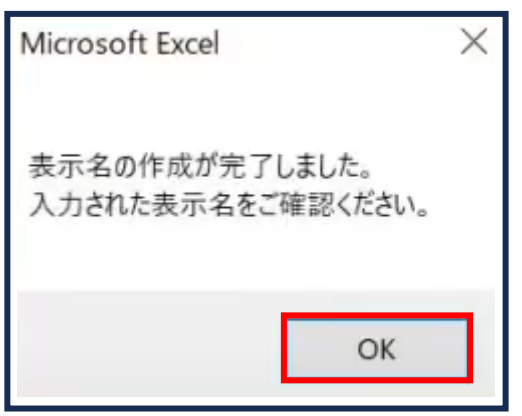

Copyright © NTT Communications Corporation. All rights reserved. 209

### 「表示名」が入力されます。

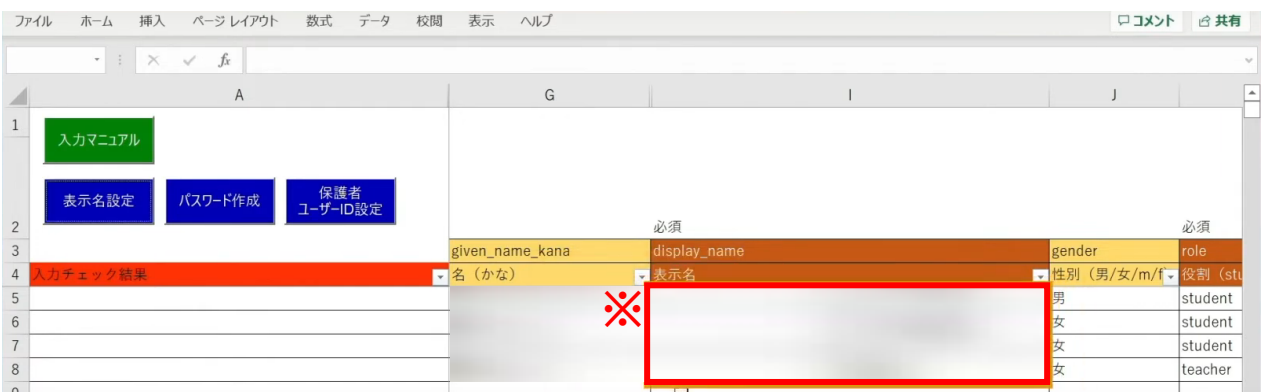

※自動作成した表示名は、空白セルのみに反映されます。

Copyright © NTT Communications Corporation. All rights reserved. 210

### 次に、「パスワード」の自動作成、入力を行います。 シート左上の「パスワード作成」ボタンをクリックします。

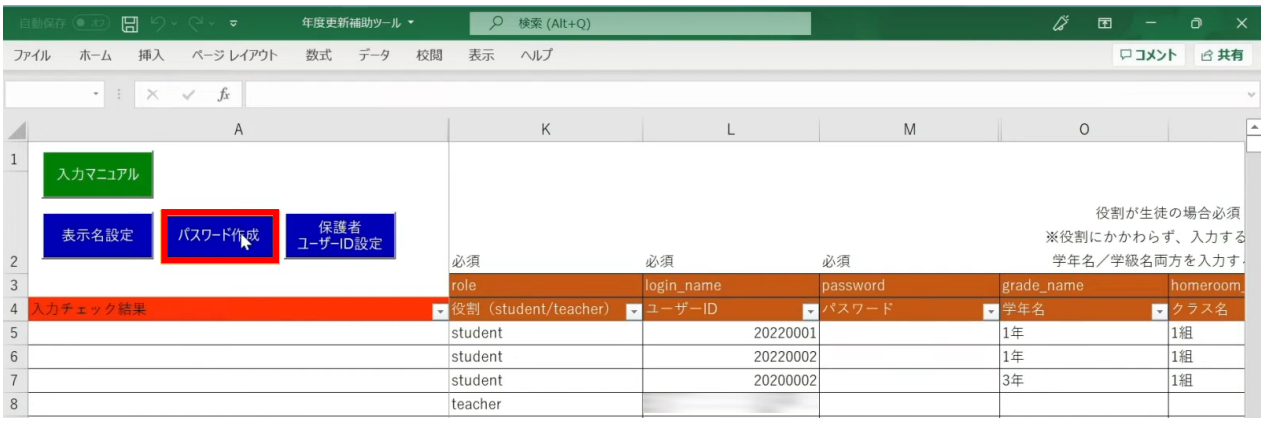

#### 設定画面が表示されるため、パスワードの文字数とパターンを選択し、 「パスワードを作成する」をクリックします。

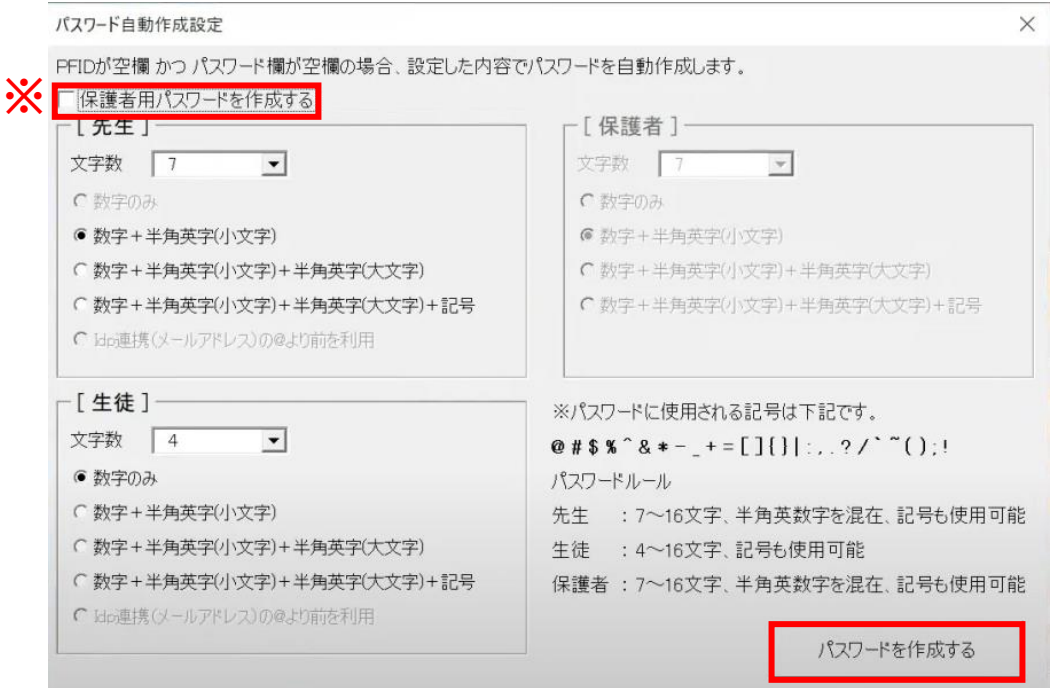

#### ※保護者の「パスワード」を設定する場合は、 左上の「保護者用パスワードを作成する」にチェックします。 [保護者]の設定欄が入力可能になるため、 同様にパスワードの文字数とパターンを選択します。

## 「パスワード」が入力されます。

 $\overline{1}m\overline{1}m\overline$ 

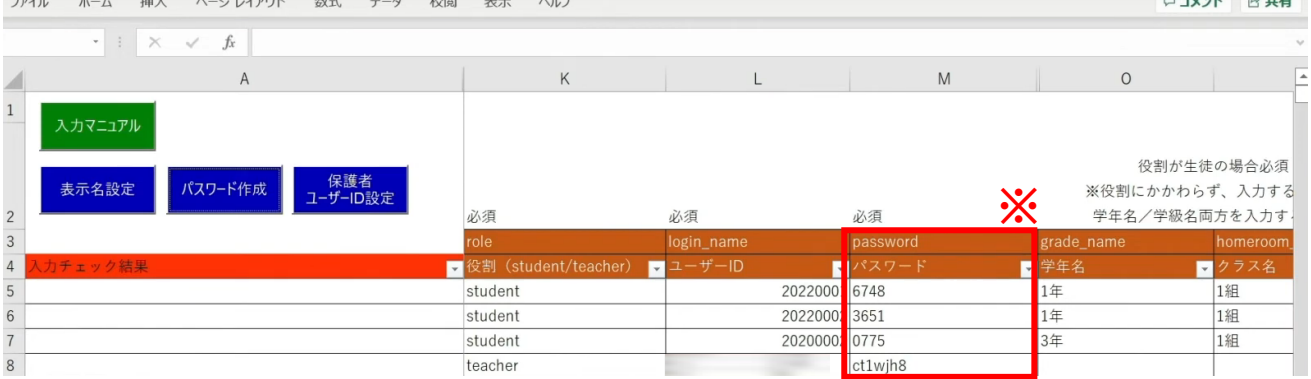

※自動作成したパスワードは、空白セルのみに反映されます。

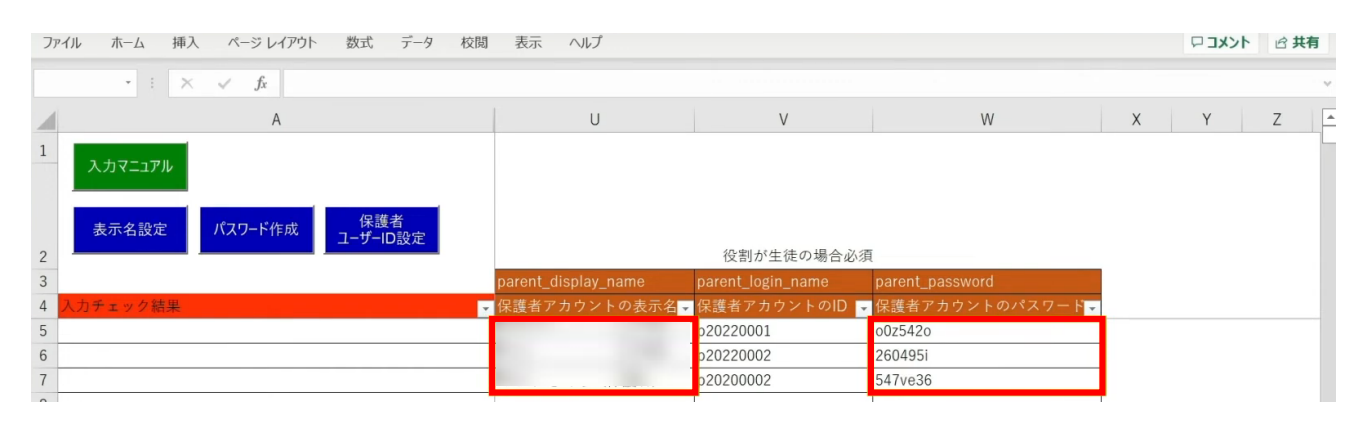

保護者の「表示名」「パスワード」も入力が完了しています。

 $\Box \Box J$ 

3.年度更新補助ツール 使用手順 3.1-8 【パターン8】学年・クラス・出席番号

## **●ステップ7:「新入生・在校生統合データ」シートの入力**

選択したマッチングパターンをキーとして、 ステップ4~6で作成したシートと新年度の進級テンプレートを 統合することができます。

#### 「新入生・在校生データ統合」をクリックします。

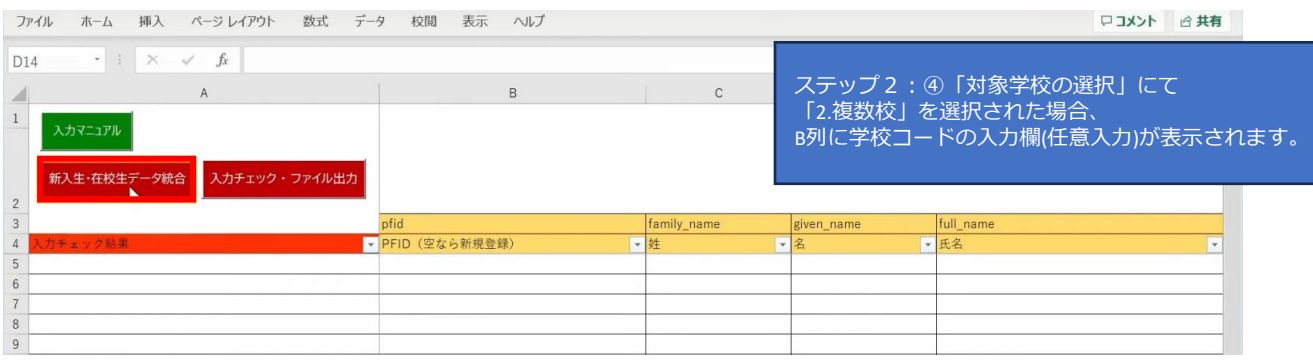

#### シートにデータが反映され、新年度の学年とクラスが入力されます。 卒業予定の児童・生徒は学年とクラスが空白となっています。

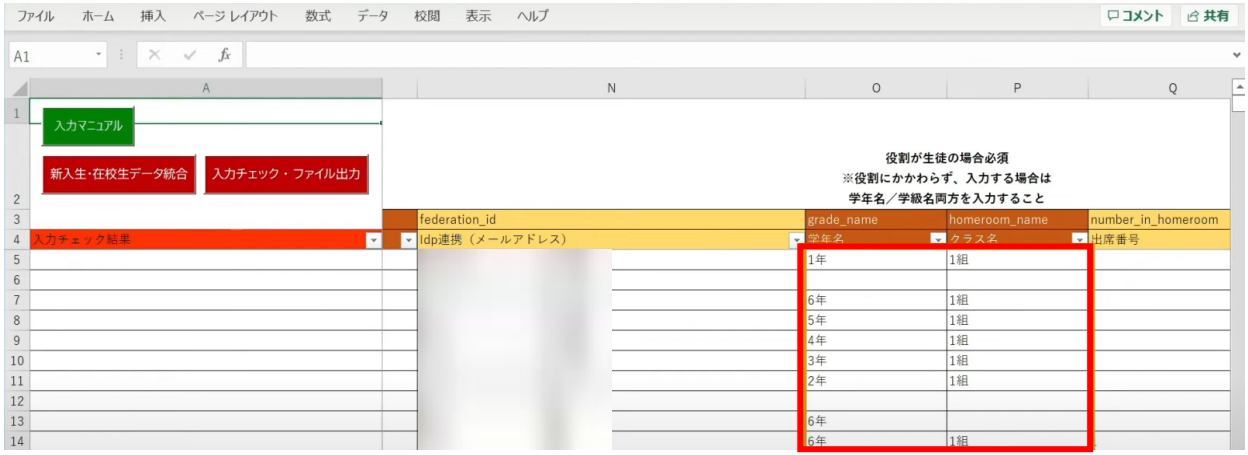

転出日を登録していない進級時に転校する児童・生徒にはR列の「卒業済み」に 卒業フラグの半角小文字「x(エックス)」を手動で入力してください。 (進級テンプレートに卒業フラグを記入した場合は「新入生・在校生データ統合」時に 「x」が適用されますので、入力は不要です)

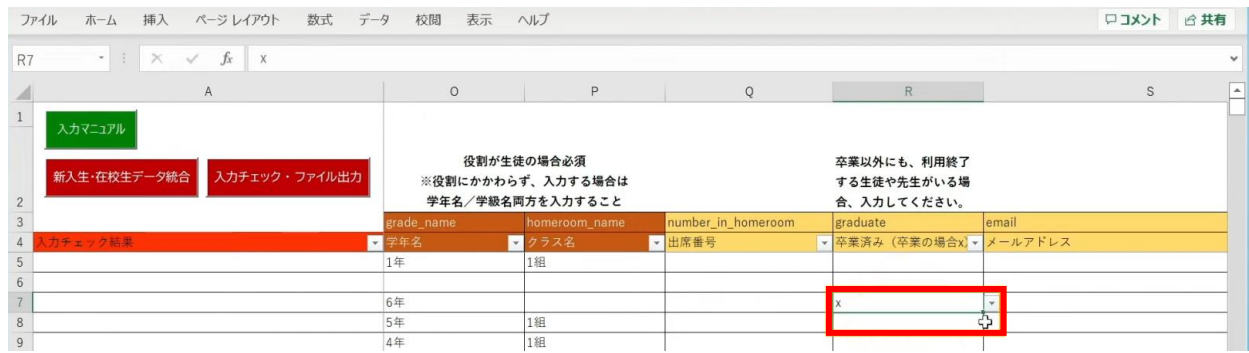

最高学年の児童・生徒には、R列の「卒業済み」という項目に 半角小文字の「x(エックス)」の卒業フラグが自動でつきます。

卒業フラグ(半角小文字「x(エックス)」)がついた児童・生徒は、 新年度からまなびポケットが利用できなくなります。

#### 転校生等の処理が完了しましたら、

「入力チェック・ファイル出力」ボタンをクリックします。

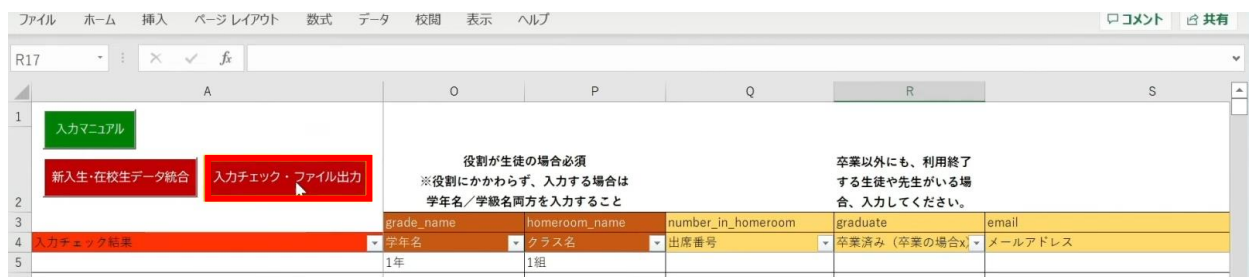

作成されたファイル名と保存場所が表示されますので、 「OK」ボタンをクリックすると、 「まなびポケット年度更新用ファイル」が作成されます。

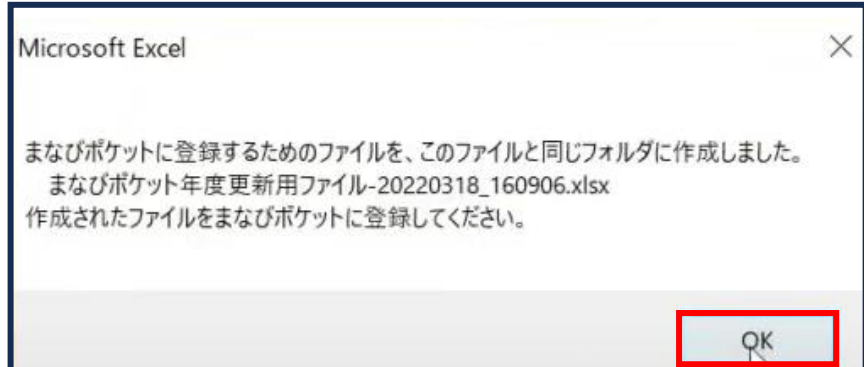

## ■入**カしたユーザー情報にエラーがあった場合**

本マニュアルでは、転校予定の児童・生徒に 卒業フラグ(半角小文字「x(エックス)」)を付け忘れ、 エラーが発生したケースを想定します。

入力された情報にエラーがある場合は、

「入力チェック・ファイル出力」ボタンをクリックしても 「まなびポケット年度更新用ファイル」は作成されず、 「エラー一覧シート」に該当のエラー行数が表示されます。

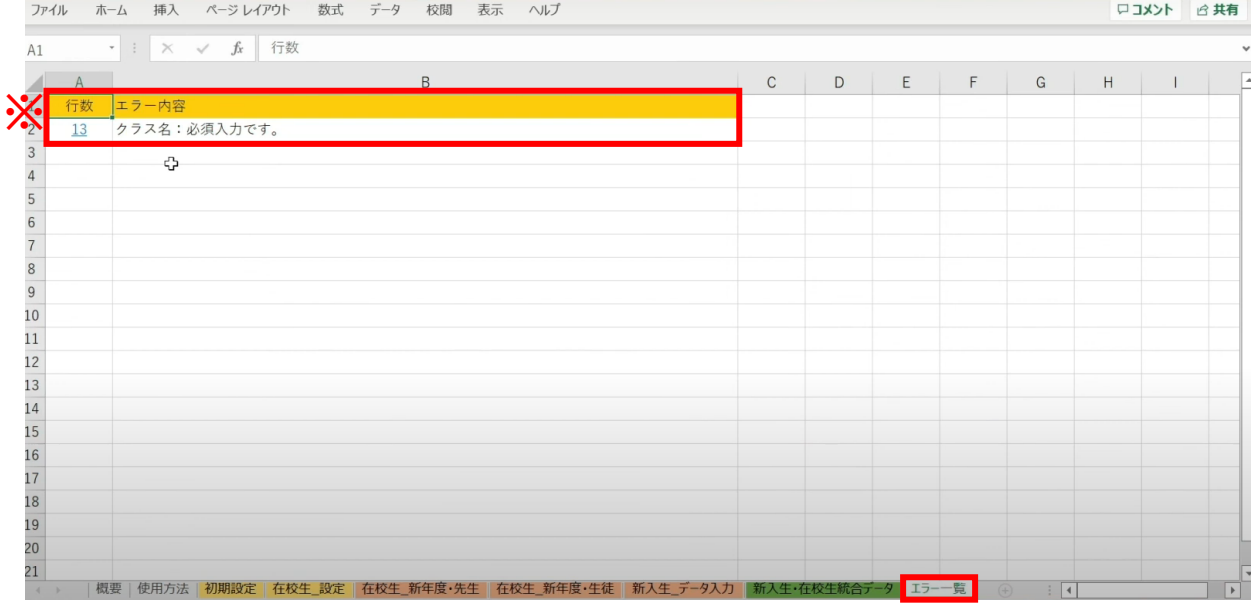

### ※こちらのエラーが表示された場合「クラス名」の入力漏れや転校生に 卒業フラグ(半角小文字「x(エックス)」)を付けていないことが考えられます。

Copyright © NTT Communications Corporation. All rights reserved. 215

#### 行数のリンク部分をクリックすると、エラー箇所が開きます。

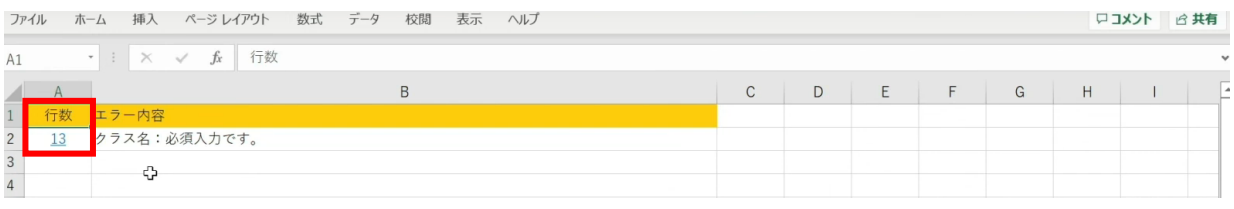

## エラー箇所のセルには背景色がついています。

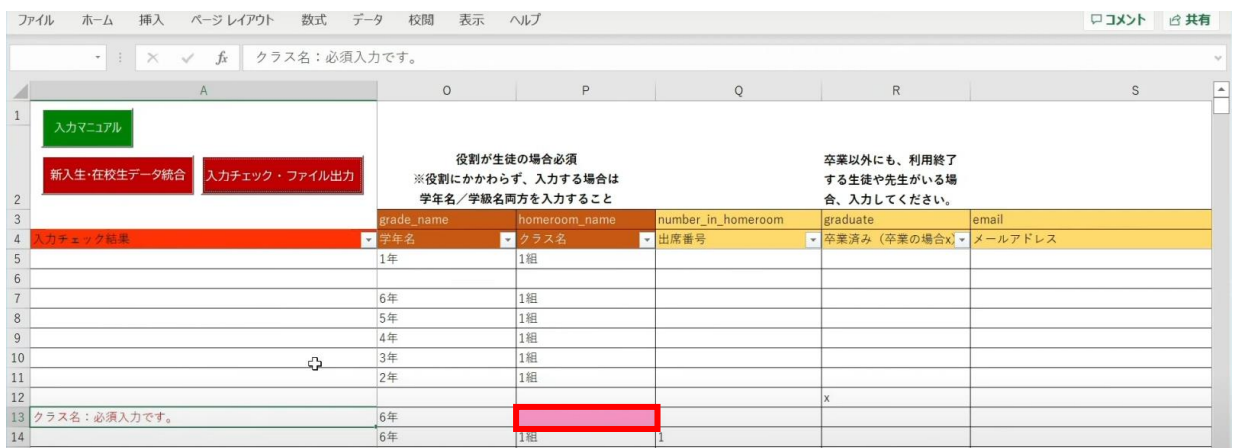

### 「卒業済み」項目のセルをクリックして、 「卒業フラグ (半角小文字「x (エックス)」)」をつけます。

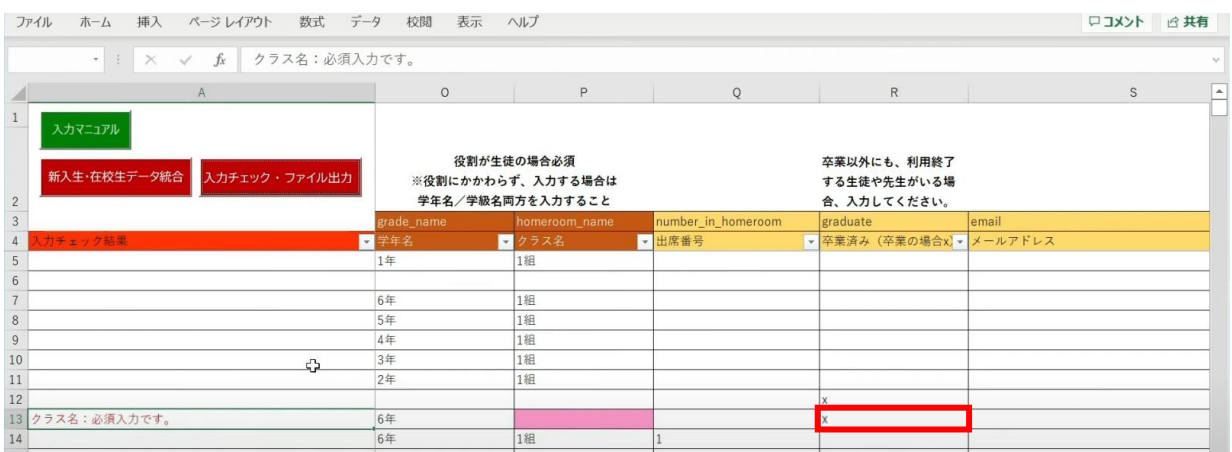
#### 「入力チェック・ファイル出力」ボタンをクリックします。

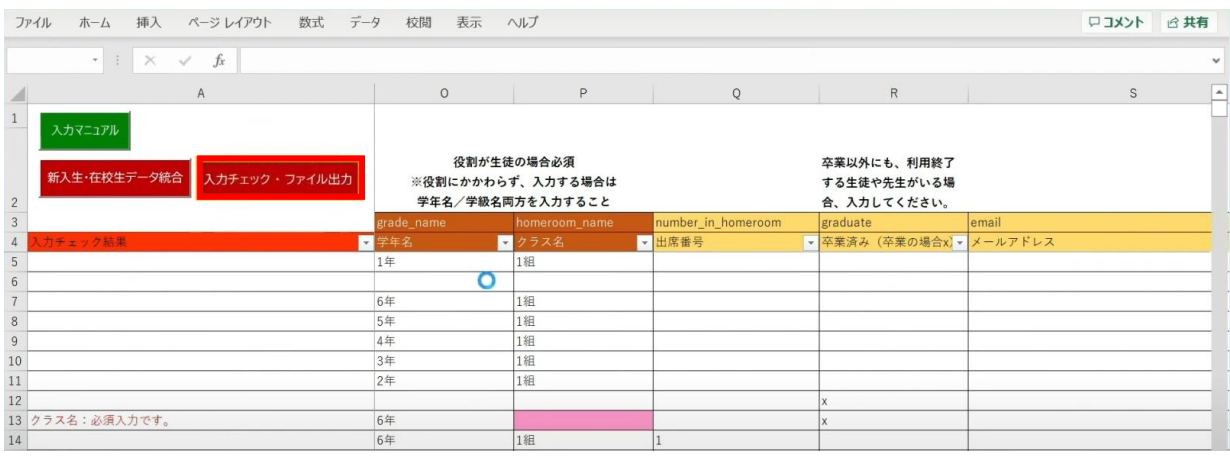

#### 作成されたファイル名と保存場所が記載されたメッセージを確認後、 「OK」ボタンをクリックします。

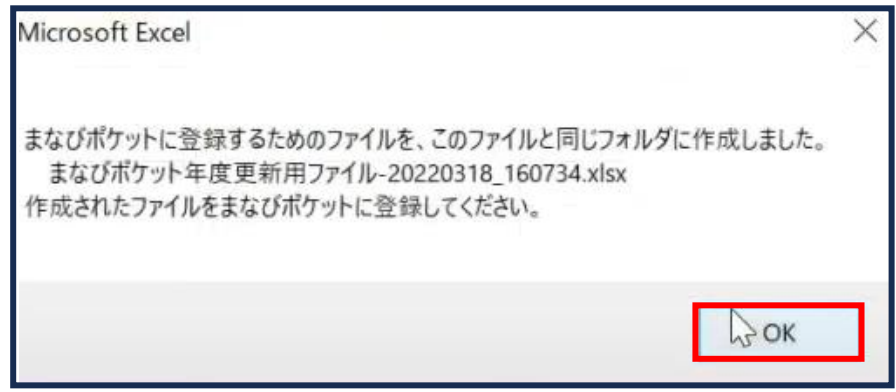

#### **[新年度のユーザー情報のアップロード方法はこちら](#page-217-0)**

# <span id="page-217-0"></span>**4.新年度のユーザー情報のアップロード(複数校)**

## ■新年度のユーザー情報のアップロード

### **●ステップ 1:ユーザー情報登録用 Excel ファイルをアップロードする**

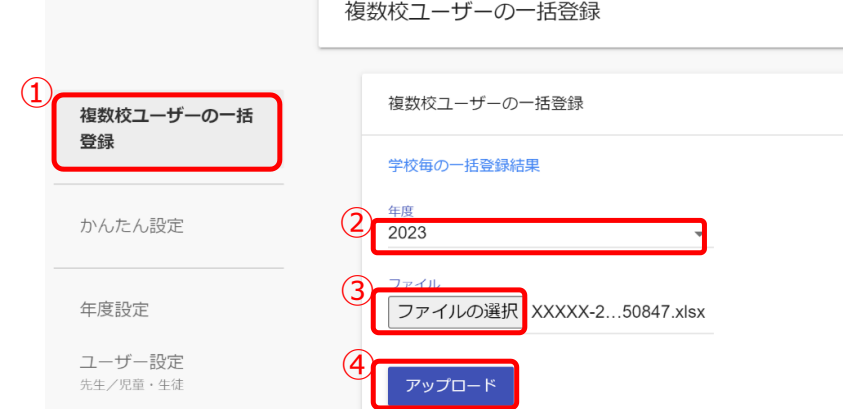

- 1. 複数校ユーザーの一括登録(1) をクリックしてください。
- 2. 複数校一括登録を行う対象の年度として、新年度を選択してください。(②)
- 3. 「ファイルの選択(③)」をクリックし、作成したファイルを選択してください。
- 4. ファイルが選択できましたら、「アップロード(④)」をクリックしてください。

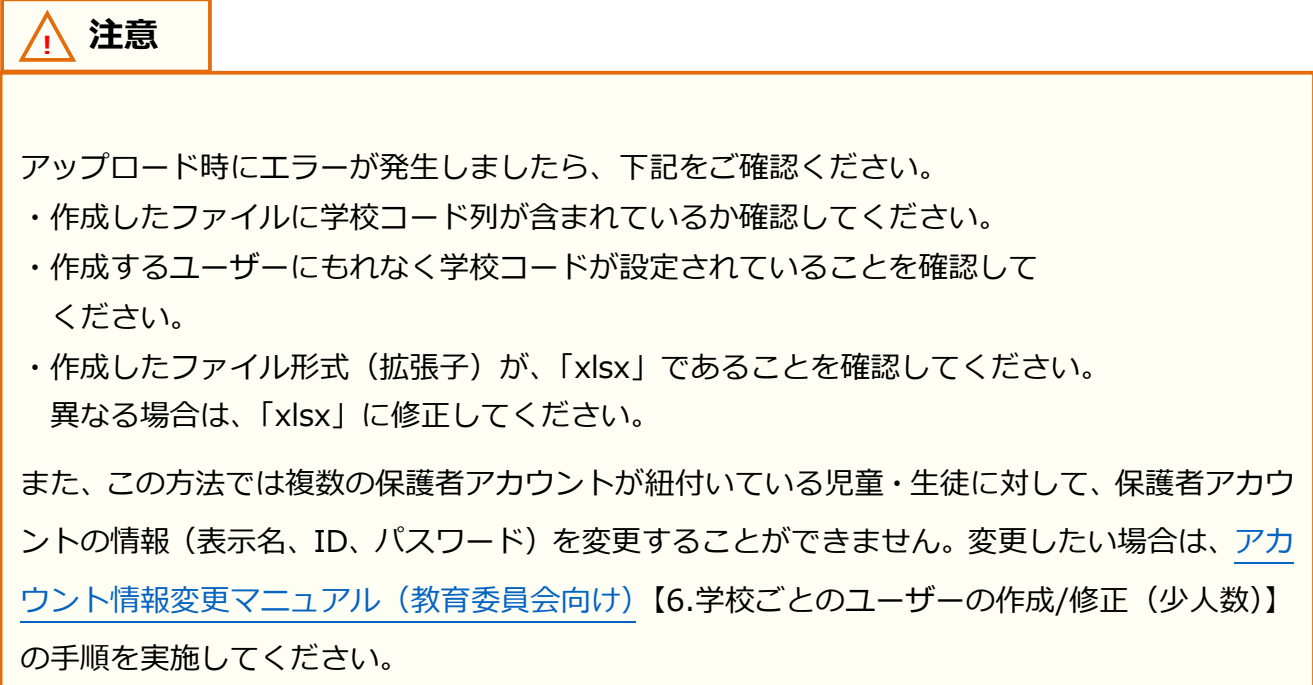

#### **●ステップ2:学校毎の一括登録結果を確認する**

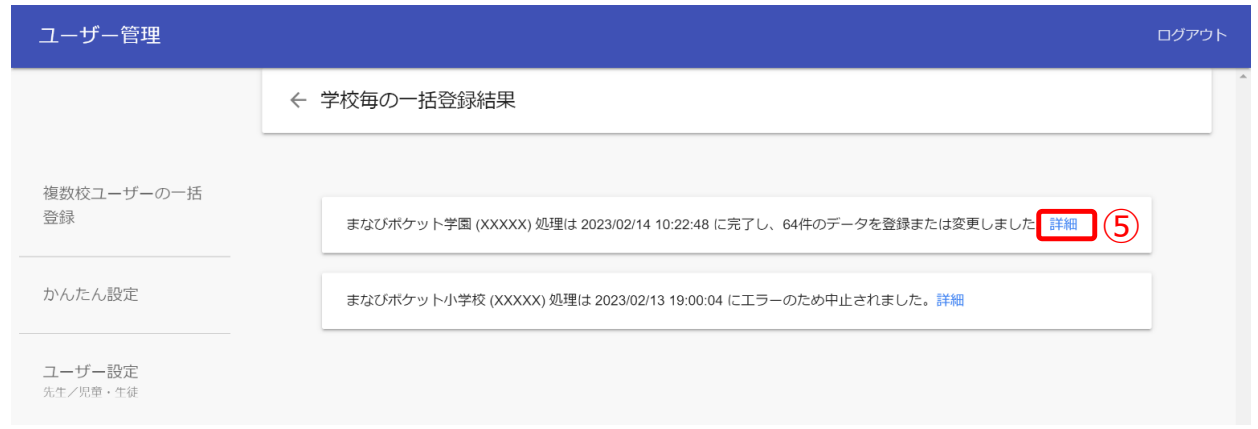

- 5.ファイルをアップロードすると、複数校ユーザーの一括登録処理が開始され、 学校毎の一括登録結果画面が表示されます。学校毎の一括登録結果画面では、 複数校ユーザーの一括登録処理の実行状況を確認できます。
	- ※一括登録処理時、ファイルの不備によってエラーが発生した場合、
		- 不備の内容によって対応が異なります。
		- ・ファイル形式に誤りがある、もしくは学校コードに誤りがある場合 アップロード処理そのものが中止され、すべての学校で一括登録処理が実行されません。
		- ・特定の学校のデータに起因する不備がある場合(例:PFID が重複している 等) アップロード処理は実行されますが、エラーが発生した学校の一括登録処理は 中断されます。エラーが発生していない学校については、一括登録処理が続行します。
- 6.「詳細(⑤)」をクリックすることで、学校別の詳細結果を確認できます。

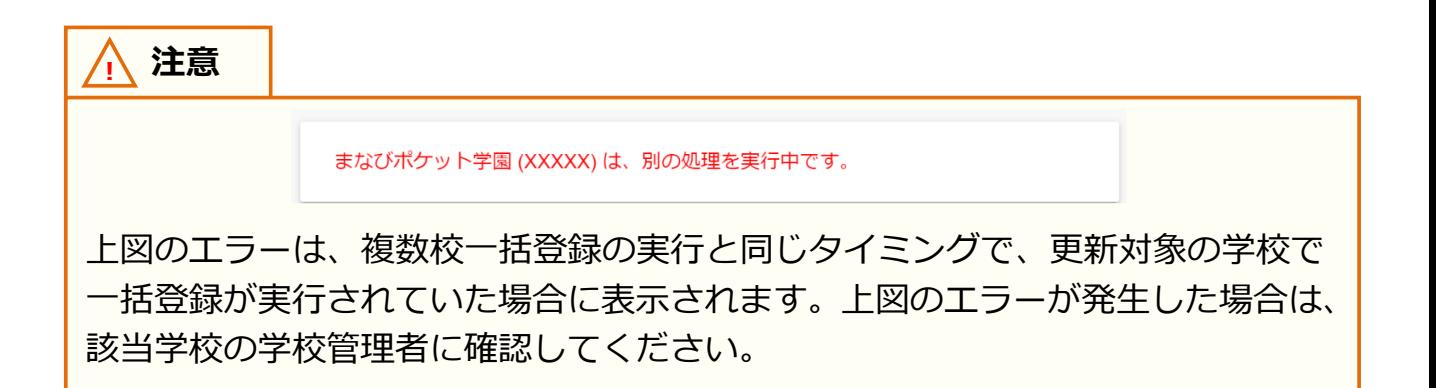

**アドバイス** 学校毎の一括登録結果は、複数校ユーザーの一括登録画面に 複数校ユーザーの一括登録 表示されているリンクをクリックすることで再表示できます。 学校毎の一括登録結果 ※表示できるのは最後に実行された一括登録の結果のみです。

#### **アドバイス**

児童・生徒に紐付く保護者の卒業処理/削除のパターンは児童・生徒に設定した 以下の条件により異なります。

在校生の児童・生徒がひとりでも紐付いている保護者の場合は卒業処理や削除が されません。

■本日以降の転出日を設定した場合 転出日の当日の夜間に卒業処理されます。

- ■卒業または転出日に3月31日を設定した場合 クラス分けを公開実施時に卒業処理されます。
- ■過去日に転出日を設定した場合 転出日を登録時に卒業処理されます。
- ■児童・生徒の削除または児童・生徒との紐付けを解除した場合 児童・生徒の削除と同時に削除されます。 一度削除してしまうと、取り消すことができません。
- ※ まなびポケットへのログイン状態が継続している場合、ログアウトすることに より処理が適用されます。
- ※ 2023年4月1日~2024年2月1日に作成し、かつ 2024年2月1日までに 削除された児童・生徒に紐付く保護者は 2023年度中に削除はされず、2024 年 月 日に卒業処理されます。

## ステップ3は必要な場合のみ実施してください。 **●ステップ3:学校別の一括登録結果を確認する**

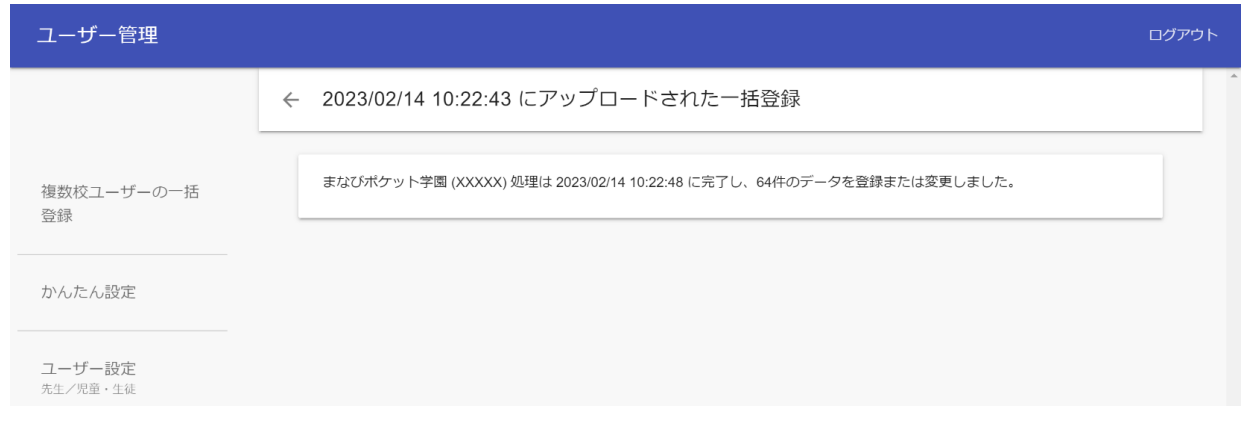

7.学校別の詳細結果画面では、複数校ユーザーの一括登録処理の結果を 学校別に確認することができます。 複数校ユーザーの一括登録処理中にエラーが発生した場合、 この画面からエラー内容の詳細を確認できます。

Ť.

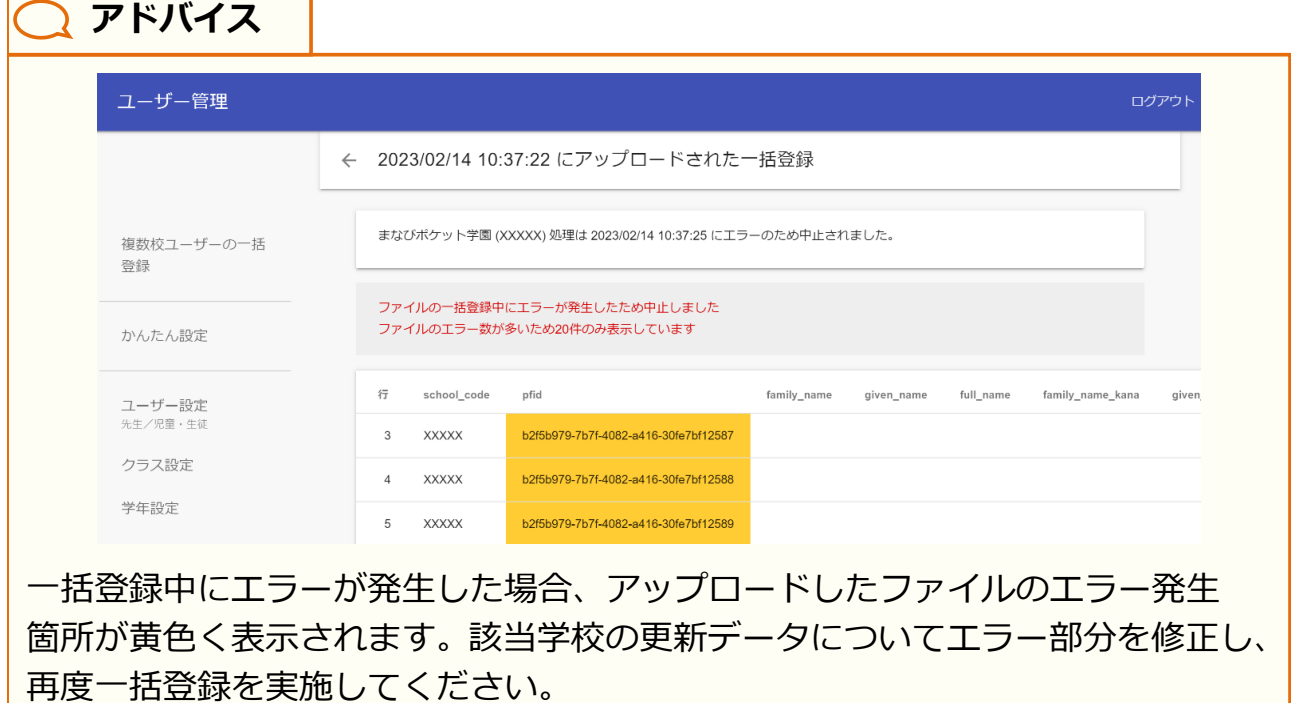

## **5 に進む前にお読みください**

【5.その他クラスへの紐付け】および【6.クラス分けを公開】は、 学校個別に実施する必要があります。複数校の年度更新を行う場合は、 以降の手順を、年度更新を行う学校数だけ繰り返してください。

## **5.その他クラスへの紐付け(複数校)**

## **5.1 学校の選択**

教育委員会配下に複数の学校が所属している場合、その他クラスへの 紐付けを行う学校を一覧から選択する必要があります。 学校の選択には 1 つのステップが存在します。

※その他クラスへの紐付けを行いたい学校が既に選択されている場合、

もしくは教育委員会配下に 1 つの学校のみ所属している場合、この作業は不要です。

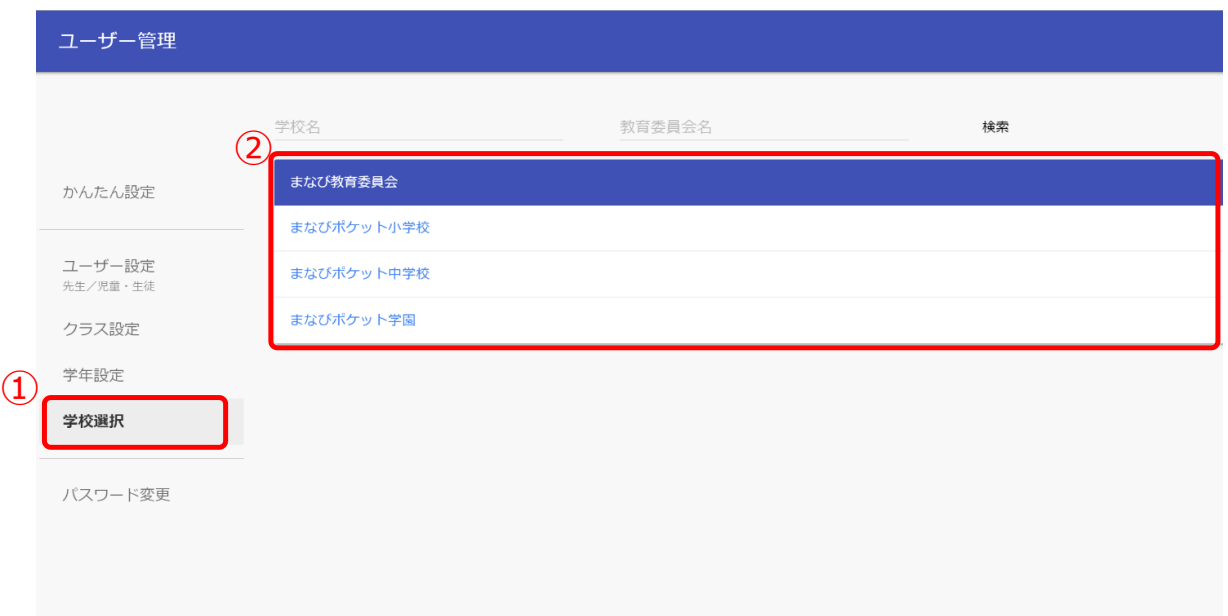

1.「学校選択(1)」を選択してください。

2.表示される学校一覧(2)の中から、その他クラスへの紐付けを行いたい学校を 選択してください。

※学校一覧に該当する学校が表示されていない場合は画面上部の検索欄で検索してください。

## **5.2 その他クラスへの紐付け**

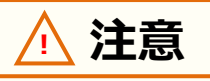

その他クラスは年度ごとに紐付けをする必要があります。 新年度でのその他クラスの紐付けをお願いします。

## **●ステップ1:教職員と児童・生徒の選択**

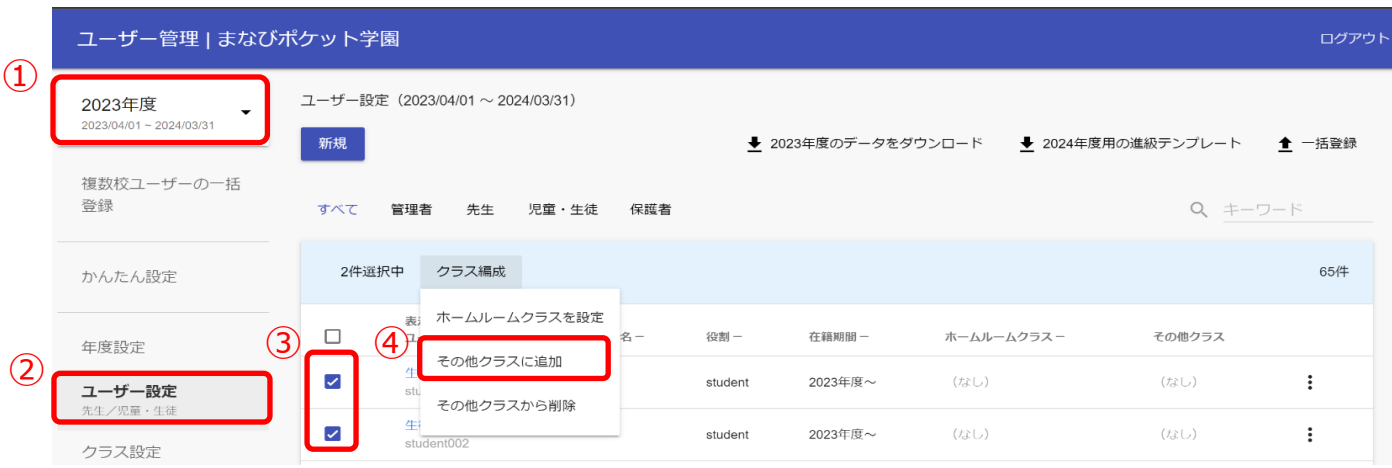

- 1.新年度に変更します。(①) (クラス分け公開後には、現在の年度と表示されます。)
- 2.「ユーザー設定(②)」を選択してください。
- 3.任意のその他クラスに登録したい教職員や児童・生徒のチェックボックスにチェック を入れてください。(③)
- 4.「クラス編成(④)」をクリックし、「その他クラスに追加」を選択してください。

[※初期設定・新規登録マニュアル](https://manabipocket.ed-cl.com/index.php/download_file/view/1369/)に【7.1 推奨登録方法(クラスへの紐付け)】の 記載もございますのでご参考ください。

クラス分けを公開

# **●ステップ 2:クラスの選択**

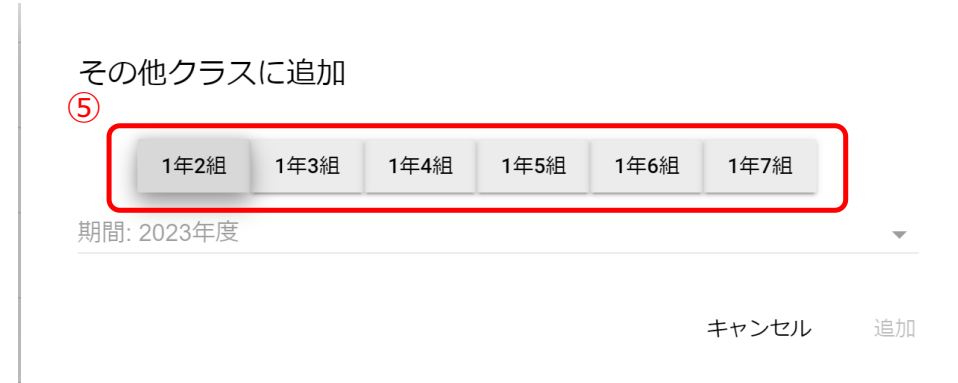

5.所属させたいクラスを、ホームルームクラスを除いて全て選択してください。(⑤) 選択が完了しましたら、「追加」をクリックしてください。

# **6.クラス分けを公開(複数校) ■クラス分けを公開**

## **●ステップ 1:クラス分けを公開**

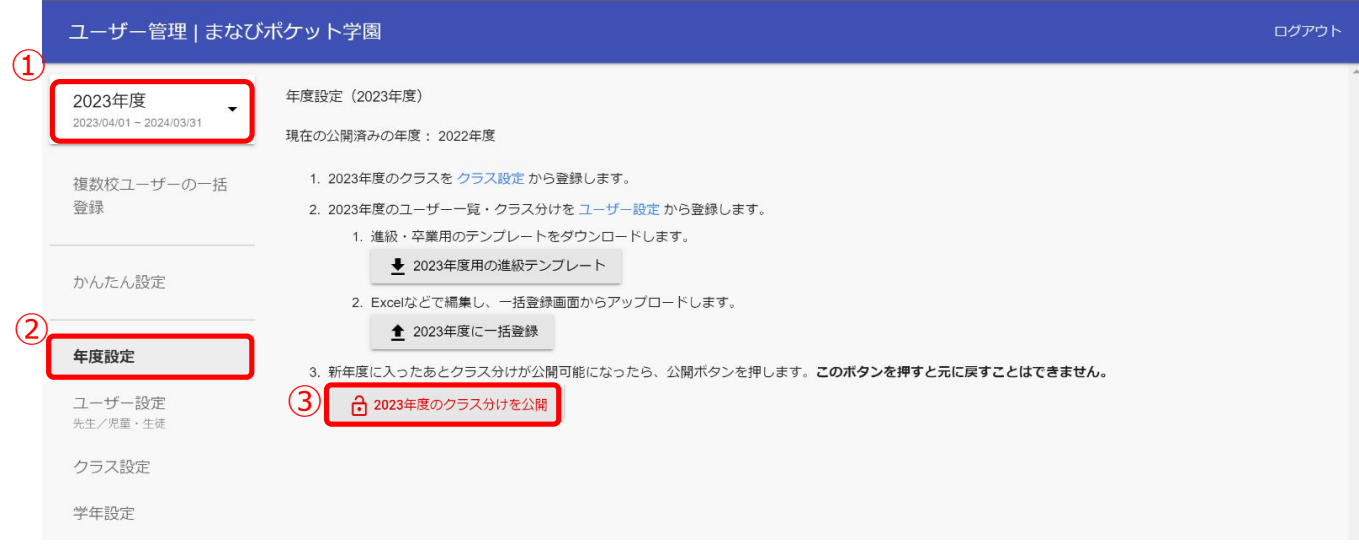

- 1.年度を新年度に変更します。(①)
- 2.「年度設定(②)」を選択してください。
- 3.公開タイミングになりましたら「新年度のクラス分けを公開 (③)」をクリックします。 新年度(4/1 以降)になると、作成したユーザー情報を反映し、クラス分けを公開することが 可能になります。

ただし、1 度クラス分けの公開を実施すると、公開を取りやめることができないので ご注意ください。

#### **! 注意**

クラス分けの公開とは新年度の「学年」「クラス」情報を公開することを指します。 「学年」「クラス」以外の情報(例:ユーザーの表示名など)を変更した場合、 即時に反映されますので、ご注意ください。 なお、新入生(新年度に新しく追加したユーザー)のデータは、クラス分けの公開 後に反映されます。

# **7.FAQ**

## **■年度更新補助ツールに関する質問**

- Q1. 補助ツールにコンパイルエラーと表示され使用できなくなりました。
- A1. ファイルを再度開き直しても復旧しない可能性があるため、 恐れ入りますが、再度ツールをダウンロードしていただきご利用ください。 なお、Officeのバージョンが64bit版の場合、 当ツールが利用できないといった制限がございますのでご注意ください。
- Q1. 年度更新補助ツールを開くと「セキュリティ リスク」が表示されてしまいます
- A1. 以下の手順にて問題が解決するかお試しいただきますようお願いいたします。
	- ①開いている年度更新補助ツール\_YYYYMMDD.xlsmファイルを閉じる。
	- ②年度更新補助ツール\_YYYYMMDD.xlsmファイルを右クリック。
	- ③表示されたメニューの一番下「プロパティ」を左クリック。
	- ④「年度更新補助ツール\_ \_YYYYMMDD.xlsm」のプロパティ画面が表示されるので、 一番下「セキュリティ」の「許可する」にチェックを付け、OKボタンをクリック。 ⑤年度更新補助ツール\_ YYYYMMDD.xlsmファイルを開く

その他にも、まなびポケットのサポートサイトによくあるご質問(FAO)を まとめております。併せてご確認ください。

まなびポケット サポートサイト:<https://manabipocket.ed-cl.com/support/faq/>

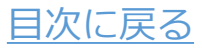

## **■改版履歴**

※文言修正等の、微修正は改版履歴に含まない。

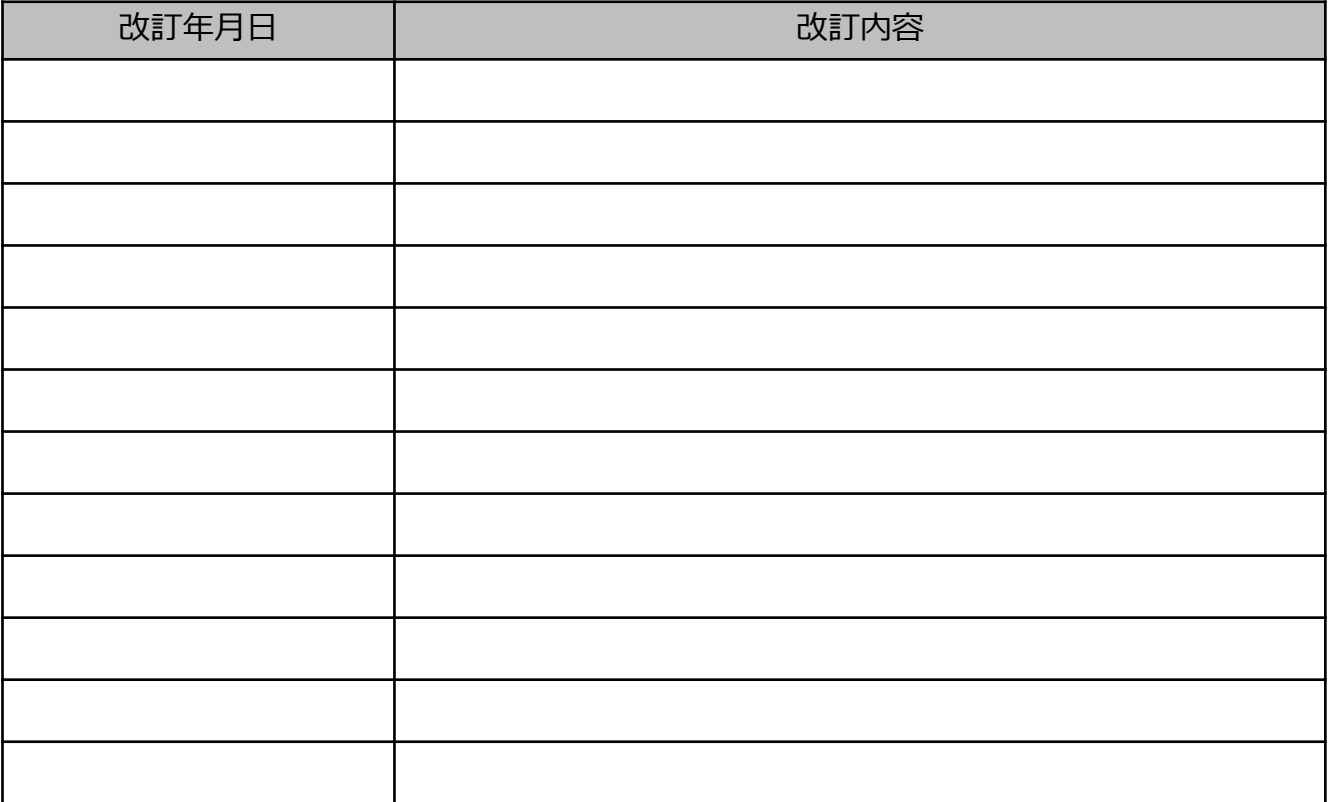